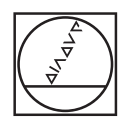

# **HEIDENHAIN**

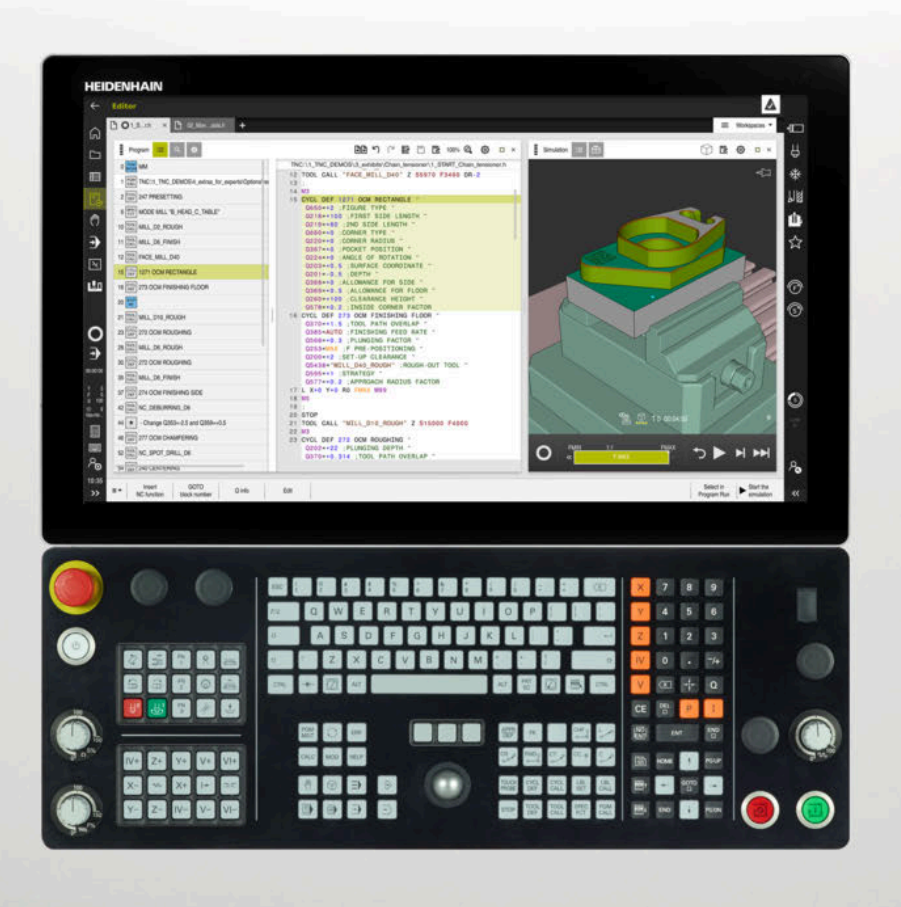

# **TNC7**

Uživatelská příručka Seřizování a zpracování

**NC-software 81762x-17**

**Česky (cs) 10/2022**

**Obsah**

### **Obsah**

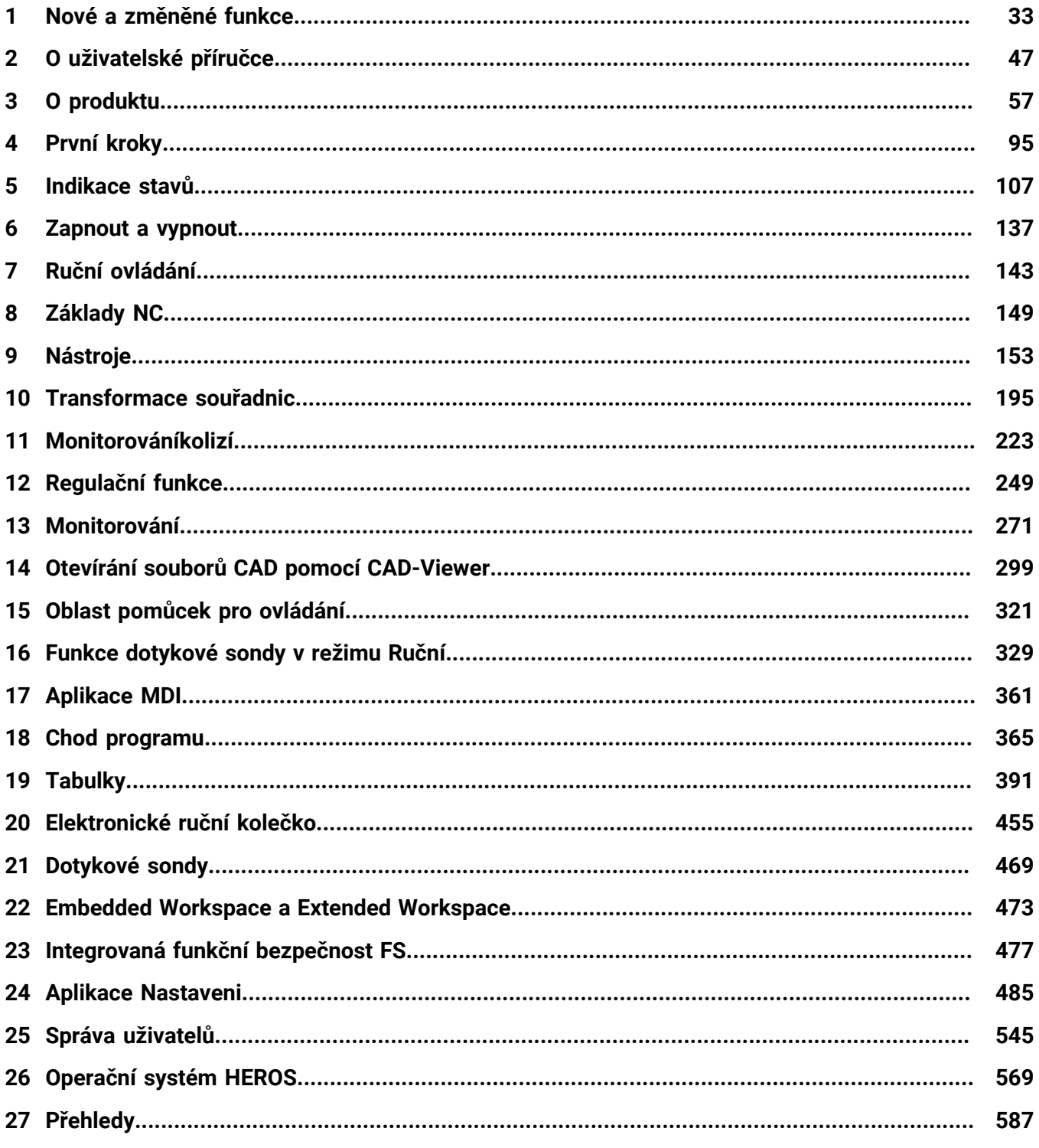

**Obsah**

**1 [Nové a změněné funkce.](#page-32-0)....................................................................................................... [33](#page-32-0)**

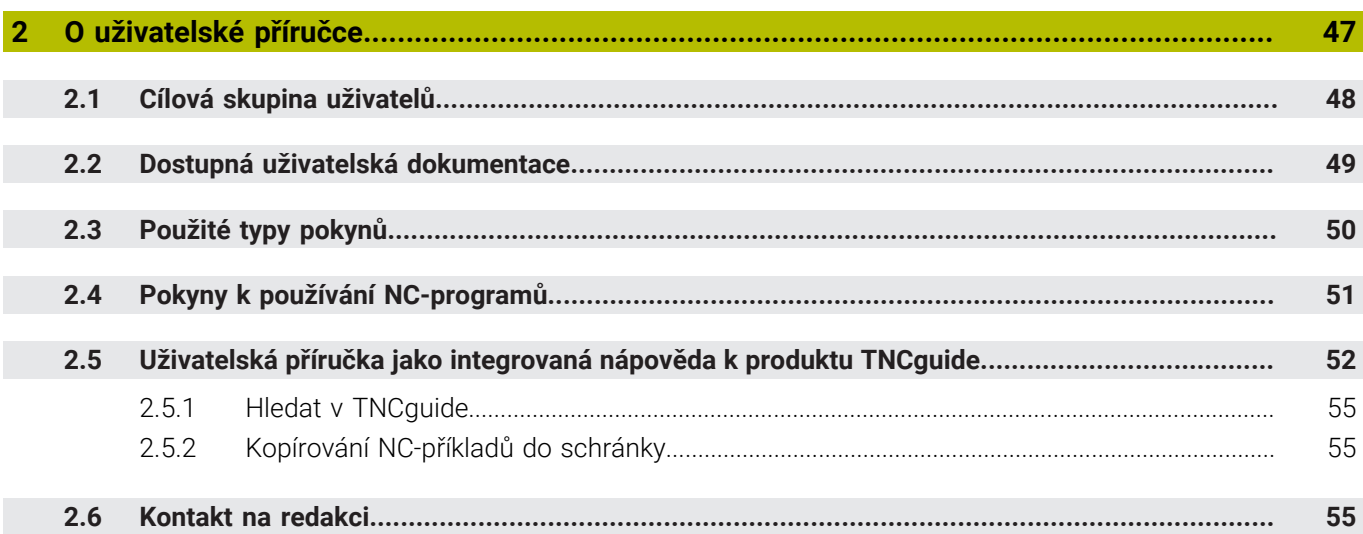

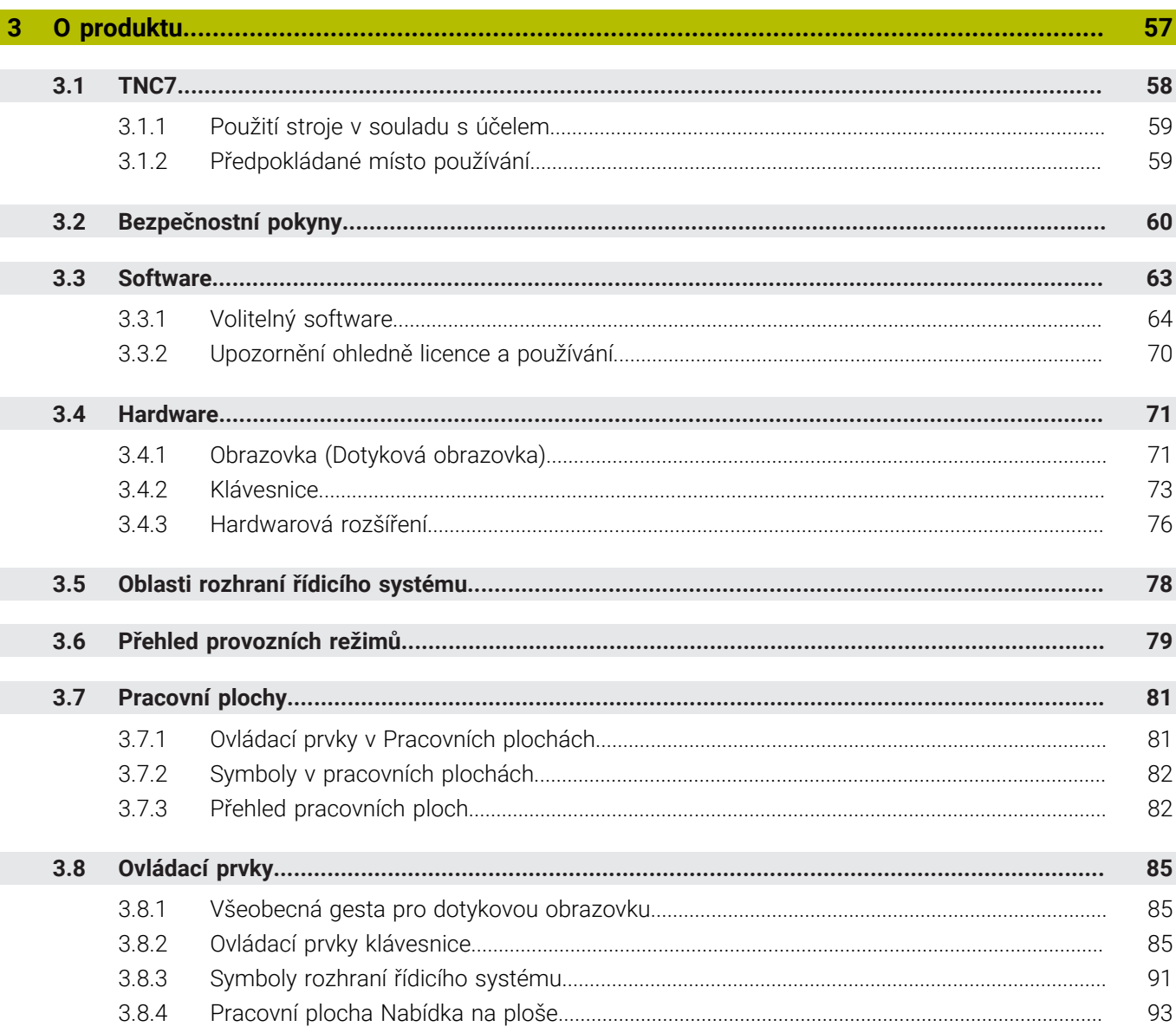

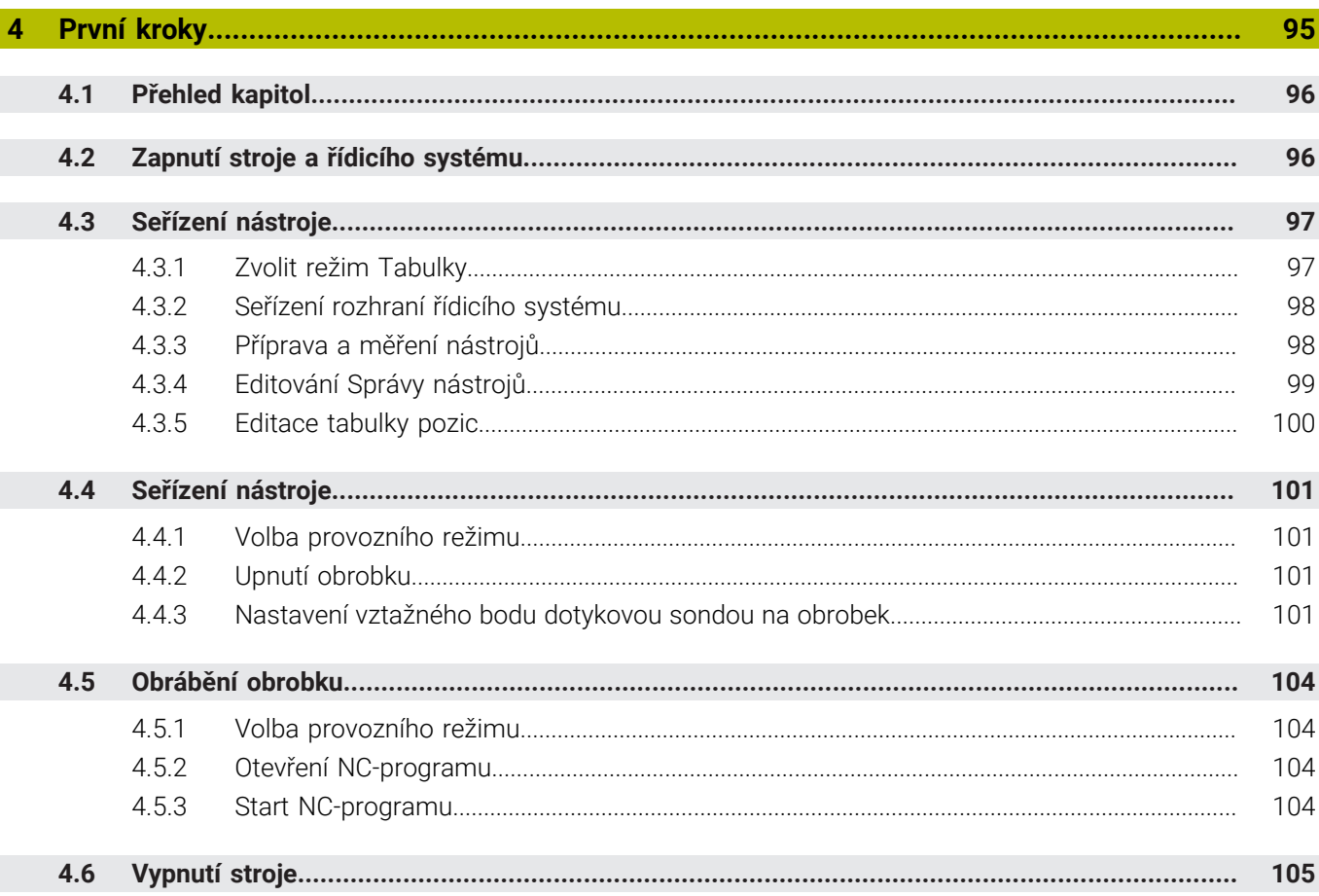

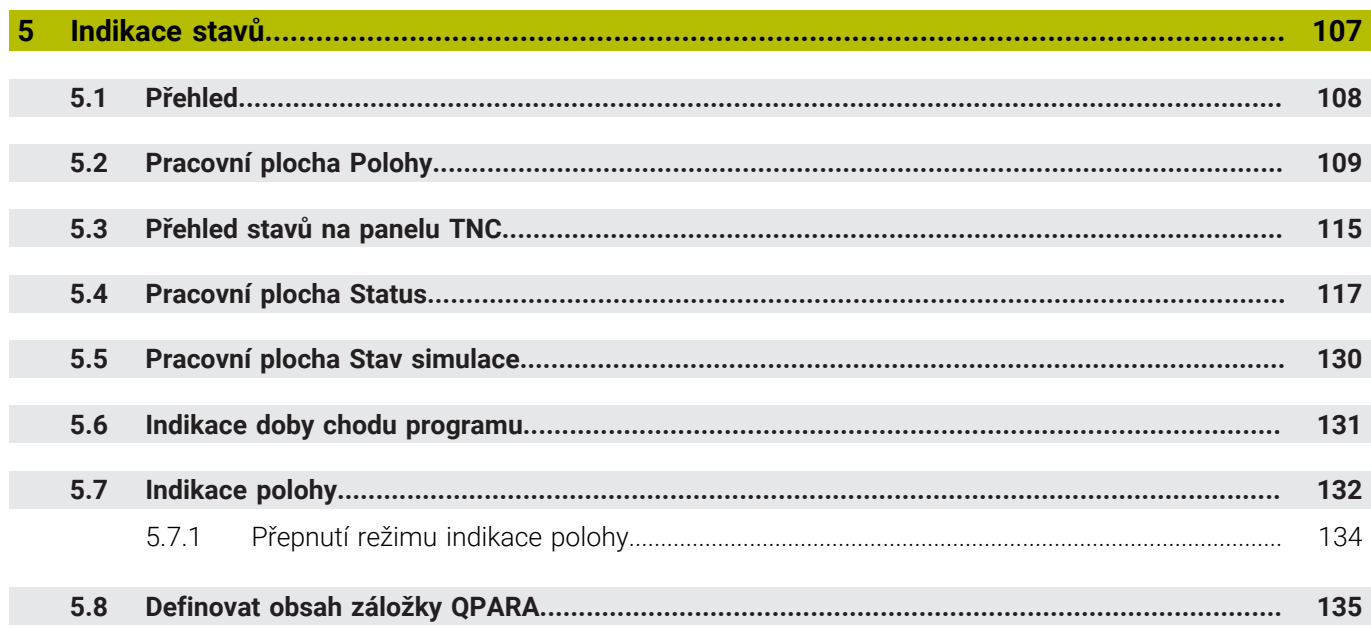

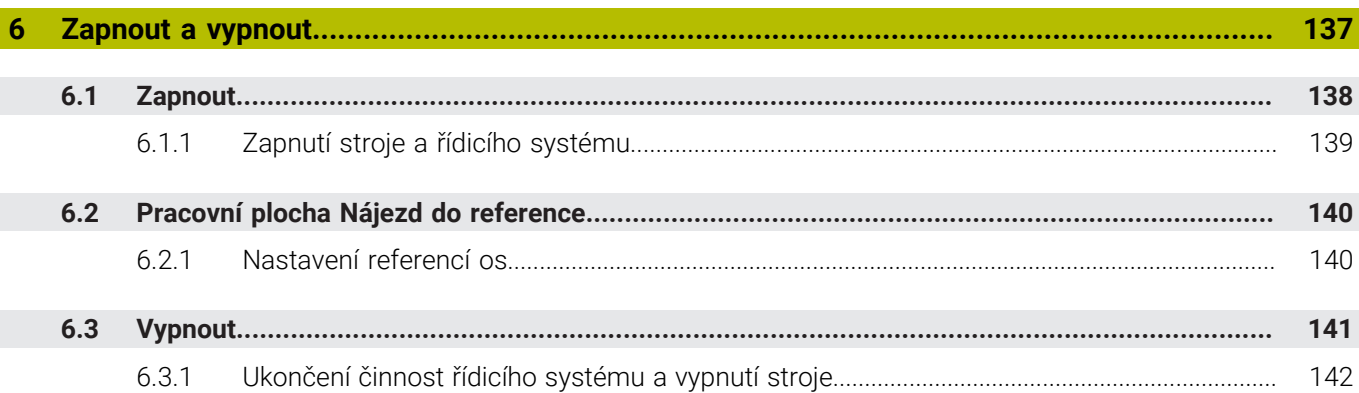

 $\overline{\phantom{a}}$ 

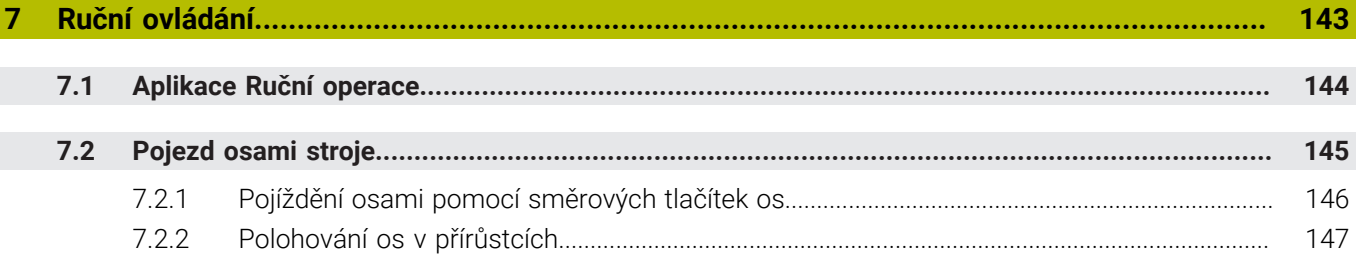

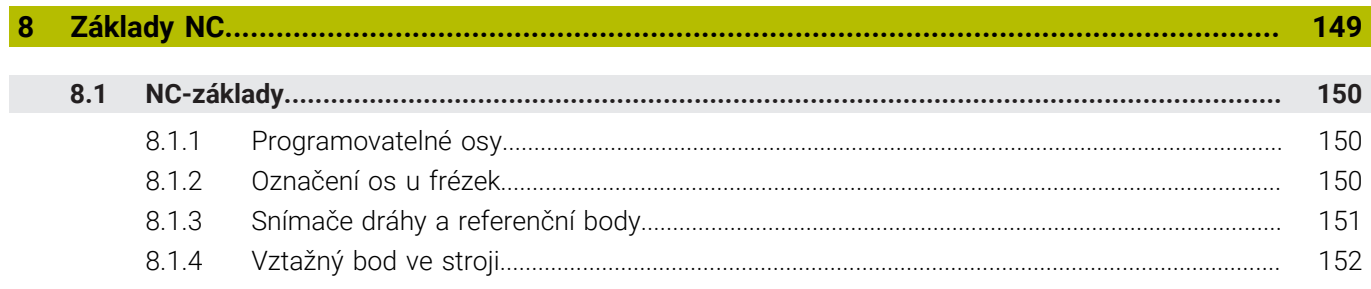

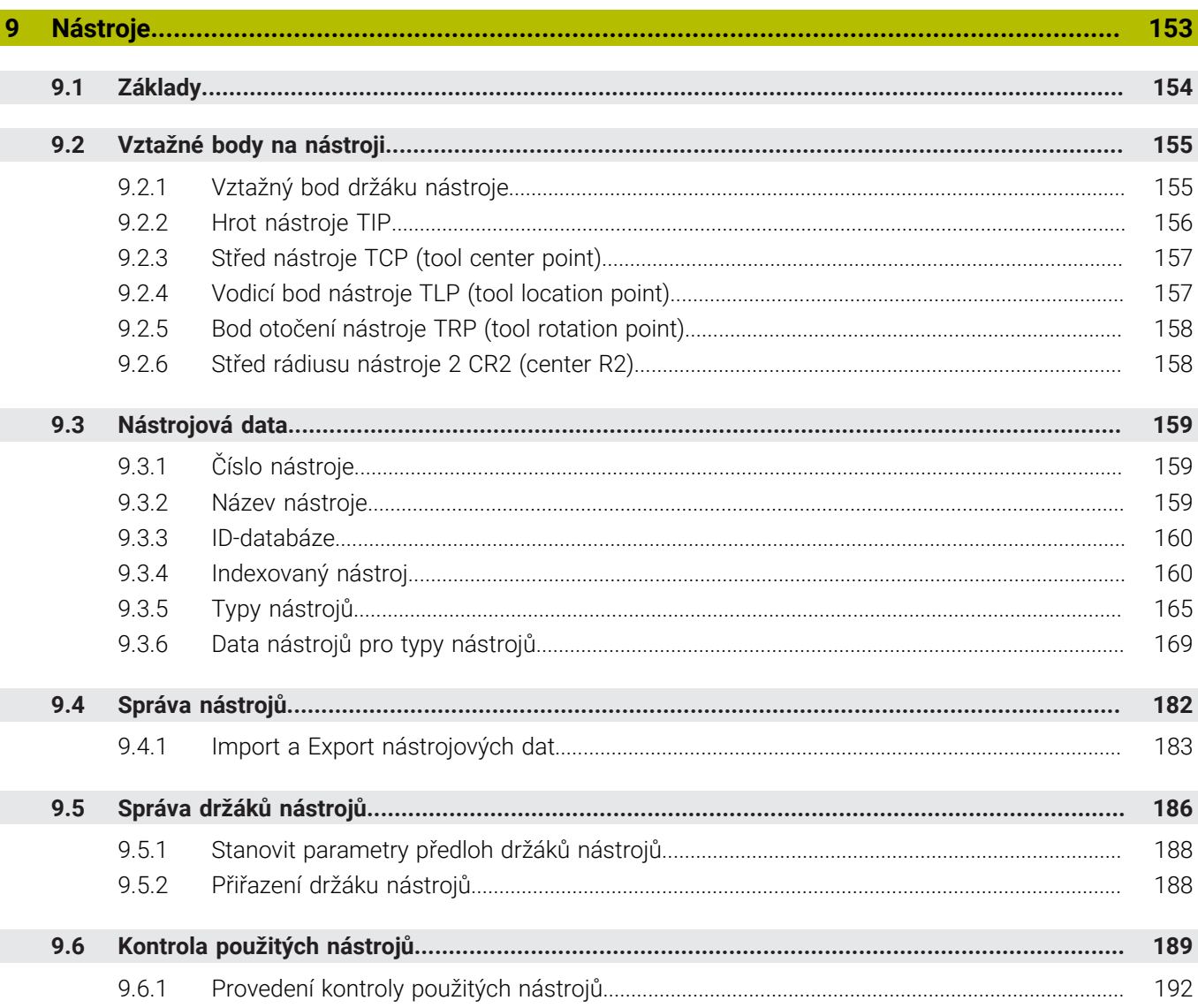

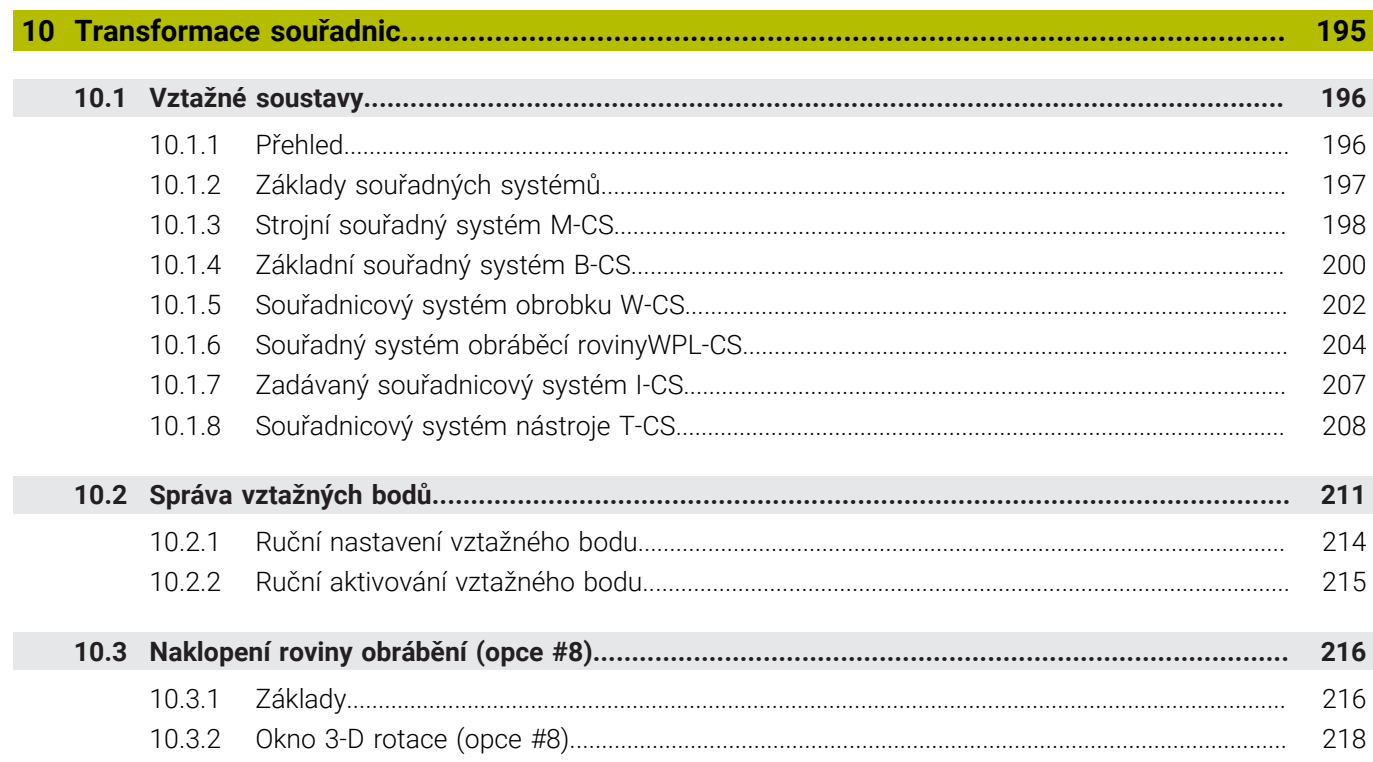

I

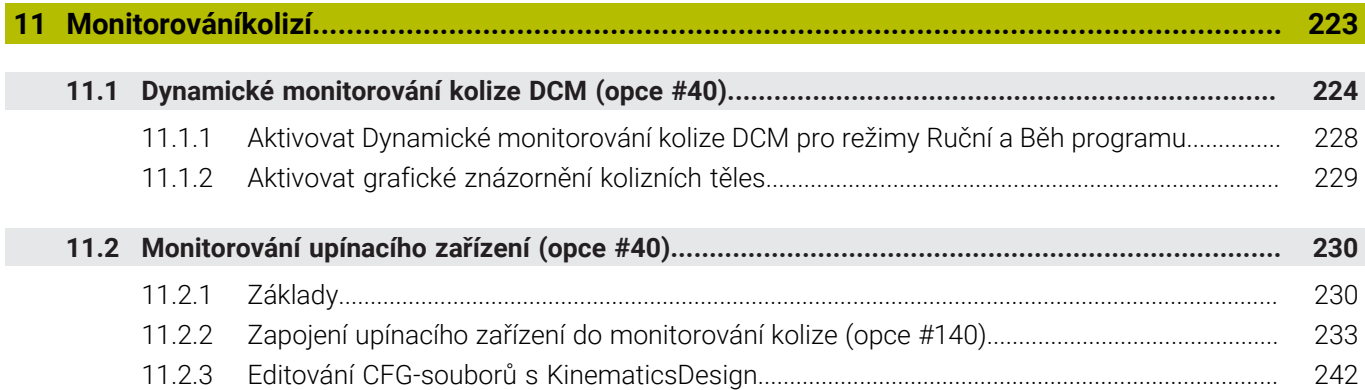

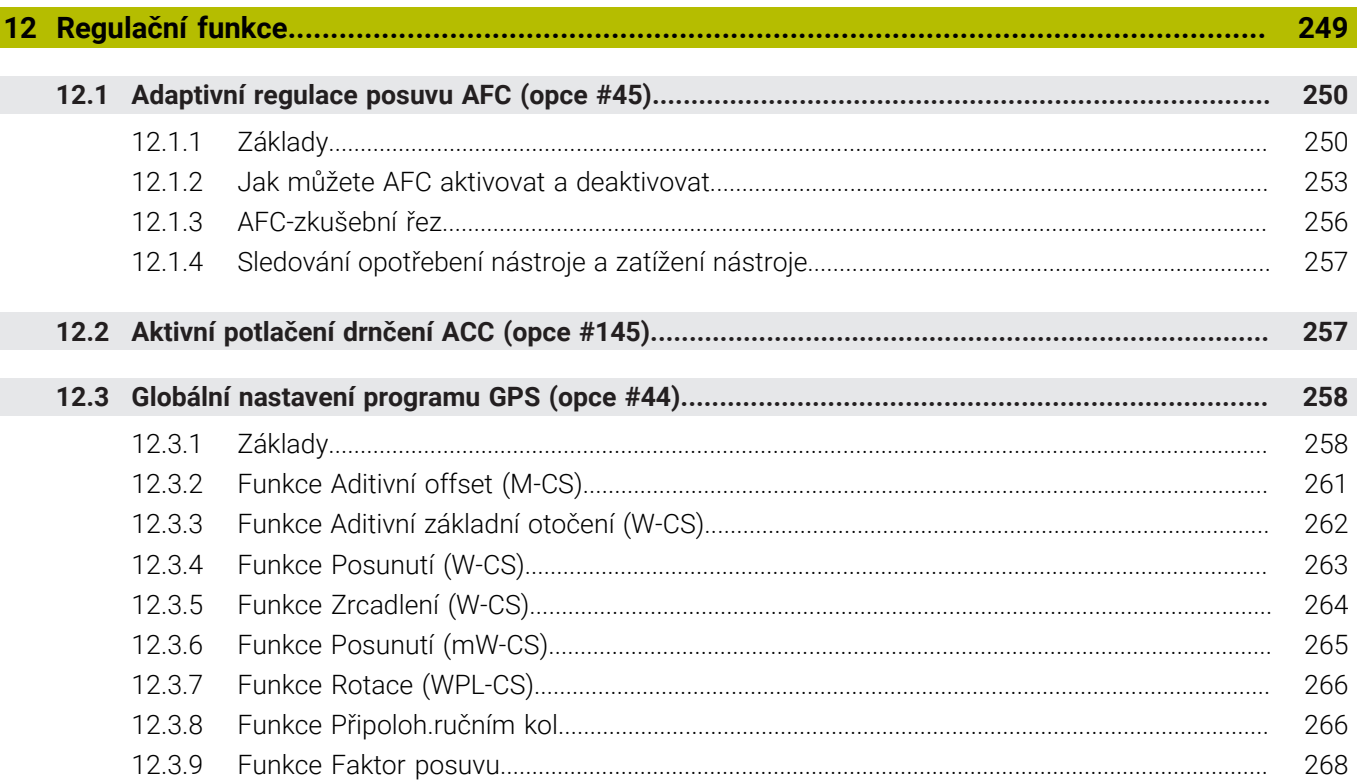

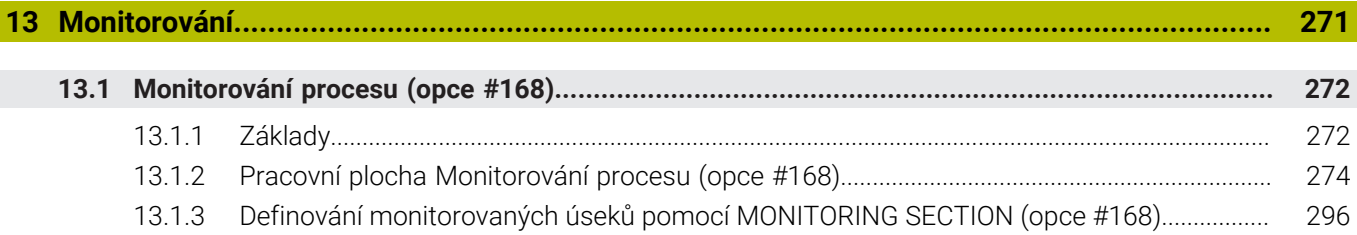

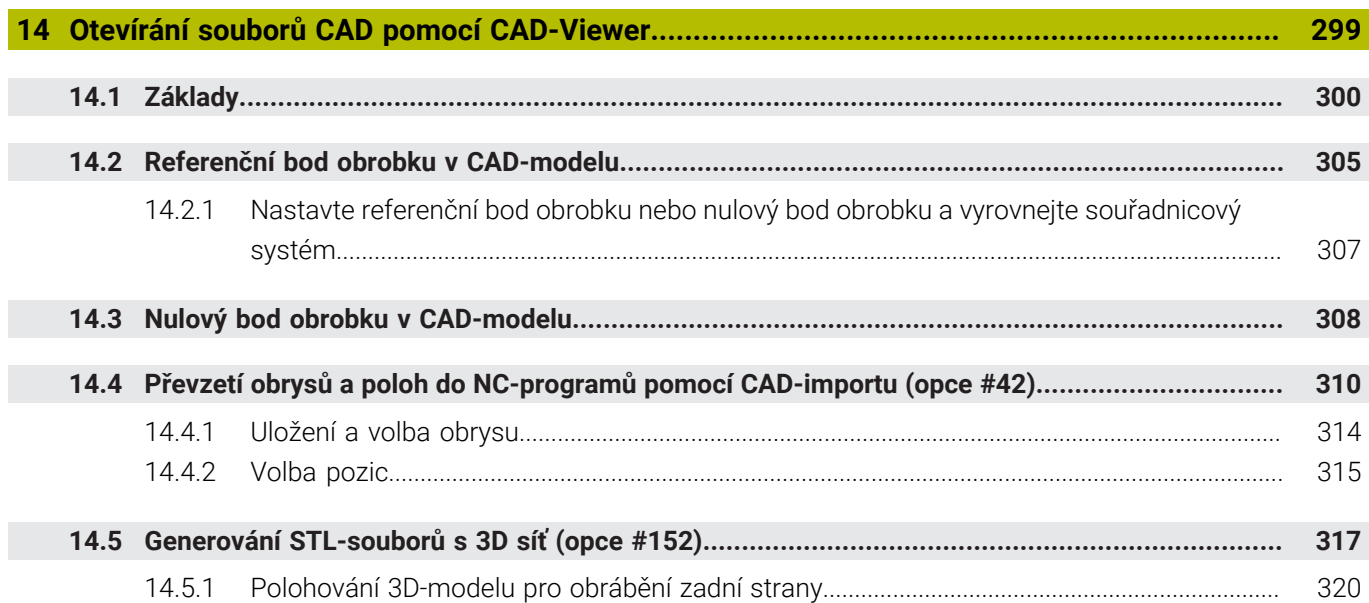

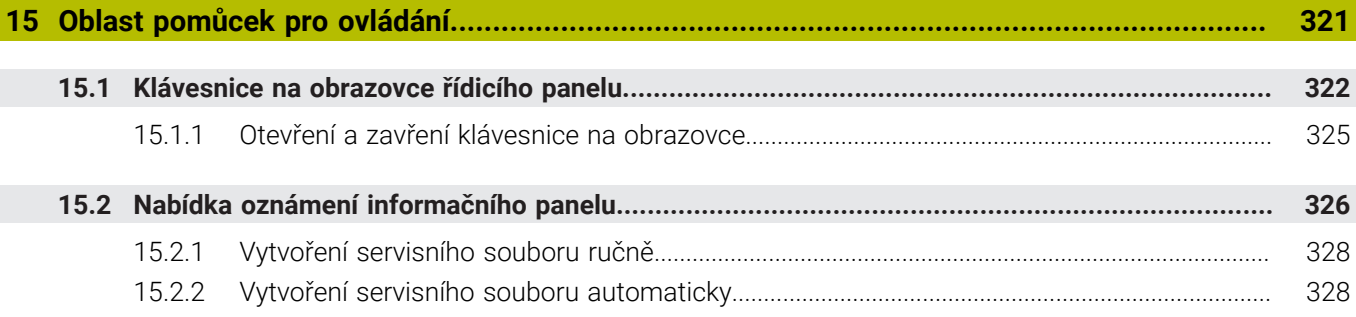

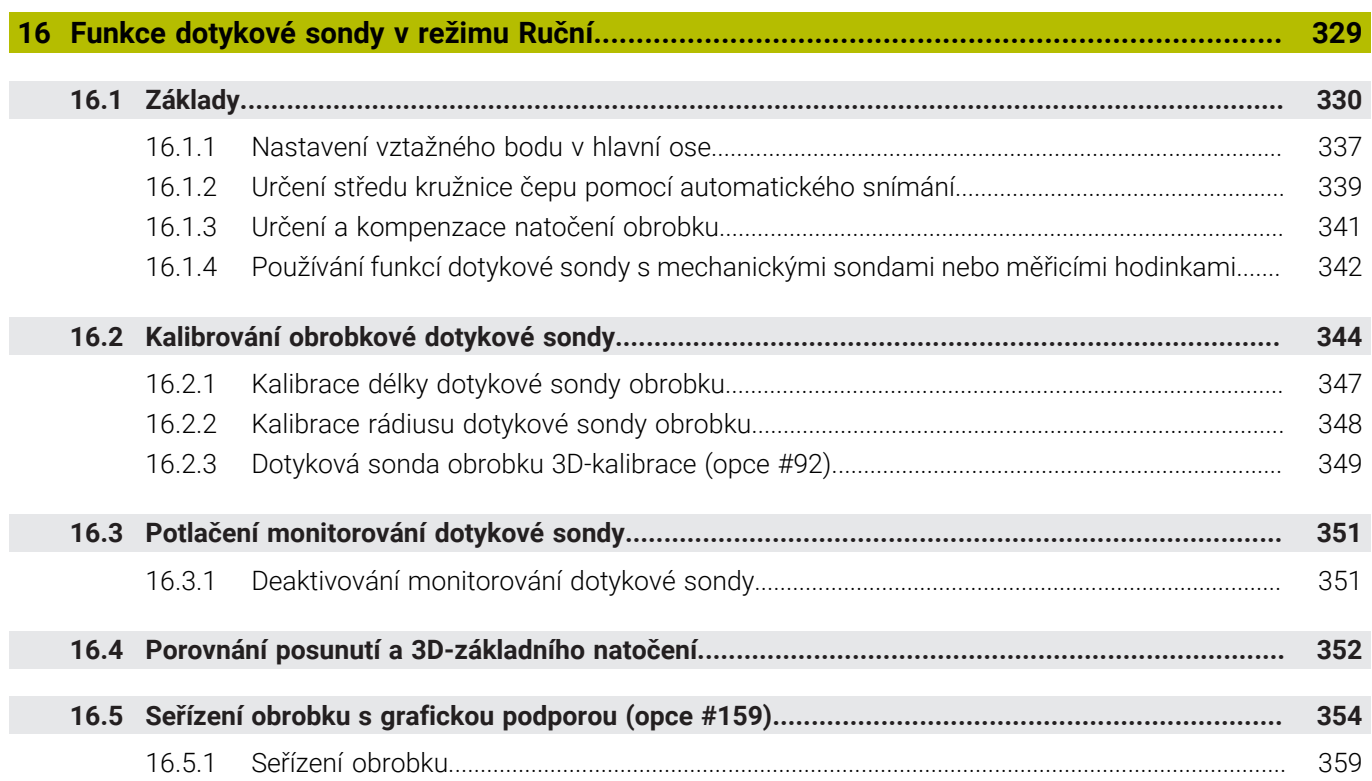

Ì

**17 [Aplikace MDI](#page-360-0).......................................................................................................................... [361](#page-360-0)**

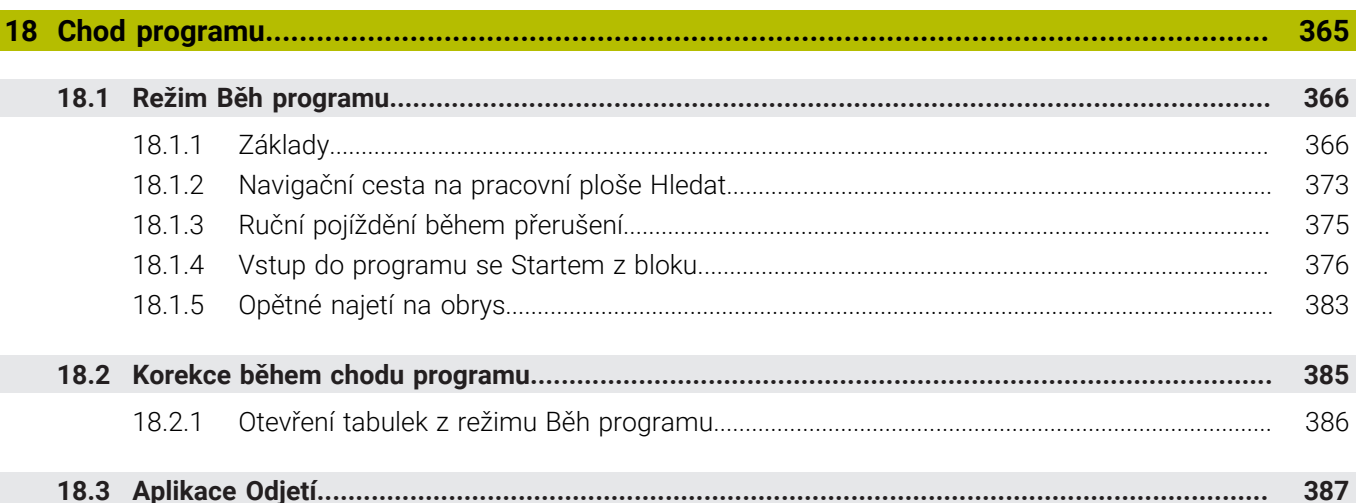

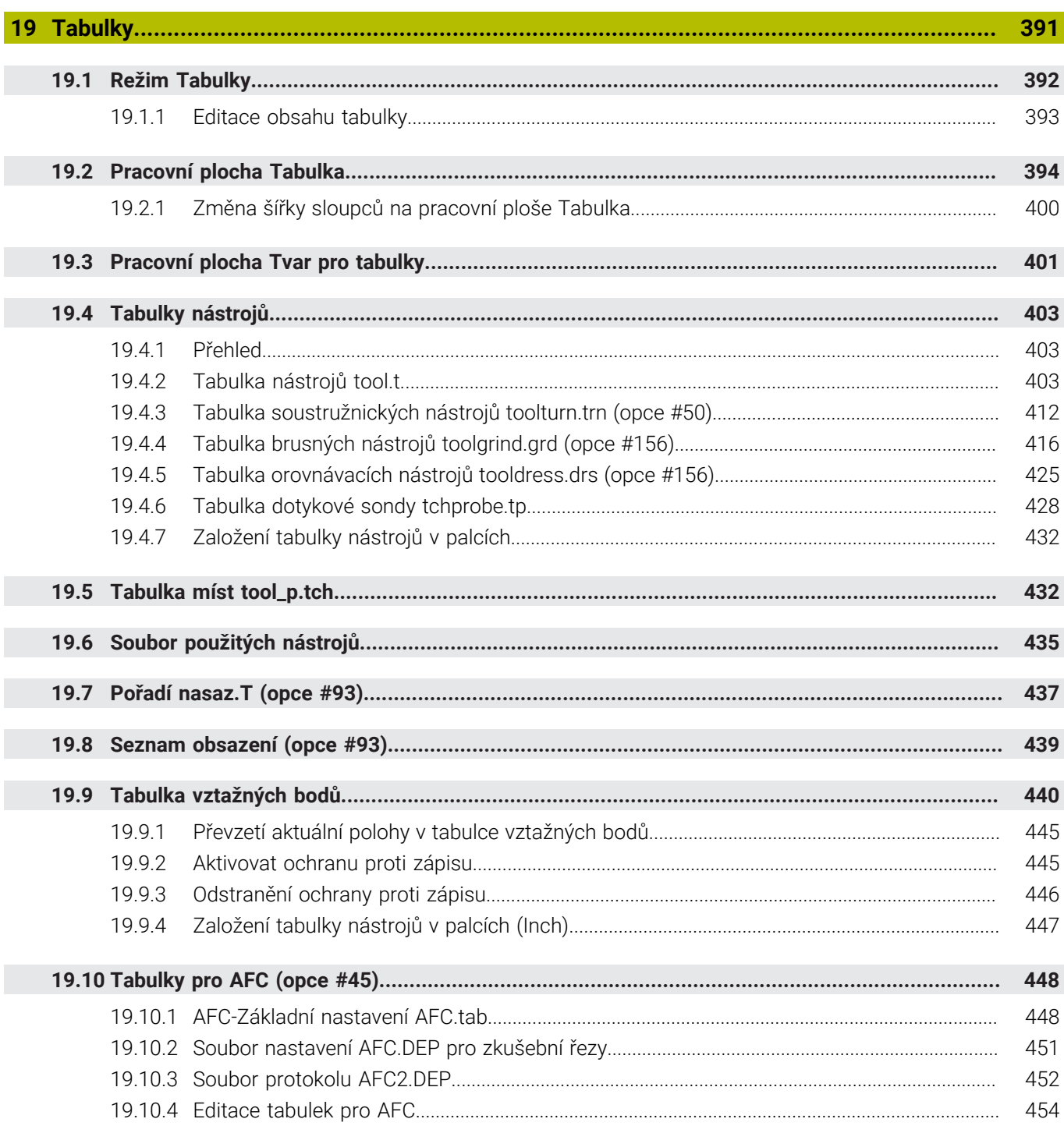

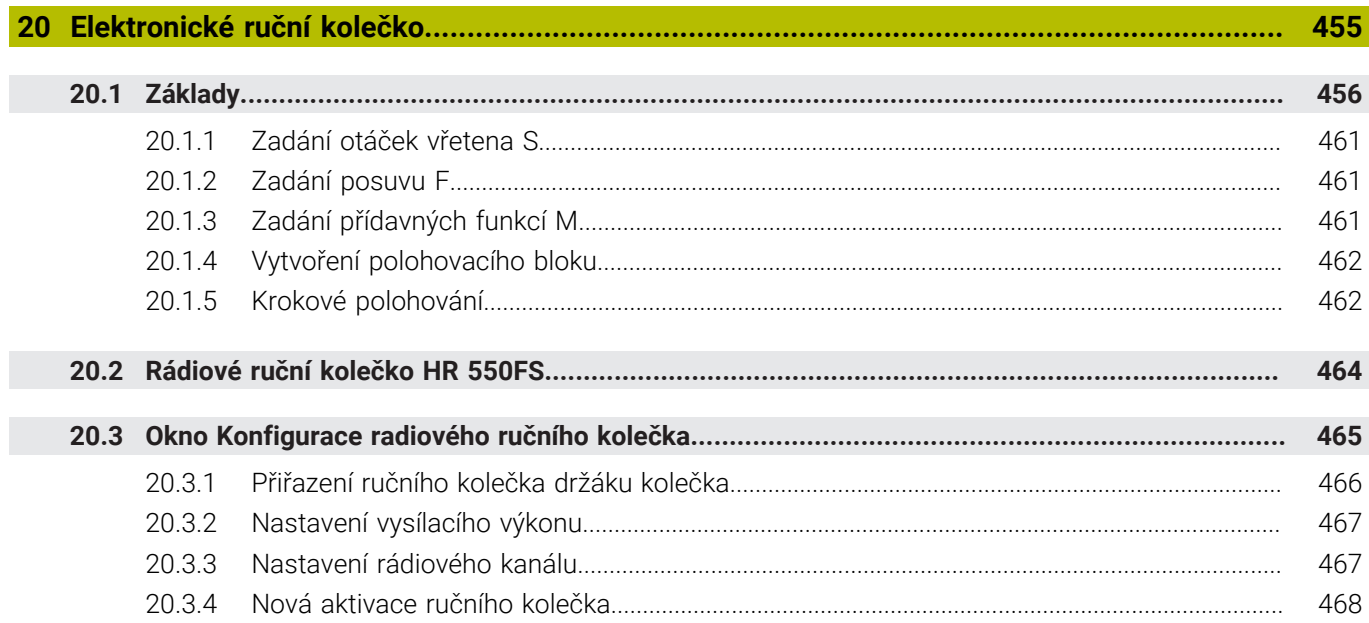

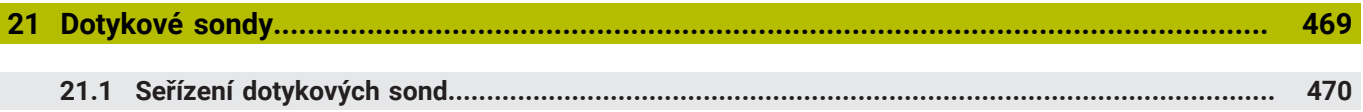

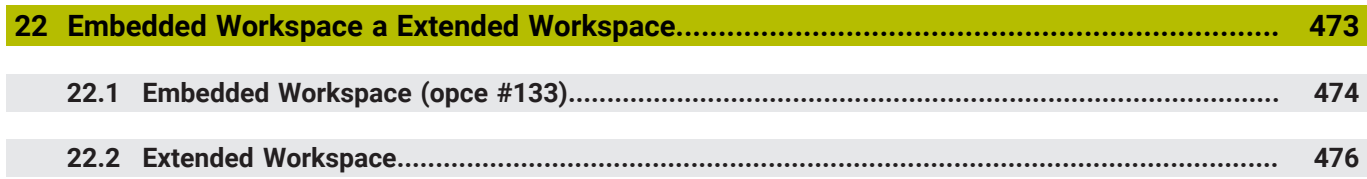

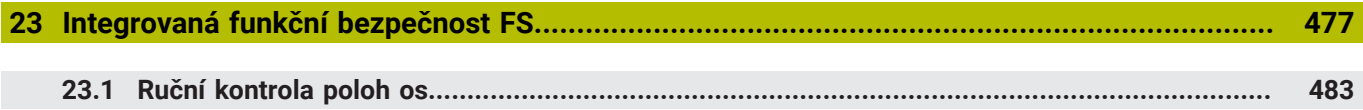

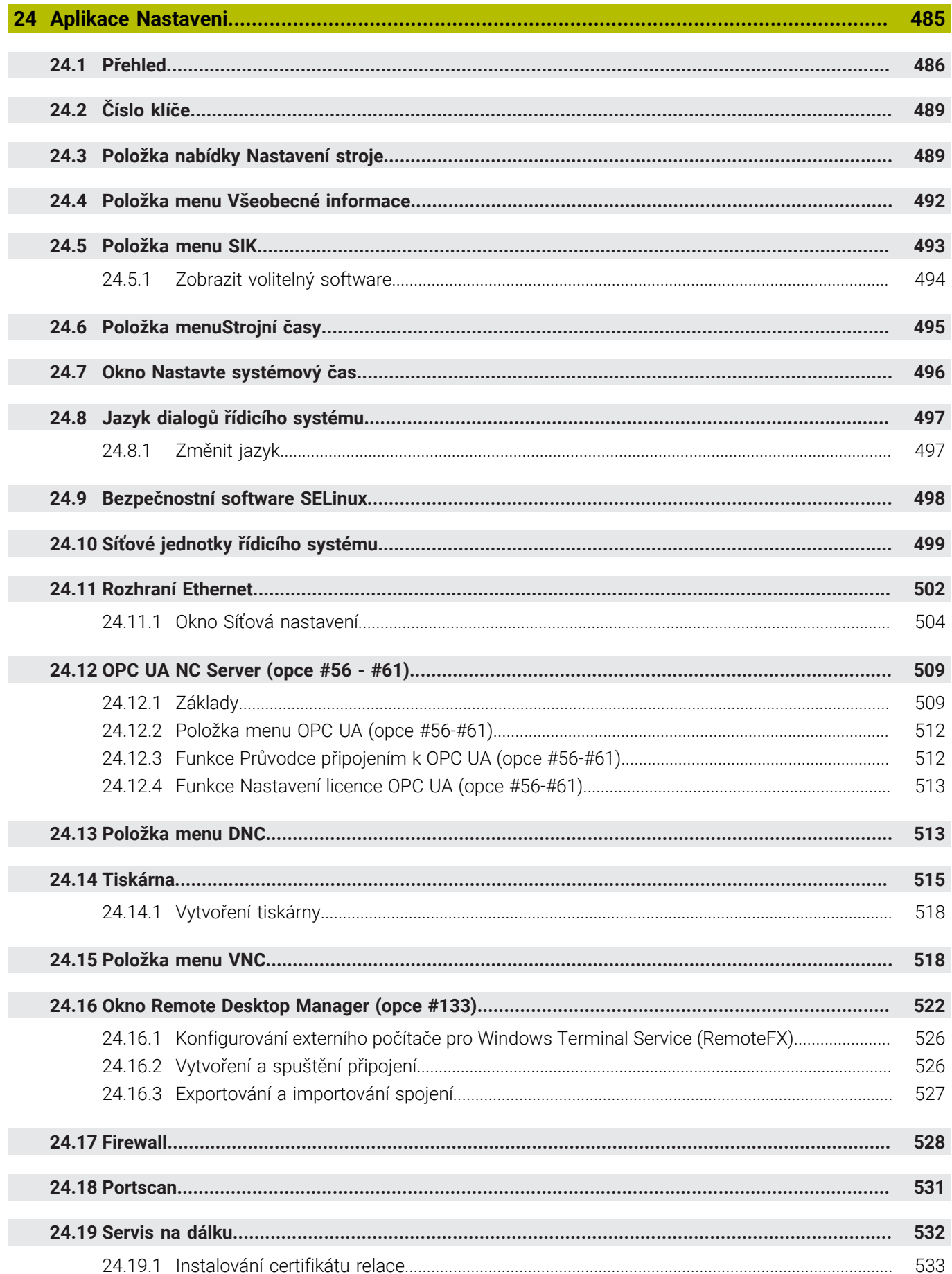

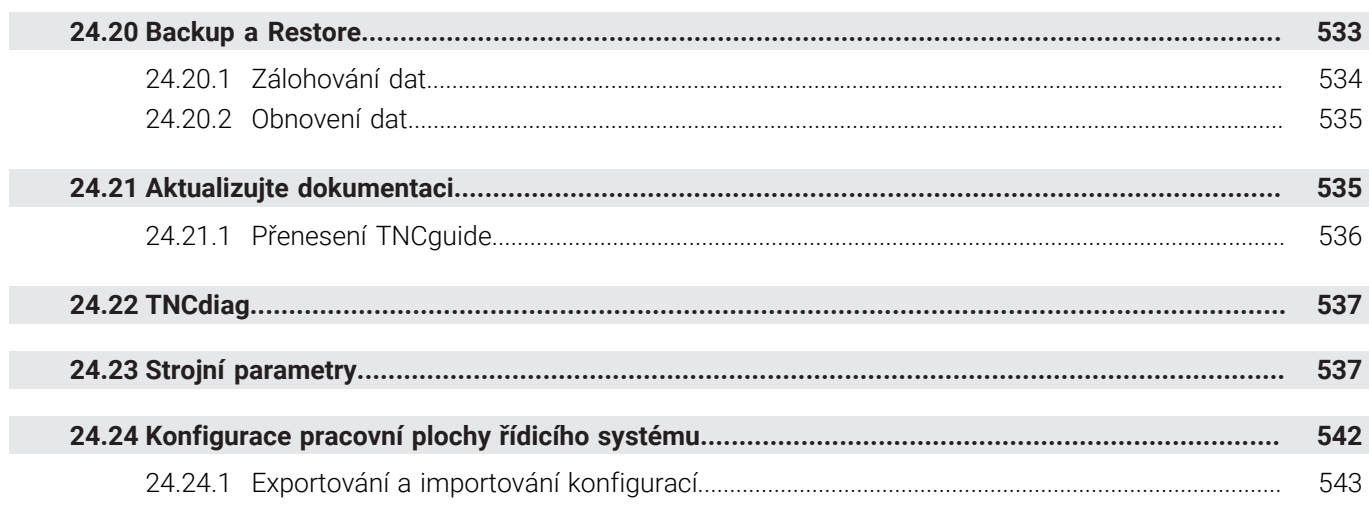

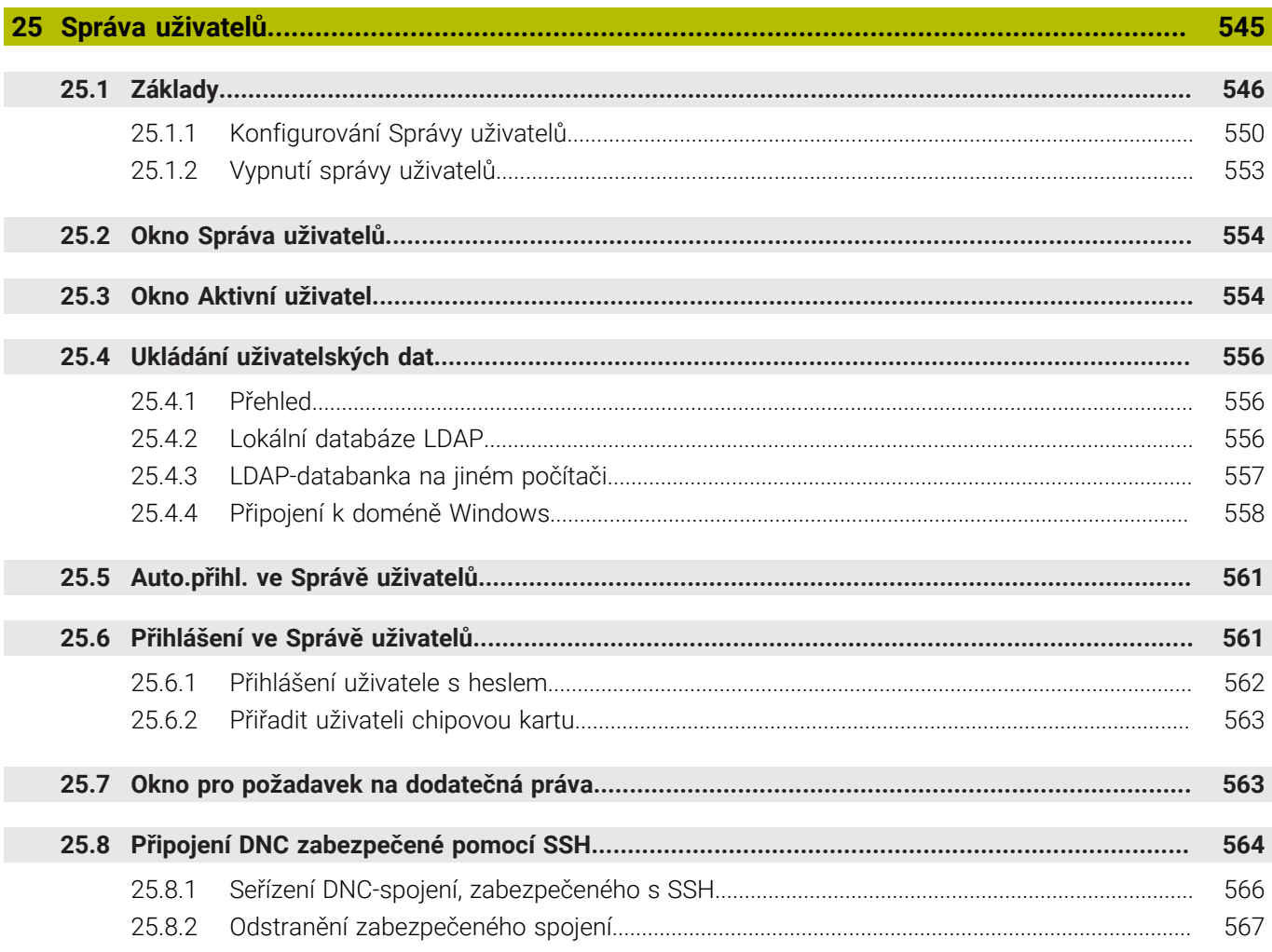

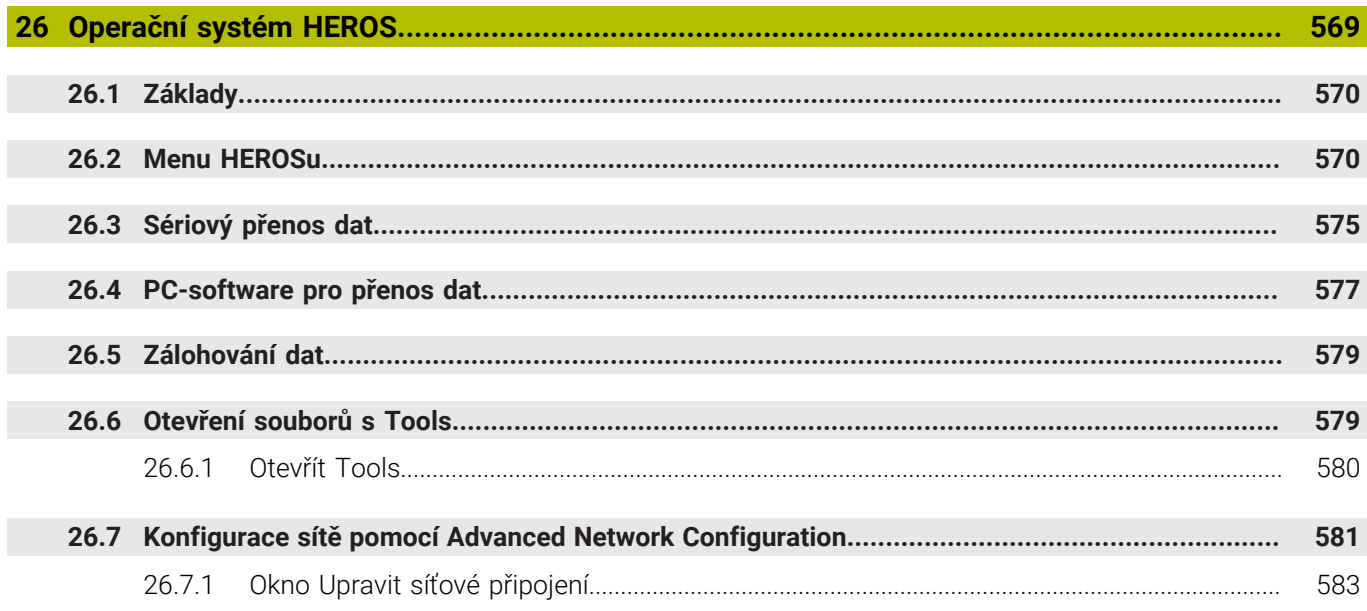

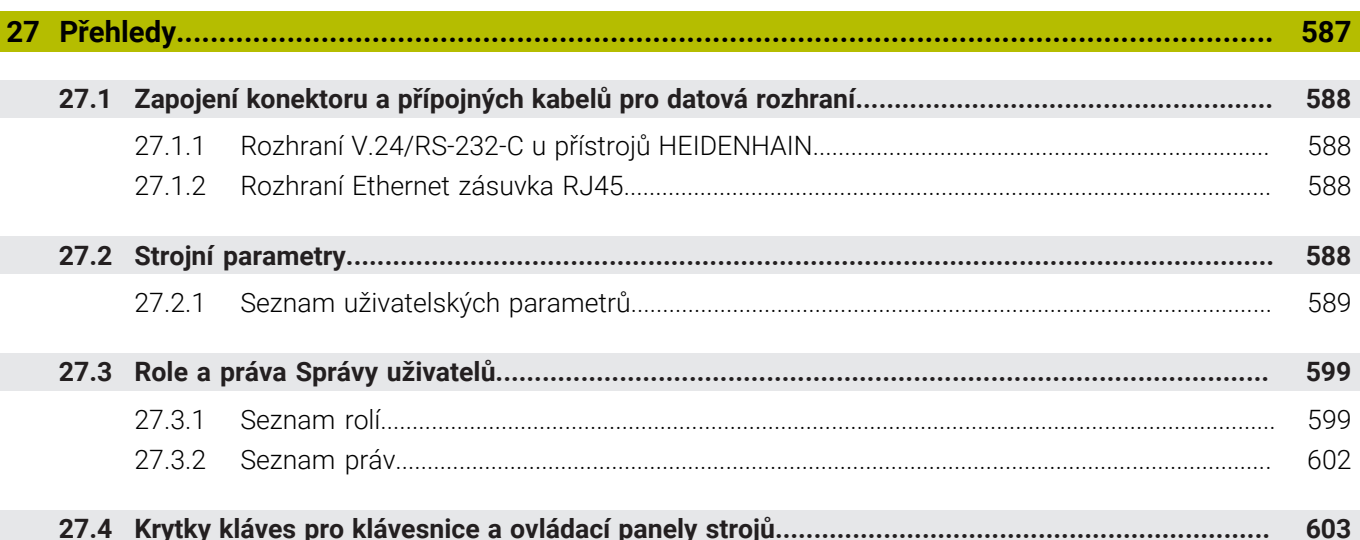

<span id="page-32-0"></span>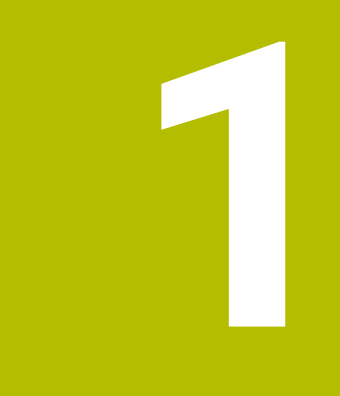

### **Nové a změněné funkce**

#### **Nové funkce 81762x-17**

**Další informace:** Příručka pro uživatele Programování a testování

- Můžete zpracovávat a editovat ISO-programy.
- Řídicí systém nabízí v režimu textového editoru automatické dokončování. Řídicí systém Vám navrhuje prvky syntaxe, které odpovídají vašemu zadání a které můžete převzít do NC-programu.
- Pokud NC-blok obsahuje syntaktickou chybu, zobrazí řídicí systém před číslem bloku symbol. Pokud zvolíte tento symbol, ukáže řídicí systém příslušný popis chyby.
- Na ploše **Klartext** okna **Nastavení programu** zvolíte, zda řídicí systém nabízené opční prvky syntaxe NC-bloku během zadávání přeskočí.

Pokud jsou přepínače v ploše **Klartext** aktivní, přeskakuje řídicí systém syntaktické prvky komentáře, index nástroje nebo lineární překrytí.

- Pokud řídicí systém doplňkovou funkci **M1** nebo s **/** skryté NC-bloky nezpracovává nebo simuluje, tak zobrazuje doplňkovou funkci nebo NC-bloky šedivé.
- V rámci kruhových drah **C**, **CR** a **CT** můžete použít prvek syntaxe **LIN\_** k lineárnímu proložení kruhového pohybu s osou. To vám umožní snadno naprogramovat šroubovici.

V ISO-programech můžete definovat specifikaci třetí osy pro funkce **G02**, **G03** a **G05**.

- Můžete uložit až 200 za sebou následujících NC-bloků jako NC-modul a vložit ho pomocí okna **Vložit NC funkci** během programování. Na rozdíl od volaných NC-programů můžete NC-moduly po vložení upravit, beze změny původního modulu.
- Funkce **FN 18: SYSREAD** (ISO: **D18**) byly rozšířeny:
	- **FN 18: SYSREAD (D18) ID610 NR49**: Režim redukce filtru osy (**IDX**) při **M120**
	- **FN 18: SYSREAD (D18) ID780**: Informace o aktuálním brusném nástroji
		- **NR60**: Aktivní metoda korekce ve sloupci **COR\_TYPE**
		- **NR61**: Úhel naklopení orovnávacího nástroje
	- **FN 18: SYSREAD (D18) ID950 NR48**: Hodnota sloupce **R\_TIP** v tabulce nástrojů pro aktuální nástroj
	- **FN 18: SYSREAD (D18) ID11031 NR101**: Název souboru protokolu cyklu **238 MERENI STAVU STROJE**
- Ve sloupci **Možnosti vizualizace** v pracovní ploše **Simulace** můžete v režimu **Obrobek** s přepínačem **Stav upnutí** ukázat stůl stroje a případně upínací zařízení.
- V kontextovém menu režimu **Editor** a v aplikaci **MDI** nabízí řídicí systém funkci **Vložit poslední NC blok**. Touto funkcí můžete vložit poslední smazaný nebo upravený NC-blok do každého NC-programu.

**1**

- V okně **Uložit jako** můžete provádět funkce souborů pomocí místní (kontextové) nabídky.
- Když přidáte ve Správě souborů položku do Oblíbených nebo soubor zablokujete, zobrazí řídicí systém vedle souboru nebo složky symbol.
- Byla přidána pracovní plocha **Dokument**. Na pracovní ploše **Dokument** můžete otevřít soubor pro náhled, např. technický výkres.
- Byl přidaný volitelný software opce #159 Grafická podpora seřizování. Tento volitelný software umožňuje určit polohu a sklon obrobku pouze s jedinou funkcí dotykové sondy. Můžete snímat složité obrobky, např. s tvarovanými povrchy nebo podříznutím, což někdy není s ostatními funkcemi dotykové sondy možné.

Řídicí systém vás také podporuje zobrazením upínací situace a možných bodů snímání v pracovní ploše **Simulace** pomocí 3D-modelu.

**Další informace:** ["Seřízení obrobku s grafickou podporou \(opce #159\)",](#page-353-0) [Stránka 354](#page-353-0)

Pokud zpracováváte NC-program nebo tabulku palet nebo je testujete v otevřené pracovní ploše **Simulace**, tak zobrazuje řídicí systém v informační liště souboru pracovní plochy **Hledat** navigační cestu. Řídicí systém zobrazuje názvy všech použitých NC-programů v navigační cestě a otevře obsah všech NC-programy v pracovní ploše. To vám usnadní sledování obrábění při vyvolání programů a v případě přerušení chodu programu můžete přecházet mezi NC-programy.

**Další informace:** ["Navigační cesta na pracovní ploše Hledat", Stránka 373](#page-372-0)

Karta **TRANS** pracovní plochy **Status** obsahuje aktivní posun v souřadném systému roviny obrábění **WPL-CS**. Pokud posunutí pochází z korekční tabulky **\*.WCO**, zobrazí řídicí systém cestu korekční tabulky a také číslo a případně komentář aktivního řádku.

**Další informace:** ["Záložka TRANS", Stránka 126](#page-125-0)

- Tabulky z předchozích řízení můžete přenést do TNC7. Pokud v tabulce chybí sloupce, otevře řídicí systém okno **Neúplné rozvržení tabulky**. **Další informace:** ["Režim Tabulky", Stránka 392](#page-391-0)
- Pracovní plocha **Tvar** v režimu **Tabulky** byla takto rozšířena:
	- Řízení ukazuje v oblasti **Tool Icon** (Ikona nástroje) symbol zvoleného typu nástroje. U soustružnických nástrojů zohledňují symboly také zvolenou orientaci nástroje a ukazují, kde jsou příslušná data nástroje účinná.
	- Pomocí šipek nahoru a dolů v záhlaví můžete zvolit předchozí nebo následující řádek tabulky.

**Další informace:** ["Pracovní plocha Tvar pro tabulky", Stránka 401](#page-400-0)

Můžete vytvářet uživatelské filtry pro tabulky nástrojů a tabulku míst. Chcete-li to provést, definujte podmínky hledání ve sloupci **Hledat**, které uložíte jako filtr. **Další informace:** ["Sloupec Hledat na pracovní ploše Tabulka", Stránka 398](#page-397-0)

- Byly přidány následující typy nástrojů:
	- **Čelní fréza** (**MILL\_FACE**)
	- **Fasenfräser** (**MILL\_CHAMFER**)

**Další informace:** ["Typy nástrojů", Stránka 165](#page-164-0)

Ve sloupci DB\_ID tabulky nástrojů definujete ID-databanky pro nástroj. V databázi nástrojů pro více strojů můžete nástroje identifikovat pomocí jedinečných IDdatabáze, např. v rámci dílny. To vám usnadní koordinaci nástrojů pro více strojů.

**Další informace:** ["ID-databáze", Stránka 160](#page-159-0)

■ Ve sloupci **R\_TIP** tabulky nástrojů definujete poloměr hrotu nástroje.

**Další informace:** ["Tabulka nástrojů tool.t", Stránka 403](#page-402-2)

Ve sloupci **STYLUS** tabulky dotykové sondy definujete tvar dotykového hrotu. Volbou **L-TYPE** definujete dotykový hrot ve tvaru L.

**Další informace:** ["Tabulka dotykové sondy tchprobe.tp", Stránka 428](#page-427-0)

- V zadávaném parametru **COR\_TYPE** pro brusné nástroje (opce #156) definujete metodu korekce pro orovnání:
	- **Brusný kotouč s kompenzací, COR\_TYPE\_GRINDTOOL** Úběr materiálu na brusném nástroji
	- **Orovnávací nástroj s opotřebením, COR\_TYPE\_DRESSTOOL** Úběr materiálu na orovnávacím nástroji

**Další informace:** ["Tabulka brusných nástrojů toolgrind.grd \(opce #156\)",](#page-415-0) [Stránka 416](#page-415-0)

Konfigurace umožňují každému operátorovi uložit a aktivovat individuální přizpůsobení rozhraní řídicího systému.

Individuální úpravy rozhraní můžete uložit jako konfiguraci a aktivovat je např. pro každého operátora. Konfigurace obsahuje např. Oblíbené a uspořádání pracovních ploch.

**Další informace:** ["Konfigurace pracovní plochy řídicího systému", Stránka 542](#page-541-0)

**OPC UA NC Server** umožňuje klientské aplikaci přístup k datům nástrojů řídicího systému. Data nástrojů můžete číst a zapisovat.

**OPC UA NC Server** neumožňuje přístup k tabulkám brusných a orovnávacích nástrojů (opce #156).

**Další informace:** ["OPC UA NC Server \(opce #56 - #61\)", Stránka 509](#page-508-0)

- Pomocí strojního parametru **stdTNChelp** (č. 105405) definujete, zda řízení ukáže obrázky nápovědy jako pomocné okno v pracovní ploše **Hledat**.
- Pomocí opčního strojního parametru **CfgGlobalSettings** (č. 128700) definujete, zda řídicí systém nabízí paralelní osy pro **Připoloh.ručním kol.**. **Další informace:** ["Funkce Připoloh.ručním kol.", Stránka 266](#page-265-1)
## **Nové funkce cyklu 81762x-17**

**Další informace:** Uživatelská příručka Měřicí cykly pro obrobky a nástroje

- Cyklus **1416 Sondování průsečíku** (ISO: **G1416**) Tímto cyklem zjistíte průsečík dvou hran. Cyklus vyžaduje celkem čtyři snímané
- body, na každé hraně dvě pozice. Cyklus můžete použít ve třech rovinách objektu **XY**, **XZ** a **YZ**. Cyklus **1404 PROBE SLOT/RIDGE** (ISO: **G1404**)
- Tímto cyklem zjistíte střed a šířku drážky nebo výstupku (stojiny). Řídicí systém snímá dva protilehlé snímací body. Můžete také definovat otočení pro drážku nebo výstupek.
- Cyklus **1430 PROBE POSITION OF UNDERCUT** (ISO: **G1430**) Tímto cyklem zjistíte jednotlivou polohu s dotykovým hrotem ve tvaru L. Vzhledem ke tvaru hrotu může řídicí systém snímat podříznutí.

#### Cyklus **1434 PROBE SLOT/RIDGE UNDERCUT** (ISO: **G1434**) Tímto cyklem zjistíte střed a šířku drážky nebo výstupku s dotykovým hrotem

ve tvaru L. Vzhledem ke tvaru hrotu může řídicí systém snímat podříznutí. Řídicí systém snímá dva protilehlé snímací body.

## **Změněné funkce 81762x-17**

**Další informace:** Příručka pro uživatele Programování a testování

- Pokud v režimu **Editor** nebo v aplikaci **MDI** stisknete tlačítko **Převzetí aktuální polohy**, vytvoří řízení přímku **L** s aktuální polohou všech os.
- **Pokud při vyvolání nástroje s TOOL CALL vyberete nástroj v okně, můžete přejít** do režimu **Tabulky** pomocí symbolu. Řídicí systém ukazuje v tomto případě zvolený nástroj v aplikaci **Správa nástrojů**.
- Funkce **TABDATA** vám umožňují přístup se čtením a zápisem do tabulky vztažných bodů.
- Pokud definujete brusný nástroj (opce #156) s orientací 9 nebo 10, podporuje řídicí systém obvodové frézování ve spojení s **FUNCTION PROG PATH IS CONTOUR** (opce #9).
- Pokud uzavřete zadávanou hodnotu, odstraní řídicí systém přebytečné nuly na začátku zadání a na konci desetinných míst. Proto se nesmí překračovat rozsah zadávání.
- Řídicí systém již neinterpretuje znak tabulátoru jako chybu syntaxe. V komentářích a členicích bodech znázorňuje řídicí systém znak tabulátoru jako prázdný znak. V prvcích syntaxe řídicí systém odstraňuje znak tabulátoru.
- Pokud upravíte hodnotu a stisknete klávesu Backspace, smaže řídicí systém pouze poslední znak, nikoli celé zadání.
- V režimu Texteditor můžete klávesou Backspace smazat prázdnou řádku.
- Okno **Vložit NC funkci** bylo rozšířeno:
	- V oblastech **Výsledek hledání**, **Oblíbené** a **Poslední funkce** ukazuje řídicí systém cestu NC-funkcí.
	- Pokud vyberete NC-funkci a přejedete prstem doprava, nabízí řídicí systém následující funkce souboru:
		- Přidat nebo odebrat do/z Oblíbených položek
		- Otevřít cestu souboru Pouze pokud hledáte NC-funkci
	- Pokud není opční software povolený, zobrazí řídicí systém nedostupné obsahy v okně **Vložit NC funkci** šedivě.
- Grafické programování bylo rozšířeno takto:
	- Pokud vyberete plochu uzavřeného obrysu, můžete do každého rohu obrysu přidat poloměr nebo sražení.
	- V oblasti informací o prvku řídicí systém ukazuje zaoblení jako obrysový prvek **RND** a sražení jako obrysový prvek **CHF**.
- Řídicí systém zobrazí při výstupu na obrazovku s **FN 16: F-PRINT** (ISO: **D16**) překryvné okno.
- Okno **Seznam Q parametrů** obsahuje zadávací políčko, které umožňuje přejít na jedinečné číslo proměnné. Když stisknete klávesu **GOTO** zvolí řídicí systém zadávací políčko.
- Členění pracovní plochy **Hledat** bylo rozšířeno takto:
	- Členění obsahuje NC-funkce **APPR** a **DEP** jako strukturní prvky.
	- Řídicí systém ukazuje komentáře v členění, které je vložené do strukturních prvků.
	- Pokud označíte prvky struktury ve sloupci **Struktura**, označí řídicí systém i odpovídající NC-bloky v NC-programu. Pro ukončení označování použijte klávesovou zkratku **CTRL+MEZERNÍK**. Pokud stisknete **CTRL+MEZERNÍK** znovu, obnoví řídicí systém označený výběr.
- Sloupec **Hledat** na pracovní ploše **Hledat** byl takto rozšířen:
	- S Checkboxem (zaškrtnutým políčkem) **Vyhovují pouze celá slova** zobrazí řídicí systém pouze přesné shody. Pokud například hledáte **Z+10**, ignoruje řídicí systém **Z+100**.
	- Pokud zvolíte ve funkci **Vyhledat a nahradit Najít následující**, podloží řídicí systém první výsledek fialovou barvou.
	- Pokud do **Nahradit za:** nezadáte žádnou hodnotu, smaže řídicí systém hledanou a nahrazovanou hodnotu.
- Pokud během porovnávání programu označíte několik NC-bloků, můžete převzít všechny NC-bloky současně.
- Řídicí systém nabízí další klávesovou zkratku pro označování NC-bloků a souborů.
- Pokud otevíráte nebo ukládáte soubor v okně s výběrem, nabízí řídicí systém místní nabídku (Kontextové menu).
- Kalkulátor řezných dat byl rozšířen takto:
	- Z kalkulátoru řezných dat můžete přebírat názvy nástroje.
	- Když stisknete v kalkulátoru řezných dat klávesu zadávání, zvolí řídicí systém další prvek.
- Okno **Poloha obrobku** na pracovní ploše **Simulace** bylo rozšířeno takto:
	- Pomocí tlačítka můžete zvolit referenční bod obrobku z tabulky vztažných bodů.
	- Řídicí systém ukazuje zadávací políčka pod sebou namísto vedle sebe.
- Řídicí systém může zobrazit v režimu **Strojní** na pracovní ploše **Simulace** hotový dílec.
- Řídicí systém zohledňuje v simulaci následující sloupce z tabulky nástrojů:
	- **R\_TIP**
	- **LU**
	- **RN**
- Řídicí systém zohledňuje v simulaci režimu **Editor** doby prodlevu. Řídicí systém nezůstává během testu programu stát, ale přičítá doby prodlevu k době chodu programu.
- NC-funkce **FUNCTION FILE** a **FN 27: TABWRITE** (ISO: **D27**) fungují v pracovní ploše **Simulace**.
- Správa souborů byla rozšířena takto:
	- Řídicí systém ukazuje v navigačním panelu Správy souborů obsazený a celkový prostor jednotek.
	- Řízení ukazuje v oblasti náhledu soubory STEP.
	- Pokud vyjmete soubor nebo složku ve Správě souborů, tak řídicí systém zobrazí symbol souboru nebo složky šedý.
- Pracovní plocha **Rychlý výběr** byla rozšířena takto:
	- Na pracovní ploše **Rychlý výběr** v režimu **Tabulky** můžete otvírat tabulky pro zpracování a simulaci.
	- Na pracovní ploše **Rychlý výběr** v režimu **Editor** můžete vytvářet NC-programy s měrovou jednotkou mm nebo palce, jakož i ISO-programy.
- Když kontrolujete v Batch Process Manager (Správce dávkového zpracování opce #154) s dynamickým Monitorováním kolize DCM (opce #40) tabulky palet, bere řídicí systém v úvahu softwarové koncové vypínače.
- Když ukončíte činnost řídicího systému, zatímco zůstanou v NC-programech a obrysech neuložené změny, ukáže řídicí systém okno **Zavřít program**. Změny můžete uložit, zahodit nebo přerušit ukončování činnosti.

**Další informace:** ["Vypnout", Stránka 141](#page-140-0)

Velikost oken můžete změnit. Řídicí systém si pamatuje jejich velikost až do vypnutí.

**Další informace:** ["Symboly rozhraní řídicího systému", Stránka 91](#page-90-0)

- V režimech **Soubory**, **Tabulky** a **Editor** může být otevřeno max. deset karet současně. Pokud chcete otevřít další karty, ukáže řídicí systém upozornění. **Další informace:** ["Oblasti rozhraní řídicího systému", Stránka 78](#page-77-0)
- **CAD-Viewer** byl rozšířen takto:
	- **CAD-Viewer** vždy počítá interně s mm. Pokud zvolíte měrové jednotky palce, přepočítává **CAD-Viewer** všechny hodnoty na palce.
	- Pomocí symbolu **Ukázat okrajový pruh** můžete zvětšit okno Náhled seznamu na polovinu obrazovky.
	- Řídicí systém zobrazuje v okně Informace o prvcích vždy souřadnice **X**, **Y** a **Z**. Pokud je aktivní režim 2D, zobrazuje řídicí systém souřadnice Z šedě.
	- **CAD-Viewer** rozpozná také kružnice jako obráběcí pozice, které se skládají ze dvou polovin kružnic.
	- Informace o vztažném bodu obrobku a nulovém bodu obrobku můžete uložit do souboru nebo schránky, a to i bez volitelného softwaru #42 CAD Import.

**Další informace:** ["Otevírání souborů CAD pomocí CAD-Viewer", Stránka 299](#page-298-0)

Tlačítko **Otevřít v editoru** v režimu **Běh programu** otevře aktuálně zobrazovaný NC-program, a také volané NC-programy.

**Další informace:** ["Režim Běh programu", Stránka 366](#page-365-0)

■ Pomocí strojního parametru **restoreAxis** (č. 200305) definuje výrobce stroje, s jakým pořadím os najíždí řídicí systém znovu na obrys

**Další informace:** ["Ruční pojíždění během přerušení", Stránka 375](#page-374-0)

- Monitorování procesu (opce #168) bylo rozšířeno takto:
	- Pracovní plocha **Monitorování procesu** (Monitorování procesu) obsahuje režim seřizování. Pokud není režim aktivní, skryje řídicí systém všechny funkce pro seřizování monitorování procesu.

**Další informace:** ["Symboly", Stránka 275](#page-274-0)

- Když vyberete nastavení úlohy monitorování, zobrazí řídicí systém dvě oblasti s původním a aktuálním nastavením úlohy monitorování. **Další informace:** ["Monitorovací úlohy", Stránka 281](#page-280-0)
- Řídicí systém zobrazuje pokrytí, tj. shodu aktuálního grafu s grafem referenčního obrábění, jako výsečové grafy.

Řídicí systém zobrazuje reakce oznamovacího menu v grafu a v tabulce se záznamy.

**Další informace:** ["Záznamy monitorovaných úseků", Stránka 293](#page-292-0)

- Přehled stavu TNC-panelu byl rozšířen takto:
	- Řídicí systém zobrazuje v přehledu stavu dobu chodu NC-programu ve formátu mm:ss. Jakmile doba chodu NC-programu překročí 59:59, zobrazí řídicí systém dobu chodu ve formátu hh:mm.
	- Pokud je k dispozici soubor použitých nástrojů, vypočítává řídicí systém pro provozní režim **Běh programu**, jak dlouho trvá zpracování aktivního NC-programu. Během chodu programu řídicí systém aktualizuje zbývající dobu chodu. Řídicí systém ukazuje zbývající dobu chodu v přehledu stavu na panelu TNC.
	- Pokud je definováno více než osm os, zobrazí řídicí systém osy v přehledu stavu v indikaci polohy ve dvou sloupcích. Při více než 16 sloupcích zobrazuje řídicí systém osy ve třech sloupcích.

**Další informace:** ["Přehled stavů na panelu TNC", Stránka 115](#page-114-0)

- Řízení ukazuje omezení posuvu v indikaci stavu následovně.
	- Když je aktivní omezení posuvu, řídicí systém barevně zvýrazní tlačítko **FMAX** a ukáže definitivní hodnotu. V pracovních plochách **Polohy** a **Status** ukazuje řídicí systém posuv oranžově.
	- Pokud je posuv omezen tlačítkem **FMAX**, ukazuje řídicí systém v hranatých závorkách **MAX**.

**Další informace:** ["Omezení posuvu FMAX", Stránka 370](#page-369-0)

Pokud je posuv omezen tlačítkem **F omezeno**, ukazuje řídicí systém v hranatých závorkách aktivní bezpečnostní funkci.

**Další informace:** ["Bezpečnostní funkce", Stránka 478](#page-477-0)

- Řídicí systém zobrazí na kartě **Nástroj** v pracovní oblasti **Status** hodnoty z oblastí **Geometrie nástroje** a **Přídavky nástroje** se čtyřmi místo tří desetinných míst. **Další informace:** ["Záložka Nástroj", Stránka 128](#page-127-0)
- Když je aktivní ruční kolečko, ukazuje řídicí systém během chodu programu dráhový posuv na displeji. Pokud se pohybuje pouze aktuálně vybraná osa, zobrazuje řídicí systém posuv osy.

**Další informace:** ["Obsahy na displeji elektronického ručního kolečka",](#page-457-0) [Stránka 458](#page-457-0)

- Pokud vyrovnáte otočný stůl po ruční funkci dotykové sondy, zapamatuje si řídicí systém zvolený typ polohování rotační osy a posuv. **Další informace:** ["Tlačítka", Stránka 334](#page-333-0)
- Pokud po ruční funkci dotykové sondy korigujete vztažný nebo nulový bod, zobrazí řídicí systém symbol za převzatou hodnotou.

**Další informace:** ["Funkce dotykové sondy v režimu Ruční", Stránka 329](#page-328-0)

- Pokud v okně **3-D rotace** (opce #8) aktivujete funkci v oblastech **Ruční provoz** nebo **Běh programu:**, podloží řídicí systém tuto oblast zeleně.
	- **Další informace:** ["Okno 3-D rotace \(opce #8\)", Stránka 218](#page-217-0)
- Režim **Tabulky** byl rozšířen takto:
	- Stavy **M** a **S** jsou barevně zvýrazněny pouze při aktivní aplikaci, při zbývajících aplikacích jsou šedivé.
	- Můžete zavřít všechny aplikace, kromě **Správa nástrojů**.
	- Bylo přidáno tlačítko **Označit řádek**.
	- V aplikaci **Předvolby** byl přidán přepínač **Zablok. záznam**.
	- **Další informace:** ["Režim Tabulky", Stránka 392](#page-391-0)
- Pracovní plocha **Tabulka** byla rozšířena takto:
	- Šířku sloupců můžete měnit pomocí symbolu.
	- V nastavení pracovní plochy **Tabulka** můžete povolit nebo zakázat všechny sloupce tabulky a obnovit standardní formát.

**Další informace:** ["Pracovní plocha Tabulka", Stránka 394](#page-393-0)

- Pokud sloupec tabulky nabízí dvě možnosti zadávání, zobrazí řídicí systém možnosti na pracovní ploše **Tvar** jako přepínač.
- Minimální hodnota zadání do sloupce **FMAX** v tabulce dotykové sondy byla změněna z -9 999 na +10.

**Další informace:** ["Tabulka dotykové sondy tchprobe.tp", Stránka 428](#page-427-0)

■ Tabulky nástrojů TNC 640 můžete importovat jako soubory CSV. **Další informace:** ["Import nástrojových dat", Stránka 184](#page-183-0)

- Maximální rozsah zadávání sloupců **LTOL** a **RTOL** v tabulce nástrojů byl rozšířen z 0 až 0,9999 na 0,0000 až 5,0000 mm.
- Maximální rozsah zadávání sloupců **LBREAK** a **RBREAK** v tabulce nástrojů byl rozšířen z 0 až 0,9999 na 0,0000 až 9,0000 mm.
	- **Další informace:** ["Tabulka nástrojů tool.t", Stránka 403](#page-402-0)
- Pokud ve sloupci **Kontrola nástroje** v pracovní ploše **Hledat** poklepete nebo kliknete na nástroj, tak řídicí systém přejde do režimu **Tabulky**. Řídicí systém ukazuje v tomto případě zvolený nástroj v aplikaci **Správa nástrojů**.

**Další informace:** ["Sloupec Kontrola nástroje na pracovní ploše Hledat",](#page-189-0) [Stránka 190](#page-189-0)

Řídicí systém ukazuje v rozbalené nabídce oznámení informace o NC-programu v samostatném prostoru mimo **Detaily**.

**Další informace:** ["Nabídka oznámení informačního panelu", Stránka 326](#page-325-0)

Pomocí funkce **Aktualizujte dokumentaci** můžete např. nainstalovat nebo aktualizovat integrovanou Nápovědu k produktu **TNCguide**.

**Další informace:** ["Aktualizujte dokumentaci", Stránka 535](#page-534-0)

- Řídicí systém již nepodporuje přídavnou ovládací stanici ITC 750.
- Pokud zadáte v aplikaci **Nastaveni** klíčové číslo, ukáže řídicí systém symbol nahrávání.

**Další informace:** ["Číslo klíče", Stránka 489](#page-488-0)

V položce menu **DNC** aplikace **Nastaveni** byla přidána oblast **Zabezpečené připojení pro uživatele**. S těmito funkcemi můžete definovat nastavení pro bezpečné spojení přes SSH.

**Další informace:** ["Bezpečná spojení pro uživatele", Stránka 514](#page-513-0)

V okně **Certifikát a klíče** můžete v oblasti **Externě spravovaný soubor klíče SSH** zvolit soubor s dalšími veřejnými klíči SSH. Tak můžete používat SSH-klíč bez nutnosti přenášet ho do řídicího systému.

**Další informace:** ["Připojení DNC zabezpečené pomocí SSH", Stránka 564](#page-563-0)

V okně **Síťová nastavení** můžete exportovat a importovat stávající síťové konfigurace.

**Další informace:** ["Exportování a importování síťového profilu", Stránka 508](#page-507-0)

Strojními parametry **allowUnsecureLsv2** (č. 135401) a **allowUnsecureRpc** (č. 135402) výrobce stroje definuje, zda řídicí systém zablokuje nezabezpečená spojení LSV2 nebo RPC také při vypnuté správě uživatelů. Tyto strojní parametry jsou obsažené v datovém objektu **CfgDncAllowUnsecur** (135400).

Když řídicí systém rozpozná podezřelé spojení, ukáže o tom informaci.

Pomocí opčního strojního parametru **warningAtDEL** (č. 105407) definujete zda řídicí systém zobrazí během mazání NC-bloku ověřovací dotaz v pomocném okně.

## **Změněné funkce cyklu 81762x-17**

**Další informace:** Uživatelská příručka Obráběcí cykly

- Můžete upravit a zpracovat cyklus **19 ROVINA OBRABENI** (ISO: **G80**, opce #8) ale nemůžete jej znovu vložit do NC-programu.
- Cyklus **277 OCM SRAZENI** (ISO: **G277**, opce #167) monitoruje narušení obrysu u dna špičkou nástroje. Tato špička nástroje vzniká z poloměru **R**, poloměru na hrotu nástroje **R\_TIP** a vrcholového úhlu **T-ANGLE**.
- Cyklus **292 OBRYS.INTERP.SOUSTR.** (ISO: **G292**, opce #96) byl rozšířen o parametr **Q592 TYP ROZMERU**. V tomto parametru definujete, zda je obrys naprogramován s rozměry poloměru nebo průměru.
- Následující cykly berou v úvahu přídavné funkce **M109** a **M110**:
	- Cyklus **22 VYHRUBOVANI** (ISO: G122)
	- Cyklus **23 DOKONCOVAT DNO** (ISO: G123)
	- Cyklus **24 DOKONCOVANI STEN** (ISO: G124)
	- Cyklus **25 LINIE OBRYSU** (ISO: G125)
	- Cyklus **275 TROCHOIDALNI DRAZKA** (ISO: G275)
	- Cyklus **276 PRUBEH OBRYSU 3-D** (ISO: G276)
	- Cyklus **274 OCM DOKONCOVANI BOKU** (ISO: G274, opce #167)
	- Cyklus **277 OCM SRAZENI** (ISO: G277, opce #167)
	- Cyklus **1025 BROUSENY OBRYS** (ISO: G1025, opce #156)

**Další informace:** Uživatelská příručka Měřicí cykly pro obrobky a nástroje

- Protokol cyklu **451 MERENI KINEMATIKY** (ISO: **G451**, opce #48) ukazuje při aktivním volitelném softwaru #52 KinematicsComp platnou kompenzaci chyb úhlové polohy (**locErrA**/**locErrB**/**locErrC**).
- Protokol cyklů **451 MERENI KINEMATIKY** (ISO: **G451**) a **452 KOMPENZACE PRESET** (ISO: **G452**, opce #48) obsahuje diagramy s naměřenými a optimalizovanými chybami jednotlivých měřených pozic.
- V cyklu **453 KINEMATICS GRID** (ISO: **G453**, opce #48) můžete použít režim **Q406=0** i bez volitelného softwaru #52 KinematicsComp.
- Cyklus **460 KALIBRACE TS NA KOULI** (ISO: **G460**) určuje poloměr, popřípadě délku, středové přesazení a úhel vřetena dotykového hrotu ve tvaru L.
- Cykly **444 MERENI VE 3D** (ISO: **G444**) a **14xx** podporují snímání dotykovým hrotem ve tvaru L.

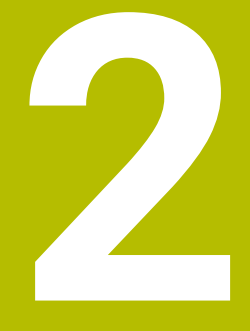

# **O uživatelské příručce**

## **2.1 Cílová skupina uživatelů**

Uživatelé jsou všichni uživatelé řídicího systému, kteří provádějí alespoň jeden z následujících hlavních úkolů:

Ovládání stroje

 $\mathbf{i}$ 

- Nastavení nástrojů
- Seřízení obrobků
- Obrábění obrobků
- Odstranění možných chyb během chodu programu
- Příprava a testování NC-programů
	- Vytváření NC-programů v řídicím systému nebo externě pomocí CAMsystému.
	- Testování NC-programů pomocí simulace
	- Odstranění možných chyb během testování programu

Vzhledem k hloubce informací klade uživatelská příručka na uživatele následující kvalifikační požadavky:

- Základní technické znalosti, např. čtení technických výkresů a prostorová představivost
- Základní znalosti v oblasti obrábění, např. význam technologických hodnot specifických pro daný materiál
- Bezpečnostní poučení, např. možná nebezpečí a jejich předcházení
- Pokyny k obsluze stroje, např. směry os a konfigurace stroje

Společnost HEIDENHAIN nabízí dalším cílovým skupinám samostatné informační produkty:

- Prospekty a přehled dodávek pro potenciální kupující
- Servisní příručka pro servisní techniky
- Technická příručka pro výrobce stroje

Společnost HEIDENHAIN nabízí uživatelům a zájemcům o kariéru také širokou škálu školení v oblasti NC-programování.

**[HEIDENHAIN-školicí portál](https://www.klartext-portal.de/de_DE/schulung/)**

Vzhledem k cílové skupině obsahuje tato uživatelská příručka pouze informace o obsluze a zacházení s řídicím systémem. Informační produkty pro ostatní cílové skupiny obsahují informace o dalších životních fázích výrobku.

## <span id="page-48-0"></span>**2.2 Dostupná uživatelská dokumentace**

#### **Příručka pro uživatele**

Společnost HEIDENHAIN označuje tento informační produkt jako Uživatelskou příručku, bez ohledu na výstupní nebo přenosové médium. Známé synonymní pojmy jsou např. Návod k použití, Návod k obsluze a Provozní manuál.

Uživatelská příručka řídicího systému je k dispozici v následujících variantách:

- V tištěné podobě, rozdělená do následujících modulů:
	- Uživatelská příručka pro **Seřizování a zpracování** obsahuje veškerý obsah pro seřizování stroje a zpracování NC-programů. ID: 1358774-xx
	- Uživatelská příručka pro **Programování a testování** obsahuje veškerý obsah pro přípravu a testování NC-programů. Cykly dotykové sondy a obrábění nejsou součástí dodávky.

ID pro programování s popisným dialogem (Klartext): 1358773-xx

Uživatelská příručka **Obráběcí cykly** obsahuje všechny funkce obráběcích cyklů.

ID: 1358775-xx

- Uživatelská příručka **Měřicí cykly pro obrobek a nástroje** obsahuje všechny funkce cyklů dotykových sond. ID: 1358777-xx
- Soubory PDF jsou rozdělené podle tištěných verzí nebo jako Uživatelská příručka **Celkové vydání** obsahuje všechny moduly

#### ID:1369999-xx **[TNCguide](https://content.heidenhain.de/doku/tnc_guide/html/de/)**

Jako soubor HTML pro použití jako integrovaná nápověda produktu **TNCguide** přímo v řídicím systému

#### **[TNCguide](https://content.heidenhain.de/doku/tnc_guide/html/de/)**

Uživatelská příručka vám pomůže při bezpečném a správném používání řídicího systému.

**Další informace:** ["Použití stroje v souladu s účelem", Stránka 59](#page-58-0)

#### **Další informační produkty pro uživatele**

Jako uživatel máte k dispozici následující informační produkty:

- **Přehled nových a změněných funkcí softwaru** vás informuje o novinkách jednotlivých verzí softwaru. **[TNCguide](https://content.heidenhain.de/doku/tnc_guide/html/de/)**
- **Prospekty HEIDENHAIN** vás informují o produktech a službách fy HEIDENHAIN, například o volitelném softwaru řídicího systému. **[HEIDENHAIN-Prospekty](https://www.heidenhain.de/de_DE/dokumentation/prospekte/)**
- Databáze **NC-Solutions** (NC-řešení) nabízí řešení často se vyskytujících úloh. **[HEIDENHAIN-NC-Solutions](https://www.klartext-portal.de/de_DE/tipps/nc-solutions/)**

## **2.3 Použité typy pokynů**

#### **Bezpečnostní pokyny**

Dbejte na všechny bezpečnostní pokyny v této dokumentaci a v dokumentaci výrobce vašeho stroje!

Bezpečnostní pokyny varují před nebezpečím při zacházení s programem a přístrojem a dávají pokyny jak se jim vyhnout. Jsou klasifikovány podle závažnosti nebezpečí a dělí se do následujících skupin:

## **NEBEZPEČÍ**

**Nebezpečí** označuje rizika pro osoby. Pokud nebudete postupovat podle pokynů pro zamezení nebezpečí, potom povede nebezpečí **jistě k úmrtí nebo těžké újmě na zdraví**.

## **VAROVÁNÍ**

**Varování** signalizuje ohrožení osob. Pokud nebudete postupovat podle pokynů pro zamezení nebezpečí, potom povede nebezpečí **pravděpodobně k úmrtí nebo těžké újmě na zdraví**.

## **POZOR**

**Upozornění** signalizuje ohrožení osob. Pokud nebudete postupovat podle pokynů pro zamezení nebezpečí, potom povede nebezpečí **pravděpodobně k lehké újmě na zdraví**.

## *UPOZORNĚNÍ*

**Poznámka** signalizuje ohrožení předmětů nebo dat. Pokud nebudete postupovat podle pokynů pro zamezení nebezpečí, potom povede nebezpečí **pravděpodobně k věcným škodám**.

#### **Pořadí informací v bezpečnostních pokynech**

Všechny bezpečnostní pokyny obsahují následující čtyři části:

- Signální slovo ukazující vážnost rizika
- Druh a zdroj nebezpečí
- Důsledky v případě nerespektování nebezpečí, např. "Při následném obrábění je riziko kolize"
- Únik opatření k odvrácení nebezpečí

#### **Informační pokyny**

Dbejte na dodržování informačních pokynů v tomto návodu k zajištění bezchybného a efektivního používání softwaru.

V tomto návodu najdete následující informační pokyny:

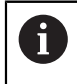

6

Symbol Informace představuje **Tip**. Tip uvádí důležité dodatečné či doplňující informace.

Tento symbol vás vyzve k dodržování bezpečnostních pokynů od výrobce

vašeho stroje. Tento symbol upozorňuje také na specifické funkce daného stroje. Možná rizika pro obsluhu a stroj jsou popsána v návodu k obsluze stroje.

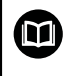

Symbol knihy představuje **Odkaz**.

Odkaz vede na externí dokumentaci, např. dokumentaci výrobce vašeho stroje nebo třetí strany.

## <span id="page-50-0"></span>**2.4 Pokyny k používání NC-programů**

NC-programy, obsažené v této příručce, jsou navrhovaná řešení. Dříve než použijete NC-programy nebo jednotlivé NC-bloky na stroji, musíte je upravit.

Přizpůsobte následující obsahy:

- **Nástroje**
- Řezné podmínky
- **Posuvy**
- Bezpečné výšky nebo bezpečné polohy
- Polohy specifické pro daný stroj, např. s **M91**
- Cesty pro volání programů

Některé NC-programy jsou závislé na kinematice stroje. Před prvním zkušebním spuštěním přizpůsobte tyto NC-programy kinematice stroje.

Kromě toho otestujte NC-programy pomocí simulace před spuštěním skutečného programu.

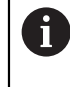

Pomocí testu programu zjistíte, zda můžete NC-program používat s dostupným volitelným softwarem, aktivní kinematikou stroje a aktuální konfigurací stroje.

## **2.5 Uživatelská příručka jako integrovaná nápověda k produktu TNCguide**

### **Použití**

Integrovaná nápověda k produktu **TNCguide** (Průvodce TNC) nabízí úplný obsah všech uživatelských příruček.

**Další informace:** ["Dostupná uživatelská dokumentace", Stránka 49](#page-48-0)

Uživatelská příručka vám pomůže při bezpečném a správném používání řídicího systému.

**Další informace:** ["Použití stroje v souladu s účelem", Stránka 59](#page-58-0)

## **Předpoklad**

Při dodání nabízí řídicí systém integrovanou nápovědu k produktu **TNCguide** v němčině a angličtině.

Pokud řídicí systém nenajde odpovídající verzi **TNCguide** pro vybraný jazyk dialogu, otevře se **TNCguide** v angličtině.

Pokud řídicí systém nenajde žádnou jazykovou verzi **TNCguide**, otevře informační stránku s pokyny. Pomocí zadaných odkazů a popisu kroků můžete do řídicího systému přidat chybějící soubory.

 $\mathbf{i}$ 

Informační stránku můžete otevřít také ručně zvolením **index.html** např. na adrese **TNC:\tncguide\en\readme**. Cesta závisí na požadované jazykové verzi, např. **en** pro angličtinu. Pomocí uvedených kroků můžete také aktualizovat verzi **TNCguide**. Aktualizace může být nutná např. po aktualizaci softwaru.

## **Popis funkce**

Integrovanou Nápovědu k produktu **TNCguide** je možné zvolit v aplikaci **Nápověda** nebo na pracovní ploše **Nápověda**.

**Další informace:** ["Aplikace Nápověda", Stránka 53](#page-52-0) **Další informace:** Příručka pro uživatele Programování a testování Ovládání **TNCguide** je v obou případech stejné.

**Další informace:** ["Symboly", Stránka 54](#page-53-0)

#### <span id="page-52-0"></span>**Aplikace Nápověda**

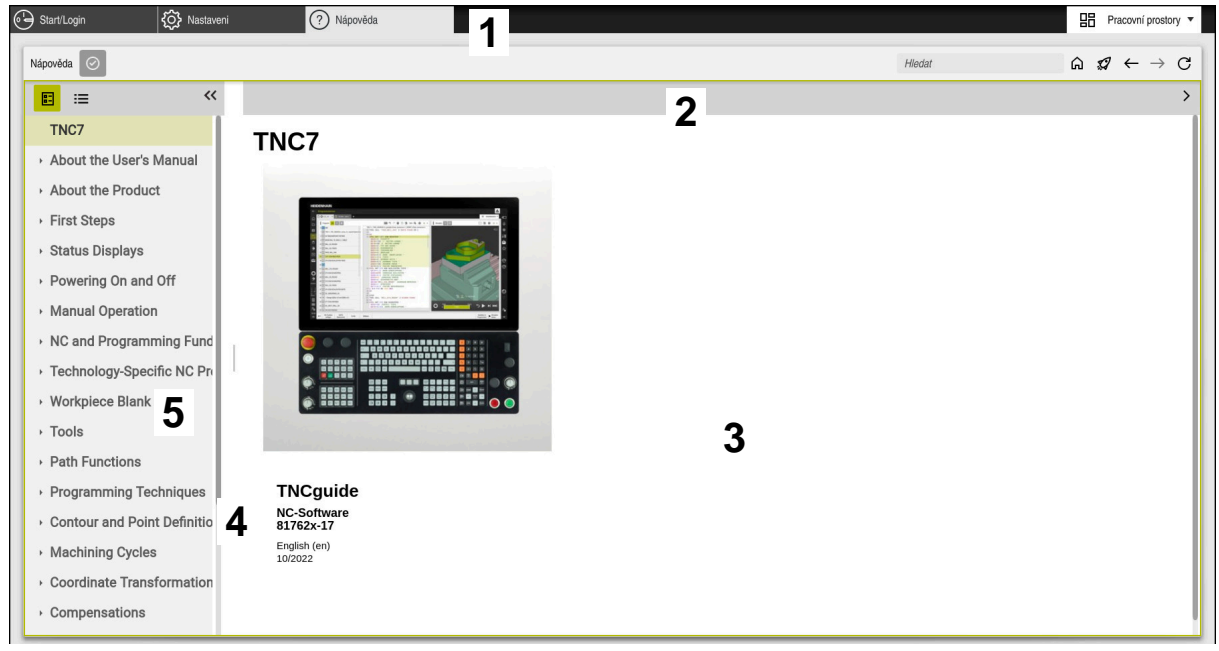

Aplikace **Help** (Nápověda) s otevřeným **TNCguide**

Aplikace **Nápověda** obsahuje následující oblasti:

- 1 Záhlaví s titulky aplikace **Nápověda Další informace:** ["Symboly v aplikaci Help", Stránka 54](#page-53-1)
- 2 Záhlaví s titulky integrované nápovědy produktu **TNCguide Další informace:** ["Symboly integrované nápovědy produktu TNCguide ",](#page-53-2) [Stránka 54](#page-53-2)
- 3 Sloupec s obsahem **TNCguide**
- 4 Oddělovače mezi sloupci **TNCguide** Pomocí oddělovačů můžete přizpůsobit šířku sloupců.
- 5 Navigační panel **TNCguide**

### <span id="page-53-0"></span>**Symboly**

#### <span id="page-53-1"></span>**Symboly v aplikaci Help**

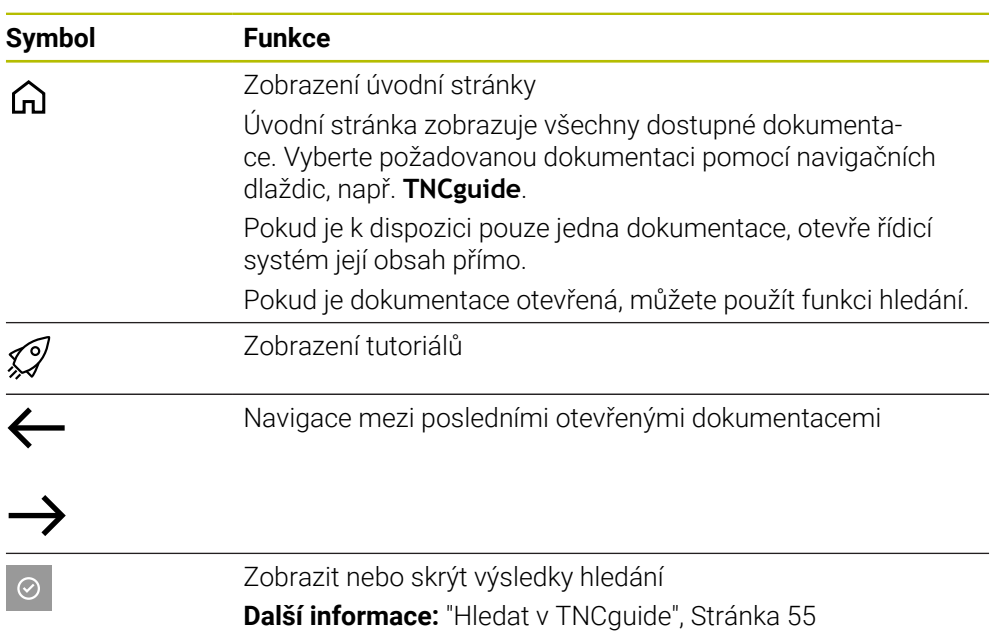

#### <span id="page-53-2"></span>**Symboly integrované nápovědy produktu TNCguide**

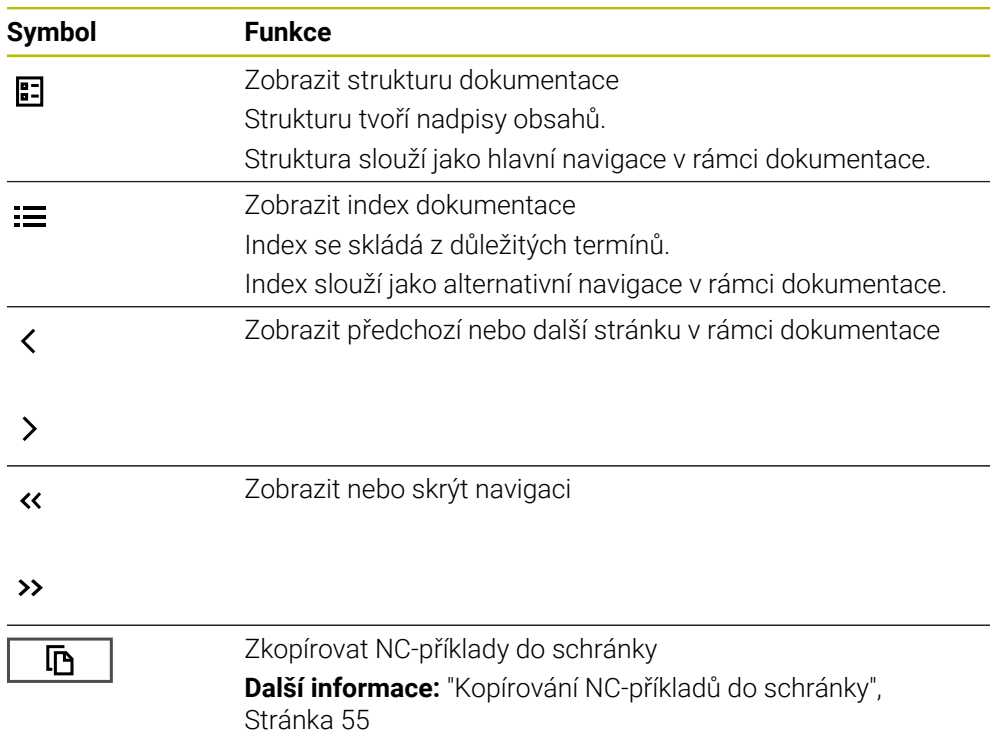

#### <span id="page-54-0"></span>**2.5.1 Hledat v TNCguide**

Pomocí funkce Hledání vyhledáváte zadané výrazy v otevřené dokumentaci. Funkci Hledání používáte takto:

Zadejte řetězec znaků

Zadávací políčko se nachází v záhlaví s titulky, vlevo od symbolu Home, kterým přejdete na úvodní stránku.

Hledání se spustí automaticky poté, co zadáte např. nějaké písmeno. Pokud chcete zadání smazat, použijte symbol X v zadávacím políčku.

- Řídicí systém otevře sloupeček s výsledky hledání.
- Řídicí systém označí nalezené místo také v otevřené stránce s obsahem.
- Volba nalezeného místa
- Řídicí systém otevře zvolený obsah.
- Řídicí systém dále ukáže výsledky posledního hledání.
- ▶ Popř. zvolte alternativní místo nálezu
- Popř. zadejte nový řetězec znaků

#### <span id="page-54-1"></span>**2.5.2 Kopírování NC-příkladů do schránky**

Pomocí funkce Kopírování převezmete NC-příklady z dokumentace do NC-editoru.

Funkci Kopírování používáte takto:

- Přejděte k požadovanému NC-příkladu
- Rozbalit **Pokyny k používání NC-programů**
- Přečíst a dodržovat **Pokyny k používání NC-programů**

**Další informace:** ["Pokyny k používání NC-programů", Stránka 51](#page-50-0)

- 匝
- ▶ Zkopírovat NC-příklad do schránky

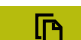

- Tlačítko změní během kopírování barvu.
- > Schránka obsahuje veškerý obsah kopírovaného NC-příkladu.
- Vložení NC-příkladu do NC-programu
- Přizpůsobení vloženého obsahu podle **Pokyny k používání NC-programů**
- ▶ Testování NC-programu pomocí simulace **Další informace:** Příručka pro uživatele Programování a testování

## <span id="page-54-2"></span>**2.6 Kontakt na redakci**

#### **Přejete si změnu nebo jste zjistili chybu?**

Neustále se snažíme o zlepšování naší dokumentace pro Vás. Pomozte nám přitom a sdělte nám prosím vaše návrhy na změny na tuto e-mailovou adresu: **[tnc-userdoc@heidenhain.de.](mailto:tnc-userdoc@heidenhain.de.)**

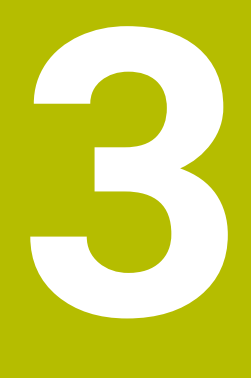

# **O produktu**

## **3.1 TNC7**

Každý řídicí systém HEIDENHAIN vás podporuje programováním s dialogem a podrobnou simulací. Pomocí TNC7 můžete programovat také s formuláři nebo graficky, a tak rychle a spolehlivě dosáhnout požadovaného výsledku.

Volitelný software i volitelná hardwarová rozšíření umožňují flexibilně rozšířit rozsah funkcí a usnadnit používání.

Rozšíření rozsahu funkcí umožňuje například kromě frézování a vrtání i soustružení a broušení.

**Další informace:** Příručka pro uživatele Programování a testování

Snadnost ovládání se zvyšuje například použitím dotykových sond, ručních koleček nebo 3D-myši.

**Další informace:** ["Hardware", Stránka 71](#page-70-0)

#### **Definice**

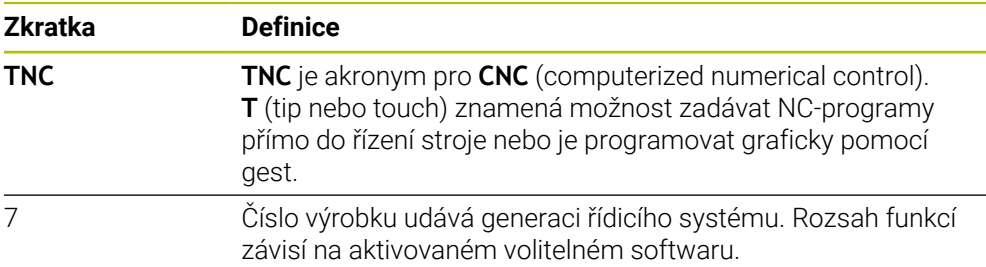

#### <span id="page-58-0"></span>**3.1.1 Použití stroje v souladu s účelem**

Informace týkající se zamýšleného použití vás jako uživatele podporují při bezpečném zacházení s výrobkem, např. s obráběcím strojem.

Řídicí systém je komponenta stroje ale není to kompletní stroj. Tato příručka popisuje používání řídicího systému. Před použitím stroje, včetně řídicího systému, se pomocí dokumentace výrobce stroje informujte o bezpečnostních aspektech, nezbytném bezpečnostním vybavení a požadavcích na kvalifikovaný personál.

HEIDENHAIN prodává řídicí systémy pro použití na frézkách, soustruzích a obráběcích centrech, která mají až 24 os. Pokud se jako uživatel setkáte s odchylnou konstelací, musíte neprodleně kontaktovat provozovatele.

HEIDENHAIN přispívá ke zvýšení vaší bezpečnosti a ochraně vašich výrobků mimo jiné tím, že zohledňuje zpětnou vazbu od zákazníků. Výsledkem jsou například úpravy funkcí řídicího systému a bezpečnostních pokynů v informačních produktech.

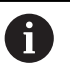

 $\mathbf{i}$ 

Přispívejte aktivně ke zvýšení bezpečnosti hlášením chybějících nebo zavádějících informací.

**Další informace:** ["Kontakt na redakci", Stránka 55](#page-54-2)

#### **3.1.2 Předpokládané místo používání**

V souladu s normou DIN EN 50370-1 pro elektromagnetickou kompatibilitu (EMC) je řídicí systém schválen pro použití v průmyslovém prostředí.

#### **Definice**

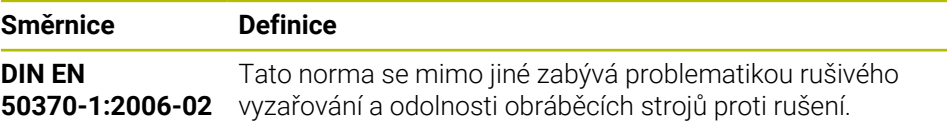

**3**

## **3.2 Bezpečnostní pokyny**

Dbejte na všechny bezpečnostní pokyny v této dokumentaci a v dokumentaci výrobce vašeho stroje!

Následující bezpečnostní pokyny se vztahují výhradně na řídicí systém jako na samostatnou součást, nikoliv na konkrétní celkový výrobek, tj. obráběcí stroj.

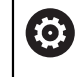

Informujte se ve vaší příručce ke stroji!

Před použitím stroje, včetně řídicího systému, se pomocí dokumentace výrobce stroje informujte o bezpečnostních aspektech, nezbytném bezpečnostním vybavení a požadavcích na kvalifikovaný personál.

Následující přehled uvádí výlučně obecně platné bezpečnostní pokyny. V následujících kapitolách dodržujte další bezpečnostní pokyny, které částečně závisí na konfiguraci.

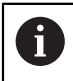

Aby byla zajištěna co největší bezpečnost, jsou na příslušných místech kapitol zopakovány všechny bezpečnostní pokyny.

## **NEBEZPEČÍ**

#### **Varování, nebezpečí pro uživatele!**

Kvůli nezajištěným připojovacím zdířkám, vadným kabelům a neodbornému používání vždy vzniká elektrické nebezpečí. Zapnutím stroje začíná riziko!

- $\triangleright$  Přístroje nechte připojovat nebo odpojovat pouze autorizovaným servisním personálem
- Přístroj zapínejte pouze s připojeným ručním kolečkem nebo zajištěnou přípojnou zdířkou

## **NEBEZPEČÍ**

#### **Varování, nebezpečí pro uživatele!**

U strojů a strojních komponentů jsou vždy mechanická rizika. Elektrická, magnetická a elektromagnetická pole jsou obzvláště nebezpečná pro osoby s kardiostimulátorem a implantáty. Zapnutím stroje začíná riziko!

- Respektujte a dbejte na Příručku ke stroji
- Dodržujte a postupujte podle bezpečnostních pokynů a bezpečnostních symbolů
- Používejte bezpečnostní zařízení

## **NEBEZPEČÍ**

#### **Pozor riziko pro uživatele!**

Funkce **AUTOSTART** spustí obrábění automaticky. Otevřené stroje s nezajištěnými pracovními prostory představují obrovské nebezpečí pro operátora!

Funkci **AUTOSTART** používejte pouze u uzavřených strojů

## **VAROVÁNÍ**

#### **Pozor riziko pro uživatele!**

Škodlivý software (viry, trojské koně, malware nebo červy) může změnit datové bloky i programy. Zmanipulované datové bloky, jakož i software, mohou vést k nepředvídatelnému chování stroje.

- Před použitím kontrolujte paměťová média na přítomnost škodlivého softwaru.
- Interní webový prohlížeč spouštějte výlučně v Sandboxu

## *UPOZORNĚNÍ*

#### **Pozor nebezpečí kolize!**

Odchylky mezi skutečnými polohami v osách a hodnot očekávaných řídicím systémem (uložené při ukončení činnosti) mohou vést při zanedbání k nežádoucím a nepředvídatelným pohybům os. Během přejíždění referenčních bodů dalších os a všech následujících pohybů vzniká riziko kolize!

- Kontrola osové polohy
- Potvrďte výlučně při souladu osové polohy v pomocném okně s **ANO**
- ▶ I po potvrzení pojíždějte poté v osách opatrně
- V případě neshod nebo pochybností kontaktujte výrobce stroje

## *UPOZORNĚNÍ*

#### **Pozor riziko pro nástroj a obrobek!**

Výpadek napájení během obrábění může vést k nekontrolovanému takzvanému úplnému zastavení nebo brzdění os. Pokud byl nástroj před výpadkem napájení v záběru, nelze navíc po restartování řídicího systému osám nastavovat reference. U os bez nastavených referencí převezme řídicí systém poslední uložené osové hodnoty jako aktuální pozici, která se může lišit od skutečné pozice. Následující pojezdy tak nesouhlasí s pohyby před výpadkem proudu. Pokud je nástroj při pojezdech stále v záběru, mohou kvůli upnutí vzniknout škody na nástrojích a obrobcích!

- Používejte nízkou rychlost posuvu
- U os bez nastavených referencí není monitorování pojezdové oblasti k dispozici.

## *UPOZORNĚNÍ*

#### **Pozor nebezpečí kolize!**

Řídicí systém neprovádí žádnou automatickou kontrolu kolize mezi nástrojem a obrobkem. V případě chybného předpolohování polohy nebo nedostatečné vzdálenosti mezi složkami, vzniká během přejíždění referenčních bodů os riziko kolize!

- Sledujte pokyny na obrazovce
- Před přejížděním referenčních bodů najeďte případně bezpečnou polohu
- ▶ Pozor na možné kolize

## *UPOZORNĚNÍ*

#### **Pozor nebezpečí kolize!**

Řízení používá ke korekci délky nástroje délku, definovanou v tabulce nástrojů. Nesprávné délky nástrojů také způsobují nesprávnou korekci délky nástroje. V případě nástrojů s délkou **0** a po **TOOL CALL 0** řízení neopraví délku nástroje a nekontroluje kolizi. Během následujícího polohování nástroje vzniká riziko kolize!

- Nástroje definujte vždy se skutečnou délkou (nejen rozdíly)
- **TOOL CALL 0** použijete výlučně k vyprázdnění vřetena

## *UPOZORNĚNÍ*

#### **Pozor, nebezpečí značných věcných škod!**

Políčka definovaná v tabulce vztažných bodů se chovají jinak políčka než s hodnotou **0**: Políčka s **0** přepíšou při aktivaci předchozí hodnotu, v nedefinovaných políčkách zůstane předchozí hodnota zachována.

Před aktivací vztažného bodu zkontrolujte zda jsou ve všech sloupcích zapsané hodnoty

## *UPOZORNĚNÍ*

#### **Pozor nebezpečí kolize!**

NC-programy vytvořené na starších řídicích systémech mohou způsobit v aktuálním řídicím systému různé osové pohyby nebo chybová hlášení! Během obrábění vzniká riziko kolize!

- ► Kontrola NC-programu a úseků programu pomocí grafické simulace
- NC-program nebo část programu v režimu **Program/provoz po bloku** testujte pečlivě

## *UPOZORNĚNÍ*

#### **Pozor, může dojít ke ztrátě dat!**

Jestliže připojená USB zařízení během přenosu dat řádně neopojíte, může dojít k poškození nebo ztrátě dat!

- Používejte rozhraní USB pouze k zálohování a přenosům, nikoliv k obrábění a zpracování NC-programů.
- USB-zařízení odpojte pomocí softtlačítka po ukončení datového přenosu

## *UPOZORNĚNÍ*

#### **Pozor, může dojít ke ztrátě dat!**

Řídicí systém musí být ukončen, aby se ukončily běžící procesy a uložila data. Okamžité vypnutí řízení hlavním vypínačem může v každém stavu řídicího systému vést ke ztrátě dat!

- Vždy vypněte řídicí systém
- Hlavní vypínač vypínejte výhradně podle pokynů na obrazovce

## *UPOZORNĚNÍ*

#### **Pozor nebezpečí kolize!**

Pokud vyberete NC-blok za chodu programu pomocí funkce **GOTO** a poté spustíte NC-program, bude řízení ignorovat všechny dříve naprogramované NC-funkce, např. transformace. Tím vzniká během následujících pojezdů riziko kolize!

- **GOTO** používejte pouze při programování a testování NC-programů.
- Při zpracování NC-programů používejte výlučně **Sken bloku**

### <span id="page-62-0"></span>**3.3 Software**

i

Tato uživatelská příručka popisuje funkce pro seřizování stroje a pro programování a zpracování NC-programů, které řídicí systém nabízí při plné funkčnosti.

> Skutečný rozsah funkcí závisí mimo jiné na aktivovaném volitelném softwaru.

**Další informace:** ["Volitelný software ", Stránka 64](#page-63-0)

V tabulce jsou uvedena čísla NC-softwaru, popsaná v této uživatelské příručce.

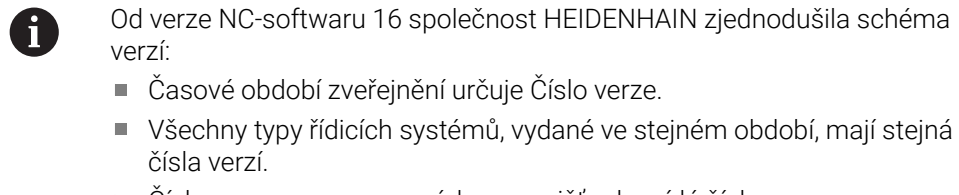

Číslo verze programovacích pracovišť odpovídá číslu verze NC-softwaru.

#### **Číslo NC-softwa-Produkt**

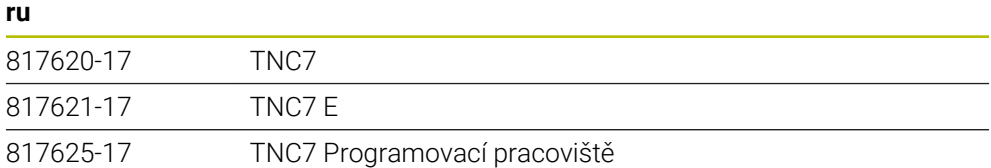

Informujte se ve vaší příručce ke stroji! Tato Uživatelská příručka popisuje základní funkce řídicího systému. Výrobce stroje může funkce řídicího systému na daném stroji přizpůsobit, rozšířit nebo omezit.

Pomocí návodu ke stroji zkontrolujte, zda výrobce stroje upravil funkce řídicího systému.

#### **Definice**

0

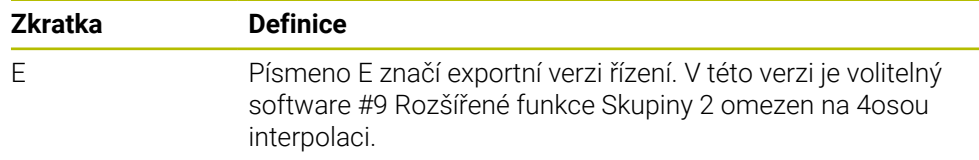

#### <span id="page-63-0"></span>**3.3.1 Volitelný software**

Volitelný software určuje rozsah funkcí řídicího systému. Opční funkce jsou strojně a aplikačně specifické. Volitelný software nabízí možnost přizpůsobit řídicí systém vašim individuálním potřebám.

Můžete zjistit, který volitelný software je ve vašem stroji aktivovaný.

**Další informace:** ["Zobrazit volitelný software", Stránka 494](#page-493-0)

#### **Přehled a definice**

**TNC7** má různý volitelný software, kde každý může být povolen samostatně a také následně výrobcem stroje. Následující přehled obsahuje pouze volitelný software, který je pro vás jako uživatele důležitý.

fi

V uživatelské příručce můžete podle čísel opcí zjistit, zda je daná funkce zahrnuta do standardní nabídky funkcí.

Technická příručka obsahuje informace o dalším volitelném softwaru, podle výrobce stroje.

Všimněte si, že některé softwarové opce vyžadují také hardwarová

A

rozšíření.

**Další informace:** ["Hardware", Stránka 71](#page-70-0)

<span id="page-63-1"></span>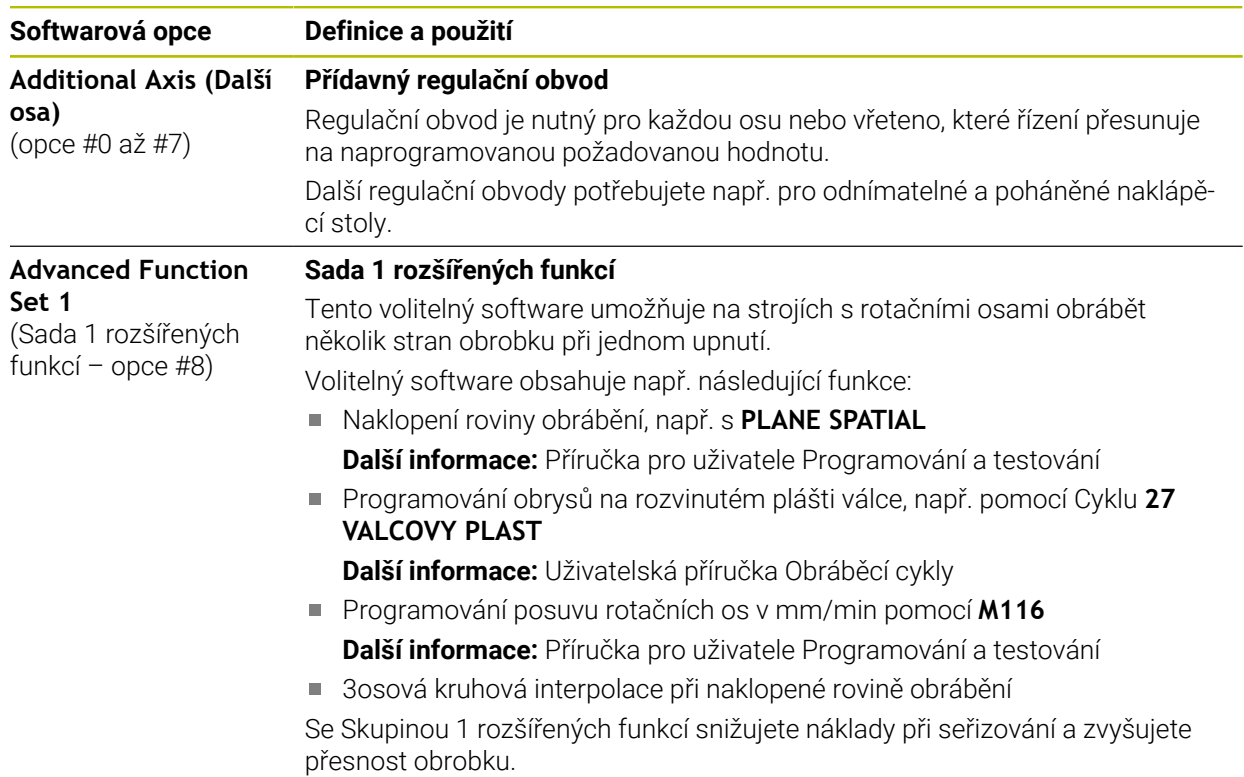

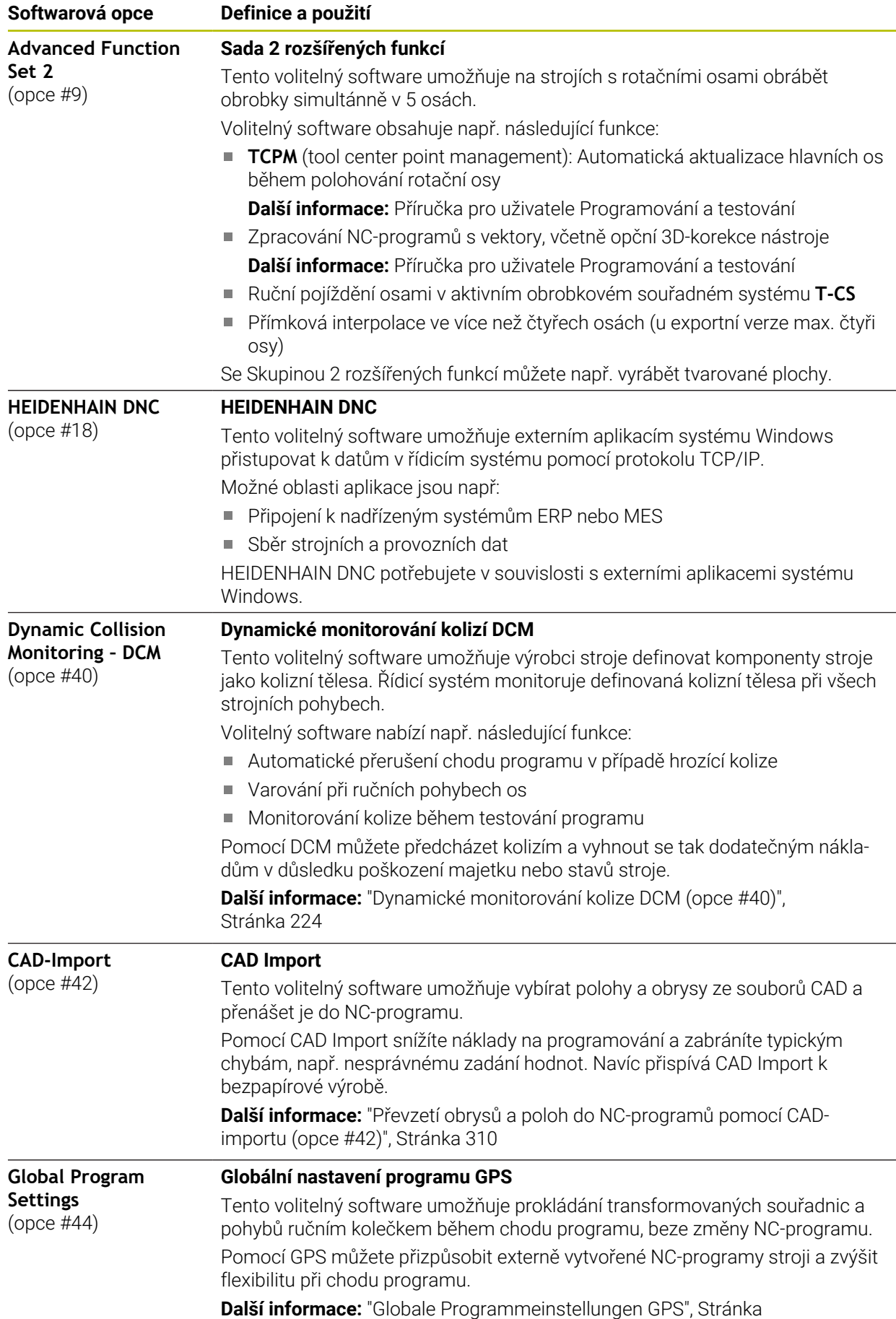

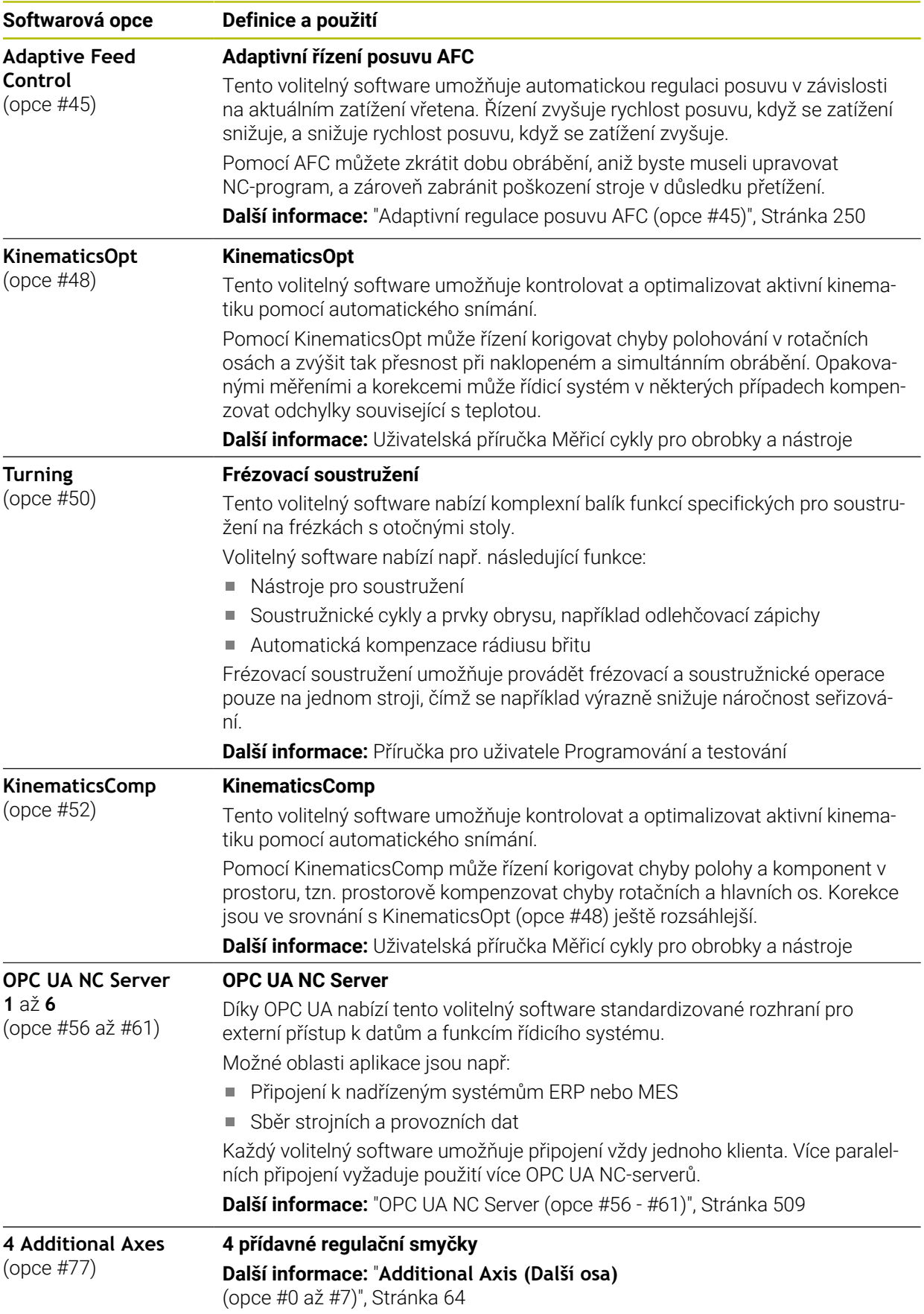

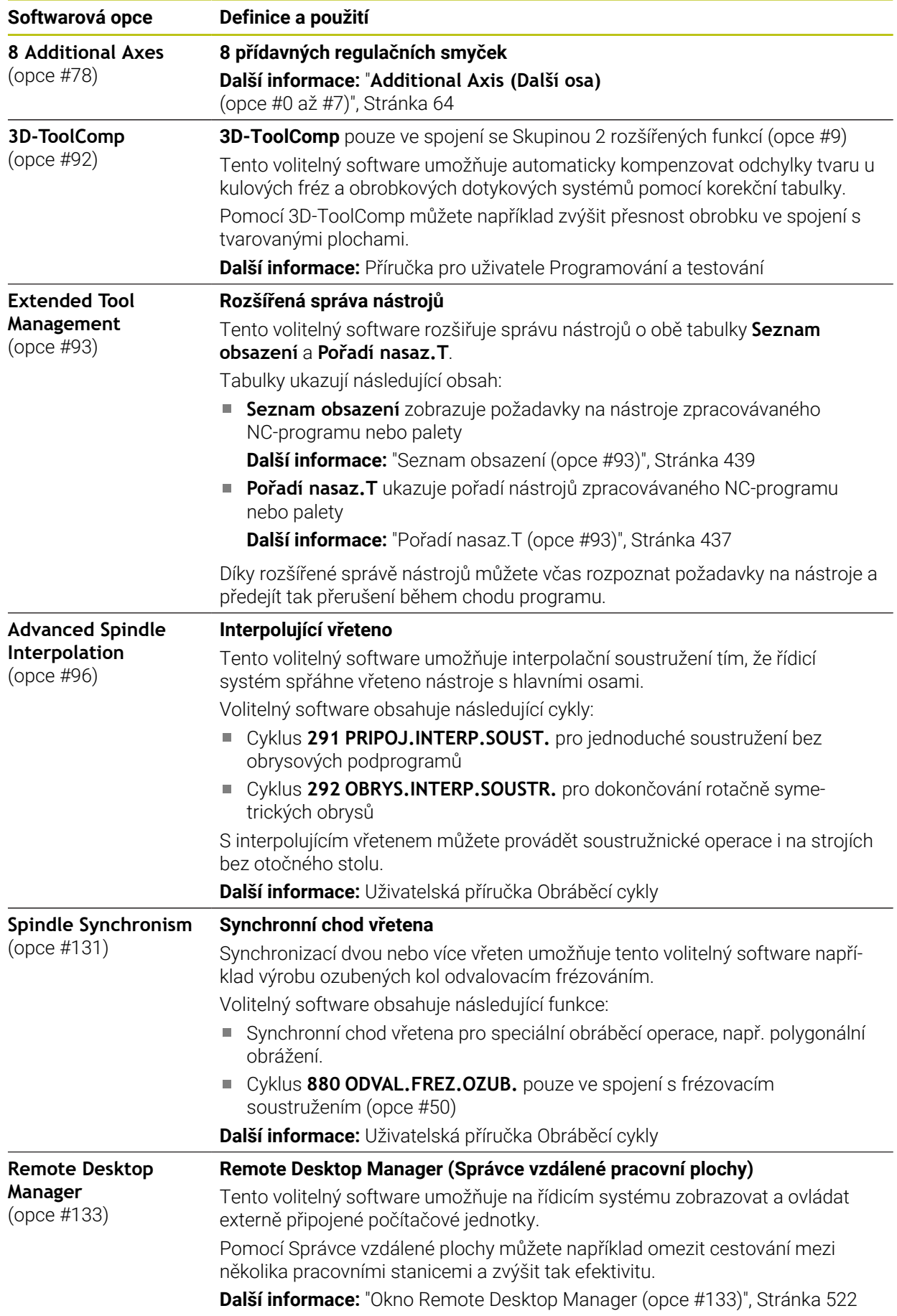

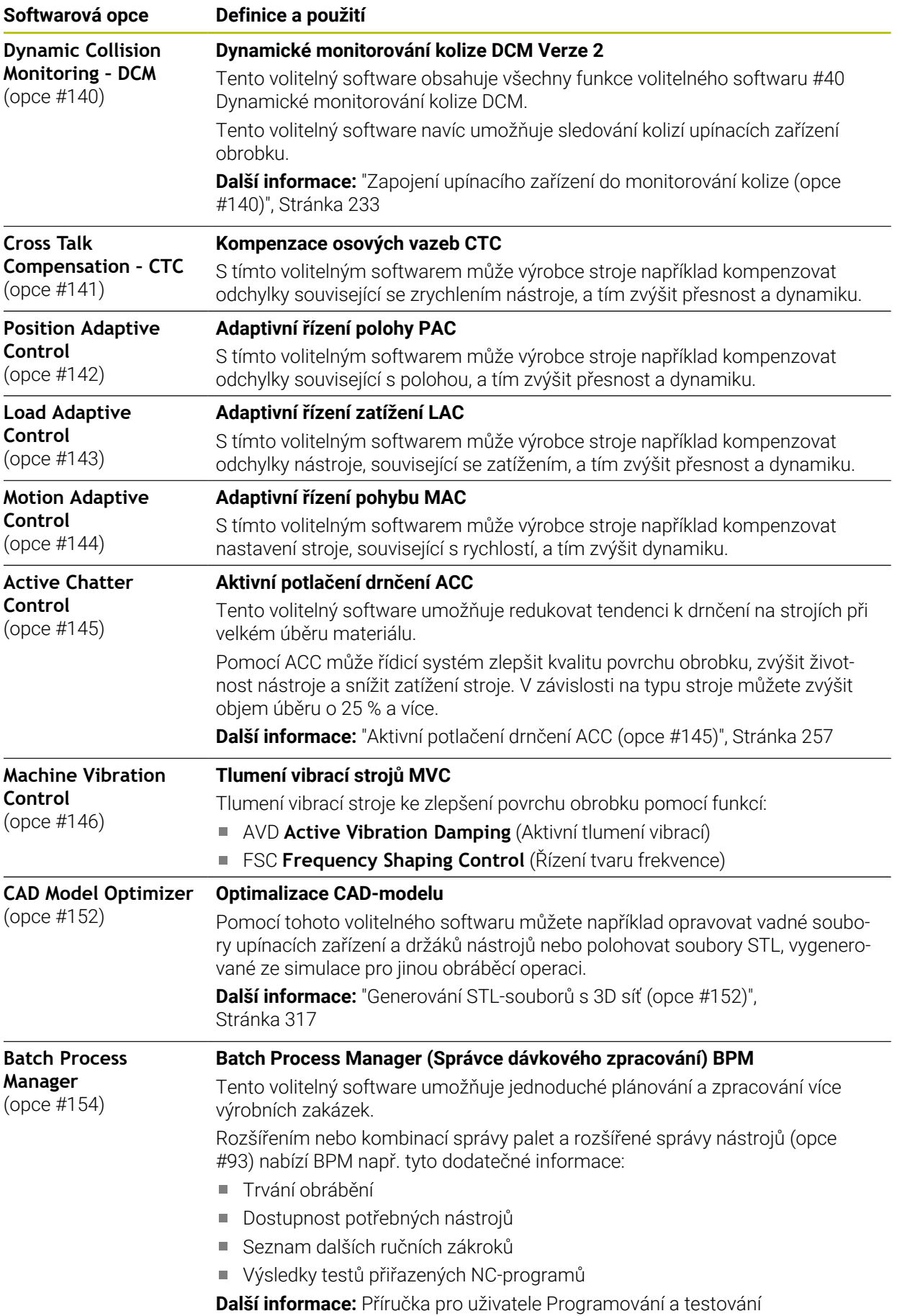

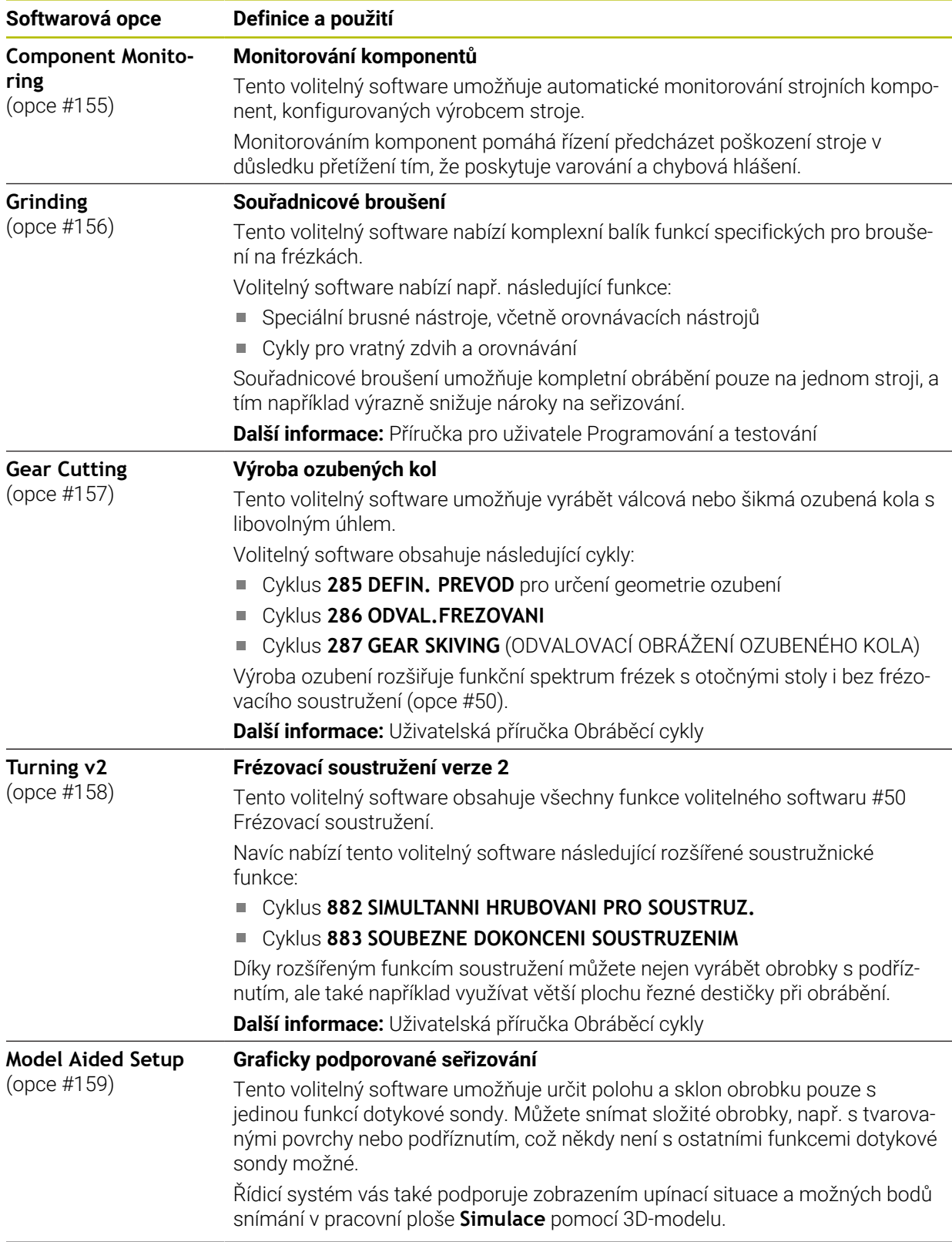

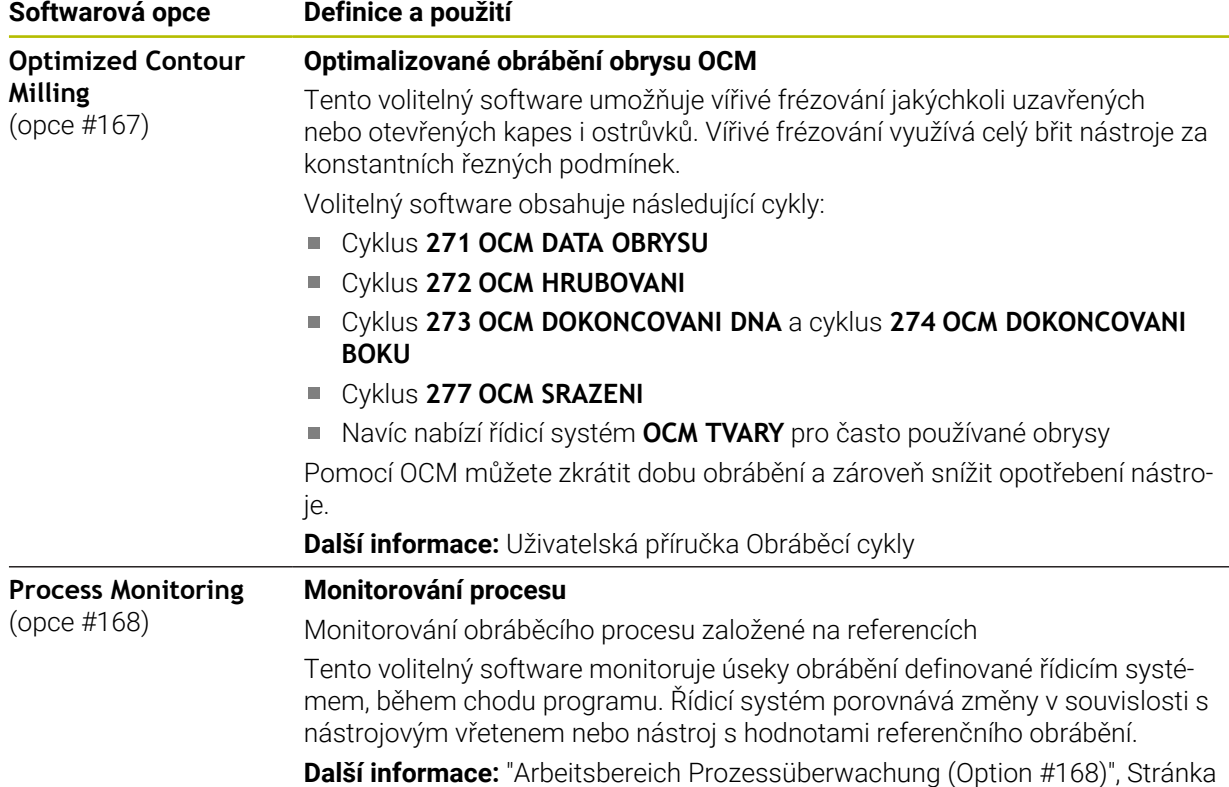

#### **3.3.2 Upozornění ohledně licence a používání**

#### **Open-Source-Software**

Řídicí software obsahuje Open-Source software, jehož použití je podmíněno speciálními licenčními podmínkami. Tyto podmínky použití platí přednostně.

Licenční podmínky naleznete v řídicím systému takto:

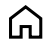

- Zvolte režim **Domů**
- Zvolte aplikaci **Nastaveni**
- Zvolte kartu **Operační systém**

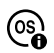

Dvakrát ťukněte nebo klikněte na **O HeROSu** Řízení otevře okno **HEROS Licence Viewer**.

#### **OPC UA**

Software řídicího systému obsahuje binární knihovny, pro které platí také a především podmínky použití dohodnuté mezi fy HEIDENHAIN a Softing Industrial Automation GmbH.

Chování řídicího systému lze ovlivnit pomocí OPC UA NC-serveru (opce #56 - #61) jakož i HEIDENHAIN DNC (opce #18). Před použitím těchto rozhraní ve výrobě je třeba provést zkoušky systému, aby se vyloučil výskyt chybných funkcí nebo poklesu výkonu řídicího systému. Za provedení těchto testů odpovídá tvůrce softwarového produktu, který tato komunikační rozhraní používá.

**Další informace:** ["OPC UA NC Server \(opce #56 - #61\)", Stránka 509](#page-508-0)

### <span id="page-70-0"></span>**3.4 Hardware**

Tato Uživatelská příručka popisuje funkce pro seřizování a obsluhu stroje, které primárně závisí na nainstalovaném softwaru. **Další informace:** ["Software", Stránka 63](#page-62-0)

Skutečný rozsah funkcí závisí ještě na hardwarových rozšířeních a na aktivovaném volitelném (opčním) softwaru.

#### **3.4.1 Obrazovka (Dotyková obrazovka)**

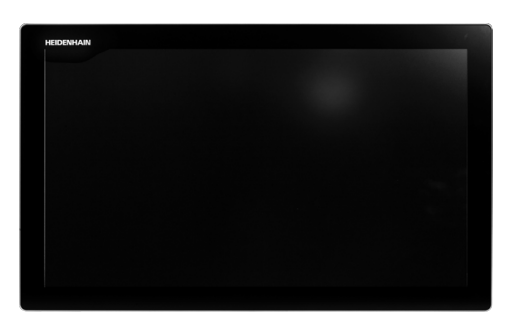

BF 360

TNC7 se dodává s 24" dotykovou obrazovkou.

Řídicí systém můžete ovládat gesty na dotykové obrazovce i ovládacími prvky klávesnice.

**Další informace:** ["Všeobecná gesta pro dotykovou obrazovku", Stránka 85](#page-84-0) **Další informace:** ["Ovládací prvky klávesnice", Stránka 85](#page-84-1)

#### **Ovládání a čistění**

6

Ŧ

#### **Ovládání dotykových obrazovek při elektrostatickém nabití**

Dotykové obrazovky jsou založeny na kapacitním principu, který je činí citlivými na elektrostatické náboje u obsluhujícího personálu.

To se řeší odvodem statického náboje přes dotyk kovových, uzemněných předmětů. Jedním z řešení jsou oděvy ESD.

Kapacitní senzory zjistí dotyk, jakmile se lidský prst dotkne dotykové obrazovky. Dotykovou obrazovku můžete ovládat i se špinavýma rukama, pokud dotykové senzory detekují odpor kůže. Zatímco kapaliny v malém množství nezpůsobují žádné poruchy, větší množství kapaliny může vyvolat chybové zadání.

> Zabraňte zašpinění použitím pracovních rukavic. Speciální pracovní rukavice pro dotykovou obrazovkou mají v pryžovém materiálu ionty kovu, které přenášejí odpor pokožky na displej.

Zachovejte funkčnost dotykové obrazovky používáním pouze následujících čisticích prostředků:

- Čistič na sklo
- Pěnicí čistič na obrazovky
- Mírný čisticí prostředek

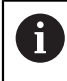

Nestříkejte čisticí prostředek přímo na obrazovku, ale navlhčete s ním pouze čistící hadřík.

Před čistěním obrazovky vypněte řídicí systém. Případně můžete také použít režim pro čistění obrazovky.

**Další informace:** ["Aplikace Nastaveni", Stránka 485](#page-484-0)

Ť.

Předejděte poškození dotykové obrazovky tím, že nebudete používat následující čisticí prostředky nebo pomůcky:

- Agresivní rozpouštědla
- Abrasivní čističe
- Tlakový vzduch
- **Parní čistič**
### **3.4.2 Klávesnice**

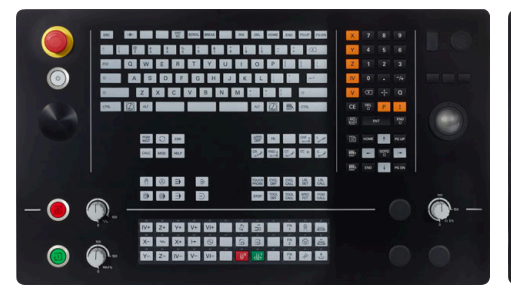

TE 360 se standardním rozmístěním potenciometrů

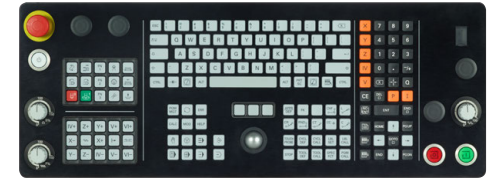

TE 361

0

TNC7 se dodává s různými klávesnicemi.

Řídicí systém můžete ovládat gesty na dotykové obrazovce i ovládacími prvky klávesnice.

**Další informace:** ["Všeobecná gesta pro dotykovou obrazovku", Stránka 85](#page-84-0) **Další informace:** ["Ovládací prvky klávesnice", Stránka 85](#page-84-1)

Informujte se ve vaší příručce ke stroji!

Někteří výrobci strojů nepoužívají standardní ovládací panel od firmy HEIDENHAIN.

Klávesy, jako např. **NC-Start** nebo **NC-Stop**, jsou popsány ve vaší Příručce ke stroji.

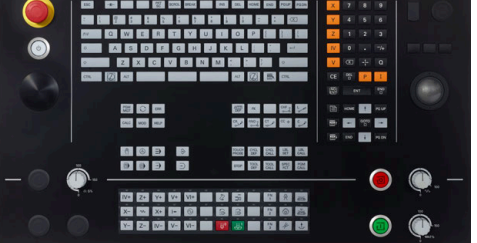

TE 360 s alternativním rozmístěním potenciometrů

### **Čištění**

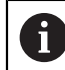

Zabraňte zašpinění použitím pracovních rukavic.

Zachovejte funkčnost klávesnice používáním pouze čisticích prostředků s určenými aniontovými nebo neiontovými povrchově aktivními látkami.

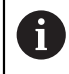

Nestříkejte čisticí prostředek přímo na klávesnici, ale navlhčete s ním pouze vhodný čistící hadr.

Před čistěním klávesnice vypněte řídicí systém.

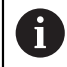

Předejděte poškození klávesnice tím, že nebudete používat následující čisticí prostředky nebo pomůcky:

- Agresivní rozpouštědla
- Abrasivní čističe
- Tlakový vzduch
- **Parní čistič**

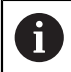

Trackball nepotřebuje žádnou pravidelnou údržbu. Čištění je nutné až po ztrátě funkce.

Pokud jednotka klávesnice obsahuje trackball, postupujte při čištění následovně:

- Vypněte řídicí systém
- ▶ Otočte stahovací kroužek o 100° proti směru hodinových ručiček.
- Odnímatelný stahovací kroužek se při otáčení vysune z jednotky klávesnice.
- Odstraňte odnímatelný stahovací kroužek
- ▶ Odeberte kouli
- ▶ Pečlivě odstraňte z dutiny písek, hobliny a prach.

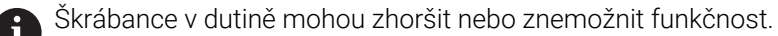

Na čistý hadřík, který nepouští vlákna, naneste malé množství čisticího prostředku na bázi izopropanolu a alkoholu.

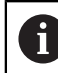

Dbejte na upozornění ohledně čisticích prostředků.

Opatrně vytírejte dutinu hadříkem, až zmizí viditelné šmouhy nebo skvrny.

#### **Výměna krytek kláves**

Pokud potřebujete vyměnit krytky kláves klávesnice, můžete se obrátit na fu HEIDENHAIN nebo na výrobce stroje.

**Další informace:** ["Krytky kláves pro klávesnice a ovládací panely strojů",](#page-602-0) [Stránka 603](#page-602-0)

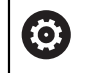

Klávesnice musí být plně osazená, jinak není zaručen stupeň ochrany IP54.

Krytky kláves vyměníte takto:

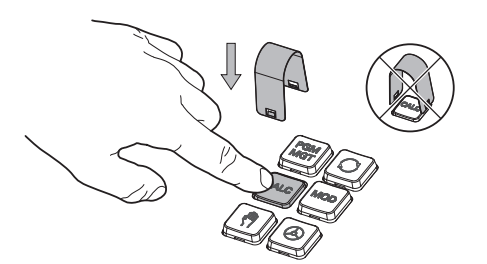

Nasuňte stahovací nástroj (ID 1325134-01) přes krytku klávesy, až zaskočí.

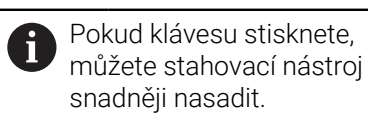

Stáhněte krytku klávesy  $\blacktriangleright$ 

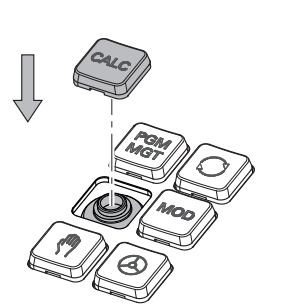

Nasaďte krytku klávesy na těsnění a pevně ji přitlačte

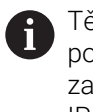

Těsnění nesmí být poškozené, jinak není zaručen stupeň ochrany IP54.

Zkontrolujte usazení a funkci

# **3.4.3 Hardwarová rozšíření**

Hardwarová rozšíření Vám nabízí možnost přizpůsobit obráběcí stroj vašim individuálním potřebám.

**TNC7** má různá hardwarová rozšíření, která mohou být povolena samostatně a také následně doplněna výrobcem stroje. Následující přehled obsahuje pouze rozšíření, která jsou pro vás jako uživatele důležitá.

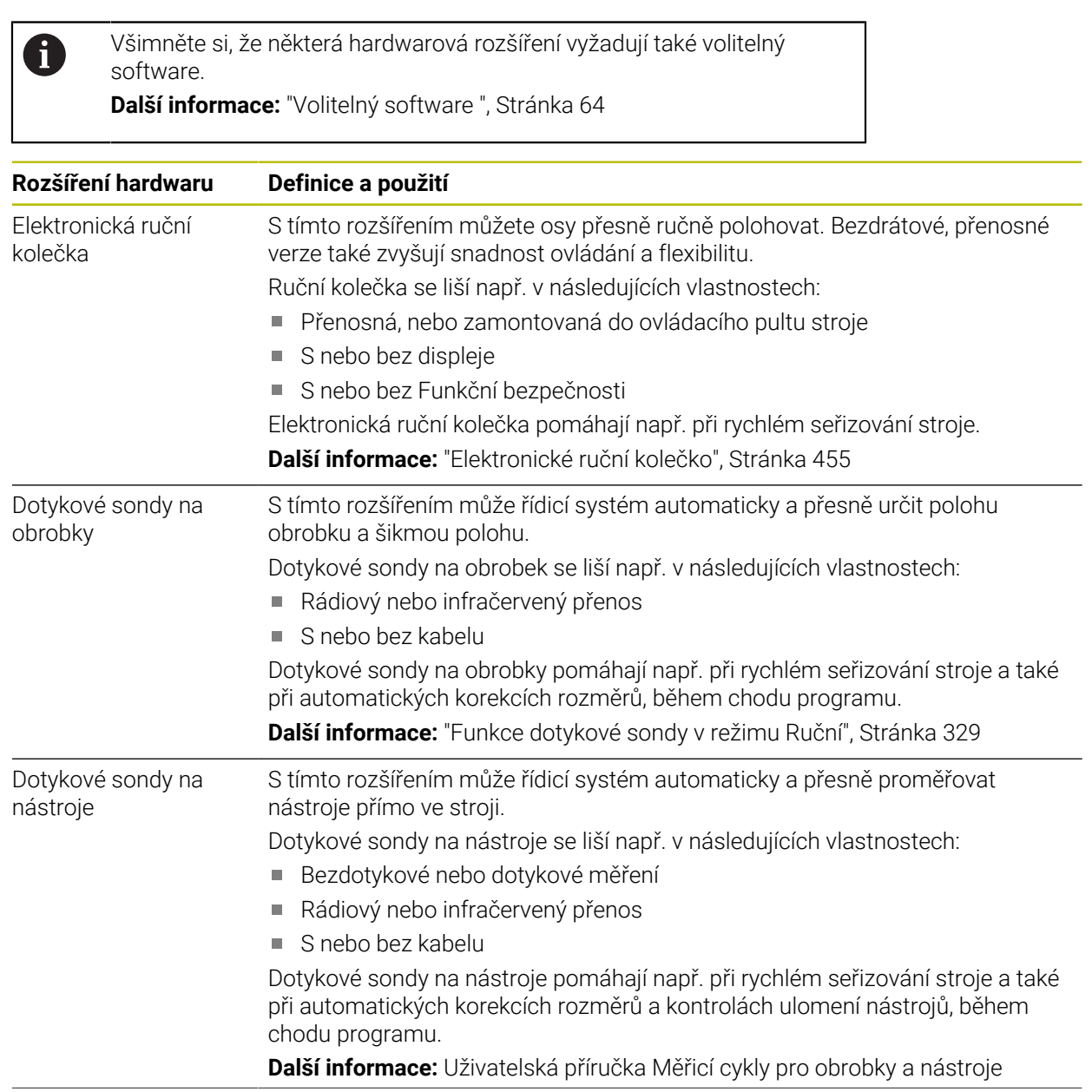

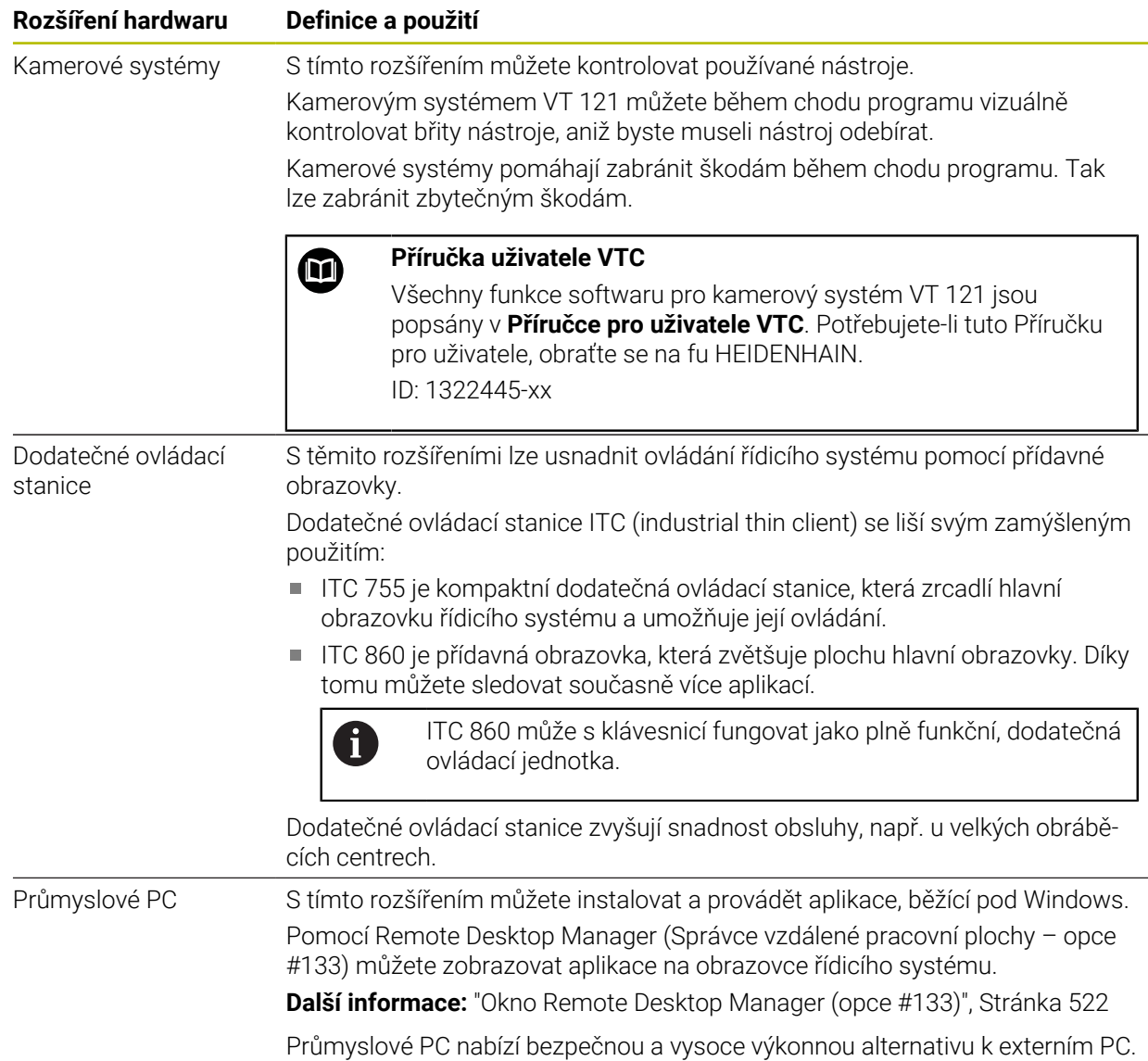

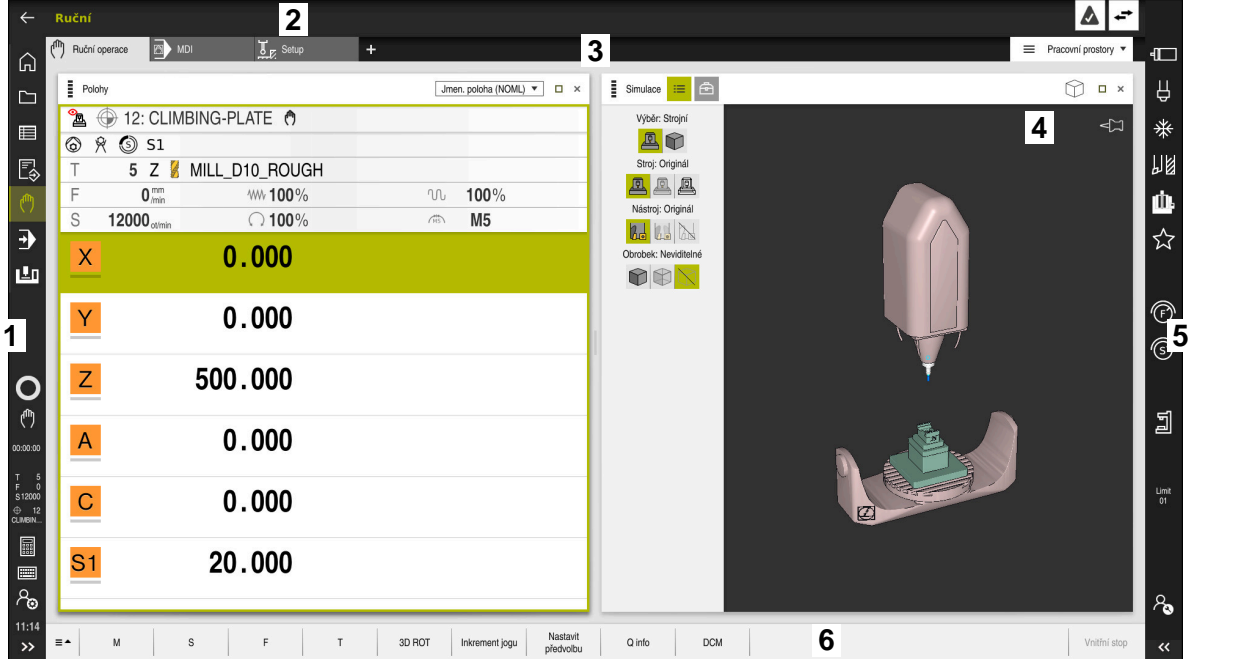

Rozhraní řídicího systému v aplikaci **Ruční operace**

Rozhraní řídicího systému zobrazuje následující oblasti:

- 1 TNC-panel
	- Zpět

Tuto funkci použijte k navigaci zpět v historii aplikací od zapnutí řídicího systému.

Provozní režimy

**Další informace:** ["Přehled provozních režimů", Stránka 79](#page-78-0)

■ Přehled stavu

**Další informace:** ["Přehled stavů na panelu TNC", Stránka 115](#page-114-0)

■ Kalkulátor

**Další informace:** Příručka pro uživatele Programování a testování

Klávesnice na obrazovce

**Další informace:** ["Klávesnice na obrazovce řídicího panelu", Stránka 322](#page-321-0)

- Nastavení
	- V nastavení můžete přizpůsobit rozhraní řídicího systému takto:
	- **Levotočivý režim**

Řízení zamění polohy TNC-panelu a panelu výrobce stroje.

- **Dark Mode**
- **Velikost písma**
- Datum a čas
- 2 Informační panel
	- Aktivní provozní režim
	- Menu upozornění **Další informace:** ["Nabídka oznámení informačního panelu", Stránka 326](#page-325-0)
	- Symboly
- 3 Panel aplikací
	- Záložka otevřených aplikací Maximální počet současně otevřených aplikací je omezen na 10 karet. Pokud zkusíte otevřít další kartu, ukáže řídicí systém upozornění.
	- **Menu volby pracovní plochy** Pomocí menu volby můžete definovat, které pracovní plochy jsou v aktivní aplikaci otevřené.
- 4 Pracovní plochy

**Další informace:** ["Pracovní plochy", Stránka 81](#page-80-0)

5 Panel výrobce stroje

Panel výrobce stroje konfiguruje výrobce stroje.

- 6 Panel funkcí
	- **Menu volby tlačítek**

Pomocí menu voleb můžete definovat, která tlačítka ukáže řídicí systém na panelu funkcí.

■ Tlačítko Pomocí tlačítek aktivujete jednotlivé funkce řídicího systému.

# <span id="page-78-0"></span>**3.6 Přehled provozních režimů**

Řídicí systém nabízí následující provozní režimy:

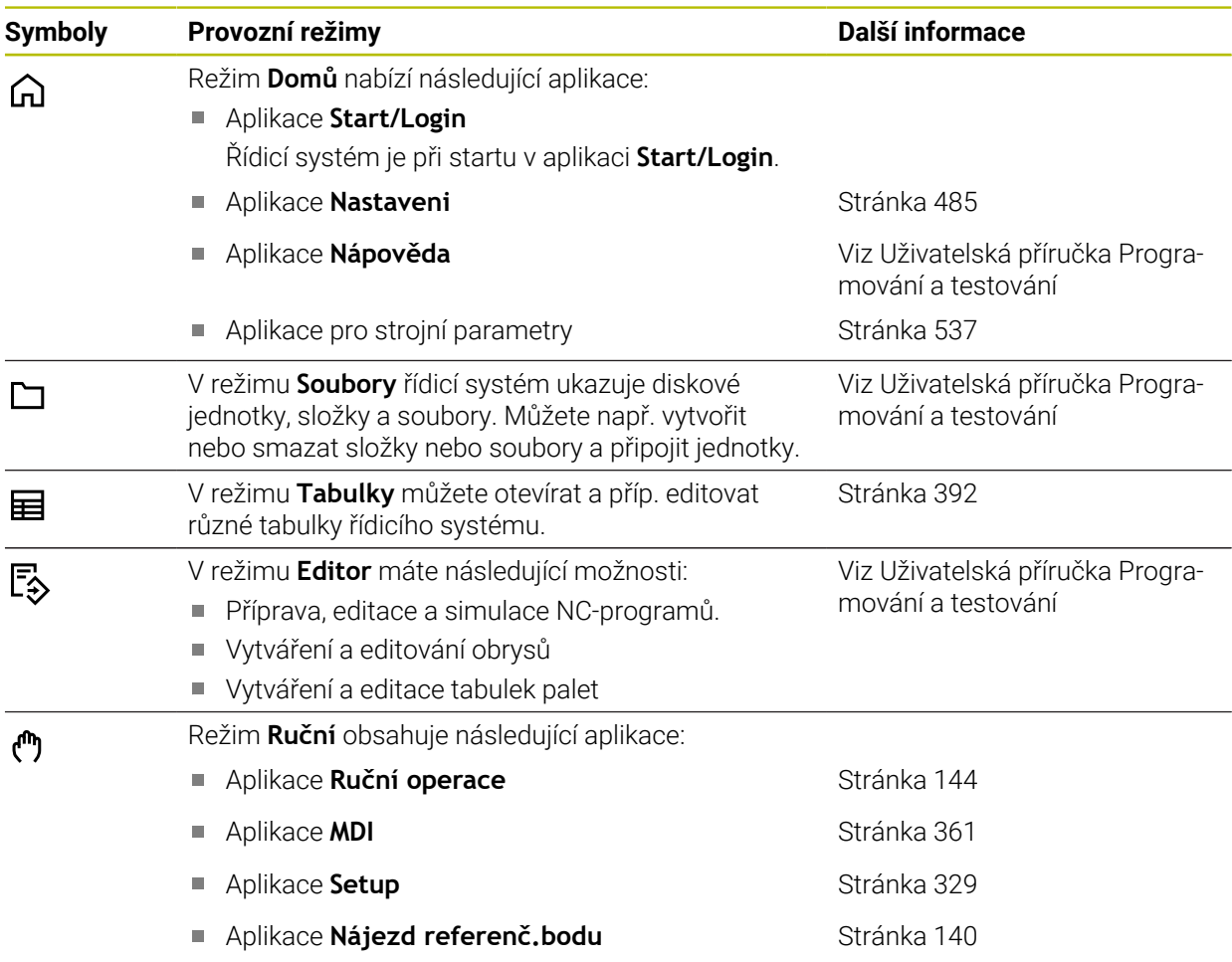

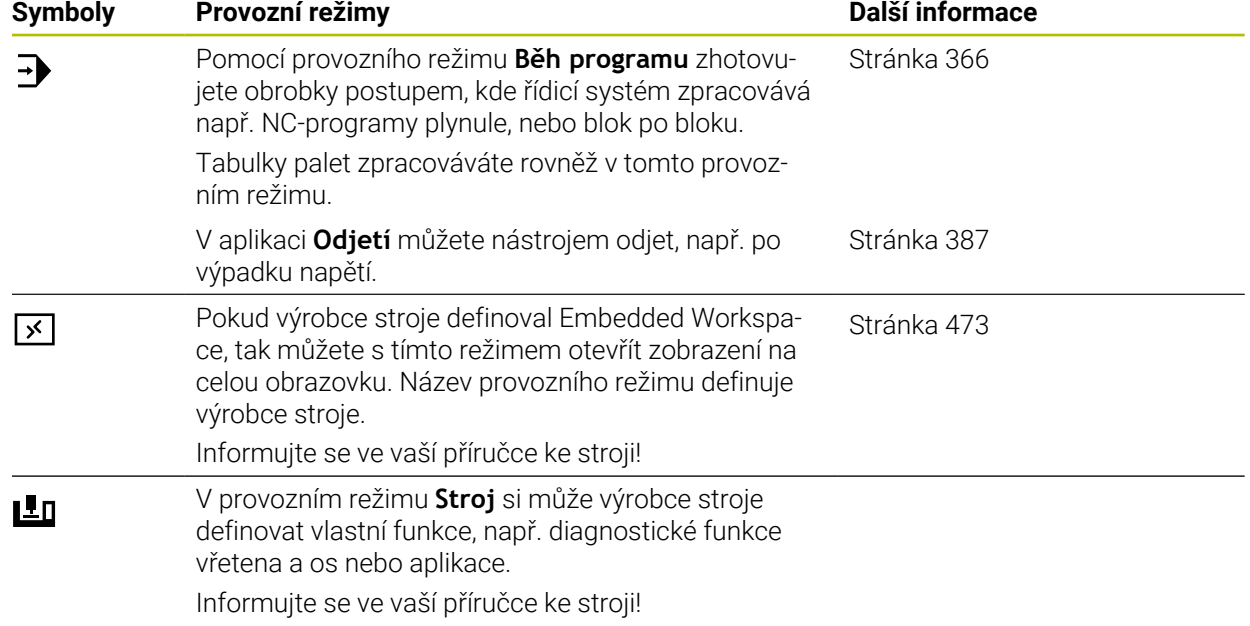

# <span id="page-80-0"></span>**3.7 Pracovní plochy**

### **3.7.1 Ovládací prvky v Pracovních plochách**

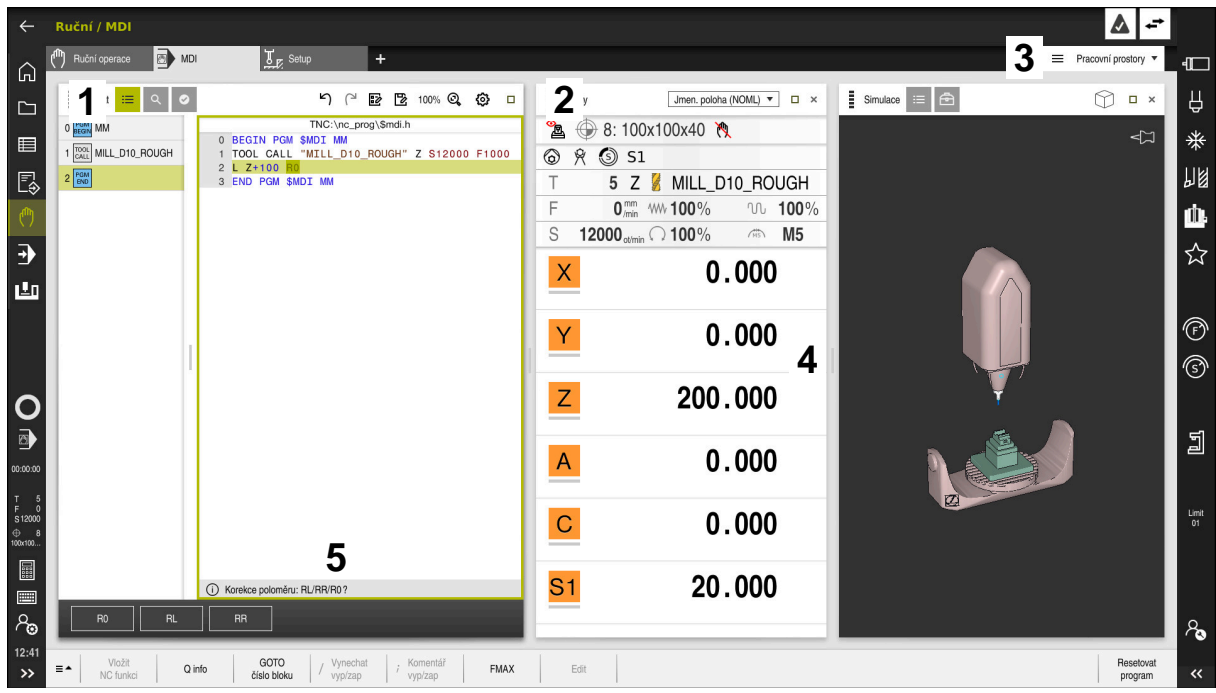

Řídicí systém v aplikaci **MDI** se třemi otevřenými pracovními plochami

Řídicí systém ukazuje následující ovládací prvky:

1 Chapač (ručka)

Pomocí chapače v záhlaví s titulkem můžete měnit polohu pracovních ploch. Můžete také uspořádat dvě pracovní plochy pod sebou.

2 Záhlaví s titulkem

V záhlaví zobrazuje řídicí systém lištu s názvem pracovní plochy a v závislosti na této oblasti různé symboly nebo nastavení.

3 Menu voleb pracovních ploch

Jednotlivé pracovní plochy otevíráte přes menu voleb pracovních ploch v panelu aplikací. Dostupné pracovní plochy závisí na aktivní aplikaci.

4 Oddělovač

Pomocí oddělovače mezi dvěma pracovními plochami můžete měnit velikost těchto ploch.

5 Panel akcí

Na panelu akcí ukazuje řídicí systém možné volby pro aktuální dialog, např. NC-funkce.

# **3.7.2 Symboly v pracovních plochách**

Když je otevřená více než jedna pracovní plocha, obsahuje záhlaví s titulkem následující symboly:

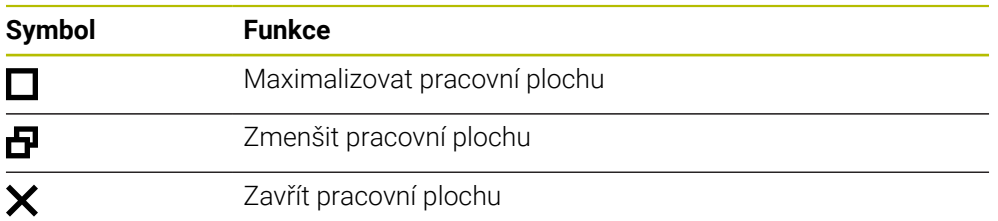

Když pracovní plochu maximalizujete, zobrazí řídicí systém pracovní plochu přes celou velikost aplikace. Pokud pracovní plochu znovu zmenšíte, budou všechny ostatní pracovní plochy zase na své předchozí pozici.

## <span id="page-81-0"></span>**3.7.3 Přehled pracovních ploch**

Řídicí systém nabízí následující pracovní plochy:

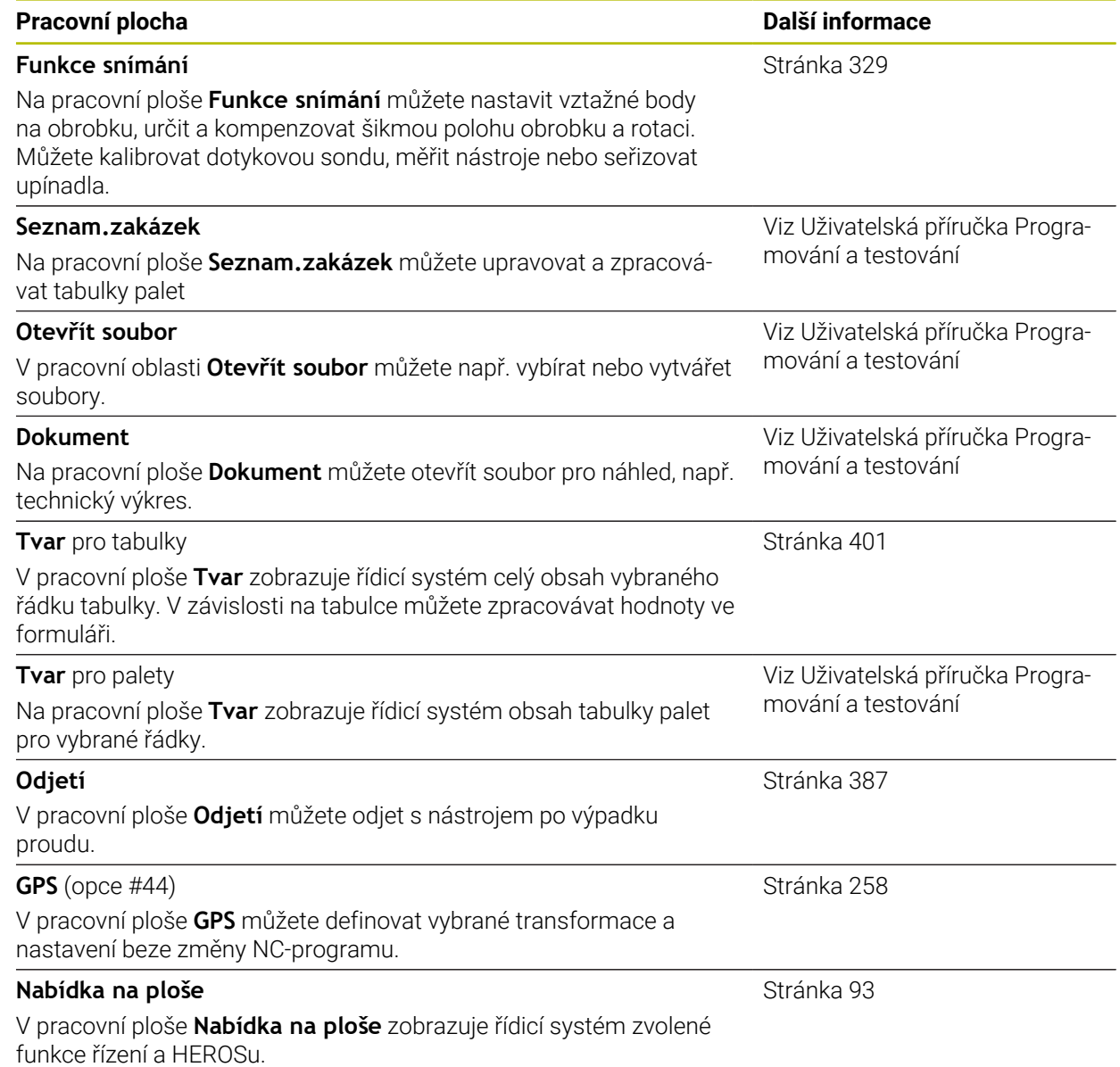

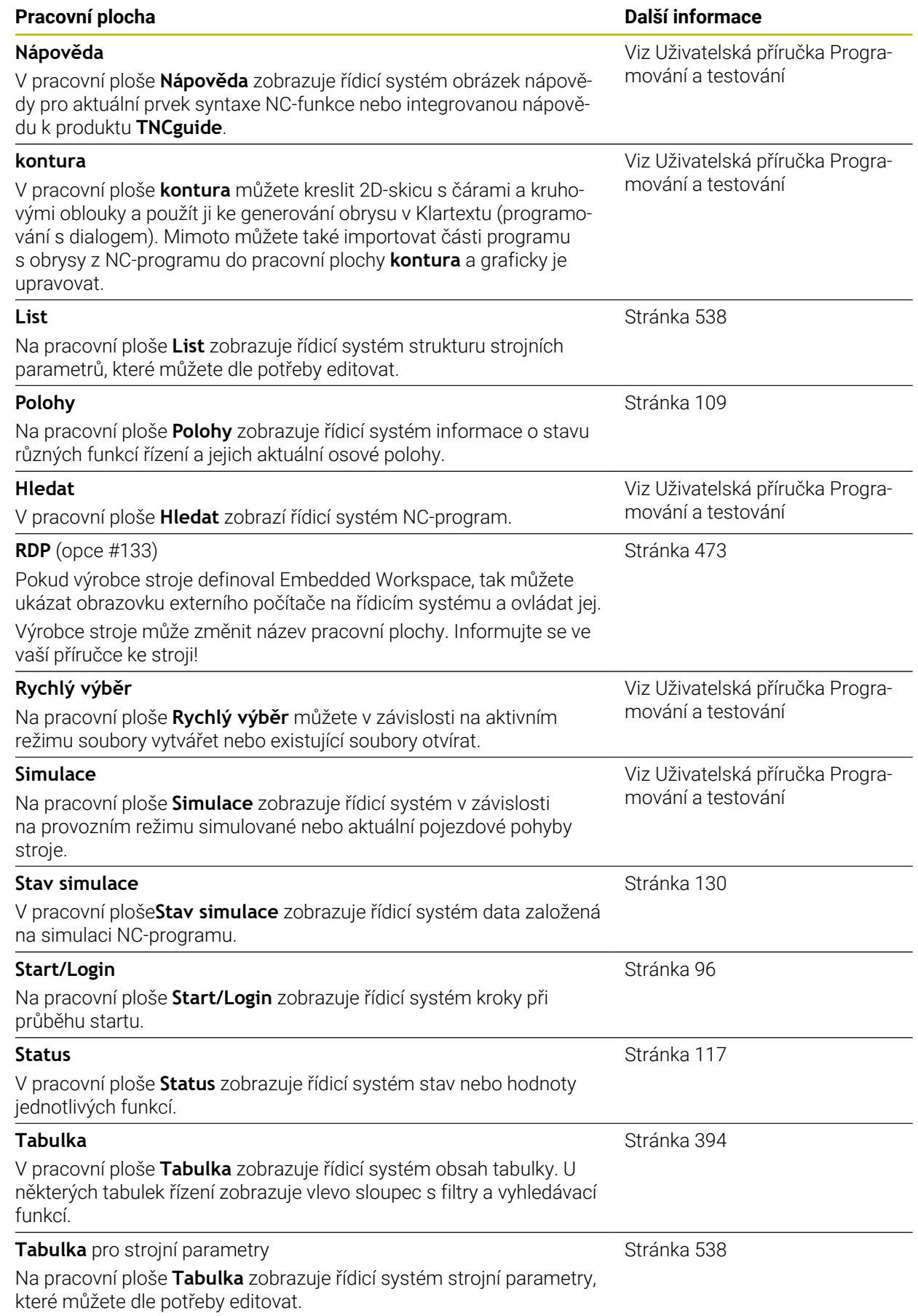

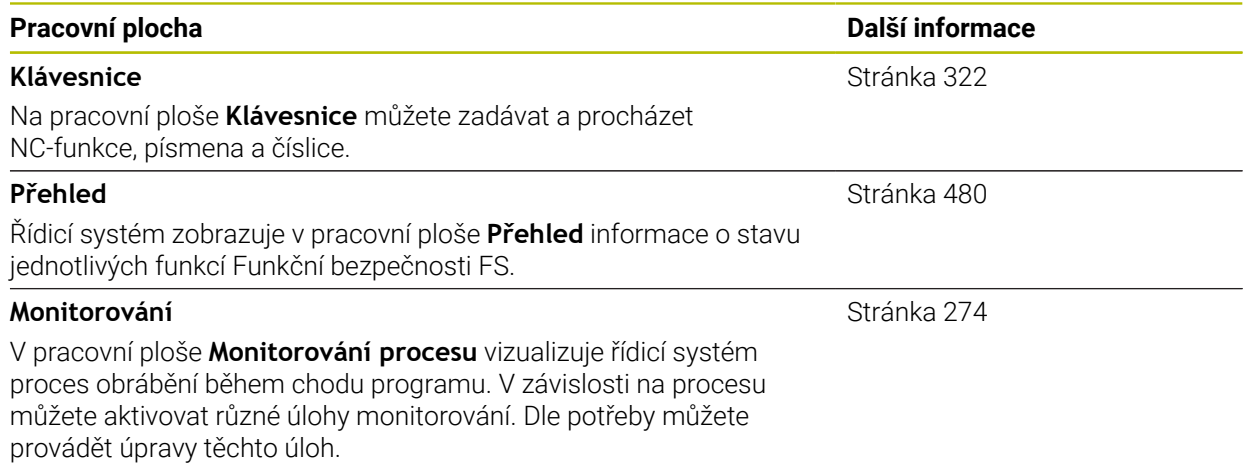

# **3.8 Ovládací prvky**

### <span id="page-84-0"></span>**3.8.1 Všeobecná gesta pro dotykovou obrazovku**

Obrazovka řídicího systému podporuje několik dotyků najednou (Multi-Touch). Řídicí systém rozpoznává rozdílná gesta, i s několika prsty najednou.

Můžete používat následující gesta:

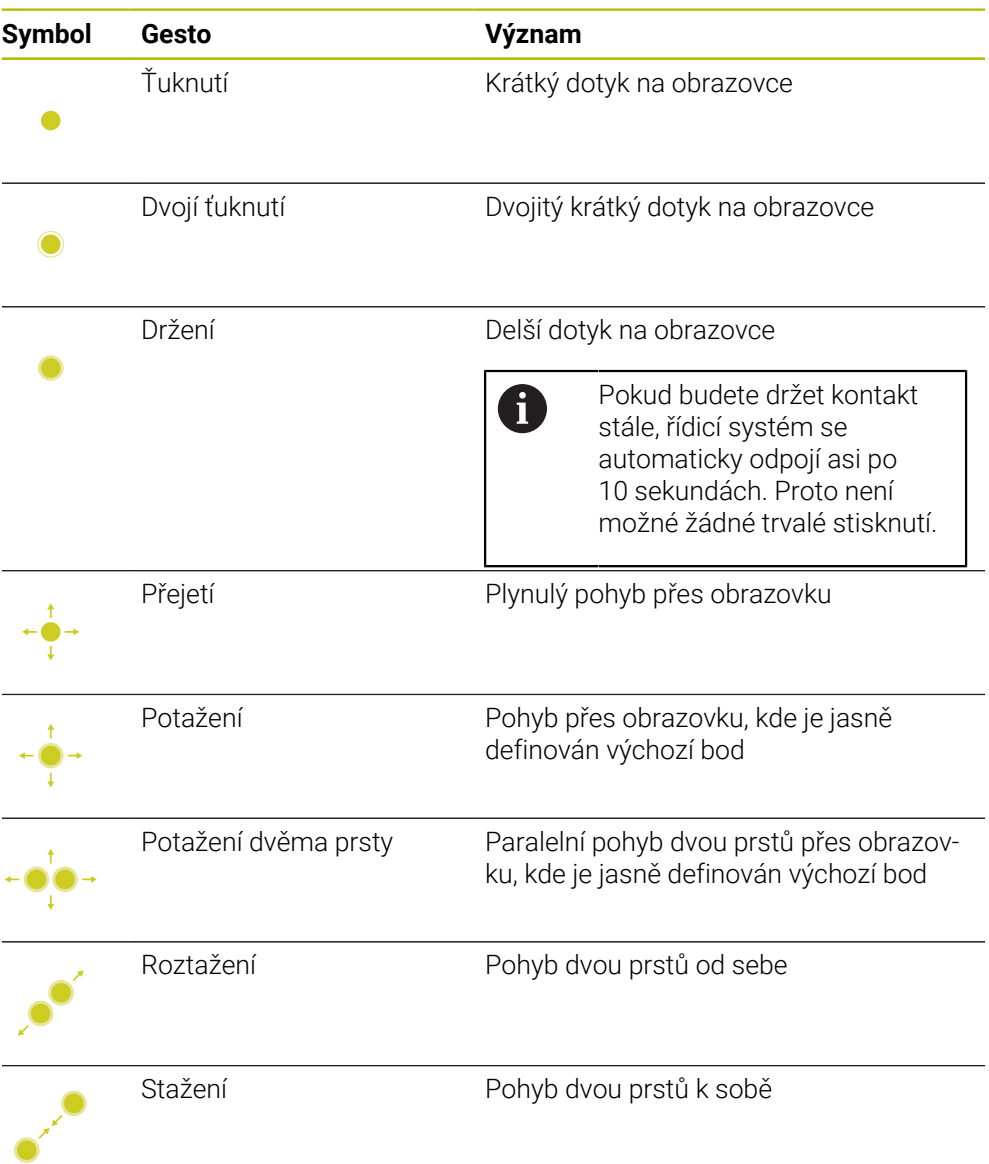

### <span id="page-84-1"></span>**3.8.2 Ovládací prvky klávesnice**

### **Použití**

TNC7 ovládáte primárně pomocí dotykové obrazovky, např. prostřednictvím gest. **Další informace:** ["Všeobecná gesta pro dotykovou obrazovku", Stránka 85](#page-84-0) Klávesnice řídicího systému nabízí navíc mezi jiným tlačítka, která umožňují alternativní sekvence ovládání.

#### **Popis funkce**

Následující tabulky obsahují ovládací prvky klávesnice.

# **Oblast znakové klávesnice**

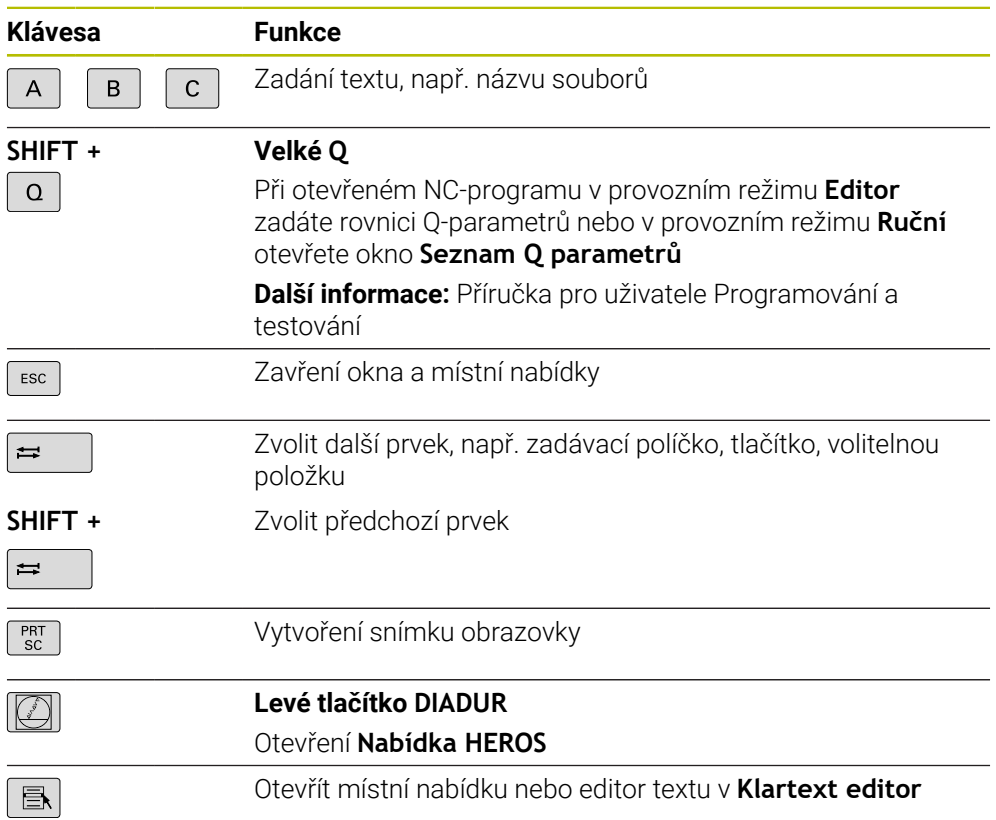

# **Oblast pomůcek pro ovládání**

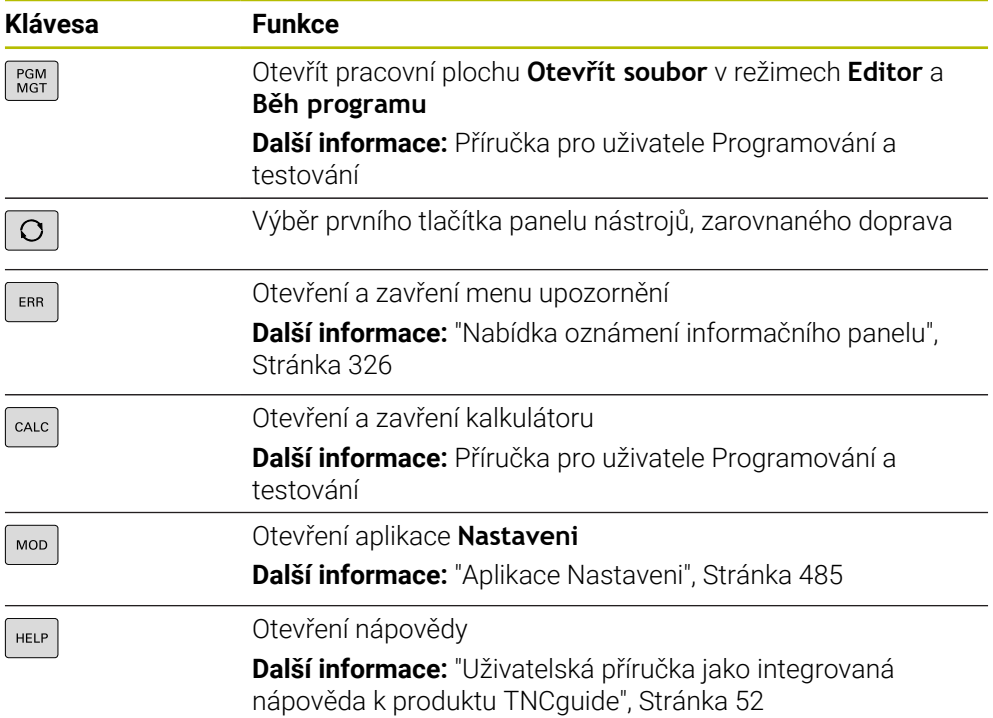

0

## **Oblast druhů provozu**

U TNC7 jsou režimy provozu řídicího systému rozdělené jinak než u TNC 640. Kvůli kompatibilitě a snadnému ovládání zůstávají klávesy na klávesnici stejné. Všimněte si, že některé klávesy již nevyvolávají změnu provozního režimu, ale aktivují například přepínač.

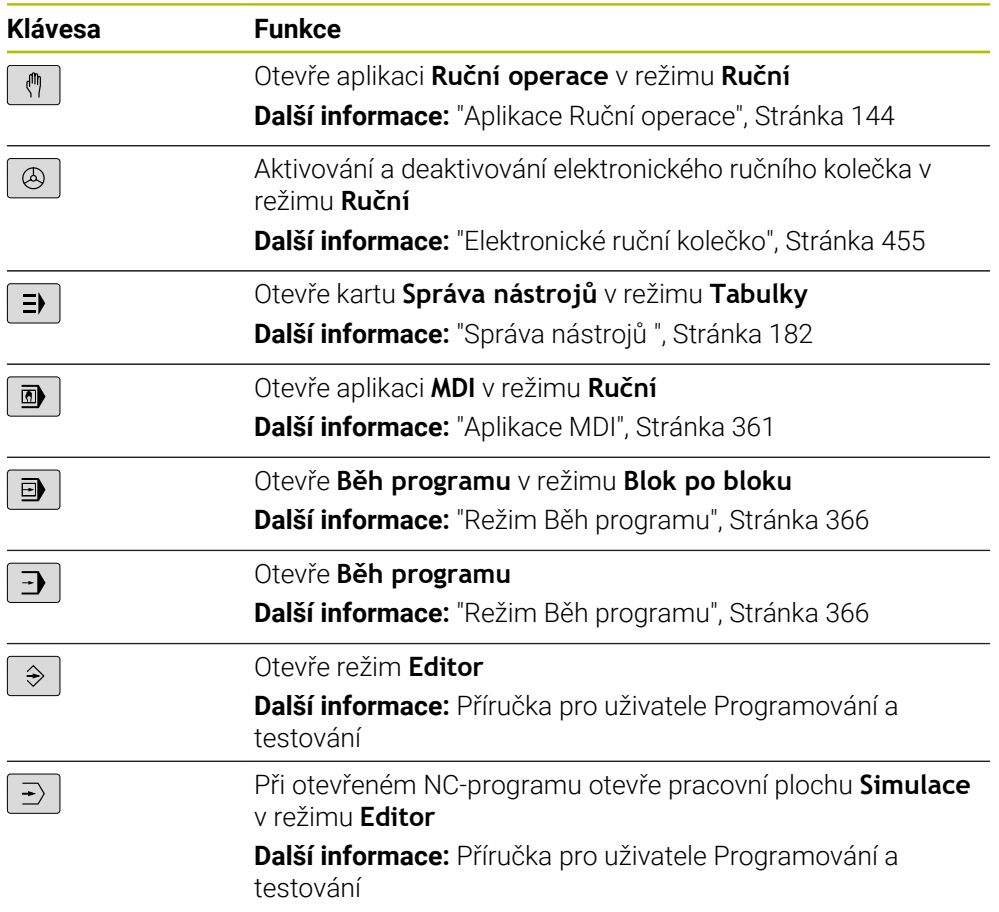

# **Oblast NC-dialogu**

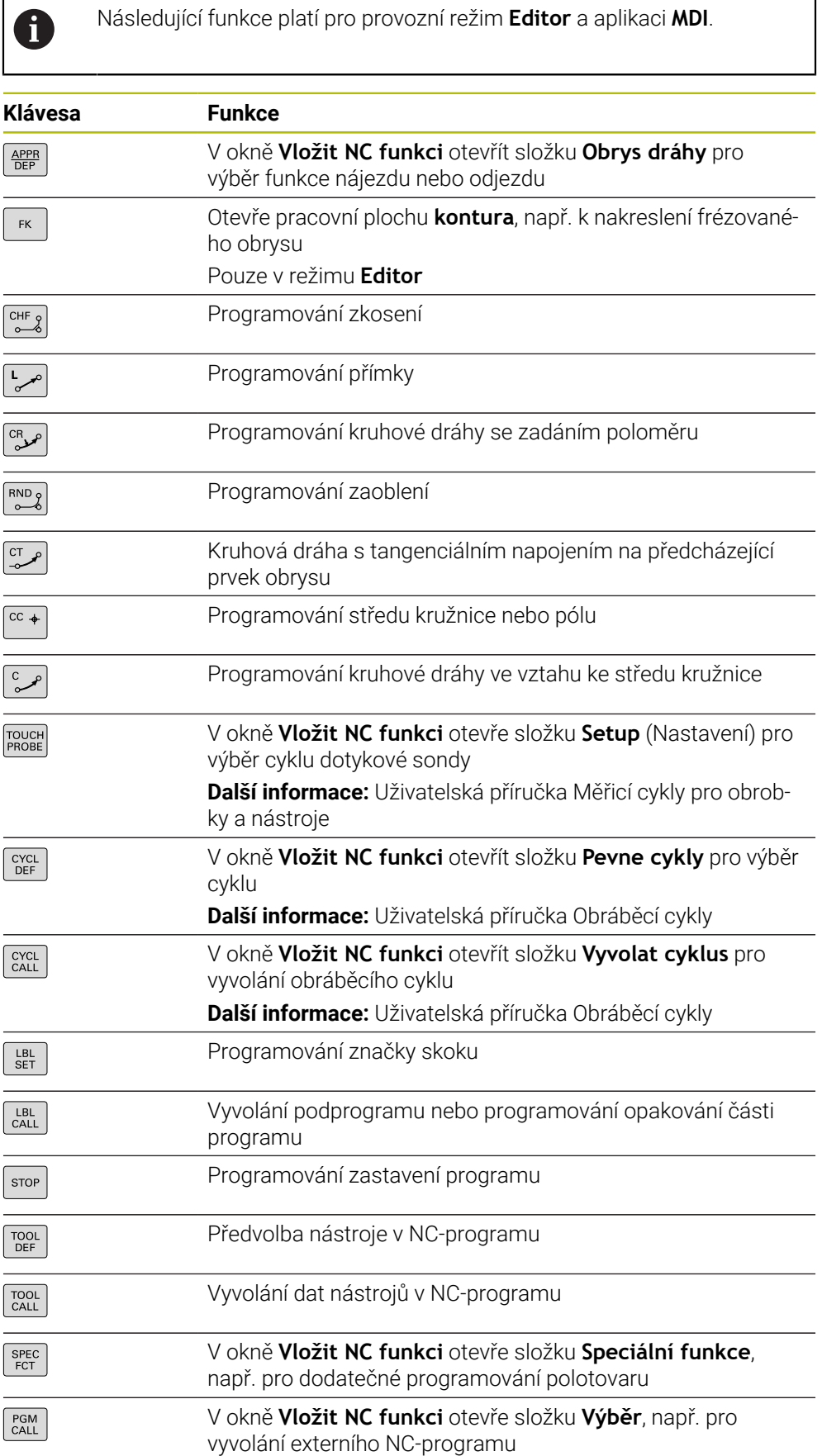

**Další informace:** Příručka pro uživatele Programování a testování

# **Oblast zadávání os a hodnot**

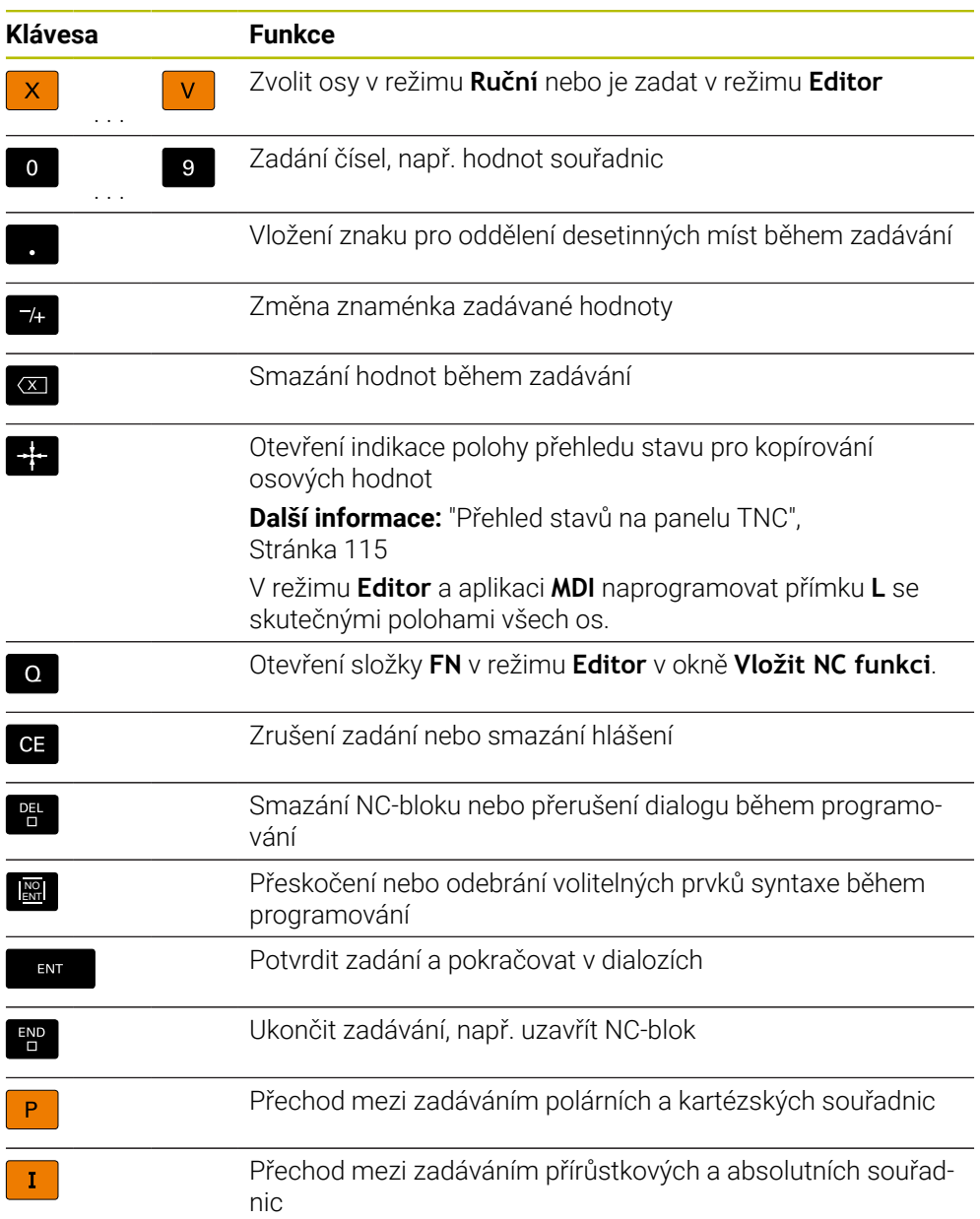

# **Oblast navigace**

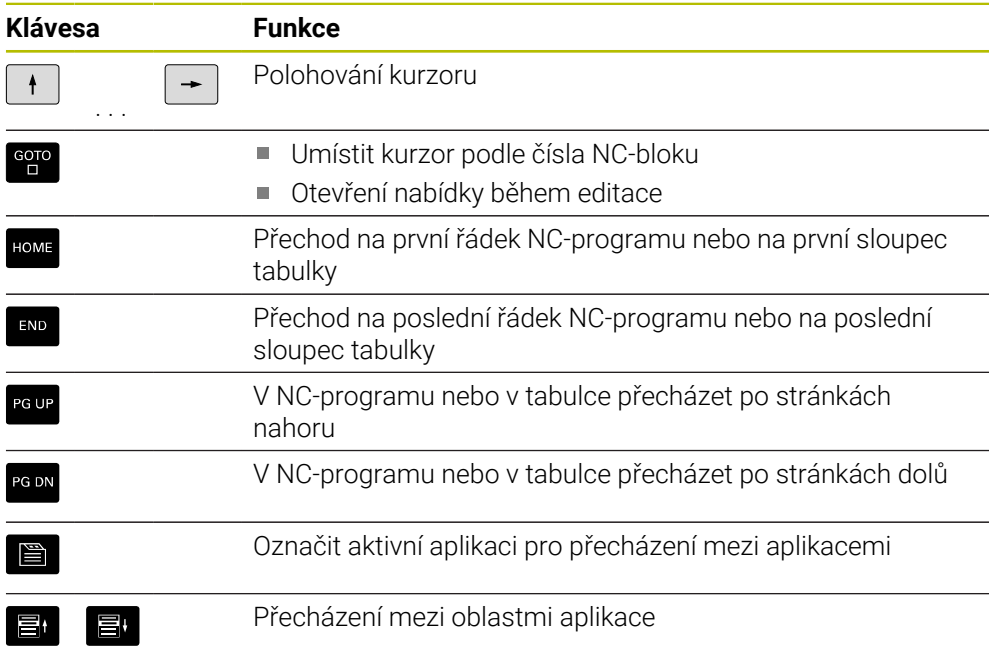

# **Potenciometr**

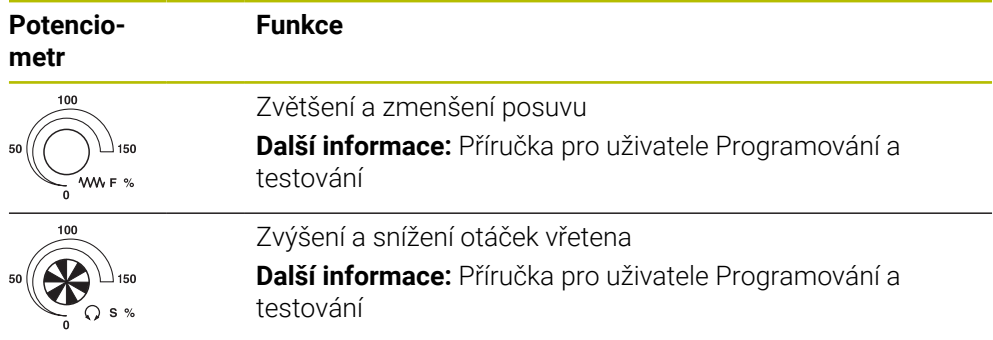

## **3.8.3 Symboly rozhraní řídicího systému**

### **Přehled symbolů pro různé provozní režimy**

Tento přehled obsahuje symboly, které lze dosáhnout ve všech provozních režimech nebo je lze použít v několika režimech.

Specifické symboly pro jednotlivé pracovní plochy jsou popsány v příslušných místech.

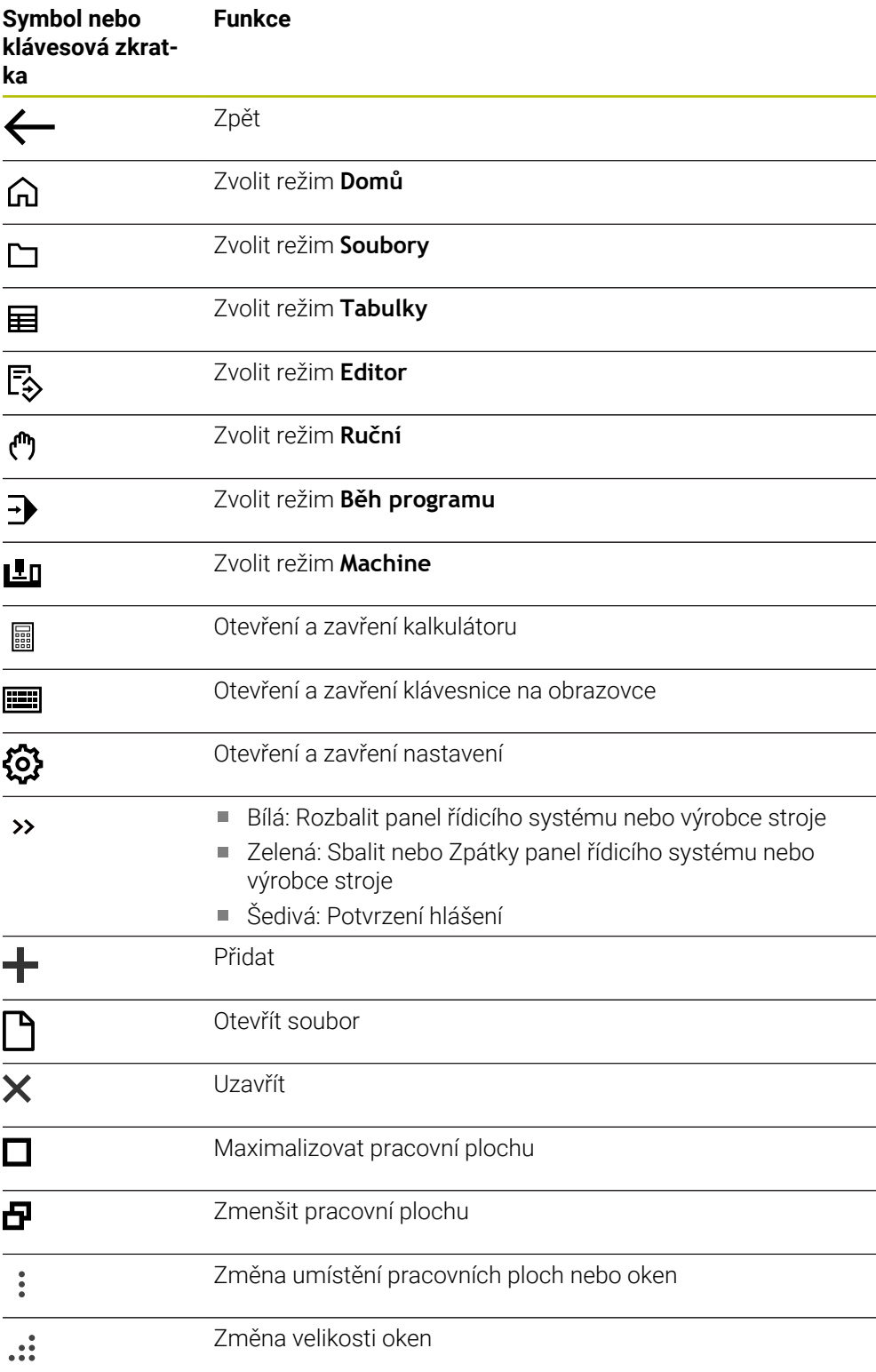

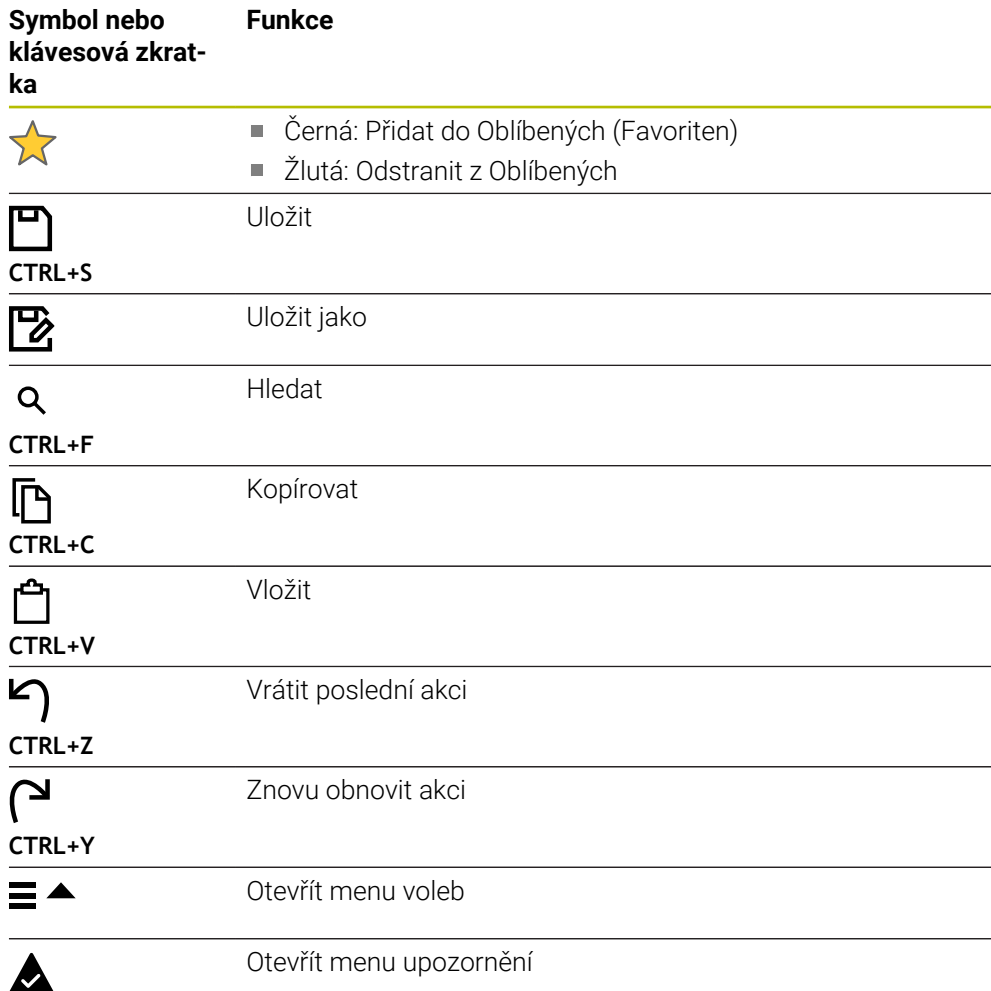

### <span id="page-92-0"></span>**3.8.4 Pracovní plocha Nabídka na ploše**

#### **Použití**

V pracovní ploše **Nabídka na ploše** zobrazuje řídicí systém zvolené funkce řízení a **HEROSU** 

### **Popis funkce**

Záhlaví pracovní plochy **Nabídka na ploše** obsahuje následující funkce:

Menu s volbou **Aktivní konfigurace**

Pomocí menu s volbou můžete aktivovat konfiguraci rozhraní řídicího systému. **Další informace:** ["Konfigurace pracovní plochy řídicího systému", Stránka 542](#page-541-0)

Hledání v textu

Pomocí Fulltextového hledání můžete vyhledávat funkce v pracovní ploše.

**Další informace:** ["Přidání a odstranění oblíbených položek", Stránka 94](#page-93-0)

Pracovní plocha **Nabídka na ploše** obsahuje následující oblasti:

**Řízení**

V této oblasti můžete otevírat provozní režimy nebo aplikace. **Další informace:** ["Přehled provozních režimů", Stránka 79](#page-78-0) **Další informace:** ["Přehled pracovních ploch", Stránka 82](#page-81-0)

**Nástroje**

V této oblasti můžete otevírat některé Tools (Nástroje) operačního systému HEROS.

**Další informace:** ["Operační systém HEROS", Stránka 569](#page-568-0)

**Nápověda**

V této oblasti můžete otevírat školicí videa nebo **TNCguide**.

**Oblíbené**

V této oblasti najdete vaše zvolené oblíbené položky.

**Další informace:** ["Přidání a odstranění oblíbených položek", Stránka 94](#page-93-0)

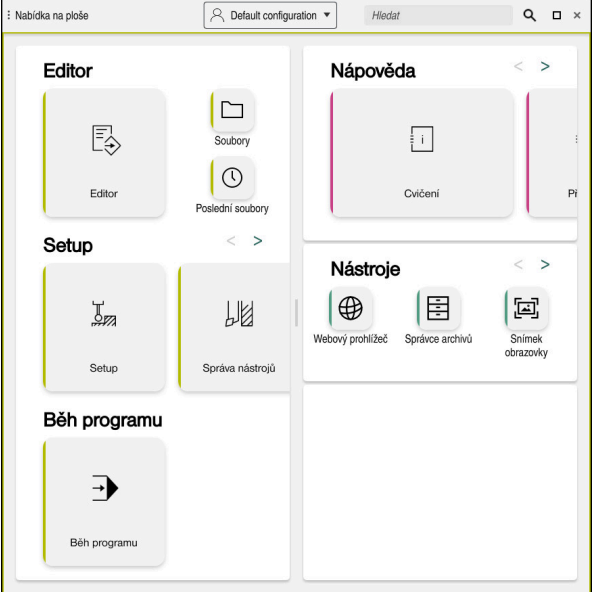

Pracovní plocha **Nabídka na ploše**

Pracovní plocha **Nabídka na ploše** je k dispozici v aplikaci **Start/Login**.

### **Zobrazit nebo skrýt oblast**

Oblast na pracovní ploše **Nabídka na ploše** zobrazíte takto:

- Podržte nebo klikněte pravým tlačítkem kdekoli v pracovní ploše
- Řídicí systém zobrazí v každé oblasti symbol plus nebo mínus.
- ▶ Zvolte symbol plus
- Řídicí systém zobrazí danou oblast.

A

Pomocí symbolu mínus můžete oblast skrýt.

### <span id="page-93-0"></span>**Přidání a odstranění oblíbených položek**

#### **Přidání do Oblíbených**

Položky na pracovní ploše **Nabídka na ploše** přidáte do Oblíbených takto:

- Najděte funkci textovým hledáním
- Podržte nebo klikněte pravým tlačítkem na symbol funkce
- Řízení ukáže symbol pro **Přidat do Oblíbených**.

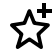

- Zvolte **Přidat do Oblíbených**
- Řídicí systém přidá funkci do oblasti **Oblíbené**.

### **Odstranění z Oblíbených**

Položky na pracovní ploše **Nabídka na ploše** odstraníte z Oblíbených takto:

- Podržte nebo klikněte pravým tlačítkem na symbol funkce
- Řízení ukáže symbol pro **Odebrat z Oblíbených**.
- ☆
- Zvolte **Odebrat z Oblíbených**
- Řídicí systém odebere funkci z oblasti **Oblíbené**.

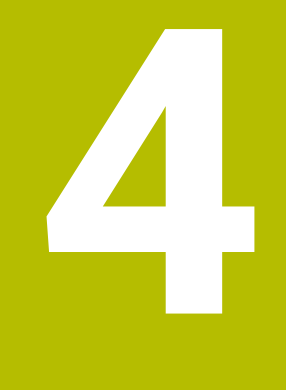

# **První kroky**

# **4.1 Přehled kapitol**

Tato kapitola používá vzorový obrobek k předvedení obsluhy řídicího systému od vypnutého stroje až po hotový obrobek.

V této kapitole se pojednávají tato témata:

- Zapnutí stroje
- Nastavení nástrojů m.
- Seřízení obrobku
- Obrobení obrobku
- **Vypnutí stroje**

# <span id="page-95-0"></span>**4.2 Zapnutí stroje a řídicího systému**

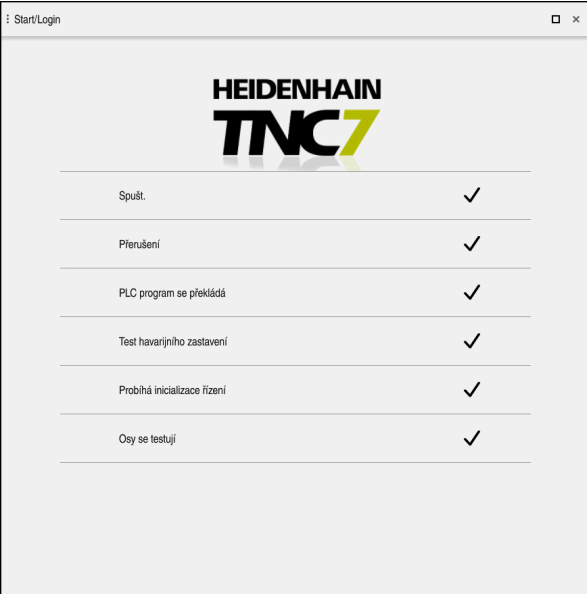

Pracovní plocha **Start/Login**

# **NEBEZPEČÍ**

#### **Varování, nebezpečí pro uživatele!**

U strojů a strojních komponentů jsou vždy mechanická rizika. Elektrická, magnetická a elektromagnetická pole jsou obzvláště nebezpečná pro osoby s kardiostimulátorem a implantáty. Zapnutím stroje začíná riziko!

- Respektujte a dbejte na Příručku ke stroji
- Dodržujte a postupujte podle bezpečnostních pokynů a bezpečnostních symbolů
- Používejte bezpečnostní zařízení

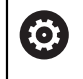

Informujte se ve vaší příručce ke stroji!

Zapnutí stroje a najetí na referenční body jsou funkce závislé na stroji.

Stroj zapnete takto:

- Zapněte napájecí napětí pro řídicí systém a stroj
- Řídicí systém startuje a na pracovní ploše **Start/Login** ukazuje postup.
- Řídicí systém ukáže na pracovní ploše **Start/Login** dialog **Přerušení**.

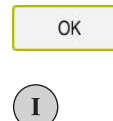

- Zvolte **OK**
- Řídicí systém přeloží PLC-program.
- Zapněte řídicí napětí
- Řídicí systém zkontroluje funkci obvodu Nouzového zastavení.
- Pokud má stroj absolutní odměřování délek a úhlů, je řídicí systém připraven k provozu.
- Pokud má stroj přírůstkové odměřování délek a úhlů, otevře řídicí systém aplikaci **Nájezd referenč.bodu**.

**Další informace:** ["Pracovní plocha Nájezd do reference",](#page-139-0) [Stránka 140](#page-139-0)

- ①
- Stiskněte tlačítko **NC-Start**
- Řídicí systém přejede všechny potřebné referenční (vztažné) body.
- Řídicí systém je připraven k činnosti a nachází se v aplikaci **Ruční operace**.

**Další informace:** ["Aplikace Ruční operace", Stránka 144](#page-143-0)

#### **Podrobné informace**

- Zapnutí a vypnutí
- Odměřovací zařízení **Další informace:** ["Snímače dráhy a referenční body", Stránka 151](#page-150-0)
- Nastavení referencí os

# **4.3 Seřízení nástroje**

### **4.3.1 Zvolit režim Tabulky**

Nástroje seřizujete v režimu **Tabulky**.

Provozní režim **Tabulky** zvolte takto:

- 畐
- Zvolte režim **Tabulky**
- 
- Řídicí systém ukáže režim **Tabulky**.
- **Podrobné informace**
- Provozní režim **Tabulky Další informace:** ["Režim Tabulky", Stránka 392](#page-391-0)

# **4.3.2 Seřízení rozhraní řídicího systému**

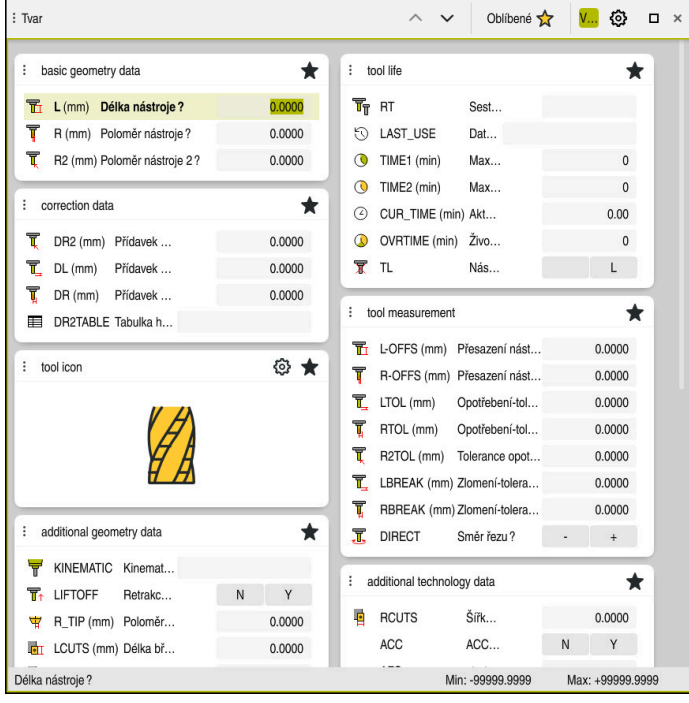

Pracovní plocha **Tvar** v režimu **Tabulky**

V provozním režimu **Tabulky** otevíráte a upravujete různé tabulky řízení buď v pracovní ploše **Tabulka** nebo v pracovní ploše **Tvar**.

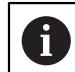

První kroky popisují pracovní postup s otevřenou pracovní plochou **Tvar**.

Pracovní plochu **Tvar** otevřete takto:

- V panelu aplikací vyberte **Pracovní prostory**
- Zvolte **Tvar**
- Řízení otevře pracovní plochu **Tvar**.

### **Podrobné informace**

Pracovní plocha **Tvar**

**Další informace:** ["Pracovní plocha Tvar pro tabulky", Stránka 401](#page-400-0)

Pracovní plocha **Tabulka Další informace:** ["Pracovní plocha Tabulka", Stránka 394](#page-393-0)

# **4.3.3 Příprava a měření nástrojů**

Nástroje připravíte takto:

- Potřebné nástroje upněte do příslušného držáku nástroje
- **Proměřte nástroje**
- Poznamenejte si délku a poloměr nebo je přeneste přímo do řídicí systému.

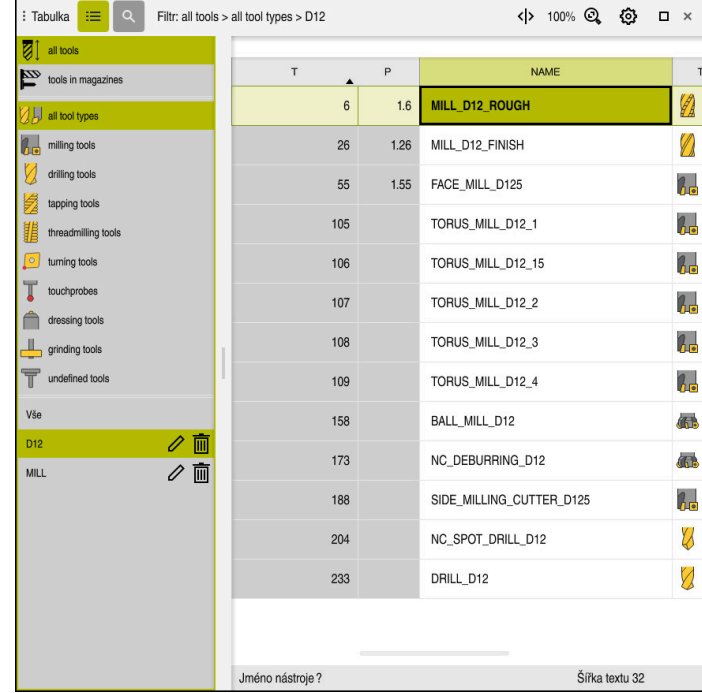

### **4.3.4 Editování Správy nástrojů**

Aplikace **Správa nástrojů** na pracovní ploše **Tabulka**

Ve Správě nástrojů ukládáte nástrojová data, jako je délka a rádius nástroje a další informace specifické pro nástroj.

Řídicí systém ukazuje ve Správě nástrojů nástrojová data pro všechny typy nástrojů. Na pracovní ploše **Tvar** zobrazuje řídicí systém pouze potřebné údaje o nástroji pro aktuální typ nástroje.

Údaje o nástroji zadáte ve Správě nástrojů následujícím způsobem:

- Zvolte **Správa nástrojů**
- Řídicí systém ukáže aplikaci **Správa nástrojů**.
- Otevřete pracovní plochu **Tvar**
	- Aktivujte **Edit**
		- Zvolte požadované číslo nástroje, například **16**
		- Řídicí systém ukáže ve formuláři nástrojová data zvoleného nástroje.
		- Ve formuláři definujte požadovaná data nástroje, např. délku **L** a poloměr nástroje **R**

#### **Podrobné informace**

Edit  $\bullet$ 

- Provozní režim **Tabulky Další informace:** ["Režim Tabulky", Stránka 392](#page-391-0)
- Pracovní plocha **Tvar Další informace:** ["Pracovní plocha Tvar pro tabulky", Stránka 401](#page-400-0)
- Správa nástrojů **Další informace:** ["Správa nástrojů ", Stránka 182](#page-181-0)
- Typy nástrojů **Další informace:** ["Typy nástrojů", Stránka 165](#page-164-0)

### **4.3.5 Editace tabulky pozic**

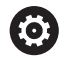

Postupujte podle vaší příručky ke stroji! Přístup k tabulce míst **tool\_p.tch** závisí na daném stroji.

|     | 洼<br>$\alpha$<br>: Tabulka | Filtr: main magazine  |                          | <> 100% Q @    |  | $\Box$ $\times$ |   |
|-----|----------------------------|-----------------------|--------------------------|----------------|--|-----------------|---|
| 88  | all pockets                | TNC:\table\tool_p.tch |                          |                |  |                 |   |
| ₿   | spindle                    | P                     | T                        | <b>NAME</b>    |  | ST              | F |
| ۰Ŏ۲ | main magazine              | 1.1                   | 1                        | MILL_D2_ROUGH  |  |                 |   |
| □   | empty pockets              | 1.2                   | $\overline{c}$           | MILL_D4_ROUGH  |  |                 |   |
|     | occupied pockets           | 1.3                   | $\mathsf 3$              | MILL_D6_ROUGH  |  |                 |   |
|     |                            | 1.4                   | $\overline{4}$           | MILL_D8_ROUGH  |  |                 |   |
|     |                            | 1.5                   | 5                        | MILL_D10_ROUGH |  |                 |   |
|     |                            | 1.6                   | 6                        | MILL_D12_ROUGH |  |                 |   |
|     |                            | 1.7                   | $\overline{\phantom{a}}$ | MILL_D14_ROUGH |  |                 |   |
|     |                            | 1.8                   | 8                        | MILL_D16_ROUGH |  |                 |   |
|     |                            | 1.9                   | $\overline{9}$           | MILL_D18_ROUGH |  |                 |   |
|     |                            | 1.10                  | 10                       | MILL D20 ROUGH |  |                 |   |
|     |                            | 1.11                  | 11                       | MILL_D22_ROUGH |  |                 |   |
|     |                            | 1.12                  | 12                       | MILL_D24_ROUGH |  |                 |   |
|     |                            | 1.13                  | 13                       | MILL_D26_ROUGH |  |                 |   |
|     |                            | 1.14                  | 14                       | MILL_D28_ROUGH |  |                 |   |
|     |                            | 1.15                  | 15                       | MILL D30 ROUGH |  |                 |   |
|     |                            | Jméno nástroje?       |                          | Šířka textu 32 |  |                 |   |

Aplikace **Tabulka kapes** na pracovní ploše **Tabulka**

Řídicí systém přiřadí každému nástroji z tabulky nástrojů místo v zásobníku nástrojů. Toto přiřazení, stejně jako stav osazování jednotlivých nástrojů, je popsáno v tabulce míst.

Pro přístupy k tabulce míst jsou následující možnosti:

- Funkce výrobce stroje
- Systém správy nástrojů třetí strany
- Ruční přístup k řídícímu systému

Údaje do tabulky míst zadáte následujícím způsobem:

- Zvolte **Tabulka kapes**
- Řídicí systém ukáže aplikaci **Tabulka kapes**.
- Otevřete pracovní plochu **Tvar**
	- Aktivujte **Edit**  $\bullet$ 
		- Zvolte požadované číslo místa
		- Definování čísla nástroje
		- V případě potřeby definujte další údaje o nástroji, např. vyhrazené místo

#### **Podrobné informace**

■ Tabulka míst

Fdit

**Další informace:** ["Tabulka míst tool\\_p.tch", Stránka 432](#page-431-0)

# **4.4 Seřízení nástroje**

### **4.4.1 Volba provozního režimu**

Obrobky se seřizují v režimu **Ruční**.

Režim **Ruční** zvolte takto:

#### Zvolit režim **Ruční**

Řídicí systém ukáže režim **Ruční**.

#### **Podrobné informace**

Provozní režim **Ruční Další informace:** ["Přehled provozních režimů", Stránka 79](#page-78-0)

### **4.4.2 Upnutí obrobku**

لس}

Upněte obrobek na stůl stroje pomocí upínacího přípravku.

### **4.4.3 Nastavení vztažného bodu dotykovou sondou na obrobek**

#### **Záměna dotykové sondy na obrobek**

Pomocí dotykové sondy na obrobek můžete vyrovnat obrobek s pomocí řídicího systému a nastavit vztažný bod obrobku.

Dotykovou sondu na obrobek založíte takto:

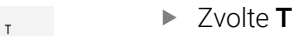

Zadejte číslo nástroje Dotykové sondy na obrobek, např. **600**

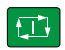

- Stiskněte tlačítko **NC-Start**
- Řídicí systém založí dotykovou sondu na obrobek.

#### **Nastavení vztažného bodu obrobku**

Vztažný bod obrobku nastavíte na roh takto:

- Zvolte aplikaci **Setup**
	- Zvolte **Průsečík (P)**
		- Řízení otevře snímací cyklus.
		- Napolohujte dotykovou sondu ručně do blízkosti prvního bodu dotyku na první hraně obrobku
		- V oblasti **Zvolte směr snímání** vyberte směr snímání, např. **Y+**

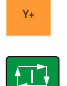

 $|\mathbf{U}|$ 

- ь Stiskněte tlačítko **NC-Start**
- Řídicí systém pojíždí s dotykovou sondu ve směru snímání až  $\geq$ ke hraně obrobku a poté zpět do výchozího bodu.
- Napolohujte dotykovou sondu ručně do blízkosti druhého bodu dotyku na první hraně obrobku
- Stiskněte tlačítko **NC-Start**
- Řídicí systém pojíždí s dotykovou sondu ve směru snímání až ke hraně obrobku a poté zpět do výchozího bodu.
- Napolohujte dotykovou sondu ručně do blízkosti prvního bodu  $\blacksquare$ dotyku na druhé hraně obrobku
- V oblasti **Zvolte směr snímání** vyberte směr snímání, např. **X+**
- Stiskněte tlačítko **NC-Start**
- Řídicí systém pojíždí s dotykovou sondu ve směru snímání až ke hraně obrobku a poté zpět do výchozího bodu.
- Napolohujte dotykovou sondu ručně do blízkosti druhého bodu dotyku na druhé hraně obrobku
- Stiskněte tlačítko **NC-Start**
- Řídicí systém pojíždí s dotykovou sondu ve směru snímání až  $\geq$ ke hraně obrobku a poté zpět do výchozího bodu.
- Řízení ukazuje souřadnice zjištěných rohových bodů v oblasti **Výsledek měření**.
- Zvolte **Kompenzovat předvolbu**
	- Řídicí systém převezme vypočítané výsledky jako vztažný bod obrobku.
	- Řízení označí řádek symbolem vztažného bodu.
	- Zvolte **Ukončit snímání**
	- Řízení ukončí cyklus snímání.

 $\Box$ 

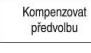

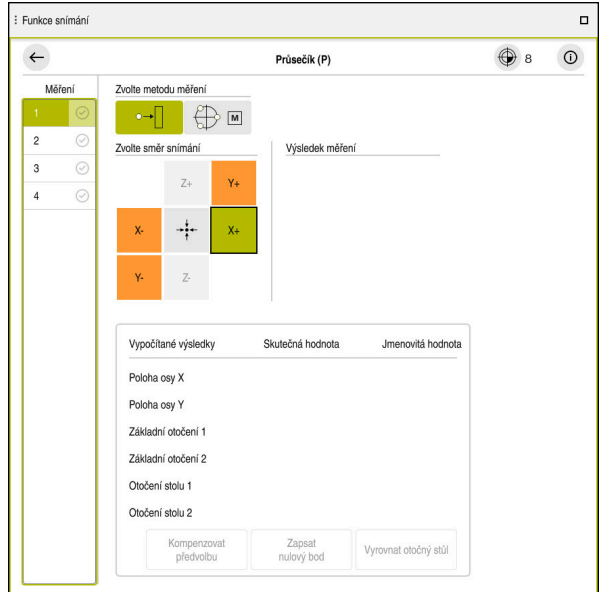

Pracovní plocha **Funkce snímání** s otevřenou ruční funkcí snímání

#### **Podrobné informace**

- Pracovní plocha **Funkce snímání Další informace:** ["Funkce dotykové sondy v režimu Ruční", Stránka 329](#page-328-0)
- Vztažný bod ve stroji **Další informace:** ["Vztažný bod ve stroji", Stránka 152](#page-151-0)
- Záměna nástrojů v aplikaci **Ruční operace Další informace:** ["Aplikace Ruční operace", Stránka 144](#page-143-0)

# **4.5 Obrábění obrobku**

### **4.5.1 Volba provozního režimu**

Obrobky obrábíte v režimu **Běh programu**.

Režim **Běh programu** zvolte takto:

- Zvolit režim **Běh programu**
- Řídicí systém zobrazuje režim **Běh programu** a naposledy zpracovaný NC-program.

### **Podrobné informace**

Provozní režim**Běh programu Další informace:** ["Režim Běh programu", Stránka 366](#page-365-0)

### **4.5.2 Otevření NC-programu**

NC-program otevřete takto:

- Zvolte **Otevřít soubor**
	- Řídicí systém zobrazí pracovní plochu **Otevřít soubor**

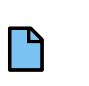

 $\exists$ 

- ▶ Zvolte NC-program
- Otevřít
- Zvolte **Otevřít**
- Řízení otevře NC-program.

### **Podrobné informace**

Pracovní plocha **Otevřít soubor**

**Další informace:** Příručka pro uživatele Programování a testování

### **4.5.3 Start NC-programu**

 $|\overline{U}$ 

NC-program spustíte takto:

- Stiskněte tlačítko **NC-Start**
	- Řízení zpracuje aktivní NC-program.

# **4.6 Vypnutí stroje**

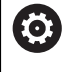

Informujte se ve vaší příručce ke stroji! Vypnutí je funkce závislá na stroji.

# *UPOZORNĚNÍ*

#### **Pozor, může dojít ke ztrátě dat!**

Řídicí systém musí být ukončen, aby se ukončily běžící procesy a uložila data. Okamžité vypnutí řízení hlavním vypínačem může v každém stavu řídicího systému vést ke ztrátě dat!

- Vždy vypněte řídicí systém
- Hlavní vypínač vypínejte výhradně podle pokynů na obrazovce

#### Stroj vypnete takto:

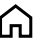

### Zvolit režim **Domů**

Vypnutí

- Zvolte **Vypnutí**
- Řízení otevře okno **Vypnutí**.

Vypnutí

- Zvolte **Vypnutí**
- Když zůstanou v NC-programech a obrysech neuložené změny, ukáže řídicí systém okno **Zavřít program**.
- Případně pomocí **Uložit** nebo **Uložit jako** uložte tyto NC-programy a obrysy
- Řídicí systém se vypne.
- Po dokončení vypnutí řídicí systém zobrazí text **Nyní můžete vypnout.**
- Vypněte hlavní vypínač stroje.

**5**

# **Indikace stavů**

# **5.1 Přehled**

Řídicí systém ukazuje stav nebo hodnoty jednotlivých funkcí v indikaci stavů. Řídicí systém obsahuje následující indikace stavů:

- Obecná indikace stavu a polohy v pracovní ploše **Polohy Další informace:** ["Pracovní plocha Polohy", Stránka 109](#page-108-0)
- Přehled stavů na panelu TNC **Další informace:** ["Přehled stavů na panelu TNC", Stránka 115](#page-114-0)
- Dodatečná indikace stavů pro specifické oblasti na pracovní ploše **Status Další informace:** ["Pracovní plocha Status", Stránka 117](#page-116-0)
- Přídavná zobrazení stavu v režimu **Editor** v pracovní ploše **Stav simulace** v závislosti na stavu obrábění simulovaného obrobku.

**Další informace:** ["Pracovní plocha Stav simulace", Stránka 130](#page-129-0)
# <span id="page-108-0"></span>**5.2 Pracovní plocha Polohy**

### **Použití**

Všeobecná indikace stavů na pracovní ploše **Polohy** obsahuje informace o stavu různých funkcí řídicího systému a aktuální polohy os.

### **Popis funkce**

| : Polohy                       |                 | Jmen. poloha (NOML) $\blacktriangledown$<br>$\Box$ $\times$ |                |
|--------------------------------|-----------------|-------------------------------------------------------------|----------------|
| ஊ<br>⊕ 12: CLIMBING-PLATE   ①  |                 |                                                             |                |
| $\mathcal{R}$ S1<br>◎          |                 |                                                             |                |
| Τ<br>8 Z $\mathscr{C}$         | MILL_D16_ROUGH  |                                                             |                |
| F<br>0 <sub>mm</sub>           | <b>WW 100%</b>  | w                                                           | 100%           |
| S<br>$12000$ <sub>ot/min</sub> | $\bigcirc$ 100% | $\sqrt{MS}$                                                 | M <sub>5</sub> |
| X                              | 12.000          |                                                             |                |
| Y                              | $-3.000$        |                                                             |                |
| $\overline{Z}$                 | 40.000          |                                                             |                |
| Α                              | 0.000           |                                                             |                |
| C                              | 0.000           |                                                             |                |
| ?<br>m                         | 0.000           |                                                             |                |
| S <sub>1</sub>                 | 20.000          |                                                             |                |

Pracovní plocha **Polohy** se všeobecnou indikací stavu

Pracovní plochu **Polohy** můžete otevřít v následujících režimech:

- **Ruční**
- **Běh programu**

#### **Další informace:** ["Přehled provozních režimů", Stránka 79](#page-78-0)

Pracovní plocha **Polohy** obsahuje následující informace:

- Symboly aktivních a neaktivních funkcí, např. Dynamické monitorování kolizí DCM (opce #40)
- Aktivní nástroj
- Technologické hodnoty
- Poloha potenciometrů vřetena a posuvu
- Aktivní přídavné funkce pro vřeteno
- Osové hodnoty a stavy, např. osa nemá nastavené reference **Další informace:** ["Stav kontroly os", Stránka 482](#page-481-0)

٦

# <span id="page-109-0"></span>**Indikace os a polohy**

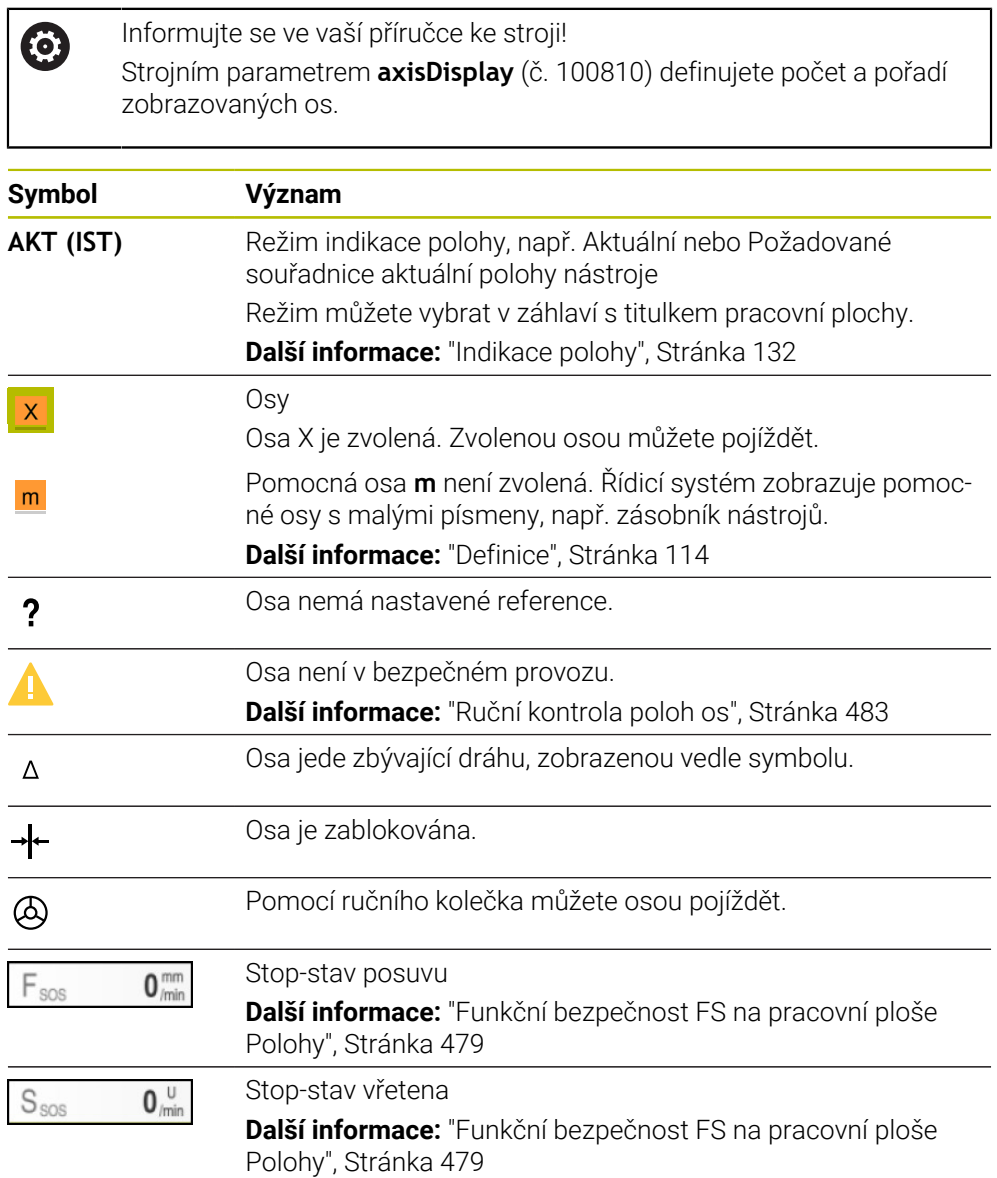

# **Vztažný bod a technologické hodnoty**

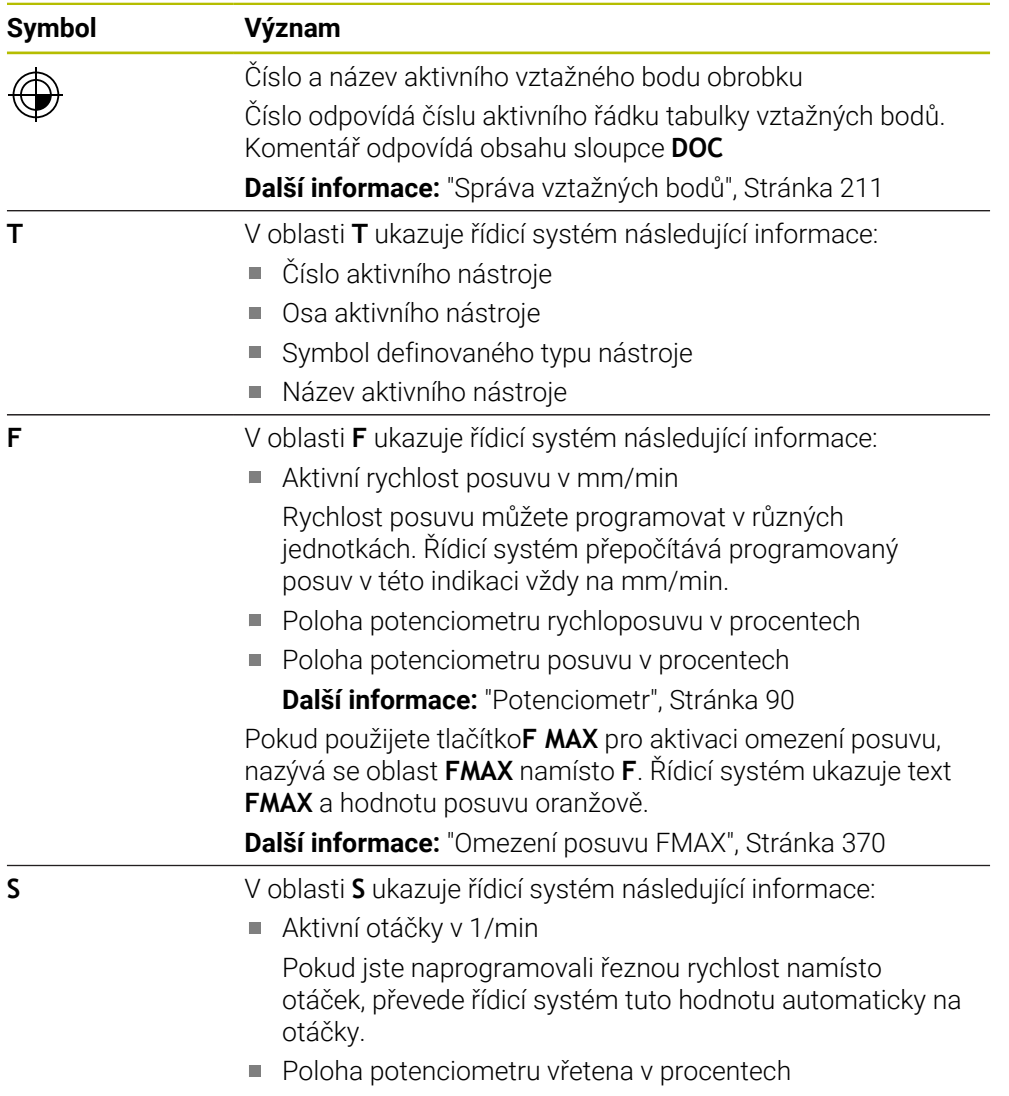

Aktivní přídavná funkce pro vřeteno

# **Aktivní funkce**

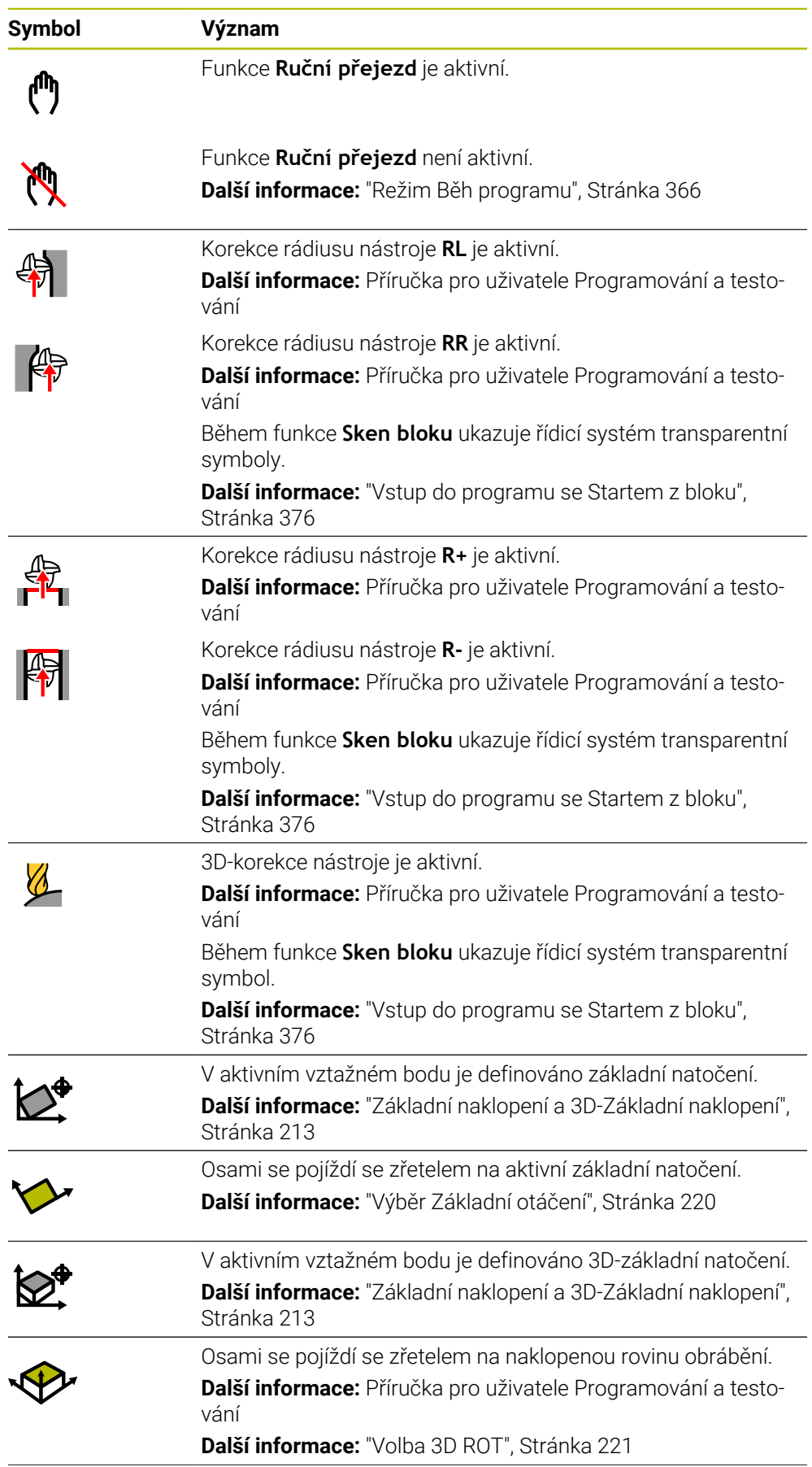

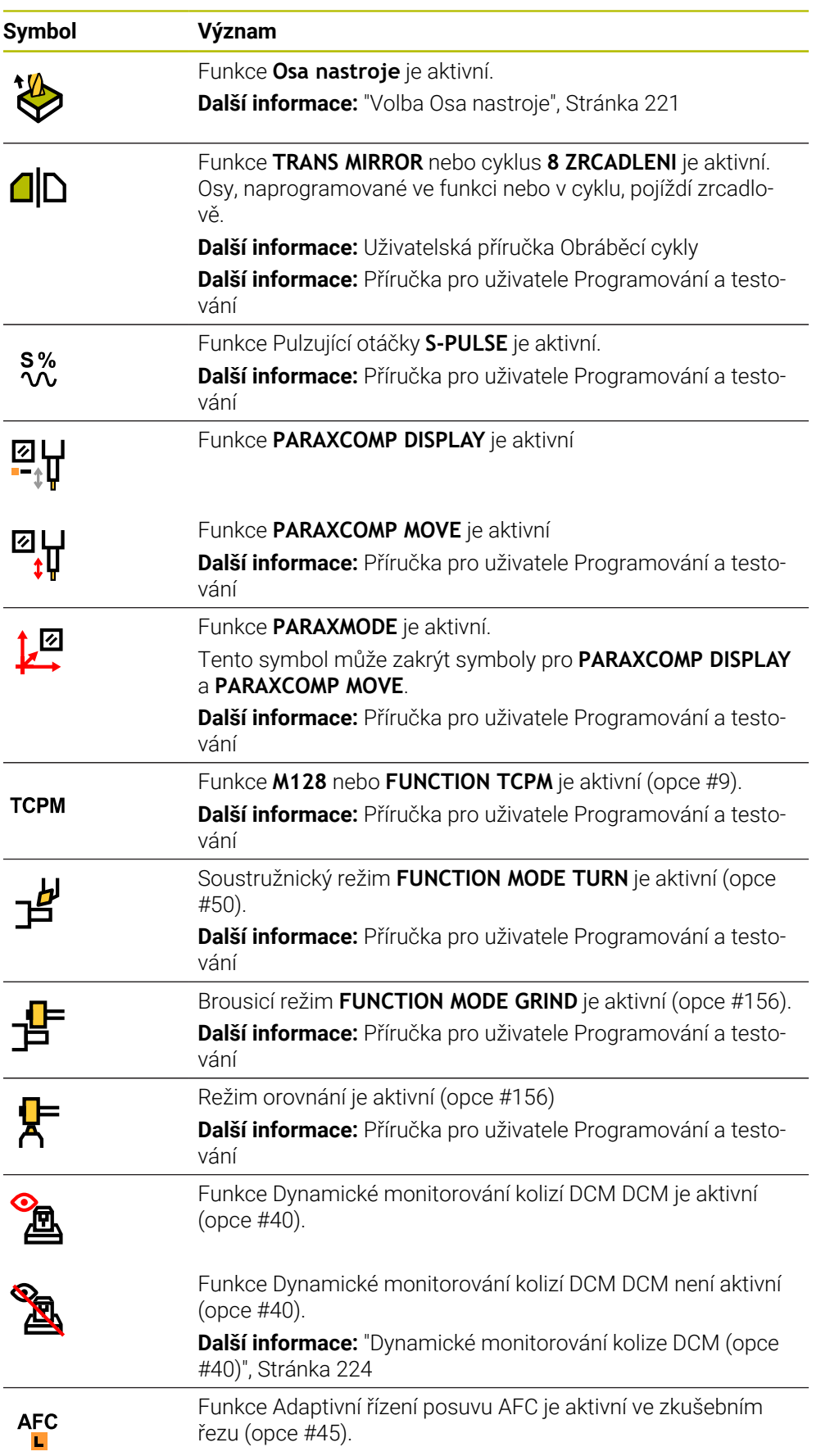

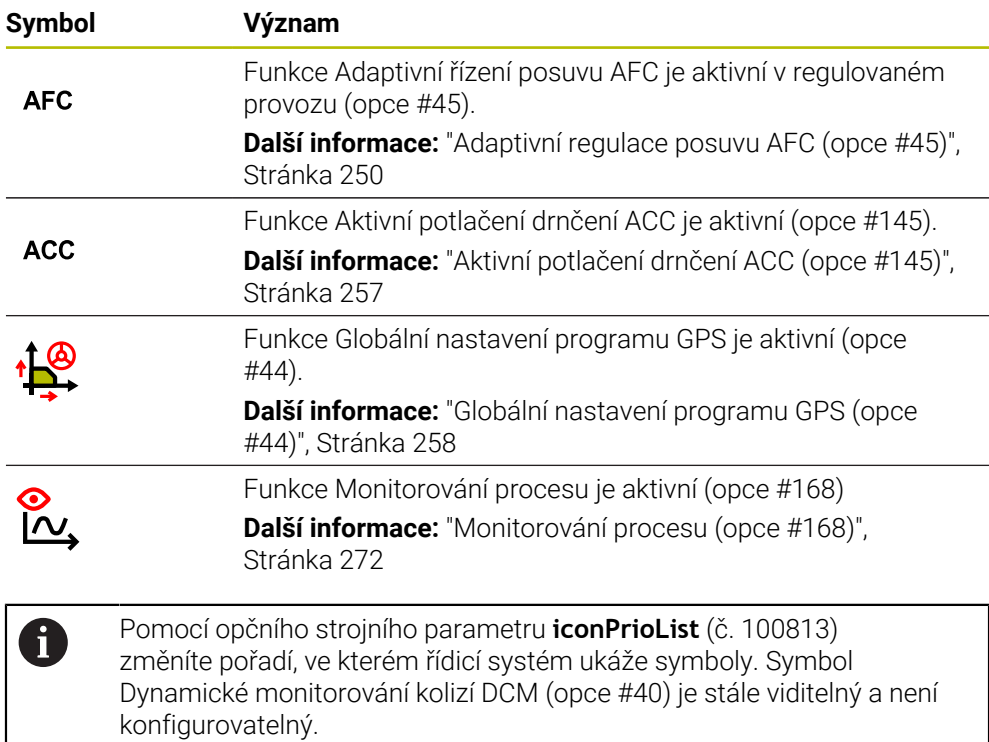

# <span id="page-113-0"></span>**Definice**

### **Pomocné osy**

Pomocné osy jsou řízeny pomocí PLC a nejsou zahrnuty v popisu kinematiky. Pomocné osy jsou např. poháněny externím motorem, hydraulicky nebo elektricky. Výrobce stroje může například definovat zásobník nástrojů jako pomocnou osu.

# **5.3 Přehled stavů na panelu TNC**

### **Použití**

Na TNC-panelu zobrazuje řídicí systém přehled se stavem obrábění, aktuálními technologickými hodnotami a polohami os.

### **Popis funkce**

### **Všeobecně**

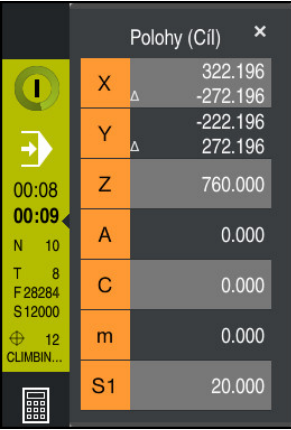

Pokud zpracováváte NC-program nebo jednotlivé NC-bloky, ukazuje řídicí systém na panelu TNC následující informace:

- **Řízení v provozu** (Steuerung in Betrieb): Aktuální stav zpracování **Další informace:** ["Definice", Stránka 116](#page-115-0)
- Symbol aplikace, ve které se provádí zpracování
- **EXEC** Zbývající doba chodu NC-programu
- Doba chodu programu

Řídicí systém zobrazuje dobu chodu NC-programu ve formátu mm:ss. Jakmile doba chodu NC-programu překročí 59:59, zobrazí řídicí systém formát na hh:mm.

i

Řízení ukazuje stejnou hodnotu Doby chodu programu jako na záložce **PGM** na pracovní ploše **Status**. Na pracovní ploše **Status** zobrazuje řídicí systém dobu chodu programu ve formátu hh:mm:ss.

**Další informace:** ["Indikace doby chodu programu", Stránka 131](#page-130-0)

- Aktivní nástroj
- Aktuální posuv
- Aktuální otáčky vřetena
- Číslo a název aktivního vztažného bodu obrobku

### **Indikace polohy**

Pokud vyberete oblast Přehledu stavu, řídicí systém otevře nebo zavře indikaci s aktuálními polohami os. Řídicí systém používá stejný režim indikace polohy jako na pracovní ploše **Polohy**, např. **Skutečná pol. (ACT)**.

**Další informace:** ["Pracovní plocha Polohy", Stránka 109](#page-108-0)

Pokud vyberete řádek jedné osy, řídicí systém uloží aktuální hodnotu tohoto řádku do schránky.

Tlačítkem **Převzetí aktuální polohy** otevřete indikaci polohy. Řídicí systém se zeptá, kterou hodnotu chcete přidat do schránky. Během programování tak můžete přímo přebírat hodnoty do programovacího dialogu.

### <span id="page-115-0"></span>**Definice**

**Řízení v provozu** (Steuerung in Betrieb – StiB): Symbolem **Řízení v provozu** ukazuje řídicí systém na ovládacím panelu stav zpracování NC-programu nebo NC-bloku:

- Bílá: žádný příkaz k pojezdu
- Zelená: Zpracování je aktivní, osy se pohybují
- Oranžová: NC-program je přerušen
- Červená: NC-program je zastaven

**Další informace:** ["Přerušení chodu programu, zastavení nebo zrušení",](#page-370-0) [Stránka 371](#page-370-0)

Po rozbalení ovládacího panelu na něm zobrazí řídicí systém další informace o aktuálním stavu, např. **Aktivní, rychlost posuvu na nule**.

# **5.4 Pracovní plocha Status**

### **Použití**

Na pracovní ploše **Status** zobrazuje řídicí systém přídavnou indikaci stavu. Přídavná indikace stavu ukazuje aktuální stav jednotlivých funkcí v různých specifických záložkách. S dodatečnou indikací stavu můžete lépe sledovat průběh NC-programu, díky získávání informací o aktivních funkcích a přístupech v reálném čase.

### **Popis funkce**

Pracovní plochu **Status** můžete otevřít v následujících režimech:

- **Ruční**
- **Běh programu**

**Další informace:** ["Přehled provozních režimů", Stránka 79](#page-78-0)

### <span id="page-116-0"></span>**Záložka Oblíbené**

Pro záložku **Oblíbené** můžete složit indikaci stavu z obsahu jiných záložek.

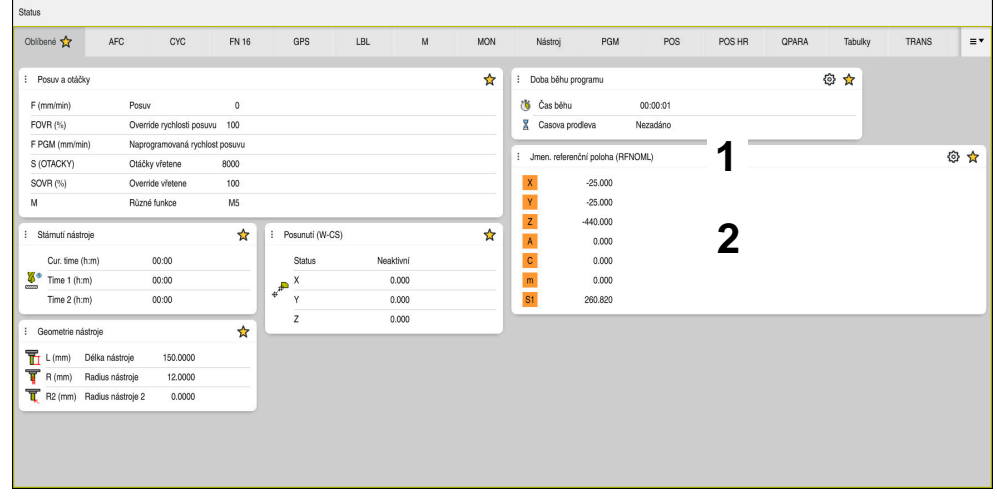

Záložka **Oblíbené**

- 1 Oblast
- 2 Obsah

Každá oblast indikace stavu obsahuje symbol **Oblíbené** (Favoriten). Když symbol zvolíte, přidá řídicí systém oblast k záložce **Oblíbené**.

**Další informace:** ["Symboly rozhraní řídicího systému", Stránka 91](#page-90-0)

# **Záložka AFC (opce #45)**

Na záložce **AFC** zobrazuje řídicí systém informace o funkci Adaptivní řízení posuvu AFC (opce č. #45).

**Další informace:** ["Adaptivní regulace posuvu AFC \(opce #45\)", Stránka 250](#page-249-0)

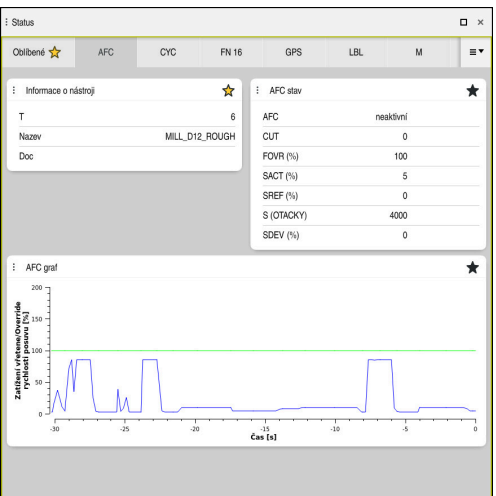

Záložka **AFC**

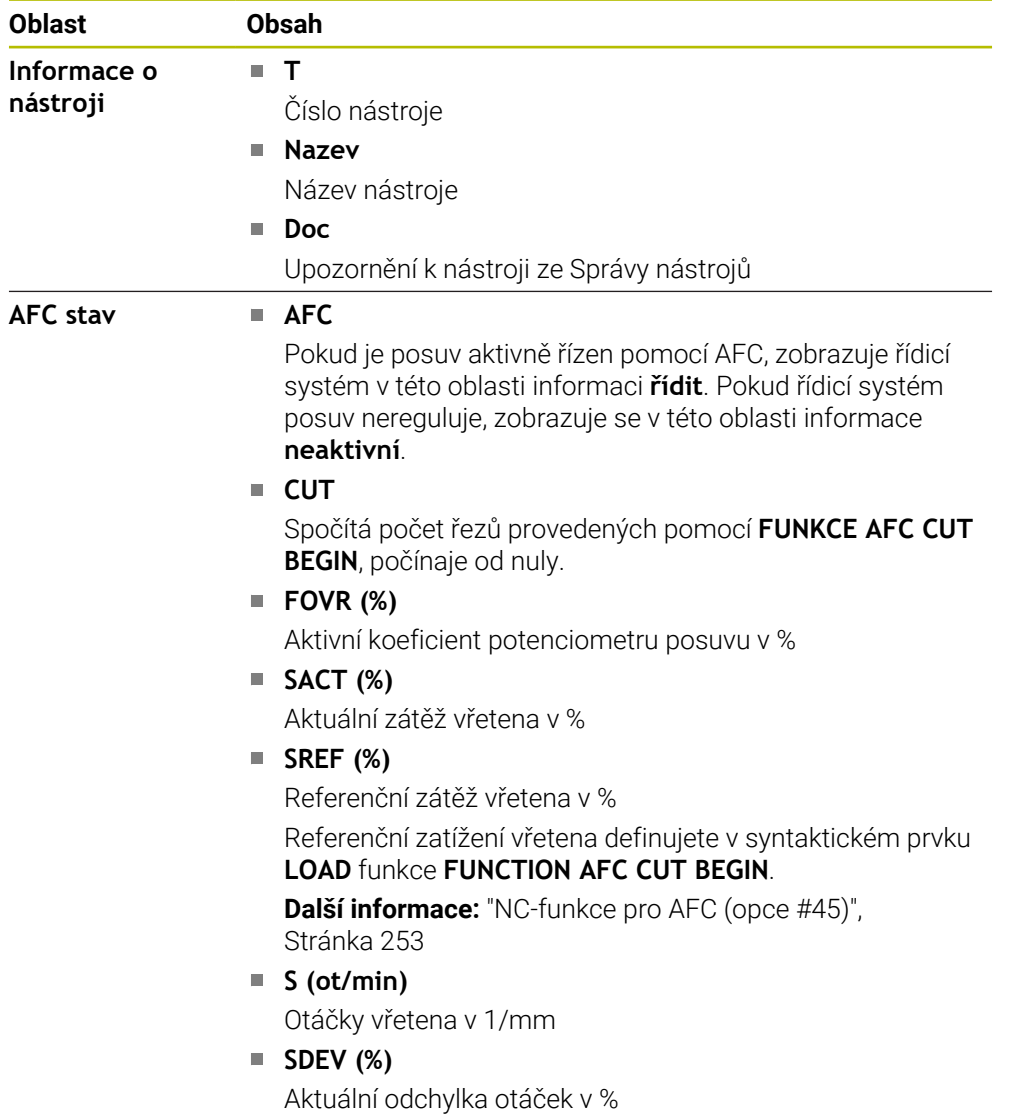

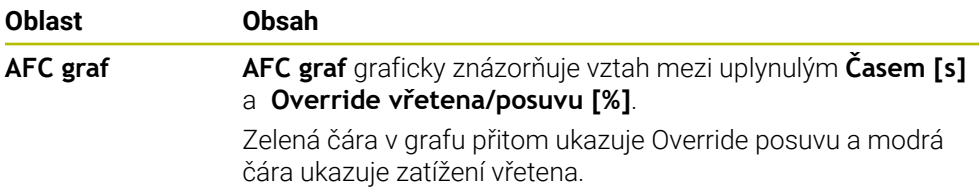

# <span id="page-118-0"></span>**Záložka CYC**

Na záložce **CYC** ukazuje řídicí systém informace k obráběcím cyklům.

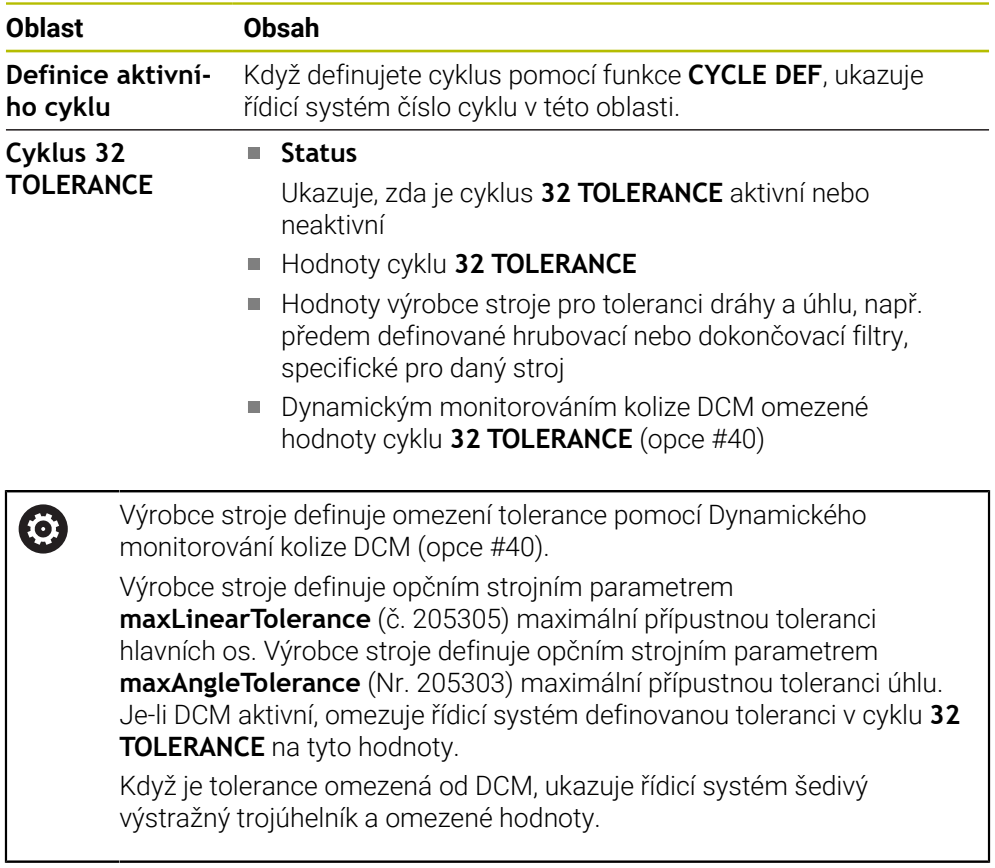

### <span id="page-118-1"></span>**Záložka FN16**

Na záložce **FN16** řídicí systém zobrazuje obsah výstupního souboru pomocí **FN 16: F-PRINT** .

**Další informace:** Příručka pro uživatele Programování a testování

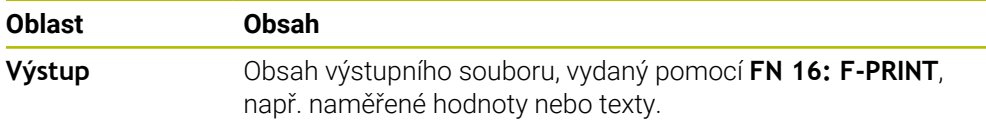

# **Záložka GPS (opce #44)**

Na záložce **GPS** zobrazuje řídicí systém informace o Globálních nastaveních programuGPS (opce č. #44).

**Další informace:** ["Globální nastavení programu GPS \(opce #44\)", Stránka 258](#page-257-0)

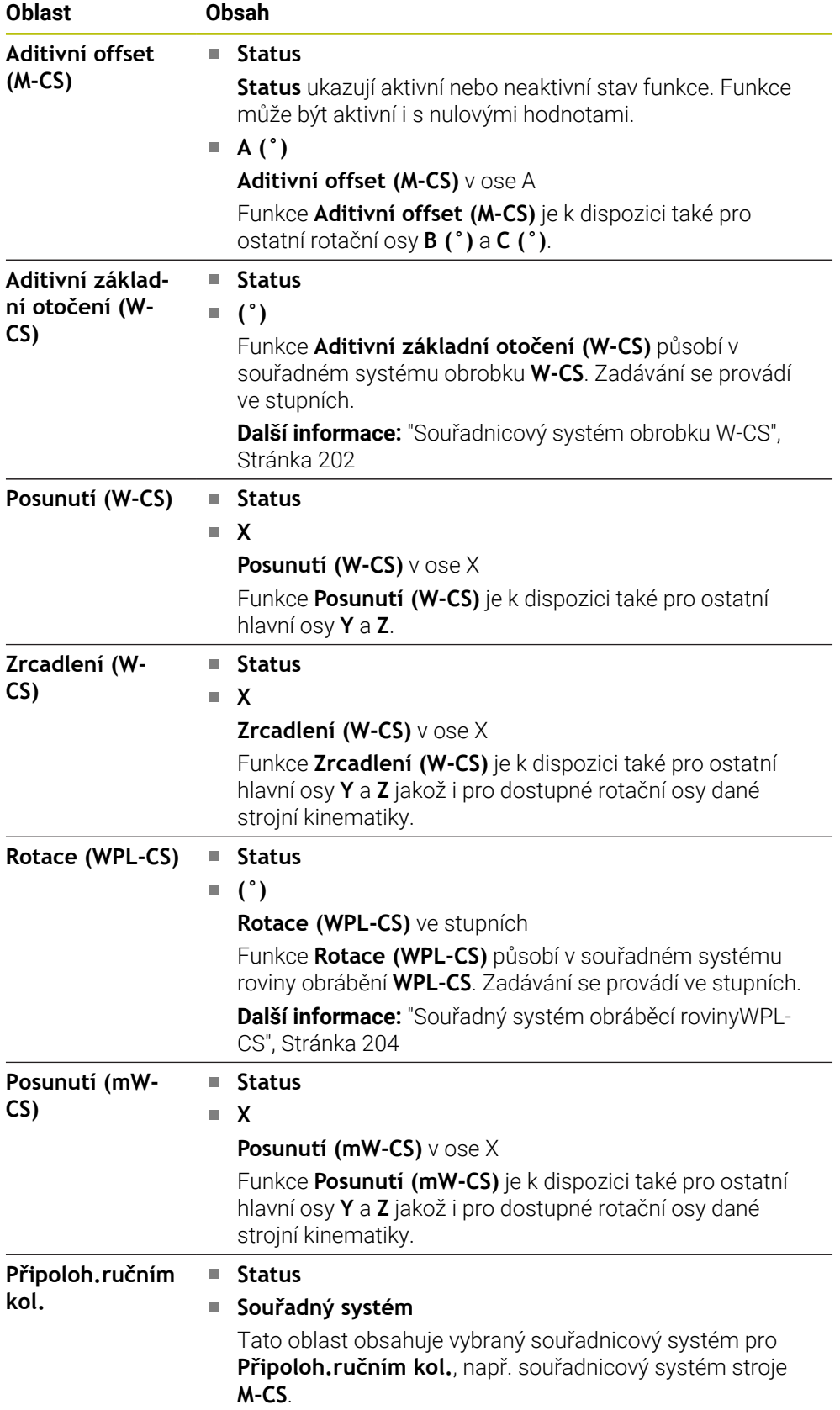

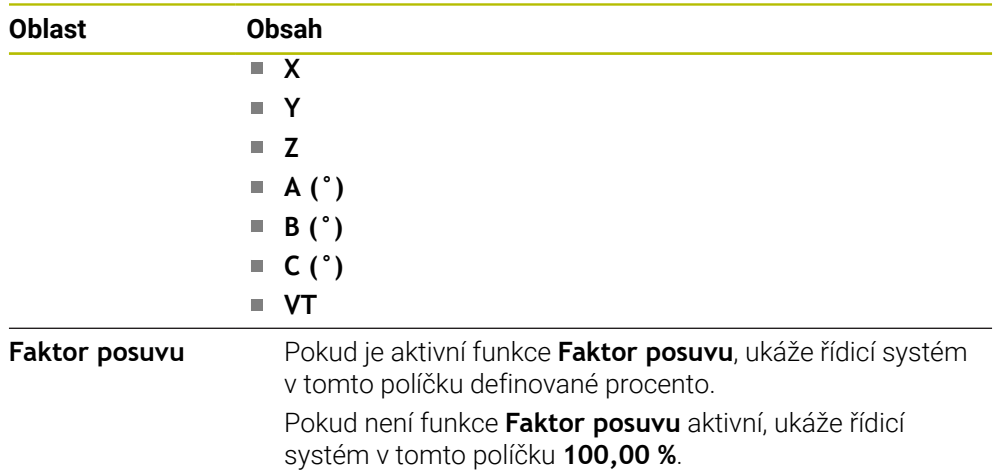

### <span id="page-120-0"></span>**Záložka LBL**

Na záložce **LBL** ukazuje řídicí systém informace k opakování částí programu a podprogramům.

**Další informace:** Příručka pro uživatele Programování a testování

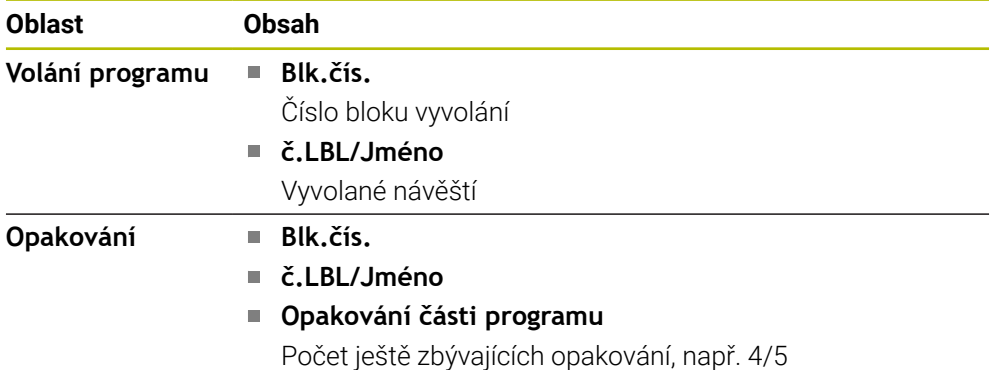

# <span id="page-120-1"></span>**Záložka M**

Na záložce **M** ukazuje řídicí systém informace k aktivním přídavným funkcím. **Další informace:** Příručka pro uživatele Programování a testování

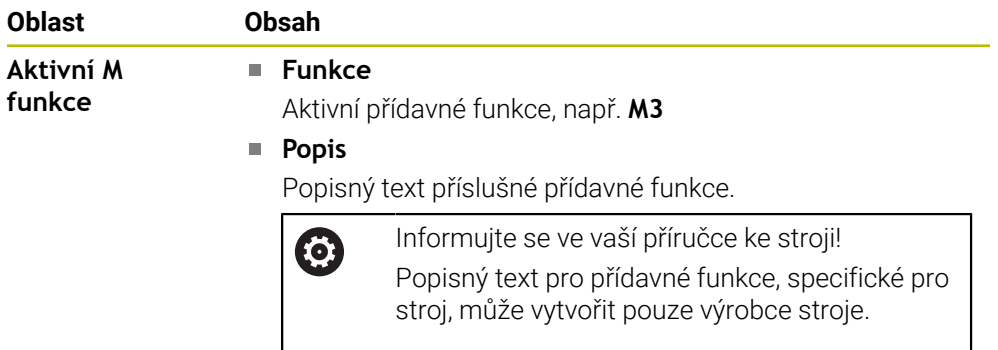

# **Záložka MON (opce #155)**

Na záložce **MON** zobrazuje řídicí systém informace o monitorování definovaných strojních komponentů s Monitorováním komponentů (opce #155). **Další informace:** Příručka pro uživatele Programování a testování

Informujte se ve vaší příručce ke stroji! 0 Monitorované strojní komponenty a rozsah monitorování definuje výrobce vašeho stroje.

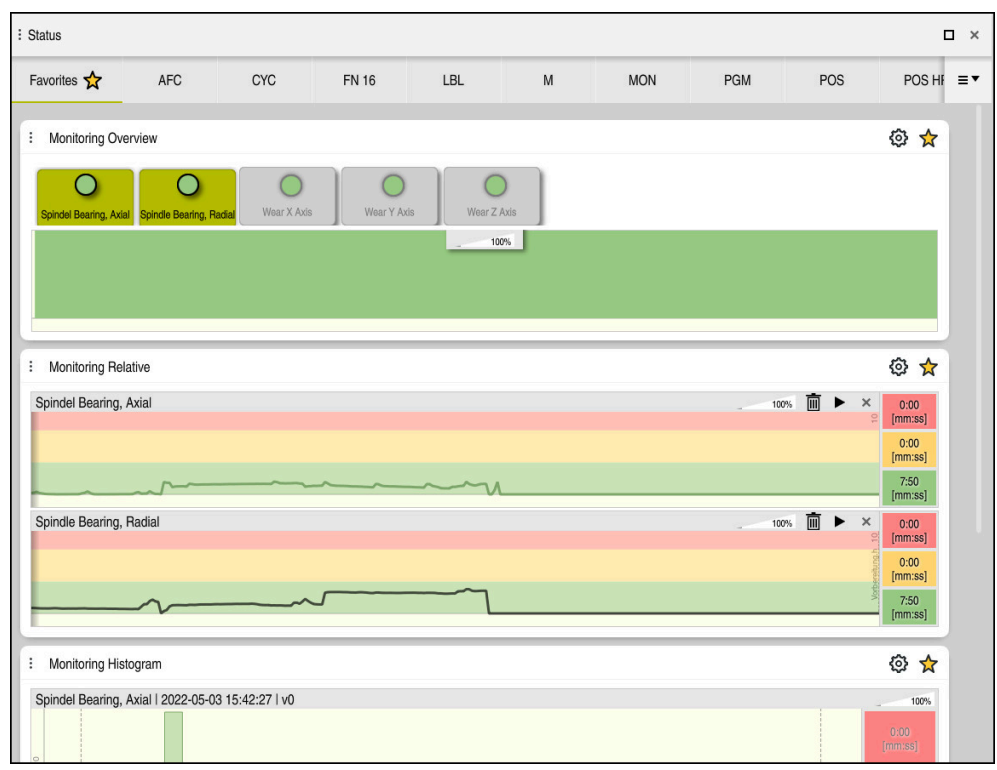

Záložka **MON** s konfigurovaným monitorováním otáček vřetene

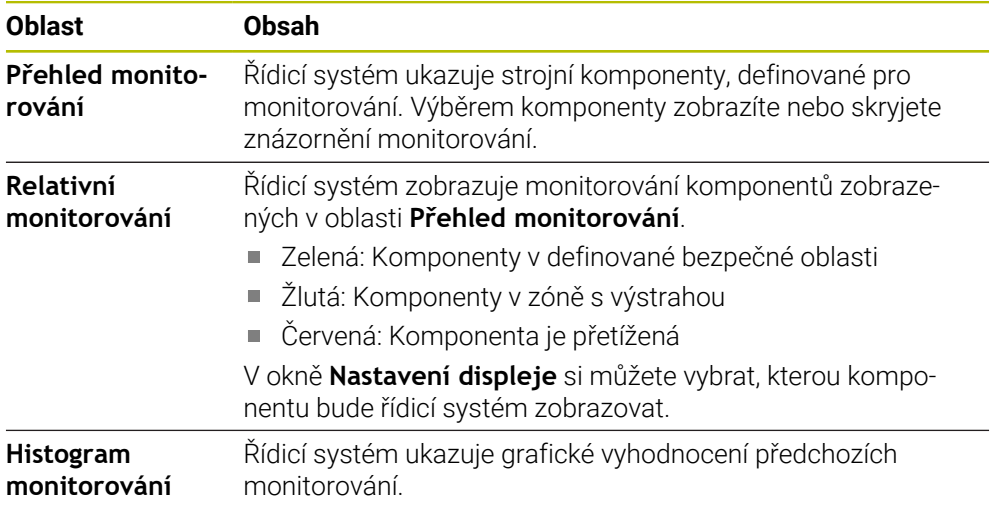

Symbolem **Nastavení** otevřete okno **Nastavení displeje**. Pro každou oblast můžete definovat výšku grafického zobrazení.

# <span id="page-122-0"></span>**Záložka PGM**

Na záložce **PGM** ukazuje řídicí systém informace o chodu programu.

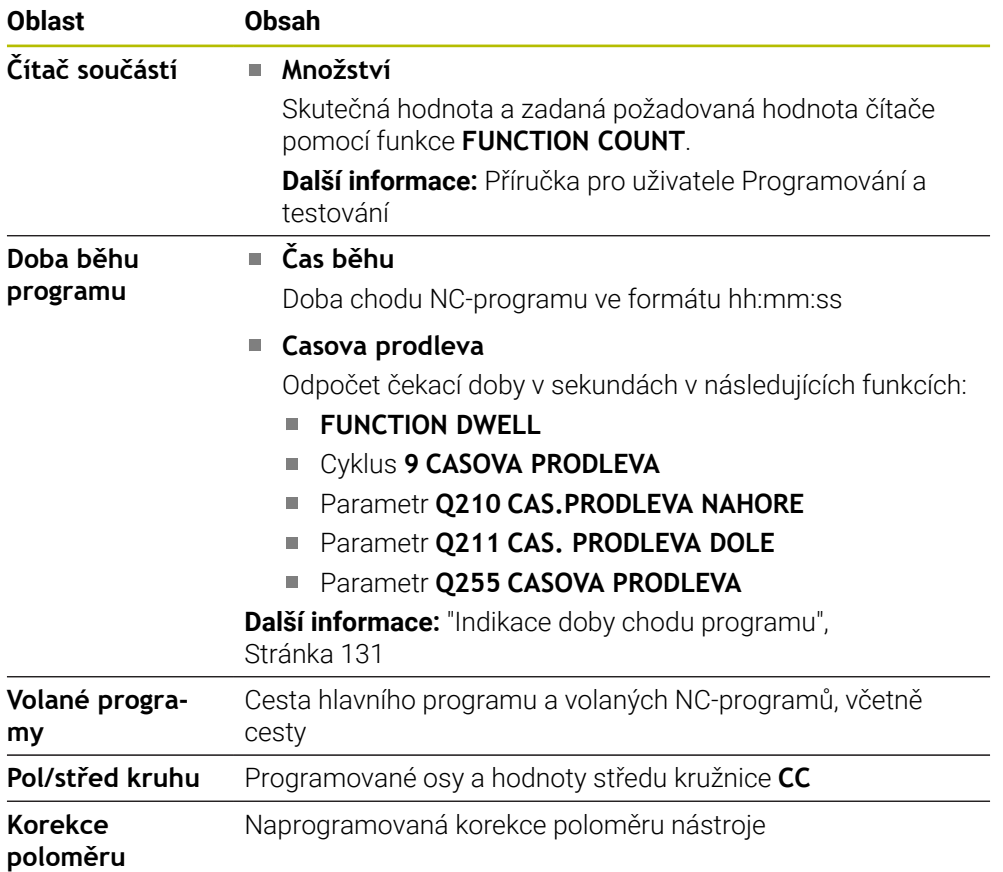

# <span id="page-122-1"></span>**Záložka POS**

Na záložce **POS** ukazuje řídicí systém informace o poloze a souřadnicích.

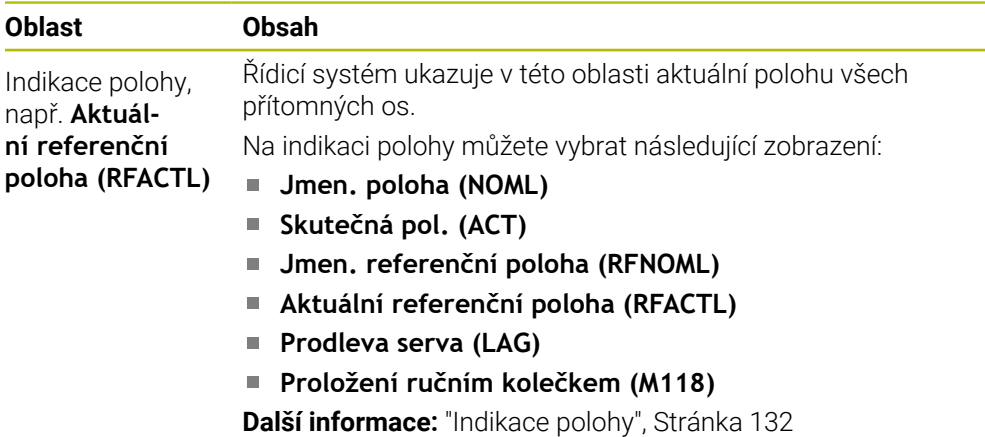

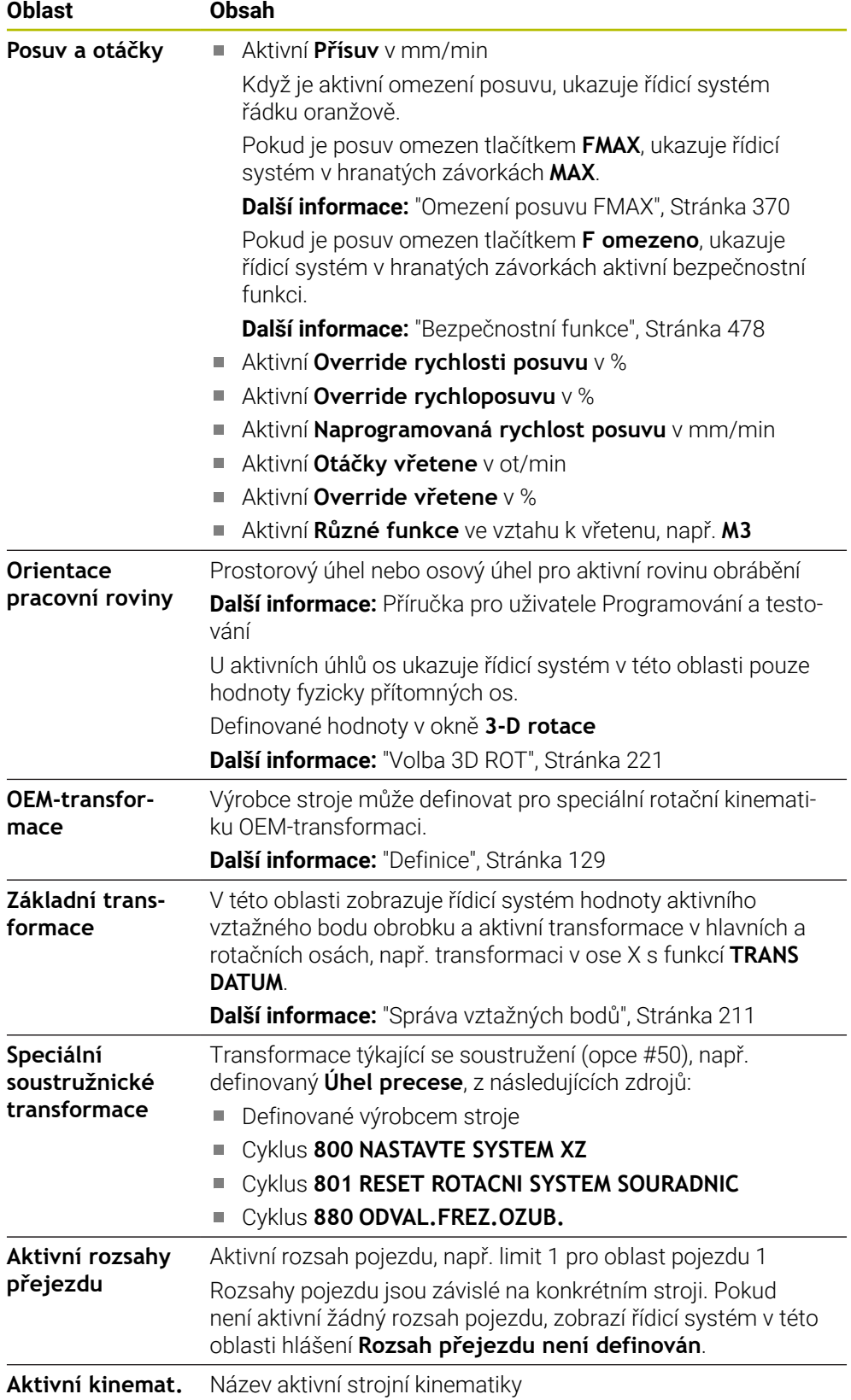

### **Záložka POS HR**

Na záložce **POS HR** ukazuje řídicí systém informace o proložení ručního kolečka.

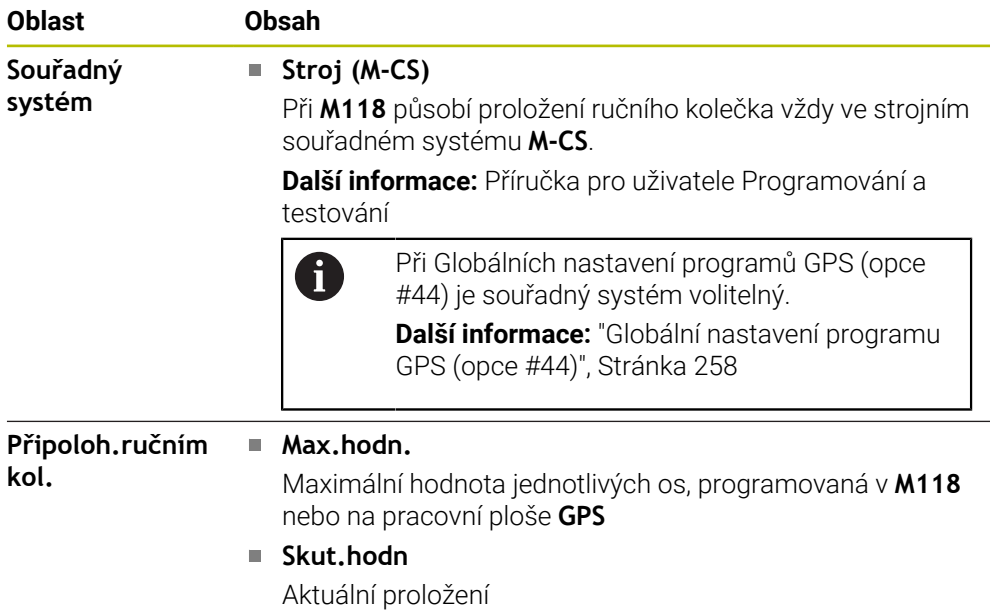

### <span id="page-124-0"></span>**Záložka QPARA**

Na záložce **QPARA** ukazuje řídicí systém informace k definovaným proměnným.

**Další informace:** Příručka pro uživatele Programování a testování

Pomocí okna **Seznam parametrů** určíte, které proměnné bude řídicí systém v oblastech zobrazovat.

**Další informace:** ["Definovat obsah záložky QPARA", Stránka 135](#page-134-0)

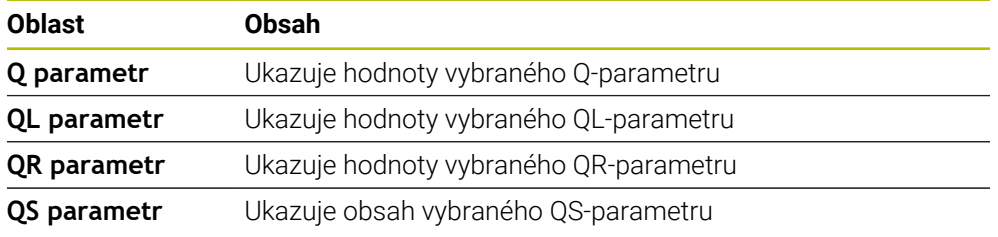

### <span id="page-124-1"></span>**Záložka Tabulky**

Na záložce **Tabulky** ukazuje řídicí systém informace o aktivních tabulkách pro chod programu nebo simulaci.

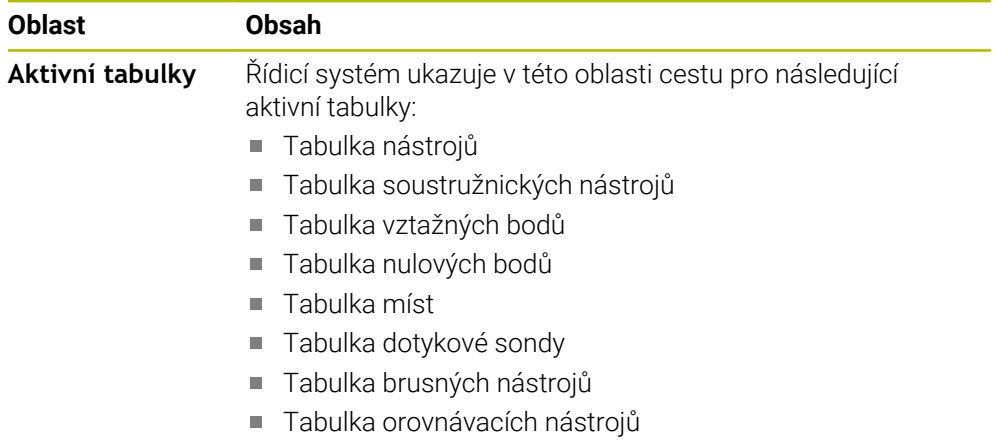

# <span id="page-125-0"></span>**Záložka TRANS**

Na záložce **TRANS** ukazuje řídicí systém informace k aktivním transformacím v NC-programu.

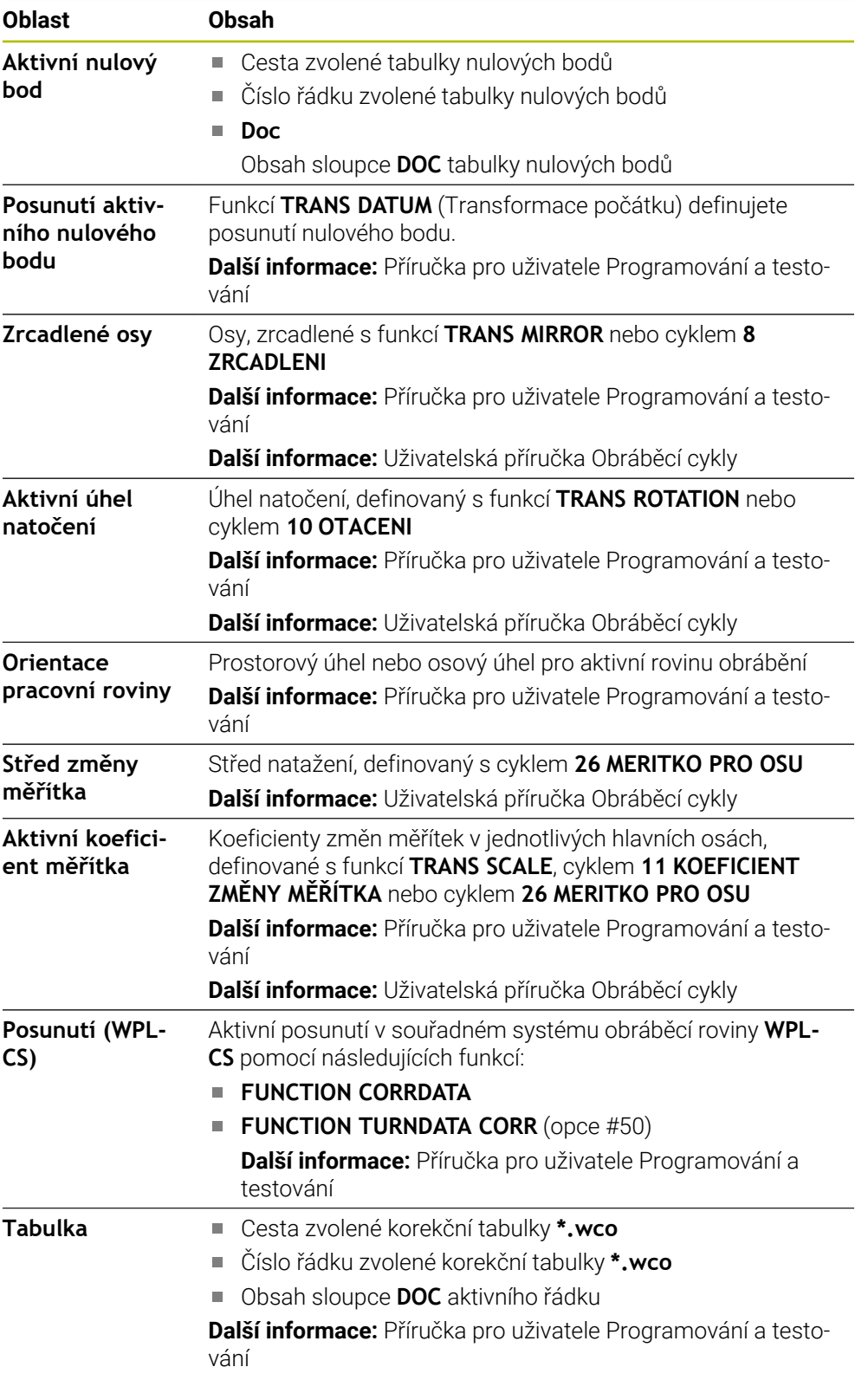

### <span id="page-126-0"></span>**Záložka TT**

Na záložce **TT** ukazuje řídicí systém informace o měření s dotykovou sondou na nástroje TT.

**Další informace:** ["Hardwarová rozšíření", Stránka 76](#page-75-0)

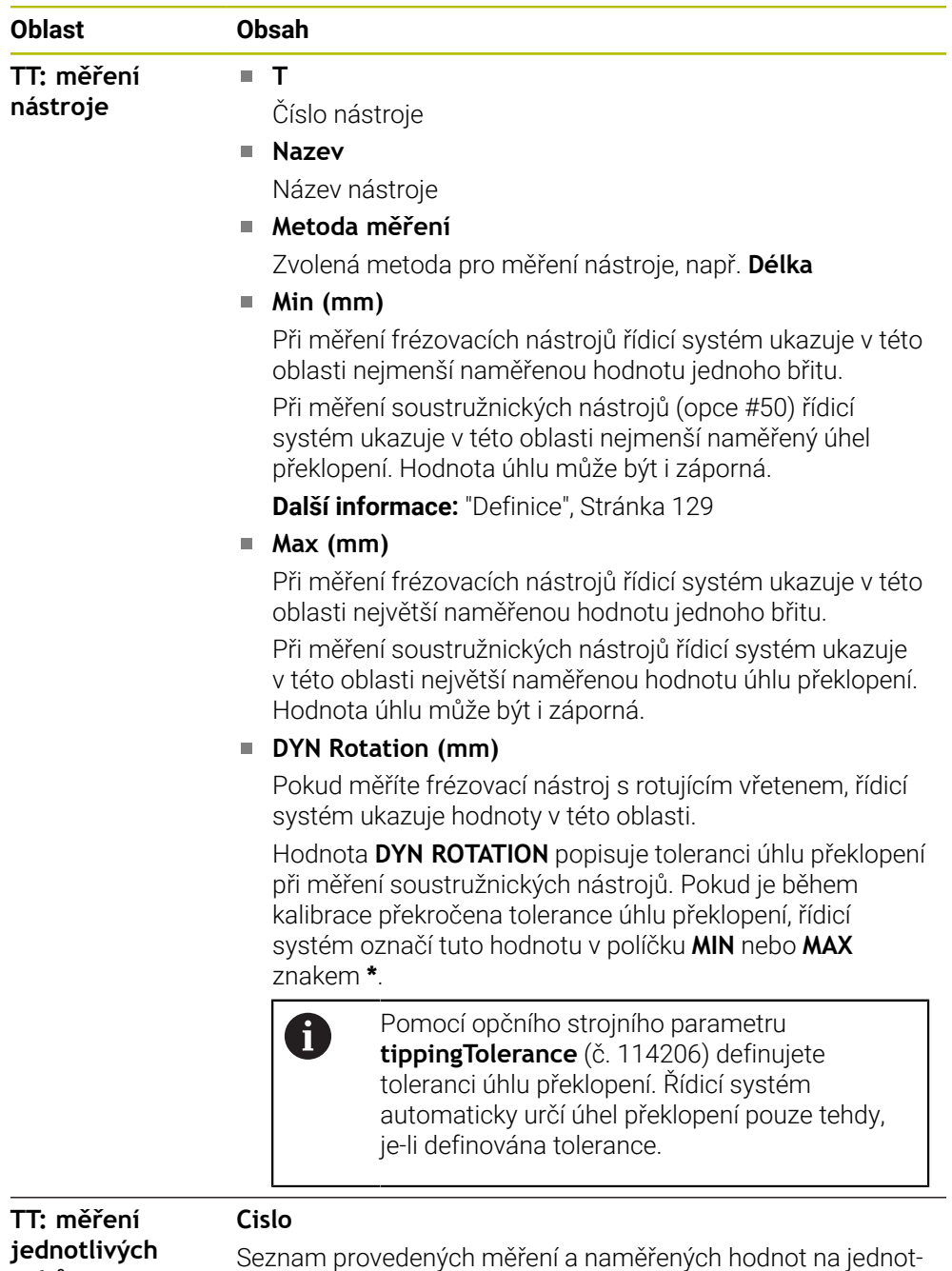

livých břitech

**zubů**

# <span id="page-127-0"></span>**Záložka Nástroj**

Na záložce **Nástroj** ukazuje řídicí systém v závislosti na typu nástroje informace o aktivním nástroji.

**Další informace:** ["Typy nástrojů", Stránka 165](#page-164-0)

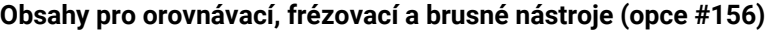

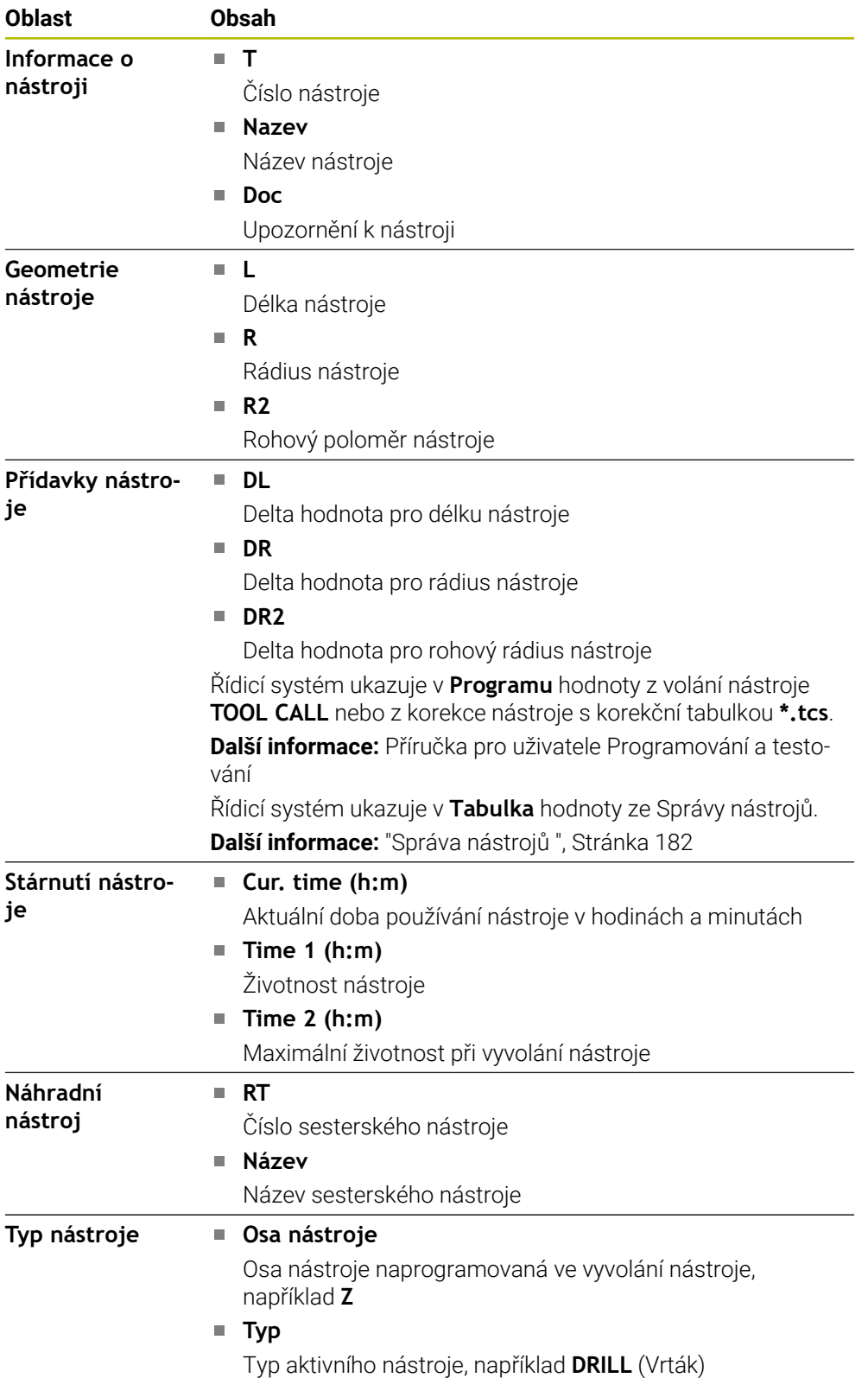

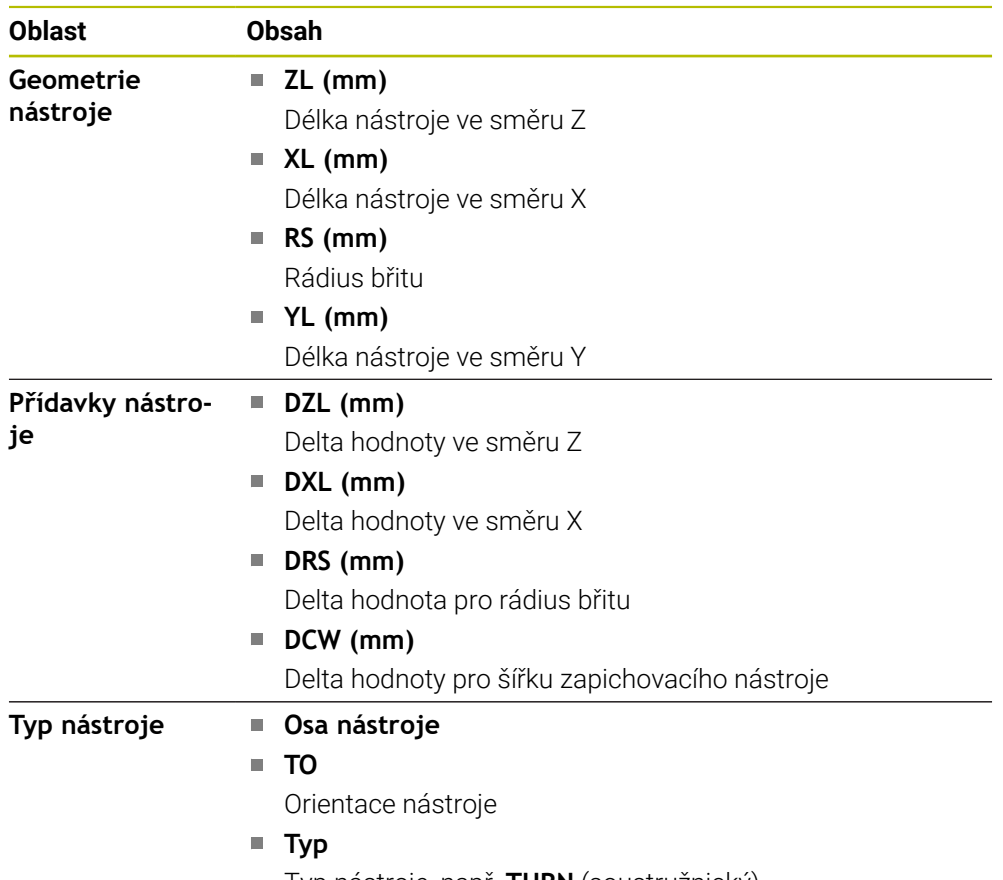

#### **Odchylné obsahy u soustružnických nástrojů (opce #50)**

Typ nástroje, např. **TURN** (soustružnický)

#### <span id="page-128-0"></span>**Definice**

#### **OEM-transformace pro speciální soustružnickou kinematiku**

Výrobce stroje může definovat OEM-transformace pro speciální soustružnickou kinematiku. Výrobce stroje potřebuje tyto transformace pro frézovací a soustružnické stroje, které mají v základní poloze svých os jinou orientaci než souřadný systém nástroje.

#### **Úhel překlopení**

Pokud nelze nástrojovou dotykovou sondu TT se čtvercovou deskou upnout naplocho na stůl stroje, je třeba kompenzovat úhlový posun. Tento posun je úhel překlopení.

#### **Úhel zkroucení**

Pro přesné měření s dotykovými sondami TT se snímacím hranolem je třeba kompenzovat na stole stroje zkroucení vzhledem k hlavní ose. Toto přesazení je úhel zkroucení.

# **5.5 Pracovní plocha Stav simulace**

### **Použití**

Doplňkové indikace stavu můžete vyvolávat v režimu **Editor** v pracovní ploše **Stav simulace**. Řídicí systém ukazuje na pracovní ploše **Stav simulace** data založená na simulaci NC-programu.

# **Popis funkce**

Na pracovní ploše **Stav simulace** jsou k dispozici tyto záložky:

- **Další informace:** ["Záložka Oblíbené", Stránka 117](#page-116-0) **CYC Další informace:** ["Záložka CYC", Stránka 119](#page-118-0) **FN16 Další informace:** ["Záložka FN16", Stránka 119](#page-118-1) **LBL Další informace:** ["Záložka LBL", Stránka 121](#page-120-0) **M Další informace:** ["Záložka M", Stránka 121](#page-120-1) **PGM Další informace:** ["Záložka PGM", Stránka 123](#page-122-0) **POS Další informace:** ["Záložka POS", Stránka 123](#page-122-1) **QPARA Další informace:** ["Záložka QPARA", Stránka 125](#page-124-0) **Tabulky Další informace:** ["Záložka Tabulky", Stránka 125](#page-124-1) **TRANS Další informace:** ["Záložka TRANS", Stránka 126](#page-125-0) **TT Další informace:** ["Záložka TT", Stránka 127](#page-126-0) **Nástroj**
- **Oblíbené**

**Další informace:** ["Záložka Nástroj", Stránka 128](#page-127-0)

# <span id="page-130-0"></span>**5.6 Indikace doby chodu programu**

### **Použití**

Řízení vypočítá dobu pojezdů a zobrazí ji jako **Doba běhu programu**. Řízení přitom bere do úvahy pojezdy a doby prodlev.

Navíc vypočítává řídicí systém zbývající dobu chodu NC-programu.

### **Popis funkce**

Řídicí systém ukazuje dobu chodu programu v následujících oblastech:

- Záložka **PGM** pracovní plochy **Status**
- Přehled stavů panelu řídicího systému
- Záložka **PGM** pracovní plochy **Stav simulace**
- Pracovní plocha **Simulace** v režimu **Editor**

Symbolem **Nastavení** v pracovní ploše **Doba běhu programu** můžete ovlivnit vypočítanou dobu chodu programu.

**Další informace:** ["Záložka PGM", Stránka 123](#page-122-0)

Řízení otevře menu volby s následujícími funkcemi:

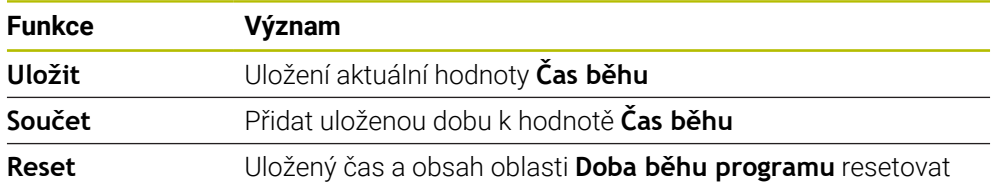

Řídicí systém počítá dobu, po kterou je symbol **Řízení v provozu** zobrazen zeleně. Řídicí systém sečte čas z režimu **Běh programu** a aplikace **MDI**.

Následující funkce resetují dobu chodu programu:

- Volba nového NC-programu pro chod programu
- Tlačítko **Resetovat program**
- Funkce **Reset** v oblasti **Doba běhu programu**

### **Zbývající doba chodu NC-programu**

Pokud je k dispozici soubor použitých nástrojů, vypočítává řídicí systém pro provozní režim **Běh programu**, jak dlouho trvá zpracování aktivního NC-programu. Během chodu programu řídicí systém aktualizuje zbývající dobu chodu.

**Další informace:** ["Kontrola použitých nástrojů", Stránka 189](#page-188-0)

Řídicí systém ukazuje zbývající dobu chodu v přehledu stavu na panelu TNC.

Řídicí systém nezohledňuje nastavení potenciometru posuvu, ale počítá se 100 % posuvu.

Následující funkce resetují zbývající dobu chodu programu:

- Volba nového NC-programu pro chod programu
- Tlačítko **Vnitřní stop**
- Generování nového souboru použitých nástrojů

# **Upozornění**

- Strojním parametrem **operatingTimeReset** (č. 200801) výrobce stroje definuje, zda řídicí systém resetuje při spuštění programu dobu chodu programu.
- Řízení nemůže simulovat průběh strojně specifických funkcí, např. výměnu nástroje. Proto je tato funkce v pracovní ploše **Simulace** pouze částečně vhodná pro výpočet doby výroby.
- V režimu **Běh programu** ukazuje řízení přesnou dobu trvání NC-programu s m. ohledem na všechny strojně specifické operace,

# **Definice**

**Řízení v provozu** (Steuerung in Betrieb – StiB): Symbolem **Řízení v provozu** ukazuje řídicí systém na ovládacím panelu stav zpracování NC-programu nebo NC-bloku:

- Bílá: žádný příkaz k pojezdu
- Zelená: Zpracování je aktivní, osy se pohybují
- Oranžová: NC-program je přerušen
- Červená: NC-program je zastaven

**Další informace:** ["Přerušení chodu programu, zastavení nebo zrušení",](#page-370-0) [Stránka 371](#page-370-0)

Po rozbalení ovládacího panelu na něm zobrazí řídicí systém další informace o aktuálním stavu, např. **Aktivní, rychlost posuvu na nule**.

# <span id="page-131-0"></span>**5.7 Indikace polohy**

# **Použití**

Řídicí systém nabízí různé režimy v indikaci polohy, např. hodnoty z různých vztažných systémů. Podle typu aplikace můžete volit dostupné režimy.

# **Popis funkce**

Řídicí systém obsahuje v následujících oblastech indikace poloh:

- Pracovní plocha **Polohy**
- Přehled stavů panelu řídicího systému
- Záložka **POS** pracovní plochy **Status**
- Záložka **POS** pracovní plochy **Stav simulace**

Na záložce **POS** pracovní plochy **Stav simulace** zobrazuje řídicí systém vždy režim **Jmen. poloha (NOML)**. V pracovních plochách **Status** a **Polohy** můžete zvolit režim indikace polohy.

Řízení nabízí pro indikaci polohy následující režimy:

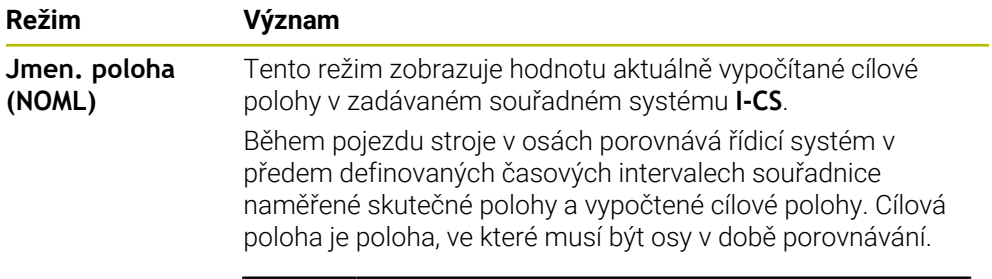

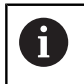

Režim **Jmen. poloha (NOML)** a **Skutečná pol. (ACT)** se od sebe liší pouze v regulační odchylce.

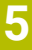

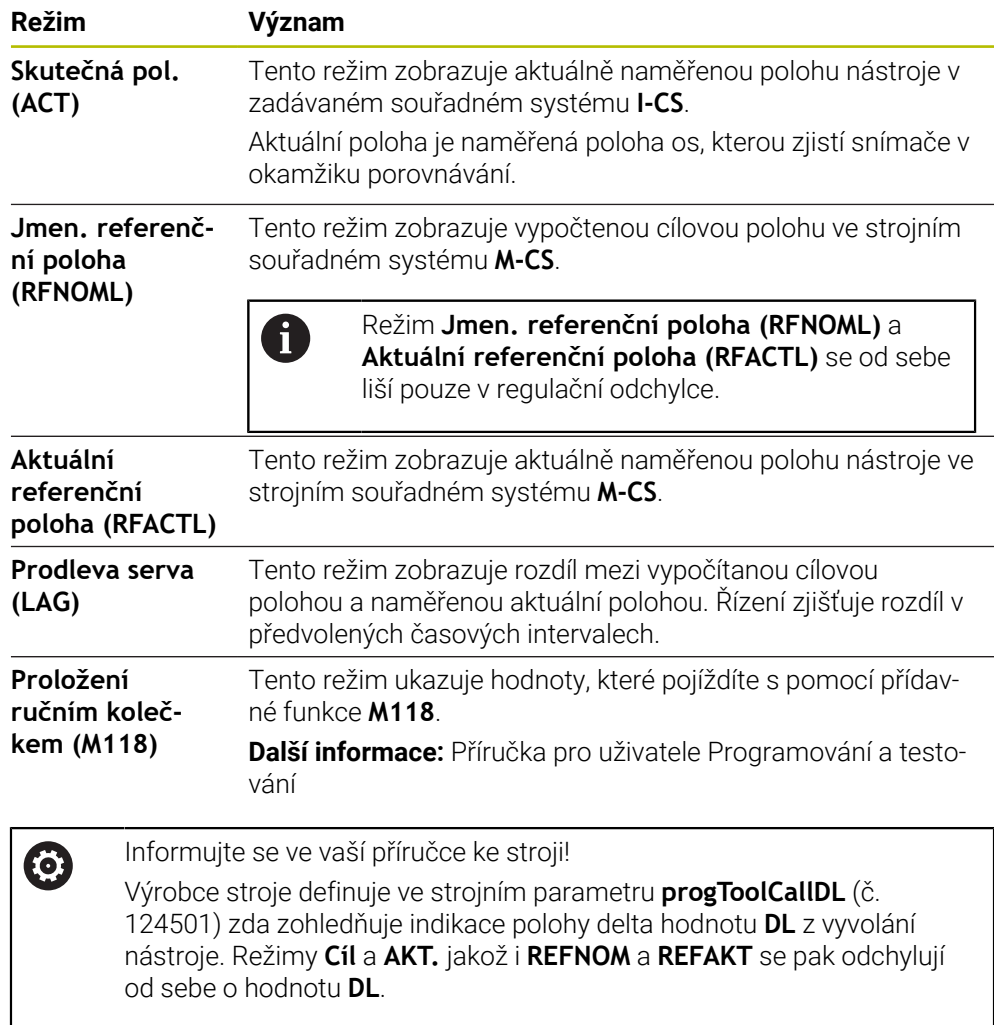

# **5.7.1 Přepnutí režimu indikace polohy**

Režim indikace polohy na pracovní ploše **Status** přepnete následovně:

- Zvolte záložku **POS**
- {**c}**
- Zvolte **Nastavení** v oblasti indikace polohy
- Zvolte požadovaný režim indikace polohy, například **Skutečná pol. (ACT)**
- Řídicí systém ukáže polohy ve zvoleném režimu.

# **Upozornění**

- Strojním parametrem **CfgPosDisplayPace** (č. 101000) definujete přesnost indikace pomocí počtu desetinných čísel.
- Během pojezdu stroje v osách ukazuje řídicí systém zbývající pojezdové dráhy v jednotlivých osách se symbolem a příslušnou hodnotou vedle aktuální polohy. **Další informace:** ["Indikace os a polohy", Stránka 110](#page-109-0)

# <span id="page-134-0"></span>**5.8 Definovat obsah záložky QPARA**

Na záložce **QPARA** v pracovní ploše **Status** a **Stav simulace** můžete definovat, které proměnné řídicí systém ukáže.

**Další informace:** ["Záložka QPARA", Stránka 125](#page-124-0)

Obsah záložky **QPARA** definujete takto:

- Zvolte záložku **QPARA**
- {o}
- Zvolte v požadované oblasti **Nastavení**, např. QL-parametr
- Řízení otevře okno **Seznam parametrů**.
- Zadejte čísla, např. **1,3,200-208**

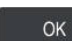

A

- Zvolte **OK** Řídicí systém ukáže hodnoty definovaných proměnných.
- Jednotlivé proměnné oddělujte čárkou, za sebou následující proměnné spojte pomlčkou.
- Řídicí systém ukazuje na záložce **QPARA** vždy osm míst za desetinnou čárkou. Výsledek **Q1 = COS 89,999** ukáže řízení např. jako 0,00001745. Příliš velké nebo malé hodnoty řízení ukáže v exponenciálním tvaru. Výsledek **Q1 = COS 89,999 \* 0,001** ukáže řízení jako +1,74532925e-08, kde e-08 znamená koeficient 10-8.
- $\overline{\phantom{a}}$ Řídicí systém ukazuje u proměnných textů v QS-parametrech prvních 30 znaků. Proto nemusí být viditelný celý obsah.

**6**

# **Zapnout a vypnout**

# **6.1 Zapnout**

### **Použití**

Po zapnutí stroje hlavním vypínačem se spustí řídicí systém. Následující kroky se liší v závislosti na stroji, např. v důsledku absolutních nebo inkrementálních snímačů dráhy.

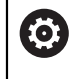

Informujte se ve vaší příručce ke stroji! Zapnutí stroje a najetí na referenční body jsou funkce závislé na stroji.

### **Příbuzná témata**

Absolutní a inkrementální (přírůstkové) snímače dráhy **Další informace:** ["Snímače dráhy a referenční body", Stránka 151](#page-150-0)

# **Popis funkce**

# **NEBEZPEČÍ**

### **Varování, nebezpečí pro uživatele!**

U strojů a strojních komponentů jsou vždy mechanická rizika. Elektrická, magnetická a elektromagnetická pole jsou obzvláště nebezpečná pro osoby s kardiostimulátorem a implantáty. Zapnutím stroje začíná riziko!

- Respektujte a dbejte na Příručku ke stroji
- Dodržujte a postupujte podle bezpečnostních pokynů a bezpečnostních symbolů
- Používejte bezpečnostní zařízení

### Zapnutí řídicího systému začíná s napájením.

Po startovacím procesu řídicí systém zkontroluje stav stroje, např.:

- Stejné pozice jako před vypnutím stroje
- Bezpečnostní zařízení jsou připravena k provozu, např. Nouzové vypnutí.
- Funkční bezpečnost

Pokud řídicí systém zjistí během startu chybu, vydá chybové hlášení.

Následující krok se liší podle toho, jaký snímač dráhy je ve stroji k dispozici:

- Absolutní snímače dráhy Pokud má stroj absolutní snímače dráhy, je řídicí systém po zapnutí v aplikaci **Start/Login** .
- Přírůstkové snímače dráhy

Pokud má stroj přírůstkové snímače dráhy, musí se přejet referenční body v aplikaci **Nájezd referenč.bodu**. Po nastavení referencí všech os se řídicí systém nachází v aplikaci **Ruční operace**.

**Další informace:** ["Pracovní plocha Nájezd do reference", Stránka 140](#page-139-0) **Další informace:** ["Aplikace Ruční operace", Stránka 144](#page-143-0)

### **6.1.1 Zapnutí stroje a řídicího systému**

Stroj zapnete takto:

- Zapněte napájecí napětí pro řídicí systém a stroj
- Řídicí systém startuje a na pracovní ploše **Start/Login** ukazuje postup.
- Řídicí systém ukáže na pracovní ploše **Start/Login** dialog **Přerušení**.
- Zvolte **OK**  $\alpha$ 
	- Řídicí systém přeloží PLC-program.

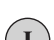

**O** 

- Zapněte řídicí napětí
- Řídicí systém zkontroluje funkci obvodu Nouzového zastavení.
- Pokud má stroj absolutní odměřování délek a úhlů, je řídicí systém připraven k provozu.
- Pokud má stroj přírůstkové odměřování délek a úhlů, otevře řídicí systém aplikaci **Nájezd referenč.bodu**.

**Další informace:** ["Pracovní plocha Nájezd do reference",](#page-139-0) [Stránka 140](#page-139-0)

- Stiskněte tlačítko **NC-Start**
- Řídicí systém přejede všechny potřebné referenční (vztažné) body.
- Řídicí systém je připraven k činnosti a nachází se v aplikaci **Ruční operace**.

**Další informace:** ["Aplikace Ruční operace", Stránka 144](#page-143-0)

# **Upozornění**

# *UPOZORNĚNÍ*

#### **Pozor nebezpečí kolize!**

Řídicí systém se snaží při zapnutí stroje obnovit stav naklopené roviny při vypnutí. Za určitých okolností to není možné. To platí například při naklopení s osovým úhlem ale stroj je přitom konfigurován s prostorovým úhlem nebo když jste změnili kinematiku.

- Pokud je to možné, resetujte naklopení před zavřením
- Po novém zapnutí zkontrolujte stav naklopení

# *UPOZORNĚNÍ*

#### **Pozor nebezpečí kolize!**

Odchylky mezi skutečnými polohami v osách a hodnot očekávaných řídicím systémem (uložené při ukončení činnosti) mohou vést při zanedbání k nežádoucím a nepředvídatelným pohybům os. Během přejíždění referenčních bodů dalších os a všech následujících pohybů vzniká riziko kolize!

- ▶ Kontrola osové polohy
- Potvrďte výlučně při souladu osové polohy v pomocném okně s **ANO**
- I po potvrzení pojíždějte poté v osách opatrně
- V případě neshod nebo pochybností kontaktujte výrobce stroje

# <span id="page-139-0"></span>**6.2 Pracovní plocha Nájezd do reference**

# **Použití**

Na pracovní ploše **Nájezd do reference** ukazuje řídicí systém na strojích s inkrementálními délkovými a úhlovými snímači, u kterých os musí řídicí sytém nastavit reference.

# **Popis funkce**

Pracovní plocha **Nájezd do reference** je vždy otevřená v aplikaci **Nájezd referenč.bodu**. Pokud se mají při zapínání stroji přejíždět referenční body, otevře řídicí systém tuto aplikaci automaticky.

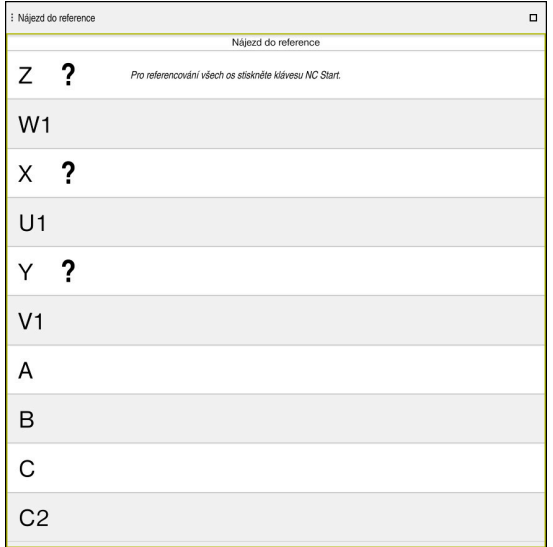

Pracovní plocha **Nájezd do reference** s osami, u kterých se musí nastavit reference

Řídicí systém ukazuje všechny osy, u kterých se musí nastavit reference, s otazníkem.

Když mají všechny osy nastavené reference, ukončí řídicí systém aplikaci **Nájezd referenč.bodu** a přejde do aplikace **Ruční operace**.

# **6.2.1 Nastavení referencí os**

Reference se osám nastavují podle předvoleného pořadí takto:

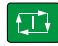

- Stiskněte tlačítko **NC-Start**
	- Řídicí systém najede referenční body.
	- Řídicí systém přejde do aplikace **Ruční operace**.

Reference se osám nastavují v libovolném pořadí takto:

- $X^+$
- Pro každou osu stiskněte směrové tlačítko osy a držte je, až se referenční bod přejede
- Řídicí systém přejde do aplikace **Ruční operace**.

### **Upozornění**

# *UPOZORNĚNÍ*

#### **Pozor nebezpečí kolize!**

Řídicí systém neprovádí žádnou automatickou kontrolu kolize mezi nástrojem a obrobkem. V případě chybného předpolohování polohy nebo nedostatečné vzdálenosti mezi složkami, vzniká během přejíždění referenčních bodů os riziko kolize!

- Sledujte pokyny na obrazovce
- Před přejížděním referenčních bodů najeďte případně bezpečnou polohu
- ▶ Pozor na možné kolize
- Pokud je třeba ještě přejet referenční body, nemůžete přejít do provozního režimu **Běh programu**.
- Pokud chcete pouze editovat nebo simulovat NC-programy, můžete přejít do režimu **Editor** bez nastavování referencí os. Referenční body můžete přejet kdykoli později.

#### **Poznámky v souvislosti s najížděním na referenční body při naklopené obráběcí rovině**

Pokud byla funkce **Naklápění roviny obrábění** (opce #8) aktivní před ukončením činnosti, tak řídicí systém automaticky aktivuje funkci i po restartu. Pohyby pomocí osových tlačítek proto probíhají v naklopené rovině obrábění.

Před přejetím referenčních bodů musíte funkci **Naklápění roviny obrábění** (Tilt the working plane) vypnout, jinak řídicí systém přeruší činnost s výstrahou. Osám, které nejsou aktivovány v současné kinematice, můžete také nastavovat reference, aniž byste museli funkci **Naklápění roviny obrábění** vypínat, např. zásobník nástrojů.

**Další informace:** Příručka pro uživatele Programování a testování

# **6.3 Vypnout**

# **Použití**

Aby nedošlo ke ztrátě dat, musíte před vypnutím stroje ukončit činnost řídicího systému.

# **Popis funkce**

Řídicí systém ukončíte v aplikaci **Start/Login** provozního režimu **Domů**.

Když zvolíte tlačítko **Vypnutí**, otevře řídicí systém okno **Vypnutí**. Můžete zvolit ukončení činnosti řídicího systému, nebo restart.

Když zůstanou v NC-programech a obrysech neuložené změny, ukáže řídicí systém tyto změny v okně **Zavřít program**. Změny můžete uložit, zahodit nebo přerušit ukončování činnosti.

# **6.3.1 Ukončení činnost řídicího systému a vypnutí stroje**

Stroj vypnete takto:

- Zvolit režim **Domů**
- Vypnutí

⋒

Zvolte **Vypnutí**

Řízení otevře okno **Vypnutí**.

Vypnutí

- Zvolte **Vypnutí**
- Když zůstanou v NC-programech a obrysech neuložené změny, ukáže řídicí systém okno **Zavřít program**.
- Případně pomocí **Uložit** nebo **Uložit jako** uložte tyto NC-programy a obrysy
- Řídicí systém se vypne.
- Po dokončení vypnutí řídicí systém zobrazí text **Nyní můžete vypnout.**
- Vypněte hlavní vypínač stroje.

# **Upozornění**

# *UPOZORNĚNÍ*

### **Pozor, může dojít ke ztrátě dat!**

Řídicí systém musí být ukončen, aby se ukončily běžící procesy a uložila data. Okamžité vypnutí řízení hlavním vypínačem může v každém stavu řídicího systému vést ke ztrátě dat!

- Vždy vypněte řídicí systém
- Hlavní vypínač vypínejte výhradně podle pokynů na obrazovce
- Vypnutí může na různých strojích fungovat odlišně. Informujte se ve vaší příručce ke stroji!
- Aplikace řídícího systému mohou zpozdit ukončování činnosti, např. spojení s **Remote Desktop Manager** (opce #133) **Další informace:** ["Okno Remote Desktop Manager \(opce #133\)", Stránka 522](#page-521-0)

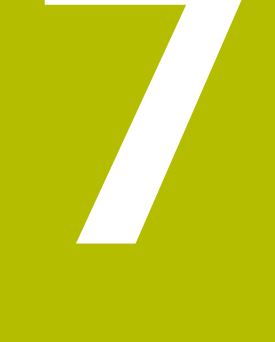

# **Ruční ovládání**

# <span id="page-143-0"></span>**7.1 Aplikace Ruční operace**

### **Použití**

V aplikaci **Ruční operace** můžete ručně pojíždět osami a seřizovat stroj.

### **Příbuzná témata**

Pojíždění osami stroje

**Další informace:** ["Pojezd osami stroje", Stránka 145](#page-144-0)

Krokové polohování os stroje **Další informace:** ["Polohování os v přírůstcích", Stránka 147](#page-146-0)

# **Popis funkce**

Aplikace **Ruční operace** nabízí následující pracovní plochy:

- **Polohy**
- **Simulace**
- **Status**

Aplikace **Ruční operace** obsahuje ve funkčním panelu následující tlačítka:

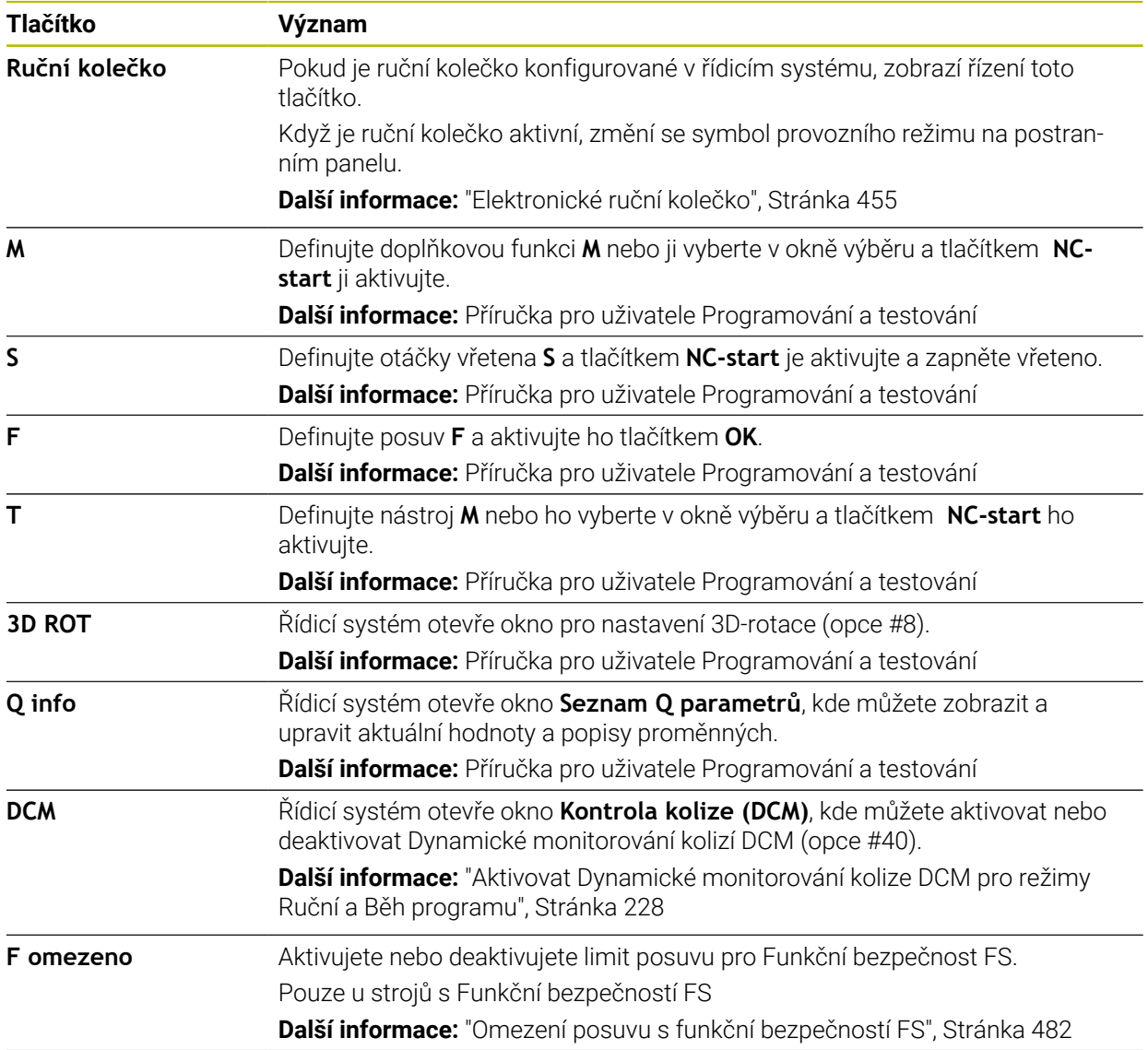
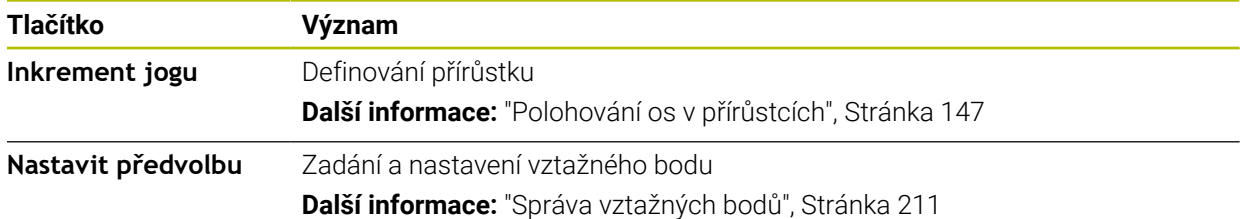

## **Poznámka**

Výrobce stroje definuje, které přídavné funkce jsou v řídicím systému k dispozici a které jsou povolené v aplikaci **Ruční operace**.

# **7.2 Pojezd osami stroje**

#### **Použití**

Osami stroje můžete ručně pohybovat pomocí řídicího systému, např. pro ruční předpolohování dotykové sondy.

**Další informace:** ["Funkce dotykové sondy v režimu Ruční", Stránka 329](#page-328-0)

#### **Příbuzná témata**

- Programování pojezdů **Další informace:** Příručka pro uživatele Programování a testování
- Zpracování pojezdů v aplikaci **MDI Další informace:** ["Aplikace MDI", Stránka 361](#page-360-0)

#### **Popis funkce**

Řídicí systém nabízí následující možnosti pro ruční pojezd osami:

- Osová směrová tlačítka
- Krokové polohování s tlačítkem **Inkrement jogu**
- Pojíždění s el. ručními kolečky

**Další informace:** ["Elektronické ruční kolečko", Stránka 455](#page-454-0)

Během pohybu strojních os zobrazuje řídicí systém aktuální dráhový posuv v indikaci stavu.

**Další informace:** ["Indikace stavů", Stránka 107](#page-106-0)

Dráhový posuv můžete změnit tlačítkem **F** v aplikaci **Ruční operace** a pomocí potenciometru posuvu.

Jakmile se osa pohne, je na řídicím systému aktivní úloha pojezdu. Řídicí systém zobrazuje stav úlohy pojezdu se symbolem **Řízení v provozu** v přehledu stavu.

**Další informace:** ["Přehled stavů na panelu TNC", Stránka 115](#page-114-0)

# **7.2.1 Pojíždění osami pomocí směrových tlačítek os**

Osou pojíždíte ručně pomocí osových tlačítek následovně:

Zvolte režim, například **Ruční**

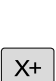

ጣ

- Zvolte aplikaci, například **Ruční operace**
- Stiskněte osové tlačítko požadované osy
- Řídicí systém pojíždí osou tak dlouho, dokud tlačítko držíte stisknuté.

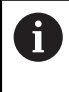

Pokud podržíte stisknuté osové tlačítko a tlačítko **NC-Start**, bude řídicí systém pojíždět osou plynulým posuvem. Pojíždění musíte zastavit tlačítkem **NC-Stop**.

Můžete také pojíždět současně několika osami.

# <span id="page-146-0"></span>**7.2.2 Polohování os v přírůstcích**

Při krokovém polohování pojíždí řídicí systém strojní osou o vámi definovaný přírůstek. Zadávací rozsah pro přísuv je 0,001 mm až 10 mm.

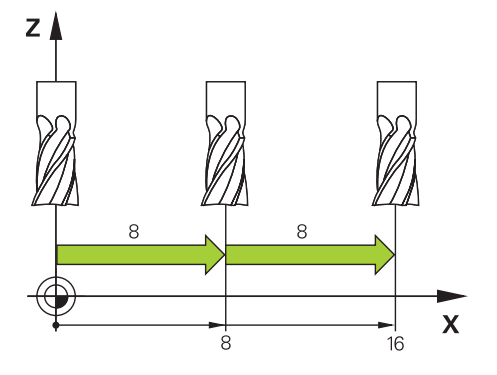

Osu můžete polohovat po přírůstcích (krokovat) takto:

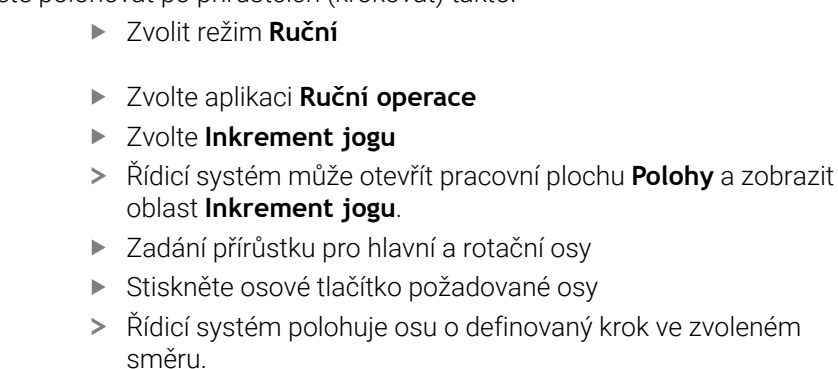

A

 $X+$ 

لس}

Inkrement jogu

- $\blacktriangleright$ Zvolte **Krokování ZAP**
- Řídicí systém ukončí krokové polohování a zavře pracovní  $\geq$ plochu **Polohy** v pracovní ploše **Inkrement jogu**.

Přírůstkové polohování můžete také ukončit tlačítkem **VYP** v oblasti **Inkrement jogu**.

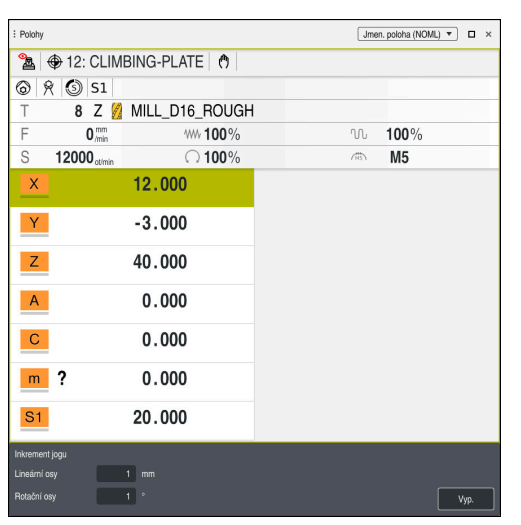

Pracovní plocha **Polohy** s aktivní oblastí **Inkrement jogu**

**7**

# **Poznámka**

Před pojezdem osou řízení zkontroluje, zda byly dosaženy definované otáčky. U polohovacích bloků s posuvem **FMAX** řídicí systém otáčky nekontroluje.

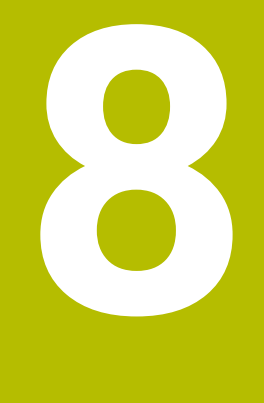

# **Základy NC**

# **8.1 NC-základy**

# **8.1.1 Programovatelné osy**

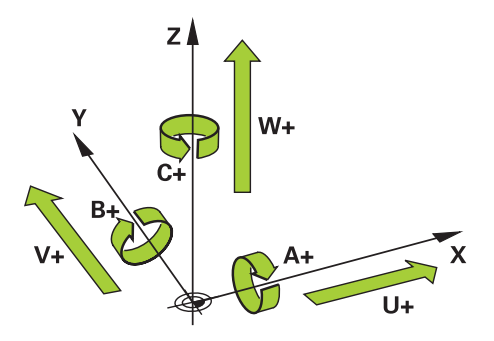

Programovatelné osy řídicího systému odpovídají definicím os podle DIN 66217. Programovatelné osy se označují takto:

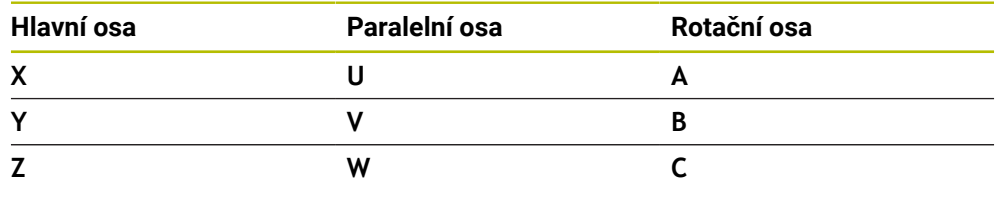

Informujte se ve vaší příručce ke stroji! 0

Počet, označení a přiřazení programovatelných os závisí na stroji. Výrobce vašeho stroje může definovat další osy, například osy PLC.

# **8.1.2 Označení os u frézek**

Osy **X**, **Y** a **Z** na vaší frézce se označují také jako hlavní osa (1. osa), vedlejší osa (2. osa) a nástrojová osa. Hlavní osa a vedlejší osa tvoří rovinu obrábění. Mezi osami existuje následující vztah:

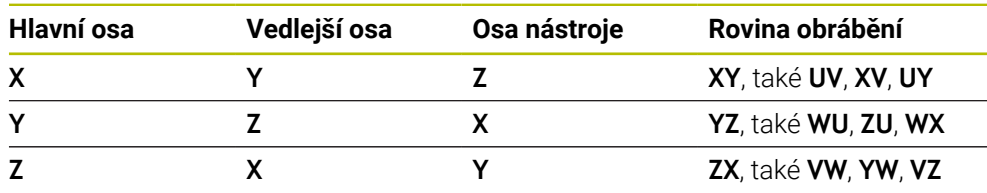

0

Plný rozsah řídicích funkcí je k dispozici pouze při použití nástrojové osy **Z**, např. definice vzoru **PATTERN DEF**.

Omezené ale i připravené a nakonfigurované výrobcem stroje je možné použití os **X** a **Y** jako nástrojových os.

# <span id="page-150-0"></span>**8.1.3 Snímače dráhy a referenční body**

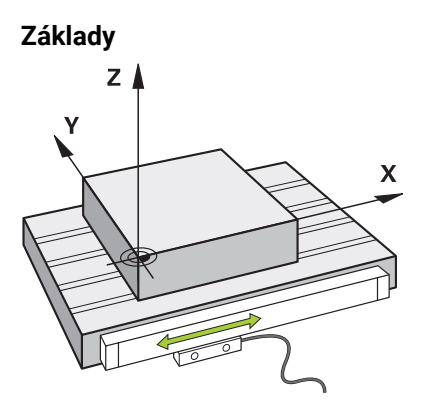

Poloha os stroje se určuje pomocí snímačů dráhy. Hlavní osy jsou standardně vybaveny snímači délek. Otočné stoly nebo rotační osy obsahují úhlové snímače.

Snímače dráhy zjišťují polohu stolu stroje nebo nástroje generováním elektrického signálu při pohybu osy. Řídicí systém určuje polohu osy v aktuálním vztažném systému z elektrického signálu.

**Další informace:** ["Vztažné soustavy", Stránka 196](#page-195-0)

Snímače dráhy mohou zjišťovat polohy různými způsoby:

- absolutně
- m. inkrementálně

V případě výpadku proudu již řídicí systém nedokáže určit polohu os. Po obnovení napájení se absolutní a inkrementální snímače chovají odlišně.

#### **Absolutní snímače dráhy**

U absolutních snímačů dráhy je každá pozice snímače známá. Tímto způsobem může řídicí systém po výpadku napájení okamžitě obnovit vztah mezi polohou osy a souřadným systémem.

#### **Přírůstkové snímače dráhy**

Inkrementální snímače zjišťují pro určení polohy vzdálenost aktuální polohy od referenční značky. Referenční značky označují pevný vztažný bod na stroji. Aby bylo možné určit aktuální polohu po výpadku proudu, je třeba přejet referenční značku. Pokud snímače polohy obsahují referenční značky s kódováním vzdálenosti, musíte u snímačů dráhy posunout osy maximálně o 20 mm. V případě úhlových snímačů je tato vzdálenost maximálně 20°.

**Další informace:** ["Nastavení referencí os", Stránka 140](#page-139-0)

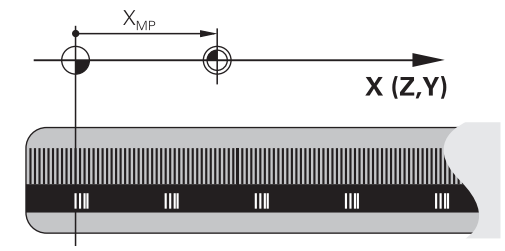

# <span id="page-151-0"></span>**8.1.4 Vztažný bod ve stroji**

Následující tabulka obsahuje přehled vztažných bodů ve stroji nebo na obrobku.

#### **Příbuzná témata**

Referenční body na nástroji **Další informace:** ["Vztažné body na nástroji", Stránka 155](#page-154-0)

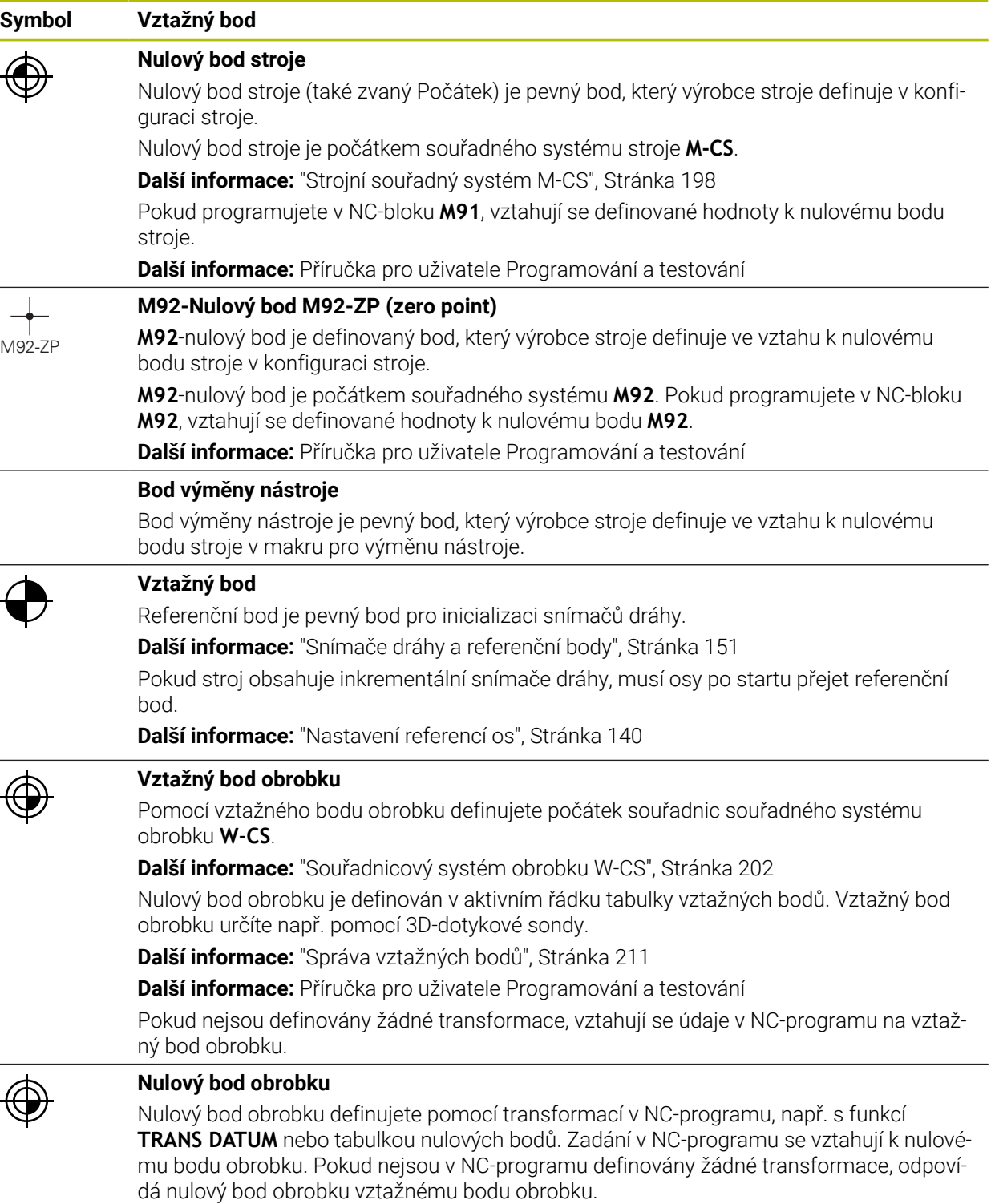

Když naklopíte rovinu obrábění (opce #8), slouží nulový bod jako bod natočení obrobku.

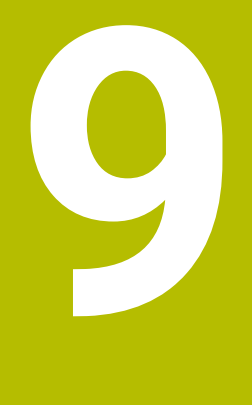

# **Nástroje**

# **9.1 Základy**

Chcete-li využít funkce řídicího systému, definujte nástroje v řídicím systému se skutečnými daty, např. s poloměrem. To usnadňuje programování a zvyšuje spolehlivost procesu.

Chcete-li přidat nástroj do stroje, můžete postupovat v následujícím pořadí:

- Připravte si nástroj předem a upněte jej do vhodného držáku.
- Pro určení rozměrů nástroje, vycházejících z referenčního bodu držáku, nástroj změřte, např. pomocí přípravku na předběžné nastavení. Řídicí systém potřebuje rozměry pro výpočet jeho drah.

**Další informace:** ["Vztažný bod držáku nástroje", Stránka 155](#page-154-1)

- Aby bylo možné nástroj kompletně definovat, potřebujete další nástrojová data. Tato data najdete např. v katalogu nástrojů výrobce.
- **Další informace:** ["Data nástrojů pro typy nástrojů", Stránka 169](#page-168-0) Uložte všechna zjištěná data tohoto nástroje ve Správě nástrojů.
	- **Další informace:** ["Správa nástrojů ", Stránka 182](#page-181-0)
- V případě potřeby přiřaďte nástroji držák pro realistickou simulaci a ochranu proti kolizi.
- **Další informace:** ["Správa držáků nástrojů", Stránka 186](#page-185-0)
- Po úplném definování nástroje naprogramujte volání nástroje v NC programu. **Další informace:** Příručka pro uživatele Programování a testování
- Pokud je váš stroj vybaven systémem chaotické výměny nástrojů a dvojitým upínačem, můžete zkrátit dobu výměny předvolbou nástroje.

**Další informace:** Příručka pro uživatele Programování a testování

V případě potřeby proveďte před spuštěním programu kontrolu použitých nástrojů. Pomocí této funkce zkontrolujte, zda jsou nástroje ve stroji a zda mají dostatečnou zbývající životnost.

**Další informace:** ["Kontrola použitých nástrojů", Stránka 189](#page-188-0) Pokud jste obrobek obráběli a následně měřili, korigujte dle potřeby nástroje.

**Další informace:** Příručka pro uživatele Programování a testování

# <span id="page-154-0"></span>**9.2 Vztažné body na nástroji**

Řídicí systém rozlišuje následující vztažné (referenční) body na nástroji pro různé výpočty nebo aplikace.

#### **Příbuzná témata**

■ Vztažný bod ve stroji nebo na obrobku **Další informace:** ["Vztažný bod ve stroji", Stránka 152](#page-151-0)

# <span id="page-154-1"></span>**9.2.1 Vztažný bod držáku nástroje**

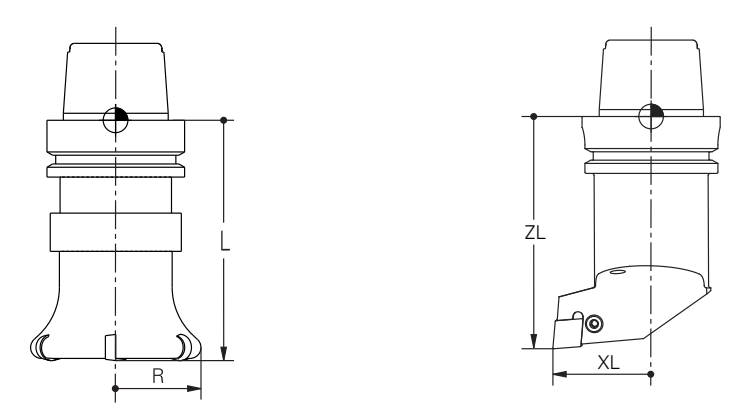

Vztažný bod držáku nástroje je pevný bod, který definuje výrobce stroje. Zpravidla je vztažný bod držáku nástroje na čele vřetena.

Vycházeje z referenčního bodu držáku nástroje definujte rozměry nástroje ve Správě nástrojů, např. délku **L** a poloměr **R**.

**Další informace:** ["Správa nástrojů ", Stránka 182](#page-181-0)

### **9.2.2 Hrot nástroje TIP**

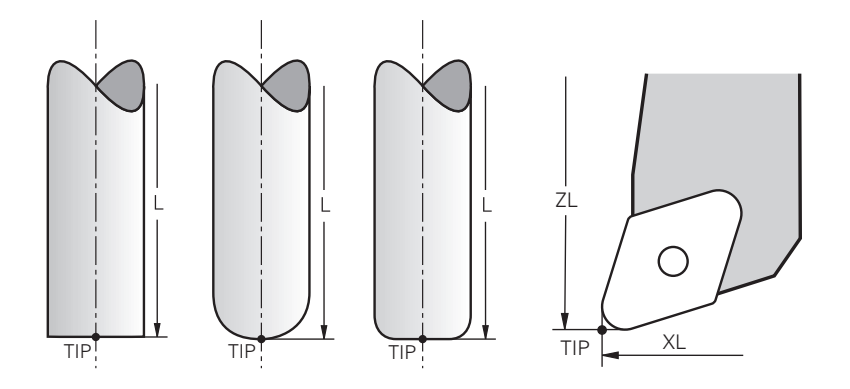

Hrot nástroje je nejdále od vztažného bodu držáku nástroje. Hrot nástroje je počátkem souřadného systému nástroje **T-CS**.

**Další informace:** ["Souřadnicový systém nástroje T-CS", Stránka 208](#page-207-0)

U frézovacích nástrojů je hrot nástroje ve středu poloměru **R** a v nejdelším bodě nástroje v ose nástroje.

Hrot nástroje definujete pomocí následujících sloupců ve Správě nástrojů ve vztahu k referenčnímu bodu držáku nástroje:

- $\blacksquare$ **L**
- **DL**  $\mathbf{r}$
- **ZL** (opce #50, opce #156)
- **XL** (opce #50, opce #156)
- **YL** (opce #50, opce #156)
- **DZL** (opce #50, opce #156)
- **DXL** (opce #50, opce #156)
- **DYL** (opce #50, opce #156)
- **LO** (opce #156)
- **DLO** (opce #156)

**Další informace:** ["Data nástrojů pro typy nástrojů", Stránka 169](#page-168-0)

U soustružnických nástrojů (opce #50) používá řídicí systém teoretickou špičku nástroje, tj. nejdelší naměřené hodnoty **ZL**, **XL** a **YL**.

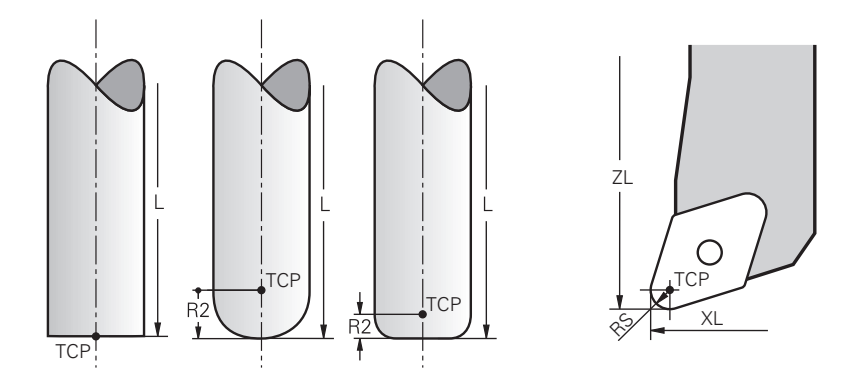

Střed nástroje je středem poloměru nástroje **R**. Pokud je definován poloměr nástroje 2 **R2**, je střed nástroje přesazený od špičky nástroje o tuto hodnotu. U soustružnických nástrojů (opce #50) je střed nástroje ve středu poloměru břitu **RS**. Středový bod nástroje definujete zadáním ve Správě nástrojů ve vztahu ke vztažnému bodu držáku nástroje.

**Další informace:** ["Data nástrojů pro typy nástrojů", Stránka 169](#page-168-0)

# **9.2.4 Vodicí bod nástroje TLP (tool location point)**

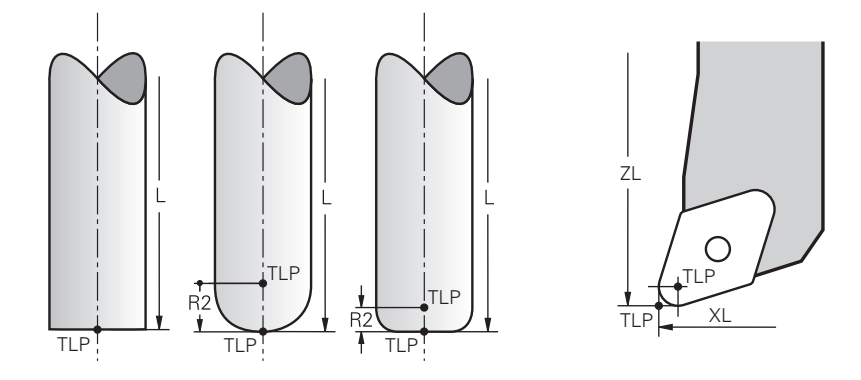

Řídicí systém polohuje nástroj do vodicího bodu nástroje. Vodicí bod nástroje je standardně umístěn na hrotu nástroje.

V rámci **FUNKCE TCPM** (opce #9) můžete také zvolit vodicí bod nástroje ve středu nástroje.

**Další informace:** Příručka pro uživatele Programování a testování

# **9.2.5 Bod otočení nástroje TRP (tool rotation point)**

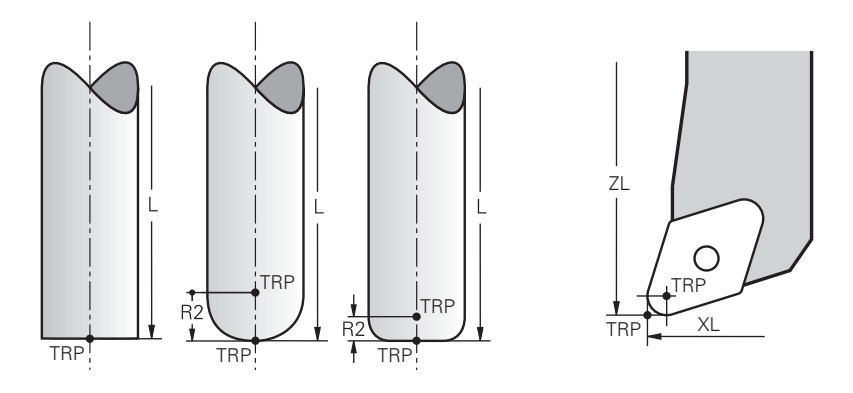

U naklápěcích funkcí s **MOVE** (opce #8) naklápí řídicí systém nástroj kolem bodu otočení. Bod otočení nástroje je standardně umístěn na hrotu nástroje. Pokud zvolíte ve funkcích **PLANE** funkci **MOVE**, definujete syntaktickým prvkem **DIST** relativní polohu mezi obrobkem a nástrojem. Řídicí systém posune bod otočení o tuto hodnotu od hrotu nástroje. Pokud **DIST** nedefinujete, udržuje řídicí systém špičku nástroje konstantní.

**Další informace:** Příručka pro uživatele Programování a testování

V rámci **FUNKCE TCPM** (opce #9) můžete zvolit bod otočení nástroje také ve středu nástroje.

**Další informace:** Příručka pro uživatele Programování a testování

# **9.2.6 Střed rádiusu nástroje 2 CR2 (center R2)**

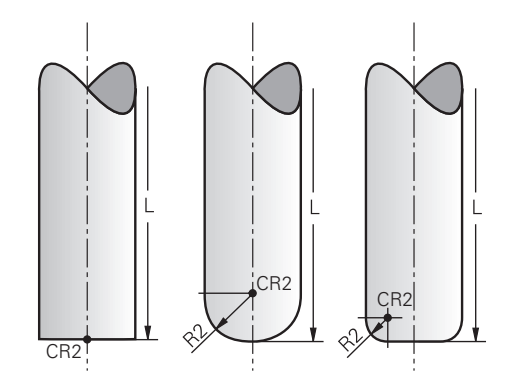

Střed rádiusu nástroje 2 používá řídicí systém ve spojení s 3D-korekcí nástroje (opce #9). U přímek **LN** ukazuje normálový vektor plochy do tohoto bodu a určuje směr 3Dkorekce nástroje.

**Další informace:** Příručka pro uživatele Programování a testování Střed poloměru nástroje 2 je přesazený o hodnotu **R2** od špičky nástroje a břitu nástroje.

# **9.3 Nástrojová data**

# **9.3.1 Číslo nástroje**

# **Použití**

Každý nástroj má jednoznačné číslo, které odpovídá číslu řádku ve Správě nástrojů. Každé číslo nástroje je jedinečné.

**Další informace:** ["Správa nástrojů ", Stránka 182](#page-181-0)

# **Popis funkce**

Čísla nástrojů můžete definovat v rozsahu 0 až 32 767.

Nástroj s číslem 0 je nastaven jako nulový nástroj a obsahuje délku a poloměr 0. Při TOOL CALL 0 řídicí systém změní aktuálně používaný nástroj a nevloží nový nástroj. **Další informace:** Příručka pro uživatele Programování a testování

# **9.3.2 Název nástroje**

# **Použití**

Navíc k číslu nástroje můžete zadat také název nástroje. Název nástroje není na rozdíl od čísla nástroje jedinečný.

## **Popis funkce**

Pomocí názvu nástroje můžete nástroj snáze vyhledávat ve Správě nástrojů. Za tímto účelem můžete definovat klíčové údaje, jako je průměr nebo typ obrábění, např. **MILL\_D10\_ROUGH**.

Protože název nástroje není jedinečný, definujte název nástroje jednoznačně. Název nástroje může mít maximálně 32 znaků.

#### **Povolené znaky**

Pro název nástroje můžete použít následující znaky:

A B C D E F G H I J K L M N O P Q R S T U V W X Y Z 0 1 2 3 4 5 6 7 8 9 # \$ % & , - \_ . Pokud zadáte malá písmena, řídicí systém je při ukládání nahradí velkými písmeny.

# **Poznámka**

Definujte název nástroje jednoznačně!

Pokud definujete stejný název nástroje pro několik nástrojů, vyhledává řídicí systém nástroj v následujícím pořadí:

- Nástroj, který je ve vřetenu
- Nástroj, který je v zásobníku

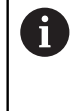

Informujte se ve vaší příručce ke stroji! Pokud existuje několik zásobníků, může výrobce stroje zadat pořadí vyhledávání nástrojů v zásobnících.

Nástroj, který je definován v tabulce nástrojů, ale aktuálně není v zásobníku Pokud řídicí systém najde například v zásobníku více disponibilních nástrojů, tak

použije nástroj s nejkratší zbývající životností.

# **9.3.3 ID-databáze**

# **Použití**

V databázi nástrojů pro více strojů můžete nástroje identifikovat pomocí jedinečných ID-databáze, např. v rámci dílny. To vám usnadní koordinaci nástrojů pro více strojů. ID-databáze zadáte do sloupce **DB\_ID** ve Správě nástrojů.

#### **Příbuzná témata**

■ Sloupec **DB\_ID** Správy nástrojů **Další informace:** ["Tabulka nástrojů tool.t", Stránka 403](#page-402-0)

## **Popis funkce**

ID-databáze uložíte do sloupce **DB\_ID** ve Správě nástrojů.

U indexovaných nástrojů můžete buď definovat ID-databáze pouze pro fyzicky existující hlavní nástroj, nebo jako ID pro sadu dat pro každý index.

HEIDENHAIN doporučuje u indexovaných nástrojů přiřazovat ID-databáze k hlavnímu nástroji.

**Další informace:** ["Indexovaný nástroj", Stránka 160](#page-159-0)

ID-databáze může obsahovat maximálně 40 znaků a je jedinečné ve Správě nástrojů. Řídicí systém neumožňuje vyvolání nástroje s ID-databáze.

# <span id="page-159-0"></span>**9.3.4 Indexovaný nástroj**

## **Použití**

Pomocí indexovaného nástroje můžete pro fyzicky existující nástroj uložit několik různých údajů o nástroji. To umožňuje vést NC-programem určitý bod na nástroji, který nemusí nutně odpovídat maximální délce nástroje.

# **Popis funkce**

V jednom řádku tabulky Správy nástrojů nelze definovat nástroje s několika délkami a poloměry. Potřebujete další řádky tabulky s úplnými definicemi indexovaných nástrojů. Počínaje maximální délkou nástroje se délky indexovaných nástrojů s rostoucím indexem přibližují k referenčnímu bodu držáku nástroje.

**Další informace:** ["Vztažný bod držáku nástroje", Stránka 155](#page-154-1)

**Další informace:** ["Vytvoření indexovaného nástroje", Stránka 161](#page-160-0)

Příklady použití indexovaných nástrojů:

Stupňovité vrtáky

Údaje hlavního nástroje obsahují špičku vrtáku, což odpovídá maximální délce. Stupně nástroje definujete jako indexované nástroje. Délky tak odpovídají skutečným rozměrům nástroje.

■ NC-navrtávák

U hlavního nástroje definujete teoretickou špičku nástroje jako maximální délku. Můžete jej proto použít například k vystředění. U indexovaného nástroje definujete bod podél břitu nástroje. Můžete jej proto použít například k odjehlování.

■ Oddělovací frézy nebo T-drážkové frézy

U hlavního nástroje definujete spodní bod břitu nástroje což odpovídá maximální délce. U indexovaného nástroje definujete horní bod břitu nástroje. Používáteli k řezání indexovaný nástroj, můžete přímo naprogramovat uvedenou výšku obrobku.

#### <span id="page-160-0"></span>**Vytvoření indexovaného nástroje**

Indexovaný nástroj vytvoříte takto:

Zvolte režim **Tabulky**

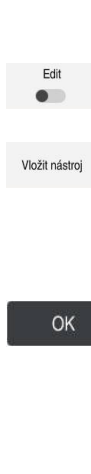

畐

Zvolte **Správa nástrojů**

Definování typu nástroje

Aktivujte **Edit**

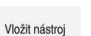

Řídicí systém aktivuje Správu nástrojů pro editaci. Zvolte **Vložit nástroj**

Řídicí systém otevře pomocné okno **Vložit nástroj**.

- 
- Definujte číslo hlavního nástroje, např. **T5**.
- Zvolte **OK**
- Řídicí systém vloží řádek tabulky **5**.
- Definujte všechny požadované údaje o nástroji, včetně maximální délky nástroje

**Další informace:** ["Data nástrojů pro typy nástrojů",](#page-168-0) [Stránka 169](#page-168-0)

- Zvolte **Vložit nástroj**
- Řídicí systém otevře pomocné okno **Vložit nástroj**.
- Definování typu nástroje
- Definujte číslo indexovaného nástroje, např. **T5.1**.  $\blacktriangleright$

Indexovaný nástroj definujete s číslem hlavního nástroje a indexem za tečkou.

OK

Vložit nástroj

#### Zvolte **OK**

- Řídicí systém vloží řádek tabulky **5.1**.
- Definování všech požadovaných údajů o nástroji

**Další informace:** ["Data nástrojů pro typy nástrojů",](#page-168-0) [Stránka 169](#page-168-0)

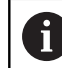

Řízení nepřevezme žádné údaje hlavního nástroje!

Počínaje maximální délkou nástroje se délky indexovaných nástrojů s rostoucím indexem přibližují k referenčnímu bodu držáku nástroje.

**Další informace:** ["Vztažný bod držáku nástroje",](#page-154-1) [Stránka 155](#page-154-1)

# **Upozornění**

Některé parametry zapisuje řídicí systém automaticky, např. aktuální životnost **CUR\_TIME**. Tento parametr zapisuje řídicí systém do každého řádku tabulky zvlášť.

**Další informace:** ["Tabulka nástrojů tool.t", Stránka 403](#page-402-0)

- Indexy nemusíte průběžně přidávat. Můžete založit např. nástroje **T5**, **T5.1** a **T5.3**.
- Ke každému hlavnímu nástroji můžete přidat až devět indexovaných nástrojů. Pokud definujete sesterský nástroj **RT**, platí to výhradně pro příslušný řádek tabulky. Pokud je indexovaný nástroj opotřebovaný a následně zablokovaný, neplatí to pro všechny indexy. To znamená, že například hlavní nástroj lze stále používat.

**Další informace:** Příručka pro uživatele Programování a testování

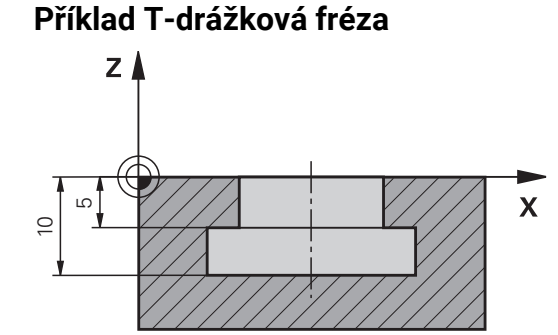

V tomto příkladu naprogramujete drážku, která je kótovaná od souřadnic povrchu k horní a dolní hraně. Výška drážky je větší než délka břitu použitého nástroje. Proto potřebujete dva řezy.

K vytvoření drážky jsou nutné dvě definice nástroje:

- Hlavní nástroj je kótován ke spodnímu bodu břitu nástroje, tj. na maximální délku nástroje. Tak můžete vytvořit spodní hranu drážky.
- $\overline{\phantom{a}}$ Indexovaný nástroj je kótován k hornímu bodu břitu nástroje. Tak můžete vytvořit horní hranu drážky.

A

Všimněte si, že definujete všechna potřebná data jak pro hlavní nástroj, tak pro indexovaný nástroj! U pravoúhlého nástroje zůstává poloměr v obou řádcích tabulky stejný.

Drážku naprogramujete ve dvou obráběcích operacích:

- Hloubku 10 mm naprogramujete pomocí hlavního nástroje.
- Hloubku 5 mm naprogramujete pomocí indexovaného nástroje.

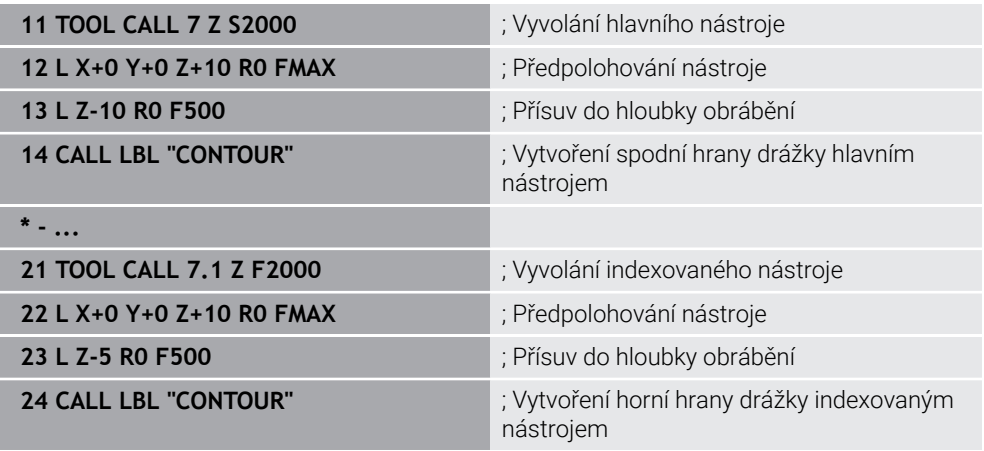

# **Příklad nástroje FreeTurn**

Pro nástroj FreeTurnpotřebujete následující data:

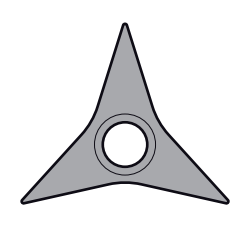

Nástroj FreeTurn se třemi břity pro dokončování

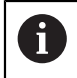

V názvu nástroje se doporučuje uvést informace o vrcholovém úhlu **P-ANGLE** a délce nástroje **ZL**, např. **FT1\_35-35-35\_100**.

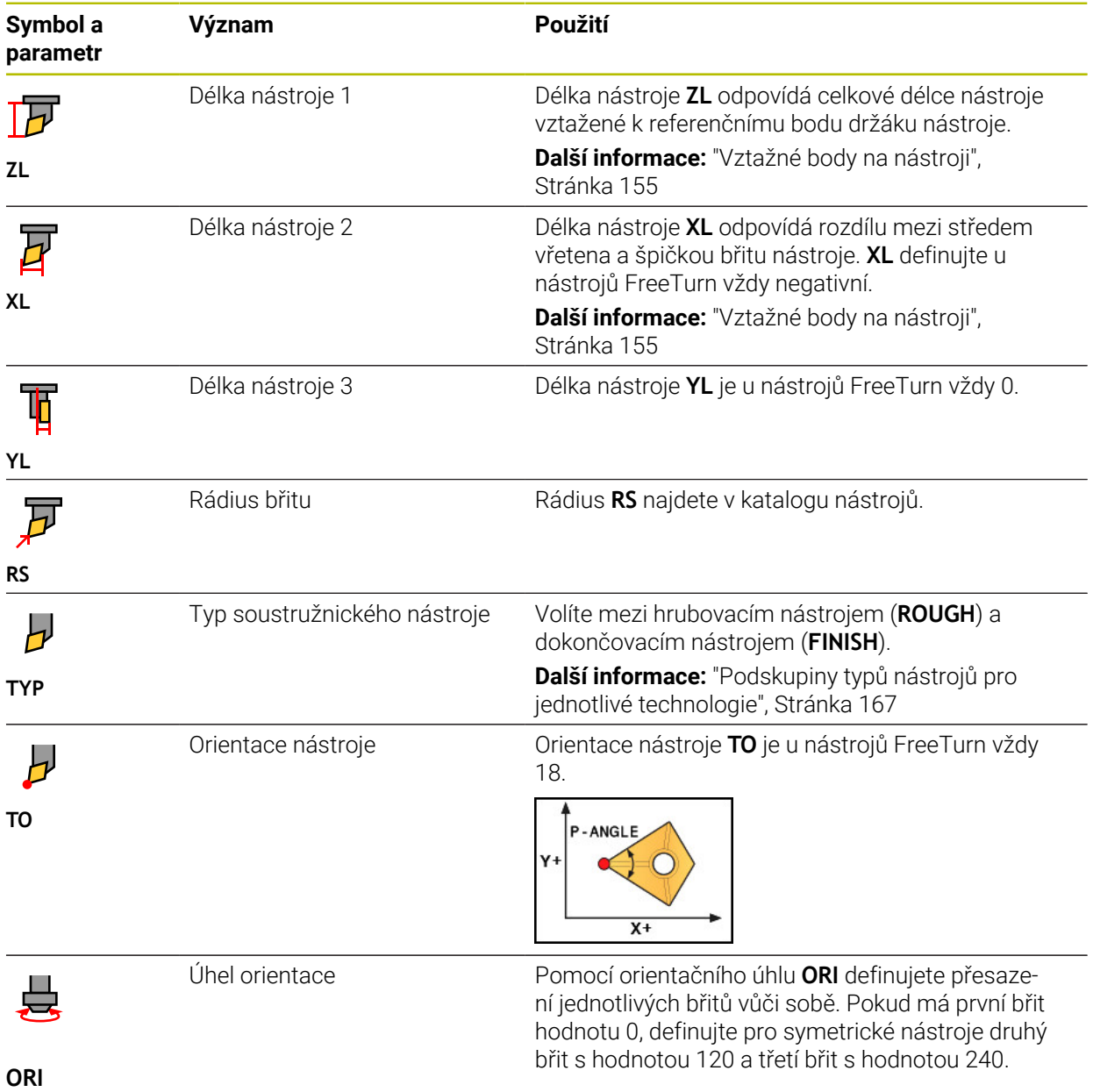

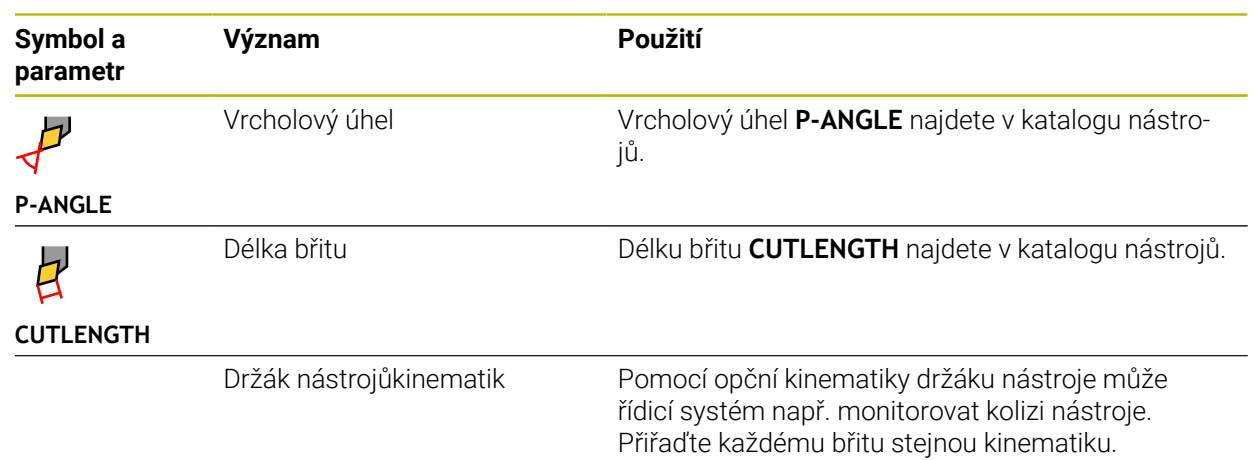

# <span id="page-164-0"></span>**9.3.5 Typy nástrojů**

# **Použití**

V závislosti na vybraném typu nástroje řídicí systém zobrazí ve Správě nástrojů údaje o nástrojích, které můžete upravovat.

#### **Příbuzná témata**

Editování nástrojových dat ve Správě nástrojů **Další informace:** ["Správa nástrojů ", Stránka 182](#page-181-0)

# **Popis funkce**

Každému typu nástroje je přiřazeno číslo.

Ve sloupci **TYP** ve Správě nástrojů můžete vybrat následující typy nástrojů:

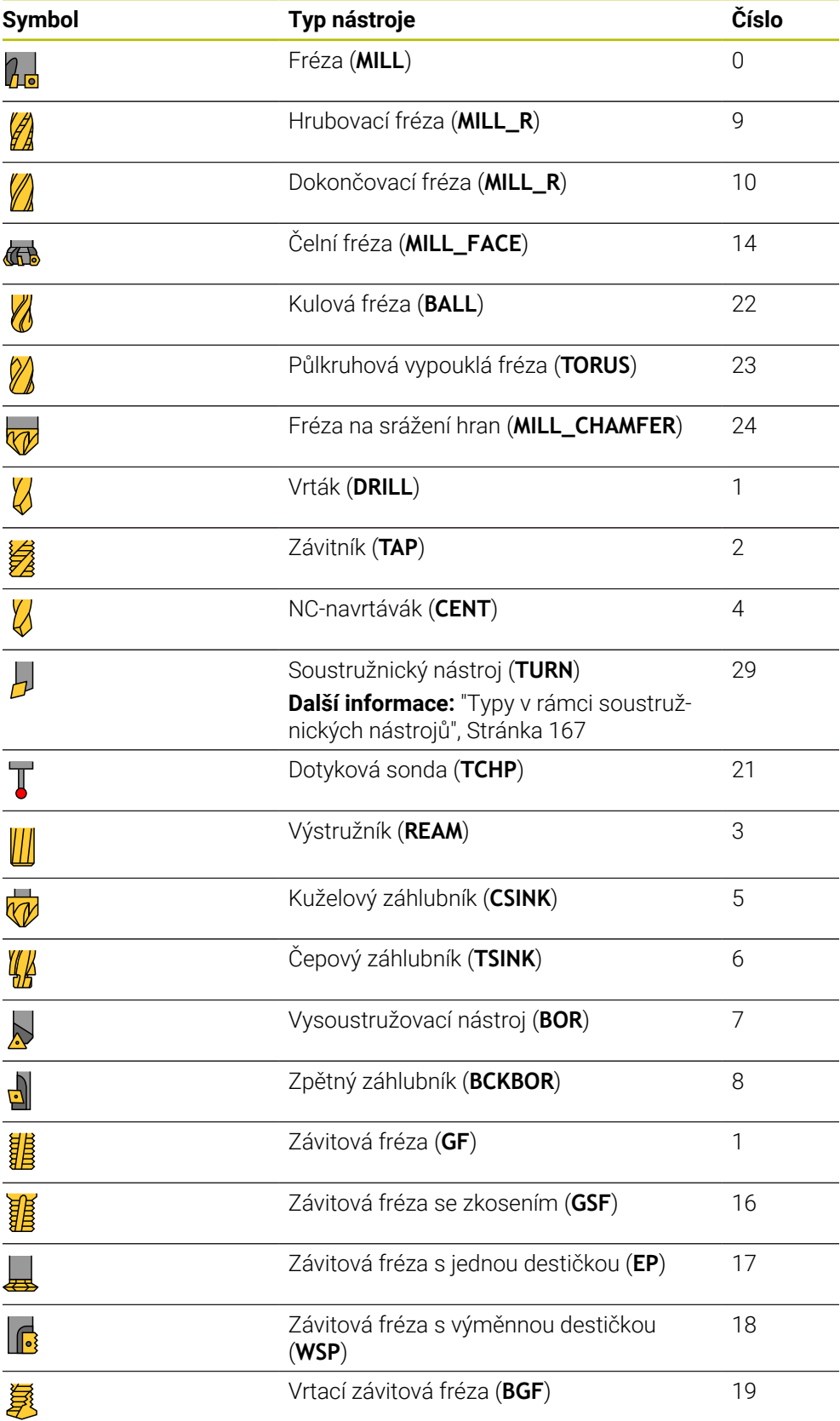

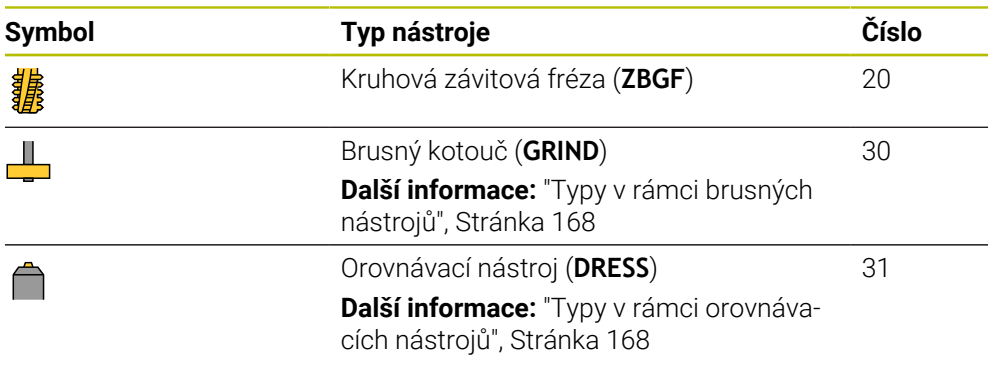

Pomocí těchto typů nástrojů můžete nástroje ve Správě nástrojů filtrovat.

**Další informace:** ["Správa nástrojů ", Stránka 182](#page-181-0)

#### <span id="page-166-0"></span>**Podskupiny typů nástrojů pro jednotlivé technologie**

Ve sloupci **TYPE** Správy nástrojů můžete definovat typ nástroje, specifický pro danou technologii, v závislosti na vybraném typu nástroje. Řídicí systém nabízí sloupec **TYPE** u typů nástrojů **TURN**, **GRIND** a **DRESS**. Typ nástroje konkretizujete v rámci těchto technologií.

#### <span id="page-166-1"></span>**Typy v rámci soustružnických nástrojů**

V rámci soustružnických nástrojů volíte mezi následujícími typy:

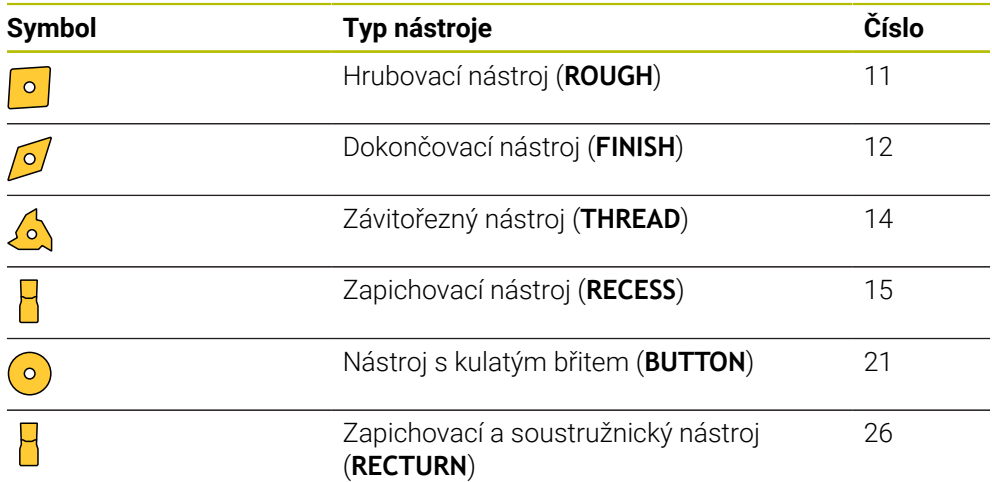

## <span id="page-167-0"></span>**Typy v rámci brusných nástrojů**

V rámci brusných nástrojů volíte mezi následujícími typy:

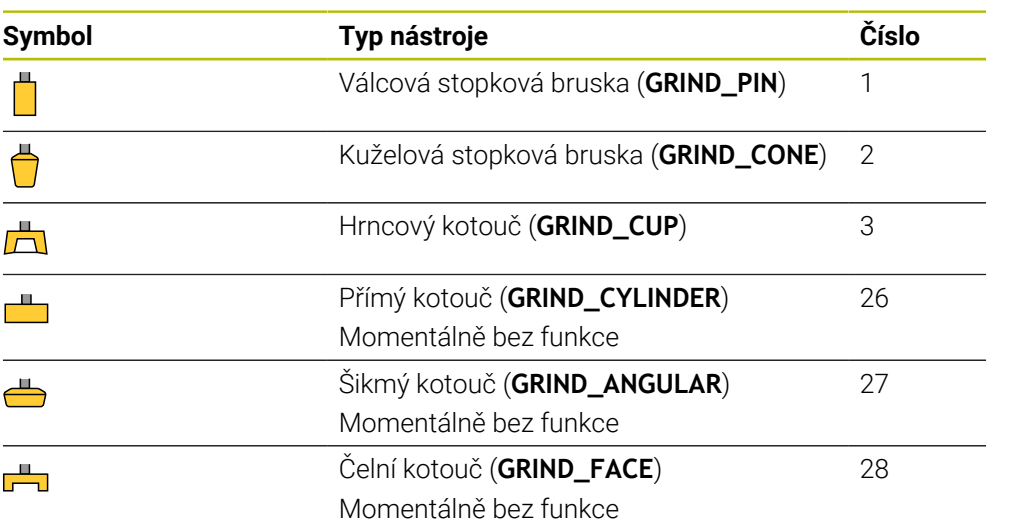

## <span id="page-167-1"></span>**Typy v rámci orovnávacích nástrojů**

V rámci orovnávací nástrojů volíte mezi následujícími typy:

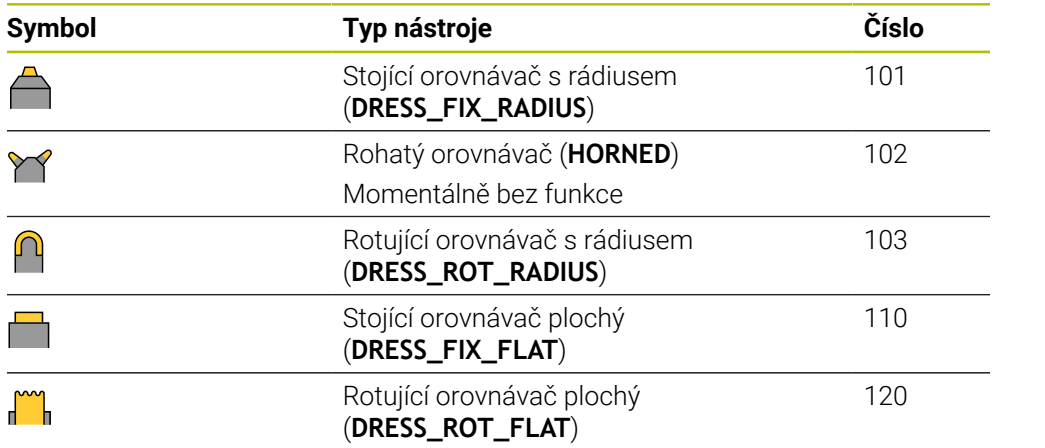

## <span id="page-168-0"></span>**9.3.6 Data nástrojů pro typy nástrojů**

#### **Použití**

Pomocí údajů o nástrojích poskytnete řídicímu systému všechny potřebné informace pro výpočet a kontrolu požadovaných pohybů. Potřebné údaje závisí na technologii a typu nástroje.

#### **Příbuzná témata**

- Editování nástrojových dat ve Správě nástrojů **Další informace:** ["Správa nástrojů ", Stránka 182](#page-181-0)
- Typy nástrojů **Další informace:** ["Typy nástrojů", Stránka 165](#page-164-0)

## **Popis funkce**

Některé z požadovaných údajů o nástroji můžete určit pomocí následujících možností:

Vaše nástroje měřte externě pomocí seřizovacího přístroje nebo přímo na stroji, např. s pomocí dotykové sondy.

**Další informace:** Uživatelská příručka Měřicí cykly pro obrobky a nástroje

Další informace o nástroji, např. materiál nebo počet břitů, zjistíte z katalogu výrobce.

V následujících tabulkách je důležitost parametrů rozdělena do volitelných, doporučených a požadovaných úrovní.

Doporučené parametry zohledňuje řídicí systém při alespoň jedné z následujících funkcí:

■ Simulace

**Další informace:** Příručka pro uživatele Programování a testování

- Obrábění nebo cykly dotykové sondy **Další informace:** Uživatelská příručka Obráběcí cykly **Další informace:** Uživatelská příručka Měřicí cykly pro obrobky a nástroje
- Dynamické monitorování kolize DCM (opce #40)

**Další informace:** ["Dynamické monitorování kolize DCM \(opce #40\)",](#page-223-0) [Stránka 224](#page-223-0)

# **Nástrojová data pro frézy a vrtáky**

Řídicí systém nabízí pro frézy a vrtáky následující parametry:

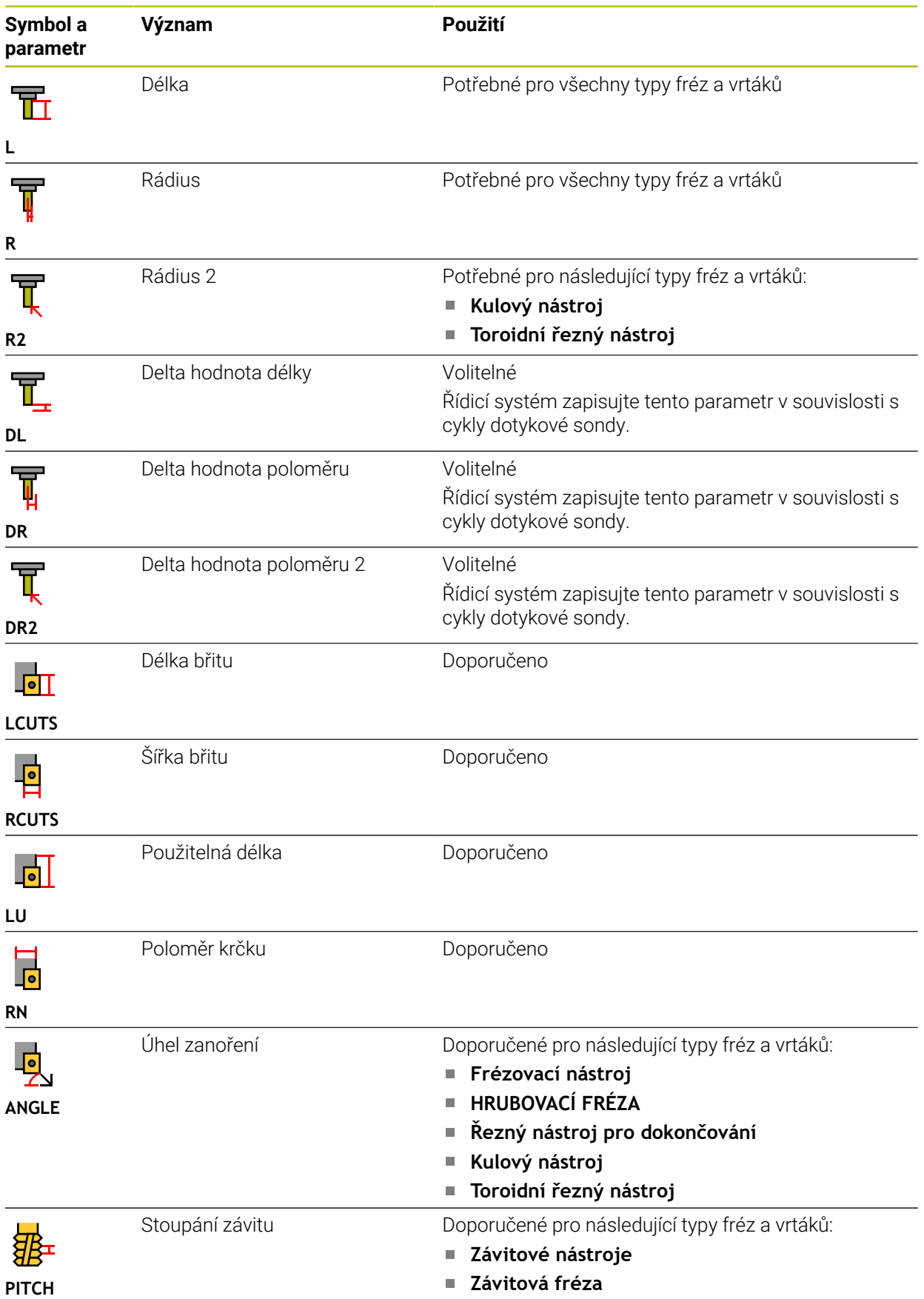

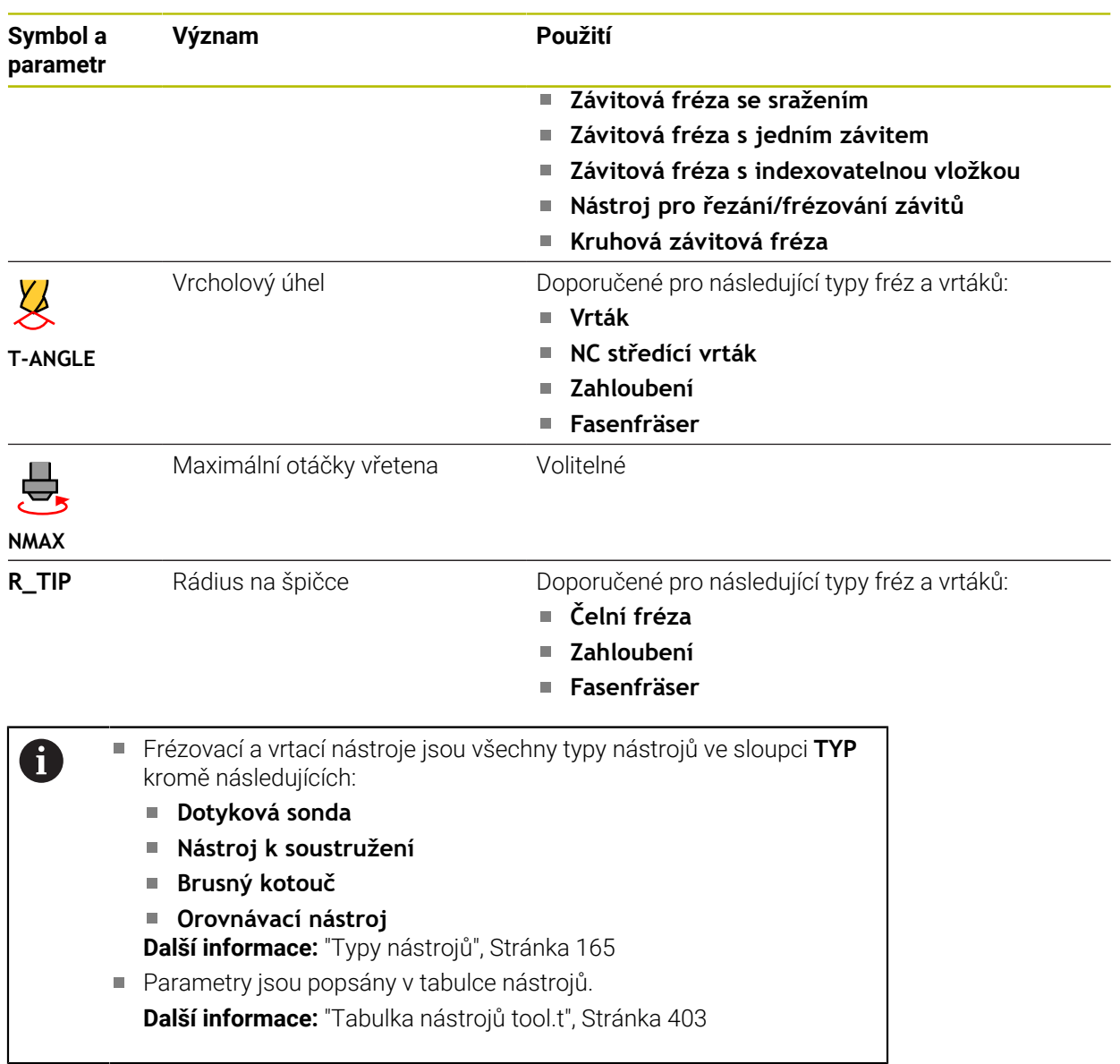

# **Nástrojová data pro soustružnické nástroje (opce #50)**

Řídicí systém nabízí pro soustružnické nástroje následující parametry:

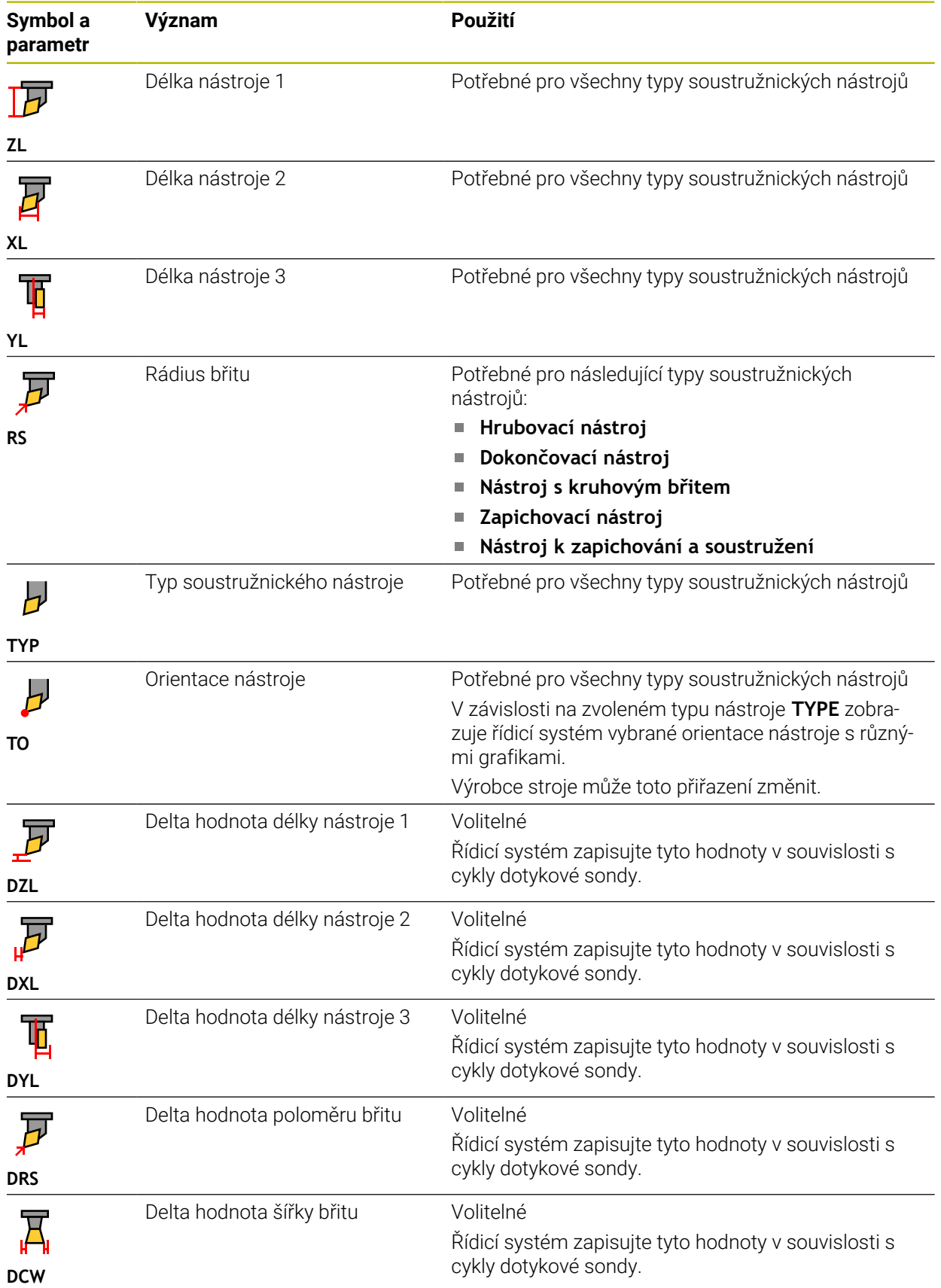

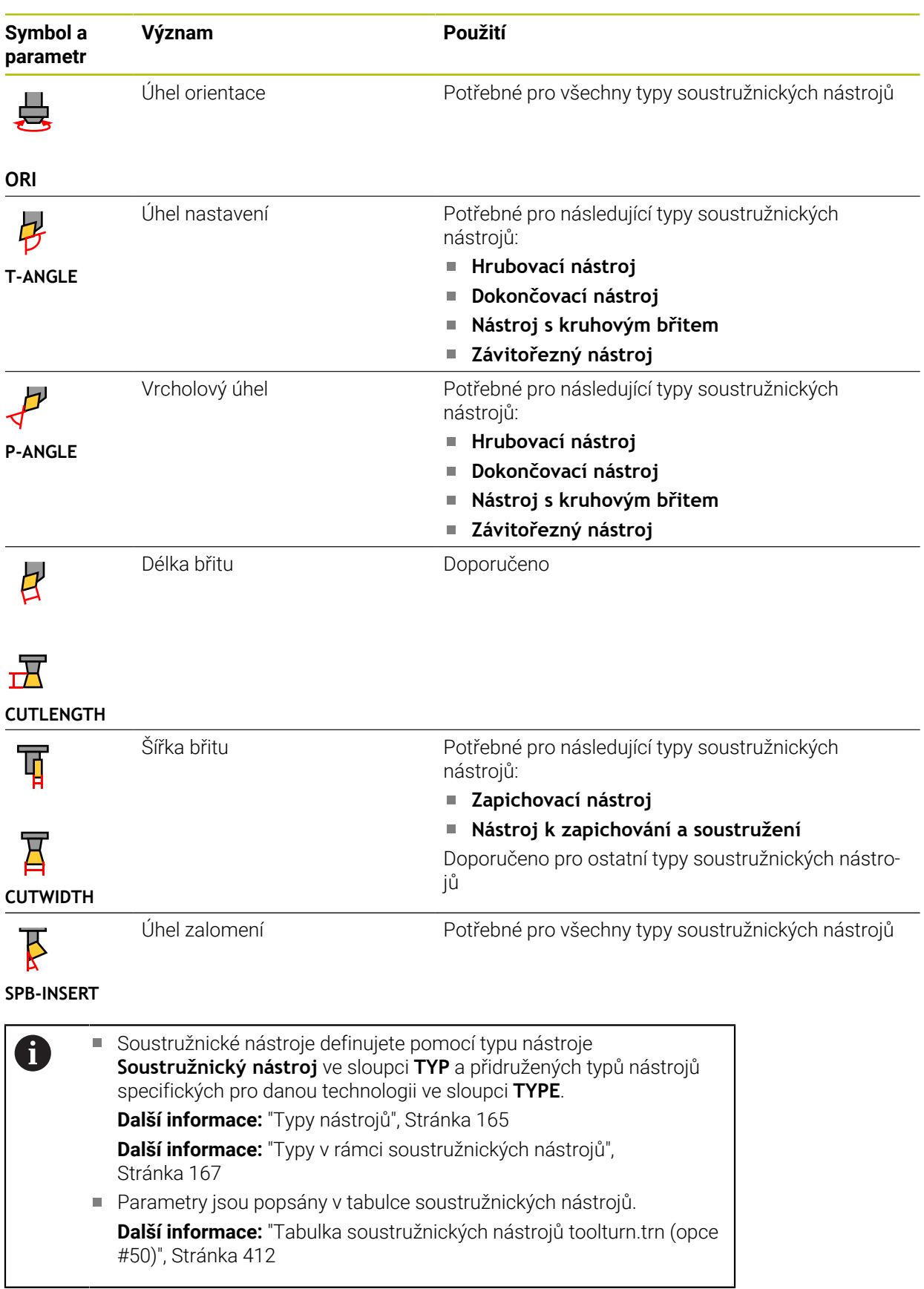

## **Nástrojová data pro brusné nástroje (opce #156)**

# *UPOZORNĚNÍ*

#### **Pozor nebezpečí kolize!**

Řídicí systém ukáže ve formuláři Správy nástrojů pouze relevantní parametry zvoleného typu nástroje. Tabulky nástrojů obsahují uzamčené parametry, které jsou určeny pouze pro interní posuzování. Ruční úpravou těchto dodatečných parametrů se data nástroje již nemohou shodovat. Během následujících pohybů vzniká riziko kolize!

Editovat nástroje ve formuláři ve Správě nástrojů

# *UPOZORNĚNÍ*

#### **Pozor nebezpečí kolize!**

Řízení rozlišuje mezi volně editovatelnými a zablokovanými parametry. Řízení zapisuje do zablokovaných parametrů a používá tyto parametry pro interní posouzení. S těmito parametry nesmíte manipulovat. Po manipulaci se zablokovanými parametry se data nástroje již nemohou shodovat. Během následujících pohybů vzniká riziko kolize!

- Editovat pouze volně editovatelné parametry ve Správě nástrojů
- Dodržujte pokyny k zablokovaným parametrům v přehledové tabulce dat nástrojů

Řídicí systém nabízí pro brusné nástroje následující parametry:

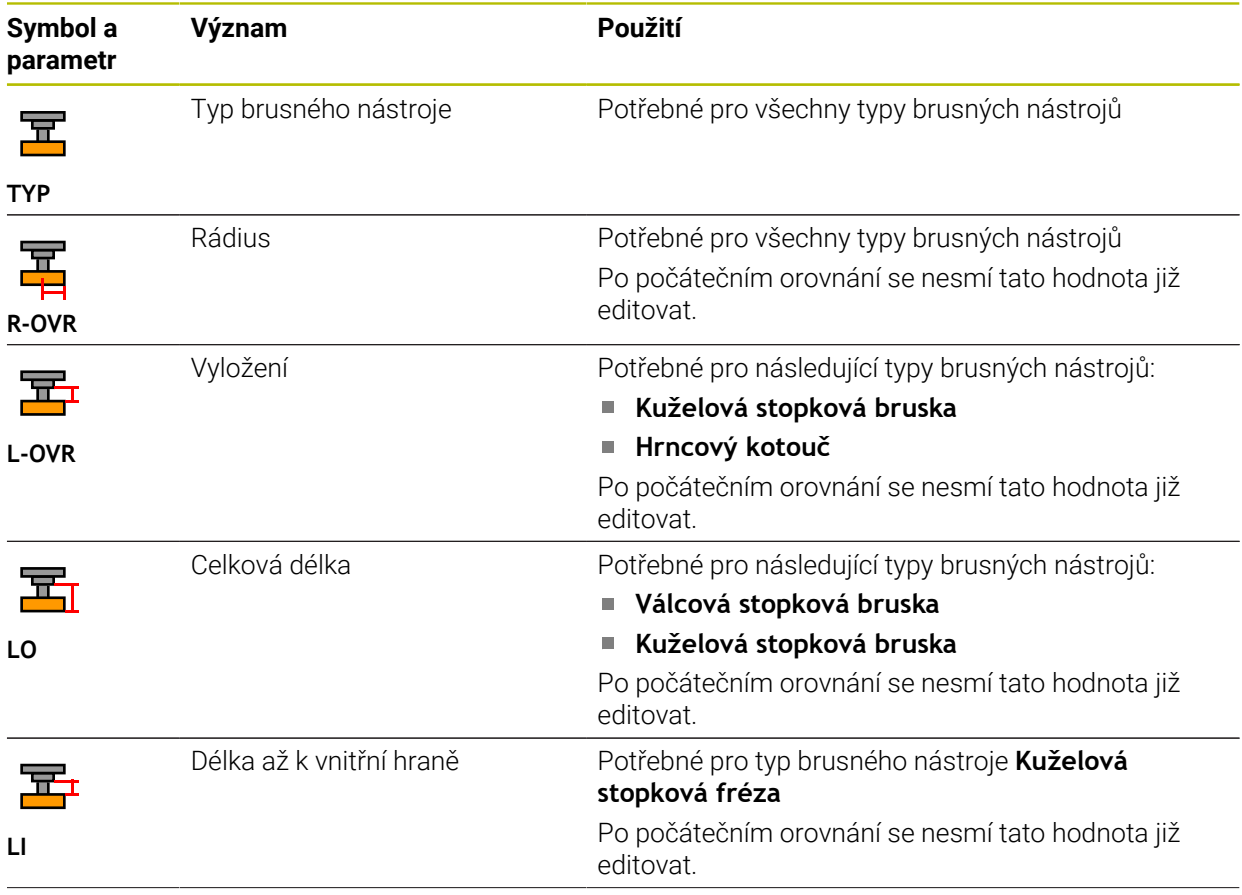

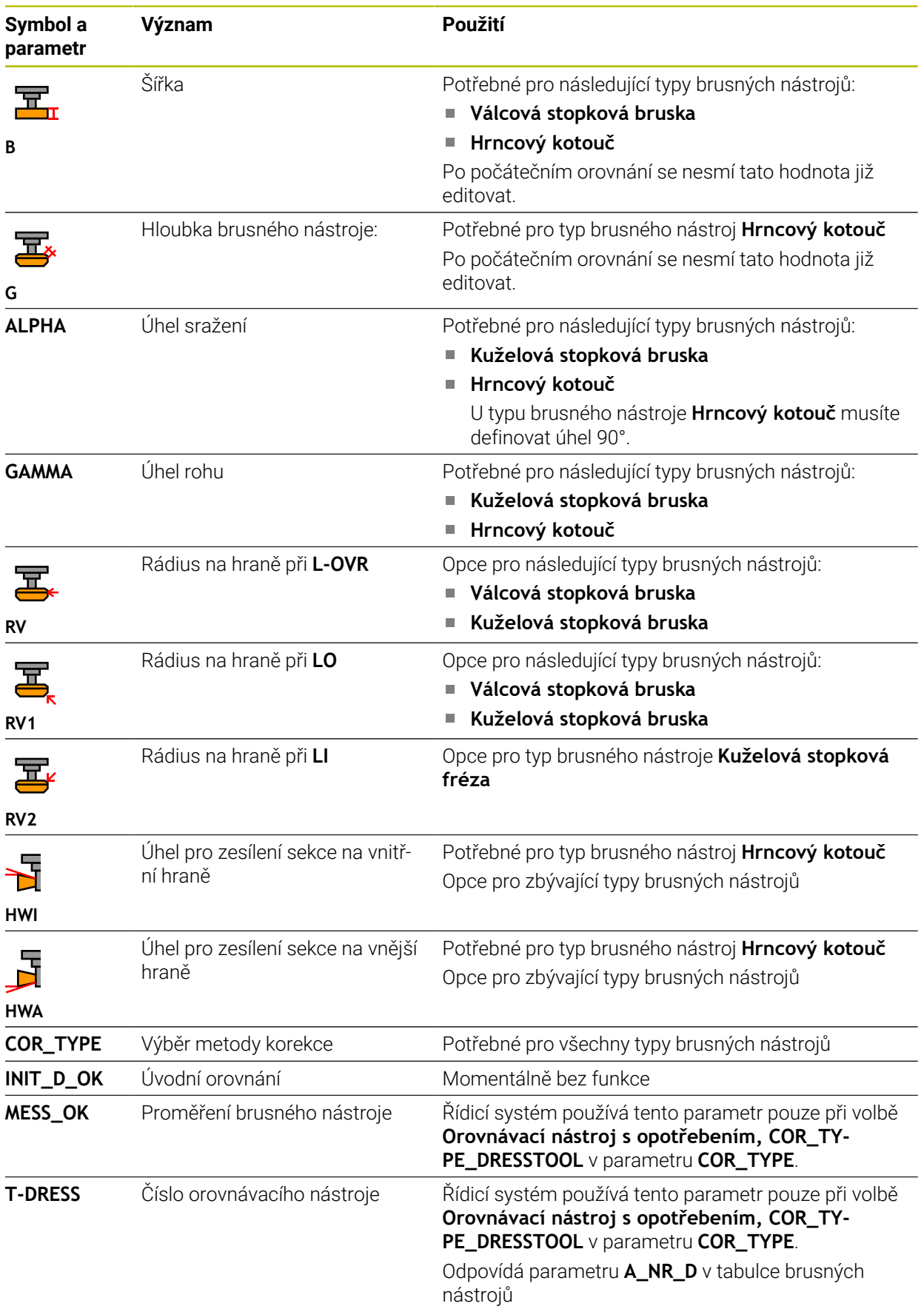

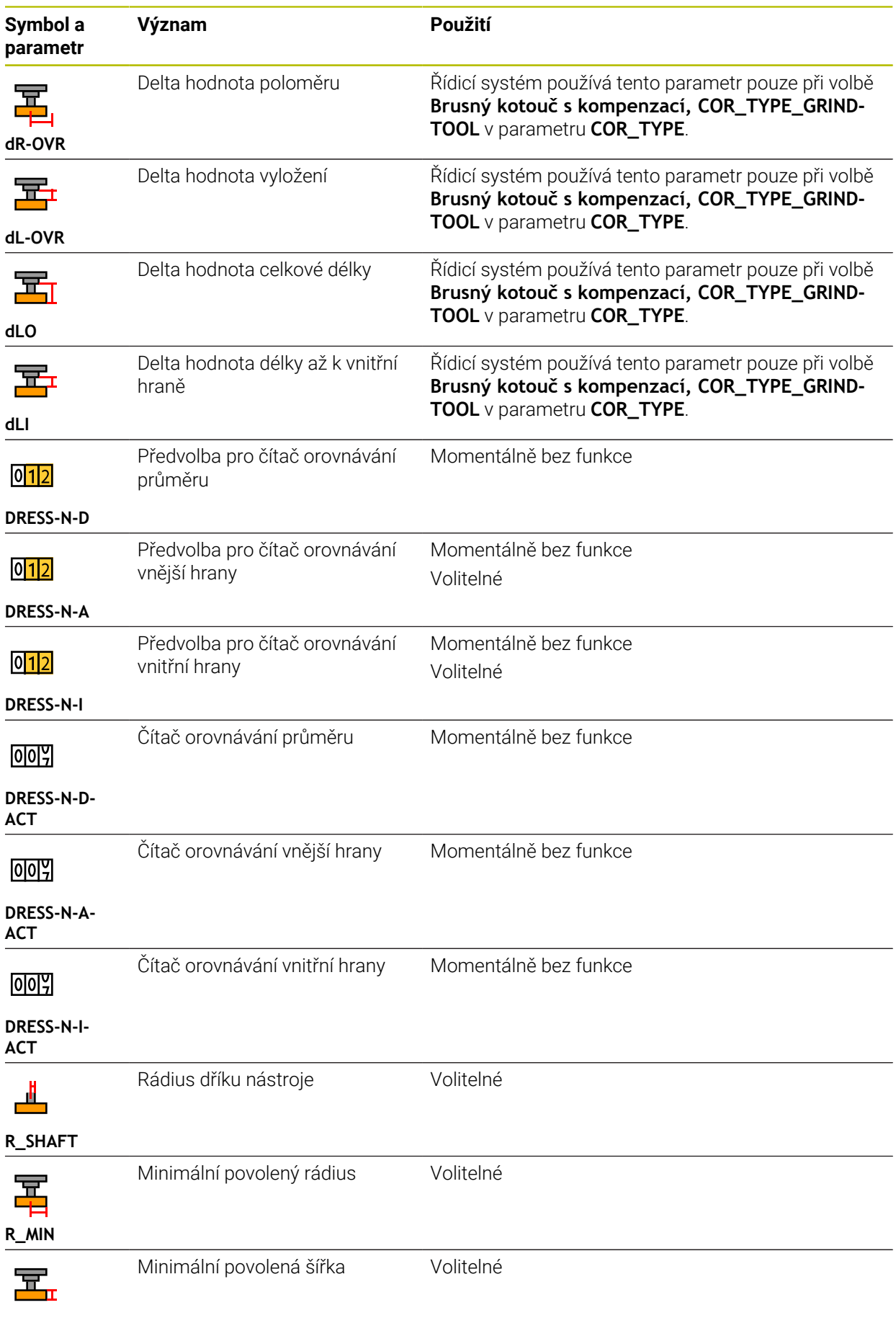

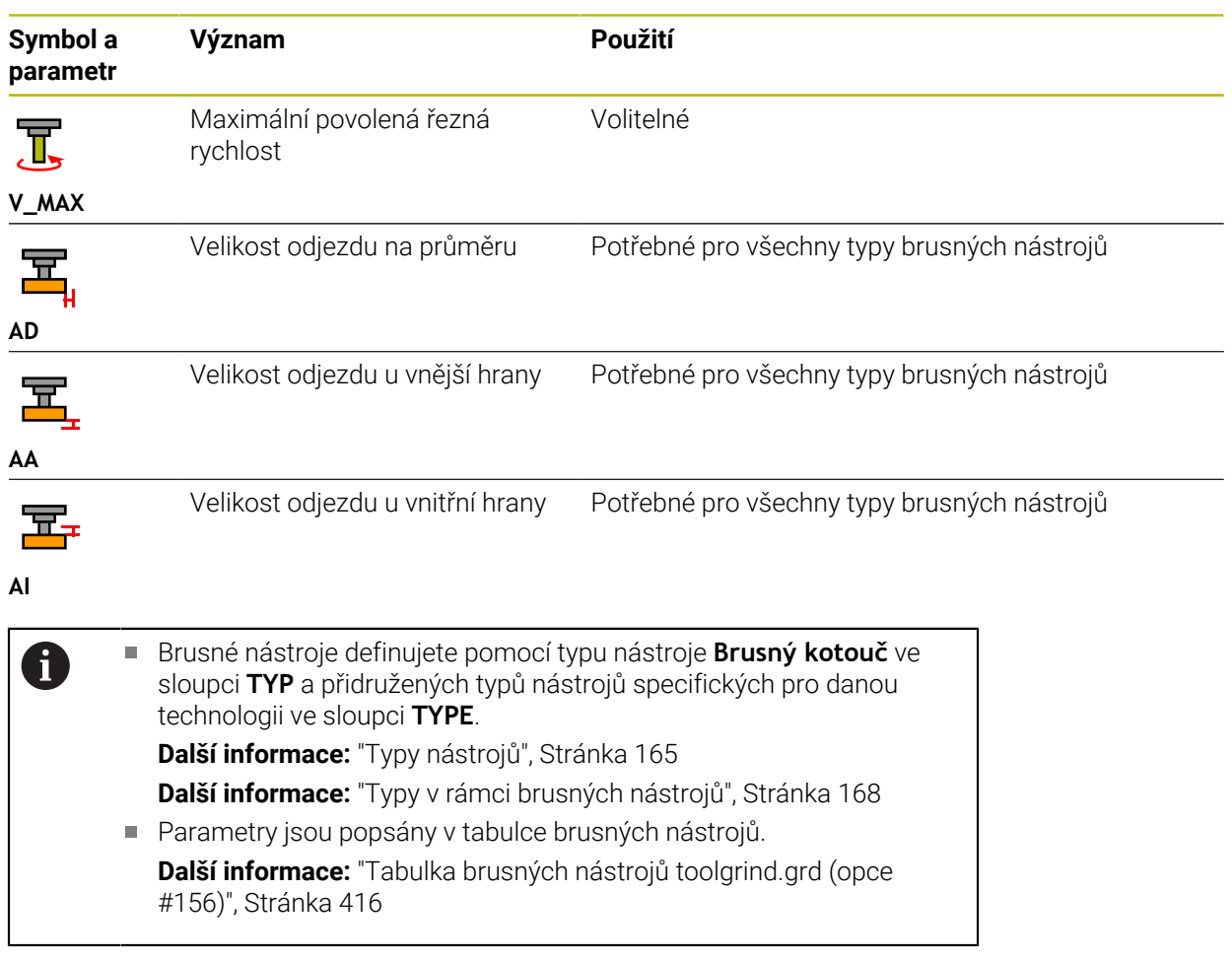

# **Nástrojová data pro orovnávací nástroje (opce #156)**

Řídicí systém nabízí pro orovnávací nástroje následující parametry:

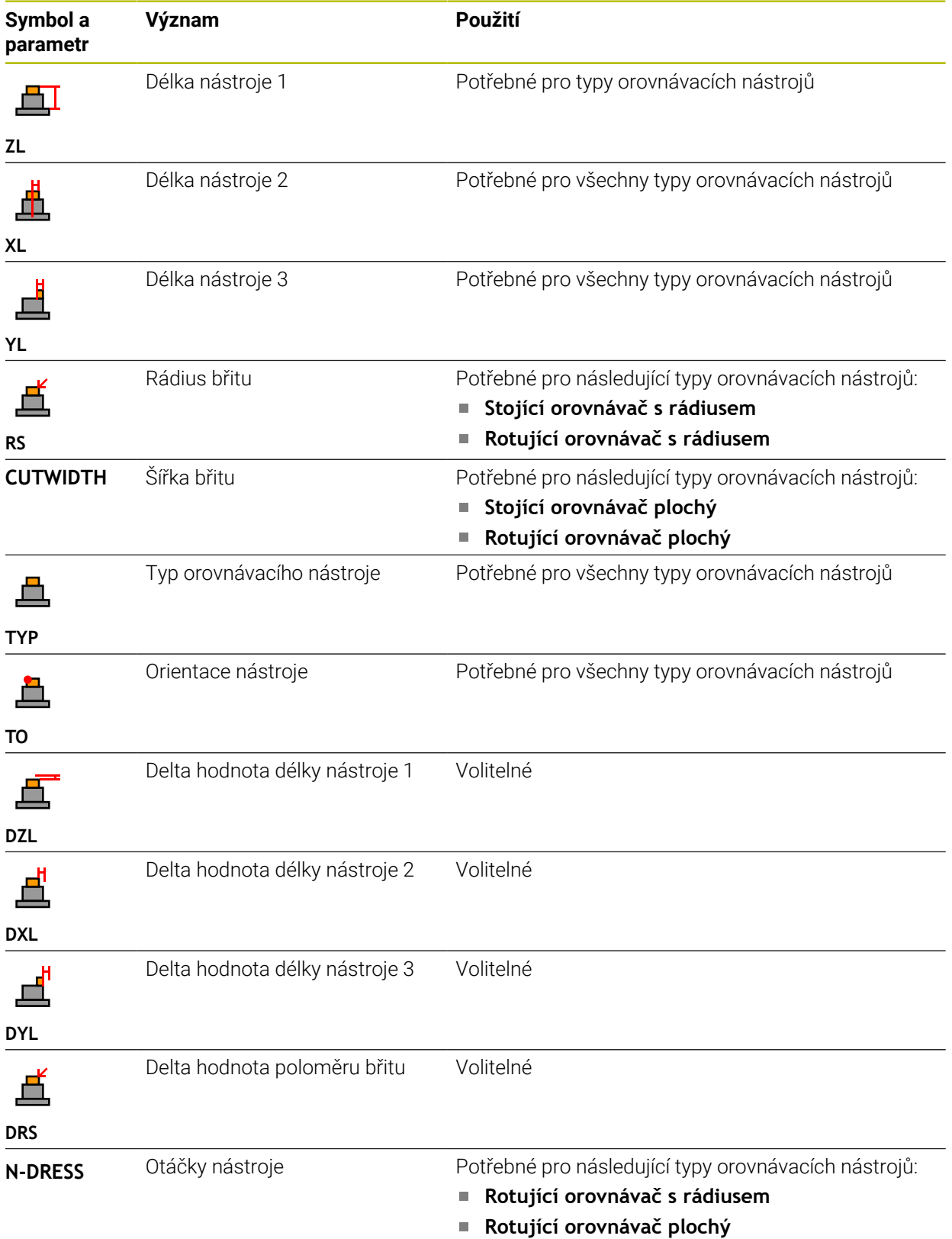

A

- **Další informace:** ["Typy v rámci orovnávacích nástrojů", Stránka 168](#page-167-1) Parametry jsou popsány v tabulce orovnávacích nástrojů.
	- **Další informace:** ["Tabulka orovnávacích nástrojů tooldress.drs \(opce](#page-424-0) [#156\)", Stránka 425](#page-424-0)

## **Nástrojová data pro dotykové sondy**

# *UPOZORNĚNÍ*

#### **Pozor nebezpečí kolize!**

Řídicí systém nemůže dotykové hroty tvaru L chránit pomocí Dynamického monitorování kolize DCM před kolizí. Při používání dotykové sondy existuje nebezpečí kolize s dotykovým hrotem ve tvaru L!

- Opatrně otestujte NC-program nebo úsek programu v režimu **Běh programu Blok po bloku**
- Pozor na možné kolize

Řídicí systém nabízí pro dotykové sondy následující parametry:

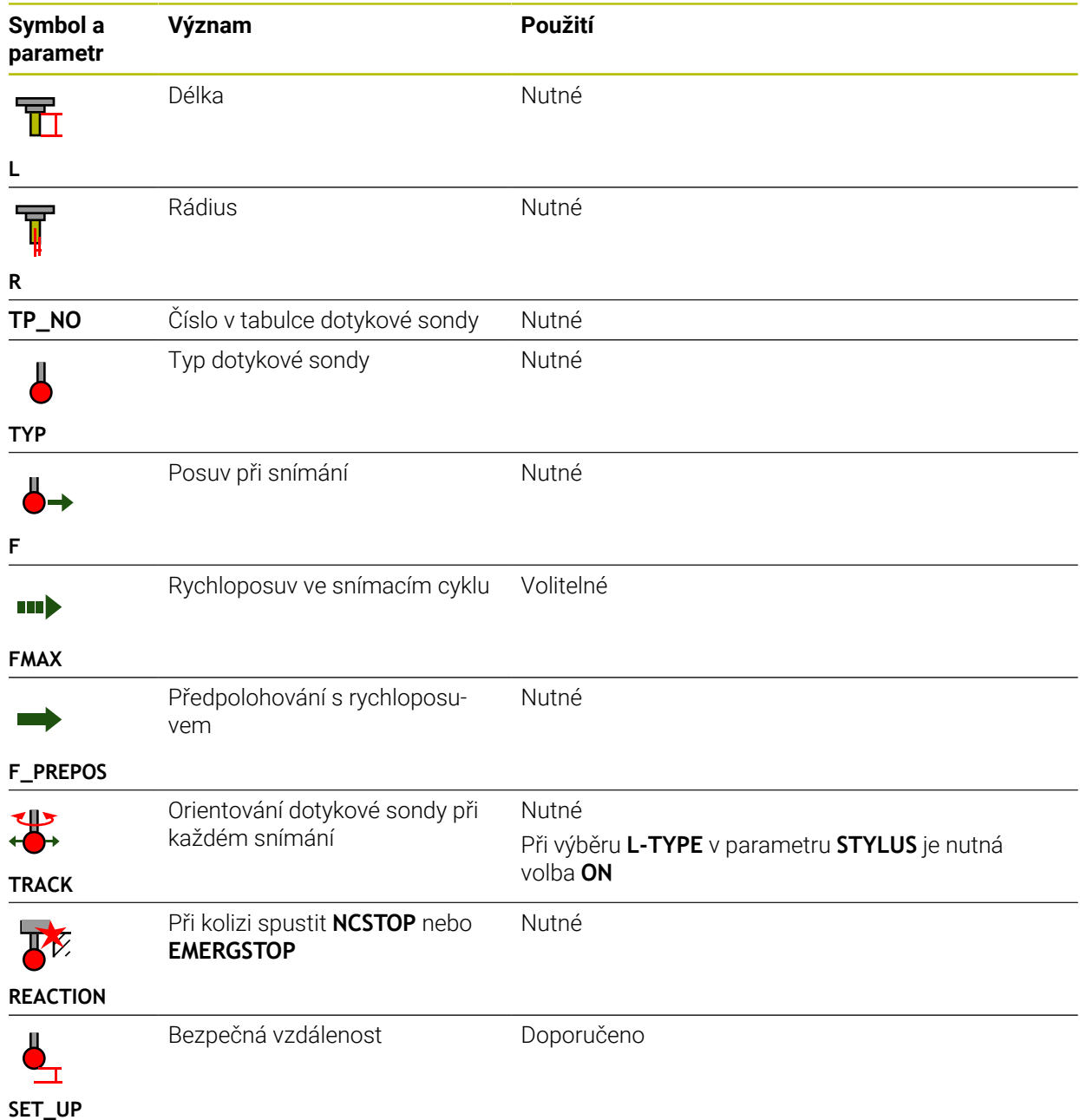
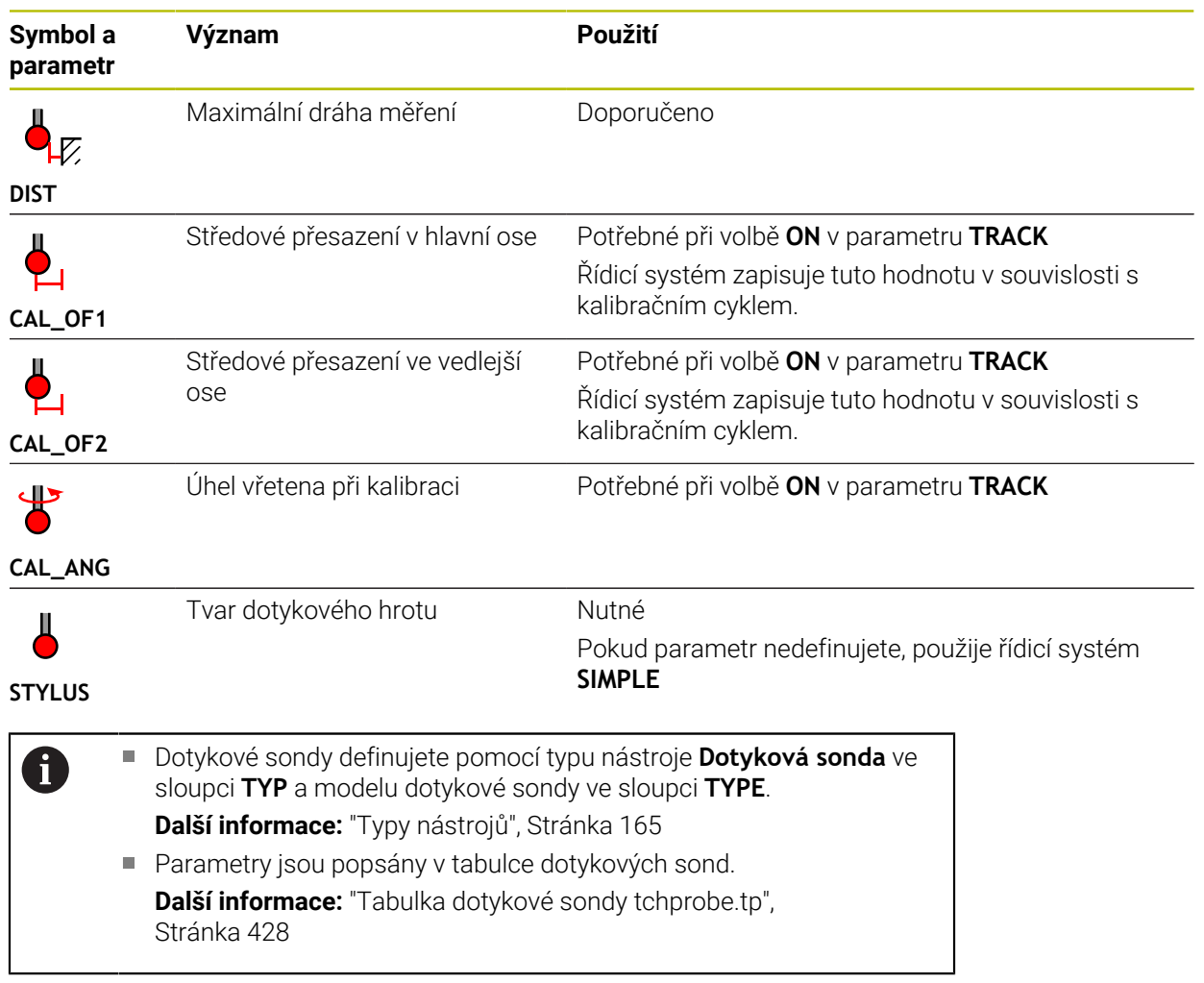

# <span id="page-181-0"></span>**9.4 Správa nástrojů**

## **Použití**

V aplikaci **Správa nástrojů** režimu **Tabulky** ukazuje řídicí systém definice nástrojů všech technologií, jakož i osazení zásobníku nástrojů.

Ve Správě nástrojů můžete přidávat nástroje, upravovat jejich údaje nebo je odstraňovat.

### **Příbuzná témata**

- Založit nový nástroj **Další informace:** ["Seřízení nástroje", Stránka 97](#page-96-0)
- **Pracovní plocha Tabulka Další informace:** ["Pracovní plocha Tabulka", Stránka 394](#page-393-0)
- Pracovní plocha Formulář **Další informace:** ["Pracovní plocha Tvar pro tabulky", Stránka 401](#page-400-0)

## **Popis funkce**

Ve Správě nástrojů můžete definovat až 32 767 nástrojů. Tím je dosažen maximální počet řádků tabulky Správy nástrojů.

Řídicí systém ukazuje ve Správě nástrojů všechna data z následujících tabulek nástrojů:

- Tabulka nástrojů **tool.t Další informace:** ["Tabulka nástrojů tool.t", Stránka 403](#page-402-0)
- Tabulka soustružnických nástrojů **toolturn.trn** (opce #50) **Další informace:** ["Tabulka soustružnických nástrojů toolturn.trn \(opce #50\)",](#page-411-0) [Stránka 412](#page-411-0)
- Tabulka brusných nástrojů **toolgrind.grd** (opce #156)

**Další informace:** ["Tabulka brusných nástrojů toolgrind.grd \(opce #156\)",](#page-415-0) [Stránka 416](#page-415-0)

- Tabulka orovnávacích nástrojů **tooldress.drs** (opce #156) **Další informace:** ["Tabulka orovnávacích nástrojů tooldress.drs \(opce #156\)",](#page-424-0) [Stránka 425](#page-424-0)
- Tabulka dotykové sondy **tchprobe.tp**

**Další informace:** ["Tabulka dotykové sondy tchprobe.tp", Stránka 428](#page-427-0)

Řídicí systém ukazuje ve Správě nástrojů navíc obsazená místa v zásobníku nástrojů z tabulky míst **tool\_p.tch**.

**Další informace:** ["Tabulka míst tool\\_p.tch", Stránka 432](#page-431-0)

Nástrojová data můžete editovat na pracovní ploše **Tabulka** nebo na pracovní ploše **Tvar**. V pracovní ploše **Tvar** zobrazuje řídicí systém ke každému typu nástroje odpovídající nástrojová data.

**Další informace:** ["Nástrojová data", Stránka 159](#page-158-0)

### **Upozornění**

- Když založíte nový nástroj, tak jsou sloupečky Délka **L** a Rádius **R** nejdříve prázdné. Nástroj s chybějící délkou a poloměrem řídicí systém nezakládá ale zobrazí chybovou zprávu.
- Nástrojová data nástrojů, které jsou ještě uložené v tabulce pozic, nemůžete vymazat. Nejdříve musíte nástroje vyjmout ze zásobníku.
- Při úpravě údajů o nástroji mějte na paměti, že aktuální nástroj může být zadán jako sesterský nástroj ve sloupci **RT** jiného nástroje!
- Pokud se kurzor nachází na pracovní ploše **Tabulka** a přepínač **Edit** je deaktivován, můžete zahájit vyhledávání pomocí klávesnice. Řídicí systém otevře samostatné okno se zadávacím políčkem a automaticky hledá zadaný řetězec znaků. Pokud je k dispozici nástroj se zadanými znaky, vybere řídicí systém tento nástroj. Pokud tento řetězec obsahuje více nástrojů, můžete se v okně pohybovat nahoru a dolů.

### **9.4.1 Import a Export nástrojových dat**

### **Použití**

Nástrojová data můžete importovat do řídicího systému a exportovat je z řídicího systému. Vyhnete se tak ručním úpravám a možným překlepům. Import dat nástroje je užitečný zejména ve spojení s přípravkem na seřízení. Exportovaná data nástrojů můžete použít např. pro databázi nástrojů CAM-systému.

### **Popis funkce**

Řídicí systém přenáší data nástroje pomocí CSV-souboru.

**Další informace:** Příručka pro uživatele Programování a testování

Přenosový soubor pro data nástrojů má následující strukturu:

- První řádek obsahuje názvy sloupců tabulky nástrojů, které budou přeneseny.
- Ostatní řádky obsahují data nástrojů, která se mají přenést. Pořadí dat musí odpovídat pořadí názvů sloupců prvního řádku. Desetinná čísla jsou oddělena tečkou.

Názvy sloupců a data nástrojů jsou uvedeny ve dvojitých uvozovkách a odděleny středníky.

U přenosového souboru si všimněte následujících údajů:

- Musí být přítomno číslo nástroje.
- Můžete importovat libovolná data nástrojů. Datový blok nemusí obsahovat všechny názvy sloupců tabulky nástrojů nebo všechna data nástrojů.
- Chybějící údaje o nástroji neobsahují hodnotu uvnitř uvozovek.
- Pořadí názvů sloupců může být libovolné. Pořadí dat nástroje musí odpovídat názvům sloupců.

## **Import nástrojových dat**

Nástrojová data importujete takto:

Zvolte režim **Tabulky**

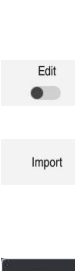

畐

- Zvolte **Správa nástrojů**
- Aktivujte **Edit**

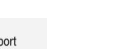

- Zvolte **Import**
- Řídicí systém otevře okno pro výběr.
- ▶ Zvolte požadovaný soubor CSV

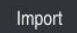

- Zvolte **Import**
- Řízení vloží data nástroje do Správy nástrojů.

Řídicí systém aktivuje Správu nástrojů pro editaci.

- V případě potřeby otevře řídicí systém okno **Potvrdit import**, např. pokud jsou čísla nástrojů shodná.
- ▶ Zvolte postup:
	- **Připoj.**: Řízení vloží nástrojová data na konec tabulky do nových řádků.
	- **Přepsat**: Řídicí systém přepíše původní nástrojová data s m. daty z přenosového souboru.
	- **Zrusit**: Řízení přeruší import.

# *UPOZORNĚNÍ*

#### **Pozor, může dojít ke ztrátě dat!**

Pokud pomocí funkce **Přepsat** přepíšete stávající data nástrojů, řídicí systém původní data nástrojů trvale vymaže!

Používejte tuto funkci pouze pro již nepotřebná nástrojová data

## **Export nástrojových dat**

Nástrojová data exportujete takto:

Zvolte režim **Tabulky**

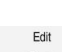

畐

- Zvolte **Správa nástrojů**
- $\bullet$

Export

- Aktivujte **Edit** Řídicí systém aktivuje Správu nástrojů pro editaci.
- Označit exportovaný nástroj
- Otevřít místní nabídku s gesty Přidržet nebo Pravý klik **Další informace:** Příručka pro uživatele Programování a testování
- Zvolte **Označit řádek**

Zvolte **Exportovat**

- Případně označte další nástroje
- Řízení otevře okno **Uložit jako**
- ▶ Zvolte cestu

Řídicí systém ukládá přenosový soubor standardně s n cestou **TNC:\table**.

- Zadejte název souboru
- Zvolte typ souboru

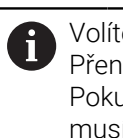

Volíte mezi **TNC7 (\*.csv)** a **TNC 640 (\*.csv)**. Přenosové soubory se liší vnitřním formátováním. Pokud chcete použít data z předchozí verze řízení, musíte vybrat **TNC 640 (\*.csv)**.

Vytvoř

- Zvolte **Vytvoř**
- Řídicí systém uloží soubor na definované cestě.

### **Upozornění**

## *UPOZORNĚNÍ*

#### **Pozor, může dojít ke škodě!**

Pokud přenosový soubor obsahuje neznámé názvy sloupců, řídicí systém data sloupců nepřevezme! V tomto případě řídicí systém obrábí s neúplně definovaným nástrojem.

- Zkontrolujte, zda jsou názvy sloupců správně zadány
- Po importu nástrojová data zkontrolujte a případně je upravte
- Přenosový soubor musí být uložen s cestou **TNC:\table**.
- Přenosové soubory se liší vnitřním formátováním:
	- **TNC7 (\*.csv)** uzavírá hodnoty dvojitými uvozovkami a odděluje je středníkem.

**TNC 640 (\*.csv)** uzavírá hodnoty složenými závorkami a odděluje je čárkami. TNC7 umí importovat i exportovat oba přenosové soubory.

# **9.5 Správa držáků nástrojů**

## **Použití**

Pomocí Správy držáků nástrojů můžete parametrizovat a přiřazovat držáky nástrojů. Řídicí systém graficky zobrazuje držáky nástrojů v simulaci a matematicky zohledňuje držáky nástrojů, např. v Dynamickém monitorování kolizí DCM (opce #40).

### **Příbuzná témata**

- Pracovní plocha **Simulace Další informace:** Příručka pro uživatele Programování a testování
- Dynamické monitorování kolize DCM (opce #40)

**Další informace:** ["Dynamické monitorování kolize DCM \(opce #40\)",](#page-223-0) [Stránka 224](#page-223-0)

## **Popis funkce**

 $\mathbf i$ 

Aby řízení bralo držáky nástrojů matematicky nebo graficky do úvahy, musíte provést následující kroky:

- Uložit držák nebo předlohy držáku nástrojů
- Stanovit parametry předloh držáků nástrojů **Další informace:** ["Stanovit parametry předloh držáků nástrojů", Stránka 188](#page-187-0)
- Přiřadit držák nástrojů

**Další informace:** ["Přiřazení držáku nástrojů", Stránka 188](#page-187-1)

Pokud použijete soubory M3D nebo STL namísto předloh držáku nástrojů, můžete soubory přiřadit přímo k nástrojům. Tím odpadne parametrizace.

Držáky nástrojů ve formátu STL musí splňovat následující požadavky:

- Max. 20 000 trojúhelníků
- Trojúhelníková síť tvoří uzavřenou obálku

Pokud soubor STL nesplňuje požadavky řídicího systému, pak řízení vydá chybové hlášení.

Pro držáky nástrojů platí stejné požadavky na STL a M3D-soubory jako u upínadel.

**Další informace:** ["Možnosti pro soubory upínadel", Stránka 231](#page-230-0)

### **Předlohy nástrojových držáků**

Mnoho držáků nástrojů se liší pouze ve svých rozměrech, jejich geometrický tvar je identický. HEIDENHAIN nabízí hotové šablony předloh držáků nástrojů ke stažení. Šablony držáků nástrojů jsou geometricky definované, ale rozměrově měnitelné 3Dmodely.

Šablony držáků nástrojů musíte uložit do adresáře **TNC:\system\Toolkinematics** s koncovkou **\*.cft**.

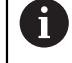

Šablony držáků nástrojů si můžete stáhnout z následujícího odkazu:

**<http://www.klartext-portal.com/nc-solutions/en>**

Potřebujete-li další předlohy, obraťte se na výrobce vašeho stroje nebo jiné výrobce.

Šablony držáků nástrojů se parametrizují pomocí okna **ToolHolderWizard**. Tím definujete rozměry držáku nástrojů.

**Další informace:** ["Stanovit parametry předloh držáků nástrojů", Stránka 188](#page-187-0) Parametrizovaný držák nástroje uložíte s koncovkou **\*.cfx** do adresáře **TNC: \system\Toolkinematics**.

**Symbol Funkce** Ukončit aplikaci Otevřít soubor

Okno **ToolHolderWizard** obsahuje následující symboly:

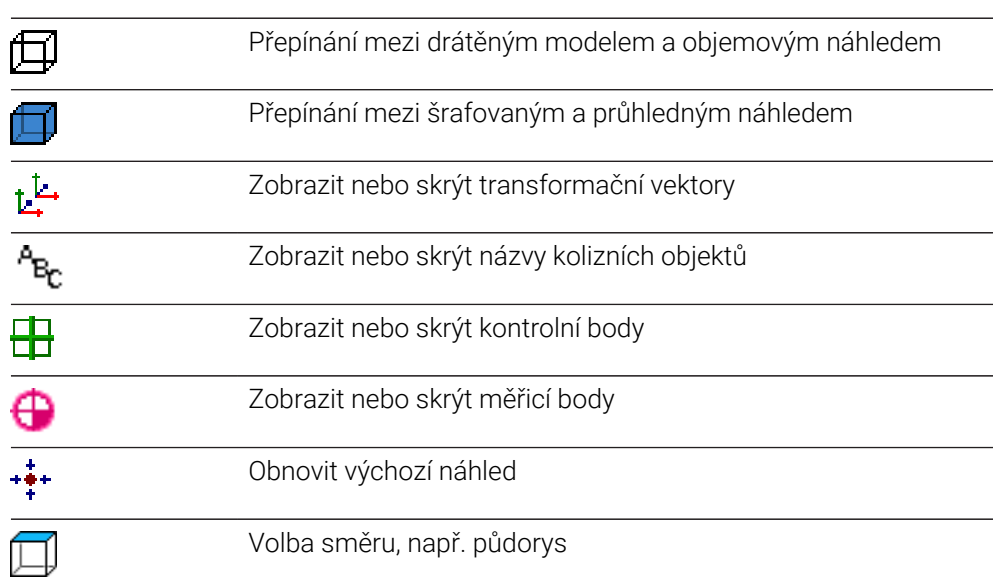

## <span id="page-187-0"></span>**9.5.1 Stanovit parametry předloh držáků nástrojů**

Šablony držáků nástrojů parametrizujete takto:

- Zvolte režim **Soubory**
	- Otevřete složku **TNC:\system\Toolkinematics**
	- Dvakrát ťukněte nebo klikněte na požadované šablony držáků nástrojů s koncovkou **\*.cft**.
	- Řízení otevře okno **ToolHolderWizard**.
	- V oblasti **Parametry** definujte rozměry
	- V oblasti **Výstupní soubor** definujte název s koncovkou **\*.cfx**
	- Zvolte **Generovat soubor**
	- Řídicí systém zobrazí zprávu, že kinematika držáku nástroje byla úspěšně vygenerována a uloží soubor do složky **TNC: \system\Toolkinematics**.
	- Zvolte **OK**
- Zvolte **Ukončit**

## <span id="page-187-1"></span>**9.5.2 Přiřazení držáku nástrojů**

 $\Gamma$ 

X

Držáku nástroje přiřadíte nástroj takto:

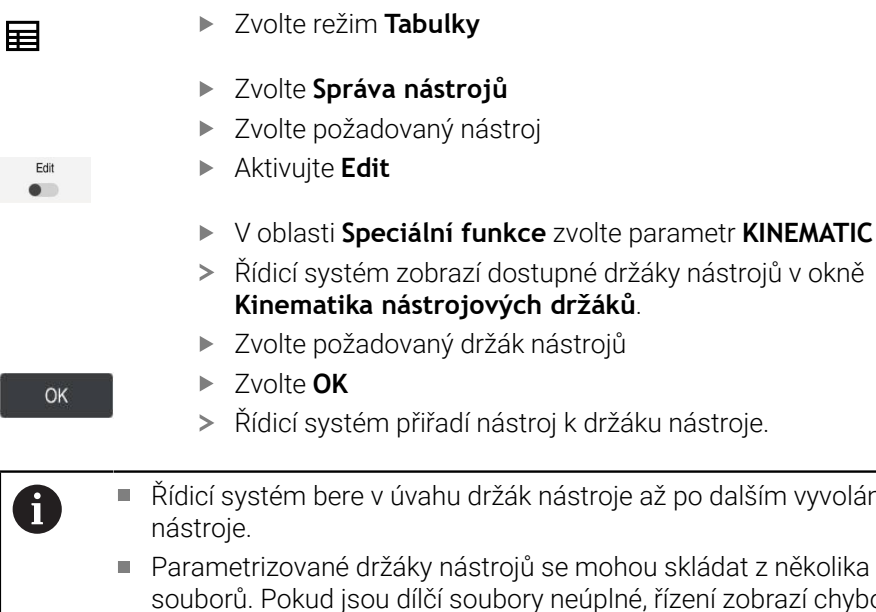

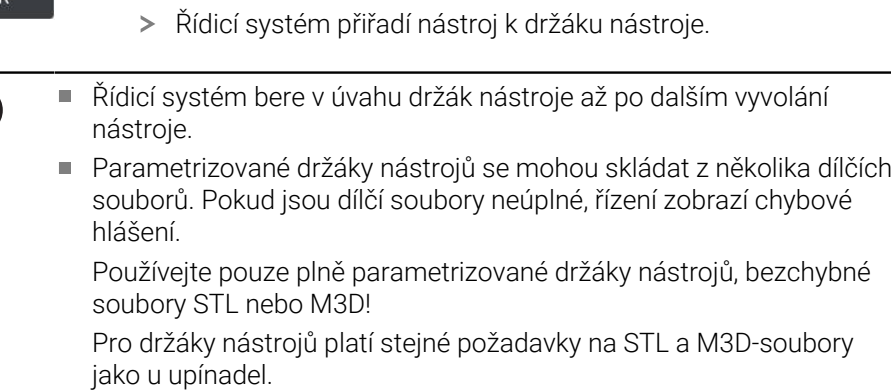

**Další informace:** ["Monitorování upínacího zařízení \(opce #40\)",](#page-229-0) [Stránka 230](#page-229-0)

### **Upozornění**

- V simulaci můžete kontrolovat kolize držáků nástrojů s obrobkem. **Další informace:** Příručka pro uživatele Programování a testování
- U 3osých strojů s pravoúhlými hlavami jsou výhodné držáky nástrojů úhlových hlav ve spojení s osami nástrojů **X** a **Y**, protože řízení zohledňuje rozměry úhlových hlav.

Společnost HEIDENHAIN doporučuje obrábění s osou nástroje **Z**. Pomocí volitelného softwaru #8 Rozšířené funkce Skupina 1 můžete naklopit obráběcí rovinu do úhlu výměnných úhlových hlav a pokračovat v práci s osou nástroje **Z**.

Pomocí Dynamického monitorování kolizí DCM (opce #40) monitoruje řídicí systém držák nástroje. To umožňuje chránit držáky nástrojů před kolizí s upínadly nebo částmi stroje.

**Další informace:** ["Dynamické monitorování kolize DCM \(opce #40\)",](#page-223-0) [Stránka 224](#page-223-0)

Brousicí nástroj, který má být orovnán, nesmí obsahovat kinematiku držáku nástroje (opce #156).

## **9.6 Kontrola použitých nástrojů**

### **Použití**

Pomocí Kontroly použitých nástrojů můžete před startem programu zkontrolovat nástroje, použité v NC-programu. Řídicí systém zkontroluje, zda jsou použité nástroje v zásobníku stroje a zda mají dostatečnou zbývající životnost. Chybějící nástroje můžete uložit do stroje před spuštěním programu nebo je zaměnit z důvodu nedostatečné životnosti. Tím zabráníte přerušení během chodu programu.

#### **Příbuzná témata**

- Obsahy souboru použitých nástrojů **Další informace:** ["Soubor použitých nástrojů", Stránka 435](#page-434-0)
- Kontrola použitých nástrojů v Batch Process Manager (opce #154) **Další informace:** Příručka pro uživatele Programování a testování

### **Předpoklad**

Abyste mohli provést kontrolu použitých nástrojů, potřebujete soubor použitých nástrojů

Strojním parametrem **createUsageFile** (č. 118701) výrobce stroje definuje, zda je povolená funkce **vytváření souboru použitých nástrojů**.

**Další informace:** ["Soubor použitých nástrojů", Stránka 435](#page-434-0)

Nastavení **vytváření souboru použitých nástrojů** je nastaveno na **jednou** nebo **vždy**

**Další informace:** ["Nastavení kanálu", Stránka 490](#page-489-0)

■ Pro simulaci použijte stejnou tabulku nástrojů jako pro chod programu **Další informace:** Příručka pro uživatele Programování a testování

## **Popis funkce**

## <span id="page-189-0"></span>**Vytvoření souboru použitých nástrojů**

Abyste mohli provést kontrolu použitých nástrojů, musíte vytvořit soubor použitých nástrojů.

Pokud nastavíte **vytváření souboru použitých nástrojů** na **jednou** nebo **vždy**, vytvoří řídicí systém soubor použitých nástrojů v následujících případech:

- Úplná simulace NC-programu
- Kompletní zpracování NC-programu
- Zvolte **Generovat soubor použití nástroje** ve sloupci **Kontrola nástroje** na pracovní ploše **Hledat**

Řízení uloží soubor použitých nástrojů s koncovkou **\*.t.dep** do stejné složky, kde je také NC-program.

**Další informace:** ["Soubor použitých nástrojů", Stránka 435](#page-434-0)

## **Sloupec Kontrola nástroje na pracovní ploše Hledat**

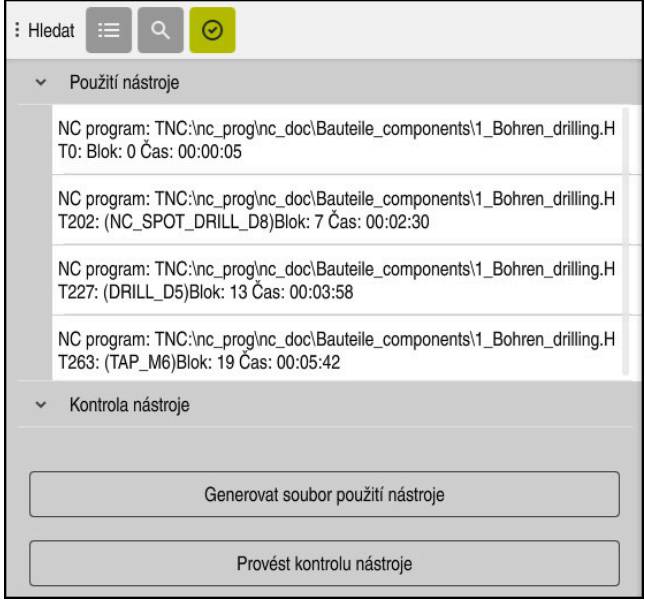

Sloupec **Kontrola nástroje** na pracovní ploše **Hledat**

Řídicí systém zobrazuje ve sloupci **Kontrola nástroje** pracovní plochy **Hledat** následující oblasti:

**Použití nástroje**

**Další informace:** ["Oblast Použití nástroje", Stránka 191](#page-190-0)

**Kontrola nástroje**

**Další informace:** ["Oblast Kontrola nástroje", Stránka 191](#page-190-1) **Další informace:** Příručka pro uživatele Programování a testování

#### <span id="page-190-0"></span>**Oblast Použití nástroje**

Oblast **Použití nástroje** je před vytvořením souboru použitých nástrojů prázdná.

**Další informace:** ["Vytvoření souboru použitých nástrojů", Stránka 190](#page-189-0)

**Další informace:** ["Soubor použitých nástrojů", Stránka 435](#page-434-0)

V oblasti **Použití nástroje** řídicí systém zobrazuje chronologické pořadí všech volání nástrojů s následujícími informacemi:

- Cesta NC-programu, ve kterém je nástroj vyvolán
- Číslo a příp. název nástroje
- Číslo řádku vyvolání nástroje v NC-programu
- Dobu používání nástroje mezi výměnami nástrojů

#### <span id="page-190-1"></span>**Oblast Kontrola nástroje**

Před provedením kontroly použitých nástrojů pomocí tlačítka **Kontrola nástroje** nemá oblast **Kontrola nástroje** žádný obsah.

**Další informace:** ["Provedení kontroly použitých nástrojů", Stránka 192](#page-191-0)

Při provádění kontroly použitých nástrojů řídicí systém kontroluje následující body:

Nástroj je definovaný ve Správě nástrojů

**Další informace:** ["Správa nástrojů ", Stránka 182](#page-181-0)

■ Nástroj je definovaný v tabulce míst

**Další informace:** ["Tabulka míst tool\\_p.tch", Stránka 432](#page-431-0)

Nástroj disponuje dostatečnou zbývající životností

Řídicí systém kontroluje, zda je zbývající životnost nástroje **TIME1** minus **CUR\_TIME** dostatečná pro obrábění. K tomu musí být zbývající životnost nástroje větší než doba použití nástroje **WTIME** ze souboru použití nástroje.

**Další informace:** ["Tabulka nástrojů tool.t", Stránka 403](#page-402-0)

**Další informace:** ["Soubor použitých nástrojů", Stránka 435](#page-434-0)

Řídicí systém zobrazuje v oblasti **Kontrola nástroje** následující informace:

- **OK**: Všechny nástroje jsou k dispozici a mají dostatečnou zbývající životnost.
- **Žádný vhodný nástroj**: Nástroj není definovaný ve Správě nástrojů

V takovém případě zkontrolujte, zda je ve volání nástroje vybrán správný nástroj. V opačném případě založte nástroj ve Správě nástrojů.

**Externí nástroj**: Nástroj je definován ve Správě nástrojů, ale není definován v tabulce míst.

Pokud je váš stroj vybaven zásobníkem, uložte chybějící nástroj do zásobníku.

**Příliš krátká zbytková životnost nástroje**: Nástroj je zablokovaný nebo nemá dostatečnou zbytkovou životnost.

Zaměňte nástroj nebo použijte sesterský nástroj.

**Další informace:** Příručka pro uživatele Programování a testování

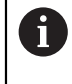

Pokud v oblasti **Použití nástroje** nebo **Kontrola nástroje** poklepete nebo kliknete na položku nástroje, tak řídicí systém přejde do Správy nástroje na zvolený nástroj. Podle potřeby můžete provést přizpůsobení.

## <span id="page-191-0"></span>**9.6.1 Provedení kontroly použitých nástrojů**

Kontrolu použitých nástrojů provedete takto:

- Zvolte režim **Domů**
- ⋒ <u>{၀}</u>

冋

- Zvolte aplikaci **Nastaveni**
- Zvolte skupinu **Nastavení stroje**
- 四
- Zvolte položku nabídky **Nastavení stroje**
- V oblasti **Nastavení kanálu** zvolte pro simulaci Vytvořit soubor použitých nástrojů **Jednou Další informace:** ["Nastavení kanálu", Stránka 490](#page-489-0)
- Zvolte **Použít**

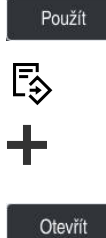

 $\bm{\varnothing}$ 

- Zvolte režim **Editor**
- Zvolte **Přidat**
- Zvolte požadovaný NC-program
- Zvolte **Otevřít**
- Řídicí systém otevře NC-program v nové záložce.
- Zvolte sloupec **Kontrola nástroje**  $\blacktriangleright$
- Řídicí systém otevře sloupec **Kontrola nástroje**.
- Zvolte **Generovat soubor použití nástroje**
- Řídicí systém vytvoří soubor s použitými nástroji a zobrazí použité nástroje v oblasti **Použití nástroje**. **Další informace:** ["Soubor použitých nástrojů", Stránka 435](#page-434-0)
- Zvolte **Provést kontrolu nástroje**
- Řízení provede kontrolu použitých nástrojů.
- V oblasti **Kontrola nástroje** řídicí systém ukazuje, zda jsou přítomny všechny nástroje a zda mají dostatečnou zbývající životnost.

### **Upozornění**

- Pokud ve funkci **vytváření souboru použitých nástrojů** zvolíte **Ne**, je tlačítko **Generovat soubor použití nástroje** ve sloupci **Kontrola nástroje** šedivé. **Další informace:** ["Nastavení kanálu", Stránka 490](#page-489-0)
- V okně **Nastavení simulace** můžete zvolit, kdy řídicí systém vytvoří soubor o použitých nástrojích pro simulaci.

**Další informace:** Příručka pro uživatele Programování a testování

■ Řídicí systém uloží soubor o použitých nástrojích jako závislý soubor s koncovkou **\*.dep**.

**Další informace:** ["Soubor použitých nástrojů", Stránka 435](#page-434-0)

- Řídicí systém ukazuje pořadí vyvolávaných nástrojů NC-programy, které jsou aktivní za chodu programu, v tabulce **Pořadí nasaz.T** (opce #93). **Další informace:** ["Pořadí nasaz.T \(opce #93\)", Stránka 437](#page-436-0)
- Řídicí systém ukazuje pořadí všech nástrojů vyvolávaných NC-programy, které jsou aktivní za chodu programu, v tabulce **Seznam obsazení** (opce #93). **Další informace:** ["Seznam obsazení \(opce #93\)", Stránka 439](#page-438-0)
- **S funkcí FN 18: SYSREAD ID975 NR1** se můžete dotazovat kontroly použitých nástrojů v NC-programu.
- S funkcí **FN 18: SYSREAD ID975 NR2 IDX** se můžete dotazovat kontroly použitých nástrojů v tabulce palet. Za **IDX** definujete řádek tabulky palet.
- Výrobce stroje používá strojní parametr **autoCheckPrg** (č. 129801) k definování, zda řídicí systém při volbě NC-programu automaticky vytvoří soubor použitých nástrojů.
- Výrobce stroje používá strojní parametr **autoCheckPal** (č. 129802) k definování, zda řídicí systém při volbě tabulky palet automaticky vytvoří soubor použitých nástrojů.
- Výrobce stroje definuje strojním parametrem **dependenFiles** (č. 122101) zda řídicí systém zobrazuje závislé soubory s koncovkou \*.dep. I když řídicí systém nezobrazuje závislá data, přesto vytvoří řízení soubor použitých nástrojů.

**9**

**10**

**Transformace souřadnic**

# **10.1 Vztažné soustavy**

## **10.1.1 Přehled**

Aby mohlo řízení osu správně polohovat, potřebuje jednoznačné souřadnice. Kromě definovaných hodnot vyžaduje jednoznačné souřadnice také vztažný systém, v němž se hodnoty uplatňují.

Řízení rozlišuje následující vztažné systémy:

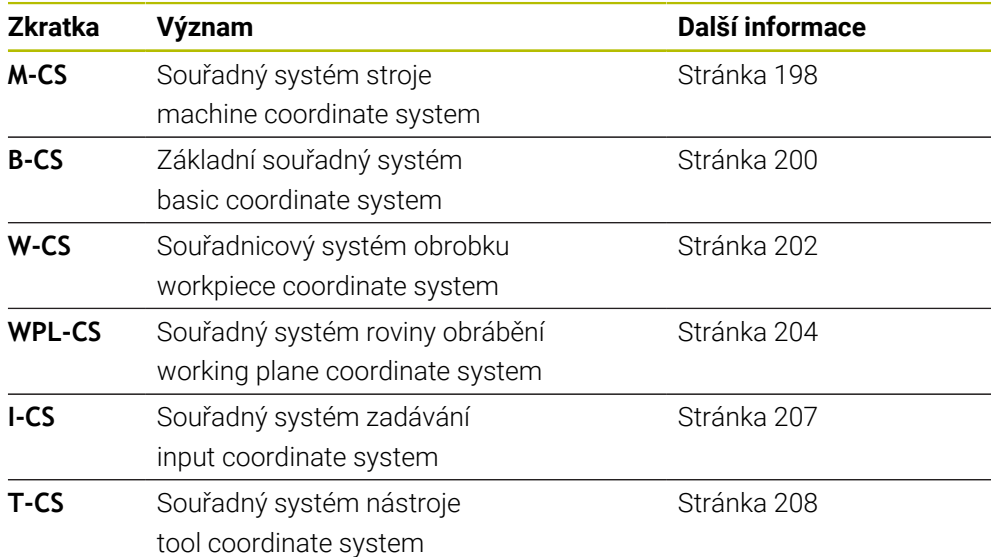

Řízení používá pro různé aplikace různé vztažné systémy. To umožňuje například měnit nástroj vždy ve stejné poloze, ale přizpůsobit obrábění NC-programu poloze obrobku.

Vztažné systémy navazují na sebe. Strojní souřadný systém **M-CS** je přitom referenční vztažný systém. Poloha a orientace následujících vztažných systémů jsou pak na jeho základě určovány transformacemi.

#### **Definice**

#### **Transformace**

Translační transformace umožňují posun podél přímky čísel. Rotační transformace umožňují natočení o bod.

## **10.1.2 Základy souřadných systémů**

#### **Druhy souřadných systémů**

Chcete-li získat jedinečné souřadnice, musíte definovat jeden bod ve všech osách souřadného systému:

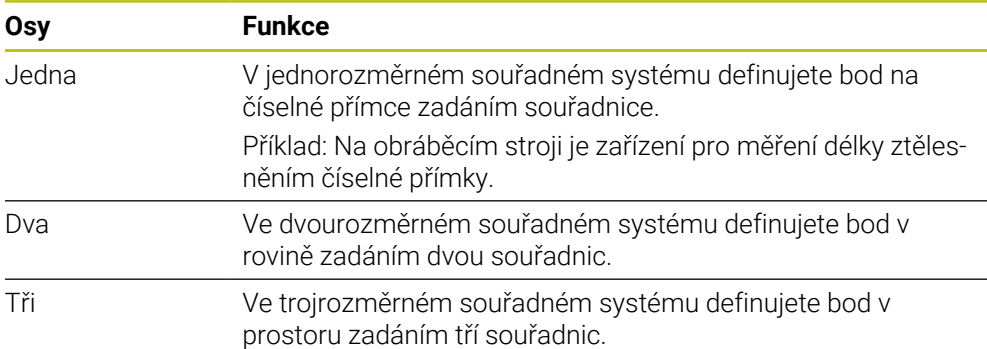

Jsou-li tři osy navzájem kolmé, vznikne kartézský souřadnicový systém. Pomocí pravidla pravé ruky můžete znovu vytvořit trojrozměrný kartézský souřadný systém. Konečky prstů ukazují v kladném směru os.

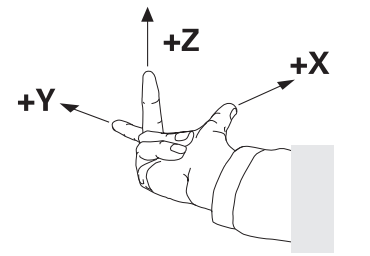

#### **Počátek souřadného systému**

Jednoznačné souřadnice vyžadují definovaný vztažný bod, ke kterému se hodnoty, počínaje 0, vztahují. Tento bod je počátkem souřadnic, který se nachází v průsečíku os ve všech trojrozměrných kartézských souřadných systémech řízení. Počátek má souřadnice **X+0**, **Y+0** a **Z+0**.

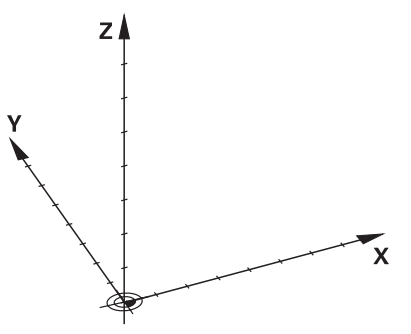

## <span id="page-197-0"></span>**10.1.3 Strojní souřadný systém M-CS**

### **Použití**

Ve strojním souřadném systému **M-CS** programujete konstantní polohy, např. bezpečnou polohu pro odjetí. Výrobce stroje také definuje v **M-CS** konstantní polohy, např. bod výměny nástroje.

### **Popis funkce**

### **Vlastnosti strojního souřadného systému M-CS**

Strojní souřadný systém **M-CS** odpovídá popisu kinematiky a tedy skutečné mechanice stroje. Fyzické osy stroje nemusí být vzájemně uspořádány přesně v pravém úhlu, a proto neodpovídají kartézskému souřadnému systému. **M-CS** se proto skládá z několika jednorozměrných souřadných systémů, které odpovídají osám stroje.

Výrobce stroje definuje polohu a orientaci jednorozměrných souřadných systémů v kinematickém popisu.

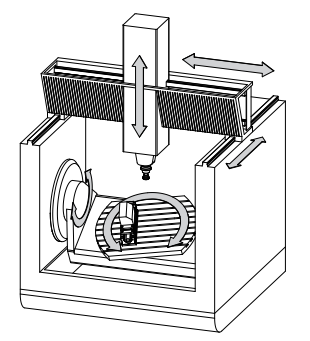

Počátkem souřadnic **M-CS** je nulový bod stroje. Výrobce stroje definuje polohu nulového bodu stroje v konfiguraci stroje.

Hodnoty v konfiguraci stroje definují nulové polohy odměřovacích systémů a odpovídajících strojních os. Nulový bod stroje není nutně umístěn v teoretickém průsečíku fyzických os. Může ležet i mimo rozsah pojezdu.

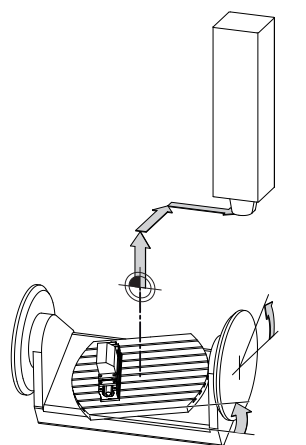

Poloha nulového bodu ve stroji

V souřadném systému stroje **M-CS** můžete definovat následující transformace:

Osové posuny ve sloupcích **OFFS** tabulky vztažných bodů

**Další informace:** ["Tabulka vztažných bodů", Stránka 440](#page-439-0)

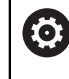

Výrobce stroje konfiguruje sloupce **OFFSET** tabulky vztažných bodů, aby odpovídaly stroji.

Funkce **Aditivní offset (M-CS)** pro rotační osy v pracovní ploše **GPS** (opce #44) **Další informace:** ["Globální nastavení programu GPS \(opce #44\)", Stránka 258](#page-257-0)

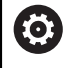

Výrobce stroje může definovat další transformace. **Další informace:** ["Poznámka", Stránka 199](#page-198-0)

### **Indikace polohy**

Následující režimy indikace polohy se vztahují k souřadnicovému systému stroje **M-CS**:

- **Jmen. referenční poloha (RFNOML)**
- **Aktuální referenční poloha (RFACTL)**

Rozdíl mezi hodnotami režimů **REFAKT** a **AKT.** osy je výsledkem všech uvedených posunů (offsetů) a všech aktivních transformací v dalších vztažných systémech.

### **Programování zadání souřadnic ve strojním souřadném systému M-CS**

Pomocí přídavné funkce **M91** můžete programovat souřadnice vztažené k nulovému bodu stroje.

**Další informace:** Příručka pro uživatele Programování a testování

### <span id="page-198-0"></span>**Poznámka**

Výrobce stroje může definovat následující přídavné transformace v souřadnicovém systému stroje **M-CS**:

- Aditivní posuny os pro paralelní osy s posunem **OEM**
- Osové posuny ve sloupcích **OFFS** tabulky vztažných bodů palet

## *UPOZORNĚNÍ*

#### **Pozor nebezpečí kolize!**

V závislosti na stroji může řídicí systém mít další tabulky vztažných bodů pro palety. Hodnoty z tabulky vztažných bodů palety, definované výrobcem stroje, se projeví ještě dříve než hodnoty z vámi definované tabulky vztažných bodů. Protože hodnoty tabulky vztažných bodů palet nejsou viditelné nebo editovatelné, tak existuje během pojezdů riziko kolize!

- Dbejte na dokumentaci výrobce vašeho stroje
- Používejte vztažné body palet výlučně ve spojení s paletami

### **Příklad**

Tento příklad ukazuje rozdíl mezi pojezdem s a bez **M91**. Příklad ukazuje chování s osou Y jako klínovou osou, která není kolmá na ZX-rovinu.

### **Pojezd bez M91**

#### **11 L IY+10**

Programujete v kartézském zadávaném souřadném systému **I-CS**. Režim **AKT.** a **Cíl** indikace polohy ukazují pouze pohyb Y-osy v **I-CS**.

Řízení vyhodnotí z definovaných hodnot potřebné pojezdy strojních os. Protože osy stroje nejsou na sebe kolmé, pojíždí řídicí systém osami **Y** a **Z**.

Protože souřadný systém stroje **M-CS** tvoří osy stroje, režimy **REFAKT** a **REFNOM** indikace polohy zobrazují pohyby osy Y a osy Z v **M-CS**.

#### **Pojezd s M91**

#### **11 L IY+10 M91**

Řídicí systém pojíždí strojní osou **Y** o 10 mm. Režim **REFAKT** a **REFNOM** indikace polohy ukazují pouze pohyb Y-osy v **M-CS**.

**I-CS** je kartézský souřadnicový systém na rozdíl od **M-CS**, osy obou referenčních systémů se neshodují. Režimy **AKT.** a **Cíl** indikace polohy ukazují pohyby os Y a Z v **I-CS**.

## <span id="page-199-0"></span>**10.1.4 Základní souřadný systém B-CS**

### **Použití**

V základním souřadném systému **B-CS** definujete polohu a orientaci obrobku. Hodnoty určíte např. pomocí 3D-dotykové sondy. Řídicí systém uloží hodnoty do tabulky vztažných bodů.

## **Popis funkce**

### **Vlastnosti základního souřadného systému B-CS**

Základní souřadný systém **B-CS** je trojrozměrný kartézský souřadný systém, jehož počátek souřadnic je koncem popisu kinematiky.

Výrobce stroje definuje počátek souřadnice a orientaci **B-CS**.

### **Transformace v základním souřadném systému B-CS**

Následující sloupce tabulky vztažných bodů platí v základním souřadném systému **B-CS**:

- **X**
- **Y**
- **Z**
- **SPA**
- **SPB**
- **SPC**

Polohu a orientaci souřadného systému obrobku **W-CS** určíte např. pomocí 3Ddotykové sondy. Řídicí systém uloží zjištěné hodnoty jako základní transformaci v **B-CS** do tabulky vztažných bodů.

**Další informace:** ["Správa vztažných bodů", Stránka 211](#page-210-0)

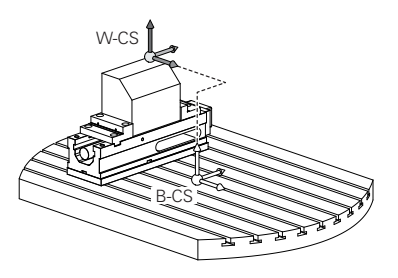

6

Výrobce stroje konfiguruje sloupce **ZÁKLADNÍ TRANSFORM.** tabulky vztažných bodů, aby odpovídaly stroji.

**Další informace:** ["Poznámka", Stránka 201](#page-200-0)

## <span id="page-200-0"></span>**Poznámka**

Výrobce stroje může navíc definovat základní transformace v Tabulce vztažných bodů palet.

# *UPOZORNĚNÍ*

#### **Pozor nebezpečí kolize!**

V závislosti na stroji může řídicí systém mít další tabulky vztažných bodů pro palety. Hodnoty z tabulky vztažných bodů palety, definované výrobcem stroje, se projeví ještě dříve než hodnoty z vámi definované tabulky vztažných bodů. Protože hodnoty tabulky vztažných bodů palet nejsou viditelné nebo editovatelné, tak existuje během pojezdů riziko kolize!

- Dbejte na dokumentaci výrobce vašeho stroje
- Používejte vztažné body palet výlučně ve spojení s paletami

## <span id="page-201-0"></span>**10.1.5 Souřadnicový systém obrobku W-CS**

## **Použití**

V souřadném systému obrobku **W-CS** definujete polohu a orientaci obráběcí roviny. Za tímto účelem naprogramujete transformace a naklopení roviny obrábění.

## **Popis funkce**

### **Vlastnosti souřadného systému obrobku W-CS**

Obrobkový souřadný systém **W-CS** je trojrozměrný kartézský souřadný systém, jehož počátek je aktivní vztažný bod obrobku z tabulky vztažných bodů.

Poloha i orientace **W-CS** jsou definovány pomocí základních transformací v tabulky vztažných bodů.

**Další informace:** ["Správa vztažných bodů", Stránka 211](#page-210-0)

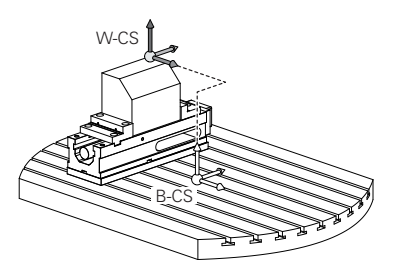

## **Transformace v obrobkovém souřadném systému W-CS**

HEIDENHAIN doporučuje v souřadném systému obrobku **W-CS** používat následující transformace:

- **Funkce TRANS DATUM** (Transformace počátku) před naklopením roviny obrábění **Další informace:** Příručka pro uživatele Programování a testování
- Funkce **TRANS MIRROR** nebo cyklus **8 ZRCADLENI** před naklopením roviny obrábění s prostorovými úhly

**Další informace:** Příručka pro uživatele Programování a testování **Další informace:** Uživatelská příručka Obráběcí cykly

Funkce **PLANE** pro naklopení roviny obrábění (opce #8) **Další informace:** Příručka pro uživatele Programování a testování

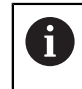

NC-programy z předchozích verzí řídicích systémů, které obsahují cyklus **19 ROVINA OBRABENI**, můžete dále zpracovávat.

Těmito transformacemi změníte polohu a orientaci souřadnicového systému roviny obrábění **WPL-CS**.

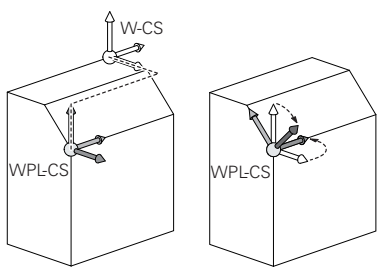

# *UPOZORNĚNÍ*

### **Pozor nebezpečí kolize!**

Řídicí systém reaguje odlišně na typ a pořadí naprogramovaných transformací. Nevhodné funkce mohou způsobit nepředvídatelné pohyby nebo kolize.

- Programujte pouze doporučené transformace v příslušném vztažném systému
- Funkce naklápění používejte namísto s osovými úhly s prostorovými úhly
- ▶ Testování NC-programu pomocí simulace

6

Výrobce stroje definuje ve strojním parametru **planeOrientation** (č. 201202), zda řízení interpretuje vstupní hodnoty cyklu **19 ROVINA OBRABENI** jako prostorové úhly nebo osové úhly.

Typ funkce naklopení má na výsledek následující vliv:

- Pokud naklápíte pomocí prostorových úhlů (funkce **PLANE** kromě **PLANE AXIAL**, cyklus **19**), změní dříve naprogramované transformace polohu nulového bodu obrobku a orientaci rotačních os:
	- Posun s funkcí **TRANS DATUM** změní polohu nulového bodu obrobku.
	- Zrcadlení mění orientaci rotačních os. Celý NC-program, včetně prostorového úhlu, se zrcadlí.
- Pokud naklápíte pomocí osových úhlů (**PLANE AXIAL**, cyklus **19**), nemá dříve naprogramované zrcadlení žádný vliv na orientaci rotačních os. Pomocí těchto funkcí můžete polohovat strojní osy přímo.

### **Přídavné transformace s Globálními nastaveními programu GPS (opce #44)**

Na pracovní ploše **GPS** (opce #44) můžete definovat následující přídavné transformace v souřadném systému obrobku **W-CS**:

#### **Aditivní základní otočení (W-CS)**

Funkce působí navíc k základnímu natočení nebo 3D-základnímu natočení z tabulky vztažných bodů a tabulky vztažných bodů palet. Funkce je první možnou transformací v **W-CS**.

**Posunutí (W-CS)**

Funkce je účinná jako doplněk k posunu počátku definovanému v NC-programu (funkce **TRANS DATUM**) a před naklopením roviny obrábění.

**Zrcadlení (W-CS)**

Funkce je účinná jako doplněk k Zrcadlení definovanému v NC-programu (funkce **TRANS MIRROR** nebo cyklus **8 ZRCADLENI**) a před naklopením roviny obrábění.

**Posunutí (mW-CS)**

Funkce působí v tzv. modifikovaném souřadném systému obrobku Funkce působí po funkcích **Posunutí (W-CS)** a **Zrcadlení (W-CS)** a před naklopením roviny obrábění.

**Další informace:** "Globale Programmeinstellungen GPS", Stránka

## **Upozornění**

Naprogramované hodnoty v NC-programu se vztahují k souřadnému systému zadávání **I-CS**. Pokud v NC-programu nedefinujete žádné transformace, jsou počátek a poloha souřadného systému obrobku **W-CS**, souřadného systému roviny obrábění **WPL-CS** a **I-CS** shodné.

**Další informace:** ["Zadávaný souřadnicový systém I-CS", Stránka 207](#page-206-0)

Při čistě 3osém obrábění jsou souřadnicový systém obrobku **W-CS** a souřadnicový systém roviny obrábění **WPL-CS** shodné. Všechny transformace v tomto případě ovlivňují souřadnicový systém zadávání **I-CS**.

**Další informace:** ["Souřadný systém obráběcí rovinyWPL-CS", Stránka 204](#page-203-0)

Výsledek po sobě následujících transformací je závislý na pořadí programování.

## <span id="page-203-0"></span>**10.1.6 Souřadný systém obráběcí rovinyWPL-CS**

## **Použití**

V souřadném systému roviny obrábění **WPL-CS** definujete polohu a orientaci souřadného systému zadávání **I-CS**, a tím i referenční hodnotu souřadnic v NC-programu. Za tímto účelem naprogramujte transformace za naklopením roviny obrábění.

**Další informace:** ["Zadávaný souřadnicový systém I-CS", Stránka 207](#page-206-0)

### **Popis funkce**

### **Vlastnosti souřadného systému roviny obrábění WPL-CS**

Souřadný systém roviny obrábění **WPL-CS** je trojrozměrný kartézský souřadný systém. Počátek souřadnic **WPL-CS** definujete pomocí transformací v souřadnicovém systému obrobku **W-CS**.

**Další informace:** ["Souřadnicový systém obrobku W-CS", Stránka 202](#page-201-0) Pokud nejsou ve **W-CS** definovány žádné transformace, jsou poloha a orientace **W-CS** a **WPL-CS** shodné.

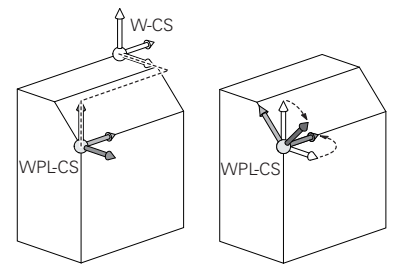

### **Transformace v souřadném systému roviny obrábění WPL-CS**

HEIDENHAIN doporučuje v souřadném systému roviny obrábění **WPL-CS** používat následující transformace:

- Funkce **TRANS DATUM Další informace:** Příručka pro uživatele Programování a testování
- Funkce **TRANS MIRROR** nebo cyklus **8 ZRCADLENI Další informace:** Příručka pro uživatele Programování a testování **Další informace:** Uživatelská příručka Obráběcí cykly
- Funkce **TRANS ROTATION** nebo cyklus **10 OTACENI Další informace:** Příručka pro uživatele Programování a testování **Další informace:** Uživatelská příručka Obráběcí cykly
- Funkce **TRANS SCALE** nebo cyklus **11 ZMENA MERITKA Další informace:** Příručka pro uživatele Programování a testování **Další informace:** Uživatelská příručka Obráběcí cykly
- Cyklus **26 KOEFICIENT ZMĚNY MĚŘÍTKA PRO OSYMERITKO PRO OSU Další informace:** Uživatelská příručka Obráběcí cykly
- Funkce **PLANE RELATIV** (opce #8)

**Další informace:** Příručka pro uživatele Programování a testování

Těmito transformacemi změníte polohu a orientaci zadávaného souřadnicového systému **I-CS**.

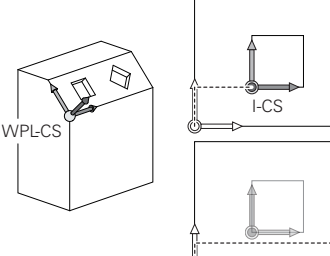

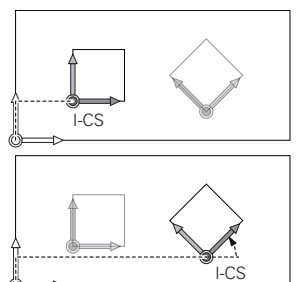

## *UPOZORNĚNÍ*

### **Pozor nebezpečí kolize!**

Řídicí systém reaguje odlišně na typ a pořadí naprogramovaných transformací. Nevhodné funkce mohou způsobit nepředvídatelné pohyby nebo kolize.

- Programujte pouze doporučené transformace v příslušném vztažném systému
- Funkce naklápění používejte namísto s osovými úhly s prostorovými úhly
- ▶ Testování NC-programu pomocí simulace

## **Přídavná transformace s Globálními nastaveními programu GPS (opce #44)**

Transformace **Rotace (WPL-CS)** na pracovní ploše **GPS** se přičítá k natočení v NC-programu.

**Další informace:** ["Globální nastavení programu GPS \(opce #44\)", Stránka 258](#page-257-0)

### **Přídavné transformace s frézovacím soustružením (opce #50)**

S volitelným softwarem Frézovací soustružení jsou nyní k dispozici následující přídavné transformace:

- Precesní úhel pomocí následujících cyklů:
	- Cyklus **800 NASTAVTE SYSTEM XZ**
	- Cyklus **801 RESET ROTACNI SYSTEM SOURADNIC**
	- Cyklus **880 ODVAL.FREZ.OZUB.**
- OEM-transformace definovaná výrobcem stroje pro speciální soustružnickou kinematiku

Výrobce stroje může definovat OEM-transformaci a precesní úhel i bez volitelného softwaru #50 Frézovací soustružení.

OEM-transformace působí před precesním úhlem.

Pokud je definována OEM-transformace nebo úhel precese, zobrazí řídicí systém hodnoty na záložce **POS** pracovní plochy **Status**. Tyto transformace působí také ve frézovacím provozu! **Další informace:** ["Záložka POS", Stránka 123](#page-122-0)

#### **Přídavné transformace s výrobou ozubení (opce #157)**

Pomocí následujících cyklů můžete definovat precesní úhel:

- Cyklus **286 ODVAL.FREZOVANI**
- Cyklus **287 GEAR SKIVING** (ODVALOVACÍ OBRÁŽENÍ OZUBENÉHO KOLA)

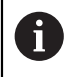

 $\mathbf{i}$ 

Výrobce stroje může definovat precesní úhel i bez volitelného softwaru #157 Výroba ozubeného kola.

## **Upozornění**

Naprogramované hodnoty v NC-programu se vztahují k souřadnému systému zadávání **I-CS**. Pokud v NC-programu nedefinujete žádné transformace, jsou počátek a poloha souřadného systému obrobku **W-CS**, souřadného systému roviny obrábění **WPL-CS** a **I-CS** shodné.

**Další informace:** ["Zadávaný souřadnicový systém I-CS", Stránka 207](#page-206-0)

- Při čistě 3osém obrábění jsou souřadnicový systém obrobku **W-CS** a souřadnicový systém roviny obrábění **WPL-CS** shodné. Všechny transformace v tomto případě ovlivňují souřadnicový systém zadávání **I-CS**.
- Výsledek po sobě následujících transformací je závislý na pořadí programování.
- Jako funkce **PLANE** (opce #8) působí **PLANE RELATIVE** v obrobkovém souřadném systému **W-CS** a orientuje souřadný systém obráběcí roviny **WPL-CS**. Hodnoty přidávaných naklopení se ale vztahují vždy k aktuálnímu **WPL-CS**.

## <span id="page-206-0"></span>**10.1.7 Zadávaný souřadnicový systém I-CS**

### **Použití**

Naprogramované hodnoty v NC-programu se vztahují k souřadnému systému zadávání **I-CS**. Pomocí polohovacích bloků programujete polohu nástroje.

### **Popis funkce**

#### **Vlastnosti zadávaného souřadného systému I-CS**

Zadávaný souřadný systém **I-CS** je trojrozměrný kartézský souřadný systém. Počátek souřadnic **I-CS** definujete pomocí transformací v souřadnicovém systému obráběcí roviny **WPL-CS**.

**Další informace:** ["Souřadný systém obráběcí rovinyWPL-CS", Stránka 204](#page-203-0) Pokud nejsou ve **WPL-CS** definovány žádné transformace, jsou poloha a orientace **WPL-CS** a **I-CS** shodné.

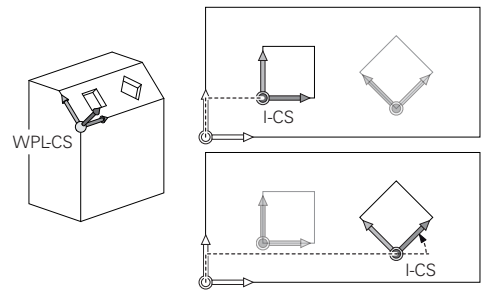

#### **Polohovací bloky v zadávaném souřadném systému I-CS**

V zadávaném souřadném systému **I-CS** definujete polohu nástroje pomocí polohovacích bloků. Poloha nástroje definuje souřadný systém nástroje **T-CS**.

**Další informace:** ["Souřadnicový systém nástroje T-CS", Stránka 208](#page-207-0)

Můžete definovat následující polohovací bloky:

- **Polohovací bloky paralelně s osou**
- Dráhové funkce s kartézskými nebo polárními souřadnicemi
- Přímky LN s kartézskými souřadnicemi a vektory normál plochy (opce #9)
- $\Box$  Cykly

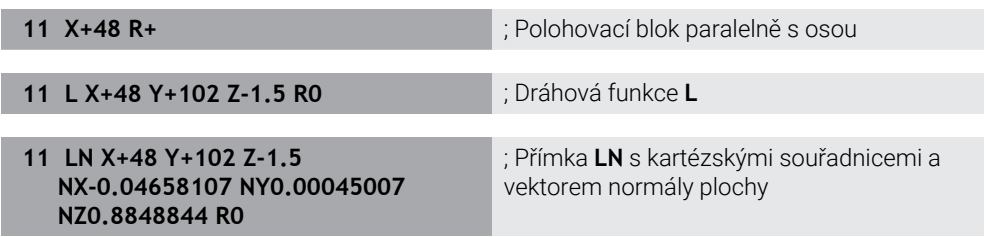

#### **Indikace polohy**

Následující režimy indikace polohy se vztahují k zadávanému souřadnému systému **I-CS**:

- **Jmen. poloha (NOML)**
- **Skutečná pol. (ACT)**

## **Upozornění**

- Naprogramované hodnoty v NC-programu se vztahují k souřadnému systému zadávání **I-CS**. Pokud v NC-programu nedefinujete žádné transformace, jsou počátek a poloha souřadného systému obrobku **W-CS**, souřadného systému roviny obrábění **WPL-CS** a **I-CS** shodné.
- Při čistě 3osém obrábění jsou souřadnicový systém obrobku **W-CS** a souřadnicový systém roviny obrábění **WPL-CS** shodné. Všechny transformace v tomto případě ovlivňují souřadnicový systém zadávání **I-CS**.

**Další informace:** ["Souřadný systém obráběcí rovinyWPL-CS", Stránka 204](#page-203-0)

## <span id="page-207-0"></span>**10.1.8 Souřadnicový systém nástroje T-CS**

## **Použití**

V souřadnicovém systému nástroje **T-CS** provádí řídicí systém korekci a naklopení nástroje.

# **Popis funkce**

### **Vlastnosti souřadného systému nástroje T-CS**

Nástrojový souřadný systém **T-CS** je trojrozměrný kartézský souřadný systém, jehož počátek souřadnic je hrot nástroje TIP.

Hrot nástroje definujete pomocí zadání ve Správě nástrojů ve vztahu k referenčnímu bodu držáku nástroje. Výrobce stroje definuje vztažný bod držáku nástroje zpravidla na nose vřetena.

#### **Další informace:** ["Vztažný bod ve stroji", Stránka 152](#page-151-0)

Hrot nástroje definujete pomocí následujících sloupců ve Správě nástrojů ve vztahu k referenčnímu bodu držáku nástroje:

- **L**
- **DL**
- **ZL** (opce #50, opce #156)
- **XL** (opce #50, opce #156)
- **YL** (opce #50, opce #156)
- **DZL** (opce #50, opce #156)
- **DXL** (opce #50, opce #156)
- **DYL** (opce #50, opce #156)
- **LO** (opce #156)
- **DLO** (opce #156)

**Další informace:** ["Vztažný bod držáku nástroje", Stránka 155](#page-154-0)

Polohu nástroje a tím i polohu **T-CS** definujete pomocí polohovacích bloků v zadávaném souřadném systému **I-CS**.

**Další informace:** ["Zadávaný souřadnicový systém I-CS", Stránka 207](#page-206-0)

Pomocí přídavných funkcí můžete programovat i v jiných referenčních systémech, např. s **M91** v souřadnicovém systému stroje **M-CS**.

**Další informace:** Příručka pro uživatele Programování a testování

Orientování **T-CS** je ve většině případů stejné jako orientace **I-CS**.

Pokud jsou aktivní následující funkce, závisí orientace **T-CS** na naklopení nástroje:

- Přídavná funkce **M128** (opce #9)
- **Funkce FUNCTION TCPM** (opce #9)

**Další informace:** Příručka pro uživatele Programování a testování

 $MCR$  $\widehat{\mathbb{D}}$ T-CS

Pomocí přídavné funkce **M128** definujete naklopení nástroje v souřadnicovém systému stroje **M-CS** pomocí osových úhlů. Působení naklopení nástroje závisí na kinematice stroje.

**Další informace:** Příručka pro uživatele Programování a testování **Další informace:** Příručka pro uživatele Programování a testování

Naklopení nástroje můžete definovat také v souřadnicovém systému roviny obrábění **WPL-CS**, např. pomocí funkce **FUNCTION TCPM** nebo přímky **LN**.

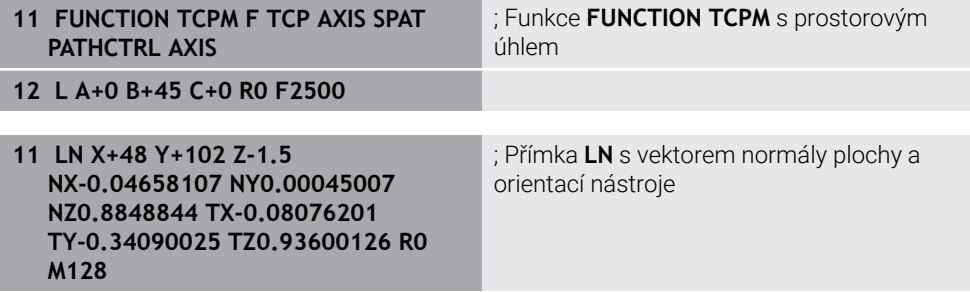

#### **Transformace v nástrojovém souřadném systému T-CS**

Následující korekce nástroje působí v nástrojovém souřadném systému **T-CS**.

- Korekce ze Správy nástrojů **Další informace:** Příručka pro uživatele Programování a testování
- Korekce z vyvolání nástroje **Další informace:** Příručka pro uživatele Programování a testování
- Hodnoty tabulky korekcí **\*.tco Další informace:** Příručka pro uživatele Programování a testování
- Hodnoty funkce **FUNCTION TURNDATA CORR T-CS** (opce #50) **Další informace:** Příručka pro uživatele Programování a testování
- 3D-korekce nástroje s vektory normály plochy (opce #9) **Další informace:** Příručka pro uživatele Programování a testování
- Na úhlu záběru závislá 3D-korekce nástroje s korekčními tabulkami (opce #92) **Další informace:** Příručka pro uživatele Programování a testování

#### **Indikace polohy**

Zobrazení virtuální osy nástroje **VT** se vztahuje k souřadnicovému systému nástroje **T-CS**.

Řídicí systém zobrazuje hodnoty **VT** v pracovní ploše **GPS** (opce #44) a na záložce **GPS** pracovní plochy **Status**.

**Další informace:** ["Globální nastavení programu GPS \(opce #44\)", Stránka 258](#page-257-0)

Ruční kolečka HR 520 a HR 550 FS ukazují hodnoty **VT** na displeji.

**Další informace:** ["Obsahy na displeji elektronického ručního kolečka", Stránka 458](#page-457-0)

## <span id="page-210-0"></span>**10.2 Správa vztažných bodů**

### **Použití**

Pomocí správy vztažných bodů můžete umísťovat a aktivovat jednotlivé vztažné body. Jako vztažné body uložíte například polohu a šikmou polohu obrobku ve tabulce vztažných bodů. Aktivní řádka tabulky vztažných bodů slouží jako vztažný bod obrobku v NC-programu a jako počátek souřadnicového systému obrobku **W-CS**.

**Další informace:** ["Vztažný bod ve stroji", Stránka 152](#page-151-0)

Správu vztažných bodů používejte v následujících případech:

- Naklápíte rovinu obrábění na stroji s otočnými osami stolu nebo hlavy (opce #8).
- **Pracujete na stroji s jedním systémem výměny hlavy**
- Chcete obrábět více stejných obrobků, upnutých v různých šikmých polohách
- U předchozích řídicí systémů jste používali tabulky nulových bodů, vztažených k REF.

#### **Příbuzná témata**

Obsahy tabulky vztažných bodů, ochrana proti zápisu **Další informace:** ["Tabulka vztažných bodů", Stránka 440](#page-439-0)

### **Popis funkce**

### **Nastavení vztažných bodů**

K umístění vztažného bodu máte následující možnosti:

■ Ruční nastavení polohy v ose

**Další informace:** ["Ruční nastavení vztažného bodu", Stránka 214](#page-213-0)

Cykly dotykové sondy v aplikaci **Setup**

**Další informace:** ["Funkce dotykové sondy v režimu Ruční", Stránka 329](#page-328-0)

■ Cykly dotykové sondy v NC-programu

**Další informace:** Uživatelská příručka Měřicí cykly pro obrobky a nástroje

Pokud chcete zapsat hodnotu do řádku tabulky vztažných bodů, chráněné proti zápisu, přeruší řídicí systém práci s chybovým hlášením. Nejdříve musíte odstranit ochranu proti zápisu této řádky.

**Další informace:** ["Odstranění ochrany proti zápisu", Stránka 446](#page-445-0)

## **Nastavení vztažného bodu s frézovacím nástrojem**

Pokud není k dispozici dotyková sonda na obrobek, můžete vztažný bod nastavit také pomocí frézovacího nástroje. V tomto případě se hodnoty neurčují dotykem, ale naškrábnutím.

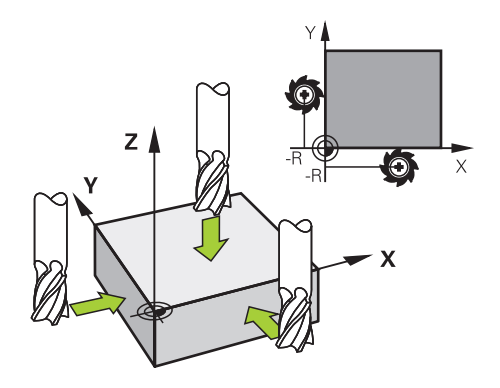

Při naškrábnutí frézovacím nástrojem se pomalu přibližujte k hraně obrobku v aplikaci **Ruční operace** s rotujícím vřetenem.

Jakmile nástroj vytváří na obrobku třísky, ručně nastavte vztažný bod v požadované ose.

**Další informace:** ["Ruční nastavení vztažného bodu", Stránka 214](#page-213-0)

## **Aktivace vztažných bodů**

## *UPOZORNĚNÍ*

### **Pozor, nebezpečí značných věcných škod!**

Políčka definovaná v tabulce vztažných bodů se chovají jinak políčka než s hodnotou **0**: Políčka s **0** přepíšou při aktivaci předchozí hodnotu, v nedefinovaných políčkách zůstane předchozí hodnota zachována.

Před aktivací vztažného bodu zkontrolujte zda jsou ve všech sloupcích zapsané hodnoty

Pro aktivaci vztažných bodů máte následující možnosti:

- Ruční aktivace v režimu **Tabulky Další informace:** ["Ruční aktivování vztažného bodu", Stránka 215](#page-214-0)
- Cyklus **247 NASTAVIT REF. BOD Další informace:** Uživatelská příručka Obráběcí cykly
- Funkce **PRESET SELECT**

**Další informace:** Příručka pro uživatele Programování a testování

Pokud aktivujete vztažný bod, vynuluje řídicí systém následující transformace:

- Posunutí nulového bodu s funkcí **TRANS DATUM**
- Zrcadlení s funkcí **TRANS MIRROR** nebo cyklem **8 ZRCADLENI**
- Natočení s funkcí **TRANS ROTATION** nebo cyklem **10 OTACENI**
- Změna měřítka s funkcí **TRANS SCALE** nebo cyklem **11 ZMENA MERITKA**
- Změna měřítka osy s cyklem **26 MERITKO PRO OSU**

Naklopení roviny obrábění pomocí funkcí **PLANE** nebo cyklu **19 ROVINA OBRABENI** řídicí systém neresetuje.

## **Základní naklopení a 3D-Základní naklopení**

Sloupce **SPA**, **SPB** a **SPC** definují prostorový úhel pro orientaci souřadnicového systému obrobku **W-CS**. Tento prostorový úhel definuje základní natočení nebo 3Dzákladní natočení vztažného bodu.

**Další informace:** ["Souřadnicový systém obrobku W-CS", Stránka 202](#page-201-0)

Pokud je definována rotace kolem osy nástroje, vztažný bod obsahuje základní rotaci, např. **SPC** při ose nástroje **Z**. Pokud je definován jeden ze zbývajících sloupců, obsahuje vztažný bod 3D-základní natočení. Pokud vztažný bod obrobku obsahuje základní natočení nebo 3D-základní natočení, bere řízení tyto hodnoty v úvahu při provádění NC programu.

Pomocí tlačítka **3D ROT** (opce #8) můžete definovat, že řídicí systém zohledňuje základní natočení nebo 3D-základní natočení také v aplikaci **Ruční operace**.

**Další informace:** Příručka pro uživatele Programování a testování

Pokud je aktivní základní naklopení nebo 3D-základní naklopení, zobrazí řídicí systém symbol v pracovní ploše **Polohy**.

**Další informace:** Příručka pro uživatele Programování a testování

# <span id="page-213-0"></span>**10.2.1 Ruční nastavení vztažného bodu**

| : Polohy                                    |                 |                                                                                      | Jmen. poloha (NOML) ▼      | $\Box$<br>$\times$        |  |
|---------------------------------------------|-----------------|--------------------------------------------------------------------------------------|----------------------------|---------------------------|--|
| $\mathbf{L}$<br>⊕ 2:50x50x80 <del>(</del> ) |                 |                                                                                      |                            |                           |  |
| $\circ$ S1<br>Ŕ.<br>◎                       |                 |                                                                                      |                            |                           |  |
| 600 Z                                       | TOUCH_PROBE     |                                                                                      |                            |                           |  |
| 0 <sub>min</sub><br>F                       | <b>WW 100%</b>  |                                                                                      | AAA01<br>$\cap$            |                           |  |
| S<br>$12000$ <sub>ot/min</sub>              | $\bigcirc$ 100% | Nastavit předvolbu<br>Y                                                              | 2.000                      | $\boldsymbol{\mathsf{x}}$ |  |
| 24.000<br>X                                 |                 | mm                                                                                   |                            |                           |  |
| 24.540<br>Y                                 |                 | $\circledcirc$                                                                       | $\overline{2}$<br>50x50x80 |                           |  |
| 113.000<br>Z.                               |                 | Nastav. předvolenou hodnotu v:<br>Aktivní nulový bod<br>Předvolba 0<br><b>Zrusit</b> |                            |                           |  |
| 0.000<br>A                                  |                 |                                                                                      |                            |                           |  |
|                                             |                 |                                                                                      |                            |                           |  |

Okno **Nastavit předvolbu** v pracovní ploše **Polohy**

Při ručním nastavování vztažného bodu můžete hodnoty zapsat buď do řádku 0 tabulky vztažných bodů, nebo do aktivního řádku.

Vztažný bod nastavíte v ose takto:

- Zvolte aplikaci **Ruční operace** v režimu **Ruční**
- Otevřete pracovní plochu **Polohy**
- Přejeďte nástrojem do požadované polohy, např. naškrábnout
- Zvolte řádek požadované osy
- Řízení otevře okno **Nastavit předvolbu**.
- Zadejte hodnotu aktuální polohy osy vzhledem k novému vztažnému bodu, např. **0**.
- Řídicí systém aktivuje tlačítka **Předvolba 0** a **Aktivní nulový bod** pro možnost výběru.

Aktivní nulový bod

ጣ

- Zvolte jednu možnost, např. **Aktivní nulový bod** Řídicí systém uloží hodnotu do vybraného řádku tabulky
- vztažných bodů a zavře okno **Nastavit předvolbu**.
- Řídicí systém aktualizuje hodnoty v pracovní ploše **Polohy**.

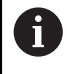

- Pomocí tlačítka **Nastavit předvolbu** na panelu funkcí otevřete okno **Nastavit předvolbu** pro zeleně označený řádek.
- Pokud zvolíte **Předvolba 0**, řídicí systém automaticky aktivuje řádek 0 tabulky vztažných bodů jako vztažný bod obrobku.

## <span id="page-214-0"></span>**10.2.2 Ruční aktivování vztažného bodu**

## *UPOZORNĚNÍ*

#### **Pozor, nebezpečí značných věcných škod!**

Políčka definovaná v tabulce vztažných bodů se chovají jinak políčka než s hodnotou **0**: Políčka s **0** přepíšou při aktivaci předchozí hodnotu, v nedefinovaných políčkách zůstane předchozí hodnota zachována.

Před aktivací vztažného bodu zkontrolujte zda jsou ve všech sloupcích zapsané hodnoty

Vztažný bod aktivujete ručně takto:

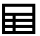

- Zvolte režim **Tabulky**
- Zvolte aplikaci **Předvolby**

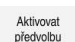

- Zvolte požadovaný řádek Zvolte **Aktivovat předvolbu**
- Řídicí systém aktivuje vztažný bod.
- Řídicí systém ukazuje číslo a komentář aktivního vztažného bodu v pracovní ploše **Polohy** a v přehledu stavu.

**Další informace:** ["Popis funkce", Stránka 109](#page-108-0) **Další informace:** ["Přehled stavů na panelu TNC", Stránka 115](#page-114-0)

## **Upozornění**

- Pomocí opčního parametru stroje **initial** (č. 105603) definuje výrobce stroje výchozí hodnotu pro každý sloupec nového řádku.
- Pomocí opčního parametru stroje **CfgPresetSettings** (č. 204600) může výrobce stroje zablokovat nastavení vztažného bodu v jednotlivých osách.
- Při nastavení vztažného bodu musí pozice os otáčení odpovídat situaci naklopení v okně **3-D rotace** (opce #8). Pokud poloha rotačních os neodpovídá situaci v okně **3-D rotace**, přeruší řídicí systém činnost s chybovým hlášením. **Další informace:** Příručka pro uživatele Programování a testování Pomocí volitelného strojního parametru **chkTiltingAxes** (č. 204601) definuje výrobce stroje reakci řídicího systému.
- Při naškrábnutí obrobku poloměrem frézovacího nástroje, musíte do vztažného bodu zahrnout hodnotu poloměru.
- I když aktuální vztažný bod obsahuje základní naklopení nebo základní 3Dnatočení, funkce **PLANE RESET** v aplikaci **MDI** nastaví rotační osy na 0°. **Další informace:** ["Aplikace MDI", Stránka 361](#page-360-0)
- V závislosti na stroji může mít řídicí systém další tabulky vztažných bodů pro palety. Pokud je vztažný bod palety aktivní, vztahují se vztažné body v tabulce vztažných bodů na tento vztažný bod palety.

**Další informace:** Příručka pro uživatele Programování a testování

# **10.3 Naklopení roviny obrábění (opce #8)**

## **10.3.1 Základy**

Natočením roviny obrábění můžete na strojích s rotačními osami např. obrábět několik stran obrobku při jednom upnutí. K vyrovnání obrobku, který je šikmo upnutý, můžete také použít funkce otáčení.

Rovinu obrábění můžete naklopit pouze při aktivní ose nástroje **Z**.

Funkce řídicího systému k "naklopení roviny obrábění" jsou transformace souřadnic. Přitom stojí rovina obrábění vždy kolmo ke směru osy nástroje.

**Další informace:** ["Souřadný systém obráběcí rovinyWPL-CS", Stránka 204](#page-203-0)

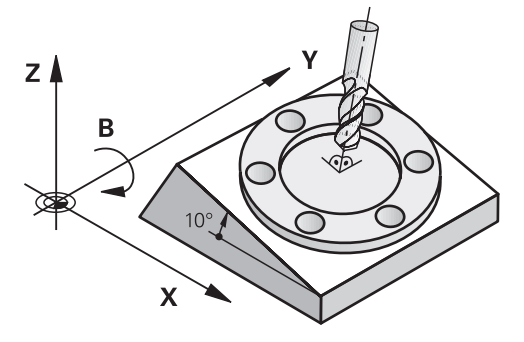

Pro naklápění roviny obrábění jsou k dispozici dvě funkce:

- Ruční naklopení pomocí okna **3-D rotace** v aplikaci **Ruční operace Další informace:** ["Okno 3-D rotace \(opce #8\)", Stránka 218](#page-217-0)
- Řízené naklopení s funkcemi **PLANE** v NC-programu

**Další informace:** Příručka pro uživatele Programování a testování

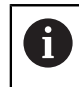

NC-programy z předchozích verzí řídicích systémů, které obsahují cyklus **19 ROVINA OBRABENI**, můžete dále zpracovávat.
### **Poznámky k různým kinematikám stroje**

Pokud nejsou aktivní žádné transformace a rovina obrábění není naklopena, pohybují se lineární (hlavní) strojní osy rovnoběžně se základním souřadným systémem **B-CS**. Přitom se stroje chovají téměř identicky, bez ohledu na kinematiku.

**Další informace:** ["Základní souřadný systém B-CS", Stránka 200](#page-199-0)

Pokud naklopíte rovinu obrábění, pojíždí řídicí systém osami stroje v závislosti na kinematice.

Všimněte si následujících aspektů týkajících se kinematiky stroje:

■ Stroj s rotačními osami stolu

S touto kinematikou provádějí rotační osy stolu naklápěcí pohyby a mění se poloha obrobku v prostoru stroje. Lineární strojní osy se pohybují v naklopeném souřadném systému roviny obrábění **WPL-CS** přesně stejným způsobem jako v nenaklopeném **B-CS**.

**Další informace:** ["Souřadný systém obráběcí rovinyWPL-CS", Stránka 204](#page-203-0)

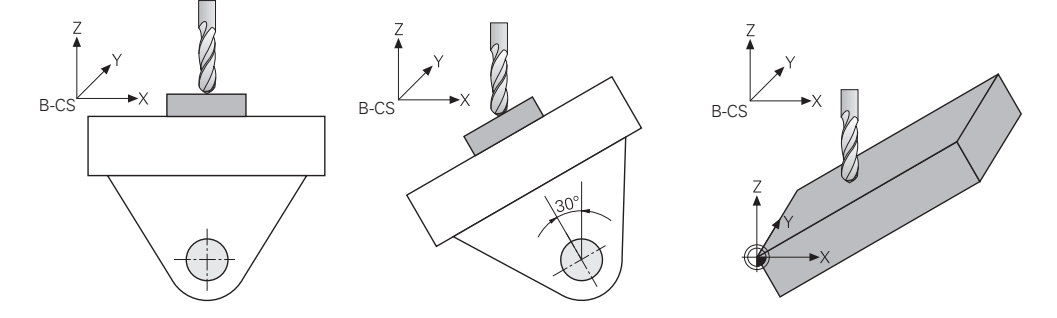

■ Stroj s rotačními osami hlavy

U tohoto typu kinematiky provádějí rotační osy hlavy naklápěcí pohyb a poloha obrobku v prostoru stroje zůstává stejná. U naklopeného **WPL-CS** se v závislosti na úhlu natočení nejméně dvě lineární strojní osy již nepohybují rovnoběžně s nenatočeným **B-CS**.

**Další informace:** ["Souřadný systém obráběcí rovinyWPL-CS", Stránka 204](#page-203-0)

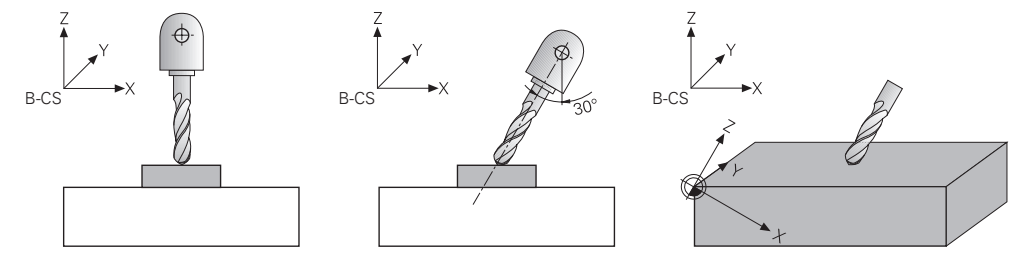

# **10.3.2 Okno 3-D rotace (opce #8)**

### **Použití**

Okno **3-D rotace** umožňuje povolit a zakázat naklápění roviny obrábění pro režimy **Ruční** a **Běh programu**. To vám umožní např. po přerušení programu v aplikaci **Ruční operace** obnovit naklopenou rovinu obrábění a odjet nástrojem.

### **Příbuzná témata**

- Naklopení roviny obrábění v NC-programu **Další informace:** Příručka pro uživatele Programování a testování
- Vztažné systémy řídicího systému **Další informace:** ["Vztažné soustavy", Stránka 196](#page-195-0)

# **Předpoklady**

- Stroj s rotačními osami
- **Popis kinematiky** Pro výpočet úhlu naklopení vyžaduje řízení kinematický popis, který vytváří výrobce stroje.
- Opční software #8 Rozšířené funkce Skupina 1
- Funkce povolená výrobcem stroje

Výrobce stroje určuje, zda je povoleno naklápění pracovní roviny na stroji pomocí parametru stroje **rotateWorkPlane** (č.201201).

Nástroj s osou **Z**

# **Popis funkce**

Okno **3-D rotace** otevřete tlačítkem **3D ROT** v aplikaci **Ruční operace**. **Další informace:** ["Aplikace Ruční operace", Stránka 144](#page-143-0)

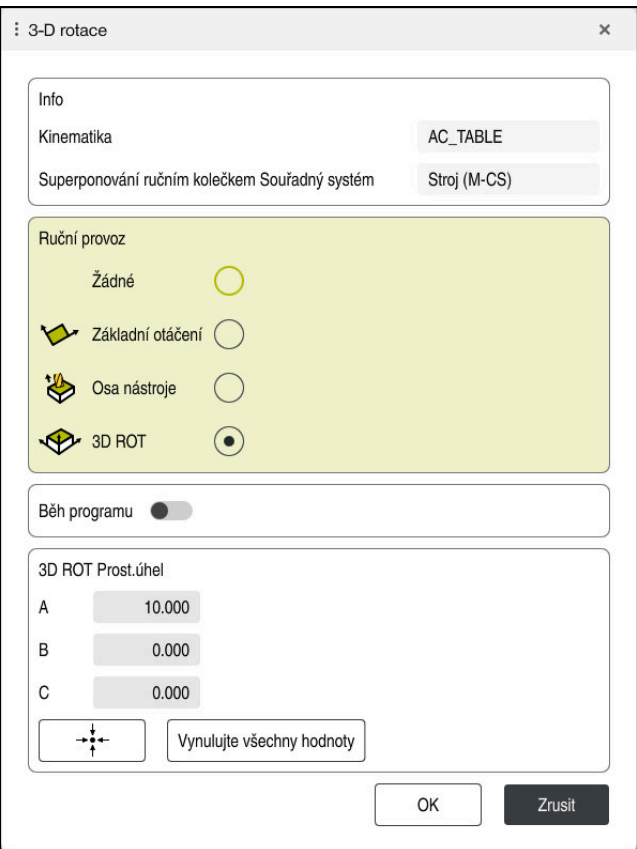

### Okno **3-D rotace**

Okno **3-D rotace** obsahuje následující informace:

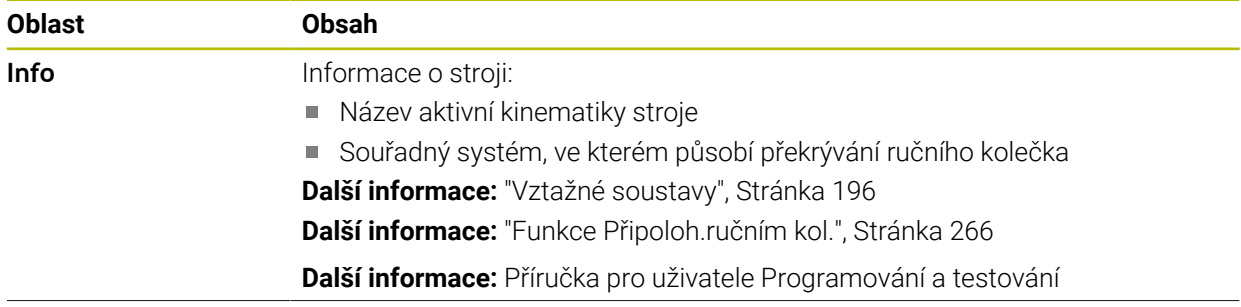

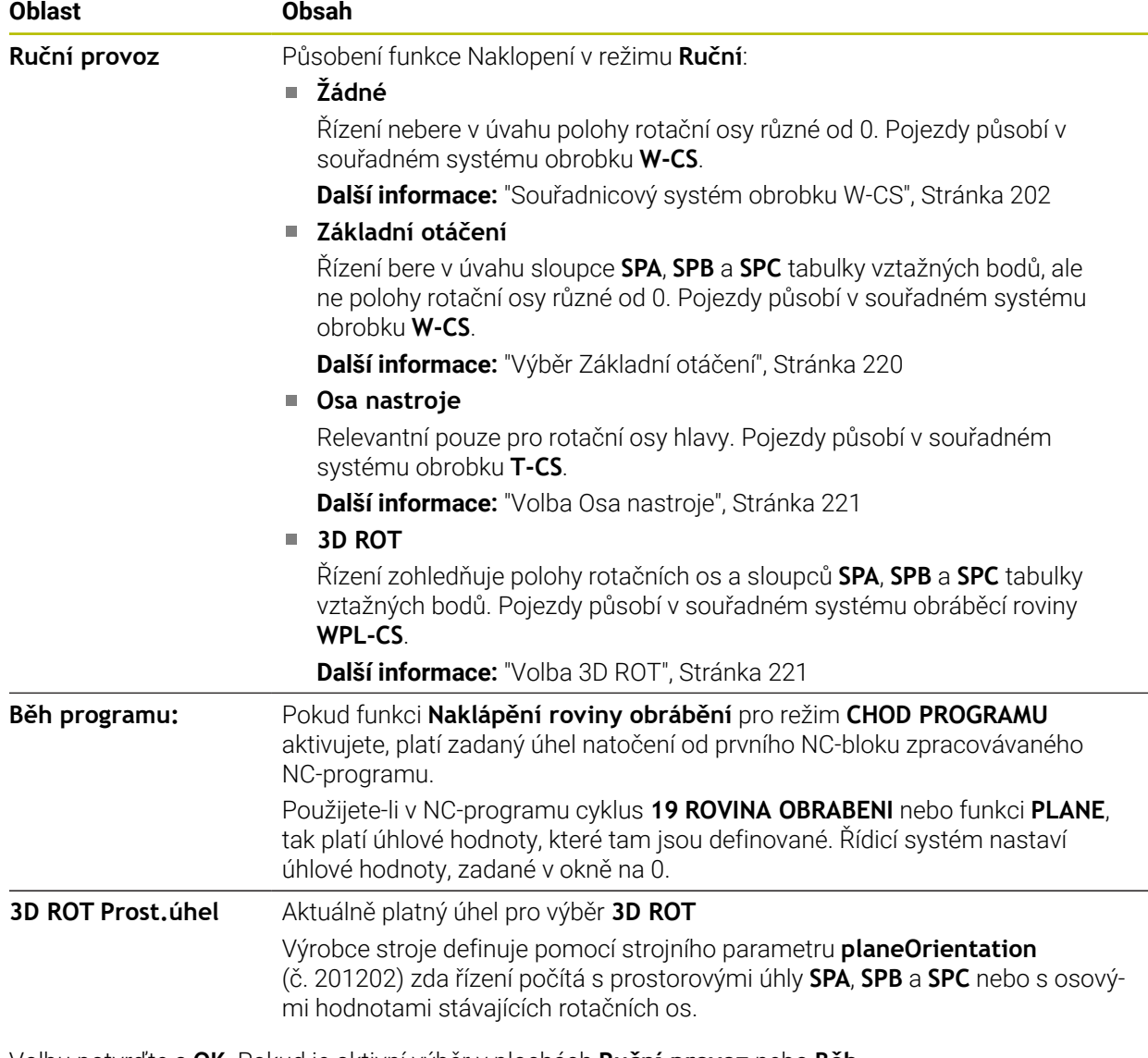

Volbu potvrďte s **OK**. Pokud je aktivní výběr v plochách **Ruční provoz** nebo **Běh programu:**, podloží řídicí systém plochy zeleně.

Když je výběr v okně **3-D rotace** aktivní, ukáže řídicí systém vhodný symbol v pracovní ploše **Polohy**.

**Další informace:** ["Pracovní plocha Polohy", Stránka 109](#page-108-0)

### <span id="page-219-0"></span>**Výběr Základní otáčení**

Pokud zvolíte **Základní otáčení**, budou se osy pohybovat s ohledem na základní natočení nebo 3D-základní natočení.

**Další informace:** ["Základní naklopení a 3D-Základní naklopení", Stránka 213](#page-212-0)

Pojezdy působí v souřadném systému obrobku **W-CS**.

**Další informace:** ["Souřadnicový systém obrobku W-CS", Stránka 202](#page-201-0)

Pokud aktivní vztažný bod obrobku obsahuje základní natočení nebo 3D-základní natočení, zobrazí řídicí systém příslušný symbol navíc v pracovní ploše **Polohy**.

**Další informace:** ["Pracovní plocha Polohy", Stránka 109](#page-108-0)

Plocha **3D ROT Prost.úhel** nemá s touto volbou žádnou funkci.

### <span id="page-220-0"></span>**Volba Osa nastroje**

Pokud zvolíte **Osa nastroje**, můžete pojíždět v kladném nebo záporném směru osy nástroje. Řízení zablokuje všechny ostatní osy. Tato volba má smysl pouze u strojů s rotačními osami hlav.

Pojezd působí v nástrojovém souřadném systému **T-CS**.

**Další informace:** ["Souřadnicový systém nástroje T-CS", Stránka 208](#page-207-0)

Tuto volbu využijete např. v těchto případech:

Při přerušení provádění programu v 5osém programu odjíždíte nástrojem zpět ve směru osy nástroje.

Pojíždíte osovými tlačítky nebo ručním kolečkem s naklopeným nástrojem.

Plocha **3D ROT Prost.úhel** nemá s touto volbou žádnou funkci.

### <span id="page-220-1"></span>**Volba 3D ROT**

Pokud vyberete **3D ROT**, budou všechny osy pojíždět v naklopené rovině obrábění. Pojezdy působí v souřadném systému obráběcí roviny **WPL-CS**.

**Další informace:** ["Souřadný systém obráběcí rovinyWPL-CS", Stránka 204](#page-203-0)

Pokud je v tabulce vztažných bodů uloženo navíc základní natočení nebo 3Dzákladní natočení, tak se to automaticky zohlední.

Řízení ukazuje v oblasti **3D ROT Prost.úhel** aktuálně platný úhel. Můžete také upravit prostorový úhel.

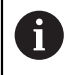

Pokud upravíte hodnoty v ploše **3D ROT Prost.úhel**, musíte poté rotační osy polohovat, např. v aplikaci **MDI**.

### **Upozornění**

- Řídicí systém používá typ transformace **COORD ROT** v následujících situacích:
	- pokud předtím byla zpracována funkce **PLANE** (Rovina) s **COORD ROT**
	- po **PLANE RESET**
	- při odpovídající konfiguraci strojního parametru **CfgRotWorkPlane**  (č. 201200) výrobcem stroje
- Řídicí systém používá typ transformace **TABLE ROT** v následujících situacích:
	- pokud předtím byla zpracována funkce **PLANE** (Rovina) s **TABLE ROT**
	- při odpovídající konfiguraci strojního parametru **CfgRotWorkPlane**  (č. 201200) výrobcem stroje
- Při nastavení vztažného bodu musí pozice os otáčení odpovídat situaci naklopení v okně **3-D rotace** (opce #8). Pokud poloha rotačních os neodpovídá situaci v okně **3-D rotace**, přeruší řídicí systém činnost s chybovým hlášením. Pomocí volitelného strojního parametru **chkTiltingAxes** (č. 204601) definuje výrobce stroje reakci řídicího systému.
- Naklopená rovina obrábění zůstane aktivní i po restartu řídicího systému,

**Další informace:** ["Pracovní plocha Nájezd do reference", Stránka 140](#page-139-0)

Polohování PLC, definované výrobcem stroje, není při naklopené rovině obrábění povolené.

# **11**

# **Monitorováníkolizí**

# <span id="page-223-0"></span>**11.1 Dynamické monitorování kolize DCM (opce #40)**

# **Použití**

Pomocí Dynamického monitorování kolizí DCM (dynamic collision monitoring) můžete sledovat kolize strojních součástí, definovaných výrobcem stroje. Pokud se zmenší vzdálenost mezi kolizními objekty pod definovanou minimální vzdálenost, řízení se zastaví s chybovým hlášením. Tím snižujete riziko kolize.

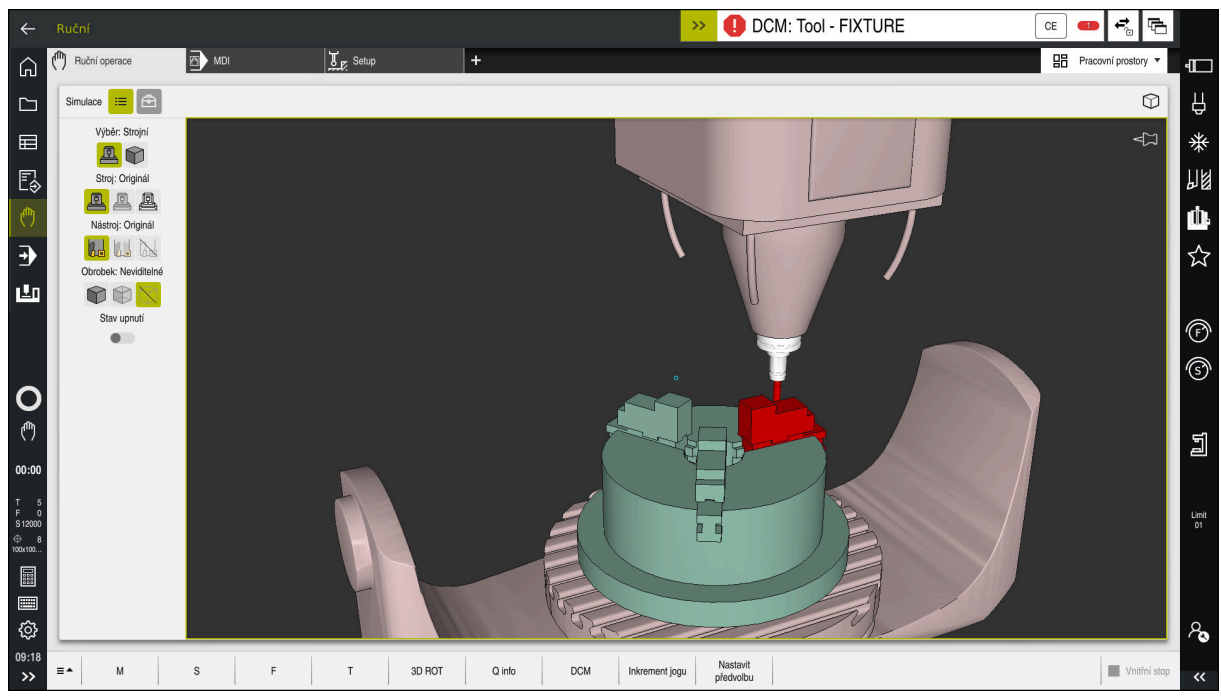

Dynamické monitorování kolizí DCM s varováním před kolizí

# **Předpoklady**

- Volitelný software #40 Dynamické monitorování kolize DCM
- Řízení připravené výrobcem stroje Výrobce stroje musí definovat kinematický model stroje, zavěšovací body pro upínací zařízení a bezpečnou vzdálenost mezi kolizními tělesy.
	- **Další informace:** ["Monitorování upínacího zařízení \(opce #40\)", Stránka 230](#page-229-0)
- Nástroje s kladným poloměrem **R** a délkou **L**. **Další informace:** ["Tabulka nástrojů tool.t", Stránka 403](#page-402-0)
- Hodnoty ve Správě nástrojů odpovídají skutečným rozměrům nástroje **Další informace:** ["Správa nástrojů ", Stránka 182](#page-181-0)

# **Popis funkce**

O.

Informujte se ve vaší příručce ke stroji! Výrobce stroje přizpůsobuje Dynamické monitorování kolize DCM řízení.

Výrobce stroje může popsat součásti stroje a minimální vzdálenosti, které jsou monitorovány řídicím systémem během všech pohybů stroje. Pokud se vzdálenost mezi dvěma kolizními tělesy zmenší pod definovanou minimální vzdálenost, vydá řídicí systém chybové hlášení a zastaví pohyb.

**DCM: Tool - FIXTURE** 

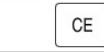

Chybové hlášení týkající se Dynamického monitorování kolize DCM

# *UPOZORNĚNÍ*

### **Pozor nebezpečí kolize!**

Pokud není Dynamické monitorování kolize DCM aktivní, neprovádí řídicí systém automatickou kontrolu kolize. Tak nemůže řídicí systém zabránit žádným pohybům, které způsobí kolizi. Během všech pohybů vzniká riziko kolize!

- DCM vždy aktivujte, kdykoli je to možné
- DCM po dočasném přerušení okamžitě znovu aktivovat
- NC-program nebo část programu při vypnutém DCM v režimu **Blok po bloku** testujte opatrně

Řízení může zobrazit kolizní objekty graficky v následujících provozních režimech:

- Provozní režim **Editor**
- Provozní režim **Ruční**
- Provozní režim **Běh programu**

Řídicí systém také monitoruje kolize nástrojů, jak jsou definované ve Správě nástrojů.

# *UPOZORNĚNÍ*

### **Pozor nebezpečí kolize!**

Řídicí systém neprovádí ani při aktivní funkci Dynamická kontrola kolize DCM žádnou automatickou kontrolu kolize s obrobkem, ani pro nástroj ani pro jiné součásti stroje. Během zpracování vzniká riziko kolize!

- Aktivování tlačítka **Pokročilé kontroly** pro simulaci
- ▶ Zkontrolujte průběh pomocí simulace
- NC-program nebo část programu v režimu **Blok po bloku** testujte opatrně

**Další informace:** Příručka pro uživatele Programování a testování

# **Dynamické monitorování kolizí DCM v režimech Ruční a Běh programu**

Dynamické monitorování kolize DCM pro režimy **Ruční** a **Běh programu** aktivujete samostatně tlačítkem **DCM**.

**Další informace:** ["Aktivovat Dynamické monitorování kolize DCM pro režimy Ruční a](#page-227-0) [Běh programu", Stránka 228](#page-227-0)

V režimech **Ruční** a **Běh programu** zastaví řídicí systém pohyb, pokud vzdálenost mezi dvěma kolizními objekty poklesne pod minimum. V tomto případě řídicí systém zobrazí chybové hlášení, kde jsou uvedeny oba kolidující objekty.

Informujte se ve vaší příručce ke stroji!

Výrobce stroje určí minimální vzdálenost mezi objekty, monitorovanými na kolizi.

Před varováním před kolizí řídicí systém dynamicky snižuje rychlost posuvu. To zajišťuje, že se osy zastaví včas před kolizí.

Když se spustí varování před kolizí, zobrazí řídicí systém kolidující objekty v pracovní ploše **Simulace** červeně.

 $\mathbf{i}$ 

6

Při výstraze kolize jsou možné pouze strojní pohyby s tlačítkem osového směru nebo ručním kolečkem, které zvětšují vzdálenost kolizních těles. Při aktivním monitorování kolize a současné kolizní výstraze nejsou povolené žádné pohyby, které vzdálenost zmenšují nebo ji nechávají stejnou.

### **Dynamické monitorování kolizí DCM v režimu Editor**

Dynamické sledování kolizí DCM pro simulaci aktivujete v pracovní ploše **Simulace**. **Další informace:** Příručka pro uživatele Programování a testování

V provozním režimu **Editor** můžete před zpracováním zkontrolovat kolizi v NC-programu. V případě kolize řídicí systém zastaví simulaci a zobrazí chybovou zprávu, ve které jsou pojmenovány dva objekty způsobující kolizi.

HEIDENHAIN doporučuje používat Dynamické monitorování kolize DCM v režimu **Editor** pouze vedle DCM v režimech **Ruční** a **Běh programu**.

 $\mathbf i$ 

Rozšířené monitorování kolize zobrazuje kolize mezi obrobkem a nástroji nebo držáky nástrojů.

**Další informace:** Příručka pro uživatele Programování a testování

Aby bylo dosaženo výsledku v simulaci, který je srovnatelný s průběhem programu, musí se shodovat následující body:

- Vztažný bod obrobku
- Základní natočení
- Offset v jednotlivých osách
- Stav natočení
- Aktivní kinematický model

Pro simulaci musíte vybrat aktivní nulový bod obrobku. Aktivní vztažný bod obrobku můžete přenést z tabulky vztažných bodů do simulace.

**Další informace:** Příručka pro uživatele Programování a testování

Následující body se liší v simulaci, popř. ve stroji nebo nejsou k dispozici:

- Simulovaná poloha výměny nástroje se může lišit od polohy výměny nástroje stroje
- Změny v kinematice mohou působit v simulaci opožděné
- PLC-polohování není v simulaci znázorněno
- Globální nastavení programů GPS (opce #44) nejsou k dispozici
- Proložení ručního kolečka není k dispozici
- Zpracování seznamů objednávek není k dispozici
- Omezení rozsahu pojezdu z aplikace **Nastaveni** nejsou k dispozici

# <span id="page-227-0"></span>**11.1.1 Aktivovat Dynamické monitorování kolize DCM pro režimy Ruční a Běh programu**

# *UPOZORNĚNÍ*

### **Pozor nebezpečí kolize!**

لرسها

**DCM** 

OK

 $\mathbf{f}$ 

Pokud není Dynamické monitorování kolize DCM aktivní, neprovádí řídicí systém automatickou kontrolu kolize. Tak nemůže řídicí systém zabránit žádným pohybům, které způsobí kolizi. Během všech pohybů vzniká riziko kolize!

- DCM vždy aktivujte, kdykoli je to možné
- DCM po dočasném přerušení okamžitě znovu aktivovat
- NC-program nebo část programu při vypnutém DCM v režimu **Blok po bloku** testujte opatrně

Dynamické monitorování kolize DCM pro režimy **Ruční** a **Běh programu** aktivujete následovně:

Zvolte režim **Ruční** Zvolte aplikaci **Ruční** Zvolte **DCM** Řízení otevře okno **Dyn. kolizní ochrana (DCM)**. DCM aktivujte v požadovaných provozních režimech tlačítkem Zvolte **OK** Řízení aktivuje DCM ve zvolených provozních režimech.

Řídicí systém zobrazuje stav Dynamického monitorování kolize DCM na pracovní ploše **Polohy**. Pokud DCM deaktivujete, řídicí systém zobrazí symbol v informačním panelu.

# **11.1.2 Aktivovat grafické znázornění kolizních těles**

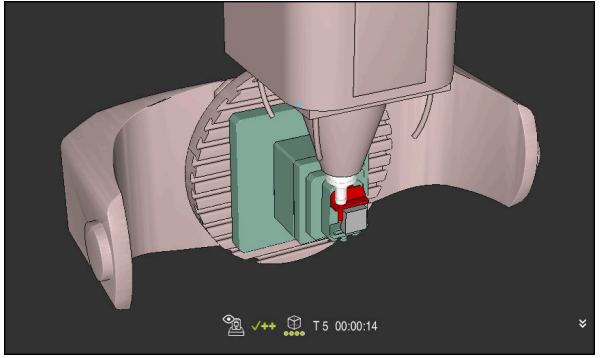

Simulace v režimu **Strojní**

Grafické znázornění kolizních těles aktivujete následovně:

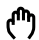

- Zvolte režim, například **Ruční**
- Zvolte **Pracovní prostory**
- Zvolte pracovní plochu **Simulace**
- Řízení otevře pracovní plochu **Simulace**.

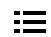

- Zvolte sloupec **Možnosti vizualizace** Zvolte režim **Stroj**
- Řídicí systém zobrazuje grafické znázornění stroje a obrobku.

### **Změnit vzhled**

Grafické znázornění kolizních těles aktivujete následovně:

- Aktivovat grafické znázornění kolizních těles
	- Zvolte sloupec **Možnosti vizualizace**

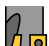

 $:=$ 

Změnit grafické znázornění kolizních těles, např. **Originál**

### **Upozornění**

- Dynamické monitorování kolize DCM pomáhá snižovat riziko kolize. Nicméně, řídicí systém nemůže vzít ohled na všechny provozní konstelace.
- Řídicí systém může chránit před kolizí pouze ty strojní komponenty, pro které váš výrobce stroje správně definoval jejich rozměry, umístění a pozice.
- Řízení bere v úvahu hodnoty Delta **DL** a **DR** ze Správy nástrojů. Hodnoty Delta z bloku **TOOLCALL** nebo korekční tabulky se neberou v úvahu.
- U určitých nástrojů, např. nožových hlav fréz, může být poloměr způsobující kolizi větší než hodnota definovaná ve Správě nástrojů.
- Po startu cyklu dotykové sondy řídicí systém již nemonitoruje délku dotykového hrotu a průměr snímací kuličky, abyste mohli snímat i kolizní tělesa.

# <span id="page-229-0"></span>**11.2 Monitorování upínacího zařízení (opce #40)**

# **11.2.1 Základy**

# **Použití**

Funkcí Monitorování upínacích prostředků můžete znázornit situaci upínacích prostředků a monitorovat je na kolize.

### **Příbuzná témata**

- Dynamické monitorování kolize DCM (opce #40)
	- **Další informace:** ["Dynamické monitorování kolize DCM \(opce #40\)", Stránka 224](#page-223-0)
- Zapojení STL-souboru jako polotovaru **Další informace:** Příručka pro uživatele Programování a testování

# **Předpoklady**

- Volitelný software #40 Dynamické monitorování kolize DCM
- **Popis kinematiky**

Popis kinematiky vytváří výrobce stroje

Definovaný bod zavěšení

Výrobce stroje definuje pomocí tzv. zavěšovacího bodu vztažný bod pro umístění upínacích prostředků. Zavěšovací bod se často nachází na konci kinematického řetězce, např. uprostřed kulatého stolu. Polohu zavěšovacího bodu zjistíte z Příručky ke stroji.

- Upínací zařízení ve vhodném formátu:
	- STL-soubory
		- Max. 20 000 trojúhelníků
		- Trojúhelníková síť tvoří uzavřenou obálku
	- CFG-soubory
	- M3D-soubory

# **Popis funkce**

Chcete-li použít monitorování upínacího zařízení, musíte provést následující kroky:

Vytvořte upínací zařízení nebo je nahrajte do řídicího systému

**Další informace:** ["Možnosti pro soubory upínadel", Stránka 231](#page-230-0)

- Umístění upínacího prostředku
	- Funkce **Set up fixtures** v aplikaci **Setup** (opce #140) **Další informace:** ["Zapojení upínacího zařízení do monitorování kolize \(opce](#page-232-0) [#140\)", Stránka 233](#page-232-0)
	- Ruční umístění upínacího zařízení
- V případě výměny upínacího zařízení načtěte nebo odeberte upínací zařízení z NC-programu

**Další informace:** Příručka pro uživatele Programování a testování

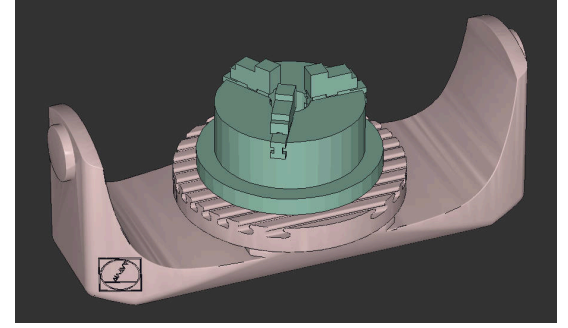

Tříčelisťové sklíčidlo, nahrané jako upínací zařízení

### <span id="page-230-0"></span>**Možnosti pro soubory upínadel**

Pokud spřáhnete upínací zařízení s funkcí **Set up fixtures**, můžete používat pouze STL-soubory.

Pomocí funkce **3D síť**(opce #152) můžete vytvářet STL-soubory z jiných typů souborů a přizpůsobovat STL-soubory požadavkům řídicího systému.

**Další informace:** ["Generování STL-souborů s 3D síť \(opce #152\)", Stránka 317](#page-316-0)

Případně můžete ručně nastavit soubory CFG a M3D.

### **Upínací zařízení jako STL-soubor**

Se soubory STL můžete zobrazovat jednotlivé komponenty i celé sestavy jako nepohyblivé upínací prostředky. Formát STL je vhodný zejména pro upínací systémy s nulovým bodem a opakovaným upínáním.

Pokud soubor STL nesplňuje požadavky řídicího systému, pak řízení vydá chybové hlášení.

Volitelný software #152 CAD-Model Optimizer umožňuje přizpůsobit STL-soubory, které nesplňují požadavky, a použít je jako upínací zařízení.

**Další informace:** ["Generování STL-souborů s 3D síť \(opce #152\)", Stránka 317](#page-316-0)

### **Upínací zařízení jako M3D-soubor**

M3D je typ souboru od společnosti HEIDENHAIN. Pomocí placeného programu M3D-Converter od společnosti HEIDENHAIN můžete vytvářet soubory M3D nebo STEP z STL-souborů.

Chcete-li použít soubor M3D jako upínací prostředek, musí být soubor vytvořen a zkontrolován pomocí softwaru M3D Converter.

### **Upínací zařízení jako CFG-soubor**

CFG-soubory jsou konfigurační soubory. Existující soubory STL a M3D můžete zahrnout do souboru CFG. Tak můžete tvořit složitá upnutí.

Funkce **Set up fixtures** vytvoří CFG-soubor pro upínadla se změřenými hodnotami. Pomocí CFG-souborů můžete opravit orientaci souborů upínadel v řídicím systému. CFG-soubory můžete vytvářet a editovat v řídicím systému s pomocí **KinematicsDesign**.

**Další informace:** ["Editování CFG-souborů s KinematicsDesign", Stránka 242](#page-241-0)

### **Upozornění**

# *UPOZORNĚNÍ*

### **Pozor nebezpečí kolize!**

Definovaná upínací situace monitorování upínacích prostředků musí odpovídat skutečnému stavu stroje, jinak hrozí nebezpečí kolize.

- Měření polohy upínacích prostředků ve stroji
- Použití naměřených hodnot pro umístění upínacích prostředků
- Opatrně otestujte NC-program nebo úsek programu v Simulace
- Při použití CAM-systému vydejte upínací situaci pomocí postprocesoru.
- Všimněte si vyrovnání souřadného systému v CAD-systému. Pomocí CADsystému přizpůsobte vyrovnání souřadného systému požadovanému vyrovnání upínacího prostředku ve stroji.
- Orientaci modelu upínacího prostředku v CAD-systému lze libovolně zvolit, a proto nemusí vždy odpovídat orientaci upínacího prostředku ve stroji.
- Nastavte počátek souřadnic v CAD-systému tak, aby bylo možné upínací prostředky umístit přímo na bod zavěšení kinematiky.
- Vašim upínacím prostředkům přiřaďte centrální adresář, např. **TNC:\system \Fixture**.
- HEIDENHAIN doporučuje ukládat do řídicího systému opakující se upínací situace ve variantách, odpovídajících standardním velikostem obrobků, např. svěrák s různým rozpětím.

Uložením více upínacích prostředků si můžete vybrat vhodné upínací zařízení pro vaše obrábění, bez nutnosti konfigurace.

Připravené ukázkové soubory pro upnutí z každodenní výroby najdete v NCdatabázi portálu Klartext (Popisného dialogu):

**[https://www.klartext-portal.de/de\\_DE/tipps/nc-solutions](https://www.klartext-portal.de/de_DE/tipps/nc-solutions)**

**11**

# <span id="page-232-0"></span>**11.2.2 Zapojení upínacího zařízení do monitorování kolize (opce #140)**

### **Použití**

Pomocí funkce **Nastavení upínacích prvků** můžete určit polohu 3D-modelu na pracovní ploše **Simulace** tak, aby odpovídal skutečnému upínacímu zařízení ve strojním prostoru. Jakmile seřídíte upínací zařízení, vezme to řídicí systém v úvahu při Dynamickém monitorování kolize DCM.

### **Příbuzná témata**

Pracovní plocha **Simulace**

**Další informace:** Příručka pro uživatele Programování a testování

- Dynamické monitorování kolizí DCM **Další informace:** ["Dynamické monitorování kolize DCM \(opce #40\)", Stránka 224](#page-223-0)
- Monitorování upínacích prostředků **Další informace:** ["Monitorování upínacího zařízení \(opce #40\)", Stránka 230](#page-229-0)
- Seřízení obrobku s grafickou podporou (opce #159) **Další informace:** ["Seřízení obrobku s grafickou podporou \(opce #159\)",](#page-353-0) [Stránka 354](#page-353-0)

# **Předpoklady**

- Volitelný software #140 Dynamické monitorování kolize DCM Verze 2
- Nástrojová dotyková sonda
- Přípustný soubor upínacího zařízení podle skutečného upínacího zařízení **Další informace:** ["Možnosti pro soubory upínadel", Stránka 231](#page-230-0)

# **Popis funkce**

Funkce **Nastavení upínacích prvků** je dostupná jako funkce dotykové sondy v aplikaci **Setup** režimu **Ruční**.

Pomocí funkce **Nastavení upínacích prvků** můžete určit polohy upínacího zařízení pomocí různých snímacích metod. Nejprve sejměte bod na upínacím zařízení v každé hlavní ose. Tím definujete polohu upínacího zařízení. Poté, co jste sejmuli bod ve všech hlavních osách, můžete snímat další body pro zvýšení přesnosti polohování. Když určíte polohu ve směru jedné osy, řízení změní stav příslušné osy z červené na zelenou.

Diagram odhadu chyby ukáže pro každý snímaný bod, jak je 3D-model odhadem vzdálen od skutečného upínacího zařízení.

**Další informace:** ["Diagram odhadu chyby", Stránka 237](#page-236-0)

### **Rozšíření pracovní plochy Simulace**

Kromě pracovní plochy **Funkce snímání** nabízí pracovní plocha **Simulace** grafickou podporu při seřizování upínacího zařízení.

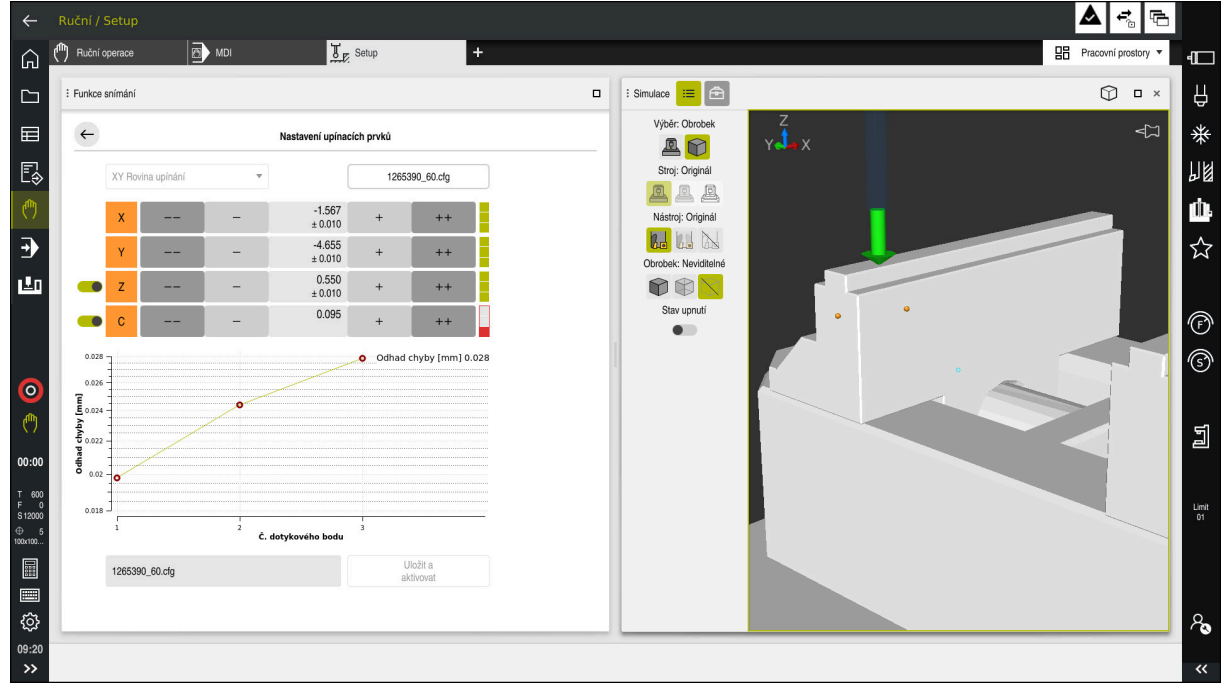

Funkce **Nastavení upínacích prvků** s otevřenou pracovní plochou **Simulace**

Když je funkce **Nastavení upínacích prvků** aktivní, pracovní plocha **Simulace** zobrazuje následující obsah:

- Aktuální poloha upínacího zařízení z pohledu řídicího systému
- Dotykové body na upínacím zařízení
- Možný směr snímání pomocí šipky:
	- Žádná šipka

Snímání není možné. Obrobková dotyková sonda je příliš daleko od upínacího zařízení nebo se obrobková dotyková sonda z hlediska řídicího systému nachází v upínacím zařízení.

V tomto případě můžete případně korigovat polohu 3D-modelu v simulaci.

■ Červená šipka

Snímání ve směru šipky není možné.

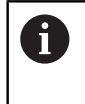

Snímání na hranách, rozích nebo silně zakřivených oblastech upínacího zařízení neposkytuje přesné výsledky měření. Řízení proto blokuje snímání v těchto oblastech.

■ Žlutá šipka

Snímání ve směru šipky je možné za určitých podmínek. Snímání se provádí ve zrušeném směru nebo by mohlo způsobit kolizi.

■ Zelená šipka

Snímání ve směru šipky je možné.

# **Symboly a tlačítka**

Funkce **Nastavení upínacích prvků** nabízí následující symboly a tlačítka:

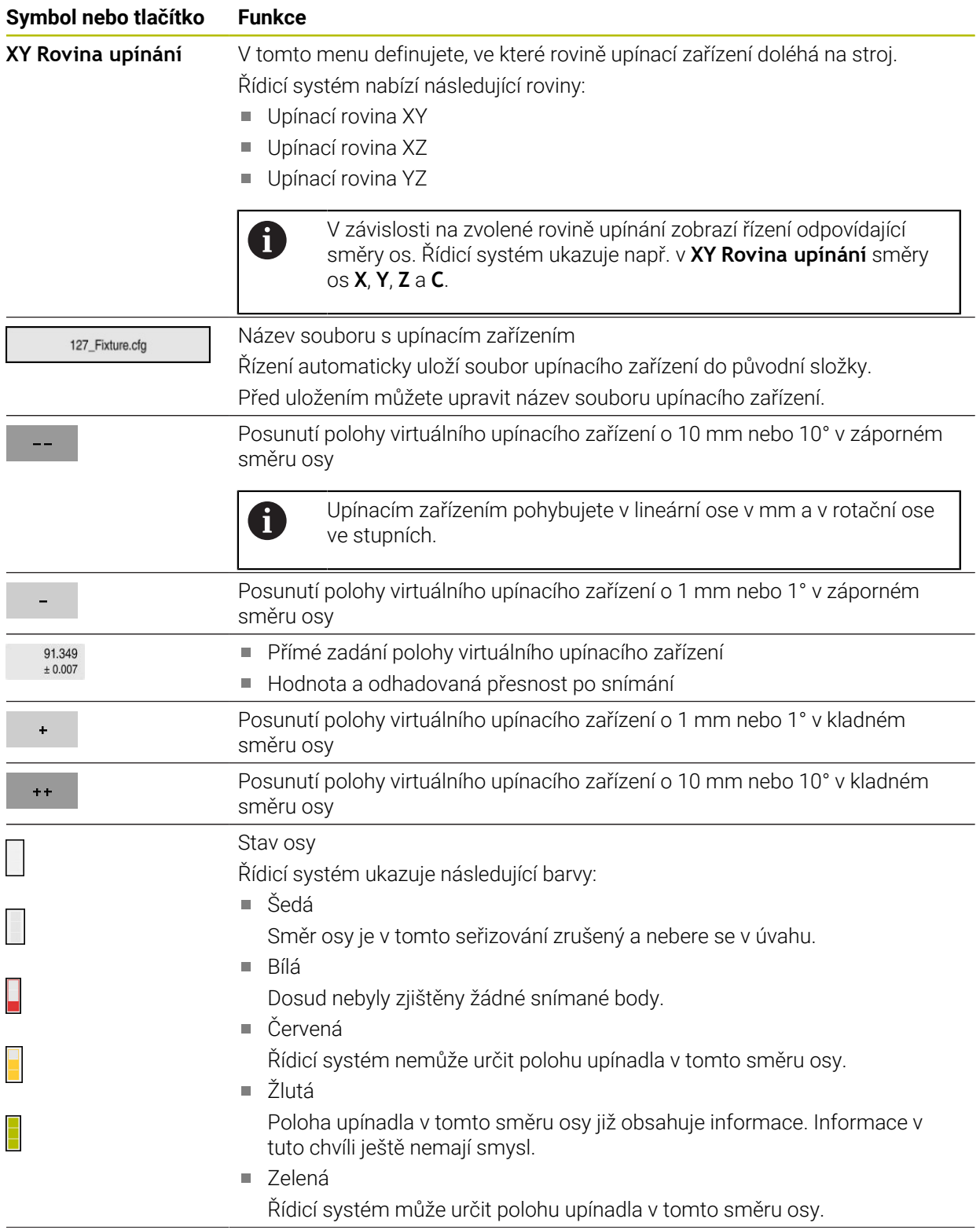

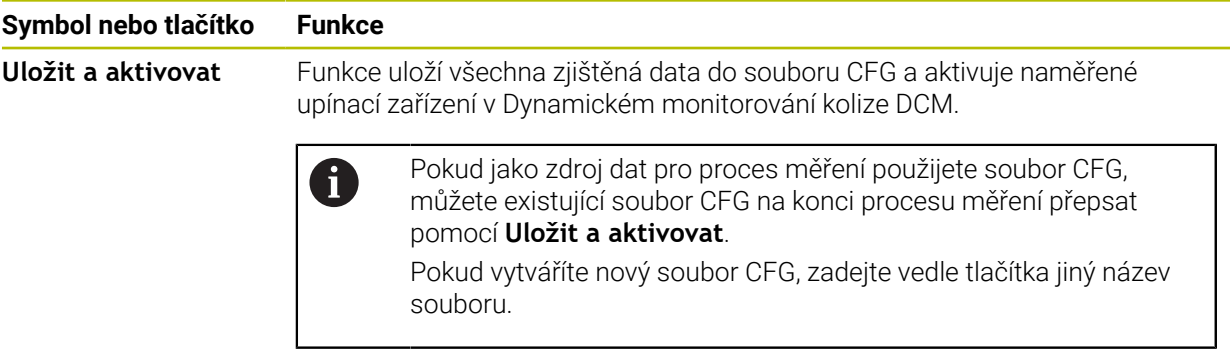

Pokud používáte upínací systém v nulovém bodu a nechcete proto směr osy, např. **Z** při seřizování upínacího zařízení zohledňovat, můžete přepínačem zrušit výběr příslušného směru osy. Řízení nebere v úvahu zrušené směry os během seřizování a umístí upínací zařízení pouze s ohledem na zbývající směry os.

<span id="page-236-0"></span>S každým snímaným bodem dále omezujete možné umístění upínadla a přibližujete 3D-model ke skutečné poloze ve stroji.

Diagram odhadu chyby ukáže odhadovanou hodnotu, jak je 3D-model vzdálen od skutečného upínadla. Přitom řídicí systém sleduje celé upínací zařízení, nejen snímané body.

Když diagram odhadu chyby ukazuje zelené kružnice a požadovanou přesnost, tak je seřizování ukončené.

Na přesnost proměření upínacího zařízení mají vliv následující faktory:

- Přesnost obrobkové dotykové sondy
- Přesnost opakování dotykové sondy obrobku
- Přesnost 3D-modelu
- Stav skutečného upínacího zařízení, např. stávající opotřebení nebo odfrézování

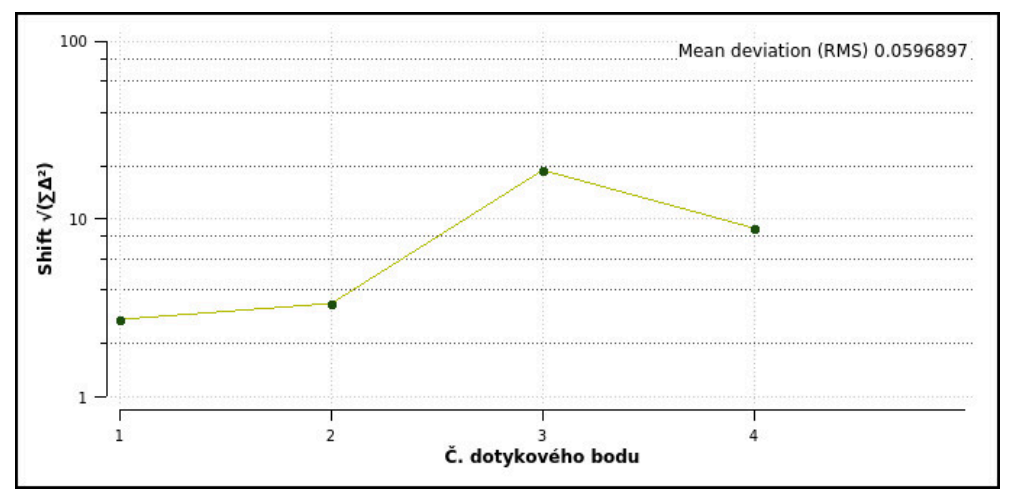

Diagram odhadu chyby ve funkci **Nastavení upínacích prvků**

Diagram odhadu chyby ve funkci **Nastavení upínacích prvků** ukazuje následující informace:

### **Střední odchylka (RMS)**

Tato oblast zobrazuje průměrnou vzdálenost měřených bodů dotyku od 3Dmodelu v mm.

**Odhad chyby [mm]**

Tato osa ukazuje průběh změněné pozice modelu pomocí jednotlivých snímaných bodů. Řízení ukazuje červené kružnice, dokud nemůže určit všechny směry os. Od tohoto bodu ukazuje řídicí systém zelené kružnice.

### **Č. dotykového bodu**

Tato osa ukazuje čísla jednotlivých snímaných bodů.

# **Ukázková sekvence snímaných bodů pro upínací zařízení**

Pro různá upínací zařízení můžete např. nastavit následující snímací body:

| <b>Upínadla</b>                                                       | Možné pořadí                                                                                                    |
|-----------------------------------------------------------------------|----------------------------------------------------------------------------------------------------|
| 5<br>12<br>$\overline{3}$<br>Snímací body pro svěrák s pevnou čelistí | Při měření svěráku můžete nastavit následující<br>snímané body:<br>Snímání čelisti pevného svěráku v Z-<br>Snímání čelisti pevného svěráku v X+<br>2<br>Snímání čelisti pevného svěráku v Y+<br>3<br>Snímání druhé hodnoty v Y+ pro otočení<br>4<br>Snímání kontrolního bodu v X- pro zvýšení<br>5<br>přesnosti |
| $\vert 5 \vert$<br>$\vert 4 \vert$<br>$\overline{2}$                  | Při měření tříčelisťového sklíčidla můžete nastavit<br>následující snímané body:<br>Snímání tělesa čelisťového sklíčidla v Z-                                                                                                    |
|                                                                       | Snímání tělesa čelisťového sklíčidla v X+<br>2                                                                                                    |
|                                                                       | Snímání tělesa čelisťového sklíčidla v Y+<br>3                                                                                                    |
|                                                                       | Snímání čelisti v Y+ pro otočení                                                                                                    |
|                                                                       |                                                                                                    |

Snímací body na tříčelisťovém sklíčidle

 $\overline{3}$ 

5 Snímání druhé hodnoty na čelisti v **Y+** pro otočení

### **Snímání svěráku s pevnou čelistí**

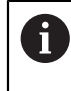

Požadovaný 3D-model musí splňovat požadavky řídicího systému. **Další informace:** ["Možnosti pro soubory upínadel", Stránka 231](#page-230-0)

Pomocí funkce **Nastavení upínacích prvků** změříte svěrák takto:

- Zajistěte skutečný svěrák ve strojním prostoru
- لرسها
- Zvolte režim **Ruční**
- Vyměňte dotykovou sondu obrobku
- Ručně umístěte obrobkovou dotykovou sondu na výrazný bod nad pevnou čelistí svěráku

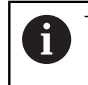

Tento krok usnadňuje následující postup.

- Zvolte aplikaci **Setup**
- Zvolte **Nastavení upínacích prvků**
- Řízení otevře menu **Nastavení upínacích prvků**.
- Vyberte 3D-model, který odpovídá skutečnému svěráku
- Zvolte **Otevřít**
- Řídicí systém otevře vybraný 3D-model v simulaci.
- Předběžně umístěte 3D-model ve virtuálním strojním prostoru pomocí tlačítek jednotlivých os
	- Použijte dotykovou sondu jako vodítko při předběžném polohování svěráku.

V tomto okamžiku řízení nezná přesnou polohu upínacího zařízení, ale zná dotykovou sondu obrobku. Pokud předběžně polohujete 3D-model na základě polohy dotykové sondy obrobku a např. drážek stolu, získáte hodnoty blízké poloze skutečného svěráku. I poté, co jste sejmuli první měřicí body, můžete stále

zasahovat s funkcemi posuvu a ručně korigovat polohu upínacího zařízení.

- Zadejte upínací rovinu, např. **XY**
- Polohování obrobkové dotykové sondy, dokud se neobjeví zelená šipka směřující dolů

Vzhledem k tomu, že jste dosud pouze předběžně Ť. polohovali 3D-model, nemůže zelená šipka poskytnout spolehlivou informaci o tom, zda při snímání také snímáte požadovanou oblast upínacího zařízení. Zkontrolujte, zda si poloha upínacího zařízení v simulaci a stroje vzájemně odpovídají a zda je možné snímat ve směru šipky na stroji. Nesnímejte v bezprostřední blízkosti hran, zkosení

nebo zaoblení.

ருந்

Otevřít

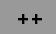

- $|\vec{u}|$
- Stiskněte tlačítko **NC-Start**
- Řídicí systém snímá ve směru šipky.
- Řízení zbarví stav osy **Z** zeleně a přesune upínací zařízení do snímané polohy. Řídicí systém označí sejmutou pozici v simulaci bodem.
- Proces opakujte ve směrech os **X+** a **Y+**
- > Stav os se zbarví do zelena.
- Snímání dalšího bodu ve směru osy **Y+** pro základní natočení  $\mathbf{b}$

Pro dosažení co největší přesnosti při snímání i základního natočení umístěte snímací body co nejdále od sebe.

- Řídicí systém zbarví stav osy **C** do zelena.
- Snímání kontrolního bodu ve směru osy **X-**

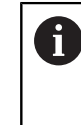

 $\mathbf{P}$ 

 $\mathbf{r}$ 

Přídavné kontrolní body na konci procesu měření zvyšují přesnost shody a minimalizují chyby mezi 3Dmodelem a skutečným upínacím zařízením.

Uložit a aktivova

### Zvolte **Uložit a aktivovat**

Řízení zavře funkci **Nastavení upínacích prvků**, uloží CFG soubor s naměřenými hodnotami na zobrazené cestě a integruje změřené upínací zařízení do Dynamického monitorování kolize DCM.

# **Upozornění**

# *UPOZORNĚNÍ*

### **Pozor nebezpečí kolize!**

Abyste mohli snímat přesnou upínací situaci na stroji, musíte správně kalibrovat obrobkovou dotykovou sondu a správně definovat hodnotu **R2** ve Správě nástrojů. Jinak mohou nesprávná nástrojová data obrobkové dotykové sondy vést k nepřesnostem měření a případně ke kolizi.

- V pravidelných intervalech kalibrujte obrobkovou dotykovou sondu
- Zadání parametru **R2** ve Správě nástrojů
- Řízení nedokáže rozpoznat rozdíly v modelování mezi 3D-modelem a skutečným upínacím zařízením.
- V okamžiku seřizování nezná Dynamické monitorování kolize DCM přesnou polohu upínacího zařízení. V tomto stavu jsou možné kolize s upínacím zařízením, nástrojem nebo jinými součástmi zařízení ve strojním prostoru, např. s upínkami. Komponenty zařízení můžete modelovat pomocí CFG-souboru na řídicím systému.

**Další informace:** ["Editování CFG-souborů s KinematicsDesign", Stránka 242](#page-241-0)

- Pokud zrušíte funkci **Nastavení upínacích prvků**, DCM upínací zařízení nemonitoruje.. V tomto případě jsou z monitorování odstraněna i dříve seřízená upínací zařízení. Řídicí systém zobrazí varování.
- Najednou můžete proměřovat pouze jedno upínací zařízení. Abyste mohli s DCM sledovat několik upínacích zařízení současně, musíte upínací zařízení zahrnout do CFG-souboru.

**Další informace:** ["Editování CFG-souborů s KinematicsDesign", Stránka 242](#page-241-0)

- Při měření čelisťového sklíčidla určíte souřadnice os **Z**, **X** a **Y** jako při měření svěráku. Otočení určíte pomocí jedné čelisti.
- Uložený soubor upínacího zařízení můžete pomocí funkce **FIXTURE SELECT** zahrnout do NC-programu. Tak můžete NC-program simulovat a zpracovat s přihlédnutím ke skutečné situaci upnutí.

**Další informace:** Příručka pro uživatele Programování a testování

# <span id="page-241-0"></span>**11.2.3 Editování CFG-souborů s KinematicsDesign**

### **Použití**

Pomocí **KinematicsDesign** můžete upravovat CFG-soubory v řídicím systému. **KinematicsDesign** přitom graficky zobrazuje upínací zařízení a tím podporuje při hledání chyb a odstraňování problémů. Můžete např. kombinovat několik upínacích zařízení, aby bylo možné zohlednit komplexní upnutí při Dynamickém monitorování kolize DCM.

# **Popis funkce**

Když v řídicím systému vytvoříte CFG-soubor, otevře jej řízení automaticky pomocí **KinematicsDesign**.

S **KinematicsDesign** nabízí následující funkce:

- Grafická podpora editace upínacích prostředků
- Zpětné hlášení při nesprávném zadání
- Vkládání transformací
- Přidání nových prvků
	- 3D-modely (M3D- nebo STL-soubory)
	- Válec
	- **Hranol**
	- Kvádr
	- Komolý kužel
	- Díra

Soubory STL i M3D můžete do souborů CFG začlenit několikrát.

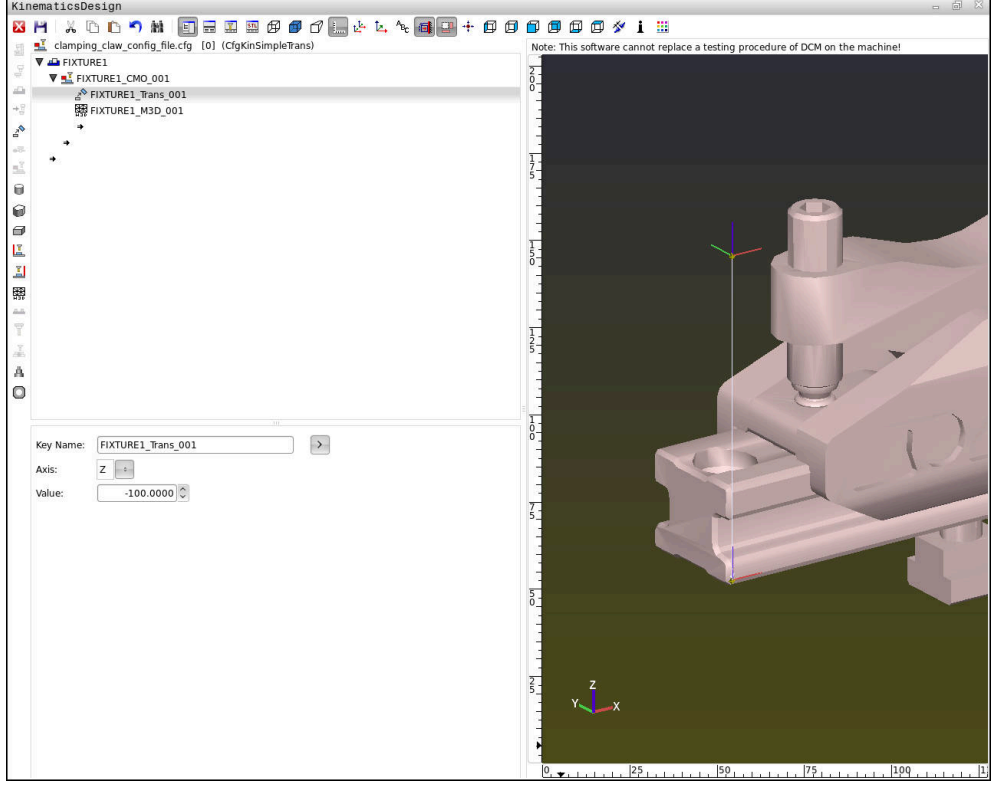

### **Syntaxe v CFG-souborech**

Následující prvky syntaxe se používají v rámci různých funkcí CFG:

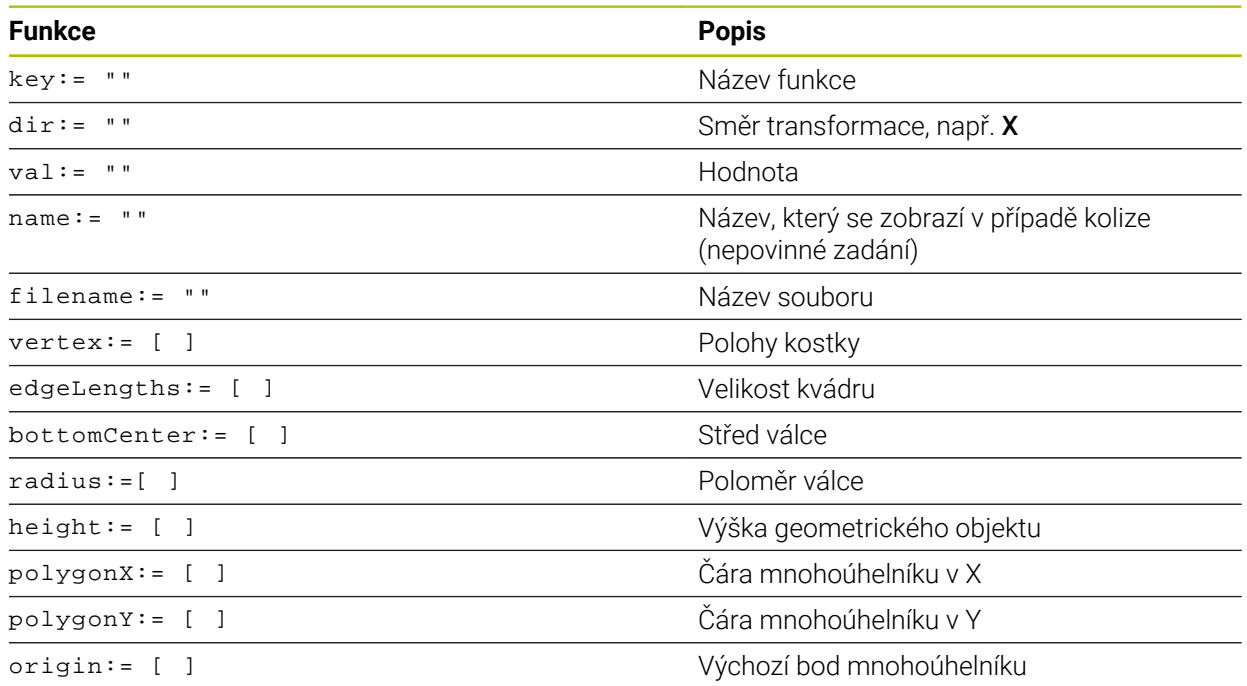

Každý prvek má vlastní **key** (Klíč). **Key** musí být jedinečný a může se v popisu upínacího prostředku objevit pouze jednou. Na prvky se odkazuje pomocí **key**.

Pokud chcete popsat upínací zařízení v řízení pomocí funkcí CFG, jsou vám k dispozici následující funkce:

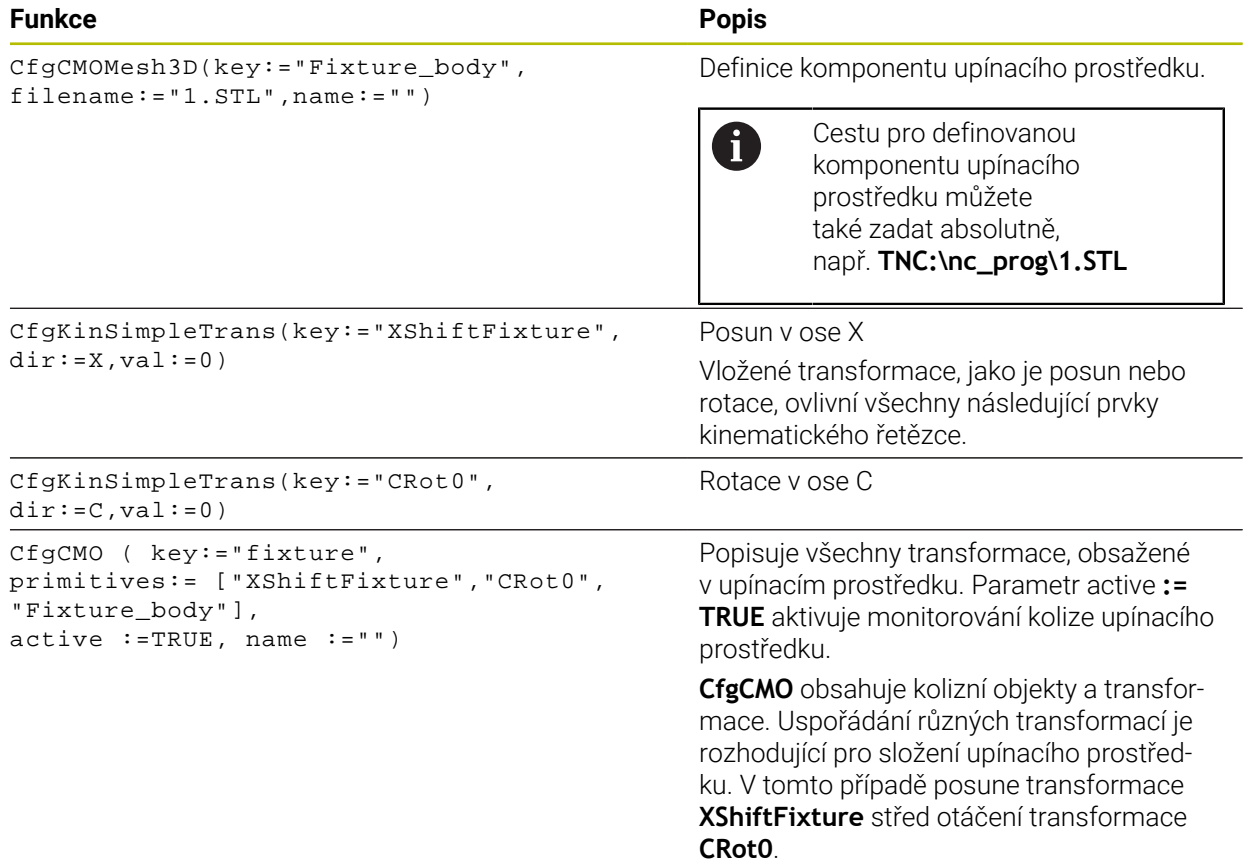

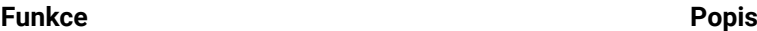

```
CfgKinFixModel(key:="Fix_Model",
kinObjects:=["fixture"])
```
Označení upínacího prostředku **CfgKinFixModel** obsahuje jeden nebo několik prvků **CfgCMO**.

### **Geometrické tvary**

K vašim kolizním objektům můžete přidávat jednoduché geometrické objekty buď pomocí **KinematicsDesign** nebo přímo v souboru CFG.

Všechny začleněné geometrické tvary jsou dílčími prvky vyšší úrovně **CfgCMO** a jsou tam uvedeny jako **primitivní** tvary.

K dispozici máte následující geometrické objekty:

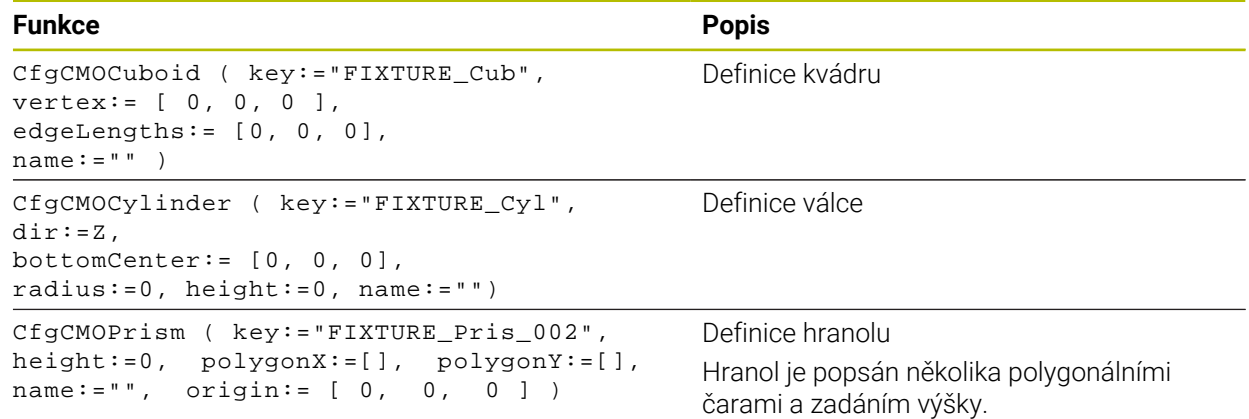

# **Založte položku upínacího prostředku s kolizními tělesy**

Následující obsah popisuje postup s již otevřeným **KinematicsDesign**.

Chcete-li vytvořit položku upínacího přípravku s kolizními tělesy, postupujte takto:

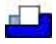

- Zvolte **Vložit upínací zařízení**
- **KinematicsDesign** vytvoří novou položku upínadla v souboru CFG.
- Zadejte **Keyname** pro upínací prostředek, např. **Upínka**
- ▶ Potvrďte zadání
- **KinematicsDesign** převezme zadání. Posunout kurzor o jednu rovinu dolů

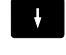

- Zvolte **Vložit kolizní těleso**
- ▶ Potvrďte zadání
- **KinematicsDesign** založí nové kolizní těleso.

### **Definování geometrického tvaru**

Pomocí **KinematicsDesign** můžete definovat různé geometrické tvary. Pokud spojíte několik geometrických tvarů, můžete zkonstruovat jednoduché upínací prostředky.

Pro definování geometrického tvaru postupujte takto:

- Založte položku upínacího prostředku s kolizními tělesy
	- Vyberte směrové tlačítko pod kolizními tělesy
- 

⇒

- Zvolte požadovaný geometrický tvar, například kvádr
- ▶ Definuite polohu kvádru. např. **X = 0**, **Y = 0**, **Z = 0**
- ▶ Definujte rozměry kvádru, např. **X = 100**, **Y = 100**, **Z = 100**
- ▶ Potvrďte zadání
- Řídicí systém ukáže definovaný kvádr v grafickém znázornění.

# **Začlenění 3D-modelu**

Integrované 3D-modely musí splňovat požadavky řídicího systému. Chcete-li začlenit 3D-model jako upínací zařízení, postupujte takto:

Založte položku upínacího prostředku s kolizními tělesy

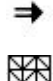

Vyberte směrové tlačítko pod kolizními tělesy

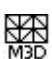

- Zvolte **Vložit 3D-model**
- Řízení otevře okno **Open file** (Otevřít soubor).
- ▶ Zvolte požadovaný soubor STL nebo M3D
- Zvolte **OK**
- Řídicí systém integruje vybraný soubor a zobrazí ho v grafickém okně.

### **Umístění upínacího prostředku**

Máte možnost umístit integrovaný upínací prostředek kamkoli, např. pro korekci orientace externího 3D-modelu. Chcete-li to provést, vložte transformace pro všechny požadované osy.

Upínací zařízení umístíte pomocí **KinematicsDesign** následovně:

Definujte upínací prostředek

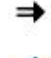

Vyberte směrové tlačítko pod umísťovaným prvkem

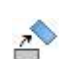

- Zvolte **Vložit transformaci**
- Zadejte **Keyname** pro transformaci, např. **Z-posun**
- Zvolte **Osu** pro transformaci, např. **Z**
- Zvolte **Hodnotu** pro transformaci, např. **100**
- Potvrďte zadání
- **KinematicsDesign** vloží transformaci.
- **KinematicsDesign** znázorní transformaci graficky.

### **Poznámka**

Alternativně k **KinematicsDesign** máte také možnost vytvořit soubory upínacího zařízení s odpovídajícím kódem v textovém editoru nebo přímo z CAM-systému.

**11**

# **Příklad**

Tento příklad ukazuje syntaxi souboru CFG pro svěrák se dvěma pohyblivými čelistmi.

### **Použité soubory**

Svěrák je sestaven z různých souborů STL. Vzhledem k tomu, že čelisti svěráku jsou identické, je k jejich definování použit stejný soubor STL.

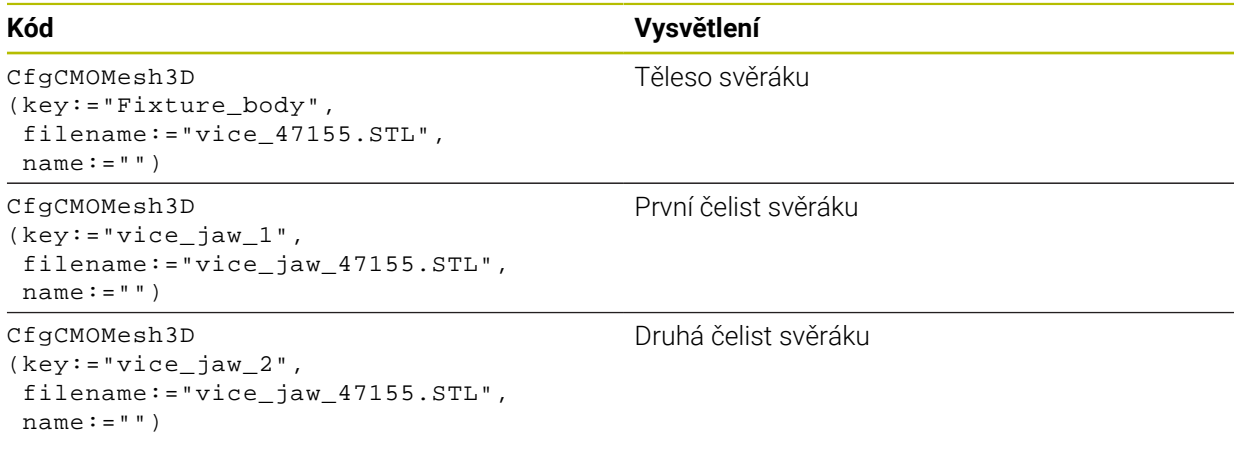

### **Definice rozpětí**

V tomto příkladu je rozpětí svěráku definováno pomocí dvou vzájemně závislých transformací.

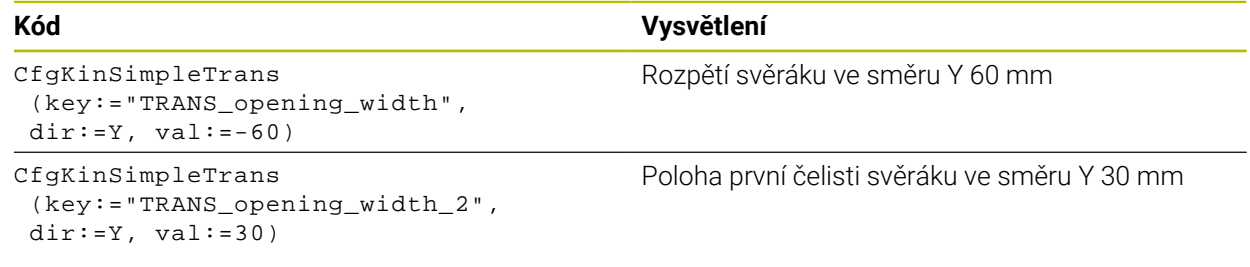

### **Umístění upínacího prostředku v pracovním prostoru**

Definované komponenty upínacího prostředku se polohují pomocí různých transformací.

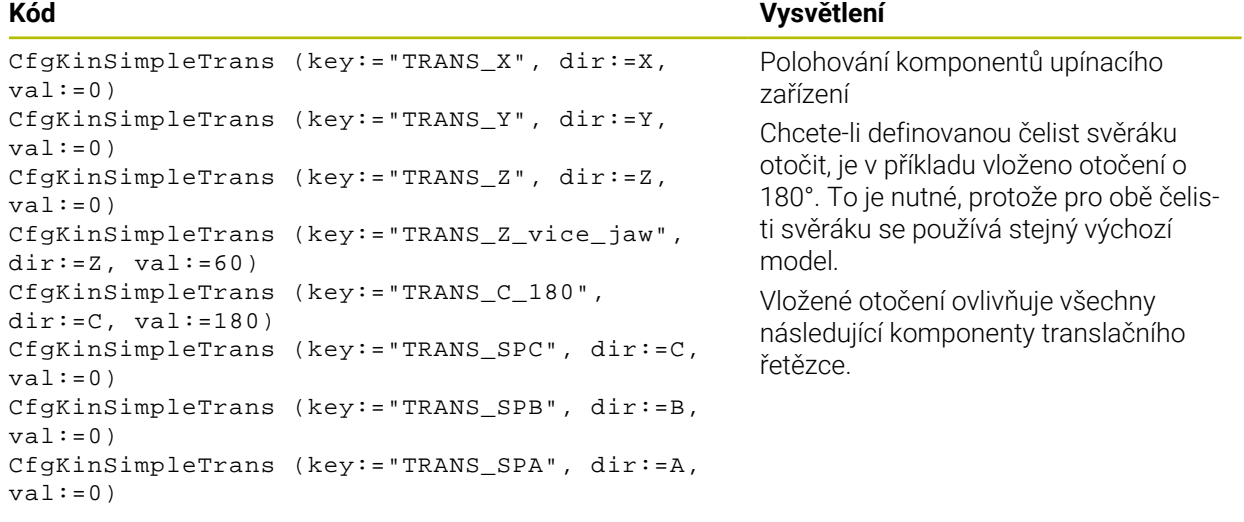

### **Složení upínacího prostředku**

Pro správné zobrazení upínacího zařízení v simulaci musíte shrnout všechna tělesa a transformace do souboru CFG.

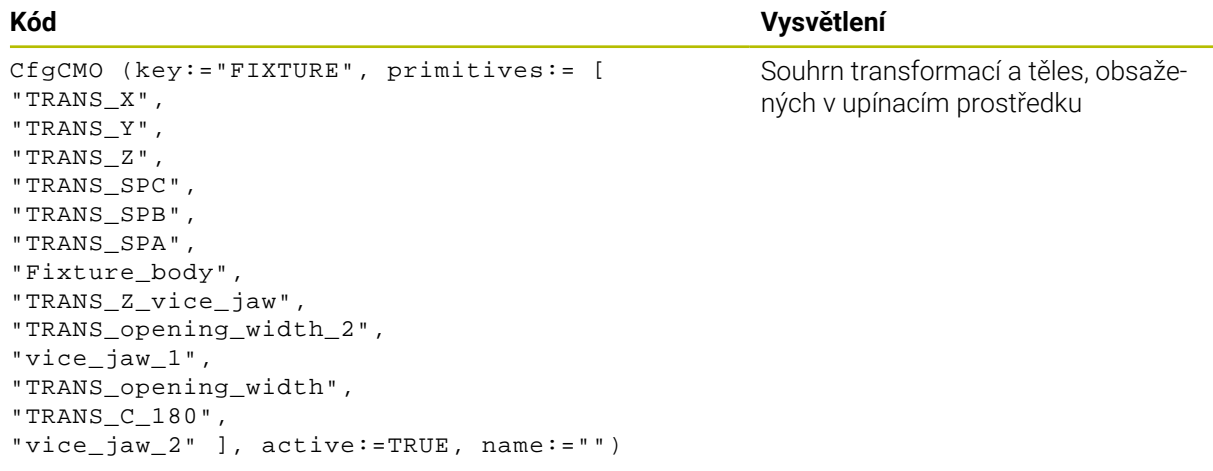

### **Označení upínacího prostředku**

Složené upínací zařízení musí mít označení.

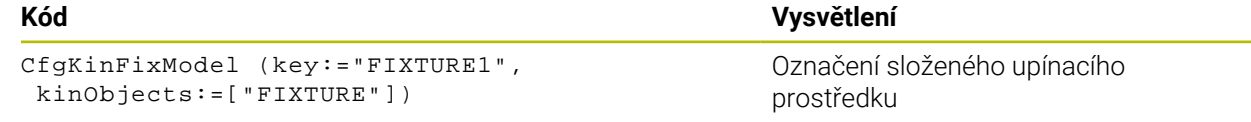

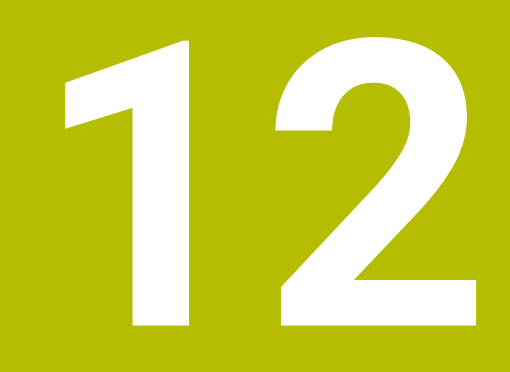

# **Regulační funkce**

# **12.1 Adaptivní regulace posuvu AFC (opce #45)**

### **12.1.1 Základy**

### **Použití**

S Adaptivní regulací posuvu AFC šetříte čas při zpracování NC-programů a zároveň chráníte stroj. Řízení reguluje dráhový posuv během chodu programu v závislosti na výkonu vřetena. Navíc řízení reaguje na přetížení vřetena.

### **Příbuzná témata**

■ Tabulky spojené s AFC

**Další informace:** ["Tabulky pro AFC \(opce #45\)", Stránka 448](#page-447-0)

### **Předpoklady**

- Volitelný software #45 Adaptivní regulace posuvu AFC
- Schváleno výrobcem stroje Výrobce stroje definuje opčním strojním parametrem **Enable** (č. 120001) zda můžete použít AFC.

# **Popis funkce**

Pro regulaci posuvu pomocí AFC v průběhu programu potřebujete následující kroky:

- Definovat základní nastavení pro AFC v tabulce **AFC.tab Další informace:** ["AFC-Základní nastavení AFC.tab", Stránka 448](#page-447-1)
- Definovat nastavení pro AFC ve Správě nástrojů pro každý nástroj **Další informace:** ["Tabulka nástrojů tool.t", Stránka 403](#page-402-0)
- Definovat AFC v NC-programu **Další informace:** ["NC-funkce pro AFC \(opce #45\)", Stránka 253](#page-252-0)
- Definovat AFC v režimu **Běh programu** s přepínačem **AFC**. **Další informace:** ["Přepínač AFC v režimu Běh programu", Stránka 255](#page-254-0)
- Zjistit referenční výkon vřetena pomocí zkušebního řezu před automatickou regulací

**Další informace:** ["AFC-zkušební řez", Stránka 256](#page-255-0)

Když je AFC aktivní ve zkušebním řezu nebo v regulovaném provozu, zobrazí řídicí systém ikonu na pracovní ploše **Polohy**.

**Další informace:** ["Pracovní plocha Polohy", Stránka 109](#page-108-0)

Řídicí systém zobrazuje podrobné informace o funkci na záložce **AFC** v pracovní ploše **Status**.

**Další informace:** ["Záložka AFC \(opce #45\)", Stránka 118](#page-117-0)

### **Přednosti AFC**

Použití adaptivního řízení posuvu AFC nabízí následující výhody:

Optimalizace času obrábění

Řízením posuvu se řídicí systém snaží dodržet během celého obrábění maximální výkon vřetena , který se předtím naučil, nebo referenční výkon předvolený v tabulce nástrojů (sloupeček **AFC-LOAD**). Celkový čas obrábění se zkracuje zvyšováním posuvu v úsecích obrábění s menším odběrem materiálu.

Monitorování nástroje

Pokud výkon vřetena překročí naučenou nebo předvolenou maximální hodnotu, snižuje řídicí systém posuv, dokud není dosaženo referenčního výkonu vřetena. Pokud přitom rychlost posuvu klesne pod minimum, provede řídicí systém vypínací reakci. AFC může také sledovat opotřebení a zlomení nástroje přes výkon vřetena, beze změny rychlosti posuvu.

**Další informace:** ["Sledování opotřebení nástroje a zatížení nástroje",](#page-256-0) [Stránka 257](#page-256-0)

■ Šetření mechaniky stroje

Včasnou redukcí posuvu, nebo příslušným odpojením, lze zabránit škodám z přetížení stroje.

### **Tabulky spojené s AFC**

Řízení nabízí následující tabulky ve spojení s AFC:

**AFC.tab**

V tabulce **AFC.tab** definujete nastavení regulace, pomocí které řídicí systém provádí řízení posuvu. Tabulka musí být uložena v adresáři **TNC:\table**. **Další informace:** ["AFC-Základní nastavení AFC.tab", Stránka 448](#page-447-1)

**\*.H.AFC.DEP**

Při zkušebním řezu kopíruje řídicí systém nejdříve pro každý úsek obrábění základní nastavení, definovaná v tabulce AFC.TAB, do souboru **<název>.H.AFC.DEP**. **<název>** přitom odpovídá názvu NC-programu, pro který zkušební řez provádíte. Navíc řídicí systém zjistí během zkušebního řezu maximální výkon vřetena a tuto hodnotu také uloží do tabulky.

**Další informace:** ["Soubor nastavení AFC.DEP pro zkušební řezy", Stránka 451](#page-450-0)

### **\*.H.AFC2.DEP**

Během zkušebního řezu řídicí systém ukládá informace z každého kroku obrábění do souboru **<název>.H.AFC2.DEP**. **<název>** přitom odpovídá názvu NC-programu, pro který zkušební řez provádíte.

V regulovaném provozu řídicí systém aktualizuje údaje v této tabulce a provádí vyhodnocení.

**Další informace:** ["Soubor protokolu AFC2.DEP", Stránka 452](#page-451-0)

Tabulky pro AFC můžete otevřít za chodu programu a v případě potřeby je upravit. Řídicí systém nabízí pouze tabulky pro aktivní NC-program.

**Další informace:** ["Editace tabulek pro AFC", Stránka 454](#page-453-0)

# **Upozornění**

# *UPOZORNĚNÍ*

### **Pozor riziko pro nástroj a obrobek!**

Pokud Adaptivní řízení posuvu AFC vypnete, tak řízení okamžitě znovu použije naprogramovaný posuv obrábění. Pokud byl před deaktivací funkce AFC posuv redukovaný (např. kvůli opotřebení), tak řídicí systém zrychluje až na naprogramovaný posuv. Toto chování platí bez ohledu na to, jak byla funkce vypnutá. Zrychlení posuvu může vést k poškození nástroje i obrobku!

- ▶ Pokud hrozí pokles pod hodnotu **FMIN** zastavte obrábění ale AFC nevypínejte
- Definování reakce na přetížení po poklesu pod hodnotu **FMIN**
- Je-li adaptivní regulace posuvu aktivní v režimu **řídit**, provede řízení vypnutí, nezávisle na naprogramované reakci na přetížení.
	- Pokud při referenčním zatížení vřetena není dosažen minimální koeficient posuvu

Řídicí systém provede vypínací reakci ze sloupce **OVLD** tabulky **AFC.tab**.

**Další informace:** ["AFC-Základní nastavení AFC.tab", Stránka 448](#page-447-1) Pokud naprogramovaný posuv klesne pod 30%-překážku

Řízení provede NC-stop.

- Pro nástroje s průměrem do 5 mm nemá adaptivní řízení posuvu smysl. Je-li jmenovitý výkon vřetena velmi vysoký, může být mezní průměr nástroj ještě větší.
- Obráběcí operace, u nichž musí být posuv a otáčky vřetena spolu sladěné (např. při řezání vnitřních závitů), nesmíte zpracovávat s adaptivním řízením posuvu.
- V NC-blocích s **FMAX**, **není** adaptivní řízení posuvu aktivní.
- Výrobce stroje definuje strojním parametrem **dependentFiles**(č. 122101), zda řídicí systém zobrazuje závislé soubory ve Správě souborů.
## <span id="page-252-0"></span>**12.1.2 Jak můžete AFC aktivovat a deaktivovat**

## **NC-funkce pro AFC (opce #45)**

## **Použití**

Adaptivní řízení posuvu AFC aktivujete a deaktivujete z NC-programu.

## **Předpoklady**

- Volitelný software #45 Adaptivní regulace posuvu AFC
- Definované nastavení regulace v tabulce **AFC.tab**
- **Další informace:** ["AFC-Základní nastavení AFC.tab", Stránka 448](#page-447-0) Požadované nastavení regulace definované pro všechny nástroje
- **Další informace:** ["Tabulka nástrojů tool.t", Stránka 403](#page-402-0)
- Aktivní přepínač **AFC Další informace:** ["Přepínač AFC v režimu Běh programu", Stránka 255](#page-254-0)

## **Popis funkce**

Řídicí systém nabízí několik funkcí, kterými můžete spouštět a zastavovat AFC:

- **FUNCTION AFC CTRL:** Funkce AFC CTRL spouští regulovaný provoz od místa, kde se tento NC-blok zpracuje, i když zkušební fáze nebyla ještě ukončena.
- **FUNCTION AFC CUT BEGIN TIME1 DIST2 LOAD3**: Řídicí systém spustí řezání s aktivní **AFC**. Změna ze zkušebního řezu do regulovaného provozu se provede jakmile bylo možné zjistit během učení referenční výkon nebo když je splněný některý z předpokladů **TIME**, **DIST** nebo **LOAD**.
- **FUNCTION AFC CUT END**: Funkce **AFC CUT END** ukončí regulaci AFC

## **Zadání**

## **FUNCTION AFC CTRL**

**11 FUNCTION AFC CTRL 11 FUNCTION AFC CTRL 11 FUNCTION AFC CTRL** 

NC-funkce obsahuje následující prvky syntaxe:

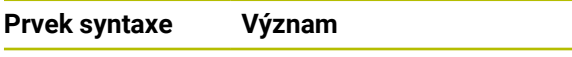

**FUNCTION AFC CTRL** Otvírač syntaxe pro zahájení regulovaného provozu

#### **FUNCTION AFC CUT**

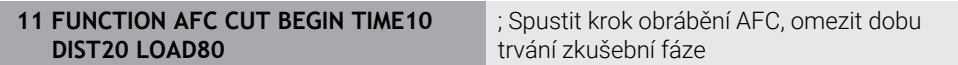

NC-funkce obsahuje následující prvky syntaxe:

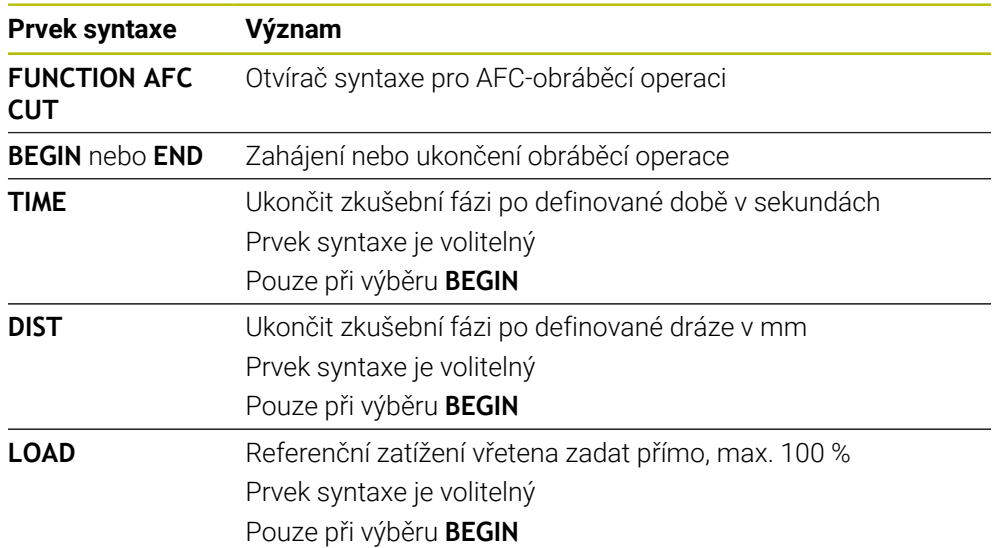

## **Upozornění**

# *UPOZORNĚNÍ*

#### **Pozor riziko pro nástroj a obrobek!**

Když aktivujete režim obrábění **FUNCTION MODE TURN**, smaže řídicí systém aktuální hodnoty **OVLD**. Proto musíte naprogramovat režim obrábění před vyvoláním nástroje! Při nesprávném pořadí programování se neprovádí monitorování nástroje, a to může vést k poškození nástroje i obrobku!

- Naprogramovat režim obrábění **FUNCTION MODE TURN** před vyvoláním nástroje!
- Předvolby **TIME** (Čas), **DIST** (Vzdálenost) a **LOAD** (Zátěž) působí modálně. Můžete je vynulovat zadáním **0**.
- Zpracovat funkci **AFC CUT BEGIN** až tehdy, když byly dosaženy výchozí otáčky. Pokud tomu tak není, vydá řídicí systém chybové hlášení a AFC-řez se nespustí.
- Referenční výkon regulace můžete zadávat pomocí sloupce v tabulce nástroje **AFC LOAD** a pomocí zadání **LOAD** (Nahrát) v NC-programu! Hodnotu **AFC LOAD** přitom aktivujete vyvoláním nástroje, hodnotu **LOAD** pomocí funkce **FUNCTION AFC CUT BEGIN**.

Pokud naprogramujete obě možnosti, tak řídicí systém použije hodnotu naprogramovanou v NC-programu!

## <span id="page-254-0"></span>**Přepínač AFC v režimu Běh programu**

## **Použití**

Přepínačem **AFC** aktivujete nebo deaktivujete Adaptivní regulaci posuvu AFC v provozním režimu **Běh programu**.

#### **Příbuzná témata**

Aktivování AFC v NC-programu

**Další informace:** ["NC-funkce pro AFC \(opce #45\)", Stránka 253](#page-252-0)

## **Předpoklady**

- Volitelný software #45 Adaptivní regulace posuvu AFC
- Schváleno výrobcem stroje

Výrobce stroje definuje opčním strojním parametrem **Enable** (č. 120001) zda můžete použít AFC.

## **Popis funkce**

Pouze když aktivujete přepínač **AFC**, jsou NC-funkce pro AFC účinné.

Pokud nevypnete AFC cíleně pomocí přepínače, tak AFC zůstává aktivní. Řídicí systém ukládá polohu spínače i před svým restartem.

Když je přepínač **AFC** aktivní, zobrazí řídicí systém symbol na pracovní ploše **Polohy**. Kromě aktuální polohy potenciometru posuvu ukazuje řídicí systém regulovaný posuv v %.

**Další informace:** ["Pracovní plocha Polohy", Stránka 109](#page-108-0)

## **Upozornění**

# *UPOZORNĚNÍ*

## **Pozor riziko pro nástroj a obrobek!**

Pokud funkci AFC vypnete, tak řízení okamžitě znovu použije naprogramovaný posuv obrábění. Pokud byl před deaktivací AFC posuv redukovaný (např. kvůli opotřebení), tak řídicí systém zrychluje až na naprogramovaný posuv. To platí bez ohledu na to, jak je funkce deaktivována (např. potenciometrem posuvu). Zrychlení posuvu může vést k poškození nástroje i obrobku!

- Při hrozícím poklesu pod **FMIN**-hodnotu obrábění zastavte (nevypínejte funkci **AFC**)
- Definování reakce na přetížení po poklesu hodnoty pod **FMIN**
- Je-li adaptivní regulace posuvu aktivní v režimu **řídit**, nastaví řídicí systém interně override vřetena na 100 %. Otáčky již pak nemůžete změnit.
- Je-li Adaptivní regulace posuvu aktivní v režimu **řídit**, přebírá řídicí systém funkci Override posuvu.
	- Když Override posuvu zvýšíte, tak to na regulaci nemá žádný vliv.
	- Snížíte-li Override posuvu potenciometrem o více než 10 % oproti poloze na začátku programu, vypne řízení AFC.

Regulování můžete znovu aktivovat přepínačem **AFC**.

- Hodnoty potenciometru až do 50% jsou vždy účinné, i při aktivní regulaci.
- Start z bloku je při aktivní regulaci posuvu povolen. Řídicí jednotka bere přitom do úvahy číslo řezu vstupního místa.

# **12.1.3 AFC-zkušební řez**

## **Použití**

Pomocí zkušebního řezu určuje řídicí systém referenční výkon vřetena pro obrábění. Na základě referenčního výkonu upravuje řídicí systém posuv v regulovaném provozu.

Pokud jste již určili referenční výkon, můžete ho pro obrábění zadat. K tomuto účelu poskytuje řízení sloupec **AFC-LOAD** Správy nástrojů a prvek syntaxe **LOAD** ve funkci **FUNCTION AFC CUT BEGIN**. V tomto případě již řídicí systém neprovádí zkušební řez, ale okamžitě použije zadanou hodnotu pro regulování.

## **Příbuzná témata**

- Zadání známého referenčního výkonu do sloupce **AFC-LOAD** Správy nástrojů **Další informace:** ["Tabulka nástrojů tool.t", Stránka 403](#page-402-0)
- Definování známého referenčního výkonu ve funkci **FUNCTION AFC CUT BEGIN Další informace:** ["NC-funkce pro AFC \(opce #45\)", Stránka 253](#page-252-0)

# **Předpoklady**

- Volitelný software #45 Adaptivní regulace posuvu AFC
- Definované nastavení regulace v tabulce **AFC.tab Další informace:** ["AFC-Základní nastavení AFC.tab", Stránka 448](#page-447-0)
- Požadované nastavení regulace definované pro všechny nástroje **Další informace:** ["Tabulka nástrojů tool.t", Stránka 403](#page-402-0)
- Zvolený požadovaný NC-program v režimu **Běh programu**
- Aktivní přepínač **AFC Další informace:** ["Přepínač AFC v režimu Běh programu", Stránka 255](#page-254-0)

# **Popis funkce**

Při zkušebním řezu kopíruje řídicí systém nejdříve pro každý úsek obrábění základní nastavení, definovaná v tabulce AFC.TAB, do souboru **<název>.H.AFC.DEP**.

**Další informace:** ["Soubor nastavení AFC.DEP pro zkušební řezy", Stránka 451](#page-450-0)

Během provádění zkušebního řezu ukazuje řídicí systém v pomocném okně aktuálně zjištěný referenční výkon vřetena.

Když řídicí systém určí referenční výkon regulace, ukončí zkušební řez a přepne se do regulovaného režimu.

# **Upozornění**

- Když provádíte zkušební řez, nastaví řídicí systém interně override vřetena na 100 %. Otáčky již pak nemůžete změnit.
- Během zkušebního řezu můžete pomocí override posuvu libovolně měnit obráběcí posuv a tak ovlivnit zjištěnou referenční zátěž.
- Zkušební řez můžete v případě potřeby libovolně často opakovat. K tomu nastavte ručně stav **ST** opět na **L**. Když byl naprogramovaný příliš veliký posuv a během obrábění jste museli override posuvu silně stahovat, tak je nutné opakovat zkušební řez.
- Pokud je zjištěná referenční zátěž větší než 2 %, změní řídicí systém stav z učení (**L**) na regulaci (**C**). Při nižších hodnotách není adaptivní regulace posuvu možná.
- V režimu obrábění **FUNCTION MODE TURN** činí minimální referenční zatížení 5 %. I když se zjistí menší hodnoty, použije řídicí systém minimální referenční zatížení. Tím se i procentuální mezní přetížení vztahuje na min. 5 %.

# **12.1.4 Sledování opotřebení nástroje a zatížení nástroje**

## **Použití**

S Adaptivní regulací posuvu AFC můžete monitorovat opotřebení a ulomení nástroje. K tomu použijte sloupce **AFC-OVLD1** a **AFC-OVLD2** Správy nástrojů.

## **Příbuzná témata**

Sloupce **AFC-OVLD1** a **AFC-OVLD2** Správy nástrojů **Další informace:** ["Tabulka nástrojů tool.t", Stránka 403](#page-402-0)

## **Popis funkce**

Pokud ukazují sloupečky **AFC.TABFMIN** a **FMAX** každý hodnotu 100 %, je Adaptivní regulace posuvu deaktivovaná, ale monitorování opotřebení a zatížení nástroje od řezání zůstává.

**Další informace:** ["AFC-Základní nastavení AFC.tab", Stránka 448](#page-447-0)

## **Monitorování opotřebení nástroje**

Aktivujte monitorování opotřebení nástroje od řezání zadáním nenulové hodnoty do sloupce tabulky nástrojů **AFC OVLD1**.

Reakce na přetížení je závislá na sloupci **AFC.TAB** v **OVLD**.

V kombinaci se sledováním opotřebení nástroje, které souvisí s řezáním, vyhodnocuje řídicí systém pouze možnosti výběru **M**, **E** a **L** sloupce **OVLD**, což umožňuje následující reakce:

- Pomocné okno
- Zablokování aktuálního nástroje
- Nahrazení sesterským nástrojem

## **Monitorování zatížení nástroje**

Aktivujte monitorování opotřebení nástroje od řezání (kontrola ulomení) zadáním nenulové hodnoty do sloupce **AFC-OVLD2** v tabulce nástrojů.

Jako reakci na přetížení řízení vždy provede stop obrábění a navíc zablokuje aktuální nástroj!

V soustružnickém provozu může řídicí systém monitorovat opotřebení a ulomení nástroje.

Ulomení nástroje způsobuje náhlý pokles zátěže. Aby řídicí systém také sledoval pokles zátěže, zadejte do sloupce SENS hodnotu 1.

**Další informace:** ["AFC-Základní nastavení AFC.tab", Stránka 448](#page-447-0)

# **12.2 Aktivní potlačení drnčení ACC (opce #145)**

## **Použití**

Zejména při těžkém obrábění se mohou objevit stopy po drnčení. **ACC** potlačuje drnčení a tím chrání nástroj a stroj. Navíc je s **ACC** možný vyšší řezný výkon.

## **Příbuzná témata**

Sloupec **ACC** tabulky nástrojů **Další informace:** ["Tabulka nástrojů tool.t", Stránka 403](#page-402-0)

# **Předpoklady**

- Volitelný software #145 Aktivní redukce drnčení ACC
- Přizpůsobení řídicího systému výrobcem stroje
- Sloupec **ACC** Správy nástrojů s definovaným **Y**
- Počet břitů, definovaný ve sloupci **CUT**

# **Popis funkce**

Při hrubování (výkonovém frézování) se vyskytují velké frézovací síly. V závislosti na otáčkách nástroje, rezonančních vlastnostech stroje a objemu třísek (řezný výkon při frézování) může přitom docházet k takzvanému **drnčení**. Toto drnčení znamená pro stroj vysoké zatížení. Na povrchu obrobku toto drnčení způsobuje viditelné stopy. Také nástroj se při drnčení silně a nepravidelně opotřebovává, v extrémním případě může dojít i k jeho prasknutí.

Pro snížení tendence určitého stroje k drnčení nabízí společnost HEIDENHAIN účinnou regulační funkci **ACC** (Active Chatter Control). V oblasti výkonového frézování se použití této regulační funkce projevuje zvláště pozitivně. S pomocí ACC jsou možné výrazně lepší řezné výkony. V závislosti na typu stroje se může v mnoha případech zvýšit objem úběru o 25 % a více. Současně se snižuje zatížení stroje a zvyšuje se životnost nástroje

ACC bylo vyvinuto speciálně pro hrubování a obtížné obrábění a jeho používání je zvláště účinné v této oblasti. Které výhody ACC nabízí při vašem obrábění s vaším strojem a vaším nástrojem musíte zjistit příslušnými pokusy.

ACC aktivujete a deaktivujete přepínačem **ACC** v režimu **Běh programu** nebo v aplikaci **MDI**.

**Další informace:** ["Režim Běh programu", Stránka 366](#page-365-0)

**Další informace:** ["Aplikace MDI", Stránka 361](#page-360-0)

Když je ACC aktivní, zobrazí řídicí systém symbol na pracovní ploše **Polohy**.

**Další informace:** ["Pracovní plocha Polohy", Stránka 109](#page-108-0)

# **Upozornění**

- ACC omezuje nebo zabraňuje vibracím v rozsahu od 20 do 150 Hz. Pokud ACC není účinné, mohou být vibrace mimo rozsah.
- Pomocí volitelného softwaru #146 Tlumení vibrací pro stroje MVC můžete výsledek také pozitivně ovlivnit.

# **12.3 Globální nastavení programu GPS (opce #44)**

# **12.3.1 Základy**

## **Použití**

S Globálními nastaveními programu GPS můžete definovat vybrané transformace a nastavení beze změny NC-programu. Všechna nastavení platí globálně a pokrývají právě aktivní NC-program.

#### **Příbuzná témata**

- Transformace souřadnic v NC-programu **Další informace:** Příručka pro uživatele Programování a testování **Další informace:** Uživatelská příručka Obráběcí cykly
- Záložka **GPS** na pracovní ploše **Status Další informace:** ["Záložka GPS \(opce #44\)", Stránka 120](#page-119-0)
- Vztažné systémy řídicího systému **Další informace:** ["Vztažné soustavy", Stránka 196](#page-195-0)

## **Předpoklad**

Volitelný software #44 Globální nastavení programu GPS

## **Popis funkce**

Definujete a aktivujete hodnoty Globálního nastavení programu v pracovní ploše **GPS**.

Pracovní plocha **GPS** je dostupná v režimu **Běh programu** a v aplikaci **MDI** v režimu **Ruční**.

Transformace pracovní plochy **GPS** mají vliv napříč provozními režimy a i po restartu řídicího systému.

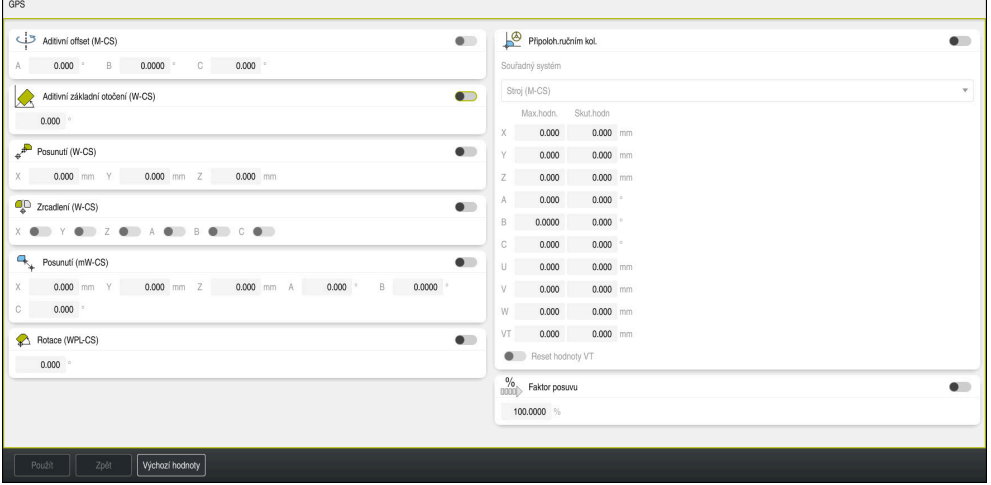

Pracovní plocha **GPS** s aktivními funkcemi

Funkce GPS aktivujete pomocí přepínačů.

Řídicí systém označí zelenými čísly pořadí, ve kterém transformace působí.

Řízení zobrazuje aktivní nastavení GPS na záložce **GPS** pracovní plochy **Status**.

**Další informace:** ["Záložka GPS \(opce #44\)", Stránka 120](#page-119-0)

Předtím než v režimu **Běh programu** zpracujete NC-program s aktivním GPS, musíte potvrdit použití GPS -funkcí v pomocném okně.

## **Tlačítka**

Řídicí systém nabízí na pracovní ploše **GPS** následující tlačítka:

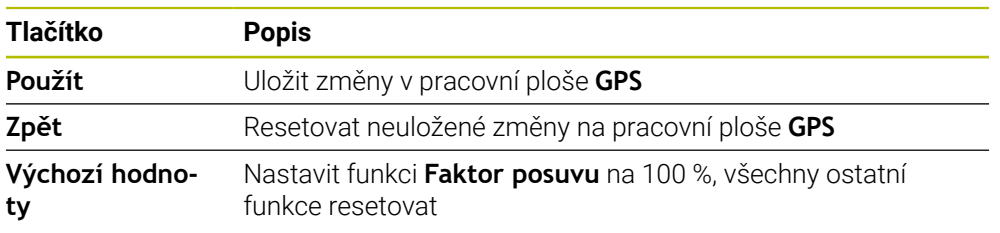

## **Přehled Globálních nastavení programu GPS**

Globální nastavení programu GPS obsahují následující funkce:

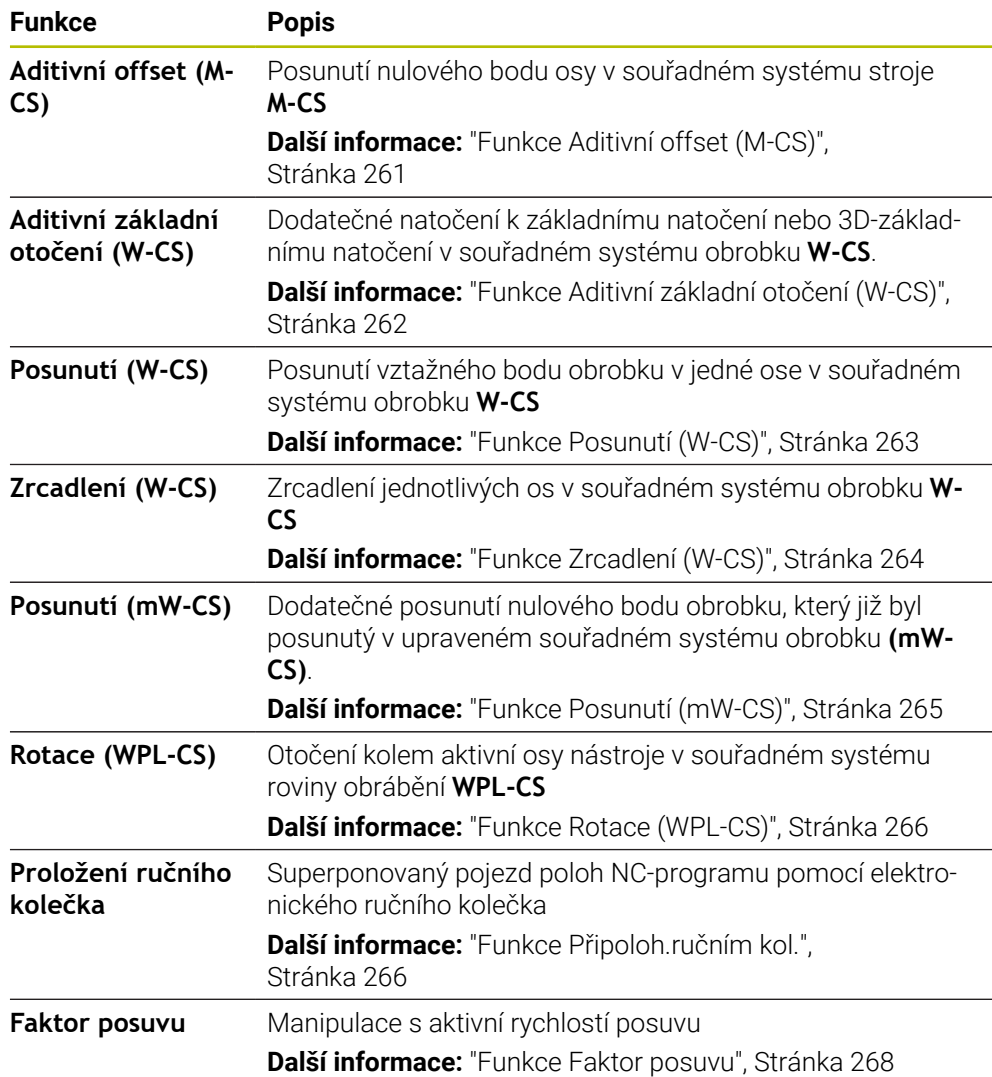

## **Definování a aktivování Globálních nastavení programu GPS**

Globální nastavení programu GPS definujete a aktivujete následovně:

- Zvolte režim, například **Běh programu:**
	- Otevřete pracovní plochu **GPS**
	- Aktivujte přepínač požadované funkce, např. **Aditivní offset (M-CS)**
- Řídicí systém aktivuje vybranou funkci.
- Do požadovaného políčka zadejte hodnotu, např. **A = 10,0°**

Použít

 $\overline{\mathbf{B}}$ 

Zvolte **Použít**

i

Řídicí systém převezme zadané hodnoty.

Zvolíte-li pro NC-program pro chod programu, musíte potvrdit Globální nastavení programu GPS.

## **Resetovat Globální nastavení programu GPS**

Globální nastavení programu GPS resetujete následovně:

- $\Rightarrow$
- Zvolte režim, například **Běh programu**
- Otevřete pracovní plochu **GPS**
- Zvolte **Výchozí hodnoty**

Výchozí hodnoty

- Dokud jste nezvolili tlačítko **Použít**, můžete hodnoty Ť obnovit pomocí funkce **Zpět**.
- Řídicí systém nastaví hodnoty všech Globálních nastavení programu GPS na nulu, kromě koeficientu posuvu.
- Řízení nastaví koeficient posuvu na 100 %.

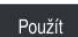

- Zvolte **Použít**
- Řídicí systém uloží resetované hodnoty.

## **Upozornění**

- Řídicí systém znázorní všechny osy, které nejsou na vašem stroji aktivní, šedivou barvou.
- Hodnoty definujete ve zvolené měrové jednotce pro indikaci polohy v mm nebo v palcích, např. hodnoty posuvu a hodnoty **Připoloh.ručním kol.**. Úhly jsou vždy ve stupních.
- Použití funkcí dotykové sondy dočasně deaktivuje Globální nastavení programu GPS (opce #44) .
- Opčním strojním parametrem **CfgGlobalSettings** (č. 128700) definujete, které funkce GPS jsou k dispozici v řídicím systému. Výrobce stroje tento parametr zapíná.

## <span id="page-260-0"></span>**12.3.2 Funkce Aditivní offset (M-CS)**

## **Použití**

Pomocí funkce **Aditivní offset (M-CS)** můžete posunout nulovou polohu osy stroje ve strojním souřadném systému **M-CS**. Tuto funkci můžete využít např. na velkých strojích ke kompenzaci osy při použití osových úhlů.

## **Příbuzná témata**

Strojní souřadný systém **M-CS**

**Další informace:** ["Strojní souřadný systém M-CS", Stránka 198](#page-197-0)

Rozdíl mezi základním naklopením a Offsetem

**Další informace:** ["Základní transformace a Offset", Stránka 444](#page-443-0)

## **Popis funkce**

Řízení přičte hodnotu k aktivnímu offsetu specifické osy z tabulky vztažných bodů.

**Další informace:** ["Tabulka vztažných bodů", Stránka 440](#page-439-0)

Pokud aktivujete hodnotu ve funkci **Aditivní offset (M-CS)**, změní se nulová poloha dotčené osy v indikaci polohy na pracovní ploše **Polohy**. Řízení předpokládá, že osy jsou v jiné nulové poloze.

**Další informace:** ["Pracovní plocha Polohy", Stránka 109](#page-108-0)

Rozsah pojezdu stroje s AC-vidlicovou hlavou zvětšíte s funkcí **Aditivní offset (M-CS)**. Použijete excentrický držák nástroje a posunete nulový bod osy C o 180°. Výchozí situace:

- Kinematika stroje s AC-vidlicovou hlavou
- Použití výstředného držáku nástroje

Nástroj je upnutý ve výstředním držáku nástroje, mimo střed otáčení osy C.

Strojní parametr **presetToAlignAxis** (č. 300203) pro C-osu je definován s **FALSE**

Rozsah pojezdu zvětšíte následovně:

- Otevřete pracovní plochu **GPS**
- Aktivujte přepínač **Aditivní offset (M-CS)**
- Zadejte **C 180°**

Použít

Zvolte **Použít**

- Naprogramujte v požadovaném NC-programu polohování s **L C+0**
- ▶ Zvolte NC-program
- Řízení zohledňuje otočení o 180° pro všechna polohování osy C a také změněnou polohu nástroje.
- Poloha osy C nemá žádný vliv na polohu vztažného bodu obrobku.

# **Upozornění**

- Pokud jste aktivovali aditivní Offset, nastavte znovu vztažný bod obrobku.
- Pomocí volitelného strojního parametru **presetToAlingAxes** (č. 300203) definuje výrobce stroje pro jednotlivé osy, jak řídicí systém interpretuje Offsety v následujících NC-funkcích:
	- **FUNCTION PARAXCOMP**
	- **FUNCTION POLARKIN** (opce #8)
	- **FUNCTION TCPM** nebo **M128** (opce #9)
	- **FACING HEAD POS** (opce #50)

**Další informace:** Příručka pro uživatele Programování a testování

# <span id="page-261-0"></span>**12.3.3 Funkce Aditivní základní otočení (W-CS)**

## **Použití**

Funkce **Aditivní základní otočení (W-CS)** umožňuje, např. lepší využití pracovního prostoru. Například můžete otočit NC-program o 90°, takže směry X a Y se během zpracování zamění.

# **Popis funkce**

Funkce **Aditivní základní otočení (W-CS)** působí navíc k základnímu natočení nebo 3D základnímu natočení z tabulky vztažných bodů. Hodnoty v tabulce vztažných bodů se přitom nemění.

**Další informace:** ["Tabulka vztažných bodů", Stránka 440](#page-439-0)

Funkce **Aditivní základní otočení (W-CS)** nemá žádný vliv na indikaci polohy.

Natočíte CAM-výstup NC-programu o 90° a kompenzujete natočení pomocí funkce **Aditivní základní otočení (W-CS)**.

Výchozí situace:

- Stávající CAM-výstup pro portálovou frézku s velkým rozsahem pojezdu v ose Y
- Dostupné obráběcí centrum má potřebný rozsah pojezdu pouze v ose X
- Polotovar je upnutý otočený o 90° (dlouhá strana podél osy X)
- NC-program se tak musí otáčet o 90° (znaménko v závislosti na umístění vztažných bodů)

CAM-výstup otočíte následovně:

- Otevřete pracovní plochu **GPS**
- Aktivujte přepínač **Aditivní základní otočení (W-CS)**
- Zadejte **90°**

Použít

Zvolte **Použít**

- ▶ Zvolte NC-program
- Řídicí systém vezme otočení o 90° do úvahy při všech polohováních v osách.

## <span id="page-262-0"></span>**12.3.4 Funkce Posunutí (W-CS)**

## **Použití**

Funkci **Posunutí (W-CS)** můžete využít např. pro kompenzaci přesazení k referenčnímu bodu obrobku při dodělání, které je obtížné snímatelné.

## **Popis funkce**

Funkce **Posunutí (W-CS)** působí v ose. Hodnota se přičte k existujícímu posunutí v souřadném systému obrobku **W-CS**.

**Další informace:** ["Souřadnicový systém obrobku W-CS", Stránka 202](#page-201-0)

Funkce **Posunutí (W-CS)** působí na indikaci polohy. Řídicí systém posouvá indikaci o aktivní hodnotu.

**Další informace:** ["Indikace polohy", Stránka 132](#page-131-0)

Ručním kolečkem určíte povrch obrobku, který se má dodělat, a pomocí funkce **Posunutí (W-CS)** kompenzujete přesazení.

Výchozí situace:

- Nutné dodělání na tvarovaném povrchu
- Obrobek je upnutý
- Základní natočení a referenční bod obrobku v rovině obrábění je sejmutý
- Z-souřadnice musí být nastavena kvůli tvarované ploše pomocí ručního kolečka

Povrch obrobku, který se má dodělávat, posunete následovně:

- Otevřete pracovní plochu **GPS**
- Aktivujte přepínač **Připoloh.ručním kol.**
- Zjištění povrchu obrobku naškrábnutím pomocí ručního kolečka
- Aktivujte přepínač **Posunutí (W-CS)**
- Zjištěnou hodnotu přeneste na odpovídající osu funkce **Posunutí (W-CS)**, např.
	- **Z**

Použít

Zvolte **Použít**

- ▶ Start NC-programu
- Aktivovat **Připoloh.ručním kol.** se systémem souřadnic **Obrobek (WPL-CS)**
- Zjištění povrchu obrobku naškrábnutím pomocí ručního kolečka pro přesné nastavení
- ▶ Zvolte NC-program
- Řízení bere ohled na **Posunutí (W-CS)**.
- Řídicí systém používá aktuální hodnoty **Připoloh.ručním kol.** v souřadném systému **Obrobek (WPL-CS)**.

# <span id="page-263-0"></span>**12.3.5 Funkce Zrcadlení (W-CS)**

## **Použití**

Pomocí funkce **Zrcadlení (W-CS)** můžete provádět zrcadlově obrácené obrábění NC-programu, aniž byste museli NC-program měnit.

## **Popis funkce**

Funkce **Zrcadlení (W-CS)** působí v ose. Hodnota se přičítá k zrcadlení definovanému v NC-programu před naklopením roviny obrábění cyklem **8 ZRCADLENI** nebo funkcí **TRANS MIRROR**.

**Další informace:** Uživatelská příručka Obráběcí cykly

**Další informace:** Příručka pro uživatele Programování a testování

Funkce **Zrcadlení (W-CS)** nemá žádný vliv na indikaci polohy na ploše **Polohy**.

**Další informace:** ["Indikace polohy", Stránka 132](#page-131-0)

NC-program zpracováváte pomocí funkce **Zrcadlení (W-CS)** zrcadlově obrácený. Výchozí situace:

- Stávající CAM-výstup pro kryt pravého zrcátka
- NC-program je vydaný na střed kulové frézy a funkce **FUNCTION TCPM** je s prostorovými úhly
- Nulový bod obrobku je uprostřed polotovaru
- Zrcadlení v ose X, potřebné pro výrobu krytu levého zrcátka

CAM-výstup NC-programu zrcadlíte následovně:

- Otevřete pracovní plochu **GPS**
- Aktivujte přepínač **Zrcadlení (W-CS)**
- Aktivujte přepínač **X**

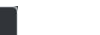

- Zvolte **Použít**
- ▶ Zpracování NC-programu
- Řídicí systém zohledňuje **Zrcadlení (W-CS)** osy X a potřebných rotačních os.

## **Upozornění**

Použít

- Pokud se používají funkce **PLANE** nebo **FUNCTION TCPM** s prostorovými úhly, tak se osy rotace také zrcadlí podle zrcadlené hlavní osy. Výsledkem je vždy stejná konstelace, bez ohledu na to, zda byly osy otáčení označeny v pracovní ploše **GPS** nebo ne.
- U **PLANE AXIAL** nemá zrcadlení os natočení žádný účinek.
- U funkce **FUNCTION TCPM** s osovými úhly musí být všechny zrcadlené osy jednotlivě aktivované v pracovní ploše **GPS**.

## <span id="page-264-0"></span>**12.3.6 Funkce Posunutí (mW-CS)**

## **Použití**

Funkci **Posunutí (mW-CS)** můžete využít např. pro kompenzaci přesazení k referenčnímu bodu obrobku při dodělávání, které je obtížné snímatelné v upraveném souřadném systému obrobku **mW-CS**.

## **Popis funkce**

Funkce **Posunutí (mW-CS)** působí v ose. Hodnota se přičte k existujícímu posunutí v souřadném systému obrobku **W-CS**.

**Další informace:** ["Souřadnicový systém obrobku W-CS", Stránka 202](#page-201-0)

Funkce **Posunutí (mW-CS)** působí na indikaci polohy. Řídicí systém posouvá indikaci o aktivní hodnotu.

**Další informace:** ["Indikace polohy", Stránka 132](#page-131-0)

Upravený souřadnicový systém obrobku **mW-CS** je přítomen při aktivním **Posunutí (W-CS)** nebo při aktivním **Zrcadlení (W-CS)**. Bez této předchozí transformace souřadnic působí **Posunutí (mW-CS)** přímo v souřadném systému obrobku **W-CS** a tudíž stejně jako **Posunutí (W-CS)**.

Zrcadlení CAM-výstupu NC-programu. Po zrcadlení posuňte nulový bod obrobku v zrcadleném souřadnicovém systému, abyste vytvořili protějšek zrcadlového krytu. Výchozí situace:

- Stávající CAM-výstup pro kryt pravého zrcátka
- Nulový bod obrobku se nachází v levém předním rohu polotovaru
- NC-program je vydaný na střed kulové frézy a funkce **FUNCTION TCPM** je s prostorovými úhly
- Je třeba vyrobit kryt levého zrcátka

Nulový bod v zrcadleném souřadném systému posunete následovně:

- Otevřete pracovní plochu **GPS**
- Aktivujte přepínač **Zrcadlení (W-CS)**
- Aktivujte přepínač **X**
- Aktivujte přepínač **Posunutí (mW-CS)**
- Zadejte hodnotu pro posunutí nulového bodu obrobku v zrcadleném souřadném systému

Zvolte **Použít**

- ▶ Zpracování NC-programu
- Řídicí systém zohledňuje **Zrcadlení (W-CS)** osy X a potřebných rotačních os.
- Řízení vezme do úvahy změněnou polohu nulového bodu obrobku.

# <span id="page-265-0"></span>**12.3.7 Funkce Rotace (WPL-CS)**

## **Použití**

Použít

Pomocí funkce **Rotace (WPL-CS)** můžete např. kompenzovat šikmou polohu obrobku v již naklopeném souřadném systému roviny obrábění **WPL-CS**, beze změny NC-programu.

## **Popis funkce**

Funkce **Rotace (WPL-CS)** působí v naklopeném souřadném systému roviny obrábění **WPL-CS**. Hodnota se přičte k natočení v NC-programu pomocí cyklu **10 OTACENI** nebo funkce **TRANS ROTATION**.

**Další informace:** Uživatelská příručka Obráběcí cykly

**Další informace:** Příručka pro uživatele Programování a testování

Funkce **Rotace (WPL-CS)** nemá žádný vliv na indikaci polohy.

# <span id="page-265-1"></span>**12.3.8 Funkce Připoloh.ručním kol.**

## **Použití**

S funkcí **Připoloh.ručním kol.** můžete během chodu programu pojíždět s osami pomocí ručního kolečka. Vyberte si souřadný systém, ve kterém bude funkce **Připoloh.ručním kol.** fungovat.

## **Příbuzná témata**

Proložené polohování ručním kolečkem s **M118 Další informace:** Příručka pro uživatele Programování a testování

## **Popis funkce**

Ve sloupci **Max.hodn.** definujete maximální dráhu pojezdu pro příslušnou osu. Zadanou hodnotu můžete pojíždět kladně i záporně. Maximální dráha je tedy dvakrát větší než zadaná hodnota.

Ve sloupci **Skut.hodn** řídicí systém ukazuje dráhu, projetou pomocí ručního kolečka pro každou osu.

**Skut.hodn** můžete také upravit ručně. Pokud zadáte hodnotu větší než **Max.hodn.**, nemůžete tuto hodnotu aktivovat. Řídicí systém označí nesprávnou hodnotu červeně. Řídicí systém zobrazí varovnou zprávu a zabrání zavření formuláře.

Pokud je při aktivaci funkce zadaná **Skut.hodn** najede řídicí systém do nové polohy pomocí nabídky opětného najetí.

**Další informace:** ["Opětné najetí na obrys", Stránka 383](#page-382-0)

Funkce **Připoloh.ručním kol.** ovlivňuje indikaci polohy v pracovní ploše **Polohy**. Řídicí systém zobrazuje posunutí hodnot pomocí ručního kolečka v indikaci polohy.

**Další informace:** ["Pracovní plocha Polohy", Stránka 109](#page-108-0)

Hodnoty obou možností **Připoloh.ručním kol.** ukazuje řídicí systém v přídavné indikaci stavu na záložce **POS HR**.

Řídicí systém ukazuje na záložce **POS HR**, pracovní plochy **Status**, zda je **Max.hodn.** definována pomocí funkce **M118** nebo Globálního nastavení programu GPS.

**Další informace:** ["Záložka POS HR", Stránka 125](#page-124-0)

#### **Virtuální osa nástroje VT**

Virtuální osu nástroje **VT** potřebujete pro obrábění naklopenými nástroji, např. pro výrobu šikmých otvorů bez naklopené roviny obrábění.

**Připoloh.ručním kol.** můžete provádět také ve směru aktivní osy nástroje. **VT** vždy odpovídá směru aktivní osy nástroje. U strojů s rotačními osami hlavy nemusí tento směr odpovídat základnímu souřadnému systému **B-CS**. Funkci aktivujete řádkem **VT**.

**Další informace:** ["Poznámky k různým kinematikám stroje", Stránka 217](#page-216-0)

Hodnoty ve **VT**, projeté ručním kolečkem, zůstávají ve výchozím nastavení aktivní i po výměně nástroje. Pokud aktivujete přepínač **Reset hodnoty VT**, resetuje řídicí systém skutečnou hodnotu **VT** při výměně nástroje.

Řídicí systém zobrazuje hodnoty virtuální osy nástroje **VT** na záložce **POS HR** pracovní plochy **Status**.

**Další informace:** ["Záložka POS HR", Stránka 125](#page-124-0)

Aby řídicí systém ukazoval hodnoty, musíte při **Připoloh.ručním kol.** definovat ve funkci **VT** hodnotu větší než 0.

# **Upozornění**

# *UPOZORNĚNÍ*

## **Pozor nebezpečí kolize!**

Souřadnicový systém, vybraný v menu, ovlivňuje také **Připoloh.ručním kol.** s **M118**, i přes neaktivní Globální nastavení programu GPS. Během **Připoloh.ručním kol.** a následujícího obrábění vzniká riziko kolize!

- Před opuštěním formuláře vždy zvolte souřadný systém **Stroj (M-CS)**
- ▶ Testování chování na stroji

# *UPOZORNĚNÍ*

## **Pozor nebezpečí kolize!**

Pokud obě možnosti **Připoloh.ručním kol.** s **M118** a s Globálním nastavením programu GPS působí současně, ovlivňují se definice navzájem a v závislosti na pořadí aktivace. Během **Připoloh.ručním kol.** a následujícího obrábění vzniká riziko kolize!

- Používejte pouze jeden typ **Připoloh.ručním kol.**
- Přednostně používejte **Připoloh.ručním kol.** funkce **Globální nastavení programu**
- ▶ Testovat chování na stroji

HEIDENHAIN nedoporučuje současné využívání obou možností **Připoloh.ručním kol.**. Pokud nelze **M118** z NC-programu odstranit, je nutné aktivovat alespoň **Připoloh.ručním kol.** z GPS před výběrem programu. Tím se zajistí, že řídicí systém používá funkci GPS a nikoliv **M118**.

- Pokud ani NC-program ani Globální nastavení programu neaktivují transformace souřadnic, působí **Připoloh.ručním kol.** ve všech souřadnicových systémech stejně.
- Pokud chcete během obrábění s aktivním Dynamickým monitorováním kolize DCM použít **Připoloh.ručním kol.**, musí být řídicí systém ve stavu přerušeno nebo zastaveno. Případně můžete DCM také deaktivovat.

**Další informace:** ["Dynamické monitorování kolize DCM \(opce #40\)", Stránka 224](#page-223-0)

- **Připoloh.ručním kol.** ve směru virtuální osy **VT** nevyžaduje ani funkci **PLANE**, ani funkci **FUNCTION TCPM**.
- Pomocí strojního parametru **axisDisplay** (č.100810) určíte, zda řídicí systém zobrazí dodatečně virtuální osu **VT** v indikaci polohy na pracovní ploše **Polohy**. **Další informace:** ["Pracovní plocha Polohy", Stránka 109](#page-108-0)

## <span id="page-267-0"></span>**12.3.9 Funkce Faktor posuvu**

## **Použití**

Pomocí funkce **Faktor posuvu** můžete ovlivnit platné posuvy stroje, např. kvůli přizpůsobení posuvů CAM-programu. To vám umožní vyhnout se opětovnému výstupu CAM-programu pomocí postprocesoru. Všechny posuvy změníte v procentech, aniž byste provedli jakékoli změny v NC-programu.

## **Příbuzná témata**

Omezení posuvu **F MAX**

Na omezení posuvu s **F MAX** nemá funkce **Faktor posuvu** žádný vliv. **Další informace:** ["Omezení posuvu FMAX", Stránka 370](#page-369-0)

# **Popis funkce**

Všechny posuvy měníte procentuálně. Můžete definovat hodnoty od 1 % do 1000 %. Funkce **Faktor posuvu** ovlivňuje naprogramovaný posuv a potenciometr posuvu, ale ne rychloposuv **FMAX**.

Řídicí systém zobrazuje aktuální posuv v políčku **F** pracovní plochy **Polohy**. Pokud je aktivní funkce **Faktor posuvu**, zobrazí se rychlost posuvu s ohledem na definované hodnoty.

**Další informace:** ["Vztažný bod a technologické hodnoty", Stránka 111](#page-110-0)

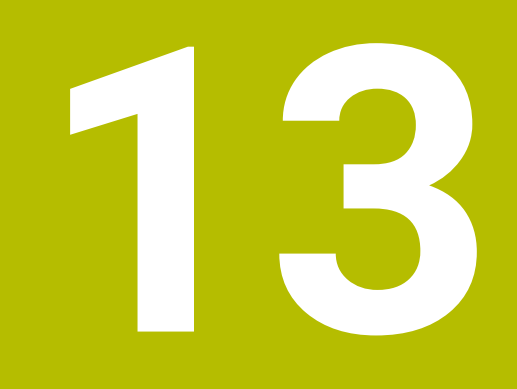

# **Monitorování**

# **13.1 Monitorování procesu (opce #168)**

# **13.1.1 Základy**

Pomocí monitorování procesu řídící systém rozpoznává jeho poruchy, např.:

- **Zlomení nástroje**
- Nesprávné nebo chybějící předběžné obrábění obrobku
- Změnu polohy nebo velikosti polotovaru
- Špatný materiál, např. hliník namísto oceli

S monitorováním procesu můžete pomocí monitorovacích úloh sledovat obrábění za chodu programu. Monitorovací úloha porovnává signálovou křivku aktuálního obrábění NC-programu s jedním nebo více referenčními obráběními. Monitorovací úloha používá tato referenční obrábění k určení horního a dolního limitu. Pokud je aktuální obrábění po předem definovanou dobu zdržení mimo limity, reaguje monitorovací úloha s definovanou reakcí. Pokud např. proud vřetena poklesne v důsledku zlomení nástroje, provede monitorovací úloha předem definovanou reakci.

**Další informace:** ["Přerušení chodu programu, zastavení nebo zrušení",](#page-370-0) [Stránka 371](#page-370-0)

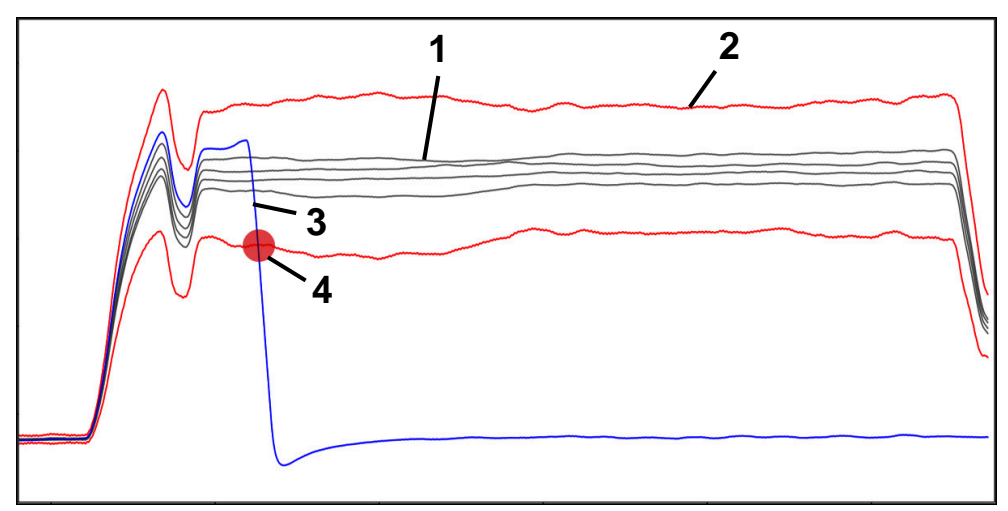

Pokles proudu vřetena v důsledku zlomení nástroje

- 1 Reference
- 2 **Hranice sestávající ze šířky tunelu a případného rozšíření**
- 3 Aktuální obrábění
- 4 Narušení procesu, např. zlomením nástroje

Pokud používáte monitorování procesů, potřebujete následující kroky:

- Definujte monitorované úseky v NC-programu
	- **Další informace:** Příručka pro uživatele Programování a testování
- Před aktivací monitorování procesu projeďte NC-program pomalu po jednom bloku

**Další informace:** ["Chod programu", Stránka 365](#page-364-0)

- Aktivujte monitorování procesu **Další informace:** ["Sloupec Možnosti monitorování", Stránka 290](#page-289-0)
- Zpracujte plynule NC-program **Další informace:** ["Chod programu", Stránka 365](#page-364-0)
- V případě potřeby proveďte nastavení monitorovacích úloh
	- Vyberte šablonu strategie **Další informace:** ["Šablona strategie", Stránka 280](#page-279-0)
	- Přidejte nebo odeberte monitorovací úlohy **Další informace:** ["Symboly", Stránka 275](#page-274-0)
	- Definuite nastavení a reakce v rámci monitorovacích úloh **Další informace:** ["Nastavení monitorovacích úloh", Stránka 282](#page-281-0)
	- Zobrazte monitorovací úlohu v simulaci jako tepelnou mapu procesu **Další informace:** ["Sloupec Možnosti monitorování v monitorovaném úseku",](#page-290-0) [Stránka 291](#page-290-0)
		- **Další informace:** Příručka pro uživatele Programování a testování
- Znovu zpracovat NC-program plynule
	- **Další informace:** ["Chod programu", Stránka 365](#page-364-0)
- V případě potřeby vyberte další reference a optimalizujte parametry **Další informace:** ["Monitorovací úlohy", Stránka 281](#page-280-0) **Další informace:** ["Záznamy monitorovaných úseků", Stránka 293](#page-292-0)

## **Příbuzná témata**

**Monitorování komponent** (opce #155) s **MONITORING HEATMAP Další informace:** Příručka pro uživatele Programování a testování

# **13.1.2 Pracovní plocha Monitorování procesu (opce #168)**

## **Použití**

V pracovní ploše **Monitorování procesu** vizualizuje řídicí systém proces obrábění během chodu programu. V závislosti na procesu můžete aktivovat různé úlohy monitorování. Dle potřeby můžete provádět úpravy těchto úloh.

**Další informace:** ["Monitorovací úlohy", Stránka 281](#page-280-0)

# **Předpoklady**

- Volitelný software #168 Monitorování procesu
- Monitorovací úseky definované pomocí **MONITORING SECTION Další informace:** Příručka pro uživatele Programování a testování
- Reprodukovatelný proces v režimu obrábění **FUNCTION MODE MILL** je možný V režimu obrábění **FUNCTION MODE TURN** (opce #50) jsou monitorovací úlohy **FeedOverride** a **SpindleOverride** funkční.

**Další informace:** Příručka pro uživatele Programování a testování

## **Popis funkce**

Pracovní plocha **Monitorování procesu** poskytuje informace a nastavení pro sledování procesu obrábění.

V závislosti na poloze kurzoru v NC-programu nabízí řízení následující oblasti:

■ Globální oblast

Řízení zobrazuje informace o aktivním NC-programu.

**Další informace:** ["Globální oblast", Stránka 277](#page-276-0)

■ Oblast strategie

Řízení zobrazuje monitorovací úlohy a grafy záznamů. Můžete provádět nastavení pro monitorovací úlohy.

**Další informace:** ["Oblast strategie", Stránka 279](#page-278-0)

Sloupec **Možnosti monitorování** v globální oblasti

Řídicí systém zobrazuje informace o nahrávkách, které se týkají všech monitorovacích úseků NC-programu.

**Další informace:** ["Sloupec Možnosti monitorování v globální oblasti",](#page-290-1) [Stránka 291](#page-290-1)

Sloupec **Možnosti monitorování** v monitorovaném úseku

Řídicí systém zobrazuje informace o nahrávkách, které se týkají pouze aktuálně vybraného monitorovaného úseku.

**Další informace:** ["Sloupec Možnosti monitorování v monitorovaném úseku",](#page-290-0) [Stránka 291](#page-290-0)

# <span id="page-274-0"></span>**Symboly**

Pracovní plocha **Monitorování procesu** obsahuje následující symboly:

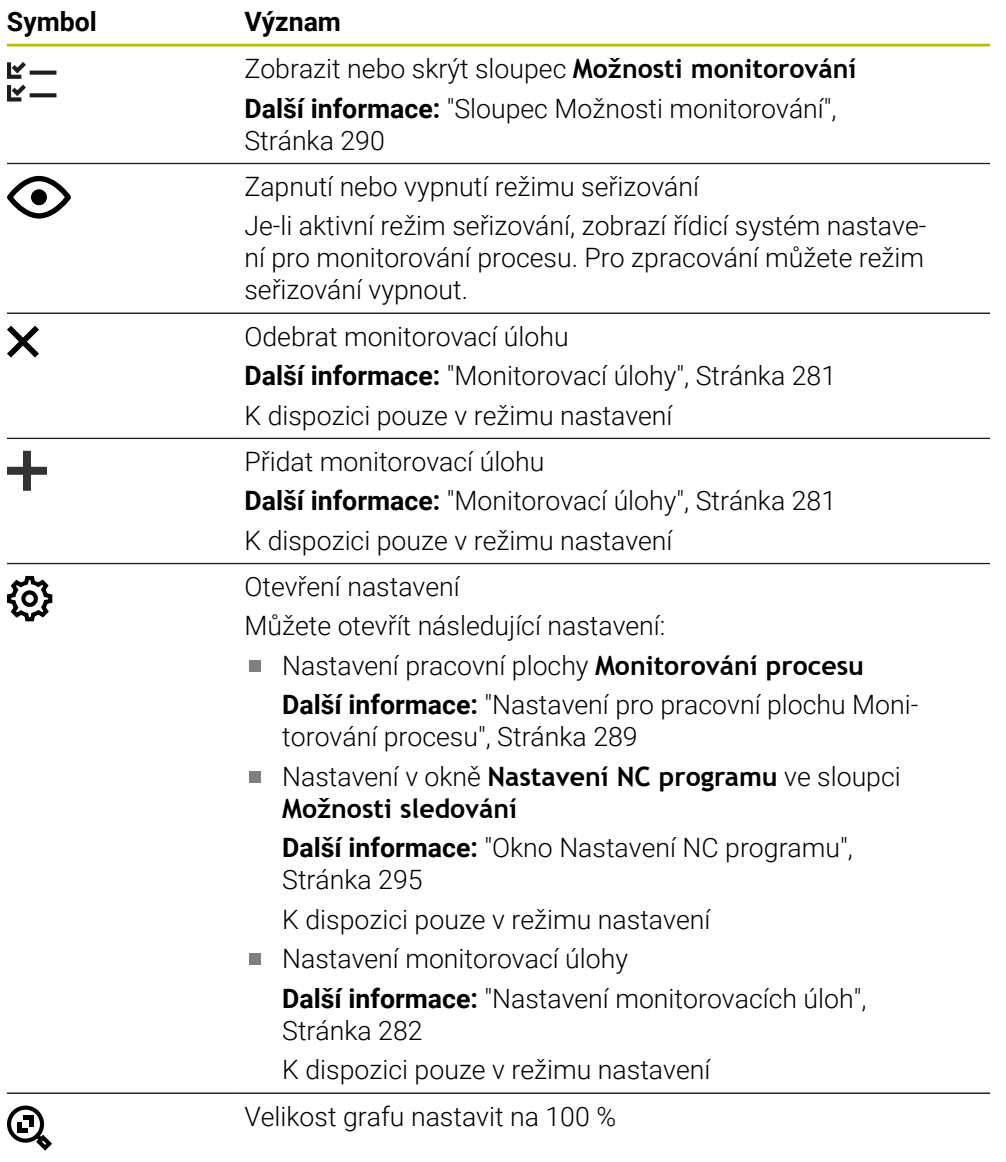

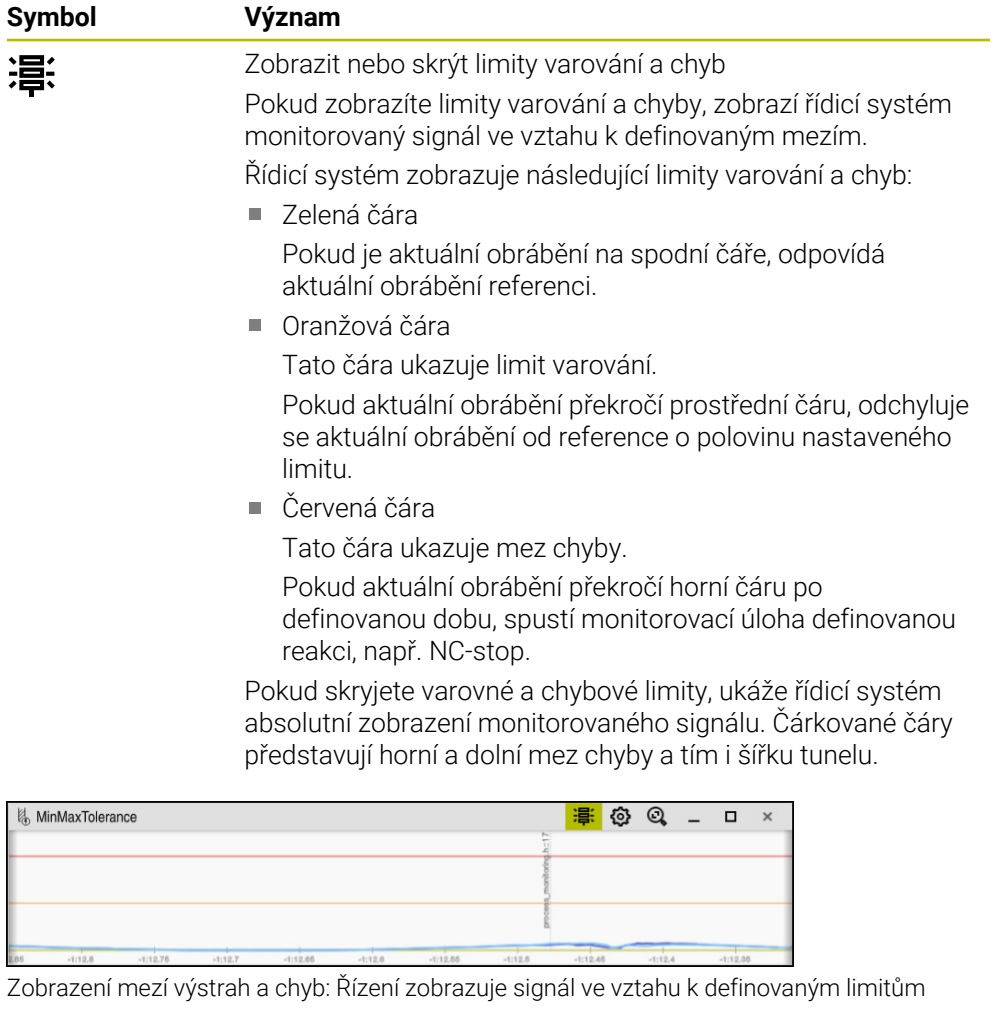

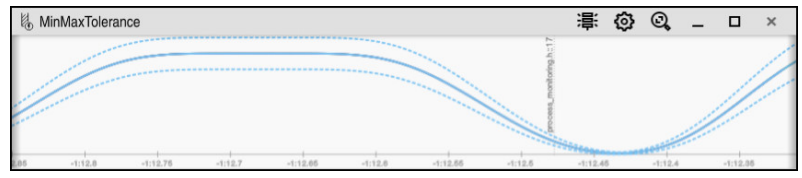

Skrytí mezí varování a chyb: Plná čára představuje signál a čárkované čáry šířku tunelu, určenou v příslušném časovém okamžiku

## <span id="page-276-0"></span>**Globální oblast**

Když je kurzor mimo monitorovanou sekci v NC-programu, ukazuje pracovní plocha **Monitorování procesu** globální oblast.

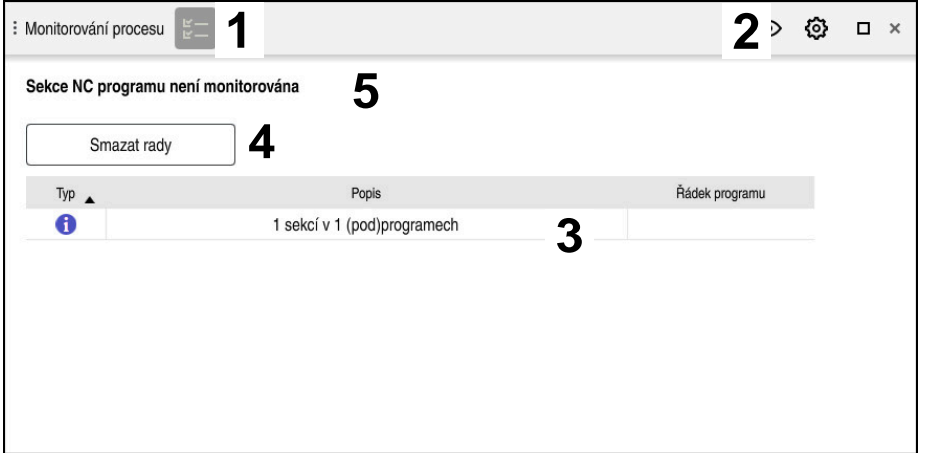

Globální oblast v pracovní ploše **Monitorování procesu**

Pracovní plocha **Monitorování procesu** zobrazuje v globální oblasti následující:

- 1 Symbol **Možností sledování Další informace:** ["Sloupec Možnosti monitorování", Stránka 290](#page-289-0)
- 2 Symbol **Nastavení** pro pracovní plochu **Monitorování procesu Další informace:** ["Nastavení pro pracovní plochu Monitorování procesu",](#page-288-0) [Stránka 289](#page-288-0)
- 3 Tabulka s poznámkami k aktivnímu NC-programu **Další informace:** ["Poznámky k NC-programu", Stránka 278](#page-277-0)
- 4 Tlačítko **Smazat rady** Tlačítko **Smazat rady** můžete použít k vyprázdnění tabulky.
- 5 Informace, že tato oblast není v NC-programu monitorována

## <span id="page-277-0"></span>**Poznámky k NC-programu**

V této oblasti zobrazuje řízení tabulku s informacemi o aktivním NC-programu. Tabulka obsahuje následující informace:

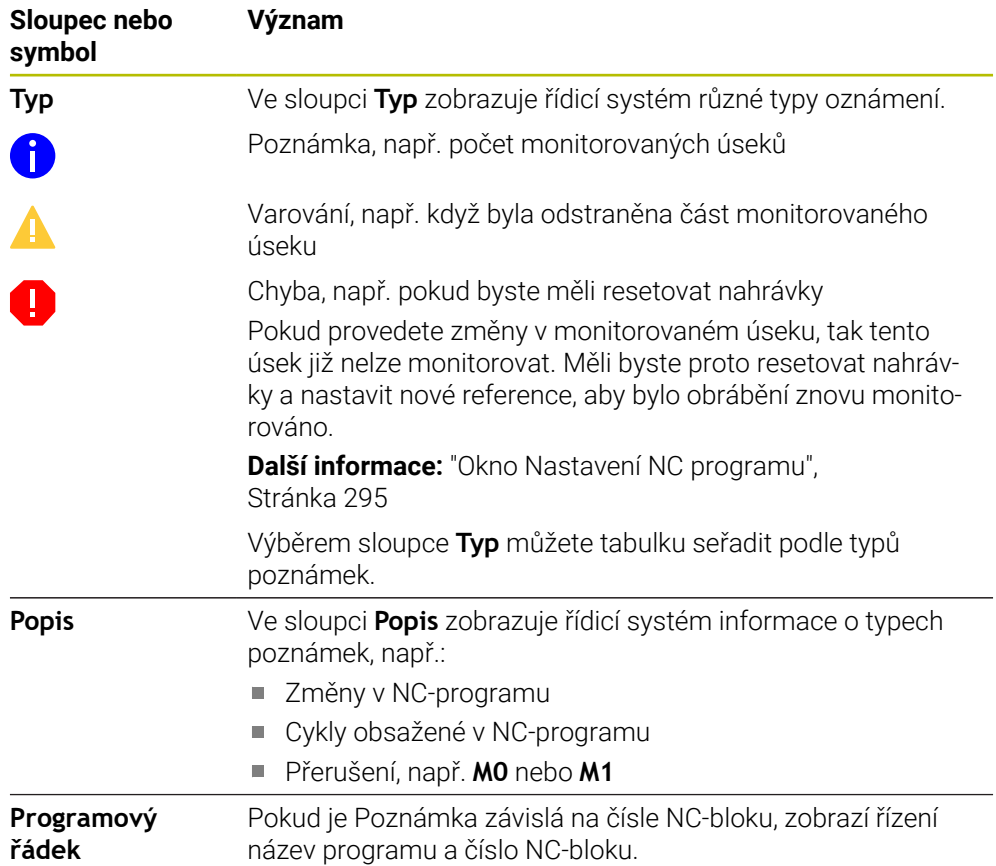

## <span id="page-278-0"></span>**Oblast strategie**

Nachází-li se kurzor v NC-programu v monitorovaném úseku, ukazuje pracovní plocha **Monitorování procesu** oblast strategie.

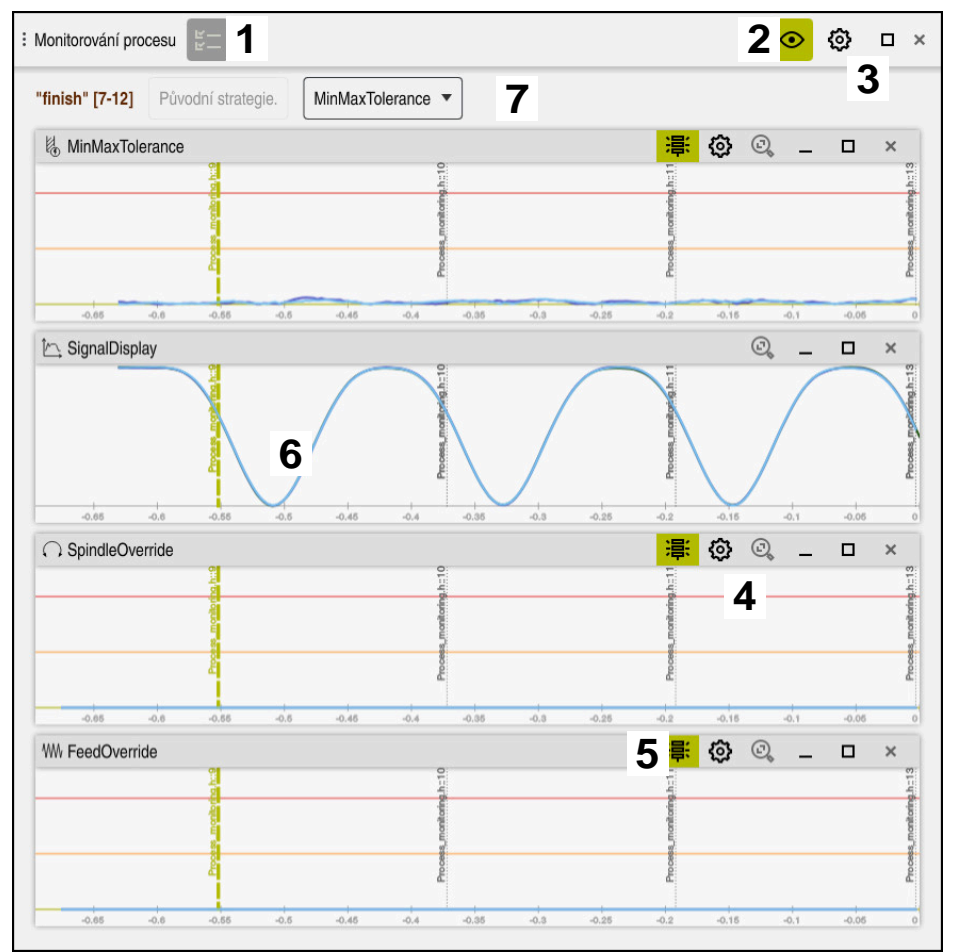

Oblast strategie v pracovní ploše **Monitorování procesu**

Pracovní plocha **Monitorování procesu** zobrazuje v oblasti strategie následující:

- 1 Symbol **Možností sledování Další informace:** ["Sloupec Možnosti monitorování", Stránka 290](#page-289-0)
- 2 Zapnutí nebo vypnutí režimu seřizování **Další informace:** ["Symboly", Stránka 275](#page-274-0)
- 3 Symbol **Nastavení** pro pracovní plochu **Monitorování procesu Další informace:** ["Nastavení pro pracovní plochu Monitorování procesu",](#page-288-0) [Stránka 289](#page-288-0)
- 4 Symbol **Nastavení** pro monitorovací úlohy **Další informace:** ["Nastavení monitorovacích úloh", Stránka 282](#page-281-0) K dispozici pouze v režimu nastavení
- 5 Zobrazit nebo skrýt limity varování a chyb **Další informace:** ["Symboly", Stránka 275](#page-274-0)
- 6 Monitorovací úlohy **Další informace:** ["Monitorovací úlohy", Stránka 281](#page-280-0)
- 7 Řídicí systém zobrazuje následující informace a funkce:
	- Případně název monitorovaného úseku Pokud je v NC-programu s volitelným prvkem syntaxe definováno **AS**, zobrazí řídicí systém název. Pokud není definován žádný název, zobrazí řídicí systém **MONITORING SECTION**.

**Další informace:** Příručka pro uživatele Programování a testování

- Rozsah čísel NC-bloků monitorovaného úseku v hranatých závorkách Začátek a konec monitorovaného úseku v NC-programu
- Tlačítko **Původní strategie.** nebo **Uložit strategii jako šablonu Další informace:** ["Šablona strategie", Stránka 280](#page-279-0)
- Nabídka výběru šablony strategie **Další informace:** ["Šablona strategie", Stránka 280](#page-279-0)
- K dispozici pouze v režimu nastavení

## <span id="page-279-0"></span>**Šablona strategie**

Šablona strategie obsahuje jednu nebo více monitorovacích úloh, včetně definovaných nastavení.

Pomocí nabídky si můžete vybrat mezi následujícími šablonami strategie:

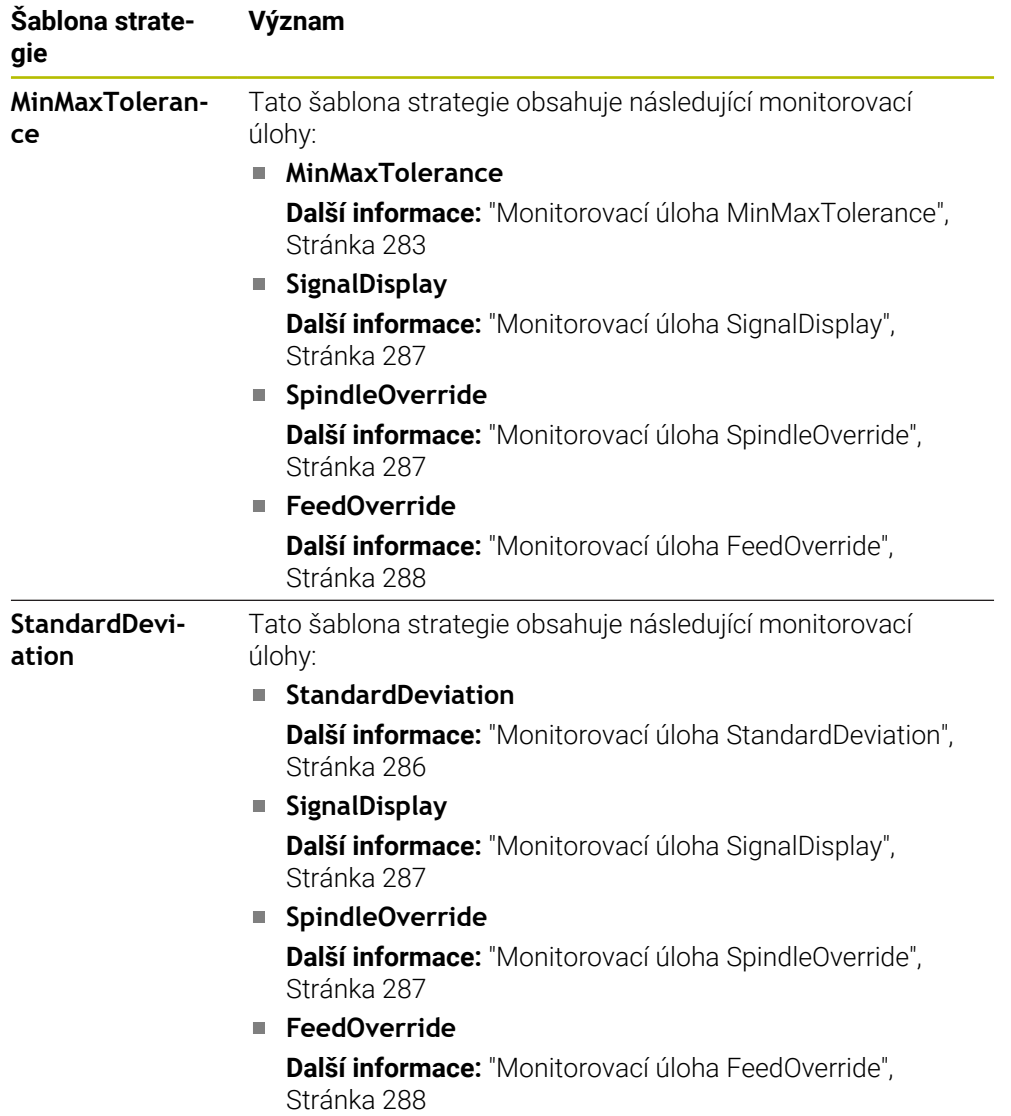

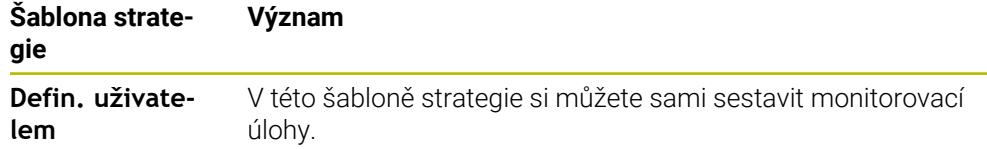

Pokud změníte šablonu strategie, můžete starou šablonu přepsat tlačítkem **Uložit strategii jako šablonu**. Řídicí systém přepíše aktuálně vybranou šablonu strategie.

Protože sami nemůžete obnovit stav dodaných šablon strategie,  $\mathbf i$ přepíšete pouze šablonu **Defin. uživatelem**. Výrobce stroje může použít opční strojní parametr **ProcessMonitoring** (č. 133700) k obnovení stavu šablon strategie při dodávce.

V nastavení pracovní plochy **Monitorování procesu** definujete, kterou šablonu strategie řídicí systém po vytvoření nového monitorovaného úseku standardně vybere.

**Další informace:** ["Nastavení pro pracovní plochu Monitorování procesu",](#page-288-0) [Stránka 289](#page-288-0)

## <span id="page-280-0"></span>**Monitorovací úlohy**

Pracovní plocha **Monitorování procesu** obsahuje následující monitorovací úlohy:

**MinMaxTolerance**

Pomocí **MinMaxTolerance** sleduje řídicí systém, zda je aktuální obrábění v rozsahu zvolených referencí, včetně předem definované procentuální a statistické odchylky.

**Další informace:** ["Monitorovací úloha MinMaxTolerance", Stránka 283](#page-282-0)

**StandardDeviation**

Pomocí **StandardDeviation** (směrodatná odchylka) řízení sleduje, zda je aktuální obrábění v rozsahu zvolených referencí, včetně statického rozšíření a několikanásobku standardní odchylky σ.

**Další informace:** ["Monitorovací úloha StandardDeviation", Stránka 286](#page-285-0)

**SignalDisplay**

Pomocí **SignalDisplay** řídicí systém zobrazuje historii procesu všech vybraných referencí a aktuální obrábění.

**Další informace:** ["Monitorovací úloha SignalDisplay", Stránka 287](#page-286-0)

**SpindleOverride**

Se **SpindleOverride** sleduje řídicí systém změny v Override vřetena, prováděné potenciometrem.

**Další informace:** ["Monitorovací úloha SpindleOverride", Stránka 287](#page-286-1)

## **FeedOverride**

Pomocí **FeedOverride** sleduje řídicí systém změny Override posuvu, prováděné potenciometrem.

**Další informace:** ["Monitorovací úloha FeedOverride", Stránka 288](#page-287-0)

V každé monitorovací úloze řídicí systém zobrazuje aktuální obrábění a vybrané reference jako graf. Časová osa je uvedena v sekundách nebo u delších monitorovaných úseků v minutách.

#### <span id="page-281-0"></span>**Nastavení monitorovacích úloh**

Můžete změnit nastavení monitorovacích úloh pro daný monitorovaný úsek. Když zvolíte nastavení monitorovací úlohy, ukáže řídicí systém dvě oblasti: V levé části řídicí systém zobrazuje šedivá nastavení, která byla aktivní v době zvoleného záznamu. V pravé oblasti ukazuje řídicí systém aktuální nastavení pro monitorovací úlohu. S tlačítkem**Použít** můžete uložit nastavení levé nebo pravé oblasti. Monitorovací úlohu pro monitorovanou sekci můžete také odebrat nebo ji přidat pomocí znaménka plus.

Hodnoty nastavené pro monitorovací úlohy při dodávce, jsou doporučené výchozí hodnoty. Tyto výchozí hodnoty můžete upravit podle vašeho obrábění. Pokud změníte nastavení monitorovací úlohy nebo přidáte novou monitorovací úlohu, označí řídicí systém změnu znakem **\*** před názvem.

## <span id="page-282-0"></span>**Monitorovací úloha MinMaxTolerance**

Pomocí **MinMaxTolerance** sleduje řídicí systém, zda je aktuální obrábění v rozsahu zvolených referencí, včetně předem definované procentuální a statistické odchylky. Případy použití **MinMaxTolerance** jsou významné procesní poruchy, např. při malosériové výrobě:

- Zlomení nástroje
- Chybí nástroj
- Změna polohy nebo velikosti polotovaru

Řídicí systém potřebuje alespoň jedno zaznamenané obrábění jako referenci. Pokud nezvolíte referenci, bude tato monitorovací úloha neaktivní a nevykreslí graf.

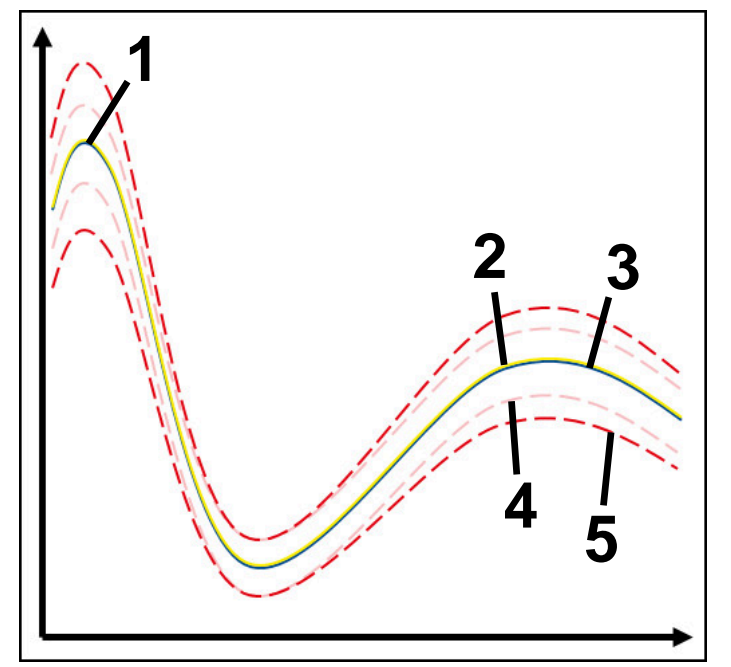

- 1  **První dobrá reference**
- 2  **Druhá dobrá reference**
- 3 Třetí dobrá reference
- 4 Hranice tvořené šířkou tunelu
- 5 Hranice tvořené procentuálním rozšířením statistické šířky tunelu

**Další informace:** ["Záznamy monitorovaných úseků", Stránka 293](#page-292-0)

Pokud máte záznam, který je ještě přijatelný, například kvůli opotřebení nástroje, můžete s touto monitorovací úlohou také použít alternativní možnost nasazení.

**Další informace:** ["Alternativní případ použití s přijatelnou referencí", Stránka 285](#page-284-0)

## **Nastavení pro MinMaxTolerance**

Pomocí posuvníků můžete pro tuto monitorovací úlohu provést následující nastavení:

- **Akceptovaný procentní rozdíl** Procentuální rozšíření šířky tunelu
- **Šířka statického tunelu**

Horní a dolní hranice na základě referencí

**Čas hold**

Maximální doba v milisekundách, jak dlouho může být signál mimo definovanou odchylku. Po této době řídicí systém spustí definované reakce monitorovací úlohy.

Pro tuto monitorovací úlohu můžete povolit nebo zakázat následující reakce:

#### **Monitorování úlohy zobrazuje výstrahu**

Pokud signál překročí limity přes definovanou dobu výdrže, upozorní na to řídicí systém v menu upozornění.

**Další informace:** ["Nabídka oznámení informačního panelu", Stránka 326](#page-325-0)

#### **Monitorování úlohy spouští NC stop**

Pokud signál překročí meze přes definovanou dobu výdrže, zastaví řídicí systém NC-program. Můžete zkontrolovat stav obrábění. Pokud se rozhodnete, že nejde o vážnou chybu, můžete s NC-programem pokračovat.

#### **Abort program run**

Pokud signál překročí meze přes definovanou dobu výdrže, přeruší řídicí systém NC-program. V NC programu nemůžete pokračovat.

#### **Monitorování úlohy blokuje nástroj**

Pokud signál překročí meze přes definovanou dobu výdrže, zablokuje řídicí systém nástroj ve Správě nástrojů.

**Další informace:** ["Správa nástrojů ", Stránka 182](#page-181-0)

#### <span id="page-284-0"></span>**Alternativní případ použití s přijatelnou referencí**

Pokud řídicí systém zaznamenal ještě přijatelné obrábění, můžete použít alternativní nasazení monitorovací úlohy **MinMaxTolerance**.

Vyberte si alespoň dvě reference:

- **Detimální referenci**
- Ještě přijatelnou referenci, např. která má vyšší signál zatížení vřetena vlivem opotřebení nástroje

Monitorovací úloha zkontroluje, zda je aktuální obrábění v rozsahu vybraných referencí. U této strategie zvolte žádnou nebo nízkou procentuální odchylku, protože tolerance je již dána různými referencemi.

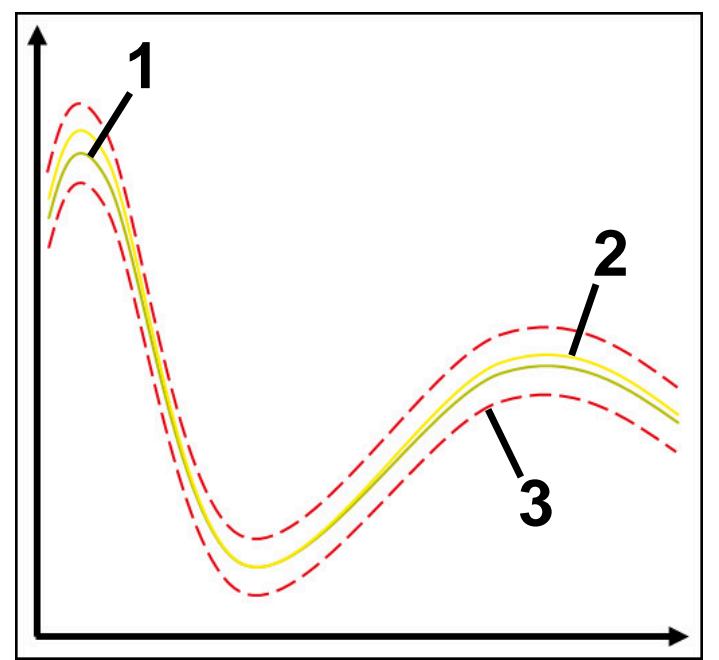

- 1  **Optimální reference**
- 2 Ještě přijatelná reference
- 3 Hranice tvořené šířkou tunelu

## <span id="page-285-0"></span>**Monitorovací úloha StandardDeviation**

Pomocí **StandardDeviation** (směrodatná odchylka) řízení sleduje, zda je aktuální obrábění v rozsahu zvolených referencí, včetně statického rozšíření a několikanásobku standardní odchylky σ.

Případy použití **StandardDeviation** jsou procesní poruchy všeho druhu, např. při sériové výrobě:

- **Zlomení nástroje**
- Chybí nástroj
- **Depotřebení nástroje**
- Změna polohy nebo velikosti polotovaru

Řídicí systém potřebuje pro referenci alespoň tři zaznamenaná obrábění. Reference by měly obsahovat optimální, dobré a ještě přijatelné obrábění. Pokud nezvolíte požadované reference, nebude tato monitorovací úloha aktivní a nevykreslí graf.

**Další informace:** ["Záznamy monitorovaných úseků", Stránka 293](#page-292-0)

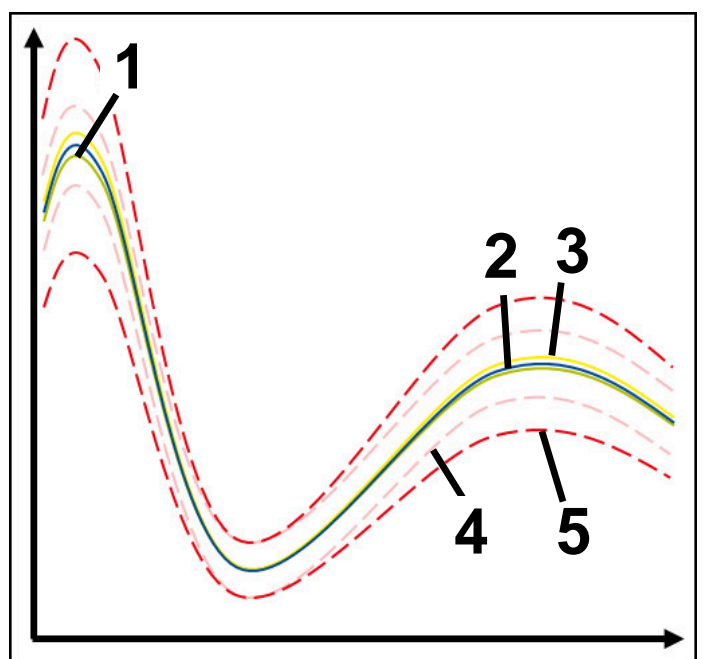

- 1  **Optimální reference**
- 2  **Dobrá reference**
- 3 Ještě přijatelná reference
- 4 Hranice tvořené šířkou tunelu
- 5 Hranice sestávající z rozšíření šířky tunelu vynásobené koeficientem σ

#### **Nastavení pro StandardDeviation**

Pomocí posuvníků můžete pro tuto monitorovací úlohu provést následující nastavení:

**Násobek σ**

Rozšíření šířky tunelu vynásobené koeficientem σ

**Šířka statického tunelu**

Horní a dolní hranice na základě referencí

**Čas hold**

Maximální doba v milisekundách, jak dlouho může být signál mimo definovanou odchylku. Po této době řídicí systém spustí definované reakce monitorovací úlohy.

Pro tuto monitorovací úlohu můžete povolit nebo zakázat následující reakce:

**Monitorování úlohy zobrazuje výstrahu**

Pokud signál překročí limity přes definovanou dobu výdrže, upozorní na to řídicí systém v menu upozornění.

**Další informace:** ["Nabídka oznámení informačního panelu", Stránka 326](#page-325-0)

#### **Monitorování úlohy spouští NC stop**

Pokud signál překročí meze přes definovanou dobu výdrže, zastaví řídicí systém NC-program. Můžete zkontrolovat stav obrábění. Pokud se rozhodnete, že nejde o vážnou chybu, můžete s NC-programem pokračovat.

#### **Abort program run**

Pokud signál překročí meze přes definovanou dobu výdrže, přeruší řídicí systém NC-program. V NC programu nemůžete pokračovat.

#### **Monitorování úlohy blokuje nástroj**

Pokud signál překročí meze přes definovanou dobu výdrže, zablokuje řídicí systém nástroj ve Správě nástrojů.

**Další informace:** ["Správa nástrojů ", Stránka 182](#page-181-0)

## <span id="page-286-0"></span>**Monitorovací úloha SignalDisplay**

Pomocí **SignalDisplay** řídicí systém zobrazuje historii procesu všech vybraných referencí a aktuální obrábění.

Můžete porovnat, zda aktuální obrábění odpovídá referencím. To vám umožní vizuálně zkontrolovat, zda můžete obrábění použít jako referenci.

Monitorovací úloha nereaguje.

#### <span id="page-286-1"></span>**Monitorovací úloha SpindleOverride**

Se **SpindleOverride** sleduje řídicí systém změny v Override vřetena, prováděné potenciometrem.

Řídicí systém používá jako referenci první zaznamenané obrábění.

## **Nastavení pro SpindleOverride**

Pomocí posuvníků můžete pro tuto monitorovací úlohu provést následující nastavení:

## **Akceptovaný procentní rozdíl**

Přijatá odchylka Override v procentech ve srovnání s prvním záznamem

**Čas hold**

Maximální doba v milisekundách, jak dlouho může být signál mimo definovanou odchylku. Po této době řídicí systém spustí definované reakce monitorovací úlohy.

Pro tuto monitorovací úlohu můžete povolit nebo zakázat následující reakce:

#### **Monitorování úlohy zobrazuje výstrahu**

Pokud signál překročí limity přes definovanou dobu výdrže, upozorní na to řídicí systém v menu upozornění.

**Další informace:** ["Nabídka oznámení informačního panelu", Stránka 326](#page-325-0)

## **Monitorování úlohy spouští NC stop**

Pokud signál překročí meze přes definovanou dobu výdrže, zastaví řídicí systém NC-program. Můžete zkontrolovat stav obrábění. Pokud se rozhodnete, že nejde o vážnou chybu, můžete s NC-programem pokračovat.

## <span id="page-287-0"></span>**Monitorovací úloha FeedOverride**

Pomocí **FeedOverride** sleduje řídicí systém změny Override posuvu, prováděné potenciometrem.

Řídicí systém používá jako referenci první zaznamenané obrábění.

## **Nastavení pro FeedOverride**

Pomocí posuvníků můžete pro tuto monitorovací úlohu provést následující nastavení:

**Akceptovaný procentní rozdíl**

Přijatá odchylka Override v procentech ve srovnání s prvním záznamem

**Čas hold**

Maximální doba v milisekundách, jak dlouho může být signál mimo definovanou odchylku. Po této době řídicí systém spustí definované reakce monitorovací úlohy.

Pro tuto monitorovací úlohu můžete povolit nebo zakázat následující reakce:

## **Monitorování úlohy zobrazuje výstrahu**

Pokud signál překročí limity přes definovanou dobu výdrže, upozorní na to řídicí systém v menu upozornění.

**Další informace:** ["Nabídka oznámení informačního panelu", Stránka 326](#page-325-0)

## **Monitorování úlohy spouští NC stop**

Pokud signál překročí meze přes definovanou dobu výdrže, zastaví řídicí systém NC-program. Můžete zkontrolovat stav obrábění. Pokud se rozhodnete, že nejde o vážnou chybu, můžete s NC-programem pokračovat.
# **Nastavení pro pracovní plochu Monitorování procesu**

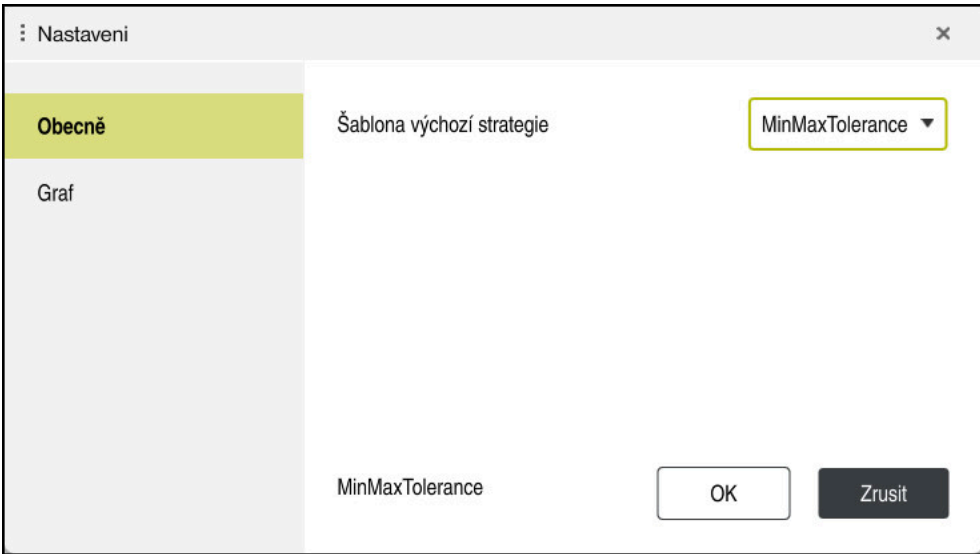

Nastavení pro pracovní plochu **Monitorování procesu**

#### **Obecně**

V oblasti **Obecně** vyberte šablonu strategie, kterou řídicí systém použije jako výchozí:

- **MinMaxTolerance**
- **StandardDeviation**
- **Defin. uživatelem**

**Další informace:** ["Šablona strategie", Stránka 280](#page-279-0)

#### **Graf**

V oblasti **Graf** můžete vybrat následující nastavení:

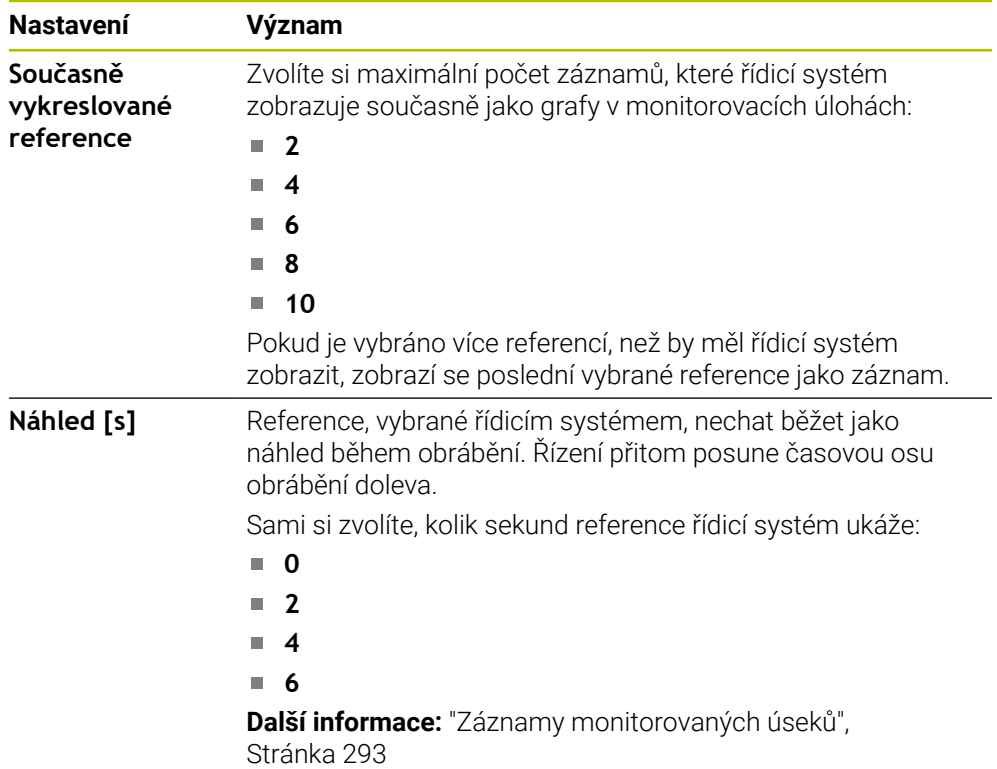

#### <span id="page-289-0"></span>**Sloupec Možnosti monitorování**

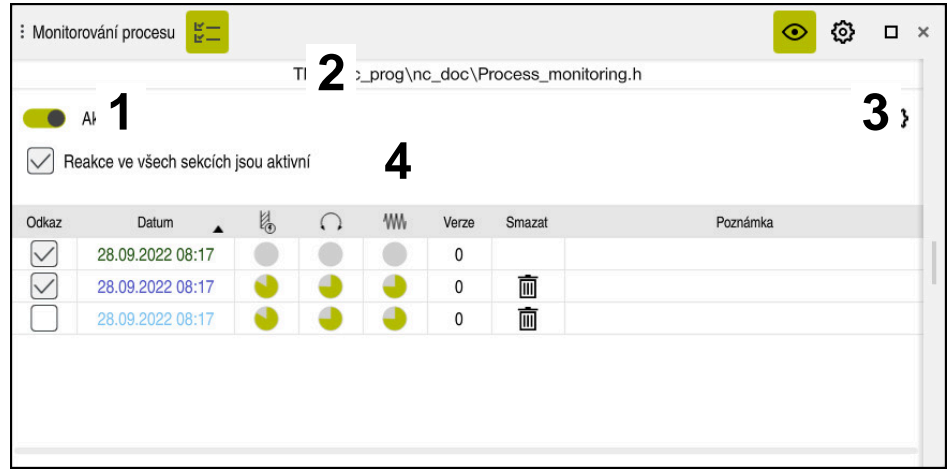

Sloupec **Možnosti monitorování** v globální oblasti

Sloupec **Možnosti monitorování** ukazuje bez ohledu na polohu kurzoru v NC-programu v horní části následující informace:

- 1 Tlačítko pro aktivování nebo deaktivování monitorování procesu pro celý NC-program
- 2 Cesta aktuálního NC-programu
- 3 Otevření symbolu **Nastavení** v okně **Nastavení NC programu Další informace:** ["Okno Nastavení NC programu", Stránka 295](#page-294-0) K dispozici pouze v režimu nastavení
- 4 Zaškrtávací políčko pro aktivaci nebo deaktivaci reakcí všech monitorovaných úseků v NC-programu

K dispozici pouze v režimu nastavení

V závislosti na poloze kurzoru v NC-programu nabízí řízení následující oblasti:

Sloupec **Možnosti monitorování** v globální oblasti

Můžete si vybrat reference, které platí pro všechny monitorované úseky NC-programu.

**Další informace:** ["Sloupec Možnosti monitorování v globální oblasti",](#page-290-0) [Stránka 291](#page-290-0)

Sloupec **Možnosti monitorování** v monitorovaném úseku Můžete definovat nastavení a vybrat reference, které se vztahují na aktuálně vybraný monitorovaný úsek.

**Další informace:** ["Sloupec Možnosti monitorování v monitorovaném úseku",](#page-290-1) [Stránka 291](#page-290-1)

#### <span id="page-290-0"></span>**Sloupec Možnosti monitorování v globální oblasti**

Když je kurzor mimo monitorovaný úsek v NC-programu, ukazuje pracovní plocha **Monitorování procesu** v globální oblasti sloupec **Možnosti monitorování**.

V globální oblasti ukazuje řídicí systém tabulku se záznamy všech monitorovaných úseků NC-programu.

**Další informace:** ["Záznamy monitorovaných úseků", Stránka 293](#page-292-0)

#### <span id="page-290-1"></span>**Sloupec Možnosti monitorování v monitorovaném úseku**

Když je kurzor v NC-programu v monitorovaném úseku, zobrazuje pracovní plocha **Monitorování procesu** sloupec **Možnosti monitorování** v monitorovaném úseku. Když je kurzor v monitorovaném úseku, tak řídicí systém vybarví tuto oblast šedou.

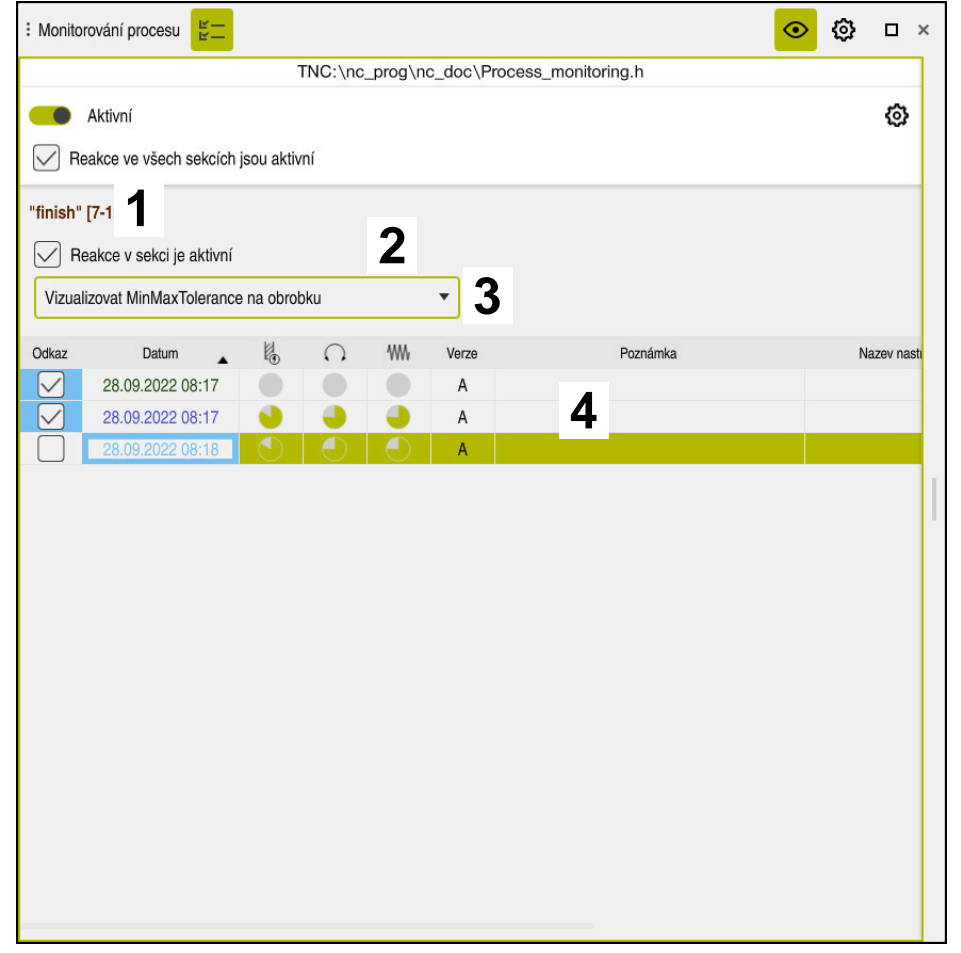

Sloupec **Možnosti monitorování** v monitorovaném úseku

Sloupec **Možnosti monitorování** zobrazuje v monitorovaném úseku následující:

- 1 Řídicí systém zobrazuje následující informace a funkce:
	- Případně název monitorovaného úseku Pokud je v NC-programu s volitelným prvkem syntaxe definováno **AS**, zobrazí řídicí systém název. Pokud není definován žádný název, zobrazí řídicí systém **MONITORING SECTION**.

**Další informace:** Příručka pro uživatele Programování a testování

- Rozsah čísel NC-bloků monitorovaného úseku v hranatých závorkách Začátek a konec monitorovaného úseku v NC-programu
- 2 Zaškrtávací políčko pro aktivaci a deaktivaci reakcí v monitorovaném úseku Reakce aktuálně vybrané monitorovací sekce můžete povolit nebo zakázat. K dispozici pouze v režimu nastavení
- 3 Nabídka pro tepelnou mapu procesu

Úlohu monitorování můžete zobrazit jako Heatmap-procesu na pracovní ploše **Simulace**.

**Další informace:** Příručka pro uživatele Programování a testování K dispozici pouze v režimu nastavení

4 Tabulka se záznamy monitorovaného úseku Záznamy se týkají pouze monitorovací sekce, ve které se aktuálně nachází kurzor.

**Další informace:** ["Záznamy monitorovaných úseků", Stránka 293](#page-292-0)

#### <span id="page-292-0"></span>**Záznamy monitorovaných úseků**

Obsahy a funkce tabulky se záznamy o obrábění závisí na poloze kurzoru v NC-programu.

**Další informace:** ["Sloupec Možnosti monitorování", Stránka 290](#page-289-0) Tabulka obsahuje následující informace o monitorovaném úseku:

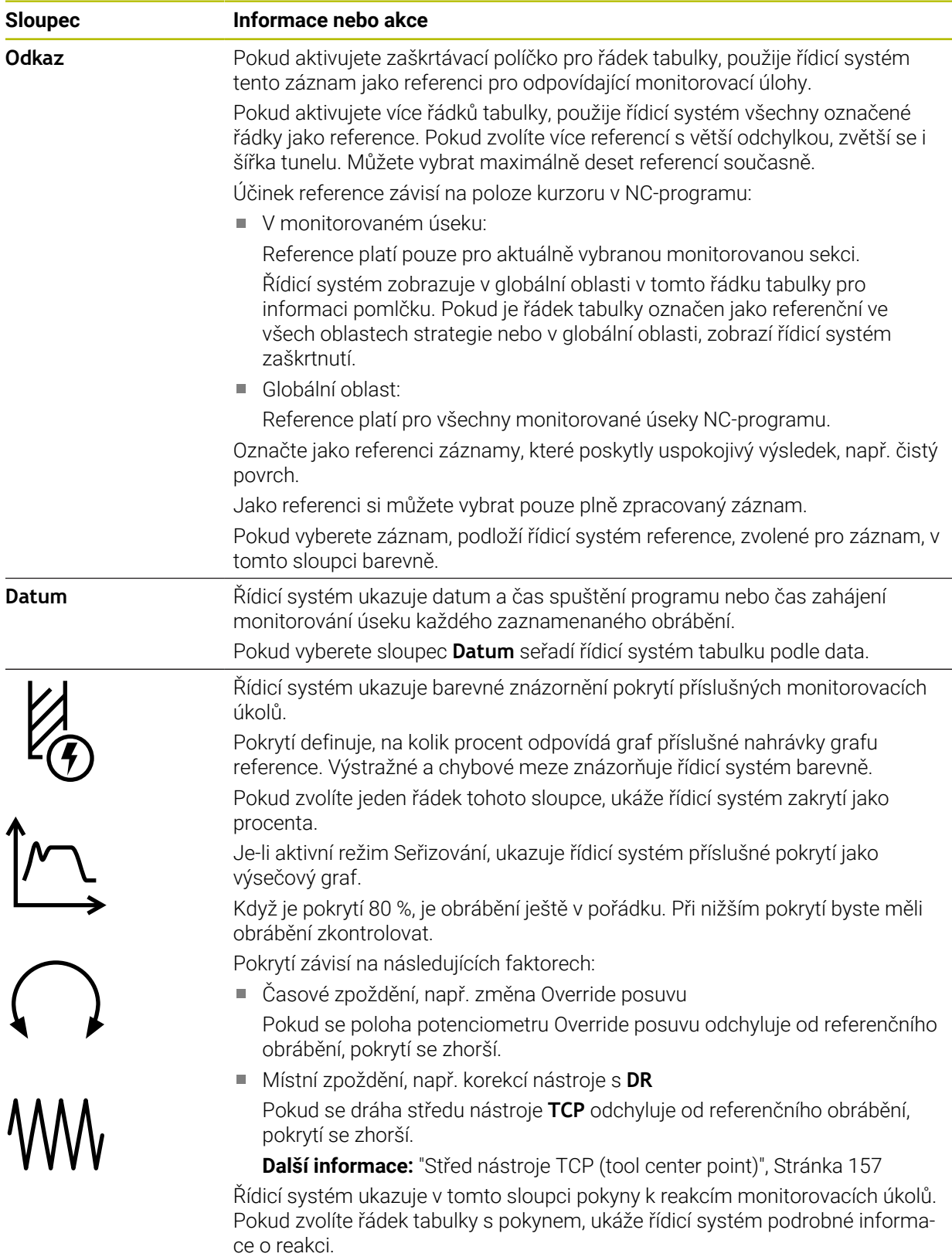

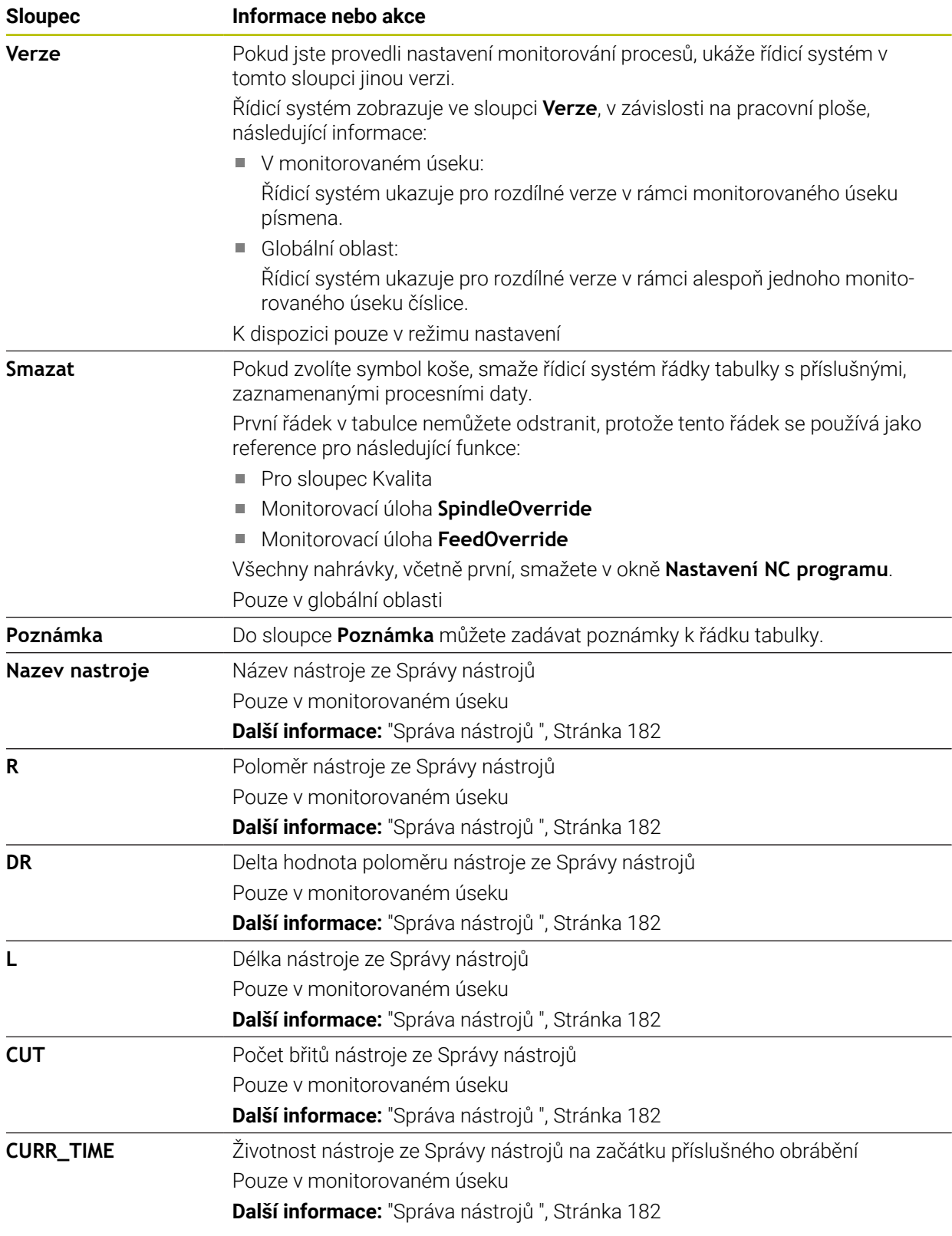

#### <span id="page-294-0"></span>**Okno Nastavení NC programu**

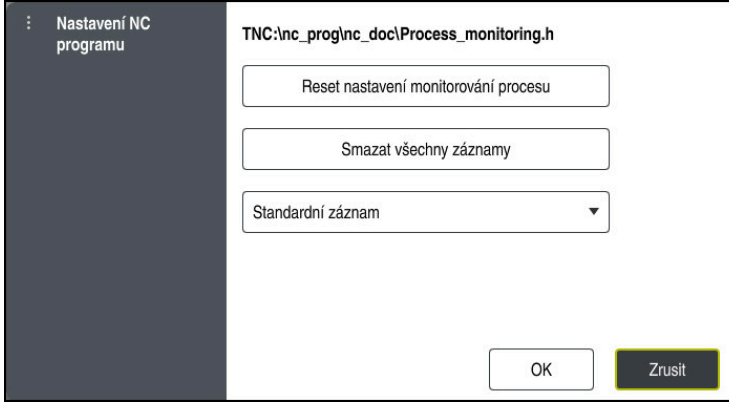

Okno **Nastavení NC programu**

Okno **Nastavení NC programu** nabízí následující nastavení:

- **Reset nastavení monitorování procesu**
- **Smazat všechny záznamy**, včetně prvního řádku tabulky
- Nabídka s výběrem typu a počtu nahraných obrábění
	- **Standardní záznam**

Řídicí systém zaznamenává všechny informace.

**Záznamy limitů**

Řídicí systém zaznamenává až do určitého počtu všechna obrábění. Pokud počet obrábění překročí maximální počet, přepíše řídicí systém poslední obrábění.

Rozsah zadávání: **2 ... 999999999**

**Pouze meta informace**

Řídicí systém nezaznamenává žádná procesní data, ale pouze metainformace, např. datum a čas. Proto nemůžete již tento záznam použít jako referenci. Toto nastavení můžete použít pro monitorování a protokolování, když je monitorování procesu seřízeno. S tímto nastavením výrazně snížíte množství dat.

#### **Každý n-tý záznam**

Řídicí systém nezaznamenává u každého obrábění procesní data. Definujete, po jakém počtu obrábění řídicí systém zaznamená procesní data. Pro zbývající obrábění řídicí systém zaznamenává pouze metainformace. Rozsah zadávání: **2 ... 20**

**Další informace:** ["Záznamy monitorovaných úseků", Stránka 293](#page-292-0)

#### **Upozornění**

- Pokud používáte polotovary různých velikostí, nastavte monitorování procesu na tolerantnější nebo spusťte první monitorovaný úsek po předběžném obrábění.
- Pokud je zatížení vřetena příliš nízké, řízení nemusí rozpoznat žádný rozdíl oproti volnoběhu, např. u nástroje s malým průměrem.
- Pokud odeberete a znovu přidáte monitorovací úlohu, předchozí záznamy zůstanou.
- Výrobce stroje může definovat, jak se řízení chová při přerušení programu v souvislosti se zpracováním palet, např. pokračuje v obrábění další palety.

#### **Pokyny pro obsluhu**

- Graf můžete vodorovně zvětšit nebo zmenšit natažením nebo posouváním.
- Pokud táhnete nebo přejíždíte se stisknutým levým tlačítkem myši, můžete graf posouvat.
- Graf můžete vyrovnat výběrem čísla NC-bloku. Řízení označí zvolené číslo NC-bloku záznamu v rámci monitorovací úlohy zeleně.
- Pokud dvakrát klepnete nebo kliknete v místě grafu, zvolí řídicí systém odpovídající NC-blok v programu.

**Další informace:** ["Všeobecná gesta pro dotykovou obrazovku", Stránka 85](#page-84-0)

### **13.1.3 Definování monitorovaných úseků pomocí MONITORING SECTION (opce #168)**

#### **Použití**

Pomocí funkce **MONITORING SECTION** rozdělíte NC-program na monitorované úseky pro monitorování procesu.

#### **Příbuzná témata**

Pracovní plocha **Monitorování procesu**

**Další informace:** ["Pracovní plocha Monitorování procesu \(opce #168\)",](#page-273-0) [Stránka 274](#page-273-0)

# **Předpoklad**

Volitelný software #168 Monitorování procesu

#### **Popis funkce**

Začátek nového monitorovaného úseku definujete pomocí **MONITORING SECTION START** a konec pomocí **MONITORING SECTION STOP**.

Monitorované úseky nesmíte vnořovat do sebe.

Pokud nedefinujete **MONITORING SECTION STOP**, řídicí systém přesto interpretuje nový monitorovaný úsek pro následující funkce:

- U obnoveného **MONITORING SECTION START**
- U fyzického **TOOL CALL** Řídicí systém interpretuje pouze jeden nový monitorovaný úsek při volání nástroje, když dojde k výměně nástroje.

**Další informace:** Příručka pro uživatele Programování a testování

Pokud programujete následující prvky syntaxe, ukáže řídicí systém upozornění:

- Polohy vztažené ke strojnímu nulovému bodu, například **M91**.
- Vyvolání sesterského nástroje pomocí **M101**
- Automatický odjezd s **M140**
- Opakování s proměnnými hodnotami, např. **CALL LBL 99 REP QR1**
- Příkaz ke skoku, např. **FN 5**
- Přídavné funkce týkající se vřetena, např. **M3**
- Nový monitorovaný úsek pomocí **TOOL CALL**
- Ukončit monitorovaný úsek s **PGM END**

**Další informace:** ["Poznámky k NC-programu", Stránka 278](#page-277-0)

Pokud programujete následující prvky syntaxe, ukáže řídicí systém chybu:

- Chyba syntaxe v rámci monitorovaného úseku
- Stop v rámci monitorovaného úseku, např. **M0**
- Vyvolání NC-program v rámci monitorovaného úseku, např. **PGM CALL**
- Chybějící podprogramy
- Ukončení monitorovaného úseku před spuštěním monitorovaného úseku
- Více monitorovacích úseků s identickým obsahem
- Při chybě nemůžete monitorování procesu používat.

**Další informace:** ["Poznámky k NC-programu", Stránka 278](#page-277-0)

#### **Zadání**

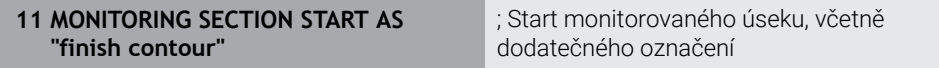

NC-funkce obsahuje následující prvky syntaxe:

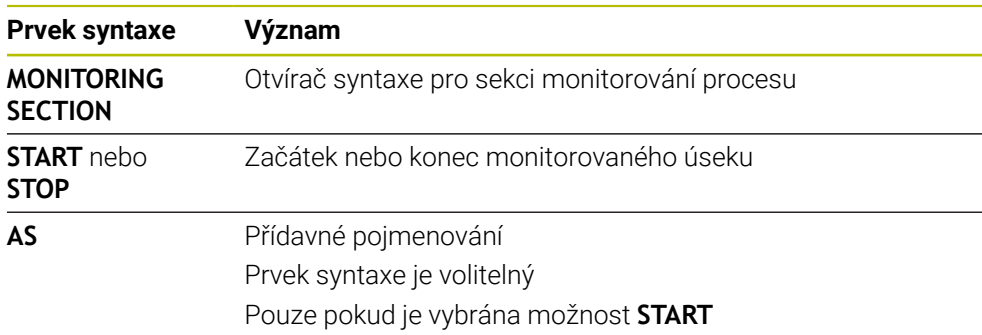

# **Upozornění**

- Řídicí systém ukazuje začátek a konec monitorovaného úseku v členění.
- Monitorovaný úsek ukončete před koncem programu pomocí **MONITORING SECTION STOP**.

Pokud nedefinujete konec monitorovaného úseku, ukončí řídicí systém monitorovanou sekci pomocí **END PGM**.

■ Monitorované úseky procesu se nesmí překrývat s úseky **AFC**. **Další informace:** ["Adaptivní regulace posuvu AFC \(opce #45\)", Stránka 250](#page-249-0)

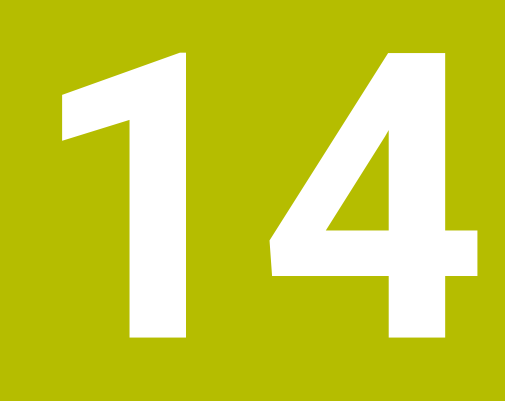

**Otevírání souborů CAD pomocí CAD-Viewer**

# **14.1 Základy**

## **Použití**

S **CAD-Viewer** můžete otevírat následující standardní typy souborů přímo v řídicím systému:

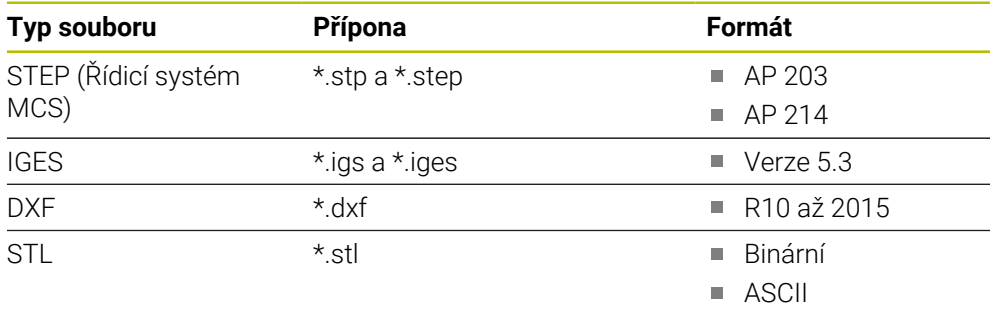

**CAD-Viewer** běží jako samostatná aplikace na třetí pracovní ploše řídicího systému.

#### **Příbuzná témata**

Vytváření 2D-skic na řídícím systému

**Další informace:** Příručka pro uživatele Programování a testování

# **Popis funkce**

# **Uspořádání obrazovky**

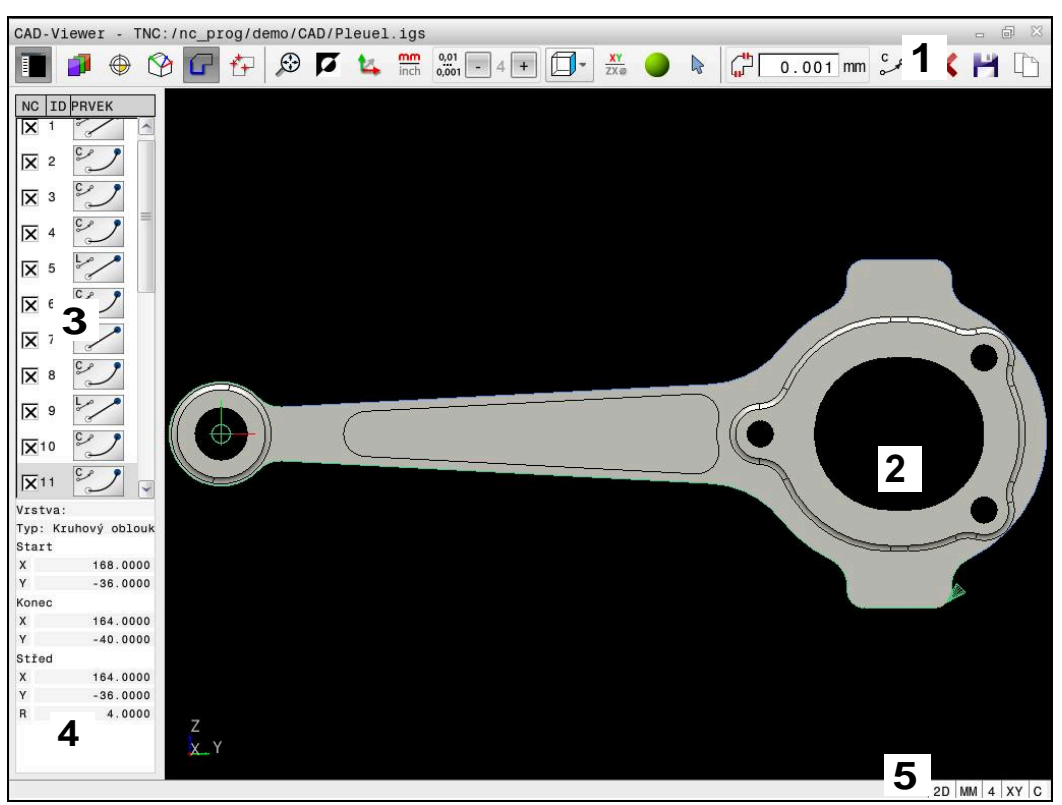

CAD-soubor otevřený v **CAD-Viewer**

CAD-Viewer obsahuje následující oblasti:

- 1 Panel menu **Další informace:** ["Symboly panelu menu", Stránka 302](#page-301-0)
- 2 Okno grafiky

V okně Grafika řídicí systém zobrazí CAD-model.

- 3 Okno se seznamem V okně Seznam ukáže řídicí systém informace o aktivních funkcích, např. dostupné Vrstvy (Layers) nebo polohy vztažného bodu na obrobku.
- 4 Okno informací o prvku **Další informace:** ["Okno Informace o prvku", Stránka 303](#page-302-0)
- 5 Stavový řádek V panelu indikace stavu řídicí systém ukazuje aktivní nastavení.

### <span id="page-301-0"></span>**Symboly panelu menu**

Panel menu obsahuje následující symboly:

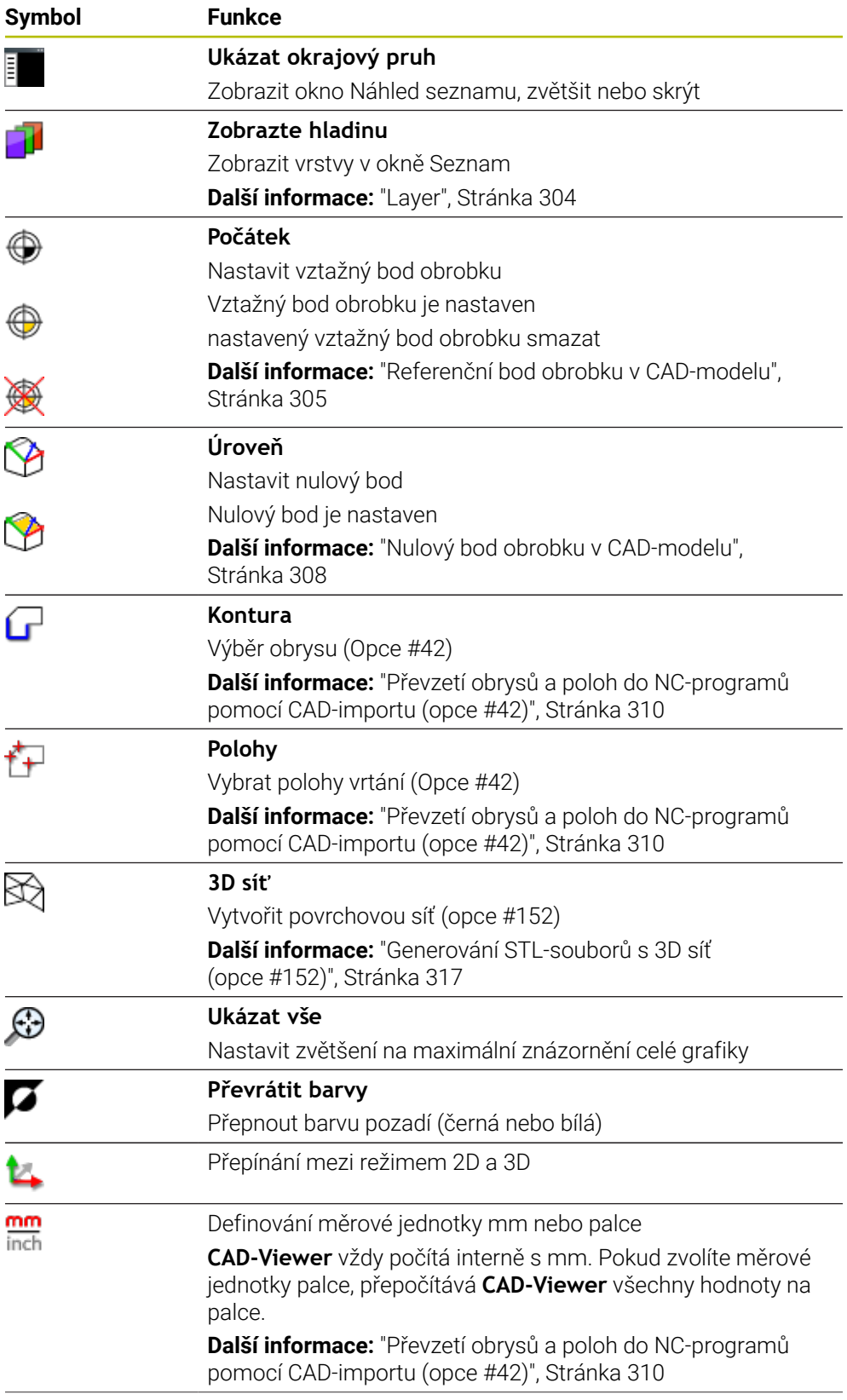

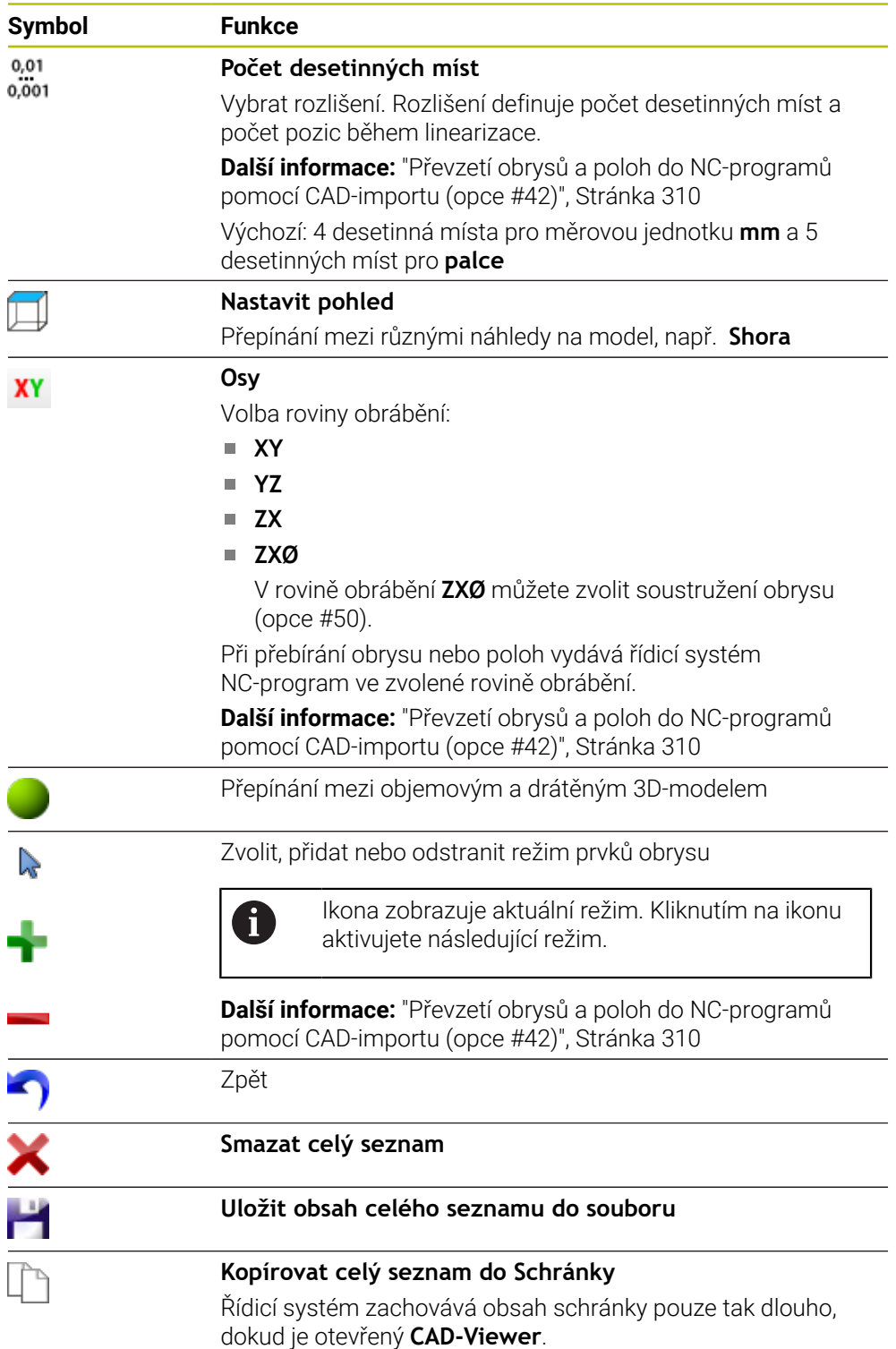

#### <span id="page-302-0"></span>**Okno Informace o prvku**

V okně Informace o prvku zobrazují řídicí systém následující informace o vybraném prvku CAD-souboru:

- Příslušná Layer (Vrstva)
- Typ prvku
- Typ bodu:
	- Souřadnice bodu
- Typ čáry:
- Souřadnice výchozího bodu
- Souřadnice koncového bodu
- $\blacksquare$  Typ oblouk a kruh:
	- Souřadnice výchozího bodu
	- Souřadnice koncového bodu
	- Souřadnice středu
	- Rádius

Řídicí systém vždy zobrazuje souřadnice **X**, **Y** a **Z**. V režimu 2D zobrazuje řídicí systém souřadnice Z šedě.

### <span id="page-303-0"></span>**Layer**

CAD-soubory zpravidla obsahují několik vrstev (rovin). Pomocí techniky vrstev seskupuje konstruktér různé prvky, např. samotné obrysy obrobku, kótování, pomocné a konstrukční přímky, šrafování a texty.

Zpracovávaný CAD-soubor musí obsahovat nejméně jednu vrstvu. Řídicí systém automaticky přesune prvky, které nejsou přiřazeny k vrstvě, do vrstvy Anonymní.

Pokud se název vrstvy v okně Zobrazení seznamu nezobrazuje celý, můžete okno Zobrazení seznamu zvětšit pomocí symbolu **Ukázat okrajový pruh**.

Se symbolem **Zobrazte hladinu** zobrazí řídicí systém všechny vrstvy (Layers) souboru v okně Zobrazení seznamu. Pomocí zaškrtávacího políčka před názvem můžete jednotlivé vrstvy zobrazit a skrýt.

Při otevření CAD-souboru v **CAD-Viewer** (Viewer) se zobrazí všechny existující vrstvy.

Pokud skryjete nadbytečné vrstvy, grafika bude přehlednější.

# **Upozornění**

- Řídicí systém nepodporuje žádný binární DXF-formát. DXF-soubor v CAD nebo v programu pro kreslení uložte ve formátu ASCII.
- Před načtením do řídicího systému zajistěte, aby název souboru obsahoval pouze povolené znaky.

**Další informace:** Příručka pro uživatele Programování a testování

- Když vyberete vrstvu v okně Zobrazení seznamu, můžete vrstvu zapnout a vypnout pomocí mezerníku.
- S **CAD-Viewer** můžete otevírat modely CAD, které se skládají z libovolného množství trojúhelníků.

# <span id="page-304-0"></span>**14.2 Referenční bod obrobku v CAD-modelu**

# **Použití**

Nulový bod výkresu CAD-souboru není vždy takový, aby jej bylo možné použít jako vztažný bod obrobku. Řídicí systém proto nabízí funkci, se kterou můžete posunout nulový bod obrobku do rozumného místa klepnutím na prvek. Navíc můžete určit vyrovnání souřadného systému.

# **Příbuzná témata**

■ Vztažný bod ve stroji **Další informace:** ["Vztažný bod ve stroji", Stránka 152](#page-151-0)

#### **Popis funkce**

Pokud vyberete symbol **Počátek**, řídicí systém zobrazí v okně Zobrazení seznamu následující informace:

- Vzdálenost mezi nastaveným vztažným bodem a nulovým bodem výkresu
- Orientace souřadnicového systému vzhledem k výkresu

Řídicí systém zobrazuje hodnoty, které se nerovnají 0, oranžově.

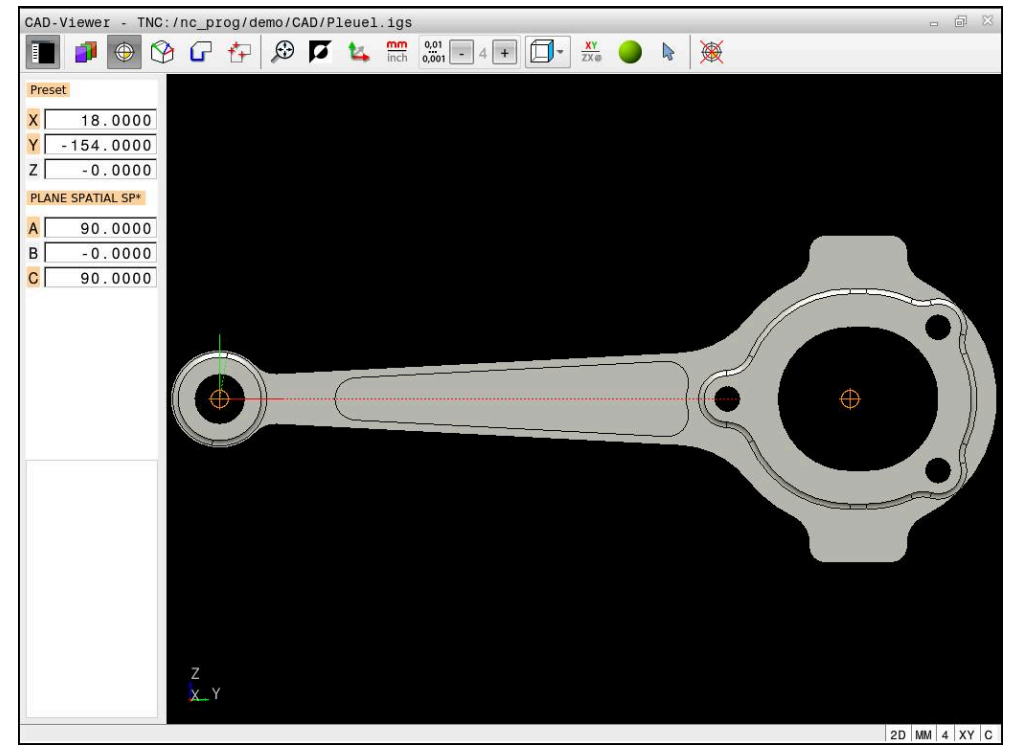

Referenční bod obrobku v CAD-modelu

Vztažný bod můžete umístit na následujících místech:

- Přímým číselným zadáním v okně Zobrazení seznamu
- Pro přímky:
	- Výchozí bod
	- Střed
	- Koncový bod
- Pro kruhové oblouky:
	- Výchozí bod
	- Střed
	- Koncový bod
- Pro celé kružnice:
	- Na přechodu kvadrantů
	- Ve středu
- V průsečíku:
	- Dvou přímek, i když průsečík leží v prodloužení příslušné přímky
	- Přímka a oblouk
	- Přímky a plné kružnice
	- Dvou kružnic, ať už výseče nebo celé kružnice

Když jste nastavili vztažný bod obrobku, zobrazí řídicí systém v liště menu symbol **Počátek** se žlutým kvadrantem.

Do NC-programu se vztažný bod a volitelné vyrovnání vloží jako komentář, začínající s **počátek** (origin).

**4 ;orgin = X... Y... Z...**

i

 $\mathbf i$ 

⊕

**5 ;orgin\_plane\_spatial = SPA... SPB... SPC...**

Informace o vztažném bodu obrobku a nulovém bodu obrobku můžete uložit do souboru nebo schránky, a to i bez volitelného softwaru #42 CAD Import.

Řídicí systém zachovává obsah schránky pouze tak dlouho, dokud je otevřený **CAD-Viewer**.

Vztažný bod můžete ještě změnit i když jste již zvolili obrys. Řídicí systém vypočítává skutečná data obrysu až tehdy, když uložíte zvolený obrys do obrysového programu.

#### <span id="page-306-0"></span>**14.2.1 Nastavte referenční bod obrobku nebo nulový bod obrobku a vyrovnejte souřadnicový systém**

Následující pokyny platí pro práci s myší. Kroky můžete provádět také pomocí gest.

> **Další informace:** ["Všeobecná gesta pro dotykovou obrazovku",](#page-84-0) [Stránka 85](#page-84-0)

■ Následující obsah platí také pro nulový bod obrobku. V takovém případě vyberte na začátku symbol **Úroveň**.

#### **Nastavení referenčního bodu obrobku nebo nulového bodu obrobku na jednotlivém prvku**

Vztažný bod obrobku na jednom prvku nastavíte takto:

Zvolte **Počátek**

- Umístěte kurzor na požadovaný prvek
- Pokud používáte myš, zobrazí řídicí systém volitelné referenční body prvku pomocí šedých symbolů.
- Klikněte na symbol na požadované pozici
- Řízení nastaví referenční bod obrobku na zvolenou pozici. Řídicí systém zbarví symbol zeleně.
- V případě potřeby vyrovnejte souřadnicový systém

#### **Nastavte referenční bod obrobku nebo nulový bod obrobku na průsečík dvou prvků**

Referenční bod obrobku můžete nastavit na průsečík přímek, plných kružnic a oblouků.

Referenční bod obrobku na průsečíku dvou prvků nastavíte takto:

#### Zvolte **Počátek**

- Klikněte na první prvek
- Řídicí systém zvýrazní položku barevně.
- Klikněte na druhý prvek
- Řízení nastaví vztažný bod obrobku na průsečík dvou prvků. Řízení označí vztažný bod obrobku zeleným symbolem.
- V případě potřeby vyrovnejte souřadnicový systém
- Je-li možné vypočítat více průsečíků, tak řídicí systém zvolí ten průsečík, který je nejblíže ke klepnutí myší na druhý prvek.
- Pokud dva prvky nemají žádný přímý průsečík, tak řídicí systém automaticky zjistí průsečík v prodloužení prvků.
- Nemůže-li řídicí systém vypočítat žádný průsečík, tak zruší již označený prvek.

#### **Vyrovnání souřadnicového systému**

Pro vyrovnání souřadnicového systému musí být splněny tyto předpoklady:

- Nastavený vztažný bod
- Prvky, sousedící se vztažným bodem, které lze použít pro požadované vyrovnání

Souřadnicový systém vyrovnáte následovně:

- ▶ Zvolte prvek v kladném směru osy X
- Řídicí systém vyrovná osu X.
- Řídicí systém změní úhel **C** v okně Zobrazení seznamu.
- ▶ Zvolte prvek v kladném směru osy Y
- Řídicí systém vyrovná osy Y a Z.
- Řídicí systém změní úhly **A** a **C** v okně Zobrazení seznamu.

# <span id="page-307-0"></span>**14.3 Nulový bod obrobku v CAD-modelu**

#### **Použití**

A

Vztažný bod obrobku neleží vždy tak, abyste mohli obrábět celou součástku. Proto řídicí systém dává k dispozici funkci, s níž můžete definovat nový nulový bod a natočení.

#### **Příbuzná témata**

■ Vztažný bod ve stroji **Další informace:** ["Vztažný bod ve stroji", Stránka 152](#page-151-0)

#### **Popis funkce**

Pokud vyberete symbol **Úroveň**, zobrazí řídicí systém v okně Zobrazení seznamu následující informace:

- Vzdálenost mezi nastaveným nulovým bodem a vztažným bodem obrobku
- Orientace souřadnicového systému

Můžete nastavit nulový bod obrobku a také jej posunout dále zadáním hodnot přímo v okně Zobrazení seznamu.

CAD-Viewer - TNC:/nc\_prog/demo/CAD/Pleuel.igs **THOOGGBBCL** For Sold 1 + 0 + x 0 + 1 XHID Datum  $\overline{\mathbf{x}}$  $9.0000$  $-10.0000$  $\overline{Y}$  $Z$ 30.0000 PLANE SPATIAL SP\*  $0.0000$  $-90.0000$  $|c|$  $90.0000$ Laver Type: BRep\_TFace  $0.0000$  $0.0000$  $2D$  MM  $4$  XY C

Řídicí systém zobrazuje hodnoty, které se nerovnají 0, oranžově.

Nulový bod obrobku pro naklopené obrábění

Nulový bod s vyrovnáním souřadnicového systému můžete nastavit do stejných míst jako vztažný bod.

**Další informace:** ["Referenční bod obrobku v CAD-modelu", Stránka 305](#page-304-0)

Pokud jste nastavili nulový bod obrobku, zobrazí řídicí systém symbol **Úroveň** v panelu nabídky se žlutou plochou.

**Další informace:** ["Nastavte referenční bod obrobku nebo nulový bod obrobku a](#page-306-0) [vyrovnejte souřadnicový systém", Stránka 307](#page-306-0)

Do NC-programu se vloží nulový bod s funkcí **TRANS DATUM AXIS** a jeho volitelným vyrovnáním s **PLANE SPATIAL** jako NC-blok nebo jako komentář.

Pokud nastavíte pouze jeden nulový bod a jeho vyrovnání, řídicí systém vloží funkce jako NC-blok do NC-programu.

#### **4 TRANS DATUM AXIS X... Y... Z...**

**5 PLANE SPATIAL SPA... SPB... SPC... TURN MB MAX FMAX**

Pokud vyberete ještě obrysy nebo body, řídicí systém vloží do NC-programu funkce jako komentář.

**4 ;TRANS DATUM AXIS X... Y... Z...**

**5 ;PLANE SPATIAL SPA... SPB... SPC... TURN MB MAX FMAX**

Informace o vztažném bodu obrobku a nulovém bodu obrobku můžete uložit do souboru nebo schránky, a to i bez volitelného softwaru #42 CAD Import.

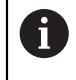

Řídicí systém zachovává obsah schránky pouze tak dlouho, dokud je otevřený **CAD-Viewer**.

# <span id="page-309-0"></span>**14.4 Převzetí obrysů a poloh do NC-programů pomocí CADimportu (opce #42)**

# **Použití**

Soubory CAD můžete otevírat přímo v řídicím systému, aby se z nich extrahovaly obrysy nebo obráběcí polohy. Tyto můžete ukládat jako programy Klartextu (popisného dialogu) nebo soubory bodů. Programy s popisným dialogem (Klartext), získané při výběru obrysu, můžete zpracovávat také na starších řídicích systémech HEIDENHAIN, protože obrysové programy obsahují ve standardní konfiguraci pouze bloky **L** a **CC**/**C**.

#### **Příbuzná témata**

Používání tabulek bodů **Další informace:** Uživatelská příručka Obráběcí cykly

# **Předpoklad**

Volitelný software #42 CAD-Import

#### **Popis funkce**

Chcete-li vložit vybraný obrys nebo vybranou obráběcí pozici přímo do NC-programu, použijte schránku řídicího systému. Pomocí schránky můžete přenést obsah také do přídavných nástrojů, jako je např. **Leafpad** nebo **Gnumeric**.

**Další informace:** ["Otevření souborů s Tools", Stránka 579](#page-578-0)

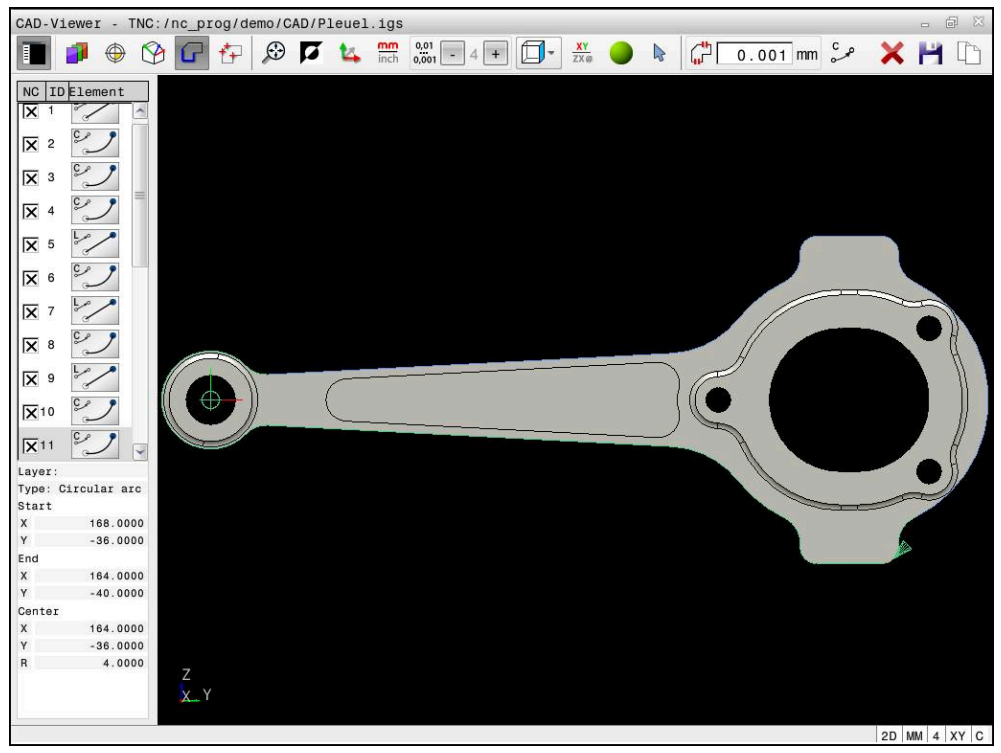

CAD-model s označeným obrysem

# **Symboly v CAD-importu**

S CAD-importem zobrazí řídicí systém na panelu nabídky následující přídavné funkce:

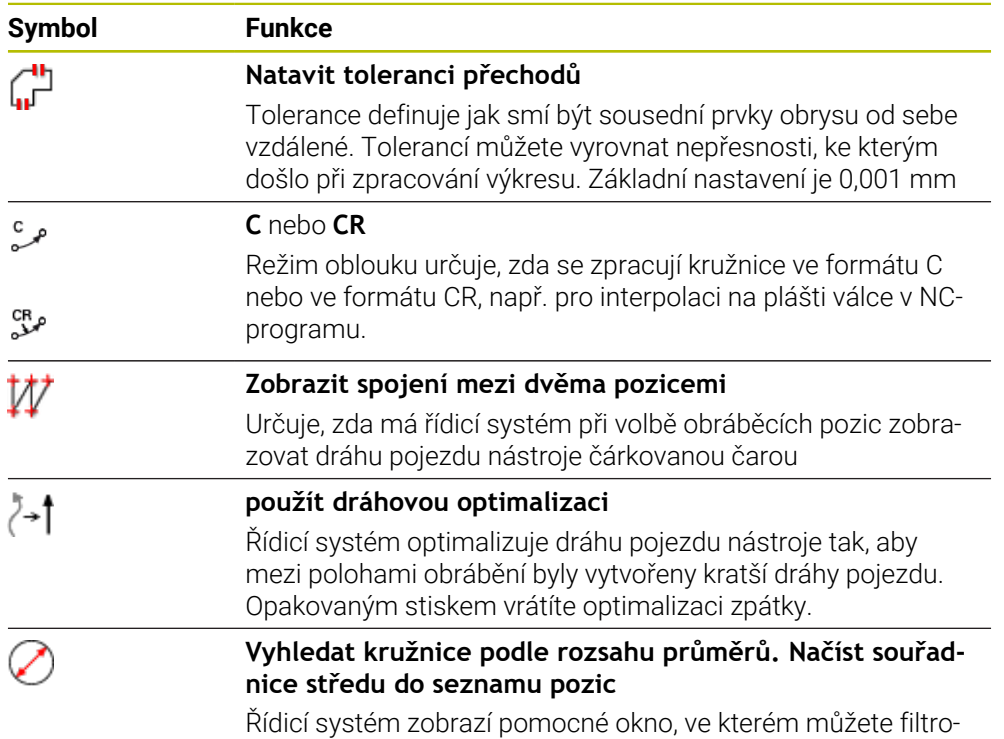

vat otvory (úplné kružnice) podle jejich velikosti

# **Převzetí obrysů**

Jako obrysy lze vybrat následující prvky:

- Line segment (přímka)
- Circle (úplná kružnice)
- Circular arc (částečná kružnice)
- Polyline (řada spojených přímek)
- Jakékoli křivky (např. splinové křivky, elipsy)

Pomocí CAD-Vieweru s opcí #50 můžete také zvolit obrysy pro soustružení. Pokud není opce #50 k dispozici, tak je ikona šedivá. Než zvolíte soustružený obrys, musíte nastavit vztažný bod do naklápěcí osy. Když zvolíte soustružený obrys, tak se obrys uloží se souřadnicemi Z a X. Navíc se veškeré X-souřadnice v soustruženém obrysu vydávají jako průměry, tzn. že výkresové rozměry pro X-osu se zdvojnásobí. Všechny prvky obrysu pod osou otáčení nejsou volitelné a mají šedivé pozadí.

#### **Linearizace**

Při linearizaci se obrys rozdělí na jednotlivé pozice. CAD-import vytvoří pro každou pozici přímku **L**. To znamená, že CAD-importem můžete převzít i obrysy, které nelze naprogramovat pomocí dráhových funkcí řídicího systému, např. splinové křivky.

**CAD-Viewer** linearizuje všechny obrysy, které nejsou v rovině XY. Čím jemnější rozlišení definujete, tím přesněji řídicí systém zobrazuje obrysy.

# **Převzetí poloh**

Pomocí CAD-importu můžete také ukládat pozice, např. pro vrtání. Pro výběr obráběcích pozic máte tři možnosti:

- Jednotlivý výběr
- Vícenásobný výběr v rámci oblasti
- Vícenásobný výběr pomocí vyhledávacích filtrů

**Další informace:** ["Volba pozic", Stránka 315](#page-314-0)

Můžete vybrat následující typy souborů:

- Tabulka bodů (**.PNT**)
- Program s popisným dialogem (**.H**)

Pokud uložíte obráběcí pozice do programu s popisným dialogem (Klartext), řídicí systém vygeneruje pro každou polohu samostatný lineární blok s voláním cyklu (**L X... Y... Z... F MAX M99**).

# $\mathbf{i}$

**CAD-Viewer** rozpozná také kružnice jako obráběcí pozice, které se skládají ze dvou polovin kružnic.

#### **Nastavení filtru pro vícenásobný výběr**

Po vašem označení vrtacích pozic pomocí rychlého výběru řídicí systém zobrazí pomocné okno, kde je vlevo nejmenší a vpravo největší nalezený průměr vrtání. Tlačítky pod zobrazením průměrů můžete nastavit průměr tak, aby se mohly převzít vámi požadované průměry vrtání.

#### **K dispozici jsou následující tlačítka:**

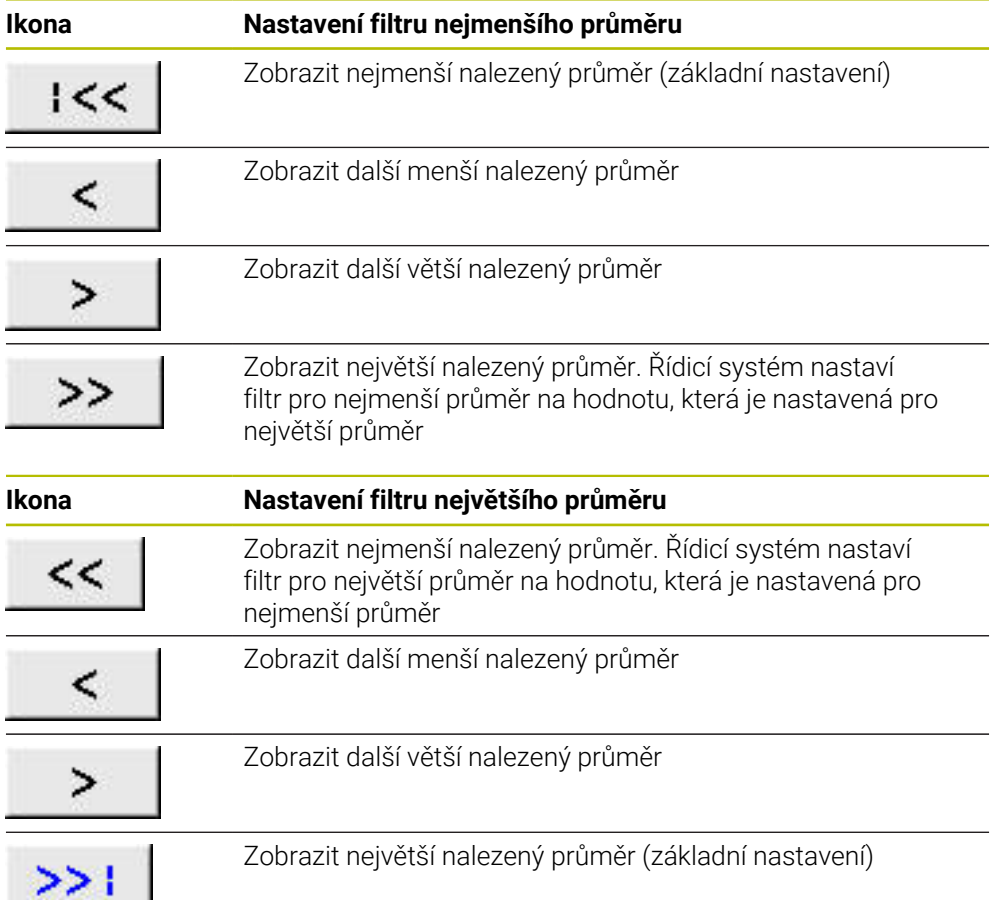

# <span id="page-313-0"></span>**14.4.1 Uložení a volba obrysu**

 $\mathbf i$ 

Následující pokyny platí pro práci s myší. Kroky můžete provádět také pomocí gest.

**Další informace:** ["Všeobecná gesta pro dotykovou obrazovku",](#page-84-0) [Stránka 85](#page-84-0)

Při přebírání obrysů a poloh funguje zrušení výběru, smazání a uložení prvků stejným způsobem.

#### **Výběr obrysu pomocí existujících obrysových prvků**

Obrys s existujícími obrysovými prvky vyberete a uložíte následujícím způsobem:

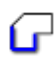

Zvolte **Kontura**

- Umístěte kurzor na první prvek obrysu
- Řídicí systém zobrazí navrhovaný směr oběhu přerušovanou čárou.
- V případě potřeby umístěte kurzor ve směru vzdálenějšího koncového bodu
- Řídicí systém změní navrhovaný směr oběhu.
- ▶ Zvolte Prvek obrysu.
- Ovládací prvek zobrazí vybraný prvek obrysu modře a zvýrazní jej v okně Seznam.
- Řízení zobrazuje další prvky obrysu zeleně.

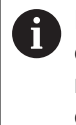

Řídicí systém navrhuje obrys s nejmenší odchylkou od směru. Chcete-li změnit navržený průběh obrysu, můžete vybrat cesty nezávisle na existujících prvcích obrysu.

- Vyberte poslední požadovaný prvek obrysu
- Řídicí systém zobrazí všechny obrysové prvky až k vybranému prvku modře a zvýrazní je v okně Seznam.

Ŧ

Zvolte **Uložit obsah celého seznamu do souboru**

- Řízení otevře okno **Def. název souboru konturový program**.
- Zadejte jméno
- ▶ Zvolte cestu pro uložení
- Zvolte **Uložit**
- Řídicí systém uloží zvolený obrys jako NC-program.

Případně můžete pomocí symbolu **Kopírovat celý seznam do Schránky** vložit vybraný obrys přes schránku do existujícího NC-programu.

Pokud stisknete klávesu CTRL a současně vyberete prvek, zruší řídicí systém výběr prvku pro export.

#### **Volba cesty nezávisle na existujících prvcích obrysu**

Cestu nezávislou na existujících obrysových prvcích vyberete následujícím způsobem:

- ╔
- Zvolte **Kontura**
- "

A

- Zvolte **Selektieren** (Zvolit)
- Řídicí systém změní symbol a aktivuje režim **Přidat**.
- Přejděte k požadovaném obrysovému prvku
- Řídicí systém zobrazí volitelné body:
	- Koncové nebo středové body čáry nebo křivky
	- Přechody kvadrantů nebo střed kružnice
	- Průsečíky stávajících prvků
- ▶ Zvolte požadovaný bod
- ▶ Zvolte další obrysové prvky

Pokud je prvek obrysu, který má být prodloužen nebo zkrácen, přímkou, řídicí systém prodlužuje nebo zkracuje prvek obrysu lineárně.Je-li obrysový prvek, který má být prodloužen nebo zkrácen, obloukem kruhu, řídicí systém prodlužuje nebo zkracuje oblouk po kružnici.

#### **Uložení obrysu jako definice polotovaru (opce #50)**

Pro definici polotovaru v soustružnickém režimu vyžaduje řízení uzavřený obrys.

# *UPOZORNĚNÍ*

#### **Pozor nebezpečí kolize!**

Používejte v definici polotovaru pouze uzavřené obrysy. Ve všech ostatních případech jsou uzavřené obrysy obráběny také podél osy otáčení, což vede ke kolizím.

Vyberte nebo naprogramujte pouze potřebné obrysové prvky, např. v rámci definice hotového dílce

Uzavřený obrys zvolte takto:

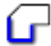

Zvolte **Kontura**

- ▶ Zvolte všechny potřebné prvky obrysu
- ▶ Zvolte výchozí bod prvního prvku obrysu
- Řízení uzavře obrys.

#### <span id="page-314-0"></span>**14.4.2 Volba pozic**

Následující pokyny platí pro práci s myší. Kroky můžete provádět také pomocí gest.

**Další informace:** ["Všeobecná gesta pro dotykovou obrazovku",](#page-84-0) [Stránka 85](#page-84-0)

Při přebírání obrysů a poloh funguje zrušení výběru, smazání a uložení prvků stejným způsobem.

**Další informace:** ["Uložení a volba obrysu", Stránka 314](#page-313-0)

#### **Jednotlivá volba**

Jednotlivé pozice volíte následovně, např. otvory:

#### Zvolte **Polohy**

- Umístěte kurzor na požadovaný prvek
- Řídicí systém zobrazuje obvod a střed prvku oranžově.
- Vyberte požadovaný prvek
- Řídicí systém zvýrazní vybraný prvek modře a zobrazí ho v okně Náhled seznamu.

#### **Vícenásobný výběr podle rozsahu**

Více pozic v rámci oblasti vyberete následovně:

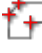

 $f_{+}$ 

Zvolte **Polohy**

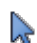

- Zvolte **Selektieren** (Zvolit)
- Řídicí systém změní symbol a aktivuje režim **Přidat**.
- Vyznačte oblast se stisknutým levým tlačítkem myši
- Řídicí systém otevře okno **Najít středy kružnice podle rozsahu průměrů** a zobrazí nejmenší a největší nalezený průměr.
- V případě potřeby změňte nastavení filtru
- Zvolte **OK**
- Řídicí systém označí všechny pozice zvoleného rozsahu průměrů modře a zobrazí je v okně Zobrazení seznamu.
- Řídicí systém ukazuje dráhu pojezdu mezi pozicemi.

#### **Vícenásobný výběr pomocí vyhledávacího filtru**

Více pozic vyberete pomocí vyhledávacího filtru následovně:

Zvolte **Polohy**

- 
- **Vyhledat kružnice podle rozsahu průměrů** Zvolte **Vyhledat kružnice podle rozsahu průměrů. Načíst souřadnice středu do seznamu pozic**
- Řídicí systém otevře okno **Najít středy kružnice podle rozsahu průměrů** a zobrazí nejmenší a největší nalezený průměr.

# **Upozornění**

- Nastavte správné měrové jednotky, aby **CAD-Viewer** ukazoval správné hodnoty.
- Dbejte na to, aby souhlasily měrové jednotky NC-programu a **CAD-Viewer**.Prvky, uložené ve schránce z **CAD-Viewer**, neobsahují žádné informace o měrové jednotce.
- Řídicí systém zachovává obsah schránky pouze tak dlouho, dokud je otevřený **CAD-Viewer**.
- **CAD-Viewer** rozpozná také kružnice jako obráběcí pozice, které se skládají ze dvou polovin kružnic.
- Řídicí systém předá dvě definice polotovaru (**BLK FORM**) do obrysového programu. První definice obsahuje rozměry celého CAD-souboru, druhá – a proto platná definice – obsahuje zvolené obrysové prvky, takže vznikne optimalizovaná velikost polotovaru.

#### **Poznámky k převzetí obrysu**

- Pokud v okně náhledu na seznam dvakrát kliknete na vrstvu (Layer), řídicí systém se přepne do režimu převzetí obrysu a zvolí první vykreslený prvek obrysu.Řídicí systém označí další volitelné prvky tohoto obrysu zeleně.Tímto postupem se vyhnete ručnímu vyhledávání začátku obrysu, zejména u obrysů s mnoha krátkými prvky.
- Zvolte první prvek obrysu tak, aby byl možný bezkolizní nájezd.
- Obrys můžete vybrat i tehdy, když konstruktér uložil čáry do různých vrstev.
- Určete směr oběhu při volbě obrysu tak, aby souhlasil s požadovaným směrem obrábění.
- Volitelné prvky obrysu, zobrazené zeleně, ovlivňují možné průběhy cesty.Bez zelených prvků ukazuje řídicí systém všechny možnosti.Pro odstranění navrženého průběhu obrysu klepněte se současně stisknutou klávesou **CTRL** na první zelený prvek.

Případně k tomu přejděte do režimu Odstranit:

# <span id="page-316-0"></span>**14.5 Generování STL-souborů s 3D síť (opce #152)**

#### **Použití**

S funkcí **3D síť** generujete STL-soubory z 3D-modelů. S těmi můžete např. opravit vadné soubory upínacích zařízení a držáků nástrojů nebo umístit STL-soubory, vygenerované ze simulace, pro jiné obrábění.

#### **Příbuzná témata**

- Monitorování upínacího zařízení (opce #40)
- Export simulovaného obrobku jako STL-souboru
- Použít STL-soubor jako polotovar

**Další informace:** Příručka pro uživatele Programování a testování

#### **Předpoklad**

Volitelný software #152 Optimalizace CAD-modelu

#### **Popis funkce**

Když zvolíte symbol **3D síť**, přejde řídicí systém do režimu **3D síť**. Přitom řídicí systém umístí síť trojúhelníků přes 3D-model, otevřený v **CAD-Viewer**. Řídicí systém zjednodušuje původní model a odstraňuje přitom chyby, např. malé otvory v objemu nebo vlastní průniky povrchu.

Výsledek si můžete uložit a používat v různých funkcích řídicího systému, např. jako polotovar pomocí funkce **BLK FORM FILE**.

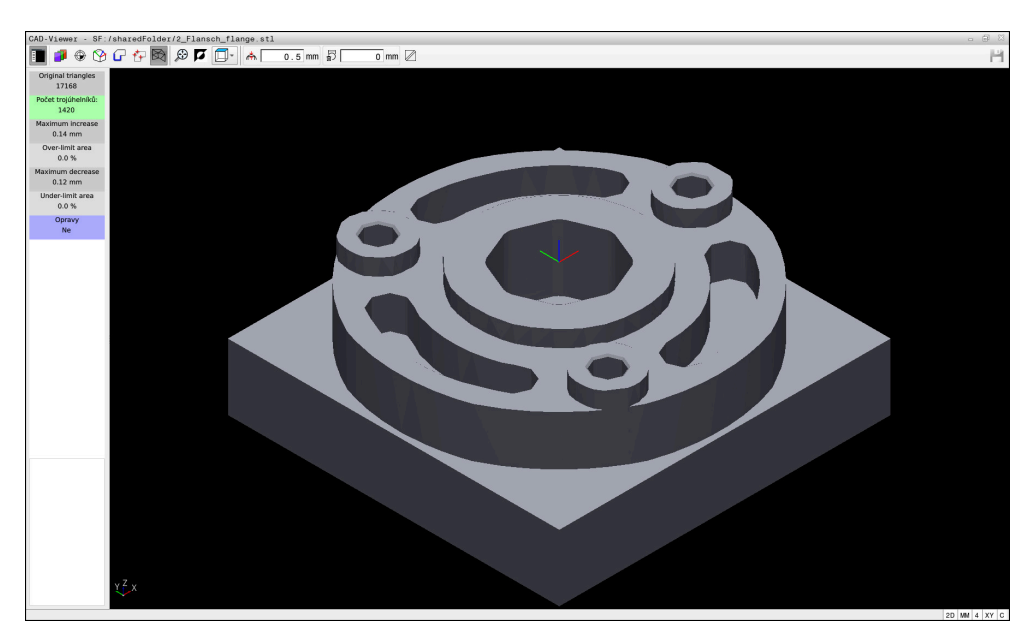

3D-model v režimu **3D síť**

Zjednodušený model nebo jeho části mohou být větší nebo menší než původní model. Výsledek závisí na kvalitě původního modelu a zvoleném nastavení v režimu **3D síť**.

Okno Seznam obsahuje následující informace:

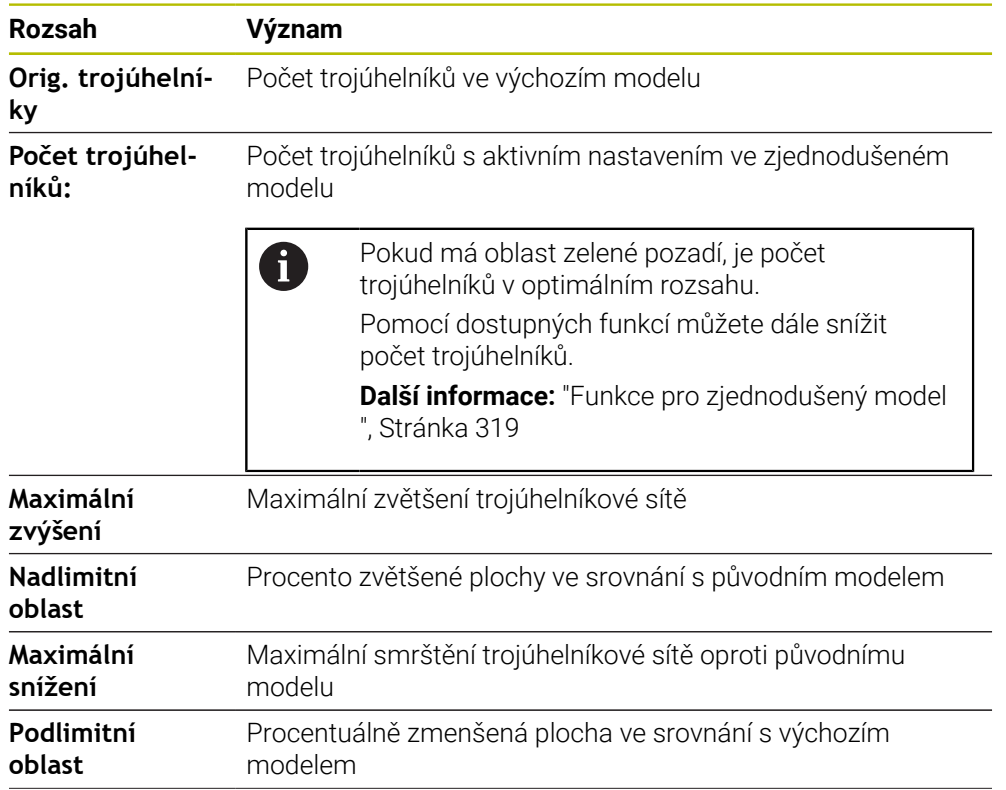

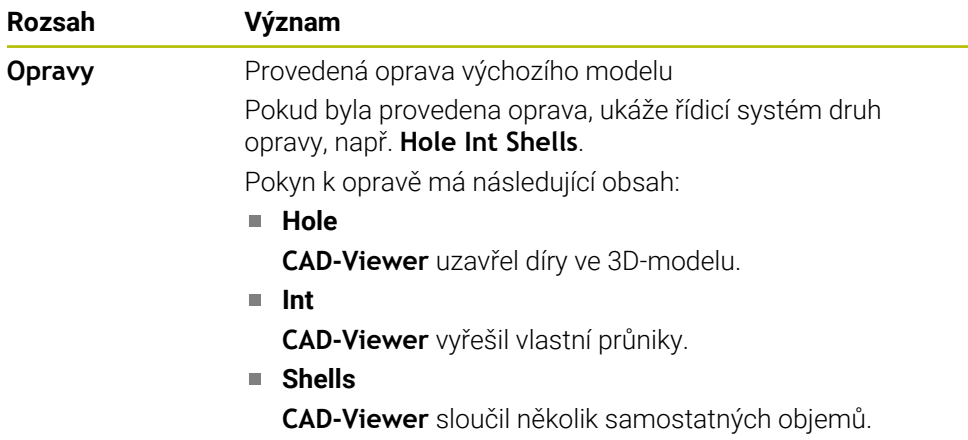

Chcete-li použít STL-soubory ve funkcích řídicího systému, musí uložené STLsoubory splňovat následující požadavky:

- Max. 20 000 trojúhelníků
- Trojúhelníková síť tvoří uzavřenou obálku

Čím více trojúhelníků se použilo v STL-souboru, tím větší výpočetní výkon potřebuje řídicí systém v simulaci.

#### <span id="page-318-0"></span>**Funkce pro zjednodušený model**

Chcete-li snížit počet trojúhelníků, můžete pro zjednodušený model definovat další nastavení.

**CAD-Viewer** nabízí následující funkce:

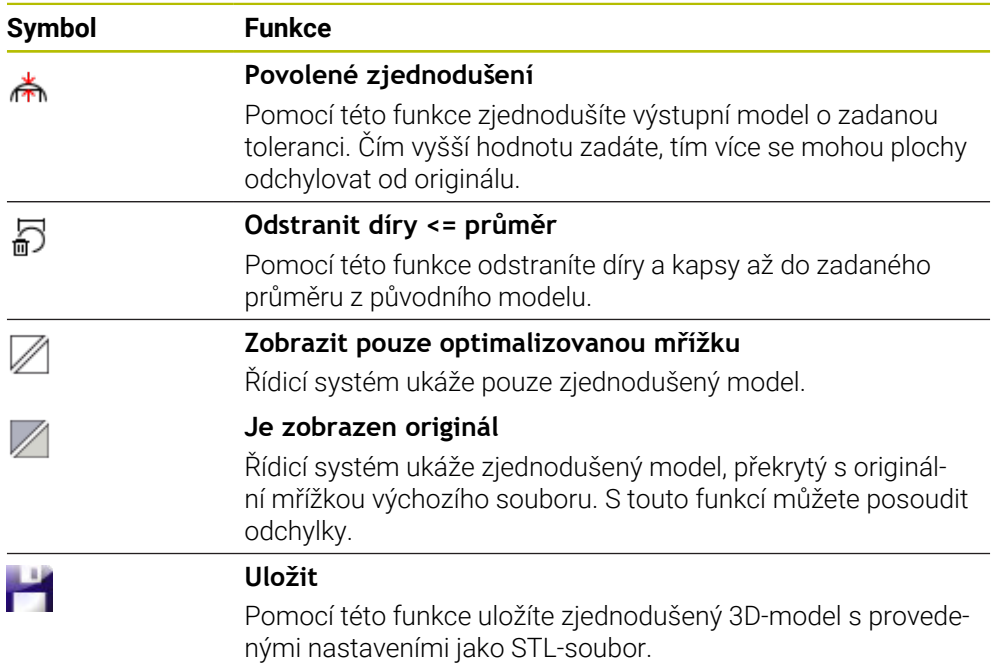

# **14.5.1 Polohování 3D-modelu pro obrábění zadní strany**

STL-soubor pro obrábění zadní strany polohujete následujícím způsobem:

Export simulovaného obrobku jako STL-souboru

**Další informace:** Příručka pro uživatele Programování a testování

- Zvolte režim **Soubory**
- ▶ Zvolte exportovaný STL-soubor
- Řídicí systém otevře STL-soubor v **CAD-Viewer**.

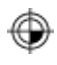

M

- Zvolte **Počátek**
- Řídicí systém zobrazí v okně Seznam informace o poloze vztažného bodu.
- Zadejte hodnotu nového vztažného bodu v oblasti **Počátek**, např. **Z–40**
- ▶ Potvrďte zadání
- Souřadný systém orientujte v oblasti **PLANE SPATIAL SP\***, např. **A+180** a **C+90**
- ▶ Potvrďte zadání

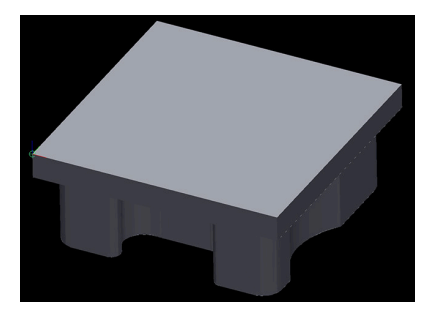

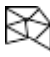

 $\mathbf{f}$ 

#### Zvolte **3D síť**

- Řídicí systém otevře režim **3D síť** a zjednoduší 3D-model s výchozími nastaveními.
- V případě potřeby 3D-model dále zjednodušte pomocí funkcí v režimu **3D síť**

**Další informace:** ["Funkce pro zjednodušený model ",](#page-318-0) [Stránka 319](#page-318-0)

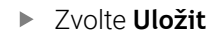

- Řízení otevře nabídku **Definujte název souboru 3D sítě**.
- Zadejte požadovaný název souboru
- Zvolte **Uložit**
- Řídicí systém uloží STL-soubor pro obrábění zadní strany.

Výsledek můžete pro obrábění zadní strany zahrnout do funkce **BLK FORM FILE**.

**Další informace:** Příručka pro uživatele Programování a testování

**15**

# **Oblast pomůcek pro ovládání**

# **15.1 Klávesnice na obrazovce řídicího panelu**

### **Použití**

Pomocí klávesnice na obrazovce můžete zadávat NC-funkce, písmena a čísla a procházet obsah.

Klávesnice na obrazovce nabízí následující režimy:

- NC-zadávání
- Zadávání textu
- Zadávání rovnic

#### **Popis funkce**

Po startu řízení standardně otevře režim NC-zadávání.

Klávesnicí můžete po obrazovce posunovat. I když se provozní režim změní, klávesnice zůstane aktivní, dokud ji nezavřete.

Řídicí systém si pamatuje polohu a režim klávesnice na obrazovce až do vypnutí. Pracovní plocha **Klávesnice** nabízí stejné funkce jako klávesnice na obrazovce.

## **Oblasti NC-zadávání**

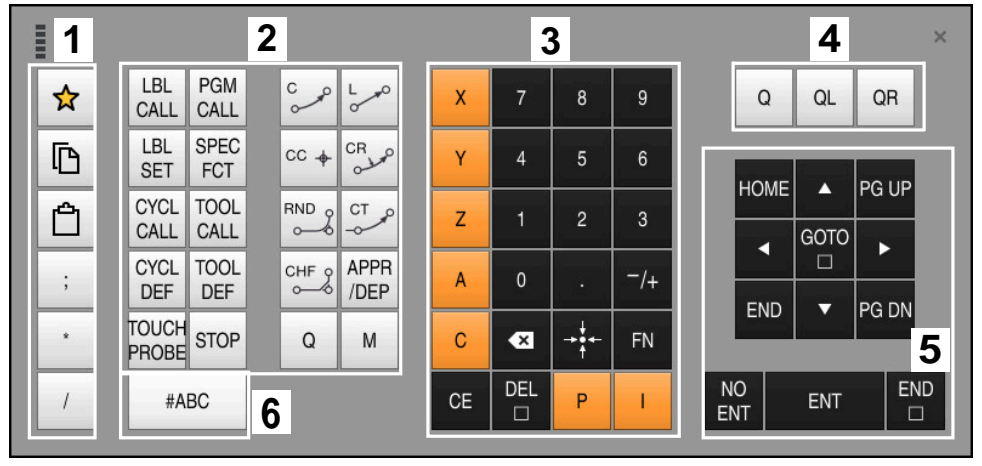

Klávesnice na obrazovce v režimu NC-zadávání

NC-zadávání obsahuje následující oblasti:

- 1 Funkce souborů
	- Definování oblíbených položek
	- Kopírování
	- **Vložení**
	- Vložit komentář
	- Vložit odrážku
	- Skrýt NC-blok
- 2 NC-funkce
- 3 Osové klávesy a zadávání čísel
- 4 Q-parametry
- 5 Navigační a dialogová tlačítka
- 6 Přepnout na zadávání textu

A

Pokud v oblasti NC-funkcí stisknete tlačítko **Q** několikrát, mění řídicí systém vloženou syntaxi v následujícím pořadí:

- **Q**
- **QL**
- **QR**

#### **1** ESC  $\overline{2}$  $\overline{3}$  $\overline{4}$ 5  $6\overline{6}$  $\overline{7}$  $\overline{8}$  $\overline{9}$  $\mathbf{0}$  $\ddot{\phantom{1}}$  $\left( \frac{\ }{x}\right)$  $\overline{1}$  $\equiv$  $\Box$ e  $\mathfrak{t}$ u  $\mathbf{i}$  $\circ$  $\mathsf{q}$ W  $\mathsf{r}$ y  $\sf p$  $\begin{array}{c} \end{array}$  $\overline{\phantom{a}}$  $\mathcal{N}$ ⇩  $\mathsf{d}$  $\boldsymbol{\mathsf{h}}$  $\sf k$  $\mathbf{I}$  $\overline{\phantom{0}}$  $\mathbf{a}$  $\mathbf s$  $\mathsf f$ g j  $\mathsf I$  $\vdots$ **2**  $\sf b$  $\hat{v}$ Z  $\mathsf{x}$  $\mathbf{c}$  $\mathsf{v}$  $\mathsf{n}$  $\mathsf{m}$ .  $\sqrt{\phantom{a}}$ Δ  $\ddot{\phantom{a}}$ Ctrl Alt К  $\overline{\phantom{0}}$  $\blacktriangleright$ GOTO NO<br>ENT END **DEL 4 3**  $CE$ ENT  $\Box$

### **Oblasti zadávání textu**

Klávesnice na obrazovce v režimu zadávání textu

Zadávání textu obsahuje následující oblasti:

- 1 Zadání
- 2 Navigační a dialogová tlačítka
- 3 Kopírovat a vložit
- 4 Přepnout na zadávání vzorce

#### **Oblasti zadávání vzorců**

| <b>HILL</b> |             | 1             |            |             |     |            |                           |                           |                         |                |                      |                  |   |     | $\times$               |
|-------------|-------------|---------------|------------|-------------|-----|------------|---------------------------|---------------------------|-------------------------|----------------|----------------------|------------------|---|-----|------------------------|
|             | $^{+}$      | ۰             | <b>COS</b> | ACOS LOG    |     | LN         | TO<br><b>NUMB</b>         | <b>SUB</b><br><b>STR</b>  | 7                       | 8              | 9                    |                  | Q | QL  | $\boldsymbol{2}$<br>QR |
|             | ŵ.          |               | SIN        | <b>ASIN</b> | ABS | EXP        | <b>STR</b><br><b>COMP</b> | TO<br><b>CHAR</b>         | 4                       | 5              | $6\phantom{.}6$      |                  |   |     |                        |
|             |             |               | <b>TAN</b> | <b>ATAN</b> | INT | FRAC       | IN<br><b>STR</b>          | SYS<br><b>STR</b>         |                         | $\overline{2}$ | 3                    |                  |   |     |                        |
|             | $\&$        | $\frac{0}{0}$ | SQRT       | SQ          | SGN | <b>NEG</b> | <b>STR</b><br>LEN         | <b>CFG</b><br><b>READ</b> | $\mathbf{0}$            | ٠              | $^{-}/+$             |                  |   | Δ   | 3                      |
|             | $\Lambda$   |               |            | II          | PI  | QS         | QC                        |                           | $\overline{\mathbf{x}}$ | ⇒÷             | FN                   |                  |   | ▼   |                        |
|             | D<br>5<br>僵 |               |            |             |     |            |                           |                           | GOTO<br>$\Box$          | CE             | <b>DEL</b><br>$\Box$ | <b>NO</b><br>ENT |   | ENT | <b>END</b><br>$\Box$   |

Klávesnice na obrazovce v režimu zadávání vzorců

Zadávání vzorců obsahuje následující oblasti:

- 1 Zadání
- 2 Q-parametry
- 3 Navigační a dialogová tlačítka
- 4 Kopírovat a vložit
- 5 Přepnout na NC-zadání
### **15.1.1 Otevření a zavření klávesnice na obrazovce**

画

團

 $\boldsymbol{\mathsf{X}}$ 

Klávesnici na obrazovce otevřete následovně:

- Na ovládacím panelu vyberte položku **Klávesnice na obrazovce**
- Řídicí systém otevře klávesnici na obrazovce.

Klávesnici na obrazovce zavřete následovně:

- Vyberte **Klávesnici na obrazovce**, když je otevřená klávesnice na obrazovce
- Případně vyberte možnost **Zavřít** na klávesnici na obrazovce
- Řídicí systém zavře klávesnici na obrazovce.

# **15.2 Nabídka oznámení informačního panelu**

# **Použití**

V nabídce oznámení na informačním panelu zobrazuje řídicí systém vzniklé chyby a pokyny. V otevřeném režimu zobrazuje řídicí systém podrobné informace o hlášeních.

# **Popis funkce**

Řídicí systém rozlišuje následující typy hlášení s následujícími symboly:

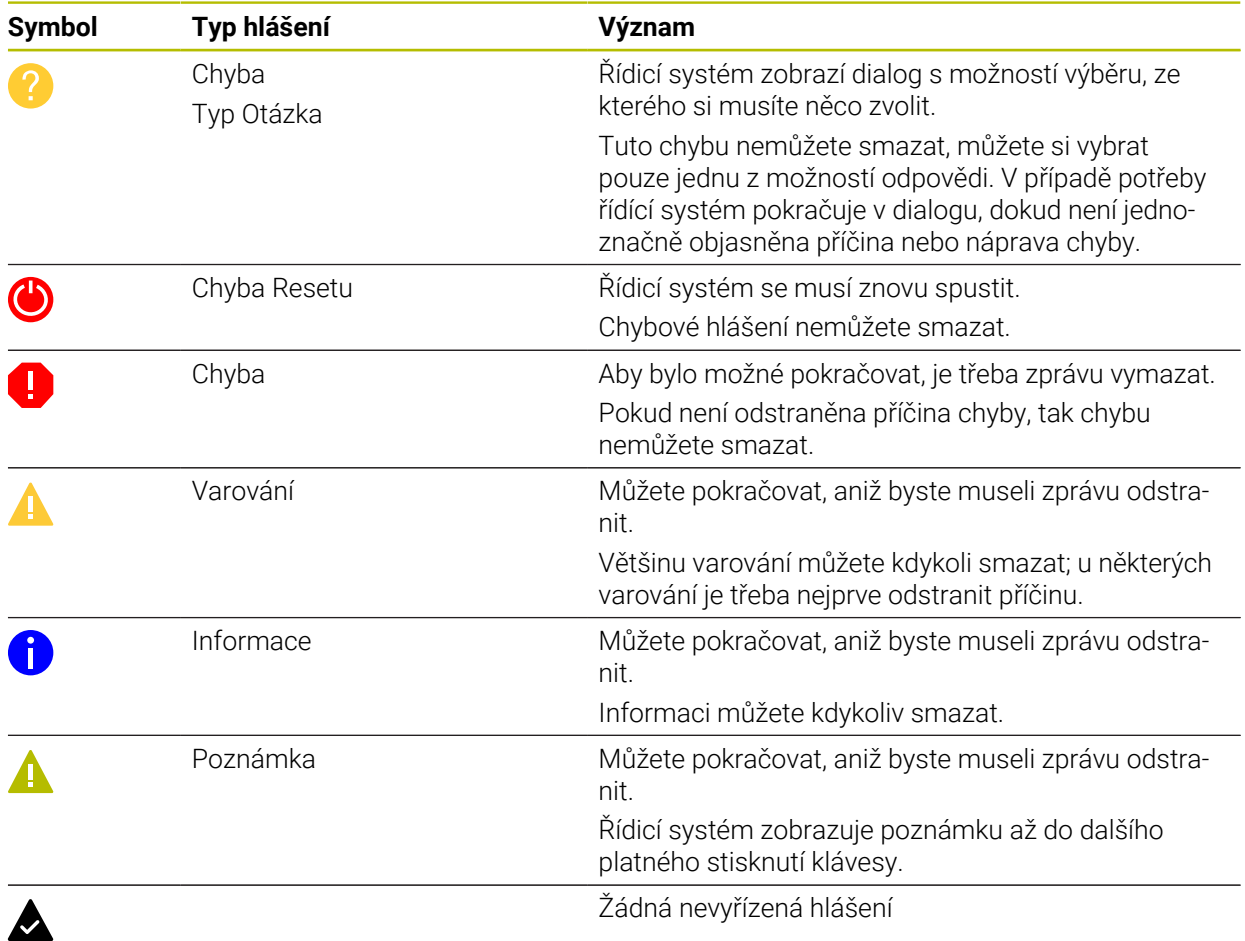

Nabídka hlášení je ve výchozím nastavení sbalená.

Řídicí systém zobrazuje hlášení např. v těchto případech:

- Logická chyba v NC-programu
- Neproveditelné obrysové prvky
- Nesprávné použití dotykové sondy
- Změny hardwaru

#### **Obsah**

Editace v běžícím PGM nedovolena  $\mathbf{y}$  $\mathsf{CE}$ 

Nabídka hlášení je sbalená v informačním panelu

Když řídicí systém zobrazí nové hlášení, bliká šipka na levé straně hlášení. Touto šipkou potvrdíte přečtení hlášení, poté řídicí systém zmenší velikost hlášení.

Řídicí systém zobrazuje ve sbalené nabídce hlášení následující informace:

- Typ hlášení
- Hlášení
- Počet aktivních chyb, varování a informací

### **Podrobná hlášení**

Pokud ťuknete nebo kliknete na symbol nebo v oblasti hlášení, rozbalí řídicí systém nabídku hlášení.

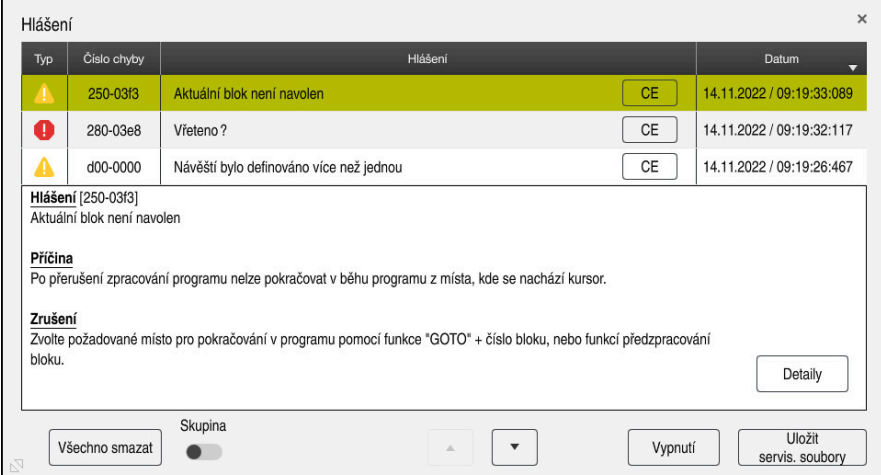

Rozbalená nabídka hlášení, s čekajícími hlášeními

Řídicí systém zobrazuje všechna čekající hlášení chronologicky. Nabídka hlášení zobrazuje následující informace:

- Typ hlášení
- Číslo chyby
- **Hlášení**
- Datum
- Další informace (příčina, náprava, informace o NC-programu)

#### **Smazání hlášení**

Pro smazání hlášení máte následující možnosti:

- Klávesa **CE**
- Tlačítko **CE** v nabídce hlášení
- Tlačítko **Všechno smazat** v nabídce hlášení

#### **Detaily**

Pomocí tlačítka **Detaily** můžete zobrazit a skrýt interní informace o hlášení. Tyto informace jsou důležité v případě servisu.

# **Seskupit**

Pokud aktivujete přepínač **Skupina**, zobrazí řídicí systém všechna upozornění se stejným číslem chyby na jednom řádku. Díky tomu je seznam hlášení kratší a přehlednější.

Řídicí systém zobrazuje počet hlášení pod číslem chyby. S **CE** smažete všechna hlášení jedné skupiny.

# **Servisní soubor**

Tlačítkem **Uložit servis. soubory** otevřete okno **Uložit servis. soubory**. Okno **Uložit servis. soubory** nabízí následující možnosti, jak vytvořit servisní soubor:

Pokud dojde k chybě, můžete ručně vytvořit servisní soubor.

**Další informace:** ["Vytvoření servisního souboru ručně", Stránka 328](#page-327-0)

Pokud se chyba vyskytne vícekrát, můžete číslo chyby použít k automatickému vytváření servisních souborů. Jakmile dojde k chybě, uloží řídicí systém servisní soubor.

**Další informace:** ["Vytvoření servisního souboru automaticky", Stránka 328](#page-327-1)

Servisní soubor pomáhá servisnímu technikovi s hledáním závad. Řízení ukládá data, která poskytují informace o aktuální situaci stroje a obrábění, např. aktivní NC-programy do 10 MB, data nástrojů a protokoly stisknutých kláves.

# <span id="page-327-0"></span>**15.2.1 Vytvoření servisního souboru ručně**

Servisní soubor vytvoříte ručně takto:

Rozbalte nabídku hlášení

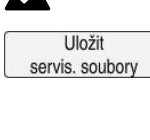

#### Zvolte **Uložit servis. soubory**

Řídicí systém otevře okno **Uložit servisní soubor**.

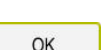

- Zadejte název souboru
- Zvolte **OK**
- Řízení uloží servisní soubor do složky **TNC:\service**.

# <span id="page-327-1"></span>**15.2.2 Vytvoření servisního souboru automaticky**

Můžete definovat až 5 čísel chyb, při jejichž výskytu řídicí systém automaticky vytvoří servisní soubor.

Nové číslo chyby definujete takto:

Rozbalte nabídku hlášení

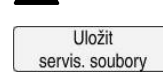

#### Zvolte **Uložit servis. soubory**

Řídicí systém otevře okno **Uložit servisní soubor**.

Setting for autosave

- 
- Zvolte **Setting for autosave** (Nastavení pro automatické uložení)
- Řízení otevře tabulku pro čísla chyb.
- ▶ Zadání čísla chyby
- Aktivujte zaškrtávací políčko **Aktiv.**
- Jakmile dojde k chybě, vytvoří řídicí systém automaticky servisní soubor.
- Případně zadejte komentář, například který problém se vyskytl.

<span id="page-328-0"></span>**16**

**Funkce dotykové sondy v režimu Ruční**

# **16.1 Základy**

# **Použití**

Pomocí funkcí dotykové sondy můžete nastavovat vztažné body na obrobku, provádět měření na obrobku a také zjišťovat a kompenzovat šikmou polohu obrobku.

#### **Příbuzná témata**

- Automatické cykly dotykové sondy **Další informace:** Uživatelská příručka Měřicí cykly pro obrobky a nástroje Tabulka vztažných bodů
- **Další informace:** ["Tabulka vztažných bodů", Stránka 440](#page-439-0)
- Tabulka nulových bodů **Další informace:** Příručka pro uživatele Programování a testování
- Vztažné systémy **Další informace:** ["Vztažné soustavy", Stránka 196](#page-195-0)
- Předvolené proměnné **Další informace:** Příručka pro uživatele Programování a testování

## **Předpoklady**

Kalibrovaná dotyková sonda na obrobky **Další informace:** ["Kalibrování obrobkové dotykové sondy", Stránka 344](#page-343-0)

#### **Popis funkce**

V režimu **Ruční** (Manuell) v aplikaci **Setup** nabízí řídicí systém následující funkce pro seřízení stroje:

- Nastavit vztažný bod obrobku
- Zjistit a kompenzovat šikmou polohu obrobku
- Kalibrovat obrobkovou dotykovou sondu
- Kalibrovat nástrojovou dotykovou sondu
- Měřit nástroje

Řízení nabízí v rámci funkcí následující metody snímání:

Metoda ručního snímání

Jednotlivé snímací procesy můžete ručně polohovat a spouštět v rámci funkce dotykové sondy.

**Další informace:** ["Nastavení vztažného bodu v hlavní ose", Stránka 337](#page-336-0)

Automatická metoda snímání

Před spuštěním snímací rutiny napolohujete dotykovou sondu ručně na první bod dotyku a vyplníte formulář s parametry pro příslušnou funkci dotykové sondy. Když spustíte funkci dotykové sondy, řídicí systém polohuje sondu a snímá automaticky.

**Další informace:** ["Určení středu kružnice čepu pomocí automatického snímání ",](#page-338-0) [Stránka 339](#page-338-0)

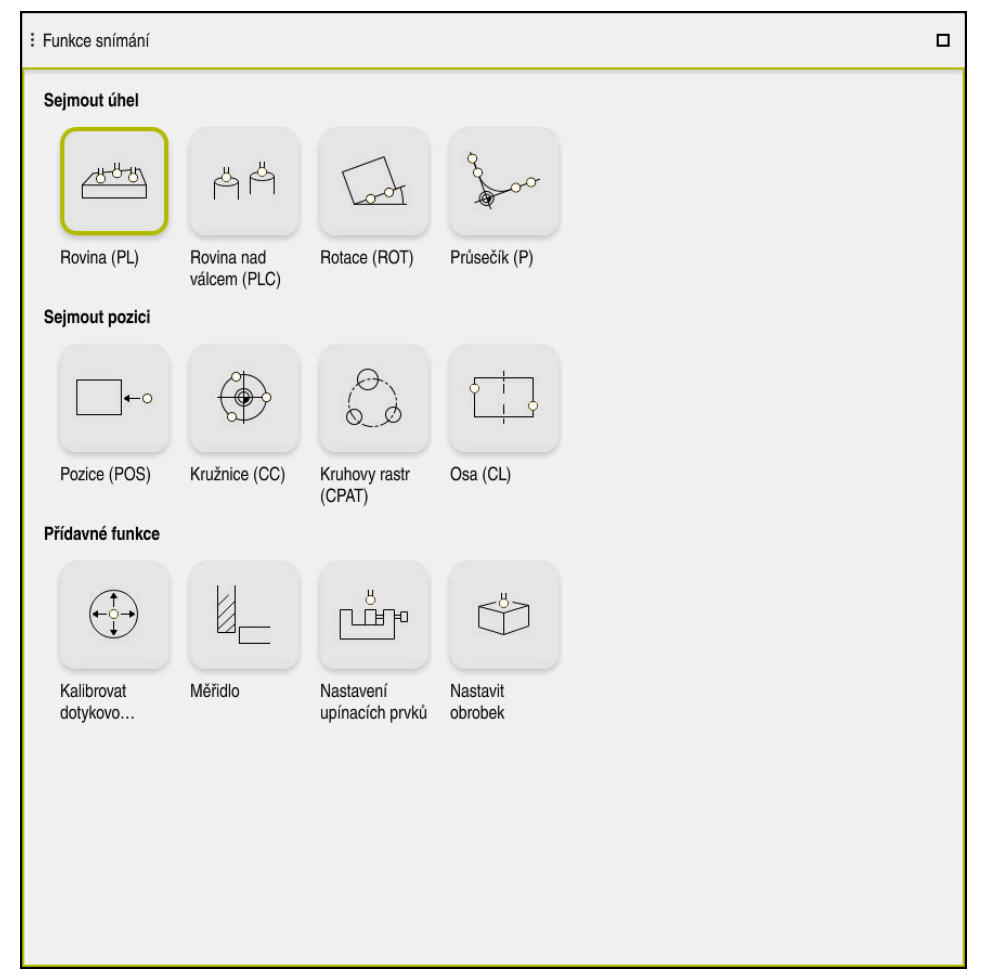

Pracovní plocha **Funkce snímání**

# **Přehled**

Funkce dotykové sondy jsou rozděleny do následujících skupin:

#### **Sejmout úhel**

Skupina **Sejmout úhel** obsahuje následující funkce dotykové sondy:

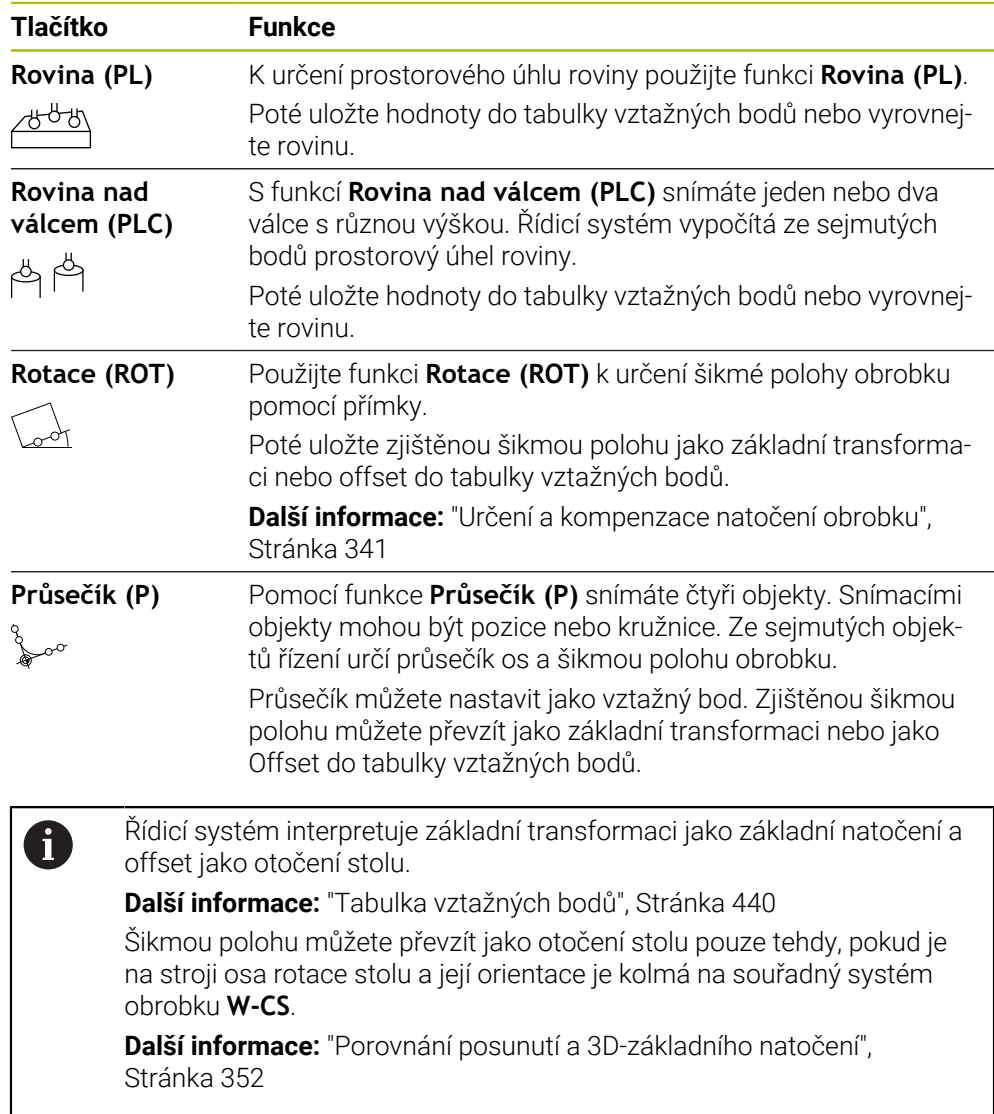

#### **Sejmout pozici**

Skupina **Sejmout pozici** obsahuje následující funkce dotykové sondy:

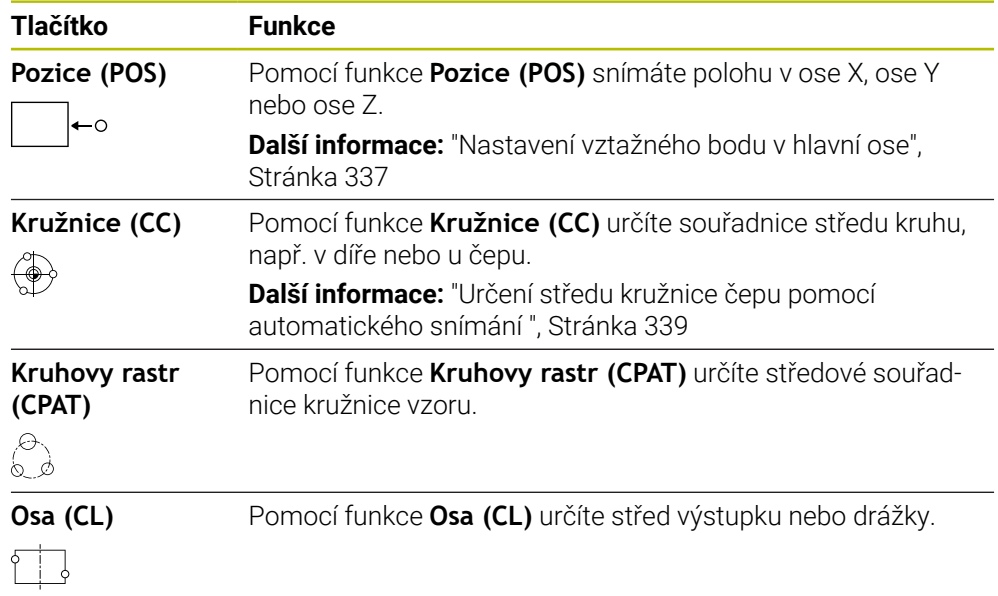

#### **Skupina Přídavné funkce**

Skupina **Přídavné funkce** obsahuje následující funkce dotykové sondy:

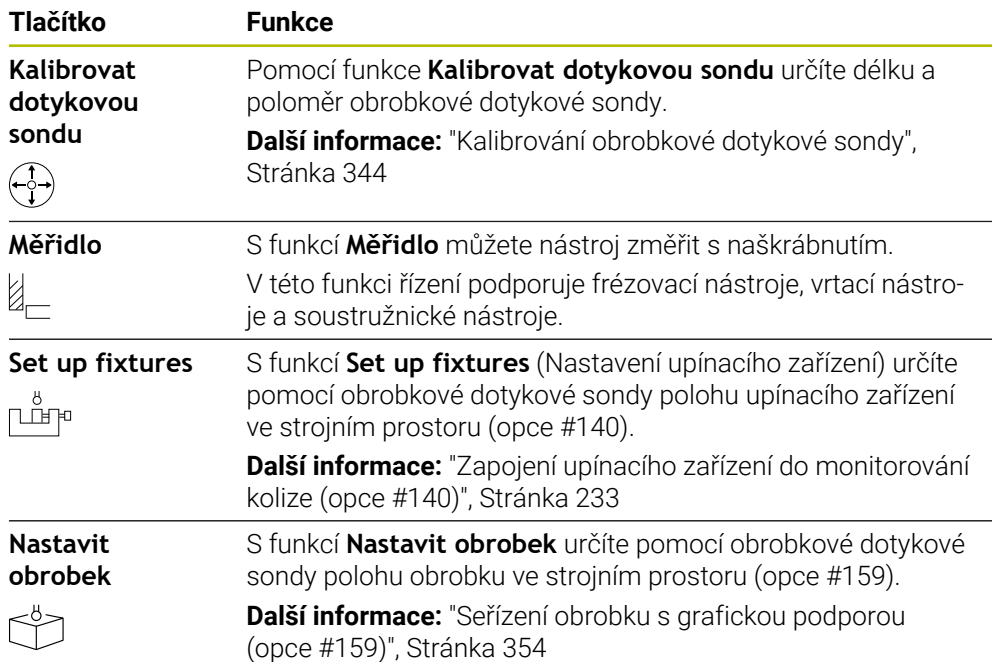

# **Tlačítka**

#### **Obecná tlačítka ve funkcích dotykové sondy**

V závislosti na zvolených funkcích dotykové sondy máte k dispozici tato tlačítka:

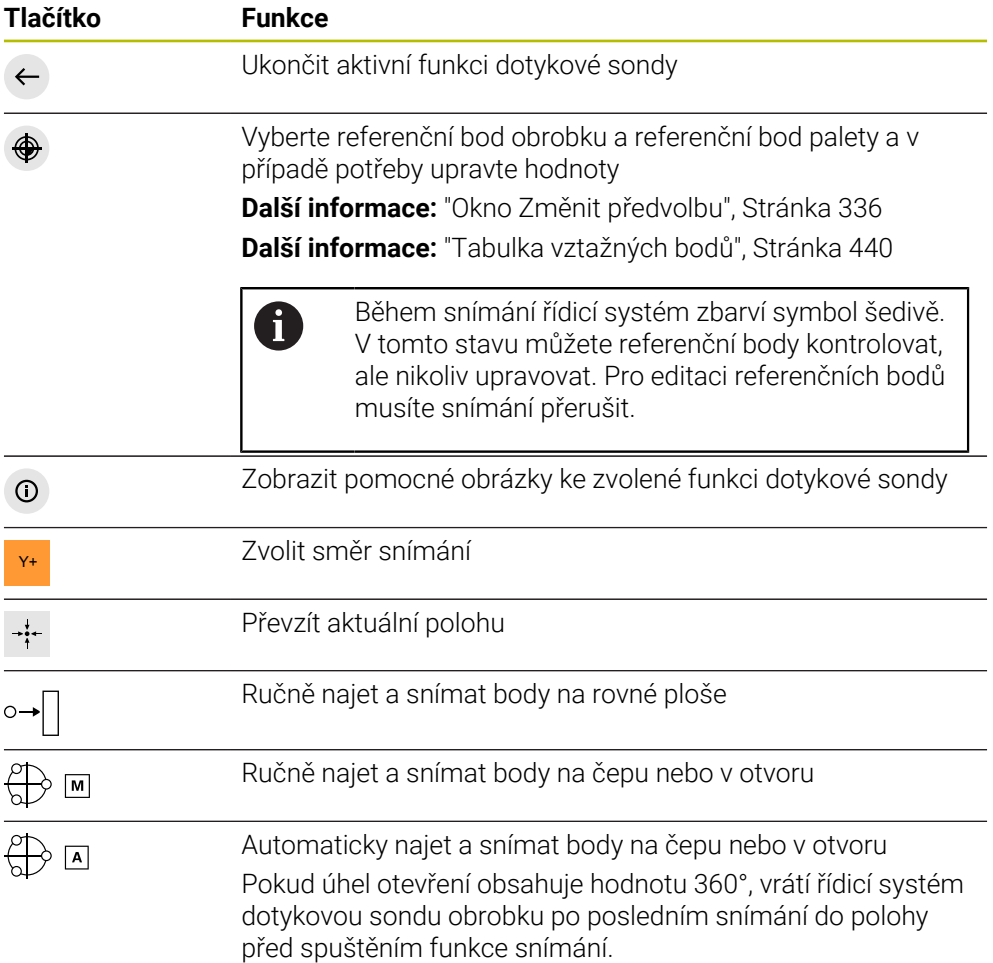

#### **Tlačítka pro kalibrování**

Řídicí systém nabízí následující možnosti pro kalibrování 3D-dotykové sondy:

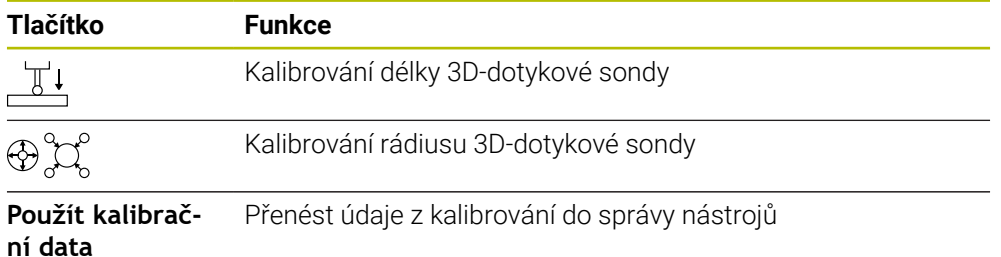

**Další informace:** ["Kalibrování obrobkové dotykové sondy", Stránka 344](#page-343-0)

Kalibrování 3D-dotykové sondy můžete provést pomocí kalibračního standardu, například kalibračního prstence.

Řízení nabízí následující možnosti:

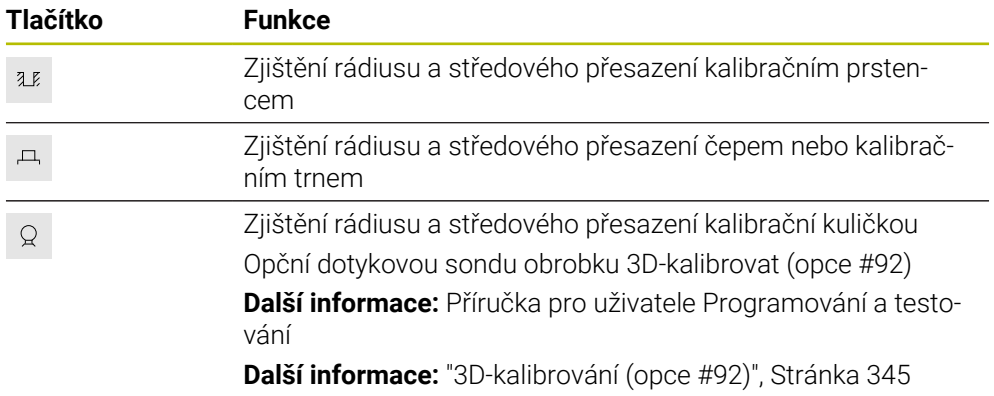

#### **Tlačítka v okně Pracovní rovina je nekonzistentni!**

Pokud poloha rotačních os neodpovídá situaci naklopení v okně **3-D rotace**, otevře řídicí systém okno **Pracovní rovina je nekonzistentni!**.

Řídicí systém nabízí v okně **Pracovní rovina je nekonzistentni!** následující funkce:

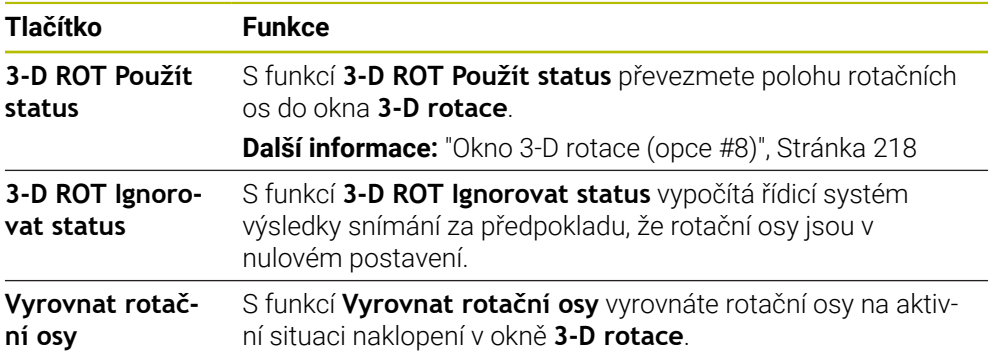

#### **Tlačítka pro naměřené hodnoty**

Po provedení funkce dotykového systému vyberte požadovanou reakci řídicího systému.

Řízení nabízí následující funkce:

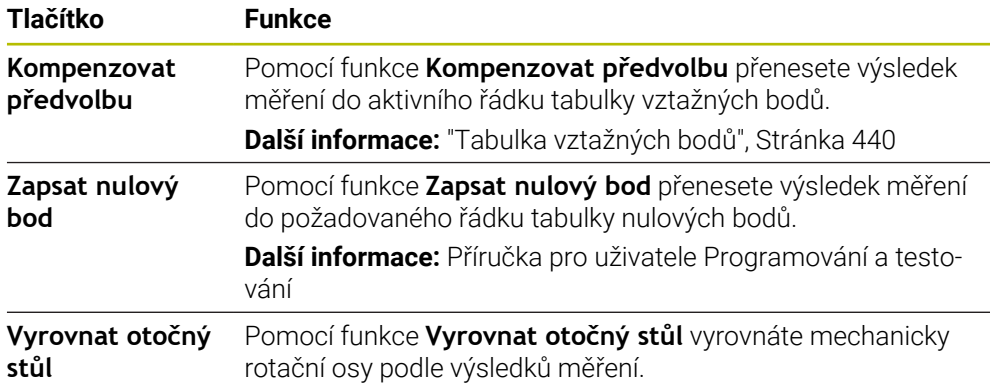

#### <span id="page-335-0"></span>**Okno Změnit předvolbu**

T

V okně **Změnit předvolbu** můžete zvolit vztažný bod nebo editovat jeho hodnoty.

**Další informace:** ["Správa vztažných bodů", Stránka 211](#page-210-0)

Okno **Změnit předvolbu** nabízí následující tlačítka:

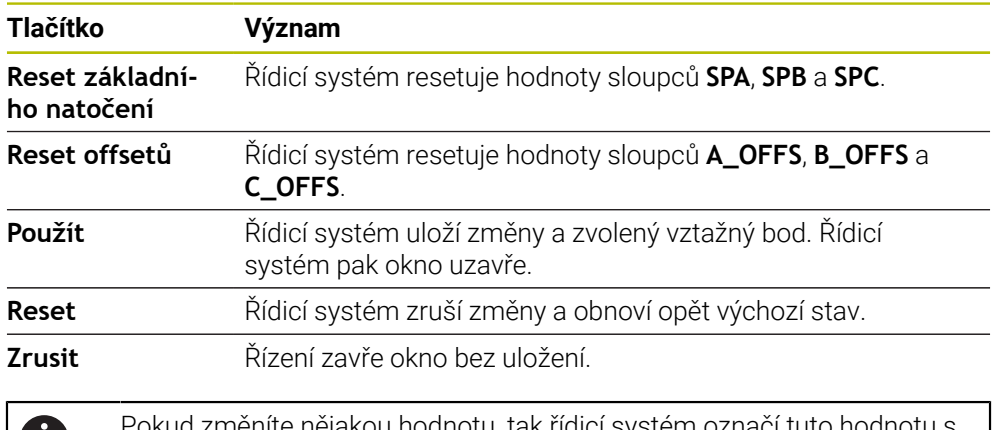

Pokud změníte nějakou hodnotu, tak řídicí systém označí tuto hodnotu s modrým puntíkem.

### **Soubor protokolu cyklů dotykové sondy**

Poté, co řídicí systém provede cyklus dotykové sondy, zapíše systém naměřené hodnoty do souboru TCHPRMAN.html.

Hodnoty minulých měření můžete zkontrolovat v souboru **TCHPRMAN.html**.

Pokud jste ve strojním parametru **FN16DefaultPath** (č.102202) nezadali žádnou cestu, uloží řídicí systém soubor TCHPRMAN.html přímo do **TNC:**.

Pokud provádíte několik cyklů dotykové sondy za sebou, tak řídicí systém ukládá naměřené hodnoty pod sebou.

#### <span id="page-336-0"></span>**16.1.1 Nastavení vztažného bodu v hlavní ose**

Vztažný bod v libovolné ose snímáte následovně:

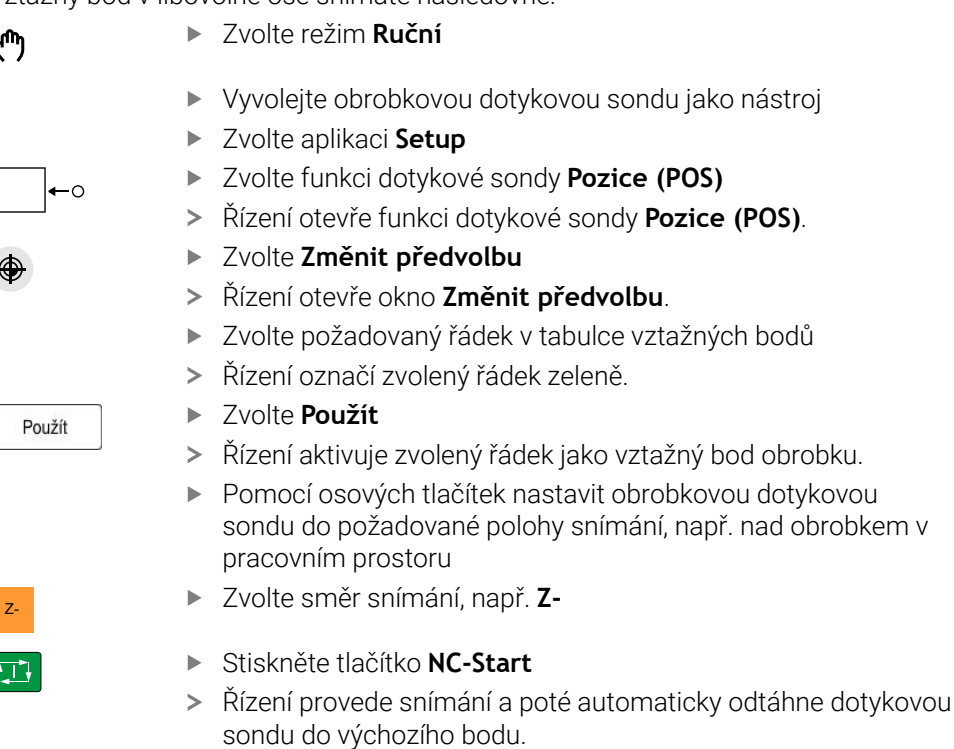

- Řídicí systém zobrazí výsledky měření.
- V oblasti **Jmen. hodnota** zadejte nový vztažný bod snímané osy, např. **1**

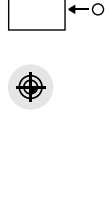

Použít

لرسه

Kompenzovat<br>předvolbu

 $\leftarrow$ 

- Zvolte **Kompenzovat předvolbu**
- Řídicí systém zadá definovanou požadovanou hodnotu do tabulky vztažných bodů.
- Řízení označí řádek symbolem.

Pokud použijete funkci **Zapsat nulový bod**, označí řídicí systém řádek také symbolem. Po dokončení snímání první osy můžete pomocí funkce snímání **Pozice (POS)** snímat až dvě další osy.

Zvolte **Ukončit snímání**

D

Řízení zavře funkci snímání **Pozice (POS)**.

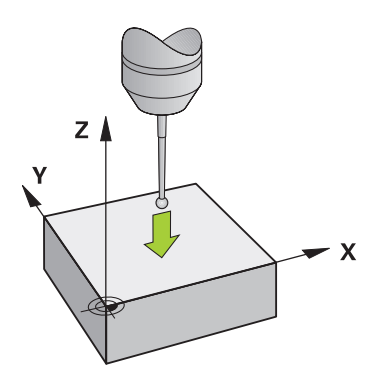

# <span id="page-338-0"></span>**16.1.2 Určení středu kružnice čepu pomocí automatického snímání**

Střed kružnice sejmete následovně:

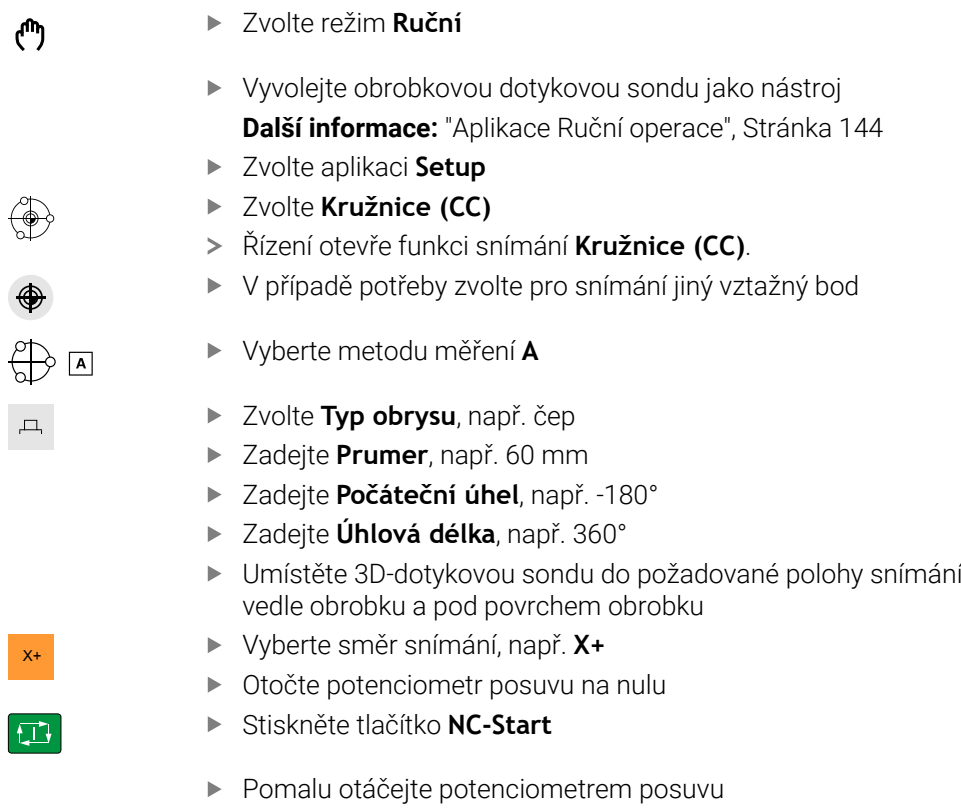

- Řízení vykonává funkci dotykové sondy na základě zadaných dat.
- Řídicí systém zobrazí výsledky měření.
- V oblasti **Jmen. hodnota** zadejte nový vztažný bod snímaných os, např.**0**

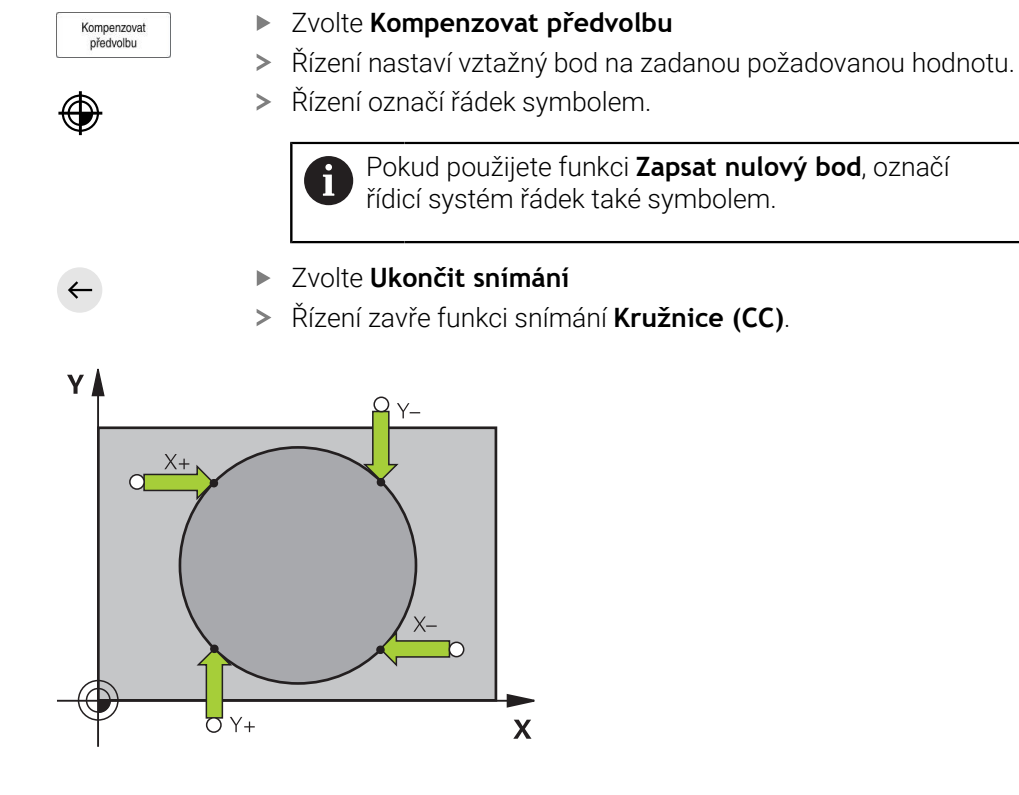

# <span id="page-340-0"></span>**16.1.3 Určení a kompenzace natočení obrobku**

Natočení obrobku snímáte následovně:

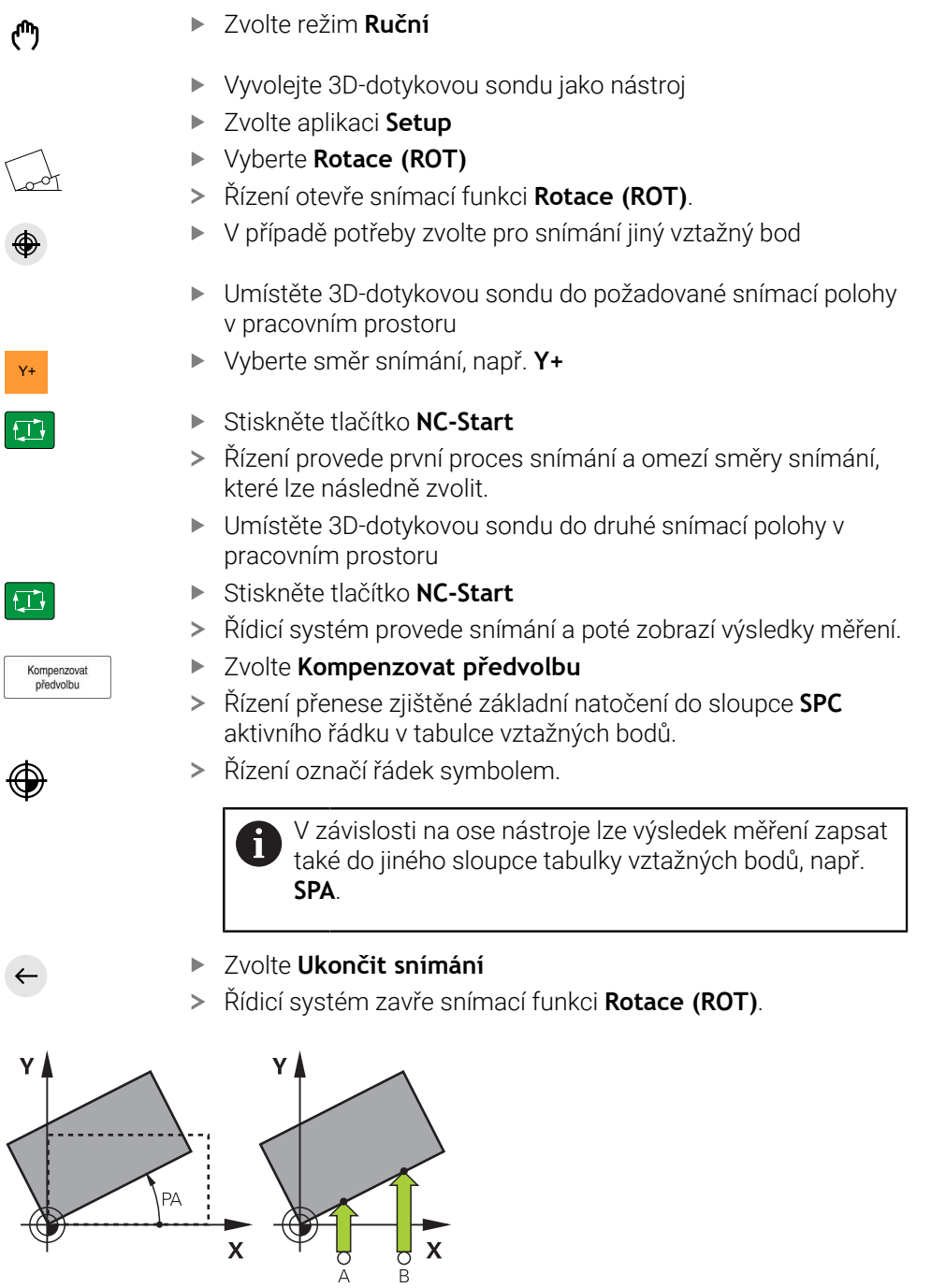

# **16.1.4 Používání funkcí dotykové sondy s mechanickými sondami nebo měřicími hodinkami**

Pokud váš stroj nemá elektronickou 3D-dotykovou sondu, můžete použít všechny funkce ruční dotykové sondy s manuálními metodami snímání, včetně mechanických sond nebo naškrábnutí.

K tomuto účelu nabízí řídicí systém tlačítko **Převzít pozici**.

Základní natočení zjistíte pomocí mechanické sondy následovně:

- Zvolte režim **Ruční** لس} snímač Y+ Vyberte směr snímání, např. **Y+** systém převzít systém převzít Kompenzovat<br>předvolbu  $\geq$ 
	- Vyměňte nástroj, např. analogovou 3D-sondu nebo pákový
	- Zvolte aplikaci **Setup**
	- Vyberte snímací funkci **Rotace (ROT)**
	- Mechanickou sondou najeďte na první pozici, kterou má řídicí
	- Vyberte **Převzít pozici**
	- Řídicí systém uloží aktuální pozici.
	- Mechanickou sondou přejeďte na další pozici, kterou má řídicí
	- Vyberte **Převzít pozici**
	- Řídicí systém uloží aktuální pozici.
	- Zvolte **Kompenzovat předvolbu**
	- Řízení přenese zjištěné základní natočení do aktivního řádku tabulky vztažných bodů.
	- Řízení označí řádek symbolem.
		- Zjištěné úhly mají různé účinky podle toho, zda jsou Ĩ. přeneseny do příslušné tabulky jako offset nebo jako základní natočení.

**Další informace:** ["Porovnání posunutí a 3D-základního](#page-351-0) [natočení", Stránka 352](#page-351-0)

- Zvolte **Ukončit snímání**
- Řídicí systém zavře snímací funkci **Rotace (ROT)**.  $\geq$

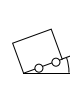

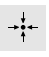

 $\leftarrow$ 

#### **Upozornění**

- Pokud používáte bezkontaktní nástrojovou dotykovou sondu, používáte funkce dotykové sondy od cizího výrobce, např. pro laserovou dotykovou sondu. Informujte se ve vaší příručce ke stroji!
- Přístup k tabulce vztažných bodů palety ve funkcích dotykové sondy závisí na konfiguraci výrobce stroje. Informujte se ve vaší příručce ke stroji!
- Použití funkcí dotykové sondy dočasně deaktivuje Globální nastavení programu  $\blacksquare$ GPS (opce #44) .
	- **Další informace:** ["Globální nastavení programu GPS \(opce #44\)", Stránka 258](#page-257-0)
- Funkce ruční funkce dotykové sondy můžete používat v soustružnickém režimu (opce #50) pouze v omezené míře.
- Dotykovou sondu musíte v soustružnickém režimu samostatně kalibrovat. Základní poloha strojního stolu v režimu frézování a soustružení se může lišit, proto musíte dotykovou sondu kalibrovat při soustružení bez středového přesazení. Chcete-li uložit další kalibrovaná data nástrojů do stejného nástroje, můžete vytvořit index nástroje.

**Další informace:** ["Indexovaný nástroj", Stránka 160](#page-159-0)

- Pokud při aktivním sledování vřetena snímáte s otevřenými bezpečnostními dvířky, jsou otáčky vřetena omezené. Po dosažení maximálního počtu povolených otáček vřetena se změní směr otáčení vřetena a řízení již nemusí orientovat vřeteno po nejkratší dráze.
- Pokud se pokusíte nastavit referenční bod v zablokované ose tak řídicí systém vydá upozornění nebo chybovou zprávu v závislosti na nastavení od výrobce stroje.
- Pokud píšete do prázdného řádku tabulky vztažných bodů, doplní řídicí systém automaticky hodnoty do ostatních sloupců. Chcete-li úplně definovat vztažný bod, musíte určit hodnoty ve všech osách a zapsat je do tabulky vztažných bodů.
- Pokud není založena žádná dotyková sonda obrobku, můžete provést převzetí polohy pomocí **NC-startu**. Řízení ukazuje varování, že v tomto případě neprobíhá žádný pohyb snímání.
- V následujících případech kalibrujte dotykovou sondu obrobku znovu:
	- Uvedení do provozu
	- Ulomení dotykového hrotu
	- Výměna dotykového hrotu
	- Změna posuvu při snímání
	- Nepravidelnosti, způsobené například zahříváním stroje
	- Změna aktivní osy nástroje

#### **Definice**

#### **Sledování vřetena**

Je-li v tabulce dotykové sondy aktivní parametr **Track** (Sledování), orientuje řídicí systém dotykovou sondu obrobku tak, aby snímala stále na stejném místě. Vychýlením ve stejném směru můžete snížit chybu měření na opakovatelnou přesnost dotykové sondy obrobku. Toto chování se nazývá Sledování vřetena.

**16**

# <span id="page-343-0"></span>**16.2 Kalibrování obrobkové dotykové sondy**

# **Použití**

Aby bylo možné přesně určit skutečný spínací bod 3D-dotykové sondy, musíte dotykový systém kalibrovat. Jinak nemůže řídicí systém zjistit žádné přesné měřicí výsledky.

Pomocí 3D-kalibrace zjistíte chování při vychýlení obrobkové dotykové sondy v libovolném směru snímání, v závislosti na úhlu (opce #92).

#### **Příbuzná témata**

- Automatická kalibrace obrobkové dotykové sondy **Další informace:** Uživatelská příručka Měřicí cykly pro obrobky a nástroje
- Tabulka dotykové sondy **Další informace:** ["Tabulka dotykové sondy tchprobe.tp", Stránka 428](#page-427-0)
- 3D-korekce poloměru v závislosti na úhlu záběru (opce #92) **Další informace:** Příručka pro uživatele Programování a testování

# **Popis funkce**

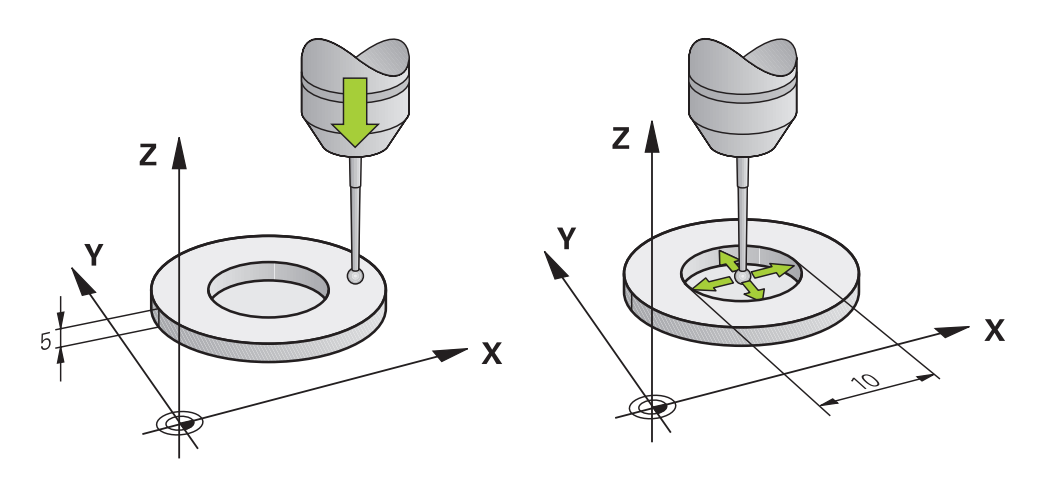

Při kalibrování zjišťuje řídicí systém efektivní délku dotykového hrotu a efektivní rádius snímací kuličky. K provedení kalibrace 3D-dotykové sondy upněte na pracovní stůl stroje kalibrační prstenec nebo čep se známou výškou a se známým rádiusem. Účinná délka obrobkové dotykové sondy se vztahuje k referenčnímu bodu držáku nástroje.

#### **Další informace:** ["Vztažný bod držáku nástroje", Stránka 155](#page-154-0)

Obrobkovou dotykovou sondu můžete kalibrovat pomocí různých přípravků. Obrobkovou dotykovou sondu kalibrujete např. pomocí ofrézované čelní plochy na délku a kalibračního kroužku na rádius. Tímto způsobem dosáhnete vztah mezi obrobkovou dotykovou sondou a nástroji ve vřetenu. Při tomto postupu se nástroje, měřené seřizovacím přípravkem pro nástroje, a kalibrovaná obrobková dotyková sonda shodují.

#### **Kalibrování dotykového hrotu ve tvaru L**

Než budete kalibrovat dotykový hrot ve tvaru L, musíte nejdříve definovat parametry v tabulce dotykové sondy. Pomocí těchto přibližných hodnot může řídicí systém vyrovnat dotykovou sondu při kalibrování a zjistit skutečné hodnoty. Předem definujte v tabulce dotykové sondy následující parametry:

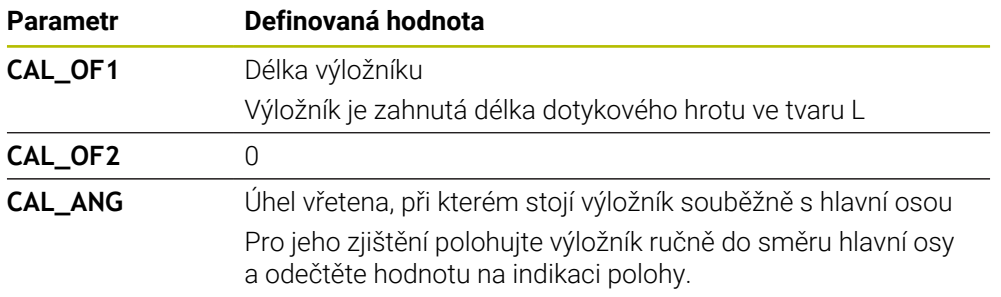

Řídicí systém přepíše po kalibrování předem definované hodnoty v tabulce dotykové sondy se zjištěnými hodnotami.

**Další informace:** ["Tabulka dotykové sondy tchprobe.tp", Stránka 428](#page-427-0)

Řídicí systém orientuje při kalibrování délky dotykovou sondu na kalibrační úhel, definovaný ve sloupci **CAL\_ANG**.

Při kalibrování dotykové sondy dbejte na to, aby Override posuvu byl 100 %. Tak můžete při následujícím snímání používat vždy stejný posuv jako při kalibrování. To umožňuje vyloučit nepřesnosti způsobené změnou posuvu při snímání.

### <span id="page-344-0"></span>**3D-kalibrování (opce #92)**

Po kalibraci s kuličkou řízení nabízí možnost kalibrovat dotykovou sondu v závislosti na úhlu. K tomu snímá řízení kalibrační kuličku vertikálně ve čtvrtině kruhu. 3Dkalibrační data popisují chování dotykové sondy při vychýlení v libovolném směru snímání.

#### Řízení uloží odchylky do tabulky korekcí**\*.3DTC** do složky **TNC:\system\3D-ToolComp**.

Řízení vytvoří samostatnou tabulku pro každou kalibrovanou dotykovou sondu. V tabulce nástrojů je automaticky uvedena reference ve sloupci **DR2TABLE**

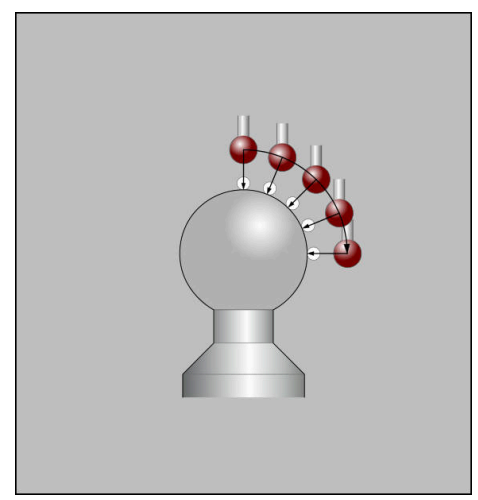

3D-kalibrace

# **Měření obálky**

Při kalibrování rádiusu snímací kuličky provádí řídicí systém automatickou snímací rutinu. Při prvním průchodu zjistí řídicí systém střed kalibračního prstence nebo čepu (hrubé měření) a polohuje dotykovou sondu do středu. Poté se během vlastního kalibrování (jemné měření) zjistí rádius snímací kuličky. Pokud dotyková sonda umožňuje měření s pootočením, tak se přesazení středu zjistí v dalším průchodu.

Zda nebo jak může být dotyková sonda orientována, je u dotykových sond HEIDENHAIN předdefinováno. Jiné dotykové sondy konfiguruje výrobce stroje.

Při kalibraci rádiusu lze v závislosti na možné orientaci obrobkové dotykové sondy provést až tři měření kruhu. První dvě měření kruhu určují přesazení středu dotykové sondy obrobku. Třetí měření kruhu určuje účinný poloměr snímací kuličky. Pokud kvůli obrobkové dotykové sondě není možná žádná orientace vřetena nebo je možná pouze určitá orientace, nejsou měření kruhu nutná.

## **16.2.1 Kalibrace délky dotykové sondy obrobku**

Dotykovou sondu obrobku kalibrujete pomocí ofrézované plochy následovně:

- Změřte stopkovou frézu na seřizovacím přípravku pro nástroje
- Proměřenou stopkovou frézu vložte do zásobníku nástrojů stroje
- Zadejte data nástroje stopkové frézy do Správy nástrojů
- Upněte polotovar
- لس}
- Zvolte režim **Ruční**
- Vyměňte stopkovou frézu ve stroji
- Zapněte vřeteno, např. s **M3**
- Pomocí ručního kolečka naškrábněte polotovar **Další informace:** ["Nastavení vztažného bodu s frézovacím](#page-211-0) [nástrojem", Stránka 212](#page-211-0)
- Nastavte vztažný bod v ose nástroje, např. **Z**
- Umístěte stopkovou frézu vedle polotovaru
- Přisuňte o malou hodnotu v ose nástroje, např. **-0,5 mm**
- ▶ Ofrézujte polotovar pomocí ručního kolečka
- Znovu nastavte vztažný bod v ose nástroje, např. **Z=0**
- Vypněte vřeteno, např. s **M5**
- Vyměňte nástrojovou dotykovou sondu
- Zvolte aplikaci **Setup**
- Zvolte **Kalibrovat dotykovou sondu**

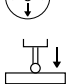

- Vyberte měřicí metodu **Kalibrace délky**
- Řídicí systém zobrazí aktuální kalibrační hodnoty.
- Zadejte polohu referenční plochy, např. **0**
- Umístěte dotykovou sondu obrobku těsně nad povrchem ofrézované plochy

Před spuštěním funkce dotykové sondy zkontrolujte, zda je snímaná oblast rovná a bez třísek.

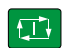

 $\leftarrow$ 

Použít kalibrační data

- Stiskněte tlačítko **NC-Start**
- Řízení provede snímání a poté automaticky odtáhne dotykovou sondu do startovního bodu.
- Kontrola výsledků

Vyberte **Použít kalibrační data**

- Řízení převezme kalibrovanou délku 3D-dotykové sondy do tabulky nástrojů.
- Zvolte **Ukončit snímání**
- Řídicí systém zavře snímací funkci **Kalibrovat dotykovou sondu**.

# **16.2.2 Kalibrace rádiusu dotykové sondy obrobku**

Obrobkovou dotykovou sondu kalibrujete pomocí kroužku pro nastavení rádiusu následovně:

Kalibrační kroužek upněte na stůl stroje, např. s upínkami

- ጦ
- Zvolte režim **Ruční**
- Umístěte 3D-dotykovou sondu do otvoru kalibračního kroužku

Ujistěte se, že dotyková kulička je zcela uvnitř  $\mathbf i$ kalibračního kroužku. Výsledkem je, že řídicí systém snímá s největším bodem dotykové kuličky.

- Zvolte aplikaci **Setup**  $\blacktriangleright$
- Zvolte **Kalibrovat dotykovou sondu**
- 

亚

口

Použít kalibrační data

 $\leftarrow$ 

- Vyberte měřicí metodu **Poloměr**
- Vyberte **Kalibrační kroužek** jako Kalibrační normál
- Zadejte průměr kalibračního kroužku
- Zadejte startovní úhel
- Zadejte počet snímaných bodů
- Stiskněte tlačítko **NC-Start**
- 3D-dotyková sonda sejme v automatické snímací rutině všechny potřebné body. Řízení vypočítá efektivní poloměr snímací kuličky. Pokud je možné měření s otočením, tak řídicí systém vypočítá přesazení středu.
- Kontrola výsledků
- Vyberte **Použít kalibrační data**
- Řízení uloží kalibrovaný rádius 3D-dotykové sondy do tabulky nástrojů.
- Zvolte **Ukončit snímání**
- Řídicí systém zavře snímací funkci **Kalibrovat dotykovou sondu**.

# **16.2.3 Dotyková sonda obrobku 3D-kalibrace (opce #92)**

Obrobkovou dotykovou sondu kalibrujete pomocí kalibrační koule na rádiusu následovně:

Kalibrační kroužek upněte na stůl stroje, např. s upínkami

- Zvolte režim **Ruční**
	- Umístěte dotykovou sondu obrobku na střed nad kuličkou
- Zvolte aplikaci **Setup**
- Zvolte **Kalibrovat dotykovou sondu**  $\blacktriangleright$

 $\oplus \mathfrak{U}$  $\Omega$ 

 $|\mathbf{U}|$ 

Použít kalibrační data

ጦ

- Vyberte měřicí metodu **Poloměr**
- Zvolte jako kalibrační normál **Kalibrační kouli**
- Zadejte průměr kuličky ь
- Zadejte startovní úhel
- Zadejte počet snímacích bodů
- Stiskněte tlačítko **NC-Start**
- 3D-dotyková sonda sejme v automatické snímací rutině všechny potřebné body. Řízení vypočítá efektivní poloměr snímací kuličky. Pokud je možné měření s otočením, tak řídicí systém vypočítá přesazení středu.
- ► Kontrola výsledků
- Vyberte **Použít kalibrační data**
- Řízení uloží kalibrovaný rádius 3D-dotykové sondy do tabulky nástrojů.
- Řídicí systém ukazuje metodu měření **3D-kalibrace**.
	- Zvolte metodu měření **3D-kalibrace**

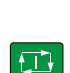

 $\leftarrow$ 

 $\mathcal{Q}_{\mathsf{G}}$ 

- Zadejte počet snímacích bodů
- Stiskněte tlačítko **NC-Start**
	- 3D-dotyková sonda sejme v automatické snímací rutině všechny potřebné body.
- Použít kalibrační data
- Vyberte **Použít kalibrační data**
- Řídicí systém uloží odchylky do tabulky korekcí na adresu **TNC:\system\3D-ToolComp**.
- Zvolte **Ukončit snímání**
- $\geq$ Řídicí systém zavře snímací funkci **Kalibrovat dotykovou sondu**.

#### **Poznámky ke kalibraci**

- Aby bylo možno stanovit přesazení středu snímací kuličky, musí být řídicí systém k tomu výrobcem stroje připraven.
- Pokud po procesu kalibrace stisknete tlačítko **OK**, převezme řídicí systém kalibrační hodnoty pro aktivní dotykovou sondu. Aktualizovaná data nástrojů jsou pak okamžitě platná, nové vyvolání nástroje není nutné.
- HEIDENHAIN přebírá záruku za funkce cyklů dotykových sond pouze ve spojení s dotykovými sondami HEIDENHAIN
- Pokud provádíte vnější kalibrování, tak musíte dotykovou sondu předpolohovat nad středem kalibrační kuličky nebo kalibračního trnu. Ujistěte se, že na snímané body lze najet bez kolize.
- Řízení uloží účinnou délku a účinný rádius dotykové sondy do tabulky nástrojů. Řízení uloží přesazení středu dotykové sondy do tabulky dotykové sondy. Řízení spojuje data z tabulky dotykové sondy s daty z tabulky nástrojů pomocí parametru **TP\_NO**.

**Další informace:** ["Tabulka dotykové sondy tchprobe.tp", Stránka 428](#page-427-0)

### **Použití**

Pokud se při pojezdu obrobkovou dotykovou sondou příliš přiblížíte k obrobku, můžete dotykovou sondu neúmyslně vychýlit. Vychýlenou obrobkovou dotykovou sondu v monitorovaném stavu nemůžete odjet. Vychýlenou obrobkovou dotykovou sondu můžete odjet tehdy, když potlačíte monitorování dotykové sondy.

#### **Popis funkce**

Pokud řídicí systém nepřijímá stabilní signál od sondy, zobrazí tlačítko **Potlačit monitorování dotykové sondy**.

Dokud je monitorování dotykové sondy vypnuté, vydává řídicí systém chybové hlášení **Monitorování dotykové sondy je na 30 sekund vypnuto**. Toto chybové hlášení zůstává asi 30 sekund aktivní.

### **16.3.1 Deaktivování monitorování dotykové sondy**

Monitorování dotykové sondy deaktivujete následovně:

لرسها

#### Zvolte režim **Ruční**

- Zvolte **Potlačit monitorování dotykové sondy**
- Řídicí systém vypne monitorování dotykové sondy na 30 sekund.
- V případě potřeby pojíždějte dotykovou sondou tak, aby řídicí systém přijímal stabilní signál ze sondy

### **Upozornění**

### *UPOZORNĚNÍ*

#### **Pozor nebezpečí kolize!**

Pokud je monitorování dotykové sondy vypnuté, neprovádí řídicí systém kontrolu kolize Musíte zajistit, aby dotyková sonda mohla bezpečně pojíždět. Při nesprávně zvoleném směru pojezdu vzniká riziko kolize!

Opatrně pojíždějte osami v režimu **Ruční**

Pokud dotyková sonda dává během 30 sekund stabilní signál, pak se automaticky aktivuje monitorování dotykové sondy před uplynutím 30 sekund a chybové hlášení se smaže.

# <span id="page-351-0"></span>**16.4 Porovnání posunutí a 3D-základního natočení**

Následný příklad ukazuje rozdíl mezi oběma možnostmi.

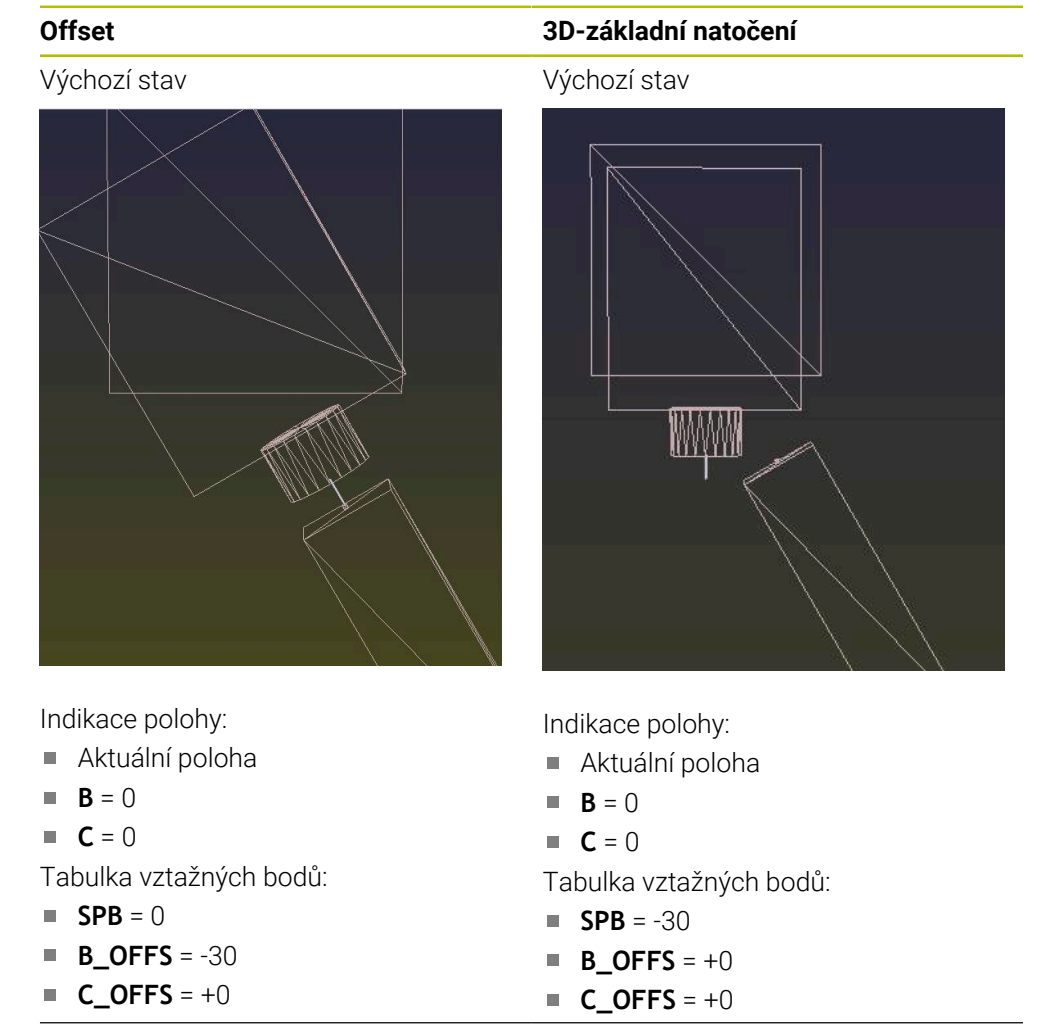

Pohyb ve směru +Z v nenaklopeném stavu

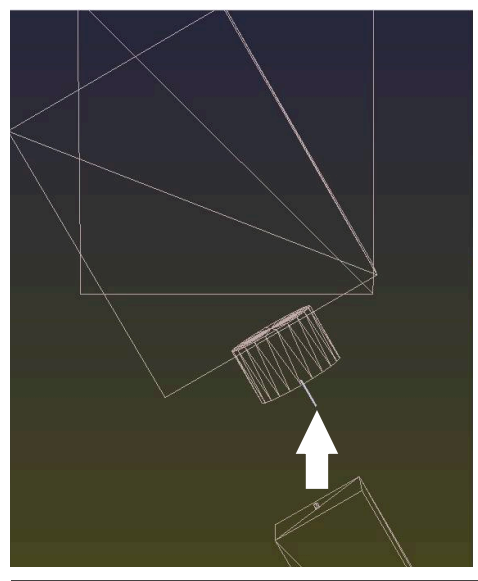

Pohyb ve směru +Z v nenaklopeném stavu

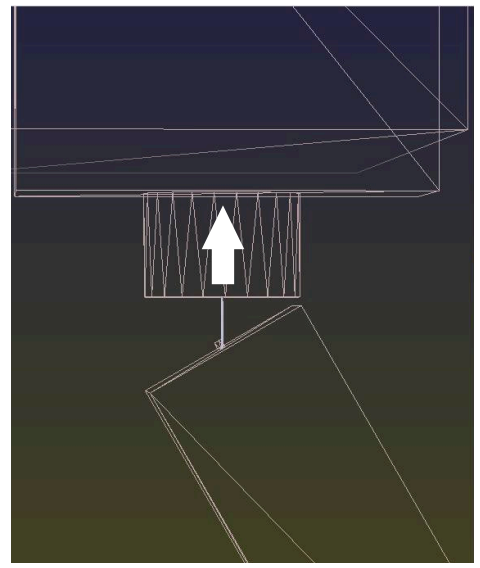

Pohyb ve směru +Z v naklopeném stavu **PLANE SPATIAL** se **SPA+0 SPB+0 SPC+0**

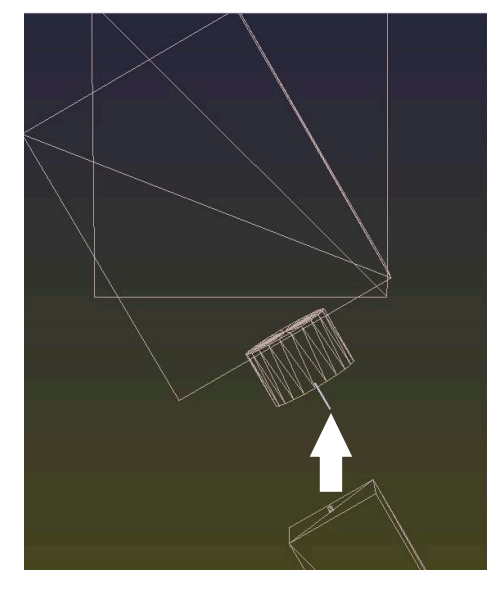

Orientace **nesouhlasí**!

#### **Offset 3D-základní natočení**

Pohyb ve směru +Z v naklopeném stavu

#### **PLANE SPATIAL** se **SPA+0 SPB+0 SPC +0**

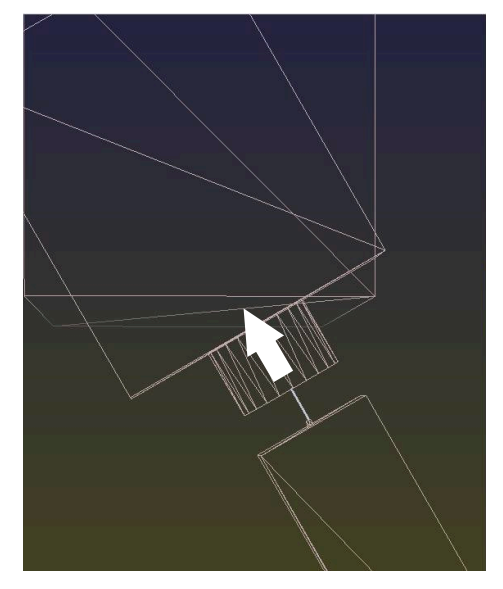

- > Orientace souhlasí!
- Následující obrábění **je správné**.

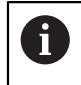

HEIDENHAIN doporučuje používat 3D-základní naklopení, protože tato možnost je univerzálně použitelná.

# <span id="page-353-0"></span>**16.5 Seřízení obrobku s grafickou podporou (opce #159)**

# **Použití**

Pomocí funkce **Nastavit obrobek** můžete určit polohu a sklon obrobku pouze s jedinou funkcí dotykové sondy a uložit ji jako vztažný bod obrobku. Během seřizování se můžete otočit a snímat zakřivené povrchy abyste tak zpracovali i složité obrobky, jako jsou tvarované dílce.

Řídicí systém vás také podporuje zobrazením upínací situace a možných bodů snímání v pracovní ploše **Simulace** pomocí 3D-modelu.

#### **Příbuzná témata**

- Cykly dotykové sondy v aplikaci **Setup Další informace:** ["Funkce dotykové sondy v režimu Ruční", Stránka 329](#page-328-0)
- Vytvoření souboru STL obrobku **Další informace:** Příručka pro uživatele Programování a testování
- Pracovní plocha **Simulace Další informace:** Příručka pro uživatele Programování a testování
- **Proměření upínadel s grafickou podporou (opce #140) Další informace:** ["Zapojení upínacího zařízení do monitorování kolize \(opce](#page-232-0) [#140\)", Stránka 233](#page-232-0)

# **Předpoklady**

- Volitelný software #9 Rozšířené funkce Skupina 2
- Volitelný software opce #159 Grafická podpora seřizování
- Obrobková dotyková sonda, vhodně definovaná ve Správě nástrojů:
	- Poloměr kuličky ve sloupci **R2**
	- Pokud snímáte na šikmých plochách, vedení vřetena ve sloupci **TRACK** je aktivní

**Další informace:** ["Nástrojová data pro dotykové sondy", Stránka 180](#page-179-0)

■ Kalibrovaná obrobková dotyková sonda Pokud snímáte na šikmých plochách, musíte obrobkovou dotykovou sondu 3Dkalibrovat (opce #92).

**Další informace:** ["Kalibrování obrobkové dotykové sondy", Stránka 344](#page-343-0)

■ 3D-model obrobku jako STL-soubor

STL-soubor může obsahovat maximálně 300 000 trojúhelníků. Čím více odpovídá 3D-model skutečnému obrobku, tím přesněji můžete obrobek seřídit.

Případně optimalizujte 3D-model s funkcí **3D síť**(opce #152).

**Další informace:** Příručka pro uživatele Programování a testování

# **Popis funkce**

Funkce **Nastavit obrobek** je dostupná jako funkce dotykové sondy v aplikaci **Setup** režimu **Ruční**.

# **Rozšíření pracovní plochy Simulace**

Navíc k pracovní ploše **Funkce snímání** nabízí pracovní plocha **Simulace** grafickou podporu při seřizování obrobku.

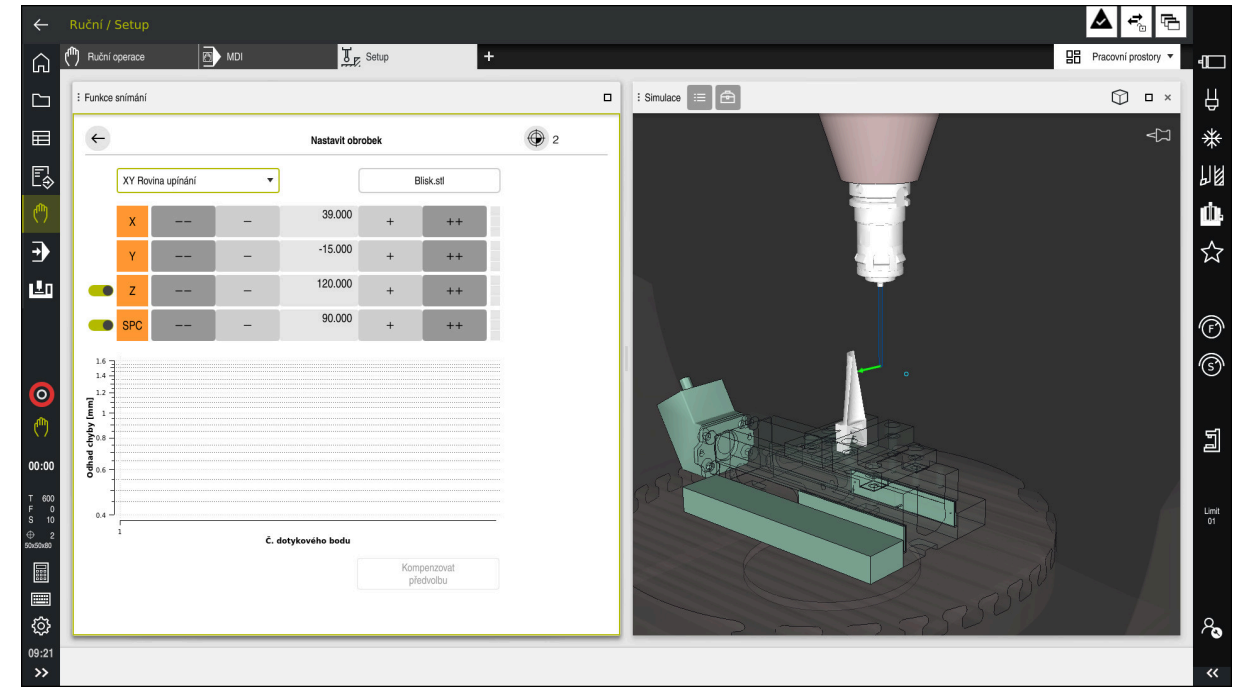

Funkce **Nastavit obrobek** s otevřenou pracovní plochou **Simulace**

Když je funkce **Nastavit obrobek** aktivní, pracovní plocha **Simulace** zobrazuje následující položky:

- Aktuální poloha obrobku z pohledu řídicího systému
- Snímané body na obrobku
- Možný směr snímání pomocí šipky:
	- Žádná šipka

Snímání není možné. Obrobková dotyková sonda je příliš daleko od obrobku nebo se obrobková dotyková sonda z hlediska řídicího systému nachází v obrobku.

V tomto případě můžete případně korigovat polohu 3D-modelu v simulaci.

■ Červená šipka

Snímání ve směru šipky není možné.

 $\mathbf i$ 

Snímání na hranách, rozích nebo silně zakřivených oblastech obrobku neposkytuje přesné výsledky měření. Řízení proto blokuje snímání v těchto oblastech.

■ Žlutá šipka

Snímání ve směru šipky je možné za určitých podmínek. Snímání se provádí ve zrušeném směru nebo by mohlo způsobit kolizi.

■ Zelená šipka Snímání ve směru šipky je možné.

# **Symboly a tlačítka**

Funkce **Nastavit obrobek** nabízí následující symboly a tlačítka:

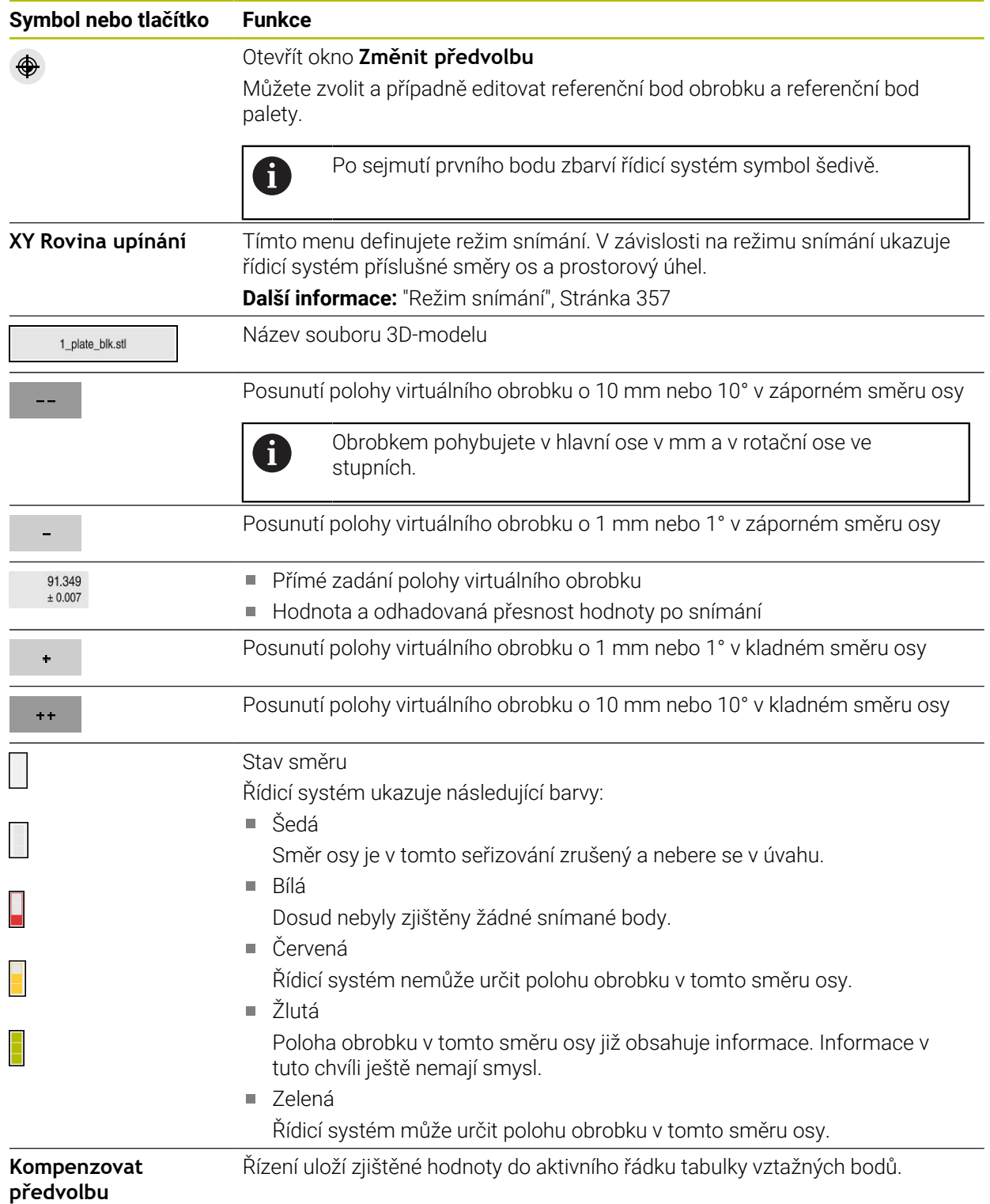

# <span id="page-356-0"></span>**Režim snímání**

Obrobek můžete snímat v následujících režimech:

- **XY Rovina upínání** Směry os **X**, **Y** a **Z** jakož i prostorový úhel **SPC**
- **XZ Rovina upínání** Směry os **X**, **Y** a **Z** jakož i prostorový úhel **SPB**
- **YZ Rovina upínání** Směry os **X**, **Y** a **Z** jakož i prostorový úhel **SPA**

**6D**

Směry os **X**, **Y** a **Z** jakož i prostorový úhel **SPA**, **SPB** a **SPC**

V závislosti na režimu snímání ukazuje řídicí systém příslušné směry os a prostorový úhel. V rovinách upínání **XY**, **XZ** a **YZ** můžete případně přepínačem zrušit vybranou nástrojovou osu a prostorový úhel. Řízení nebere v úvahu zrušené směry os během seřizování a umístí obrobek pouze s ohledem na další směry os.

HEIDENHAIN doporučuje provádět seřizování s těmito kroky:

1 Předpolohovat 3D-model ve strojním prostoru

V tomto okamžiku řízení nezná přesnou polohu obrobku, ale zná polohu dotykové sondy obrobku. Pokud předběžně polohujete 3D-model na základě polohy dotykové sondy obrobku, získáte hodnoty blízké poloze skutečného obrobku.

2 První snímané body nastavit ve směrech os **X**, **Y** a **Z**

Když řídicí systém může určit polohu ve směru jedné osy, tak změní stav příslušné osy na zelenou.

- 3 Dalšími snímanými body určit prostorový úhel Pro dosažení co největší přesnosti při snímání prostorového úhlu umístěte snímané body co nejdále od sebe.
- 4 Pomocí přídavných kontrolních bodů zvýšit přesnosti

Přídavné kontrolní body na konci procesu měření zvyšují přesnost shody a minimalizují chyby směrů os mezi 3D-modelem a skutečným obrobkem. Provádějte tolik snímání, až řídicí systém ukazuje požadovanou přesnost pod aktuální hodnotou.

Diagram odhadu chyby ukáže pro každý snímaný bod, jak je 3D-model odhadem vzdálen od skutečného obrobku.

**Další informace:** ["Diagram odhadu chyby", Stránka 358](#page-357-0)

## <span id="page-357-0"></span>**Diagram odhadu chyby**

S každým snímaným bodem dále omezujete možné umístění obrobku a přibližujete 3D-model ke skutečné poloze ve stroji.

Diagram odhadu chyby ukáže odhadovanou hodnotu, jak je 3D-model vzdálen od skutečného obrobku. Přitom řídicí systém sleduje celý obrobek, nejen snímané body.

Když diagram odhadu chyby ukazuje zelené kružnice a požadovanou přesnost, tak je seřizování ukončené.

Na přesnost proměření obrobku mají vliv následující faktory:

- Přesnost obrobkové dotykové sondy
- **Přesnost kinematiky stroje**
- Odchylky 3D-modelu od skutečného obrobku
- Stav skutečného obrobku, např. neobrobené oblasti

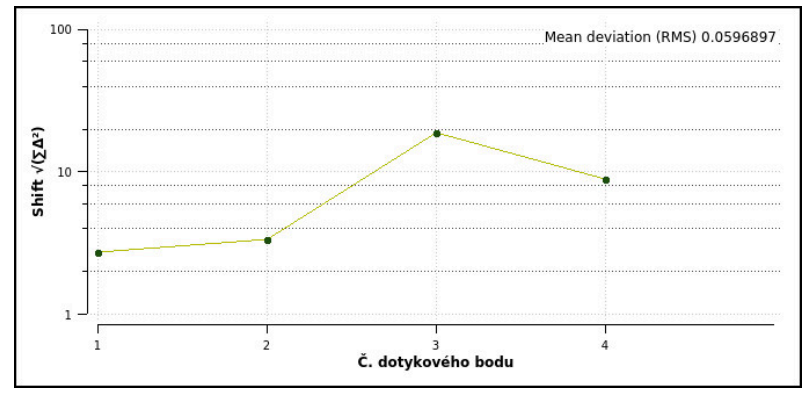

Diagram odhadu chyby ve funkci **Nastavit obrobek**

Diagram odhadu chyby ve funkci **Nastavit obrobek** ukazuje následující informace:

#### **Střední odchylka (RMS)**

Tato oblast zobrazuje průměrnou vzdálenost skutečného obrobku od 3D-modelu v mm.

#### **Odhad chyby [mm]**

Tato osa ukazuje průběh odhadu chyby pomocí jednotlivých dotykových bodů. Řízení ukazuje červené kružnice, dokud nemůže určit všechny směry os. Od tohoto bodu ukazuje řídicí systém zelené kružnice.

#### **Č. dotykového bodu**

Tato osa ukazuje čísla jednotlivých snímaných bodů.

#### **16.5.1 Seřízení obrobku**

Vztažný bod nastavíte pomocí funkce **Nastavit obrobek** takto:

- Upevnění skutečného obrobku ve strojním prostoru
- ጦ
- Zvolte režim **Ruční**
- Vyměňte dotykovou sondu obrobku
- Ručně umístěte obrobkovou dotykovou sondu nad obrobek na výrazný bod, např. nad rohem

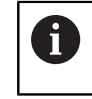

Tento krok usnadňuje následující postup.

Otevřít

Použít

 $\pm$   $\pm$ 

- Zvolte aplikaci **Setup**
- Zvolte **Nastavit obrobek**
- Řízení otevře menu **Nastavit obrobek**.
- Vyberte 3D-model, který odpovídá skutečnému obrobku
- Zvolte **Otevřít**
	- Řídicí systém otevře vybraný 3D-model v simulaci.
	- Případně otevřete okno **Změnit předvolbu**
	- Případně zvolte nový vztažný bod
	- Případně zvolte **Použít**
	- Předběžně umístěte 3D-model ve virtuálním strojním prostoru pomocí tlačítek jednotlivých směrů os

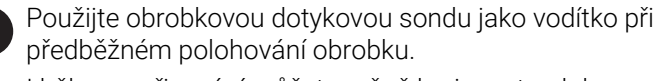

I během seřizování můžete ručně korigovat polohu s funkcemi pro posun obrobku. Poté sejměte nový bod.

- Definovat režim snímání, např. **XY Rovina upínání**
- Polohování obrobkové dotykové sondy, až řídicí systém ukáže zelenou šipku, směřující dolů
	- Vzhledem k tomu, že jste dosud pouze předběžně Ŋ polohovali 3D-model, nemůže zelená šipka poskytnout spolehlivou informaci o tom, zda při snímání také snímáte požadovanou oblast obrobku. Zkontrolujte, zda si poloha obrobku v simulaci a stroje vzájemně odpovídají a zda je možné snímat ve směru šipky na stroji.

Nesnímejte v bezprostřední blízkosti hran, zkosení nebo zaoblení.

 $E$ 

- Stiskněte tlačítko **NC-Start**
- Řídicí systém snímá ve směru šipky.
- Řízení zbarví stav osy **Z** zeleně a přesune obrobek do snímané polohy. Řídicí systém označí sejmutou pozici v simulaci bodem.
- Proces opakujte ve směrech os **X+** a **Y+**
- Řídicí systém zbarví stav os do zelena.
- Snímání dalšího bodu ve směru osy **Y+** pro základní natočení
- Řídicí systém zbarví stav prostorového úhlu **SPC** do zelena.
- Snímání kontrolního bodu ve směru osy **X-**

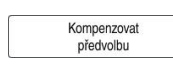

- Zvolte **Kompenzovat předvolbu**
- Řízení uloží zjištěné hodnoty do aktivního řádku tabulky vztažných bodů.
- Ukončit funkci **Nastavit obrobek**

# **Upozornění**

# *UPOZORNĚNÍ*

#### **Pozor nebezpečí kolize!**

Abyste mohli snímat přesnou upínací situaci na stroji, musíte správně kalibrovat obrobkovou dotykovou sondu a správně definovat hodnotu **R2** ve Správě nástrojů. Jinak mohou nesprávná nástrojová data obrobkové dotykové sondy vést k nepřesnostem měření a případně ke kolizi.

- V pravidelných intervalech kalibrujte obrobkovou dotykovou sondu
- Zadání parametru **R2** ve Správě nástrojů
- Řízení nedokáže rozpoznat rozdíly v modelování mezi 3D-modelem a skutečným obrobkem.
- Přiřadíte-li obrobkové dotykové sondě nosič nástroje, můžete snáze rozpoznat kolize.
- HEIDENHAIN doporučuje snímat kontrolní body pro směr os na obou stranách obrobku. Tím koriguje řídicí systém polohu 3D-modelu v simulaci rovnoměrně.
<span id="page-360-0"></span>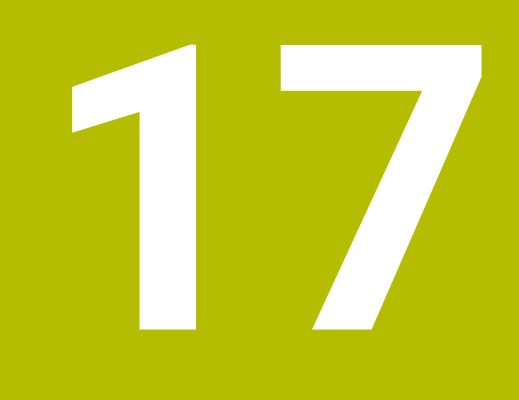

# **Aplikace MDI**

# **Použití**

V aplikaci **MDI** můžete zpracovávat jednotlivé NC-bloky bez kontextu NC-programu, např. **PLANE RESET**. Pokud stisknete tlačítko **NC-Start**, bude řídicí systém zpracovávat jednotlivé NC-bloky.

Můžete také vytvářet NC-program postupně. Řídicí systém si pamatuje modálně účinné informace programu.

### **Příbuzná témata**

- Vytvoření NC-programů **Další informace:** Příručka pro uživatele Programování a testování
- Zpracování NC-programů **Další informace:** ["Chod programu", Stránka 365](#page-364-0)

# **Popis funkce**

Pokud programujete s měrovou jednotkou mm, řízení standardně používá NC-program **\$mdi.h**. Pokud programujete s měrovou jednotkou INCH (palce), řízení používá NC-program **\$mdi\_inch.h**.

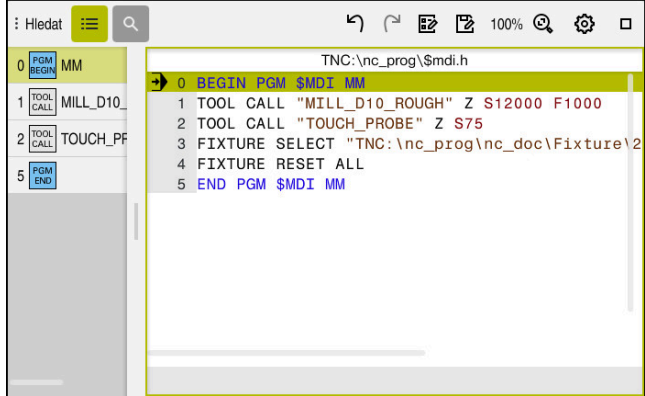

Pracovní plocha **Hledat** v aplikaci **MDI**

Aplikace **MDI** nabízí následující pracovní plochy:

**GPS** (opce #44)

**Další informace:** ["Globální nastavení programu GPS \(opce #44\)", Stránka 258](#page-257-0)

- **Nápověda**
- **Polohy**

**Další informace:** ["Pracovní plocha Polohy", Stránka 109](#page-108-0)

**Hledat**

**Další informace:** Příručka pro uživatele Programování a testování

**Simulace**

**Další informace:** Příručka pro uživatele Programování a testování

**Status**

**Další informace:** ["Pracovní plocha Status", Stránka 117](#page-116-0)

**Klávesnice Další informace:** ["Klávesnice na obrazovce řídicího panelu", Stránka 322](#page-321-0)

# **Tlačítka**

Aplikace **MDI** obsahuje ve funkčním panelu následující tlačítka:

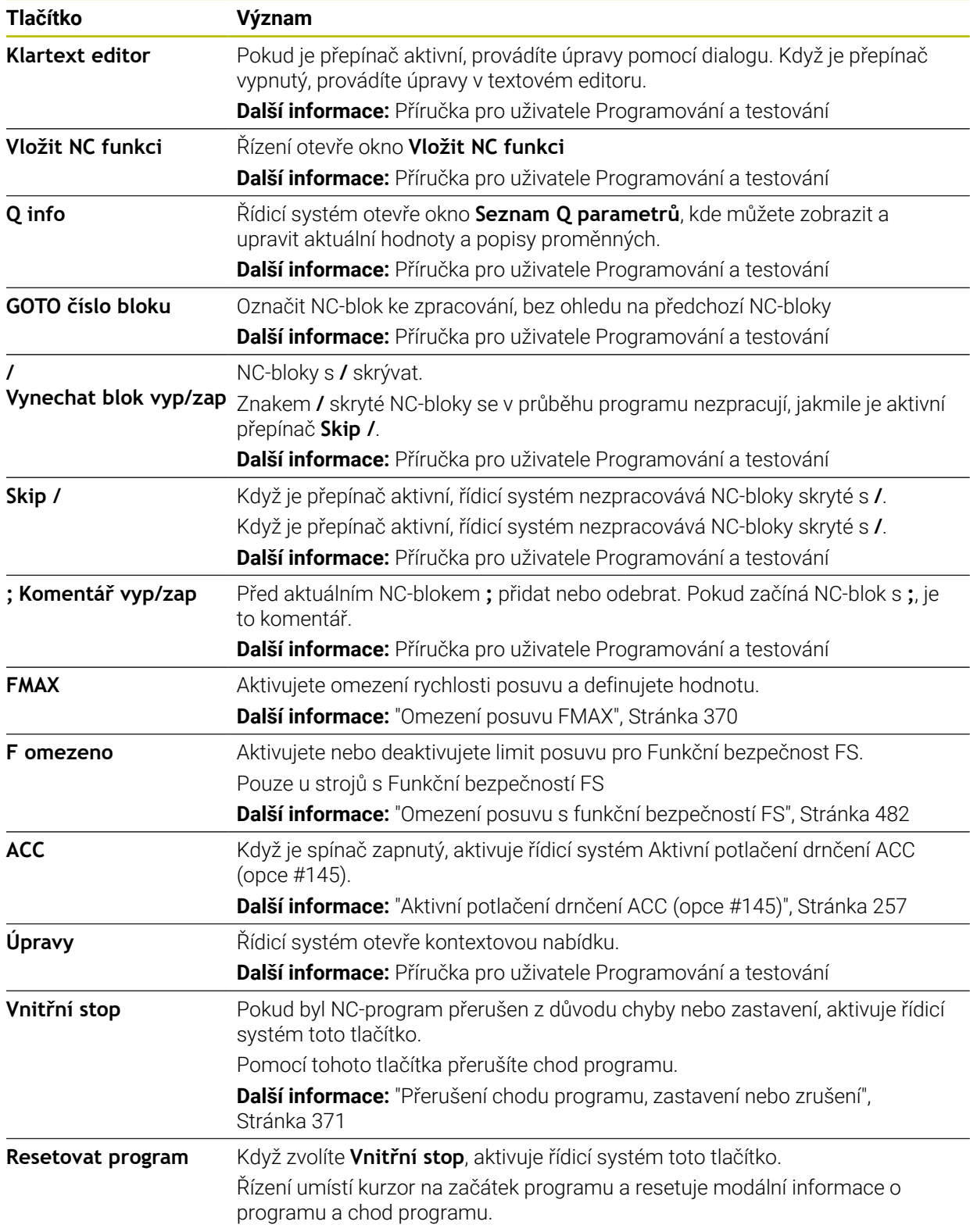

# **Modálně účinné informace programu**

V aplikaci **MDI** zpracováváte NC-bloky vždy v režimu **Blok po bloku**. Pokud řízení zpracovalo NC-blok, je chod programu považován za přerušený.

**Další informace:** ["Přerušení chodu programu, zastavení nebo zrušení",](#page-370-0) [Stránka 371](#page-370-0)

Řídicí systém označuje čísla všech NC-bloků, které jste postupně zpracovali, zeleně. V tomto stavu ukládá řídicí systém následující údaje:

- poslední vyvolaný nástroj
- aktivní transformace souřadnic (například posunutí nulového bodu, natočení, zrcadlení);
- Souřadnice naposledy definovaného středu kruhu

# **Upozornění**

# *UPOZORNĚNÍ*

### **Pozor nebezpečí kolize!**

Řídicí systém ztrácí určitými manuálními zákroky modálně působící informace o programu a tím tzv. kontextový vztah. Po ztrátě kontextového vztahu mohou vzniknout neočekávané a nechtěné pohyby. Během následujícího obrábění vzniká riziko kolize!

- Následné zákroky neprovádějte:
	- Pohyb kurzorem do jiného NC-bloku
	- Příkaz skoku **GOTO** do jiného NC-bloku
	- $\blacksquare$  Editování NC-bloku
	- Změna hodnot proměnných pomocí okna **Seznam Q parametrů**
	- Změna provozního režimu
- Kontextový vztah obnovit opakováním požadovaných NC-bloků
- V aplikaci **MDI** můžete vytvářet a spouštět NC-programy krok za krokem Poté můžete s funkcí **Uložit jako** uložit aktuální obsah pod jiným názvem souboru.
- Následující funkce nejsou v aplikaci **MDI** k dispozici:
	- Vyvolání NC-programu s **PGM CALL**, **SEL PGM** a **CALL SELECTED PGM**
	- Test programu v pracovní ploše **Simulace**
	- Funkce **Ruční přejezd** a **Poloha přiblížení** při přerušeném chodu programu
	- Funkce **Sken bloku**

<span id="page-364-0"></span>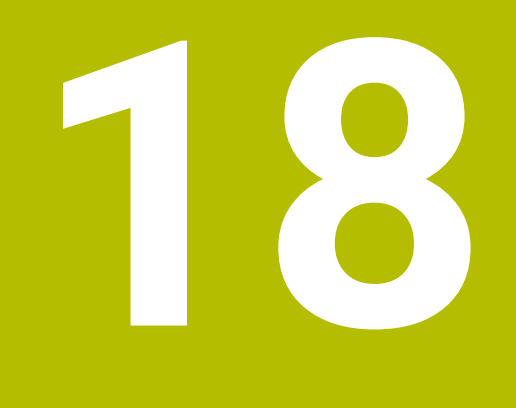

# **Chod programu**

# **18.1 Režim Běh programu**

# **18.1.1 Základy**

## **Použití**

Pomocí provozního režimu **Běh programu** zhotovujete obrobky postupem, kde řídicí systém zpracovává např. NC-programy plynule, nebo blok po bloku. Tabulky palet zpracováváte rovněž v tomto provozním režimu.

### **Příbuzná témata**

- Jednotlivé NC-bloky zpracováváte v aplikaci **MDI Další informace:** ["Aplikace MDI", Stránka 361](#page-360-0)
- Vytvoření NC-programů **Další informace:** Příručka pro uživatele Programování a testování
- Tabulka palet **Další informace:** Příručka pro uživatele Programování a testování

# *UPOZORNĚNÍ*

### **Pozor, nebezpečí od manipulovaných dat!**

Pokud zpracováváte NC-programy přímo ze síťové jednotky nebo z USB-zařízení, tak nemáte žádnou možnost zjistit, že byl váš NC-program změněný nebo zmanipulovaný. Navíc může rychlost sítě zpomalit zpracování NC-programů. Může dojít k nežádoucím pohybům stroje a kolizím.

Zkopírujte NC-program a všechny volané soubory na diskovou jednotku **TNC:**

# **Popis funkce**

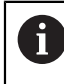

Následující obsahy platí také pro tabulky palet a seznamy zakázek.

Když NC-program znovu zvolíte nebo kompletně zpracujete, stojí kurzor na začátku programu.

Když spustíte obrábění v jiném NC-bloku, musíte NC-blok nejdříve zvolit pomocí **Sken bloku**.

**Další informace:** ["Vstup do programu se Startem z bloku", Stránka 376](#page-375-0) Řídicí systém zpracovává NC-programy standardně v režimu Blok za blokem, tlačítkem **NC-Start**. V tomto režimu provede řídicí systém NC-program až do jeho konce nebo do ručního, případně naprogramovaného přerušení.

V režimu **Blok po bloku** odstartujete každý NC-blok jednotlivě tlačítkem **NC-Start**. Řídicí systém zobrazuje stav zpracování symbolem **Řízení v provozu** v přehledu stavu.

**Další informace:** ["Přehled stavů na panelu TNC", Stránka 115](#page-114-0)

Režim **Běh programu** nabízí následující pracovní plochy:

- **GPS** (opce #44) **Další informace:** ["Globální nastavení programu GPS \(opce #44\)", Stránka 258](#page-257-0)
- **Polohy**

**Další informace:** ["Pracovní plocha Polohy", Stránka 109](#page-108-0)

- **Hledat Další informace:** Příručka pro uživatele Programování a testování
- **Simulace Další informace:** Příručka pro uživatele Programování a testování
- **Status**

**Další informace:** ["Pracovní plocha Status", Stránka 117](#page-116-0)

**Monitorování procesu**

**Další informace:** Příručka pro uživatele Programování a testování

Když otevřete tabulku palet, zobrazí řídicí systém pracovní plochu **Seznam.zakázek**. Tyto pracovní plochy nemůžete změnit.

**Další informace:** Příručka pro uživatele Programování a testování

# **Symboly a tlačítka**

Režim **Běh programu** obsahuje následující symboly a tlačítka:

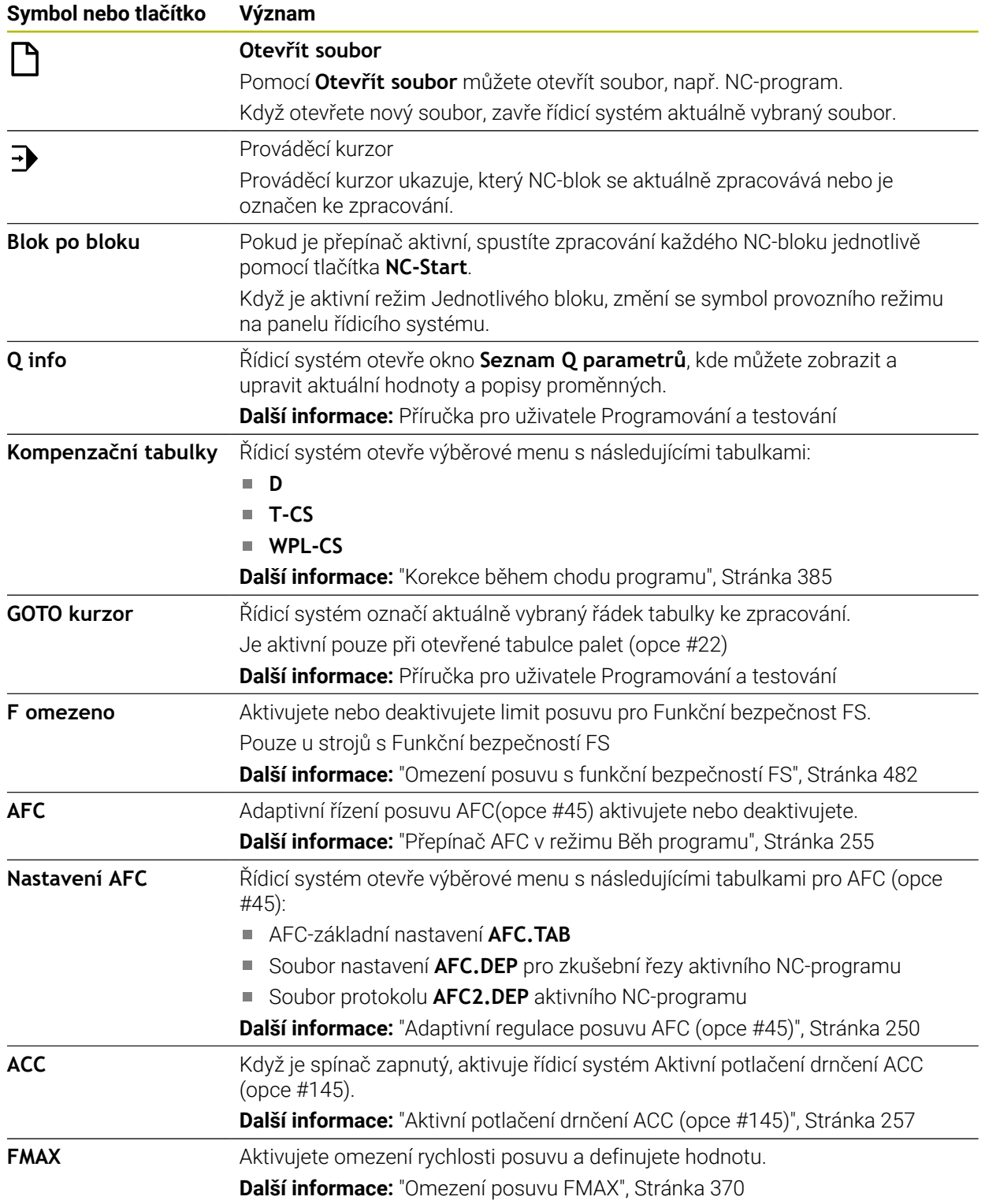

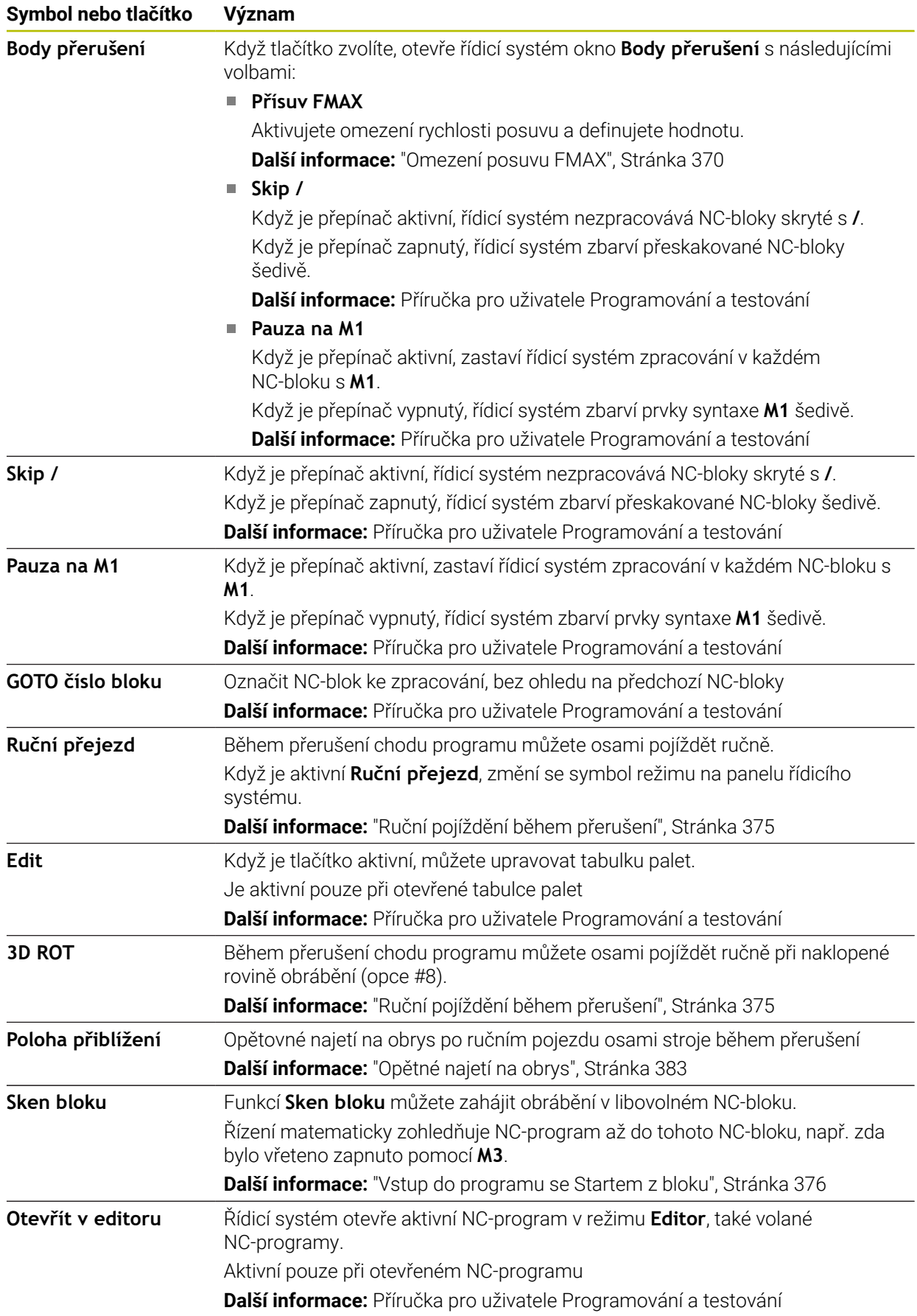

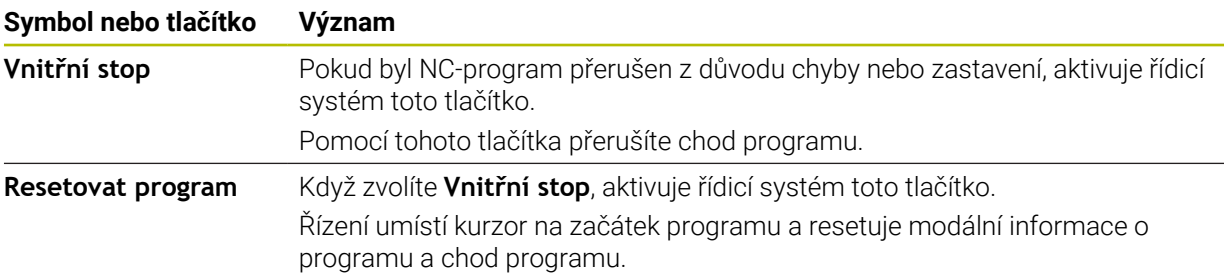

### <span id="page-369-0"></span>**Omezení posuvu FMAX**

Pomocí tlačítka **FMAX** můžete snížit posuv pro všechny režimy. Redukce platí pro všechny rychloposuvy a pojezdy. Vámi zadaná hodnota zůstává po restartu aktivní.

Tlačítko **FMAX** je k dispozici v aplikaci **MDI** a v režimu **Editor**.

Když zvolíte tlačítko **FMAX** na panelu funkcí, otevře řídicí systém okno **Posuv FMAX**.

Když je aktivní omezení posuvu, řídicí systém barevně zvýrazní tlačítko **FMAX** a ukáže definitivní hodnotu. V pracovních plochách **Polohy** a **Status** ukazuje řídicí systém posuv oranžově.

**Další informace:** "Statusanzeigen", Stránka

Omezení posuvu vypnete v okně **Posuv FMAX** zadáním 0.

### <span id="page-370-0"></span>**Přerušení chodu programu, zastavení nebo zrušení**

Máte různé možnosti, jak zastavit provádění programu:

- Přerušit chod programu, např. pomocí přídavné funkce **M0**
- Zastavit chod programu, např. pomocí klávesy **NC-Stop**
- Zrušení chodu programu, např. tlačítkem **NC-Stop** a tlačítkem **Vnitřní stop**
- Ukončit chod programu, např. pomocnými funkcemi **M2** nebo **M30**

Řídicí systém automaticky přeruší program při vážných chybách, například při vyvolání cyklu se stojícím vřetenem.

**Další informace:** ["Nabídka oznámení informačního panelu", Stránka 326](#page-325-0)

Pokud pracujete v režimu **Blok po bloku** nebo v aplikaci **MDI**, přejde řídicí systém po každém zpracovaném NC-bloku do stavu přerušení.

Řídicí systém zobrazuje aktuální stav chodu programu symbolem **Řízení v provozu**.

**Další informace:** ["Přehled stavů na panelu TNC", Stránka 115](#page-114-0)

V přerušeném nebo zrušeném stavu můžete např. provádět následující funkce:

- Volba provozního režimu
- Ruční pojezd osami
- Kontrolovat a příp. změnit Q-parametry pomocí funkce **Q INFO**
- Změnu nastavení volitelného přerušení naprogramovaného s **M1**
- Změnu nastavení přeskočení NC-bloků naprogramovaného s **/**

# *UPOZORNĚNÍ*

### **Pozor nebezpečí kolize!**

Řídicí systém ztrácí určitými manuálními zákroky modálně působící informace o programu a tím tzv. kontextový vztah. Po ztrátě kontextového vztahu mohou vzniknout neočekávané a nechtěné pohyby. Během následujícího obrábění vzniká riziko kolize!

- Následné zákroky neprovádějte:
	- Pohyb kurzorem do jiného NC-bloku
	- Příkaz skoku **GOTO** do jiného NC-bloku
	- $\blacksquare$  Editování NC-bloku
	- Změna hodnot proměnných pomocí okna **Seznam Q parametrů**
	- Změna provozního režimu
- Kontextový vztah obnovit opakováním požadovaných NC-bloků

### **Programovaná přerušení**

Přerušení můžete definovat přímo v NC-programu. Řízení přeruší provádění programu v některém NC-bloku, který obsahuje některé z těchto zadání:

- naprogramované zastavení **STOP** (s přídavnou funkcí a bez ní)
- naprogramované zastavení **M0**
- podmíněné zastavení **M1**

### **Pokračování v provádění programu**

Po zastavení tlačítkem **NC-Stop** nebo naprogramovaném přerušení můžete pokračovat v chodu programu tlačítkem **NC-Start**.

Po naprogramovaném přerušení programu **Vnitřní stop** musíte začít od začátku NC-programu nebo použít funkci **Sken bloku**.

Po přerušení chodu programu v rámci podprogramu nebo opakování úseku programu musíte použít pro nový vstup do programu funkci **Sken bloku**.

**Další informace:** ["Vstup do programu se Startem z bloku", Stránka 376](#page-375-0)

### **Modálně účinné informace programu**

Řídicí systém uloží při přerušení chodu programu následující data:

- poslední vyvolaný nástroj
- aktivní transformace souřadnic (například posunutí nulového bodu, natočení, zrcadlení);
- Souřadnice naposledy definovaného středu kruhu

Řídicí systém použije data pro opětné najetí na obrys tlačítkem **Poloha přiblížení**.

**Další informace:** ["Opětné najetí na obrys", Stránka 383](#page-382-0)

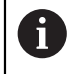

Uložená data zůstávají aktivní až do resetování, například volbou programu.

### **Upozornění**

# *UPOZORNĚNÍ*

#### **Pozor nebezpečí kolize!**

Kvůli ukončení programu, ručnímu zásahu nebo chybějícímu resetu NC-funkcí stejně jako transformacím, může řídicí systém provádět neočekávané nebo nežádoucí pohyby. To může vést ke škodám na obrobku nebo ke kolizi.

- Všechny naprogramované NC-funkce a transformace v rámci NC-programu znovu zrušte
- ▶ Proveďte simulaci před zpracováním NC-programu
- ► Zkontrolujte, zda všeobecné i doplňkové indikace stavu mají aktivní NC-funkce a také transformace, např. aktivní základní naklopení před zpracováním NC-programu
- NC-programy zajíždějte opatrně a v režimu **Blok po bloku**
- Řídicí systém označí v provozním režimu **Běh programu** aktivní soubory se stavem **M**, např. zvolený NC-program nebo tabulky. Pokud takový soubor otevřete v jiném provozním režimu, zobrazí řídicí systém stav na záložce panelu aplikací.
- Před pojezdem osou řízení zkontroluje, zda byly dosaženy definované otáčky. U polohovacích bloků s posuvem **FMAX** řídicí systém otáčky nekontroluje.
- Během chodu programu můžete měnit posuv a otáčky vřetene pomocí potenciometru.
- Pokud změníte vztažný bod obrobku během přerušení chodu programu, musíte znovu zvolit NC-blok pro opětovný vstup.

**Další informace:** ["Vstup do programu se Startem z bloku", Stránka 376](#page-375-0)

- HEIDENHAIN doporučuje po každém vyvolání nástroje zapnout vřeteno pomocí **M3** nebo **M4**. Tím zabráníte problémům za chodu programu, např. při startu po přerušení.
- Nastavení v pracovní ploše **GPS** působí na chod programu, např. proložení ručního kolečka (opce #44).

**Další informace:** ["Globální nastavení programu GPS \(opce #44\)", Stránka 258](#page-257-0)

### **Definice**

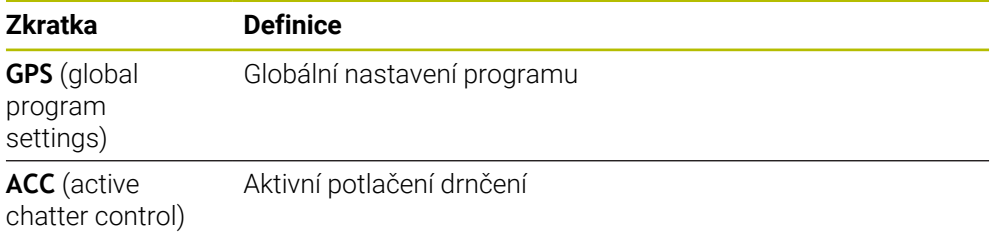

# **18.1.2 Navigační cesta na pracovní ploše Hledat**

## **Použití**

Pokud zpracováváte NC-program nebo tabulku palet nebo je testujete v otevřené pracovní ploše **Simulace**, tak zobrazuje řídicí systém v informační liště souboru pracovní plochy **Hledat** navigační cestu.

Řídicí systém zobrazuje názvy všech použitých NC-programů v navigační cestě a otevře obsah všech NC-programy v pracovní ploše. To vám usnadní sledování obrábění při vyvolání programů a v případě přerušení chodu programu můžete přecházet mezi NC-programy.

### **Příbuzná témata**

Vyvolání programu

**Další informace:** Příručka pro uživatele Programování a testování

- Pracovní plocha **Hledat Další informace:** Příručka pro uživatele Programování a testování
- Pracovní plocha **Simulace Další informace:** Příručka pro uživatele Programování a testování
- Přerušený chod programu **Další informace:** ["Přerušení chodu programu, zastavení nebo zrušení",](#page-370-0) [Stránka 371](#page-370-0)

# **Předpoklad**

Otevřená pracovní plocha **Hledat** a **Simulace** V režimu **Editor** potřebujete k použití funkce obě pracovní plochy.

# **Popis funkce**

Řídicí systém zobrazuje název NC-programu jako prvek cesty v panelu s podrobnými informacemi. Jakmile řídicí systém vyvolá jiný NC-program, přidá řízení nový prvek cesty s názvem volaného NC-programu.

Navíc řídicí systém ukáže obsah volaného NC-programu v nové rovině v pracovní ploše **Hledat**. Řídicí systém ukazuje tolik NC-programů vedle sebe, kolik dovolí velikost pracovní plochy. V případě potřeby nově otevřené NC-programy překrývají ty NC-programy, které byly dosud otevřené. Řídicí systém ukazuje úzké překryté NC-programy na levém okraji pracovní plochy.

Když je zpracování přerušené, můžete mezi NC-programy přecházet. Když zvolíte prvek cesty jednoho NC-programu, otevře řídicí systém obsah.

Když zvolíte poslední prvek cesty, označí řídicí systém aktivní NC-blok s prováděcím kurzorem automaticky. Když stisknete tlačítko **NC-Start**, bude řídicí systém zpracovávat NC-program od tohoto místa dále.

| $H$ Hiedat $H \equiv 1$ Q.                                                                                                    | 100% Q @ ロ ×<br>$\odot$                                                                                                    |
|----------------------------------------------------------------------------------------------------|----------------------------------------------------------------------------------------------------|
| 0 PGM MM                                                                                                    | POS.h<br>MACH.h<br>Bore milling.h                                                                                                    |
| 4 TOOL MILL_D12<br>5 PGM MACH.h<br>0 POM MM<br>$1 \left  \frac{\text{CYCL}}{\text{DEF}} \right $ 208 FREZ<br>2 PGM POS.h<br>0 BEGIN MM<br>$5 \frac{\text{PGM}}{\text{END}}$<br>$3 \frac{PGM}{END}$<br>$6 \frac{\text{pGM}}{\text{ENO}}$ | TNC:\nc_prog\nc_doboremilling\MACH.h<br>TNC:\nc_prog\nc_doc\Bohrfraesen_boremilling\POS.h<br>1 CYCL DEF 208 FREZOVANI DI<br><b>0 BEGIN PGM POS MM</b><br>Q200=+2 ; BEZPECNOSTNI V.<br>1 L X-25 Y-25 RO FMAX M99 M3<br>2 L X+25 Y-25 RO FMAX M99<br>Q201 -- 10 : HLOUBKA ~<br>3 L X+25 Y+25 RO FMAX M99<br>Q206=AUTO ; POSUV NA HLOI<br>Q334=+0.4 ; HLOUBKA PRISI<br>4 L X-25 Y+25 RO FMAX M99<br>Q203=+0 : SOURADNICE POVI<br>5 END PGM POS MM<br>Q204=+50 :2. BEZPEC.V2D/<br>Q335=+15 : ZADANY PRUMER<br>Q342=+0 ; PRUMER PREDVFT/<br>Q351=+1 : ZPUSOB FREZOVAL<br>Q370=+0 : PREKRYTI DRAFY<br>2 CALL PGM POS.h<br>3 END PGM MACH MM |

Volané NC-programy v pracovní ploše **Hledat** režimu **Běh programu**

### **Znázornění prvků cesty**

Řídicí systém zobrazuje prvky cesty takto:

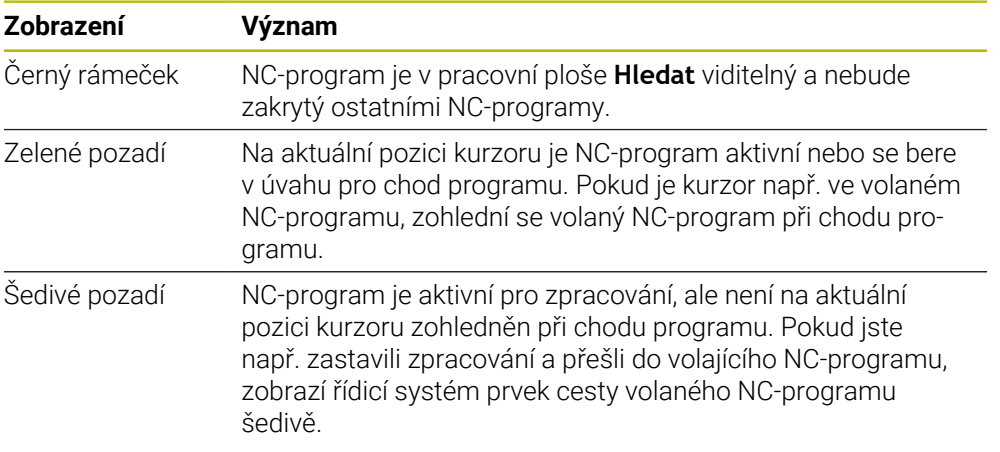

# **Poznámka**

V režimu **Běh programu** obsahuje sloupec **Struktura** všechny členicí body, i volaného NC-programu. Řídicí systém odsazuje členění volaných NC-programů. S použitím členicích bodů se můžete pohybovat v každém NC-programu. Řídicí systém ukáže příslušné NC-programy v pracovní ploše **Hledat**. Navigační cesta vždy zůstává na pozici zpracování.

**Další informace:** Příručka pro uživatele Programování a testování

# <span id="page-374-0"></span>**18.1.3 Ruční pojíždění během přerušení**

# **Použití**

Během přerušení chodu programu můžete osami stroje pojíždět ručně. Pomocí okna **Naklonit pracovní rovinu (3D ROT)** můžete zvolit, ve kterém vztažném systému budete osami pojíždět (opce #8).

### **Příbuzná témata**

- Ruční pojíždění strojními osami **Další informace:** ["Pojezd osami stroje", Stránka 145](#page-144-0)
- Ruční naklopení roviny obrábění (opce #8)

**Další informace:** Příručka pro uživatele Programování a testování

# **Popis funkce**

Pokud zvolíte funkci **Ruční přejezd**, můžete pojíždět s osovými tlačítky řídicího systému.

**Další informace:** ["Pojíždění osami pomocí směrových tlačítek os", Stránka 146](#page-145-0) V okně **Naklonit pracovní rovinu (3D ROT)** můžete zvolit tyto možnosti:

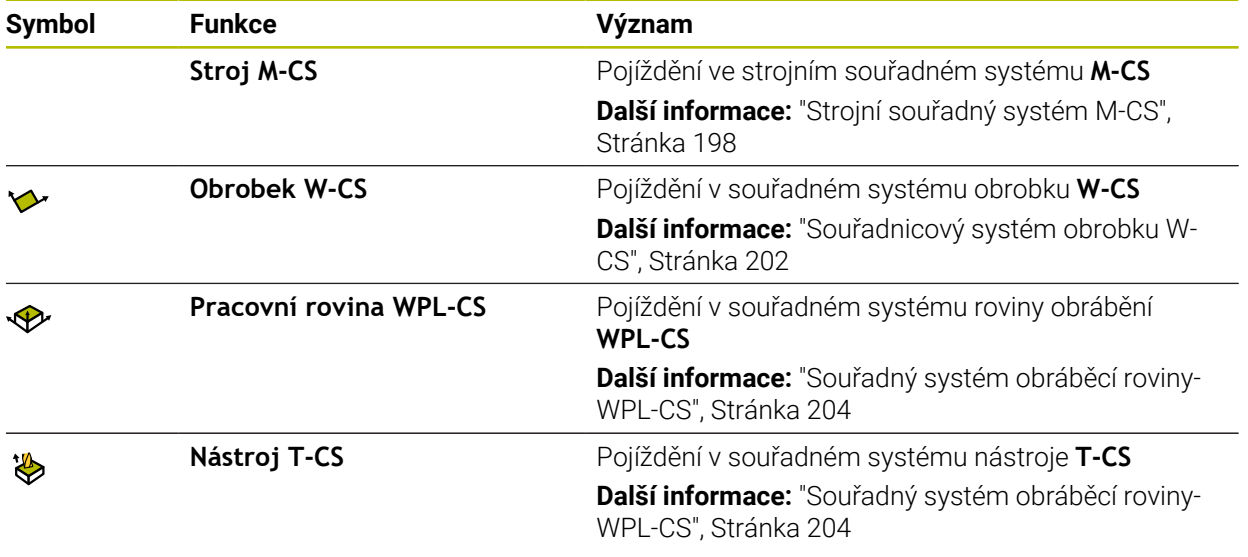

Když zvolíte některou funkci, zobrazí řídicí systém příslušný symbol na pracovní ploše **Polohy**. Na tlačítku **3D ROT** ukazuje řídicí systém také aktivní souřadný systém.

Když je aktivní **Ruční přejezd**, změní se symbol režimu na panelu řídicího systému.

# **Upozornění**

# *UPOZORNĚNÍ*

### **Pozor nebezpečí kolize!**

Během přerušení chodu programu můžete osami pojíždět ručně, např. pro vyjetí z otvoru při naklopené obráběcí rovině. Při chybném nastavení **3D-ROT** je riziko kolize!

- Dávejte přednost používání funkce **T-CS**
- Používejte nízkou rychlost posuvu
- U některých strojů musíte ve funkci **Ruční přejezd** uvolnit osová tlačítka tlačítkem **NC-Start**.

Informujte se ve vaší příručce ke stroji!

## <span id="page-375-0"></span>**18.1.4 Vstup do programu se Startem z bloku**

### **Použití**

Funkcí **VÝPOČET BLOKU** můžete zpracovávat NC-program od libovolně zvoleného NC-bloku. Řídicí systém bere výpočetně v úvahu obrábění obrobku až do tohoto NCbloku. Řízení zapne např. před startem, vřeteno.

### **Příbuzná témata**

Vytvoření NC-programu

**Další informace:** Příručka pro uživatele Programování a testování

■ Tabulky palet a seznamy zakázek **Další informace:** Příručka pro uživatele Programování a testování

## **Předpoklad**

■ Funkce povolená výrobcem stroje Funkci **Sken bloku** musí povolit a konfigurovat výrobce vašeho stroje.

# **Popis funkce**

Pokud byl NC-program přerušen za dále uvedených okolností, tak řízení uloží bod přerušení:

- Tlačítko **Vnitřní stop**
- Nouzové zastavení
- Výpadek proudu

Pokud řídicí systém najde při restartu uložený bod přerušení, vydá hlášení. Můžete pak provést START Z BLOKU přímo z místa přerušení. Řídicí systém ukáže hlášení při prvním přechodu do režimu **Běh programu**.

K provedení Výpočtu bloku máte tyto možnosti:

- Výpočet bloku v hlavním programu, případně s opakováním
- **Další informace:** ["Provedení jednoduchého Startu z bloku", Stránka 379](#page-378-0) Několikastupňový Výpočet bloku v podprogramu a cyklech dotykové sondy **Další informace:** ["Provedení vícestupňovitého Startu z bloku", Stránka 380](#page-379-0)
- Předvýpočet a start z bloku v tabulkách bodů **Další informace:** ["Start z bloku v tabulkách bodů", Stránka 381](#page-380-0)
- Výpočet bloku v programech palet
	- **Další informace:** ["Start z bloku v tabulce palet", Stránka 382](#page-381-0)

Řízení resetuje na začátku Startu z bloku data jako při novém zvolení NC-programu. Během Startu z bloku můžete režim **Blok po bloku** aktivovat a deaktivovat.

### **Okno Sken bloku**

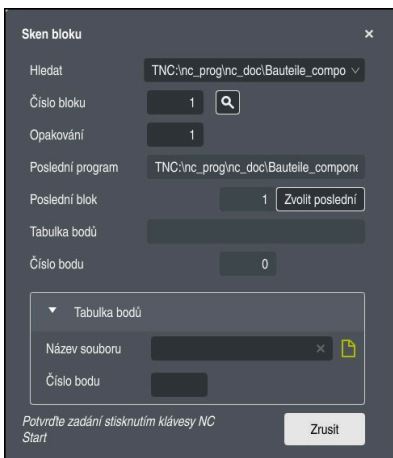

Okno **Sken bloku** s uloženým bodem přerušení a otevřenou plochou **Tabulka bodů**

Okno **Sken bloku** obsahuje následující informace:

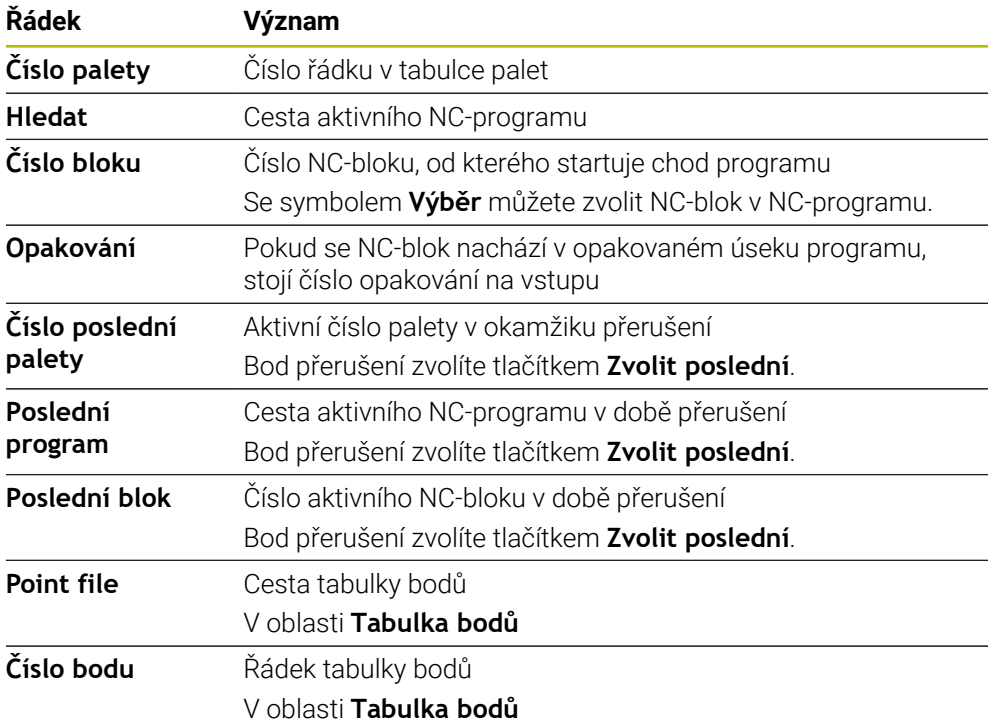

# <span id="page-378-0"></span>**Provedení jednoduchého Startu z bloku**

Jednoduchým Startem z bloku vstoupíte do NC-programu takto:

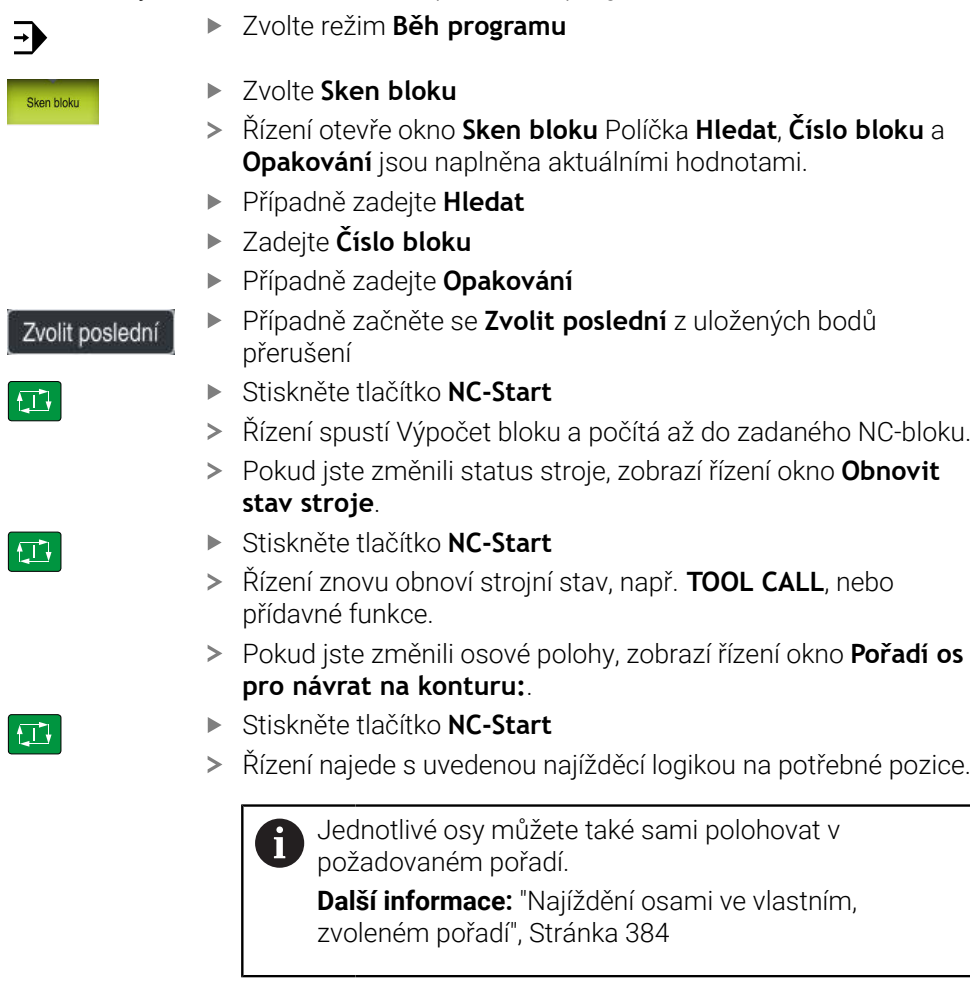

- Stiskněte tlačítko **NC-Start**
- Řízení dále zpracovává NC-program.

Γz

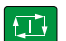

 $\overline{\phantom{a}}$ Sk

# <span id="page-379-0"></span>**Provedení vícestupňovitého Startu z bloku**

Pokud vstupujete např. do podprogramu, který je volán několikrát, tak použijte vícestupňový Start z bloku. Nejprve přejděte na požadované volání podprogramu a poté pokračujte ve Startu z bloku. Stejný postup používejte u volaných NC-programů.

Vícestupňovitým Startem z bloku vstoupíte do NC-programu takto:

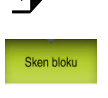

Blok po bloku  $\bullet$ 

①

**EN** 

①

 $\square$ 

 $\overline{\phantom{a}}$ 

# Zvolte režim **Běh programu**

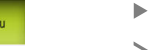

# Zvolte **Sken bloku**

- Řízení otevře okno **Sken bloku** Políčka **Hledat**, **Číslo bloku** a **Opakování** jsou naplněna aktuálními hodnotami.
- ▶ Proveďte Start z bloku k prvnímu místu vstupu. **Další informace:** ["Provedení jednoduchého Startu z bloku",](#page-378-0) [Stránka 379](#page-378-0)
- Případně aktivujte tlačítko **Blok po bloku**
- Případně zpracovávejte tlačítkem **NC-Start** jednotlivé NC-bloky

### Zvolte **Pokračování skenu bloku**

- ▶ Definuite NC-blok pro vstup
- Stiskněte tlačítko **NC-Start**
- Řízení spustí Výpočet bloku a počítá až do zadaného NC-bloku.
- Pokud jste změnili status stroje, zobrazí řízení okno **Obnovit stav stroje**.
- Stiskněte tlačítko **NC-Start**
- Řízení znovu obnoví strojní stav, např. **TOOL CALL**, nebo přídavné funkce.
- Pokud jste změnili osové polohy, zobrazí řízení okno **Pořadí os pro návrat na konturu:**.
- Stiskněte tlačítko **NC-Start**
- $\geq$ Řízení najede s uvedenou najížděcí logikou na potřebné pozice.

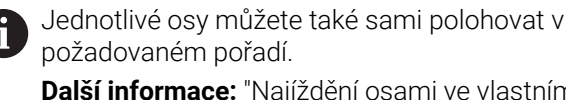

**Další informace:** ["Najíždění osami ve vlastním,](#page-383-0) [zvoleném pořadí", Stránka 384](#page-383-0)

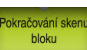

口

- Případně znovu zvolte **Pokračování skenu bloku**
- Opakujte kroky
- Stiskněte tlačítko **NC-Start**
- $\geq$ Řízení dále zpracovává NC-program.

### <span id="page-380-0"></span>**Start z bloku v tabulkách bodů**

Do tabulky bodů vstoupíte následujícím způsobem:

Sken bloku

 $\Box$ 

 $|\vec{U}|$ 

 $|\Box|$ 

A

 $\Rightarrow$ 

Zvolte **Sken bloku**

Zvolte režim **Běh programu**

- Řízení otevře okno **Sken bloku** Políčka **Hledat**, **Číslo bloku** a **Opakování** jsou naplněna aktuálními hodnotami.
- Zvolte **Tabulka bodů**
- Řízení otevře oblast **Tabulka bodů**.
- Zadejte název tabulky bodů u **Point file**
- Zvolte u **Číslo bodu** číslo řádku v tabulce bodů pro vstup
- Stiskněte tlačítko **NC-Start**
- Řízení spustí Výpočet bloku a počítá až do zadaného NC-bloku.
- Pokud jste změnili status stroje, zobrazí řízení okno **Obnovit stav stroje**.
- Stiskněte tlačítko **NC-Start**
- Řízení znovu obnoví strojní stav, např. **TOOL CALL**, nebo přídavné funkce.
- Pokud jste změnili osové polohy, zobrazí řízení okno **Pořadí os pro návrat na konturu:**.
- Stiskněte tlačítko **NC-Start**
- Řízení najede s uvedenou najížděcí logikou na potřebné pozice.

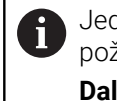

Jednotlivé osy můžete také sami polohovat v požadovaném pořadí.

**Další informace:** ["Najíždění osami ve vlastním,](#page-383-0) [zvoleném pořadí", Stránka 384](#page-383-0)

Chcete-li vstoupit se Startem z bloku do vzoru bodů, pak postupujte stejně. Definujte v políčku **Číslo bodu** požadovaný bod pro vstup. První bod ve vzoru bodů má číslo 0.

**Další informace:** Uživatelská příručka Obráběcí cykly

### <span id="page-381-0"></span>**Start z bloku v tabulce palet**

Do tabulky palet vstoupíte následujícím způsobem:

- $\Rightarrow$ Sken hloki
- Zvolte **Sken bloku**
- Řízení otevře okno **Sken bloku**

Zvolte režim **Běh programu**

- U **Číslo palety** zadejte číslo řádku v tabulce palet
- Případně zadejte **Hledat**
- Zadejte **Číslo bloku**

přerušení

Případně zadejte **Opakování**

Zvolit poslední

①

①

 $E$ 

- Stiskněte tlačítko **NC-Start**
- Řízení spustí Výpočet bloku a počítá až do zadaného NC-bloku.
- Pokud jste změnili status stroje, zobrazí řízení okno **Obnovit stav stroje**.
- Stiskněte tlačítko **NC-Start**
- Řízení znovu obnoví strojní stav, např. **TOOL CALL**, nebo přídavné funkce.

Případně začněte se **Zvolit poslední** z uložených bodů

- Pokud jste změnili osové polohy, zobrazí řízení okno **Pořadí os pro návrat na konturu:**.
- Stiskněte tlačítko **NC-Start**
- Řízení najede s uvedenou najížděcí logikou na potřebné pozice.

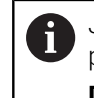

Jednotlivé osy můžete také sami polohovat v požadovaném pořadí.

**Další informace:** ["Najíždění osami ve vlastním,](#page-383-0) [zvoleném pořadí", Stránka 384](#page-383-0)

A

Pokud je přerušen chod programu při zpracování tabulky palet, řízení nabídne poslední zvolený NC-blok posledního zpracovávaného NC-programu jako bod přerušení.

### **Upozornění**

# *UPOZORNĚNÍ*

#### **Pozor nebezpečí kolize!**

Pokud vyberete NC-blok za chodu programu pomocí funkce **GOTO** a poté spustíte NC-program, bude řízení ignorovat všechny dříve naprogramované NC-funkce, např. transformace. Tím vzniká během následujících pojezdů riziko kolize!

- **GOTO** používejte pouze při programování a testování NC-programů.
- Při zpracování NC-programů používejte výlučně **Sken bloku**

# *UPOZORNĚNÍ*

#### **Pozor nebezpečí kolize!**

Funkce **Sken bloku** přeskočí naprogramované cykly dotykové sondy. Tím neobsahují výsledkové parametry žádné nebo nesprávné hodnoty. Pokud následné obrábění používá výsledkové parametry, tak vzniká riziko kolize!

Vícestupňovité používání funkce **Sken bloku**

- Řízení nabízí v pomocném okně pouze dialogy, které jsou během postupu potřebné.
- Funkce **Sken bloku** je vždy orientována na obrobek, i když jste definovali obrábění orientované na nástroj. Po Startu z bloku pracuje řídicí systém opět podle zvolené metody obrábění.

**Další informace:** Příručka pro uživatele Programování a testování

Řídicí systém zobrazuje počet opakování také po interním zastavení na záložce **LBL** v pracovní ploše **Status**.

**Další informace:** ["Záložka LBL", Stránka 121](#page-120-0)

Funkce **Sken bloku** se nesmí používat společně s následujícími funkcemi:

Cykly dotykové sondy **0**, **1**, **3** a **4** ve fázi hledání Startu z bloku

HEIDENHAIN doporučuje po každém vyvolání nástroje zapnout vřeteno pomocí **M3** nebo **M4**. Tím zabráníte problémům za chodu programu, např. při startu po přerušení.

## <span id="page-382-0"></span>**18.1.5 Opětné najetí na obrys**

### **Použití**

Pomocí funkce **Nájezd na posici** najede řídicí systém nástrojem na obrys obrobku v následujících situacích:

- Opětné najetí po pojíždění strojními osami během přerušení, které bylo provedeno bez **Interní stop**
- Opětné najetí po Startu z bloku, například po přerušení pomocí **Interní stop**
- Jestliže se změnila poloha některé osy po přerušení regulačního obvodu během ٠ přerušení programu (závisí na provedení stroje)

### **Příbuzná témata**

- Ruční pojíždění při přerušení programu **Další informace:** ["Ruční pojíždění během přerušení", Stránka 375](#page-374-0)
- Funkce **Sken bloku Další informace:** ["Vstup do programu se Startem z bloku", Stránka 376](#page-375-0)

**18**

## **Popis funkce**

Pokud jste vybrali tlačítko **Ruční přejezd**, změní se text tohoto tlačítka na **Poloha přiblížení**.

Pokud zvolíte **Poloha přiblížení**, zobrazí řízení okno **Pořadí os pro návrat na konturu:**.

#### **Okno Pořadí os pro návrat na konturu:**

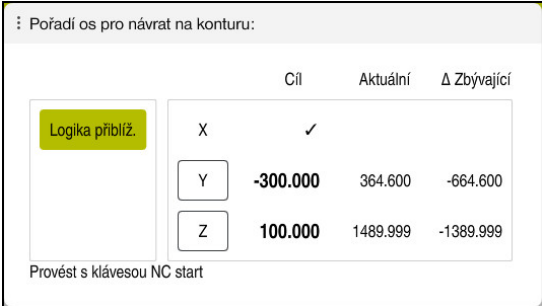

Okno **Pořadí os pro návrat na konturu:**

Řídicí systém zobrazí v okně **Pořadí os pro návrat na konturu:** všechny osy, které ještě nejsou ve správné poloze pro chod programu.

Řídicí systém nabízí speciální nájezdovou logiku pro pořadí pojezdů. Když je nástroj v nástrojové ose pod bodem nájezdu, pak řídicí systém nabízí nástrojovou osu jako první směr pojezdu. Osy můžete také sami polohovat v požadovaném pořadí.

**Další informace:** ["Najíždění osami ve vlastním, zvoleném pořadí", Stránka 384](#page-383-0)

Pokud se ruční osy podílí na opětném najíždění, nezobrazí řídicí systém žádnou najížděcí logiku. Pokud jste ruční osy správně polohovaly, nabízí řídicí systém pro zbývající osy najížděcí logiku.

**Další informace:** ["Ruční najíždění osami", Stránka 385](#page-384-1)

### <span id="page-383-0"></span>**Najíždění osami ve vlastním, zvoleném pořadí**

Osy můžete sami polohovat ve vlastním pořadí takto:

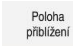

 $\Box$ 

- Zvolte **Poloha přiblížení**
- Řídicí systém zobrazí okno **Pořadí os pro návrat na konturu:** a osy, kterými se bude pojíždět.
- Zvolte požadovanou osu, např. **X**
- Stiskněte tlačítko **NC-Start**
- Řídicí systém pojíždí osou do požadované pozice.
- Pokud osa stojí ve správné pozici, ukáže řídicí systém u **Cíl** křížek.
- Polohování zbývajících os
- Pokud stojí všechny osy ve správné pozici, zavře řídicí systém okno.

### <span id="page-384-1"></span>**Ruční najíždění osami**

Ručními osami pojíždíte takto:

- Zvolte **Poloha přiblížení**
- Řídicí systém zobrazí okno **Pořadí os pro návrat na konturu:** a osy, kterými se bude pojíždět.
- Zvolte ruční osu, např. **W**
- Polohujte ruční osu do polohy, která je zobrazena v okně
- Když ruční osa se snímačem dosáhne polohy, řídicí systém automaticky odstraní hodnotu.
- Zvolte **Osa je v poloze**
- Řídicí systém uloží polohu.

### **Poznámka**

Poloha<br>přiblížení

Pomocí strojního parametru **restoreAxis** (č. 200305) definuje výrobce stroje, s jakým pořadím os najíždí řídicí systém znovu na obrys

### **Definice**

#### **Ruční osa**

Ruční osy jsou osy bez pohonu, které musí polohovat obsluha.

# <span id="page-384-0"></span>**18.2 Korekce během chodu programu**

### **Použití**

Během chodu programu můžete otvírat a editovat zvolené tabulky korekcí a aktivní tabulky nulových bodů.

#### **Příbuzná témata**

- Používání tabulek korekcí
- **Další informace:** Příručka pro uživatele Programování a testování
- Editování tabulek korekcí v NC-programu **Další informace:** Příručka pro uživatele Programování a testování
- Obsah a tvorba korekčních tabulek **Další informace:** Příručka pro uživatele Programování a testování
- Obsah a tvorba tabulky nulových bodů **Další informace:** Příručka pro uživatele Programování a testování
- Aktivování tabulky nulových bodů v NC-programu **Další informace:** Příručka pro uživatele Programování a testování

### **Popis funkce**

Řídicí systém otevře zvolené tabulky v režimu **Tabulky**. Změněná data budou platit až po novém aktivování korekce nebo nulového bodu.

# **18.2.1 Otevření tabulek z režimu Běh programu**

Korekční tabulky otevřete z režimu **Běh programu** takto:

- Zvolte **Kompenzační tabulky**
	- Řízení otevře menu s volbami.
	- Vyberte požadovanou tabulku
		- **D**: Tabulka nulových bodů
		- **T-CS**: Korekční tabulka **\*.tco**
		- **WPL-CS**: Korekční tabulka **\*.wco**
	- Řídicí systém otevře zvolenou tabulku v režimu **Tabulky**.

# **Upozornění**

Kompenzační<br>tabulky

# *UPOZORNĚNÍ*

### **Pozor nebezpečí kolize!**

Řídicí systém bere v úvahu změny v tabulce nulových bodů nebo v korekční tabulce až když jsou hodnoty uloženy. V NC-programu musíte znovu aktivovat nulový bod nebo korekční hodnotu, jinak bude řízení nadále používat předchozí hodnoty.

- Změny v tabulce potvrďte okamžitě, např. tlačítkem **ENT**
- Nová aktivace nulového bodu nebo korekce v NC-programu
- NC-program spouštějte po změně v tabulce opatrně
- Při otevření tabulky v režimu **Běh programu** zobrazí řídicí jednotka na kartě tabulky stav **M**. Tento stav znamená, že tato tabulka je aktivní pro chod programu.
- Pomocí schránky můžete přenést polohy os z indikace polohy do tabulky nulových bodů.

**Další informace:** ["Přehled stavů na panelu TNC", Stránka 115](#page-114-0)

# **18.3 Aplikace Odjetí**

### **Použití**

S aplikací **Odjetí** můžete nástrojem po výpadku napájení odjet, např. se závitníkem z obrobku.

Odjet můžete také s naklopenou rovinou obrábění nebo s naklopeným nástrojem.

# **Předpoklad**

Povolené výrobcem stroje

Strojním parametrem **retractionMode** (č. 124101) výrobce stroje definuje, zda řídicí systém při startu zobrazí tlačítko **Odjetí**.

# **Popis funkce**

Aplikace **Odjetí** nabízí následující pracovní plochy:

- **Odjetí**
	- **Další informace:** ["Pracovní plocha Odjetí", Stránka 388](#page-387-0)
- **Polohy**
	- **Další informace:** ["Pracovní plocha Polohy", Stránka 109](#page-108-0)
- **Status**

**Další informace:** ["Pracovní plocha Status", Stránka 117](#page-116-0)

Aplikace **Odjetí** obsahuje ve funkčním panelu následující tlačítka:

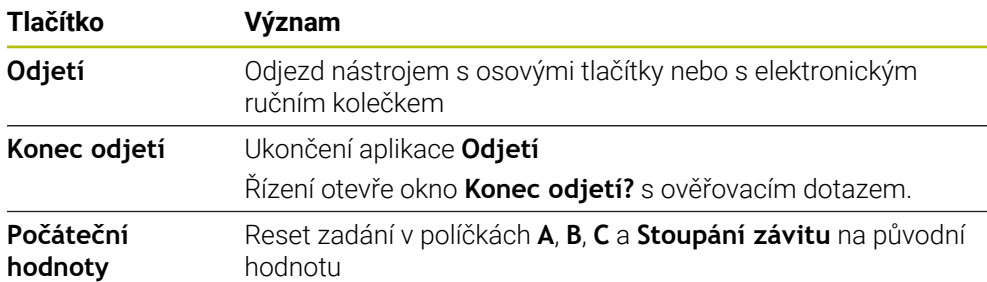

Volíte aplikaci **Odjetí** přepínačem **Odjetí** při startu v následujících stavech:

- Výpadek napětí
- Chybí řídicí napětí pro relé
- Aplikace **Nájezd referenč.bodu**

Pokud jste aktivovali před výpadkem proudu omezení posuvu, tak je toto omezení stále ještě aktivní. Když zvolíte tlačítko **Odjetí**, otevře řídicí systém pomocné okno. V tomto okně můžete vypnout omezení posuvu.

**Další informace:** ["Omezení posuvu FMAX", Stránka 370](#page-369-0)

# <span id="page-387-0"></span>**Pracovní plocha Odjetí**

Pracovní plocha **Odjetí** obsahuje následující informace:

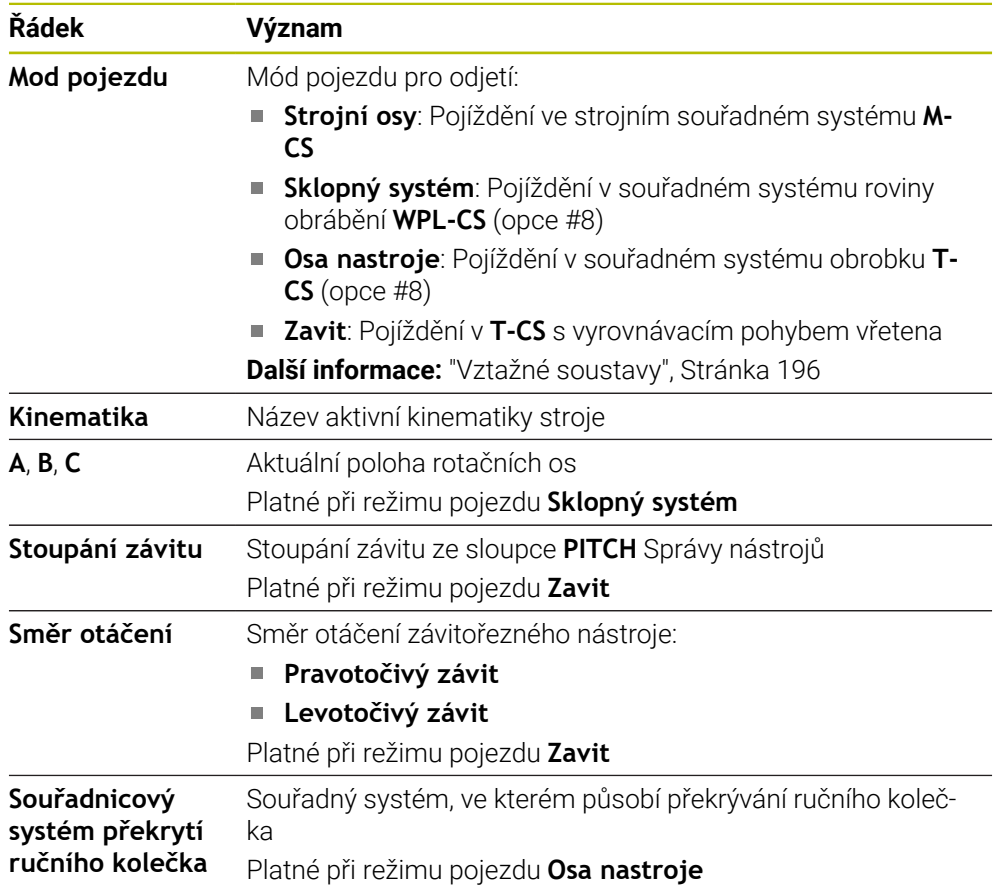

Řídicí systém volí režim pojezdu a příslušné parametry automaticky. Pokud nejsou režim pojezdu nebo parametry správně předvolené, můžete je ručně upravit.

# **Poznámka**

# *UPOZORNĚNÍ*

### **Pozor riziko pro nástroj a obrobek!**

Výpadek napájení během obrábění může vést k nekontrolovanému takzvanému úplnému zastavení nebo brzdění os. Pokud byl nástroj před výpadkem napájení v záběru, nelze navíc po restartování řídicího systému osám nastavovat reference. U os bez nastavených referencí převezme řídicí systém poslední uložené osové hodnoty jako aktuální pozici, která se může lišit od skutečné pozice. Následující pojezdy tak nesouhlasí s pohyby před výpadkem proudu. Pokud je nástroj při pojezdech stále v záběru, mohou kvůli upnutí vzniknout škody na nástrojích a obrobcích!

- Používejte nízkou rychlost posuvu
- U os bez nastavených referencí není monitorování pojezdové oblasti k dispozici.

# **Příklad**

Během cyklu řezání závitu v naklopené rovině obrábění vypadl proud. Musíte závitníkem odjet:

- Zapněte napájecí napětí pro řídicí systém a stroj
- Řídicí systém spustí operační systém. Tento proces může trvat několik minut.
- Řídicí systém ukáže na pracovní ploše **Start/Login** dialog **Přerušení**.
- Odietí  $\bullet$

### Zvolte **OK**

OK

OK

- 
- Řídicí systém přeloží PLC-program.

Aktivujte přepínač **Odjetí**

- Zapněte řídicí napětí
- Řídicí systém zkontroluje funkci obvodu Nouzového vypnutí
- Řídicí systém otevře aplikaci **Odjetí** a ukáže okno **Převzít hodnoty polohy?**.
- Porovnání zobrazených poloh se skutečnými polohami
- Zvolte **OK**
- Řízení zavře okno **Převzít hodnoty polohy?**
- Příp. zvolte režim pojezdu **Zavit**
- Případně zadejte stoupání závitu
- Příp. zvolte směr otáčení
- Zvolte **Odjetí**
- Odjeďte nástrojem s osovými tlačítky nebo s ručním kolečkem
- Zvolte **Konec odjetí**
- Řízení otevře okno **Konec odjetí?** s ověřovacím dotazem.
- Pokud došlo ke správnému odjetí nástroje, zvolte **Ano**.
- Řízení zavře okno **Konec odjetí?** a aplikaci **Odjetí**.

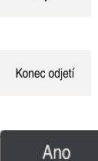

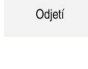

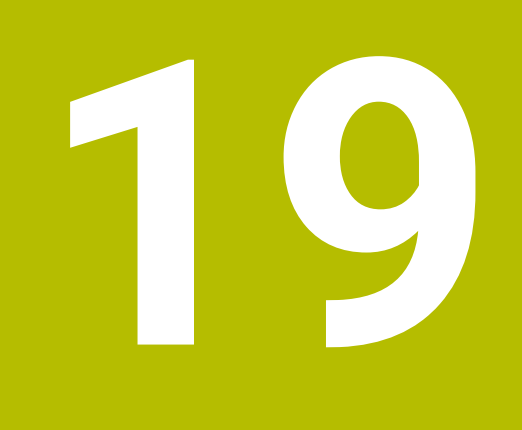

# **Tabulky**

# **19.1 Režim Tabulky**

# **Použití**

V režimu **Tabulky** můžete otevírat a příp. editovat různé tabulky řídicího systému.

# **Popis funkce**

Pokud zvolíte **Přidat**, ukáže řídicí systém pracovní plochy **Rychlý výběr** a **Otevřít soubor**.

Na pracovní ploše **Rychlý výběr** můžete přímo otevírat některé tabulky.

**Další informace:** Příručka pro uživatele Programování a testování

V pracovní ploše**Otevřít soubor** můžete otevřít existující tabulku nebo vytvořit novou.

**Další informace:** Příručka pro uživatele Programování a testování

Může být otevřeno současně i několik tabulek. Řídicí systém zobrazuje tabulku ve vlastní aplikaci.

Pokud je pro chod programu nebo simulaci zvolená tabulka, zobrazí řídicí systém stav **M** nebo **S** v záložce aplikace. Stavy jsou pro aktivní aplikaci barevně zvýrazněny, pro zbývající aplikace jsou šedivé.

Pracovní plochy **Tabulka** a **Tvar** můžete otevřít v každé aplikaci.

**Další informace:** ["Pracovní plocha Tabulka", Stránka 394](#page-393-0)

**Další informace:** ["Pracovní plocha Tvar pro tabulky", Stránka 401](#page-400-0)

V místní nabídce můžete volit různé funkce, např. **Kopírovat**.

**Další informace:** Příručka pro uživatele Programování a testování

### **Tlačítka**

Režim **Tabulky** obsahuje ve funkčním panelu následující tlačítka:

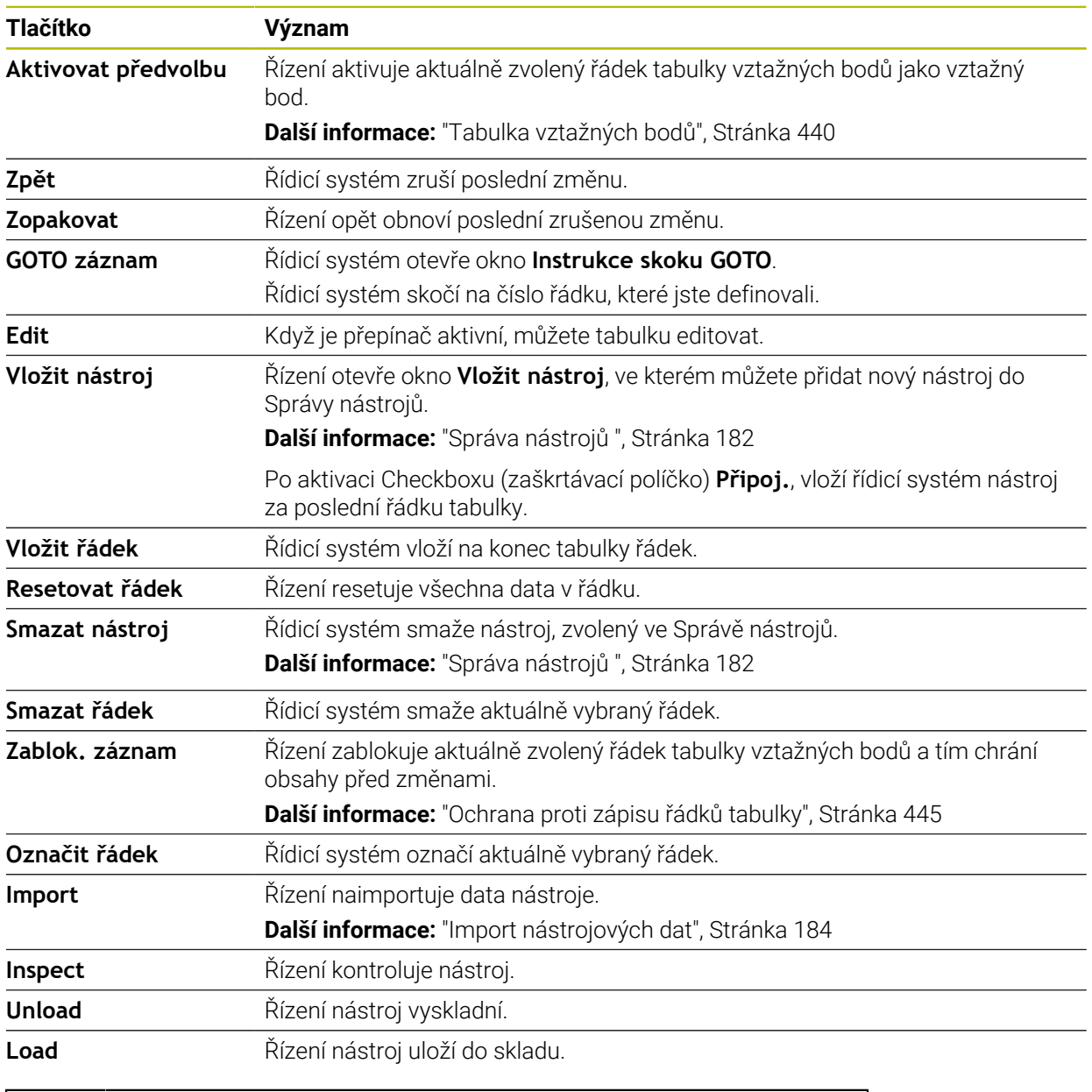

A

Informujte se ve vaší příručce ke stroji! V případě potřeby výrobce stroje tlačítka přizpůsobí.

# **19.1.1 Editace obsahu tabulky**

Obsah tabulky editujte takto:

Zvolte požadovanou buňku

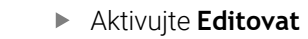

Řídicí systém umožní úpravu hodnot pro obrábění.

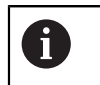

Edit  $\bullet$ 

> Pokud je přepínač **Editovat** aktivní, můžete obsahy na pracovní ploše **Tabulka** a také na ploše **Tvar** editovat.

# **Upozornění**

- Řízení nabízí možnost přenést tabulky z předchozích verzí řídicího systému do TNC7 a v případě potřeby je automaticky upravit.
- Pokud otvíráte tabulku s chybějícími sloupci, otevře řídicí systém okno **Neúplné rozvržení tabulky**.

V okně **Neúplné rozvržení tabulky** můžete pomocí menu s výběrem zvolit šablonu tabulky. Řídicí systém ukazuje, které sloupce tabulky byly případně vložené nebo odstraněné.

Pokud jste např. editovali tabulky v textovém editoru, nabízí řídicí systém funkci **Aktualizovat TAB / PGM**. Touto funkcí můžete doplnit chybný formát tabulky.

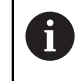

Tabulky upravujte pouze pomocí editoru tabulek v režimu **Tabulky**, aby se předešlo chybám, např. ve formátování.

# <span id="page-393-0"></span>**19.2 Pracovní plocha Tabulka**

# **Použití**

V pracovní ploše **Tabulka** zobrazuje řídicí systém obsah tabulky. U některých tabulek řízení zobrazuje vlevo sloupec s filtry a vyhledávací funkcí.

# **Popis funkce**

| 洼<br>$\overline{Q}$<br>: Tabulka       | Filtr: all tools > all tool types > D12 | < > 100% Q | Ø<br>$\Box$<br>$\times$  |                  |  |  |
|----------------------------------------|-----------------------------------------|------------|--------------------------|------------------|--|--|
| ø<br>all tools                         |                                         |            |                          |                  |  |  |
| $\mathbb{Z}$<br>tools in magazines     | $\mathsf{T}$<br>▲                       | P          | <b>NAME</b>              |                  |  |  |
| all tool types                         | $6\phantom{1}$                          | 1.6        | MILL_D12_ROUGH           | A                |  |  |
| $\mathbf{b}$<br>milling tools          | 26                                      | 1.26       | MILL_D12_FINISH          | V,               |  |  |
| IĶ<br>drilling tools                   | 55                                      | 1.55       | FACE MILL D125           | $h^{\dagger}$    |  |  |
| I E<br>tapping tools                   | 105                                     |            |                          |                  |  |  |
| 瞿<br>threadmilling tools               |                                         |            | TORUS_MILL_D12_1         | $h_{\mathbf{c}}$ |  |  |
| $\sqrt{2}$<br>turning tools            | 106                                     |            | TORUS_MILL_D12_15        | $h_{\bullet}$    |  |  |
| touchprobes                            | 107                                     |            | TORUS_MILL_D12_2         | $h_{\mathbf{r}}$ |  |  |
| dressing tools                         |                                         |            |                          |                  |  |  |
| grinding tools                         | 108                                     |            | TORUS_MILL_D12_3         | $h_{\mathbf{c}}$ |  |  |
| undefined tools                        | 109                                     |            | TORUS_MILL_D12_4         | $b$ c            |  |  |
| Vše                                    | 158                                     |            | BALL_MILL_D12            | <b>GLE</b>       |  |  |
| 靣<br>0<br>D12<br>面<br>D<br><b>MILL</b> | 173                                     |            | NC_DEBURRING_D12         | 価                |  |  |
|                                        | 188                                     |            | SIDE_MILLING_CUTTER_D125 | $h_{\mathbf{r}}$ |  |  |
|                                        | 204                                     |            | NC_SPOT_DRILL_D12        | Ø                |  |  |
|                                        | 233                                     |            | DRILL_D12                | Ø                |  |  |
|                                        |                                         |            |                          |                  |  |  |
|                                        | Jméno nástroje?                         |            | Šířka textu 32           |                  |  |  |

Pracovní plocha **Tabulka**

Pracovní plocha **Tabulka** je v režimu **Tabulky** v každé aplikaci standardně otevřená. Řídicí systém zobrazuje název a cestu k souboru nad záhlavím tabulky. Pokud zvolíte název sloupce, seřadí řídicí systém obsah tabulky podle tohoto sloupce.

Pokud to tabulka dovolí, můžete obsahy tabulek v této pracovní ploše také editovat.

# **Symboly a klávesové zkratky**

Pracovní plocha **Tabulka** obsahuje následující symboly nebo klávesové zkratky:

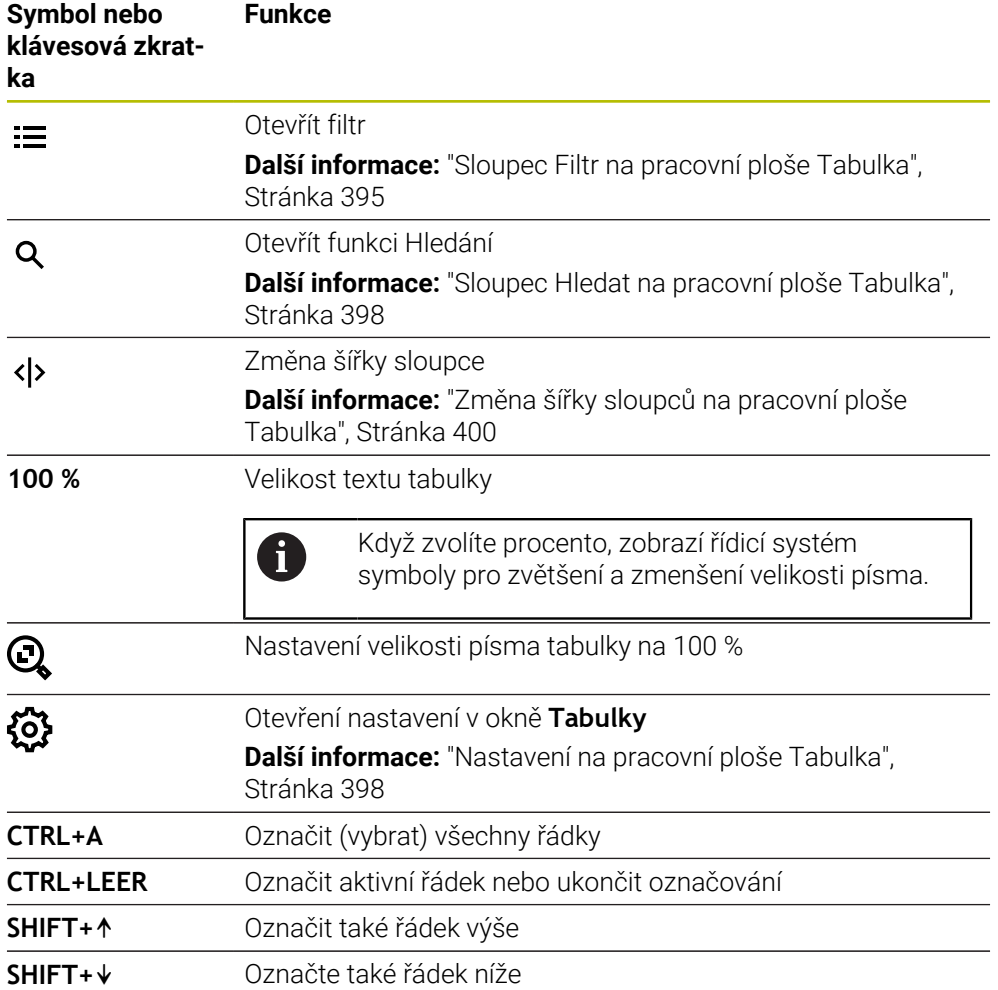

# <span id="page-394-0"></span>**Sloupec Filtr na pracovní ploše Tabulka**

Můžete filtrovat následující tabulky:

- **Správa nástrojů**
- **Tabulka kapes**
- **Předvolby**
- **Tab. nástrojů**

### **Filtrování ve Správa nástrojů**

Řídicí systém nabízí standardní filtry ve **Správa nástrojů**:

- **Všechny nástroje**
- **Zásobník nástrojů**

Podle výběru **Všechny nástroje** nebo **Zásobník nástrojů** nabízí řídicí systém ve sloupci Filtr ještě následující standardní filtry:

- **Všechny typy**
- **Frézovací nástroje**
- **Vrtáky**
- **Závitníky**
- **Závitové nože**
- **Soustruž. nástroje**
- **Dotykové sondy**
- **Orovnávací nástroje**
- **Brusné nástroje**
- **Nedefinované nástroje**

Pokud chcete zobrazit konkrétní typy nástrojů, musíte aktivovat požadovaný filtr nebo filtry a vypnout filtr **Všechny typy**.

#### **Filtrování v Tabulka kapes**

Řídicí systém nabízí standardní filtry v **Tabulka kapes**:

- **all pockets**
- **spindle**
- **main magazine**
- **empty pockets**
- **occupied pockets**

#### **Filtry v tabulce Předvolby**

Řídicí systém nabízí následující standardní filtry v **Předvolby**:

- **Zákl. transformace**
- **Přesahy**
- **Zobr. vše**
#### **Uživatelské filtry**

Můžete dále vytvářet uživatelem definované filtry. Ke každému uživatelskému filtru nabízí řízení následující symboly:

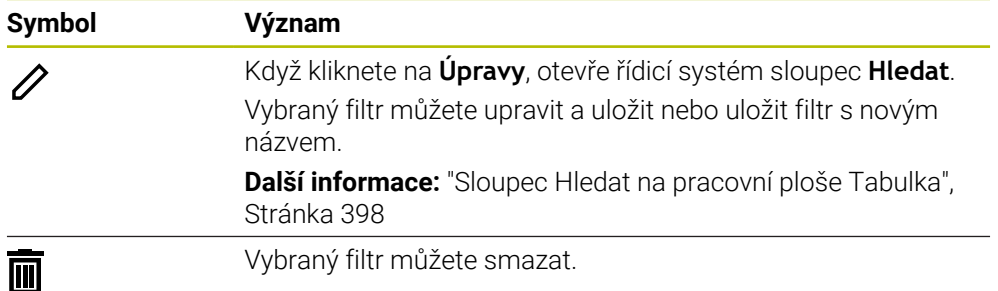

Pokud chcete vypnout uživatelské filtry, musíte aktivovat filtr **Vše** a zakázat uživatelské filtry.

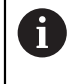

Informujte se ve vaší příručce ke stroji! Tato Uživatelská příručka popisuje základní funkce řídicího systému. Výrobce stroje může funkce řídicího systému na daném stroji přizpůsobit, rozšířit nebo omezit.

#### **Propojení podmínek a filtrů**

Řídicí systém propojuje filtry takto:

- Operátor UND (A) pro více podmínek v rámci jednoho filtru Například vytvoříte uživatelský filtr, který obsahuje podmínky **R=8** a **L > 150**. Když tento filtr aktivujete, filtruje řídicí systém řádky tabulky. Řídicí systém ukazuje pouze řádky tabulky, které splňují obě podmínky současně.
- Operátor ODER (NEBO) mezi filtry stejného typu Pokud aktivujete např. standardní filtry **Frézovací nástroje** a **Soustruž. nástroje**, filtruje řídicí systém řádky tabulky. Řídicí systém ukazuje pouze řádky tabulky, které splňují minimálně jednu podmínku. Řádek tabulky musí obsahovat buď frézovací nástroj, nebo soustružnický nástroj.
- Operátor UND (A) mezi filtry různého typu

Například vytvoříte uživatelský filtr, který obsahuje podmínku **R > 8**. Když tento filtr a standardní filtr **Frézovací nástroje** aktivujete, filtruje řídicí systém řádky tabulky. Řídicí systém ukazuje pouze řádky tabulky, které splňují obě podmínky současně.

# <span id="page-397-0"></span>**Sloupec Hledat na pracovní ploše Tabulka**

Můžete prohledávat následující tabulky:

- **Správa nástrojů**
- **Tabulka kapes**
- **Předvolby**
- **Tab. nástrojů**

Ve funkci Hledat můžete definovat několik podmínek.

Každá podmínka obsahuje následující informace:

- Sloupec tabulky, např. **T** nebo **NÁZEV** Sloupec vyberete v nabídce s výběrem **Hledat v**.
- Příp. operátor, např. **Obsahuje** nebo **Rovno (=)** Operátor zvolíte v nabídce s výběrem **Operátor**.
- Hledaný termín v zadávacím políčku **Hledat**

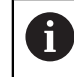

Pokud prohledáváte sloupce s předdefinovanými hodnotami výběru, nabízí řídicí systém místo zadávacího políčka menu s volbami.

#### Řízení nabízí následující tlačítka:

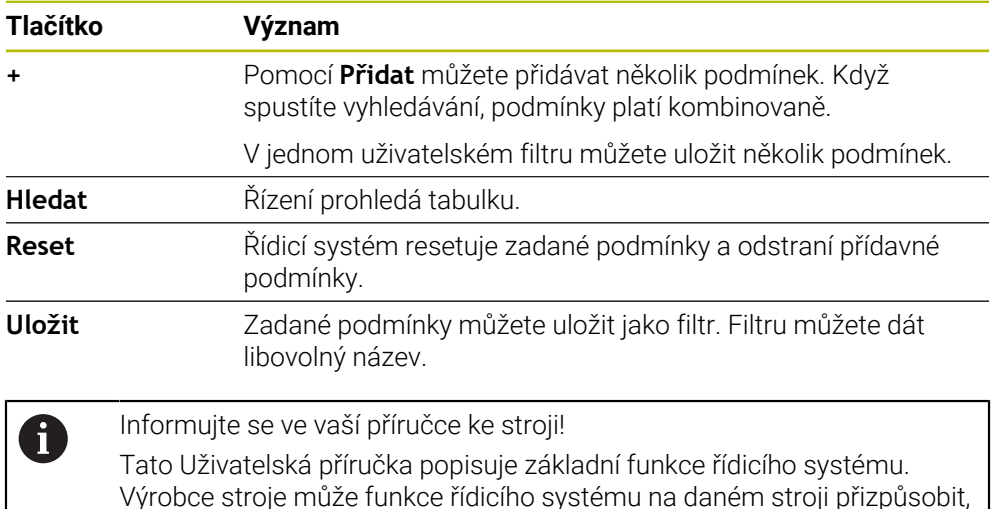

## **Nastavení na pracovní ploše Tabulka**

V okně **Tabulky** můžete ovlivnit zobrazovaný obsah v pracovní ploše **Tabulka**.

Okno **Tabulky** obsahuje následující oblasti:

rozšířit nebo omezit.

- **Obecně**
- **Pořadí sloupců**

#### **Oblast Obecně**

Vybraná nastavení v oblasti **Obecně** platí modálně.

Pokud je aktivní přepínač **Synchronizovat tabulku a tvar**, tak se kurzor pohybuje synchronně. Pokud vyberete například jiný sloupec tabulky na pracovní ploše **Tabulka**, přesune řídicí systém kurzor také v pracovní oblasti **Tvar**.

#### **Oblast Pořadí sloupců**

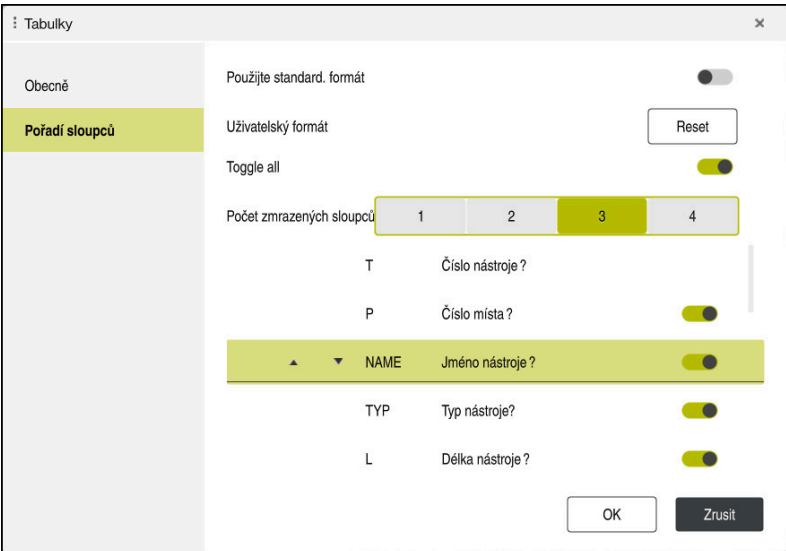

#### Okno **Tabulky**

Oblast **Pořadí sloupců** obsahuje následující nastavení:

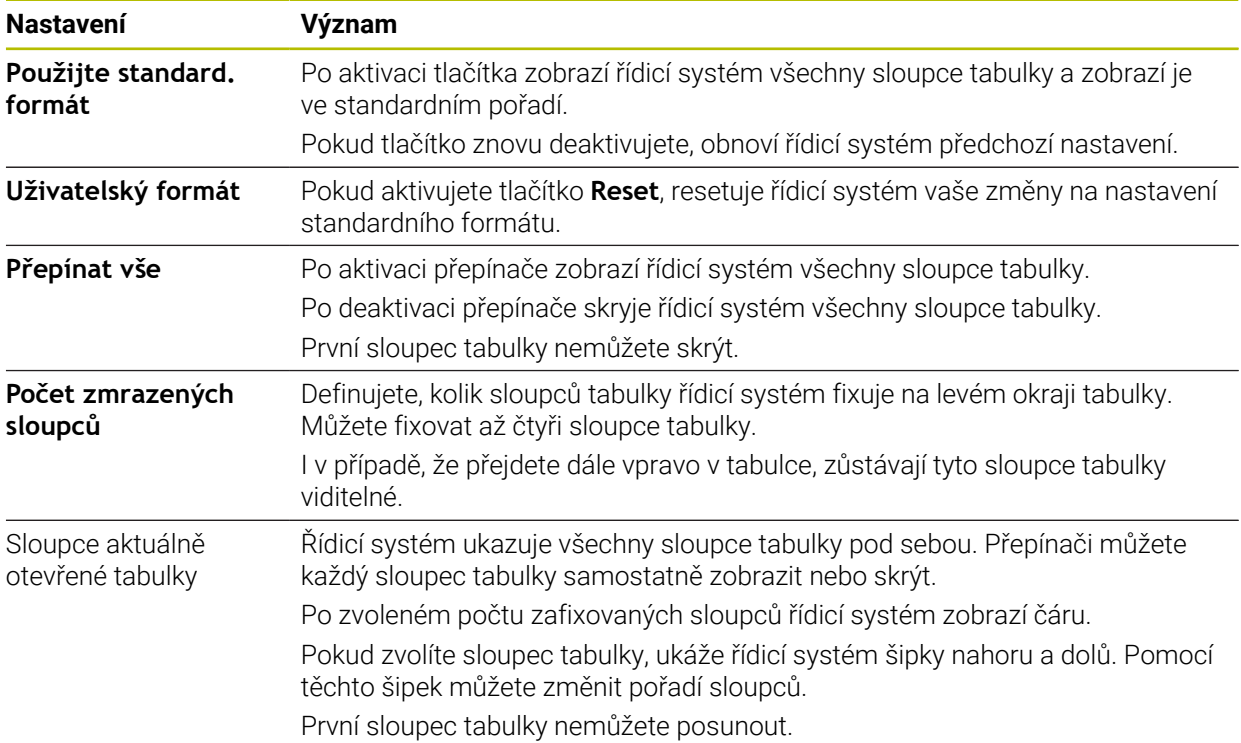

Nastavení v oblasti **Pořadí sloupců** platí pouze pro aktuálně otevřenou tabulku.

# **19.2.1 Změna šířky sloupců na pracovní ploše Tabulka**

Šířku sloupců změníte následovně:

- ▶ Zvolte sloupec tabulky
	- Zvolte **Změnit šířku sloupce**
		- Řídicí systém ukáže vlevo a vpravo v záhlaví zvoleného sloupce tabulky šipky.
		- Přetáhněte šipku doleva nebo doprava
		- Řízení zmenší nebo zvětší šířku sloupce tabulky.
		- ▶ Příp. zvolte další sloupec tabulky

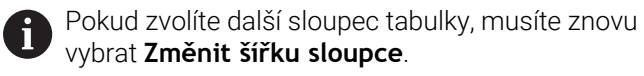

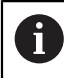

 $\langle \rangle$ 

 $\geq$ 

Můžete také měnit šířku sloupců tabulky, které nelze editovat.

# **19.3 Pracovní plocha Tvar pro tabulky**

### **Použití**

V pracovní ploše **Tvar** zobrazuje řídicí systém celý obsah vybraného řádku tabulky. V závislosti na tabulce můžete zpracovávat hodnoty ve formuláři.

### **Popis funkce**

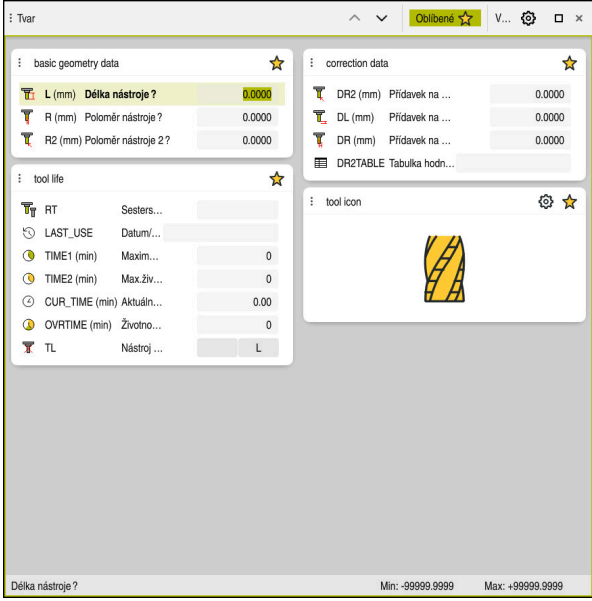

Pracovní plocha **Tvar** v náhledu **Oblíbené**

Řídicí systém ukazuje u každého sloupce následující informace:

- Příp. symbol sloupce
- Název sloupce
- Popř. jednotky
- **Popis sloupce**
- Aktuální hodnota

Řízení ukazuje v oblasti **Tool Icon** (Ikona nástroje) symbol zvoleného typu nástroje. U soustružnických nástrojů zohledňují symboly také zvolenou orientaci nástroje a ukazují, kde jsou příslušná data nástroje účinná.

**Další informace:** ["Typy nástrojů", Stránka 165](#page-164-0)

Pokud je zadání neplatné, zobrazí řídicí systém před zadávacím políčkem symbol. Po ťuknutí na symbol ukáže řídicí systém příčinu chyby, např. **Příliš mnoho znaků**.

Řídicí systém ukazuje obsah určitých tabulek seskupený na pracovní ploše **Tvar**. V náhledu **Vše** ukazuje řídicí systém všechny skupiny. S funkcí **Oblíbené** můžete označovat jednotlivé skupiny, pro sestavení individuálního náhledu. Skupiny můžete uspořádat pomocí chapače.

# **Symboly**

Pracovní plocha **Tabulka** obsahuje následující symboly:

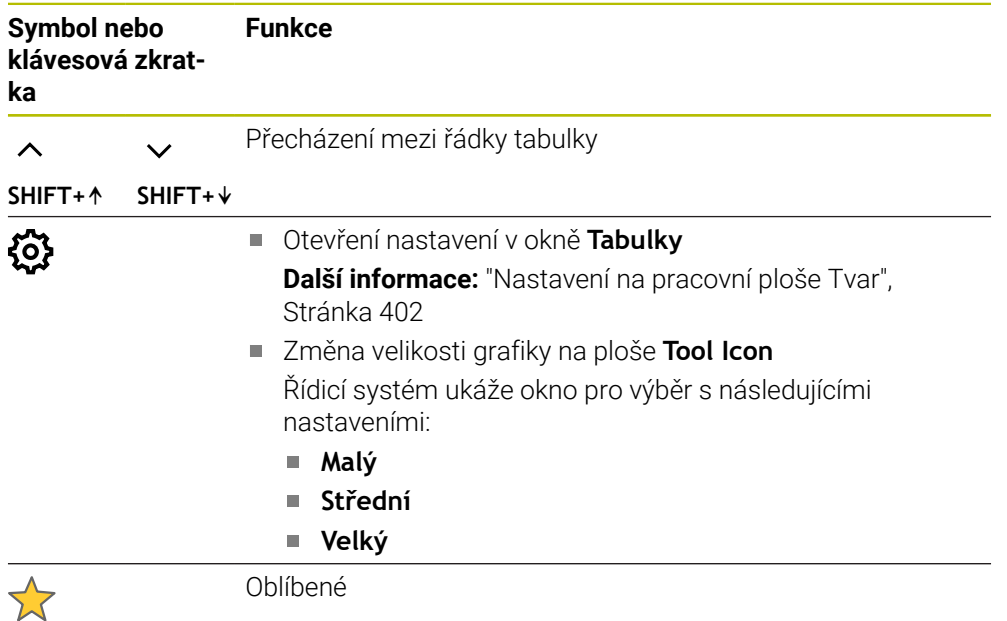

# <span id="page-401-0"></span>**Nastavení na pracovní ploše Tvar**

V okně **Tabulky** můžete zvolit, zda má řídicí systém zobrazovat popis sloupců. Vybrané nastavení platí modálně.

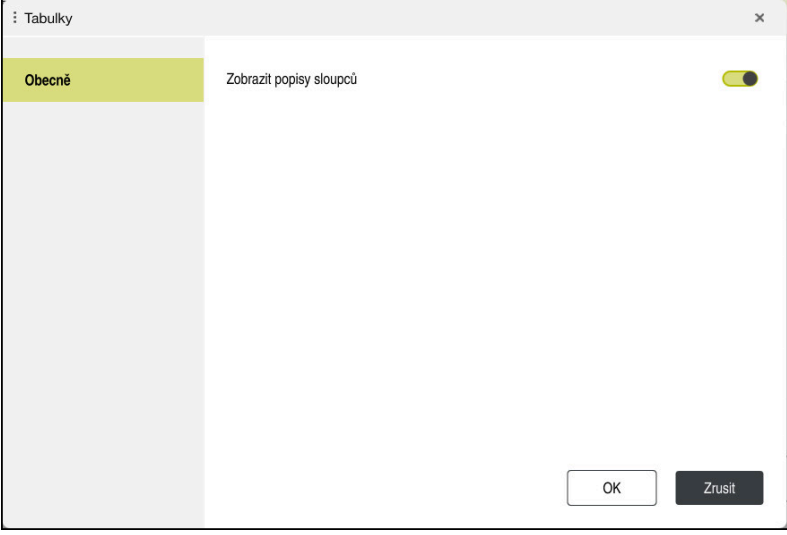

# **19.4 Tabulky nástrojů**

## **19.4.1 Přehled**

Tato kapitola obsahuje tabulky nástrojů řídicího systému:

- Tabulka nástrojů **tool.t**
	- **Další informace:** ["Tabulka nástrojů tool.t", Stránka 403](#page-402-0)
- Tabulka soustružnických nástrojů **toolturn.trn** (opce #50) **Další informace:** ["Tabulka soustružnických nástrojů toolturn.trn \(opce #50\)",](#page-411-0) [Stránka 412](#page-411-0)
- Tabulka brusných nástrojů **toolgrind.grd** (opce #156) **Další informace:** ["Tabulka brusných nástrojů toolgrind.grd \(opce #156\)",](#page-415-0) [Stránka 416](#page-415-0)
- Tabulka orovnávacích nástrojů **tooldress.drs** (opce #156) **Další informace:** ["Tabulka orovnávacích nástrojů tooldress.drs \(opce #156\)",](#page-424-0) [Stránka 425](#page-424-0)
- Tabulka dotykové sondy **tchprobe.tp Další informace:** ["Tabulka dotykové sondy tchprobe.tp", Stránka 428](#page-427-0) S výjimkou dotykových sond můžete nástroje ve Správě nástrojů editovat.

**Další informace:** ["Správa nástrojů ", Stránka 182](#page-181-0)

## <span id="page-402-0"></span>**19.4.2 Tabulka nástrojů tool.t**

## **Použití**

Tabulka nástrojů **tool.t** obsahuje specifické údaje vrtacích a frézovacích nástrojů. Kromě toho tabulka nástrojů obsahuje všechny údaje o nástrojích všech technologií, např. životnost **CUR\_TIME**.

#### **Příbuzná témata**

- Editování nástrojových dat ve Správě nástrojů **Další informace:** ["Správa nástrojů ", Stránka 182](#page-181-0)
- Potřebná nástrojová data pro frézy a vrtáky **Další informace:** ["Nástrojová data pro frézy a vrtáky", Stránka 170](#page-169-0)

# **Popis funkce**

Tabulka nástrojů má název souboru **tool.t** a musí být uložena ve složce **TNC:\table** (tabulka).

Tabulka nástrojů **tool.t** obsahuje následující parametry:

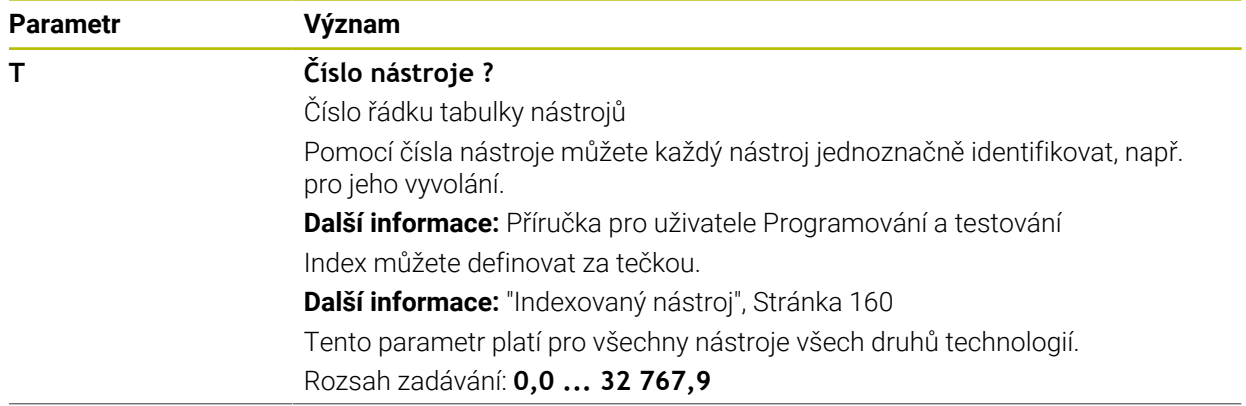

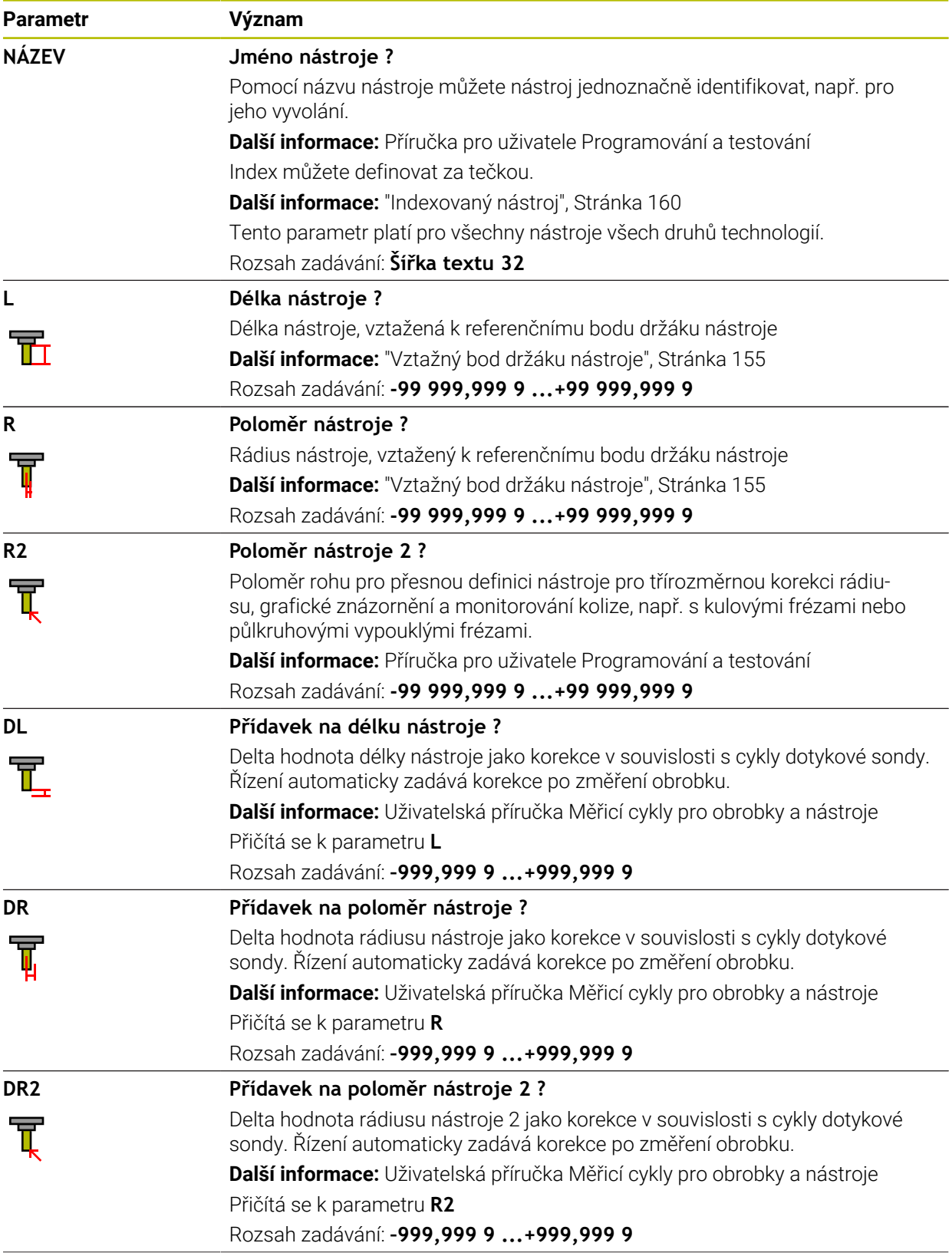

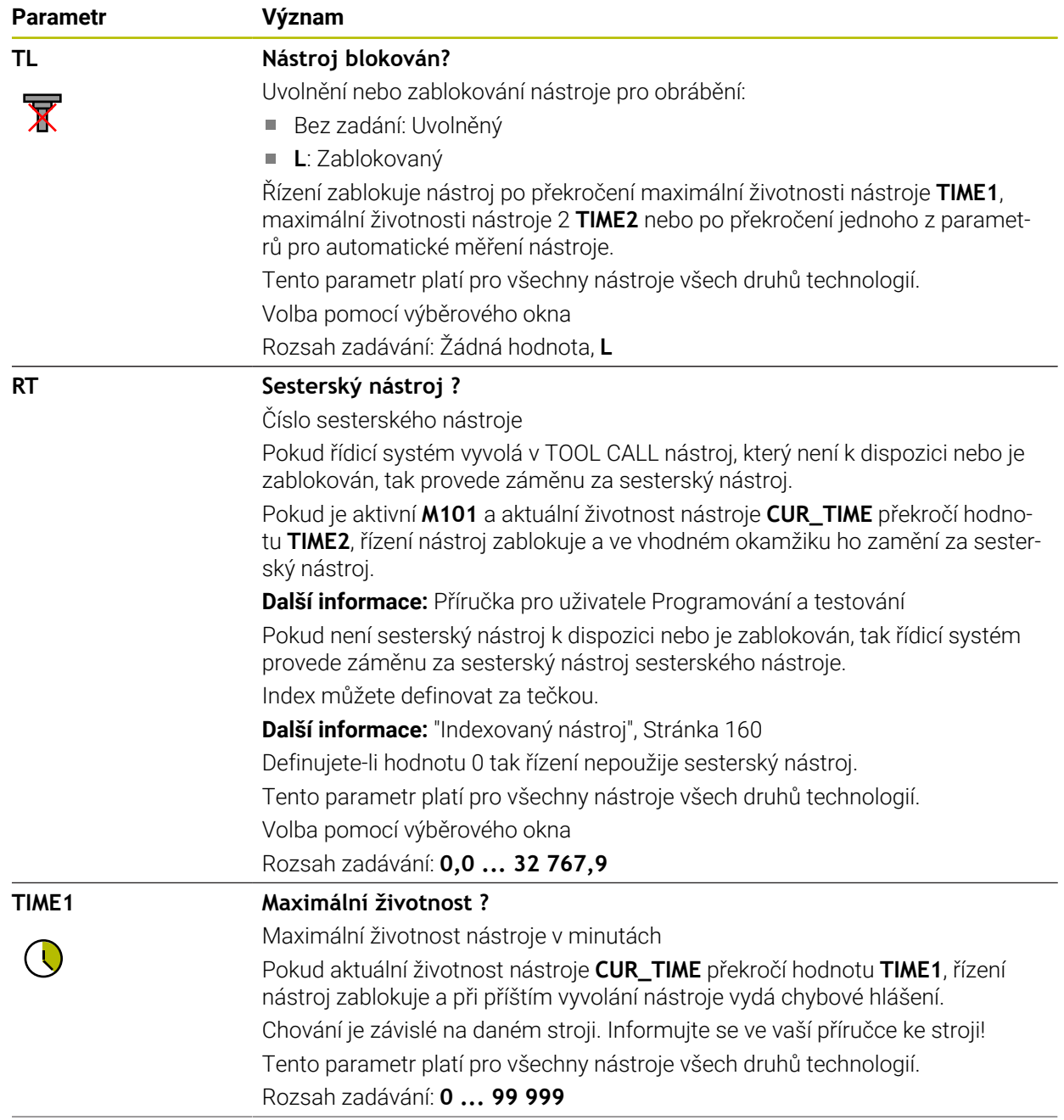

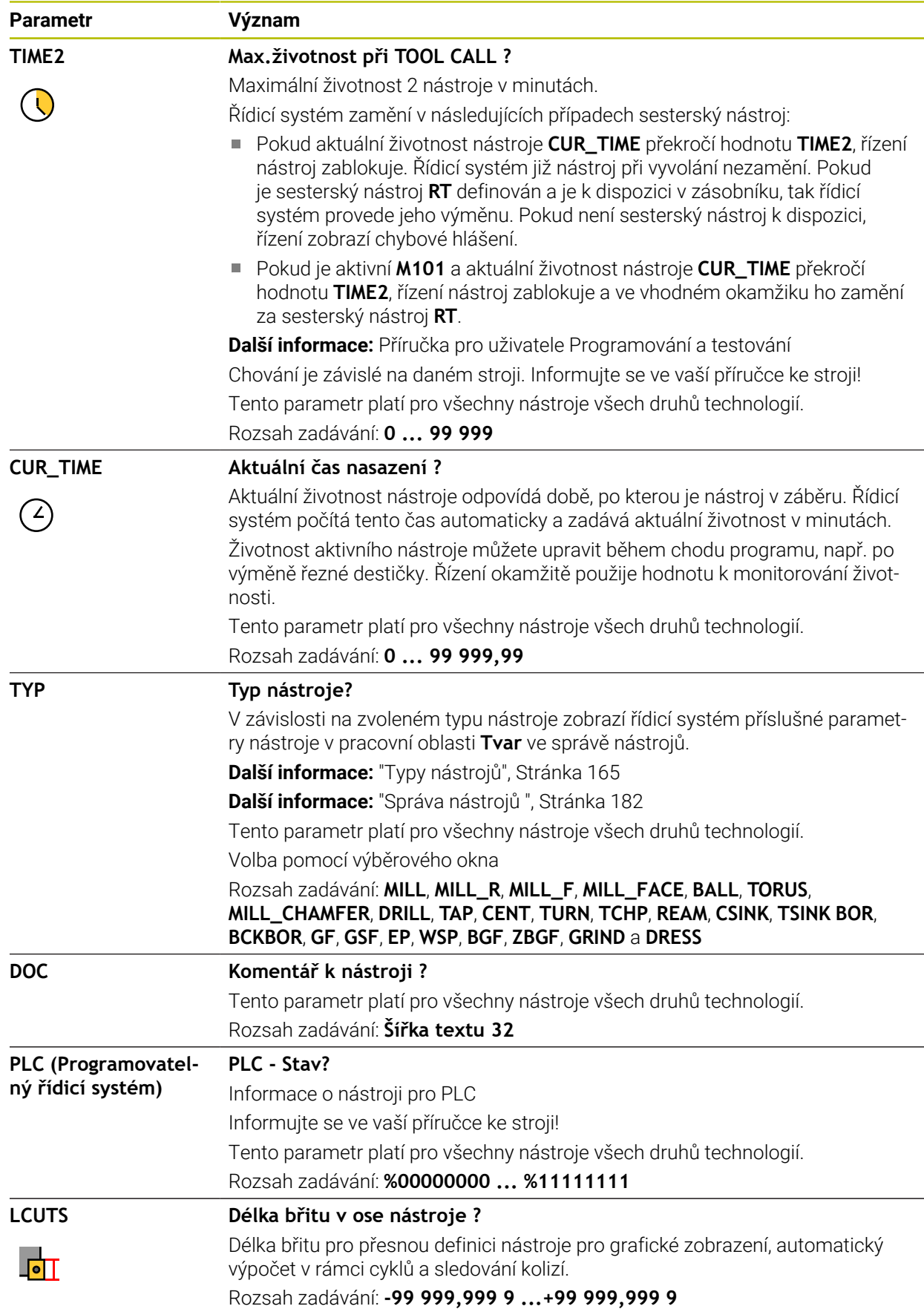

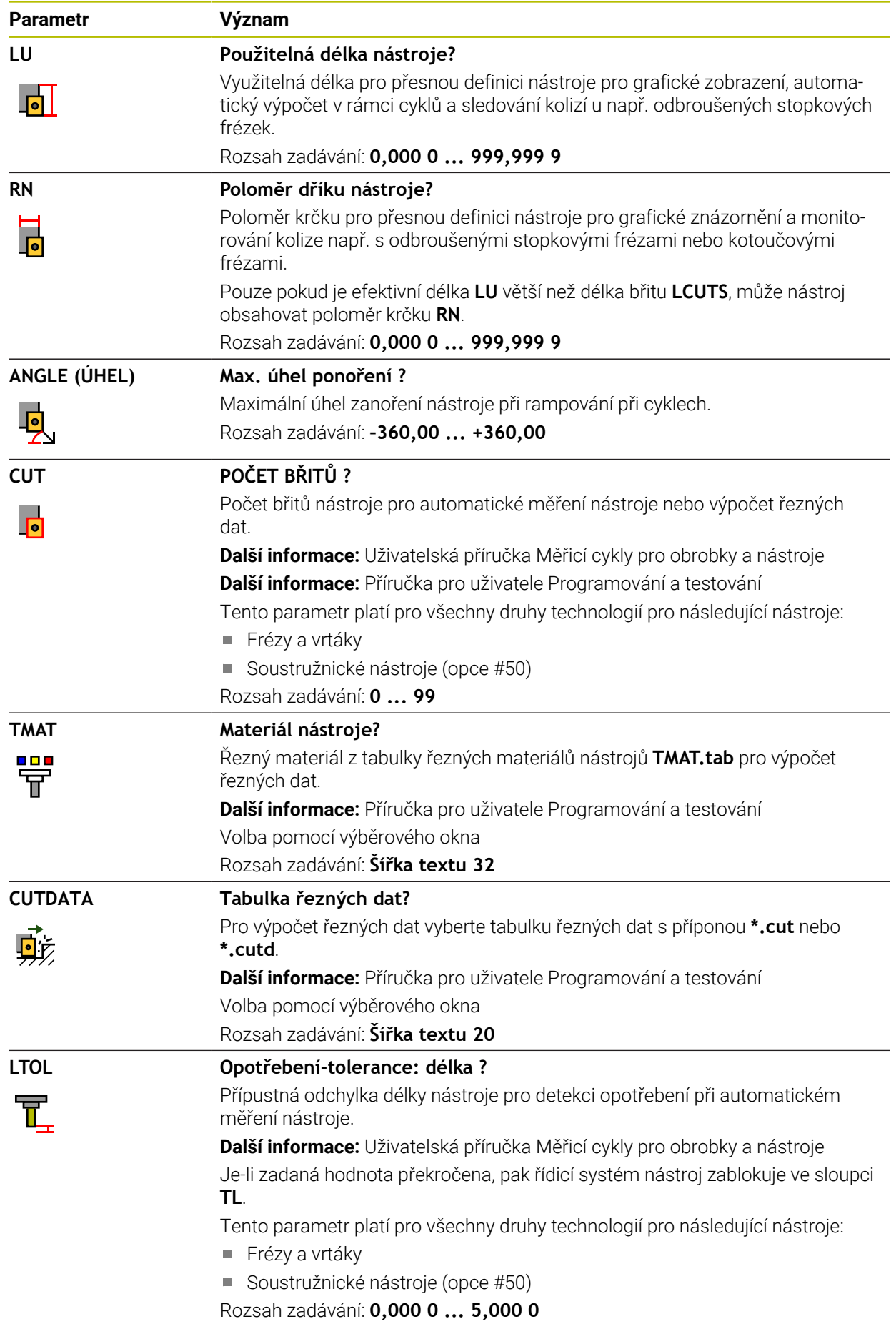

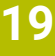

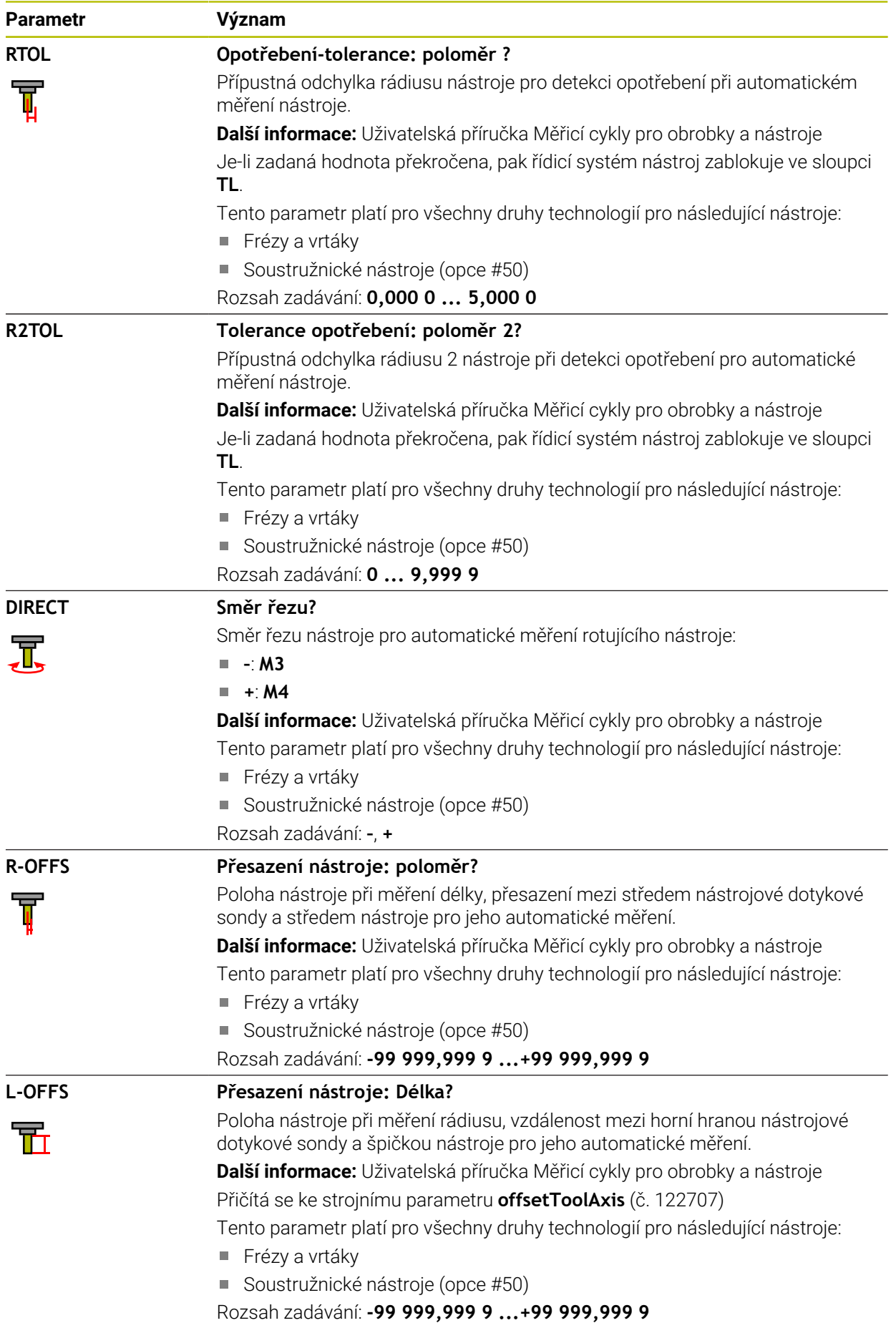

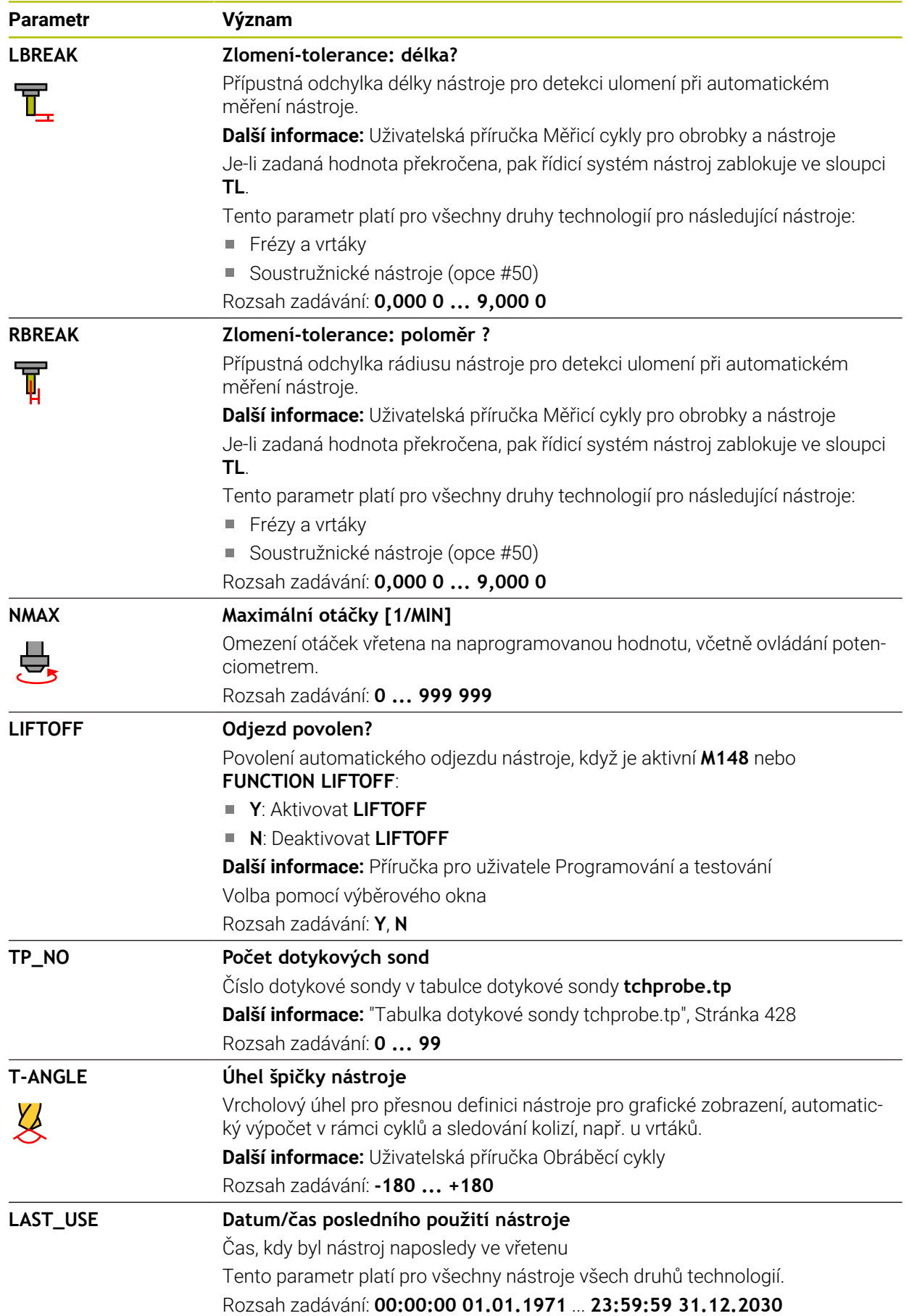

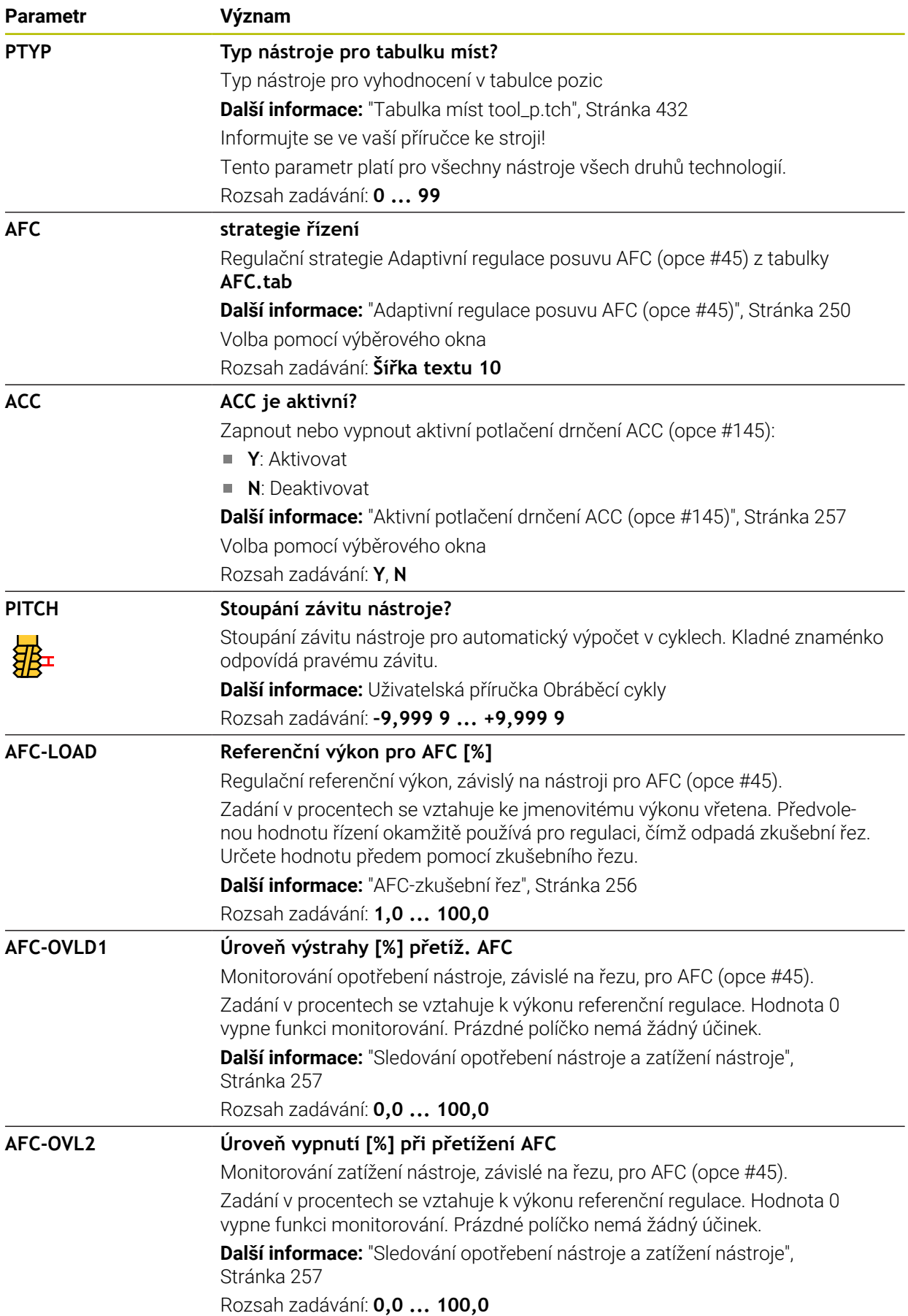

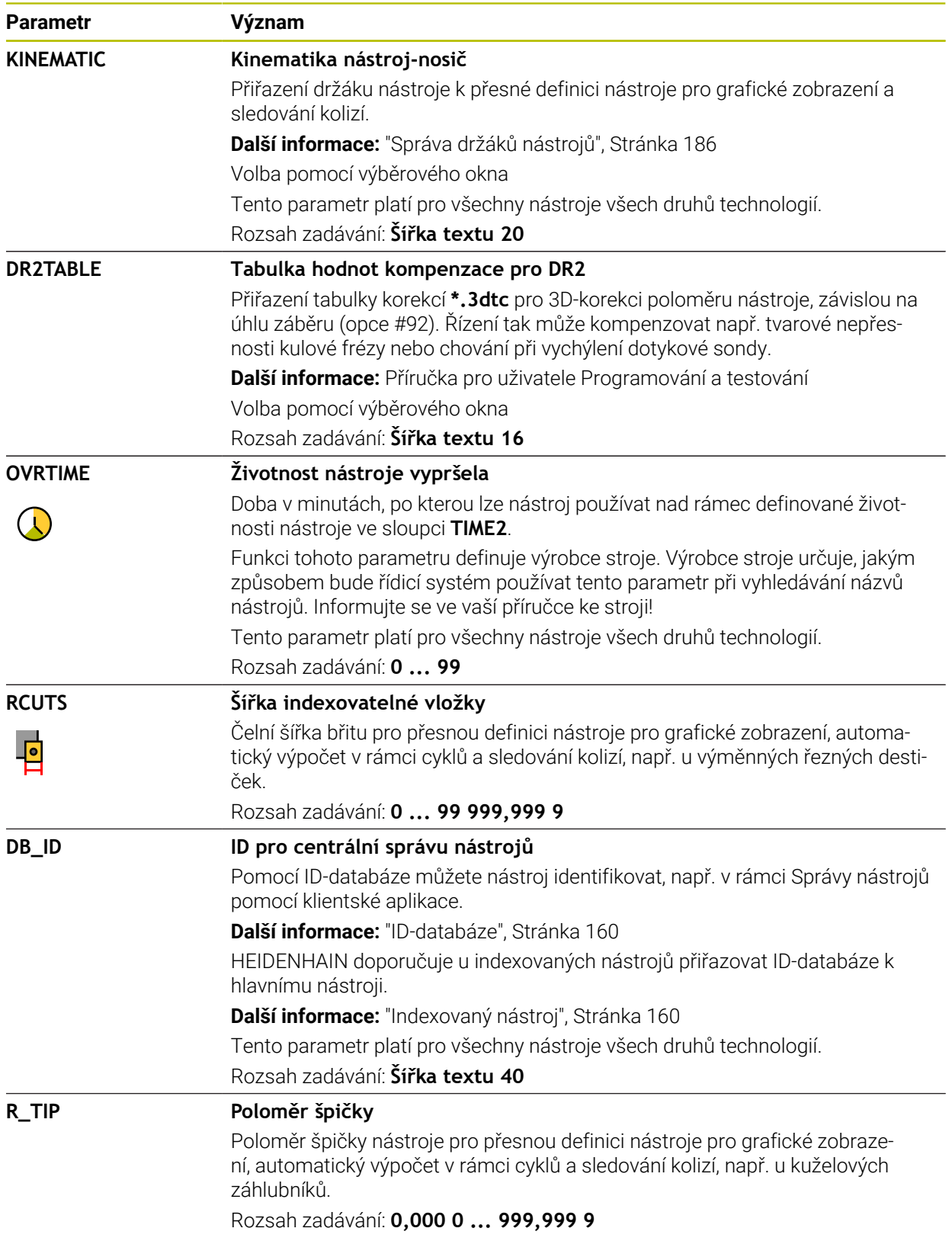

# **Upozornění**

- Pomocí strojního parametru **unitOfMeasure** (č. 101101) definujete měrnou jednotku palec. Tím se automaticky nezmění měrná jednotka tabulky nástrojů! **Další informace:** ["Založení tabulky nástrojů v palcích", Stránka 432](#page-431-1)
- Pokud chcete archivovat tabulky nástrojů nebo je použít pro simulaci, uložte soubor pod jakýmkoli jiným názvem s příslušnou příponou.
- Řídicí systém graficky zobrazuje hodnoty Delta ze Správy nástrojů v simulaci. V případě Delta hodnot z NC-programu nebo z korekčních tabulek řízení změní pouze polohu nástroje v simulaci.
- Definujte název nástroje jednoznačně! Pokud definujete stejný název nástroje pro několik nástrojů, vyhledává řídicí systém nástroj v následujícím pořadí:
	- Nástroj, který je ve vřetenu
	- Nástroj, který je v zásobníku

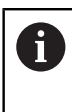

Informujte se ve vaší příručce ke stroji! Pokud existuje několik zásobníků, může výrobce stroje zadat pořadí vyhledávání nástrojů v zásobnících.

Nástroj, který je definován v tabulce nástrojů, ale aktuálně není v zásobníku Pokud řídicí systém najde například v zásobníku více disponibilních nástrojů, tak použije nástroj s nejkratší zbývající životností.

Výrobce stroje používá strojní parametr **offsetToolAxis** (č. 122707) k definování vzdálenosti mezi horní hranou nástrojové dotykové sondy a hrotem nástroje.

Parametr **L-OFFS** se přičítá k této definované vzdálenosti.

Výrobce stroje používá strojní parametr **zeroCutToolMeasure** (č. 122724) k definování, zda řízení zohledňuje parametr **R-OFFS** při automatickém měření nástroje.

# <span id="page-411-0"></span>**19.4.3 Tabulka soustružnických nástrojů toolturn.trn (opce #50)**

## **Použití**

Tabulka soustružnických nástrojů **toolturn.trn** obsahuje specifické údaje soustružnických nástrojů.

#### **Příbuzná témata**

- Editování nástrojových dat ve Správě nástrojů **Další informace:** ["Správa nástrojů ", Stránka 182](#page-181-0)
- Potřebná nástrojová data soustružnického nástroje **Další informace:** ["Nástrojová data pro soustružnické nástroje \(opce #50\)",](#page-171-0) [Stránka 172](#page-171-0)
- Frézovací a soustružnické obrábění na řídicím systému **Další informace:** Příručka pro uživatele Programování a testování
- Všeobecná nástrojová data, pro všechny technologie **Další informace:** ["Tabulka nástrojů tool.t", Stránka 403](#page-402-0)

# **Předpoklady**

- Volitelný software #50 Frézovací soustružení
- Ve Správě nástrojů je definovaný **TYP** soustružnického nástroje **Další informace:** ["Typy nástrojů", Stránka 165](#page-164-0)

# **Popis funkce**

Tabulka soustružnických nástrojů má název souboru **toolturn.trn** a musí být uložena ve složce **TNC:\table** (tabulka).

Tabulka soustružnických nástrojů **toolturn.trn** obsahuje následující parametry:

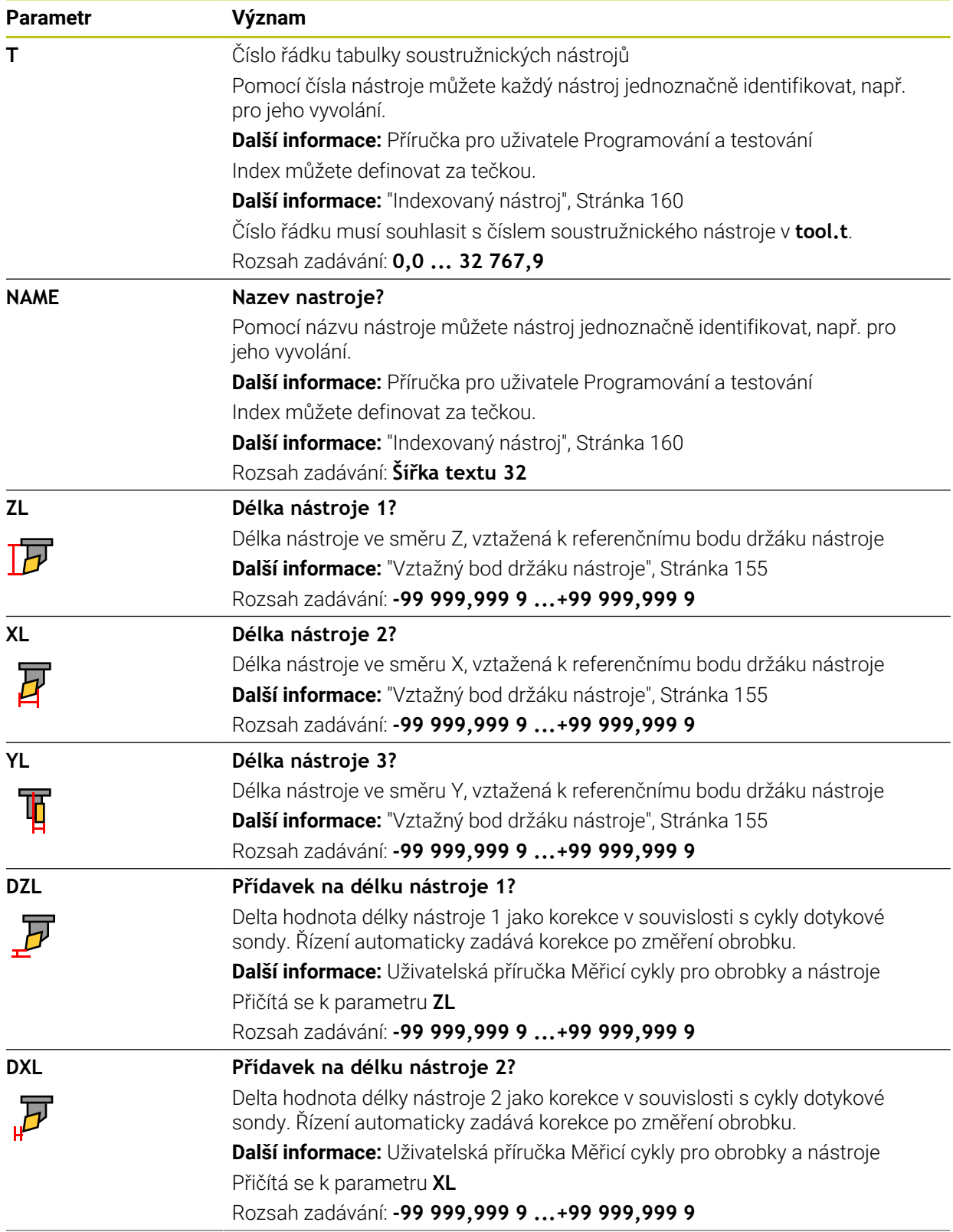

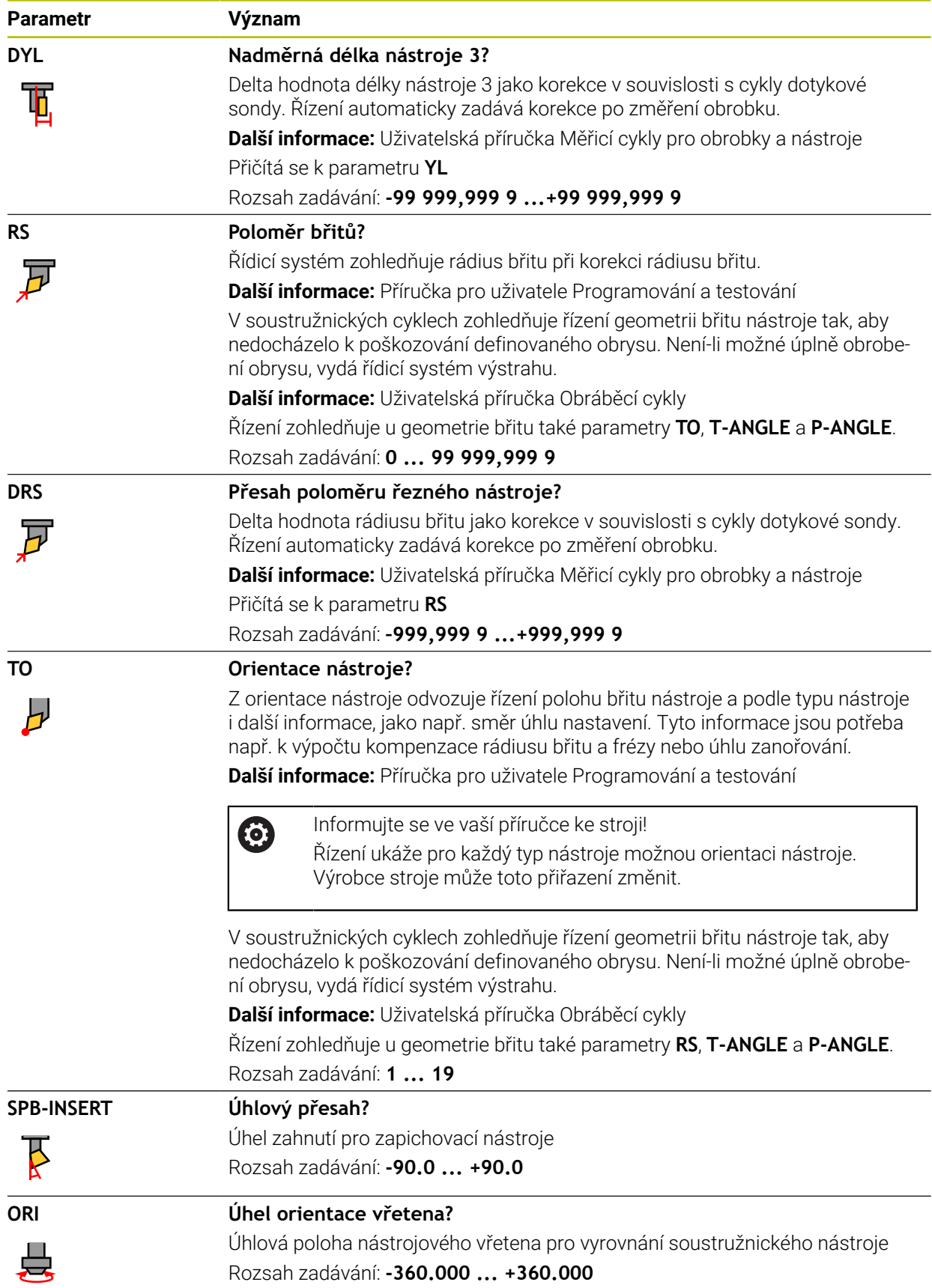

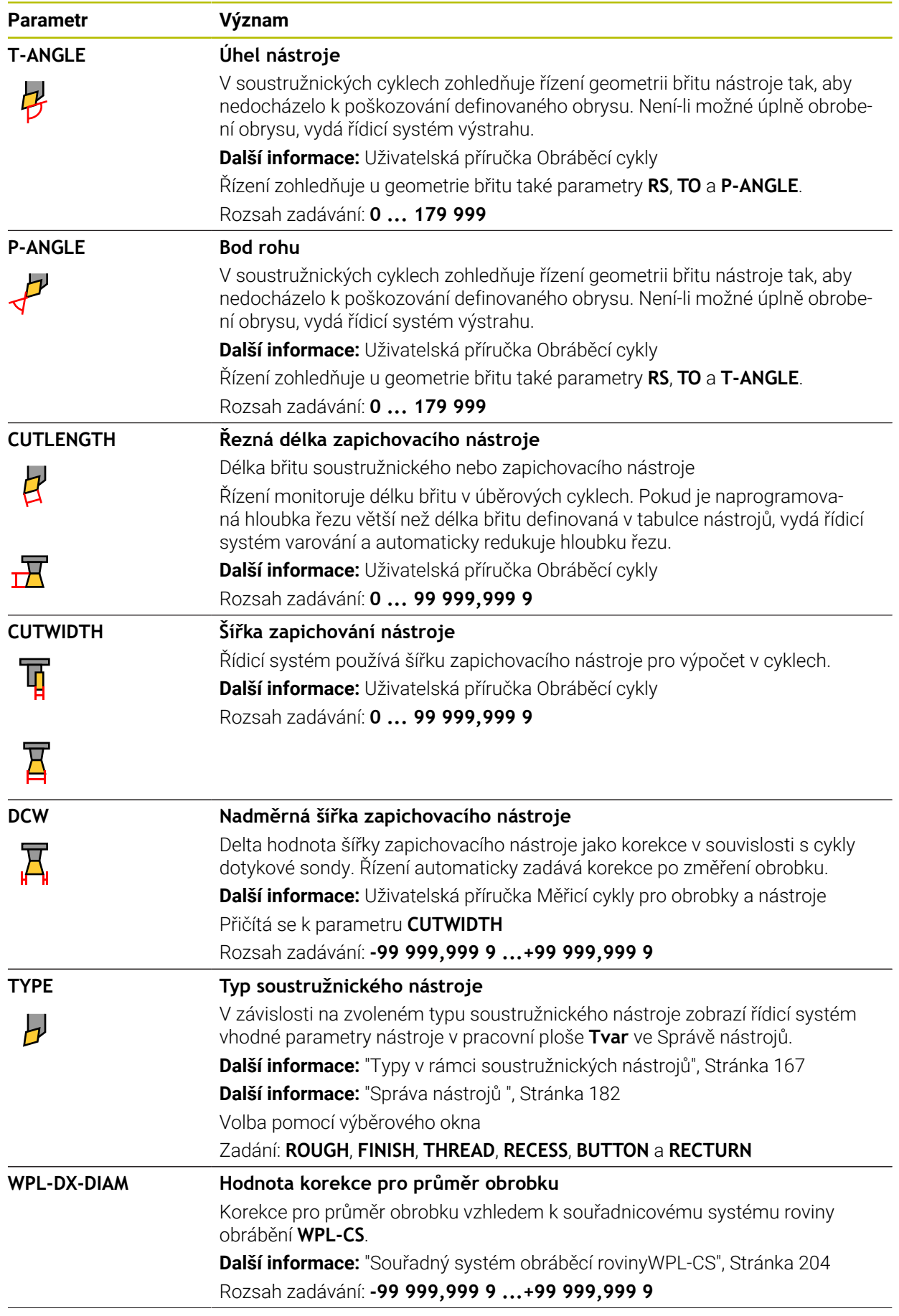

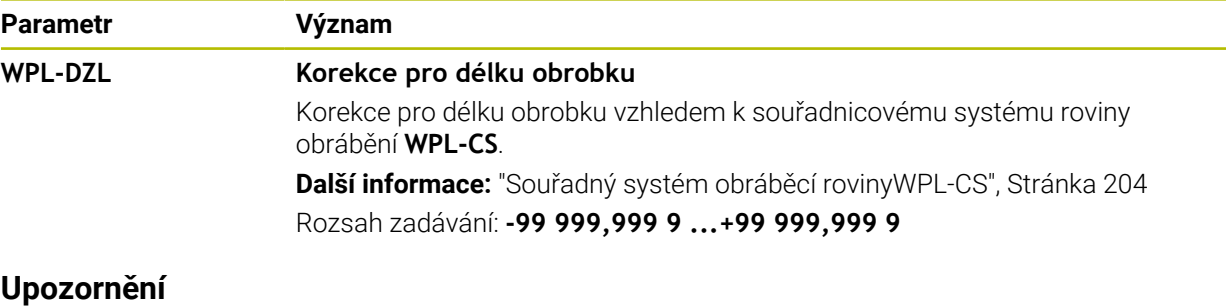

- Řídicí systém graficky zobrazuje hodnoty Delta ze Správy nástrojů v simulaci. V případě Delta hodnot z NC-programu nebo z korekčních tabulek řízení změní pouze polohu nástroje v simulaci.
- Hodnoty geometrie z tabulky nástrojů **tool.t**, např. délka **L** nebo poloměr **R** nejsou pro soustružnické nástroje účinné.
- Definujte název nástroje jednoznačně!

Pokud definujete stejný název nástroje pro několik nástrojů, vyhledává řídicí systém nástroj v následujícím pořadí:

- Nástroj, který je ve vřetenu
- Nástroj, který je v zásobníku

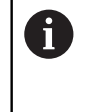

Informujte se ve vaší příručce ke stroji!

Pokud existuje několik zásobníků, může výrobce stroje zadat pořadí vyhledávání nástrojů v zásobnících.

Nástroj, který je definován v tabulce nástrojů, ale aktuálně není v zásobníku Pokud řídicí systém najde například v zásobníku více disponibilních nástrojů, tak použije nástroj s nejkratší zbývající životností.

- Pokud chcete archivovat tabulky nástrojů nebo je použít pro simulaci, uložte soubor pod jakýmkoli jiným názvem s příslušnou příponou.
- Pomocí strojního parametru **unitOfMeasure** (č. 101101) definujete měrnou jednotku palec. Tím se automaticky nezmění měrná jednotka tabulky nástrojů! **Další informace:** ["Založení tabulky nástrojů v palcích", Stránka 432](#page-431-1)
- Sloupce **WPL-DX-DIAM** a **WPL-DZL** jsou ve standardní konfiguraci deaktivovány. Strojním parametrem **columnKeys** (č. 105501) aktivuje výrobce stroje sloupce **WPL-DX-DIAM** a **WPL-DZL**. Označení se může lišit.

# <span id="page-415-0"></span>**19.4.4 Tabulka brusných nástrojů toolgrind.grd (opce #156)**

# **Použití**

Tabulka brusných nástrojů **toolgrind.trn** obsahuje specifické údaje brusných nástrojů.

#### **Příbuzná témata**

- Editování nástrojových dat ve Správě nástrojů **Další informace:** ["Správa nástrojů ", Stránka 182](#page-181-0)
- Potřebná nástrojová data brusného nástroje **Další informace:** ["Nástrojová data pro brusné nástroje \(opce #156\)", Stránka 174](#page-173-0)
- Broušení na frézkách **Další informace:** Příručka pro uživatele Programování a testování
- Tabulka orovnávacích nástrojů **Další informace:** ["Tabulka orovnávacích nástrojů tooldress.drs \(opce #156\)",](#page-424-0) [Stránka 425](#page-424-0)
- Všeobecná nástrojová data, pro všechny technologie **Další informace:** ["Tabulka nástrojů tool.t", Stránka 403](#page-402-0)

## **Předpoklady**

- Opční software #156 Souřadnicové broušení
- Ve Správě nástrojů je definovaný **TYP** brusný nástroj **Další informace:** ["Typy nástrojů", Stránka 165](#page-164-0)

### **Popis funkce**

# *UPOZORNĚNÍ*

#### **Pozor nebezpečí kolize!**

Řídicí systém ukáže ve formuláři Správy nástrojů pouze relevantní parametry zvoleného typu nástroje. Tabulky nástrojů obsahují uzamčené parametry, které jsou určeny pouze pro interní posuzování. Ruční úpravou těchto dodatečných parametrů se data nástroje již nemohou shodovat. Během následujících pohybů vzniká riziko kolize!

Editovat nástroje ve formuláři ve Správě nástrojů

# *UPOZORNĚNÍ*

#### **Pozor nebezpečí kolize!**

Řízení rozlišuje mezi volně editovatelnými a zablokovanými parametry. Řízení zapisuje do zablokovaných parametrů a používá tyto parametry pro interní posouzení. S těmito parametry nesmíte manipulovat. Po manipulaci se zablokovanými parametry se data nástroje již nemohou shodovat. Během následujících pohybů vzniká riziko kolize!

- Editovat pouze volně editovatelné parametry ve Správě nástrojů
- Dodržujte pokyny k zablokovaným parametrům v přehledové tabulce dat nástrojů

**Další informace:** ["Nástrojová data pro brusné nástroje \(opce #156\)", Stránka 174](#page-173-0) Tabulka brusných nástrojů má název souboru **toolgrind.grd** a musí být uložena ve složce **TNC:\table** (tabulka).

Tabulka brusných nástrojů **toolgrind.grd** obsahuje následující parametry:

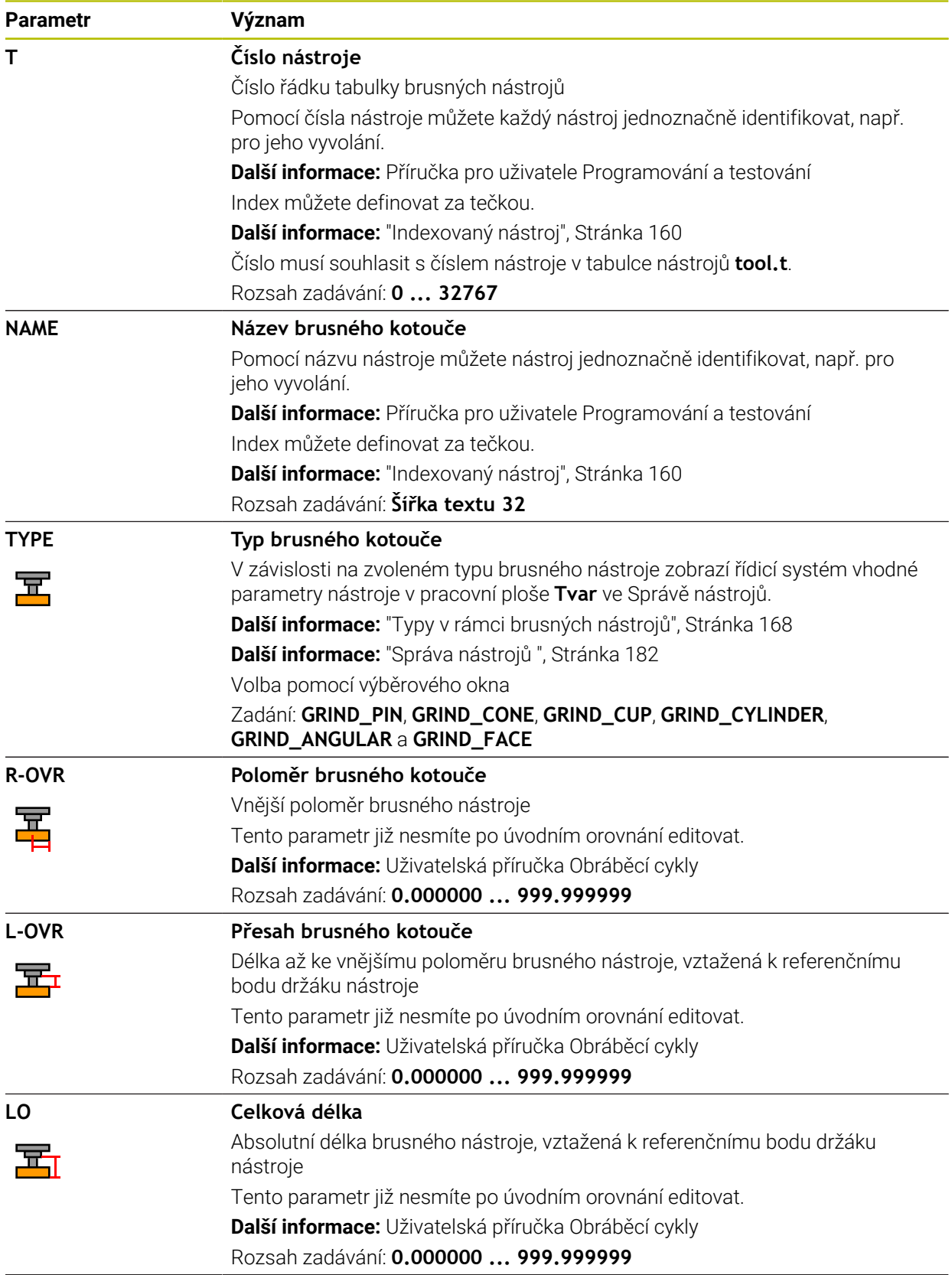

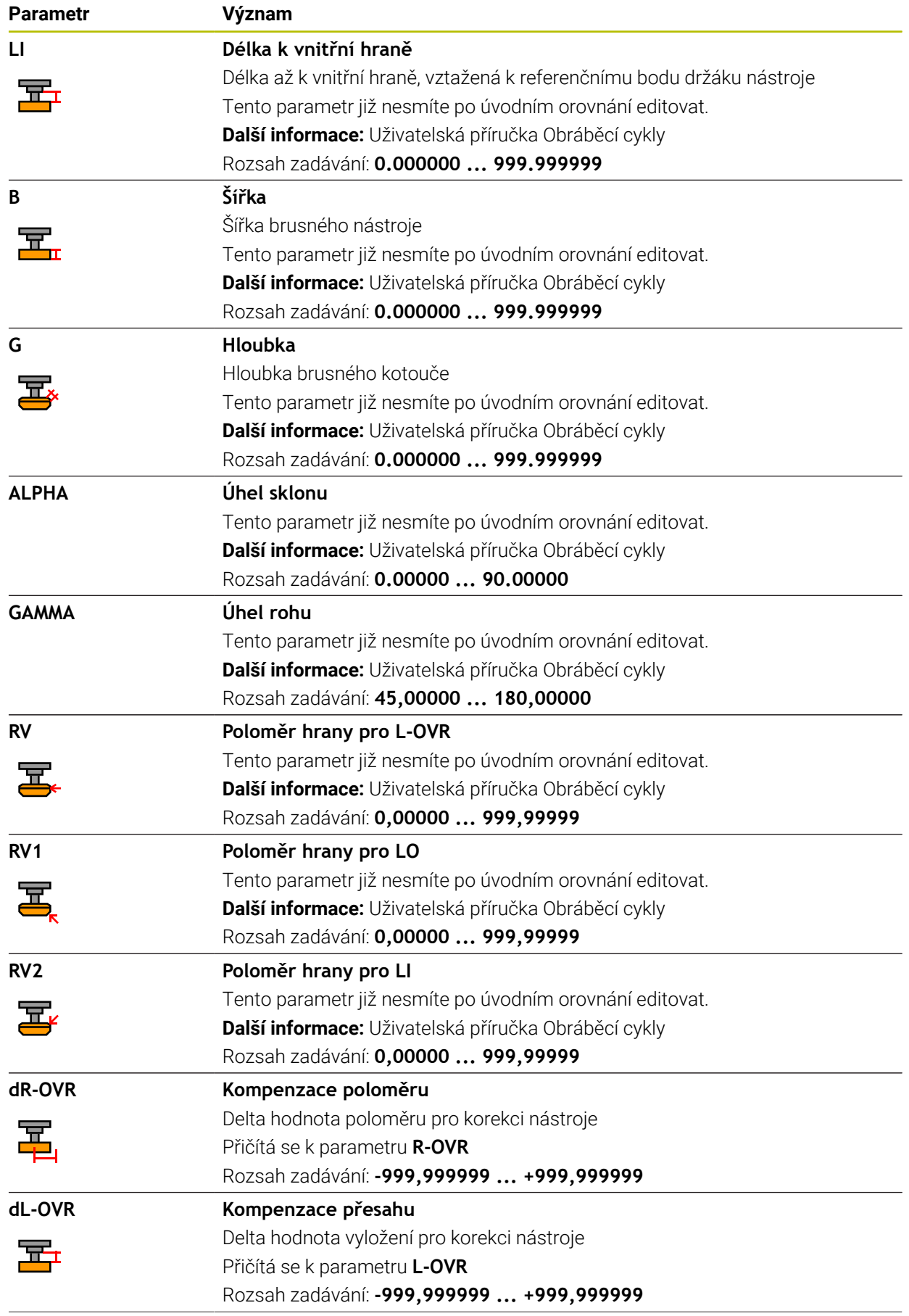

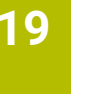

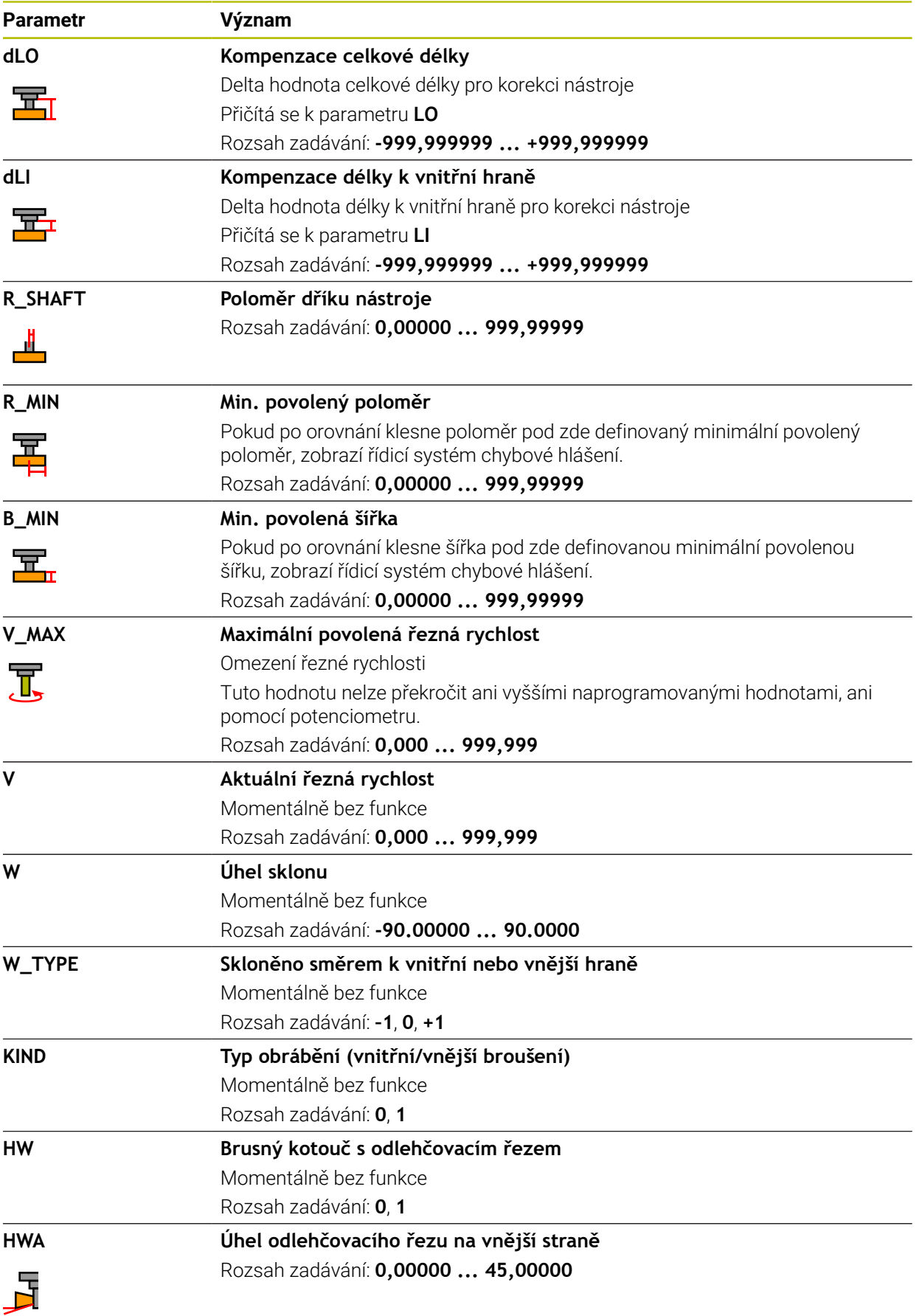

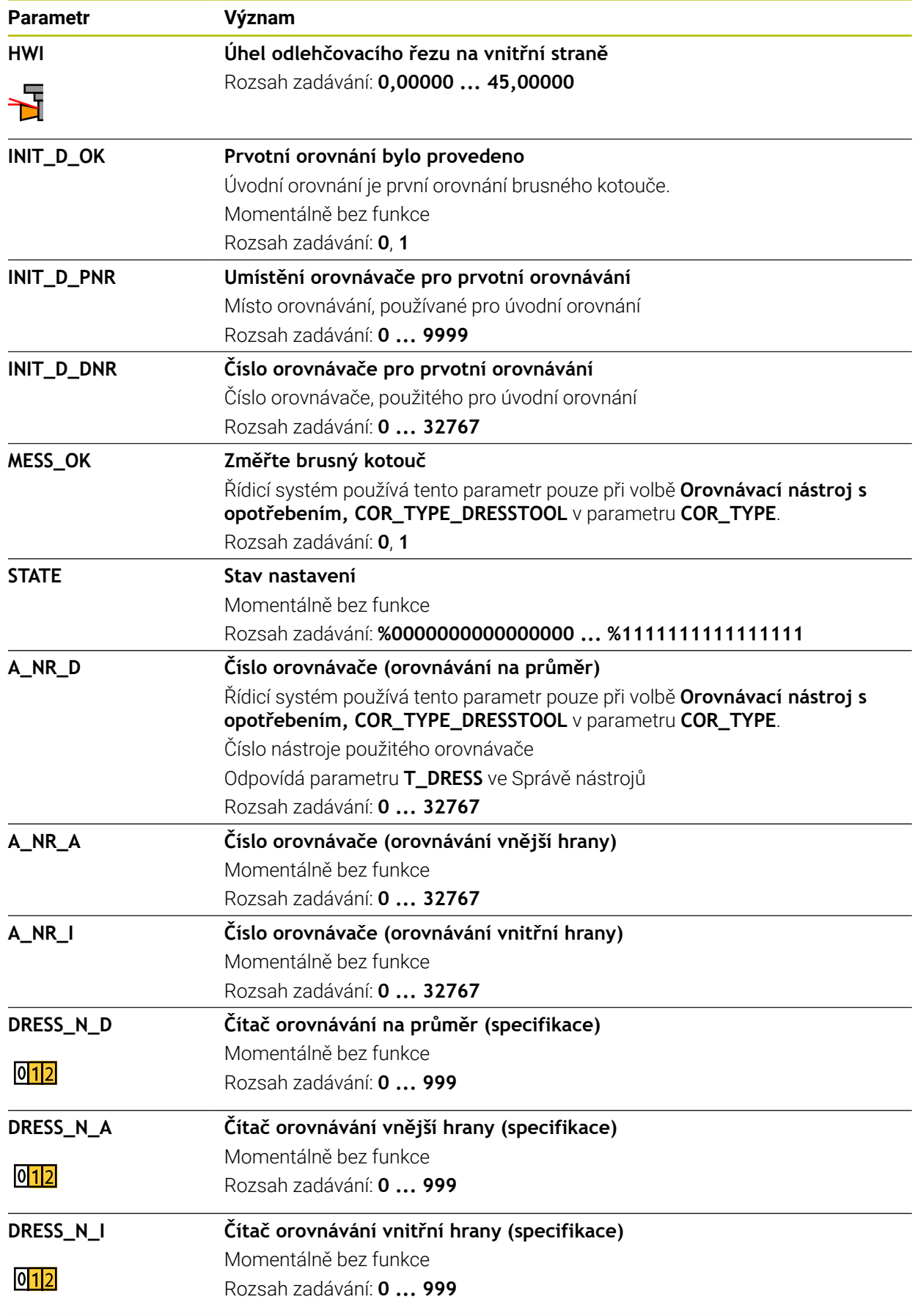

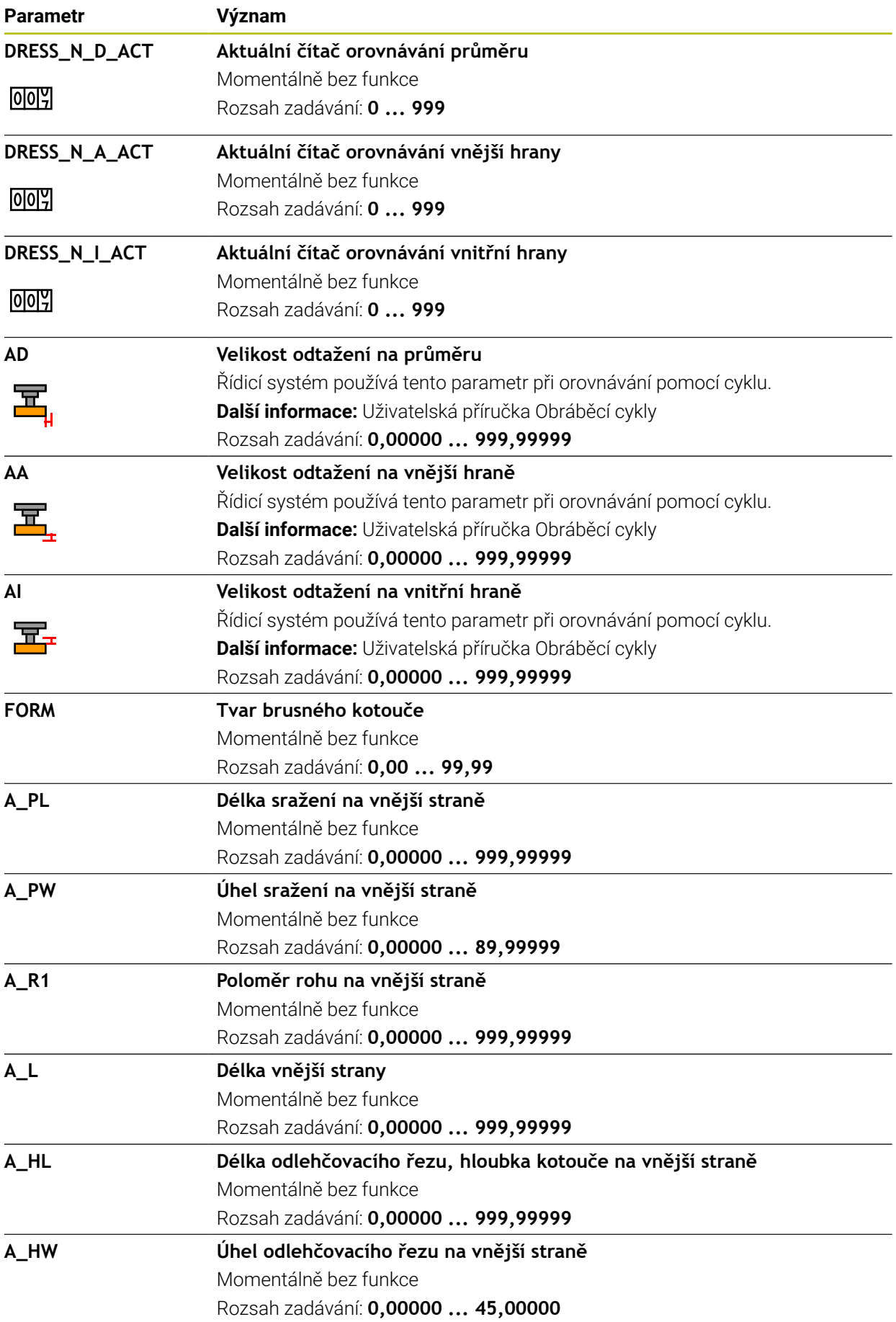

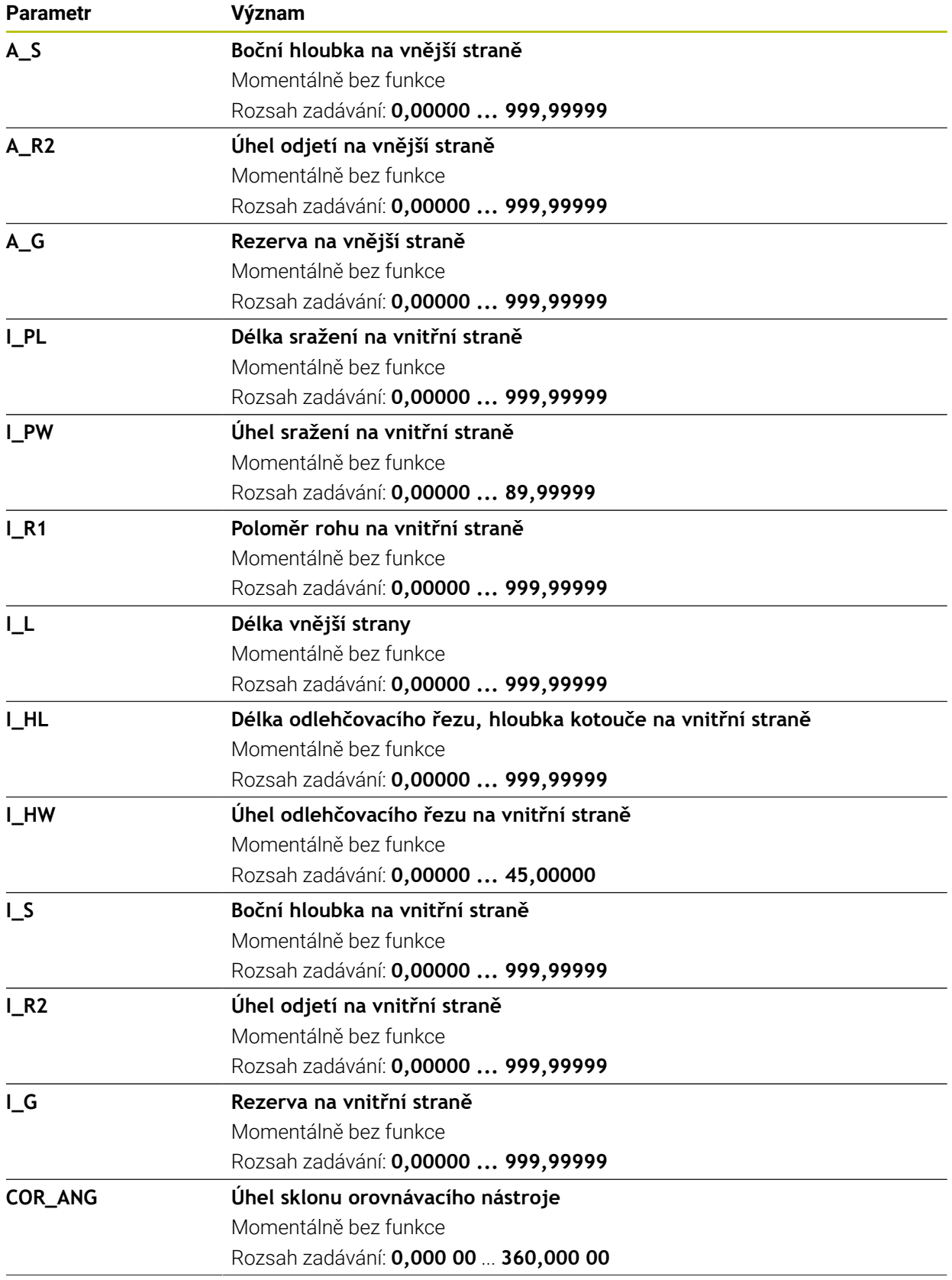

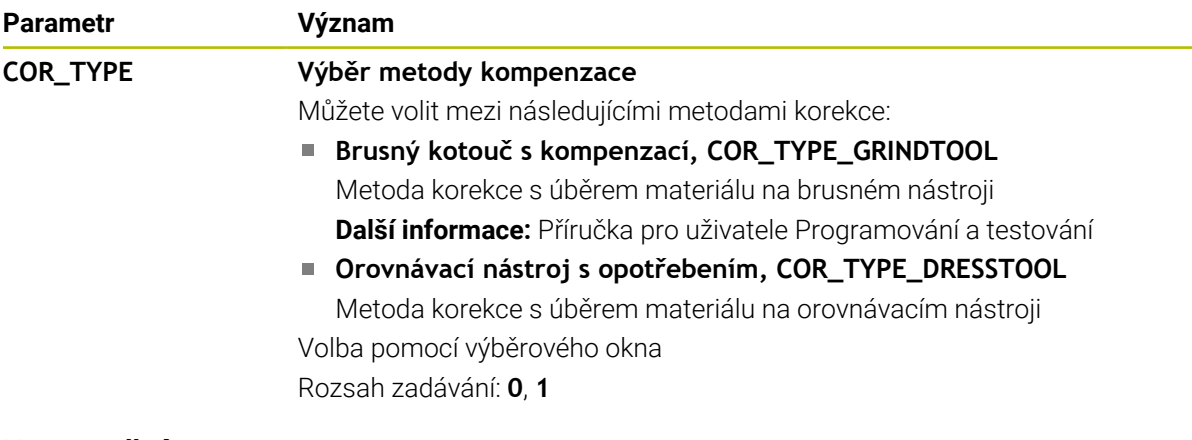

## **Upozornění**

- Hodnoty geometrie z tabulky nástrojů **tool.t**, např. délka nebo poloměr nejsou pro brusné nástroje účinné.
- $\blacksquare$ Pokud orovnáváte brusný nástroj, nesmí být brusnému nástroji přiřazena žádná kinematika držáku nástrojů.
- Změřte brusný nástroj po orovnání, aby řídicí systém zadal správné hodnoty delta.
- Definujte název nástroje jednoznačně! Pokud definujete stejný název nástroje pro několik nástrojů, vyhledává řídicí systém nástroj v následujícím pořadí:
	- Nástroj, který je ve vřetenu
	- Nástroj, který je v zásobníku

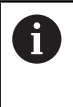

Informujte se ve vaší příručce ke stroji!

Pokud existuje několik zásobníků, může výrobce stroje zadat pořadí vyhledávání nástrojů v zásobnících.

Nástroj, který je definován v tabulce nástrojů, ale aktuálně není v zásobníku

Pokud řídicí systém najde například v zásobníku více disponibilních nástrojů, tak použije nástroj s nejkratší zbývající životností.

- Řídicí systém graficky zobrazuje hodnoty Delta ze Správy nástrojů v simulaci.  $\blacksquare$ V případě Delta hodnot z NC-programu nebo z korekčních tabulek řízení změní pouze polohu nástroje v simulaci.
- Pokud chcete archivovat tabulky nástrojů nebo je použít pro simulaci, uložte soubor pod jakýmkoli jiným názvem s příslušnou příponou.
- Pomocí strojního parametru **unitOfMeasure** (č. 101101) definujete měrnou jednotku palec. Tím se automaticky nezmění měrná jednotka tabulky nástrojů! **Další informace:** ["Založení tabulky nástrojů v palcích", Stránka 432](#page-431-1)

# <span id="page-424-0"></span>**19.4.5 Tabulka orovnávacích nástrojů tooldress.drs (opce #156)**

#### **Použití**

Tabulka soustružnických nástrojů **toolturn.trn** obsahuje specifické údaje soustružnických nástrojů.

### **Příbuzná témata**

- Editování nástrojových dat ve Správě nástrojů **Další informace:** ["Správa nástrojů ", Stránka 182](#page-181-0)
- Potřebná nástrojová data pro orovnávací nástroj **Další informace:** ["Nástrojová data pro orovnávací nástroje \(opce #156\)",](#page-177-0) [Stránka 178](#page-177-0)
- Úvodní orovnání **Další informace:** Uživatelská příručka Obráběcí cykly
- Broušení na frézkách **Další informace:** Příručka pro uživatele Programování a testování
- Tabulka brusných nástrojů **Další informace:** ["Tabulka brusných nástrojů toolgrind.grd \(opce #156\)",](#page-415-0) [Stránka 416](#page-415-0)
- Všeobecná nástrojová data, pro všechny technologie **Další informace:** ["Tabulka nástrojů tool.t", Stránka 403](#page-402-0)

### **Předpoklady**

- Opční software #156 Souřadnicové broušení
- Ve Správě nástrojů je definovaný **TYP** orovnávací nástroj **Další informace:** ["Typy nástrojů", Stránka 165](#page-164-0)

## **Popis funkce**

Tabulka orovnávacích nástrojů má název souboru **tooldress.drs** a musí být uložena ve složce **TNC:\table** (tabulka).

Tabulka orovnávacích nástrojů **tooldress.drs** obsahuje následující parametry:

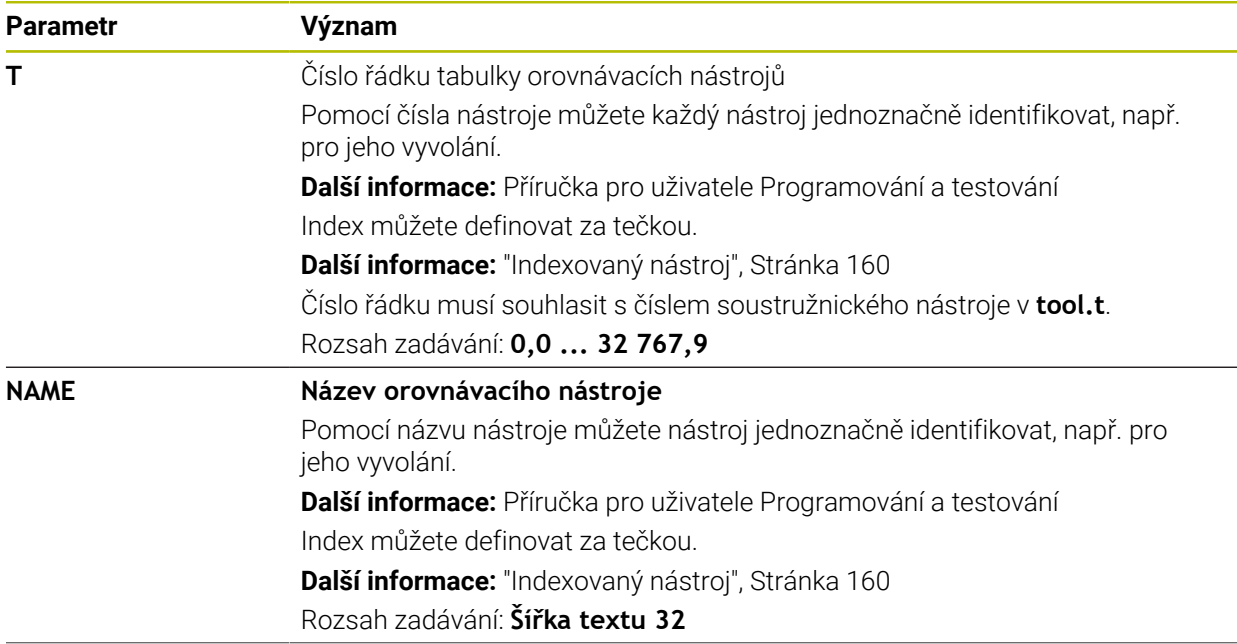

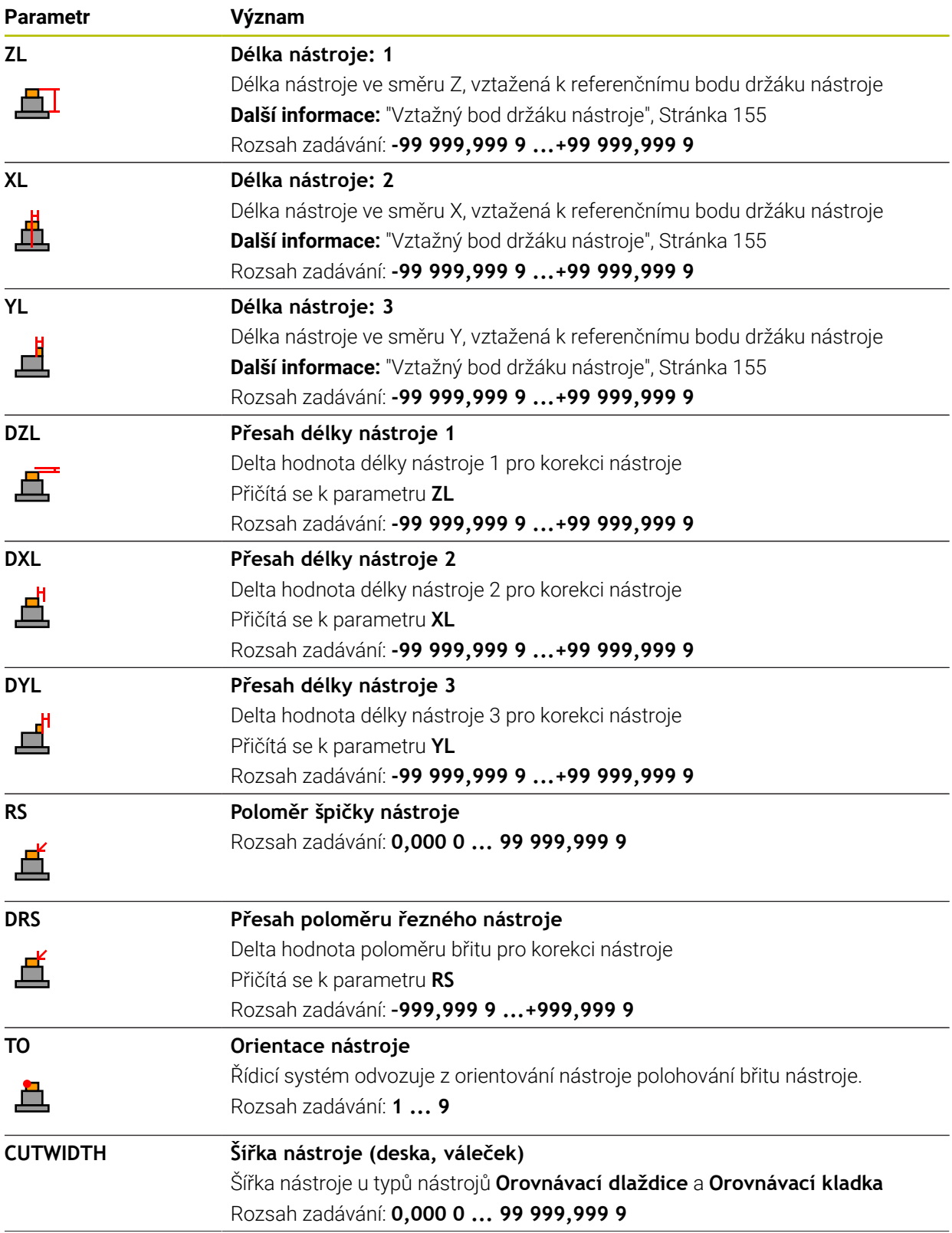

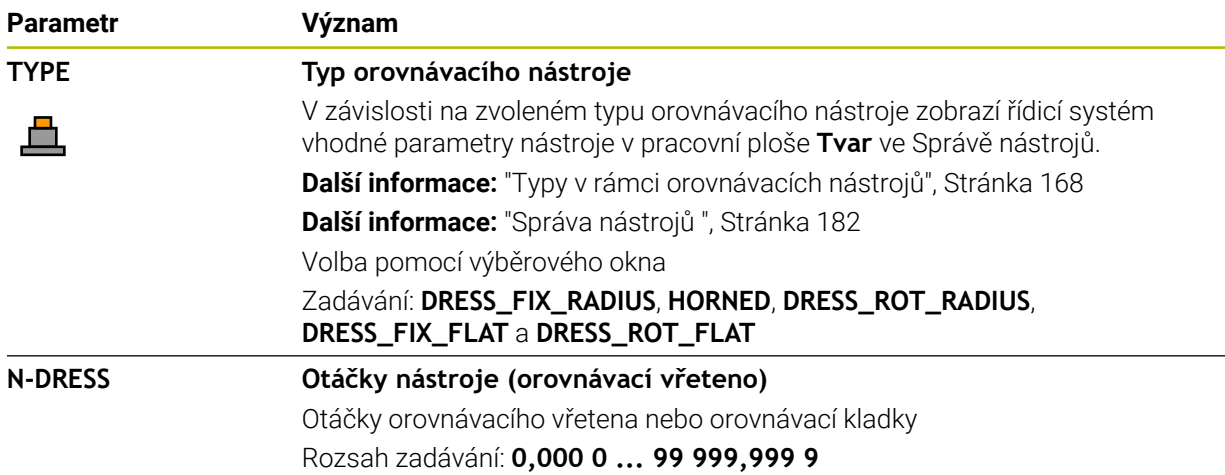

## **Upozornění**

- Orovnávací nástroj se nemění do vřetena. Orovnávací nástroj musíte ručně namontovat na místo, určené výrobcem stroje. Navíc musíte nástroj definovat v tabulce míst.
- Pokud orovnáváte brusný nástroj, nesmí být brusnému nástroji přiřazena žádná kinematika držáku nástrojů.

**Další informace:** ["Tabulka míst tool\\_p.tch", Stránka 432](#page-431-0)

- Hodnoty geometrie z tabulky nástrojů **tool.t**, např. délka nebo poloměr nejsou pro orovnávací nástroje účinné.
- Definujte název nástroje jednoznačně! Pokud definujete stejný název nástroje pro několik nástrojů, vyhledává řídicí systém nástroj v následujícím pořadí:
	- Nástroj, který je ve vřetenu
	- Nástroj, který je v zásobníku

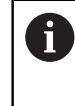

Informujte se ve vaší příručce ke stroji!

Pokud existuje několik zásobníků, může výrobce stroje zadat pořadí vyhledávání nástrojů v zásobnících.

Nástroj, který je definován v tabulce nástrojů, ale aktuálně není v zásobníku Pokud řídicí systém najde například v zásobníku více disponibilních nástrojů, tak použije nástroj s nejkratší zbývající životností.

- Pokud chcete archivovat tabulky nástrojů, uložte soubor pod jakýmkoli jiným názvem s příslušnou příponou.
- Pomocí strojního parametru **unitOfMeasure** (č. 101101) definujete měrnou jednotku palec. Tím se automaticky nezmění měrná jednotka tabulky nástrojů! **Další informace:** ["Založení tabulky nástrojů v palcích", Stránka 432](#page-431-1)

## <span id="page-427-0"></span>**19.4.6 Tabulka dotykové sondy tchprobe.tp**

### **Použití**

V tabulce dotykové sondy **tchprobe.tp** definujete dotykovou sondu (DS) a údaje pro proces snímání, např. snímací posuv. Používáte-li několik dotykových sond, tak můžete pro každou sondu uložit její vlastní data.

#### **Příbuzná témata**

- Editování nástrojových dat ve Správě nástrojů **Další informace:** ["Správa nástrojů ", Stránka 182](#page-181-0)
- Funkce dotykové sondy
- **Další informace:** ["Funkce dotykové sondy v režimu Ruční", Stránka 329](#page-328-0)
- **Programovatelné cykly dotykové sondy Další informace:** Uživatelská příručka Měřicí cykly pro obrobky a nástroje

## **Popis funkce**

# *UPOZORNĚNÍ*

#### **Pozor nebezpečí kolize!**

Řídicí systém nemůže dotykové hroty tvaru L chránit pomocí Dynamického monitorování kolize DCM před kolizí. Při používání dotykové sondy existuje nebezpečí kolize s dotykovým hrotem ve tvaru L!

- Opatrně otestujte NC-program nebo úsek programu v režimu **Běh programu Blok po bloku**
- ▶ Pozor na možné kolize

Tabulka dotykové sondy má název souboru **tchprobe.tp** a musí být uložena ve složce **TNC:\table** (tabulka).

Tabulka dotykové sondy **tchprobe.tp** obsahuje následující parametry:

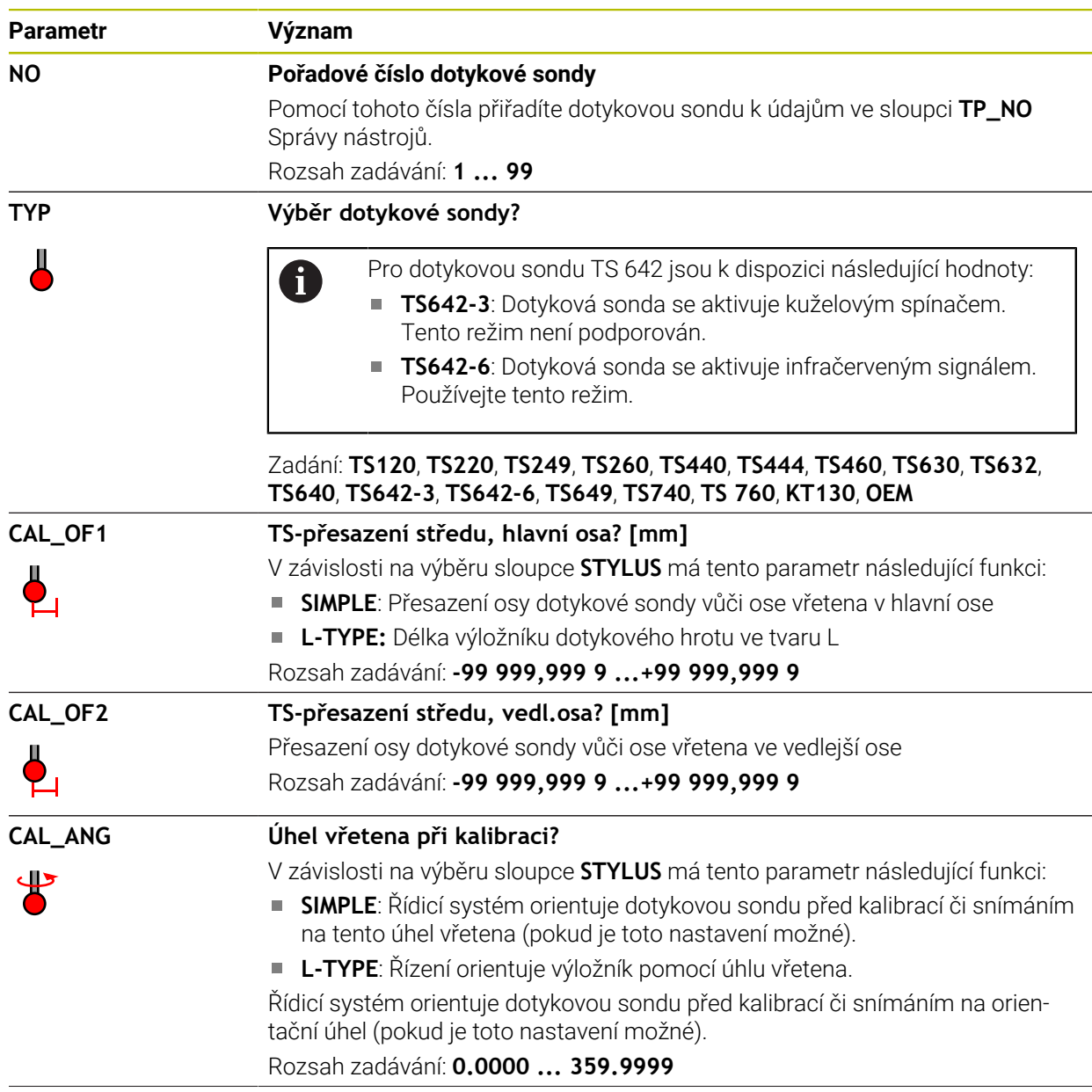

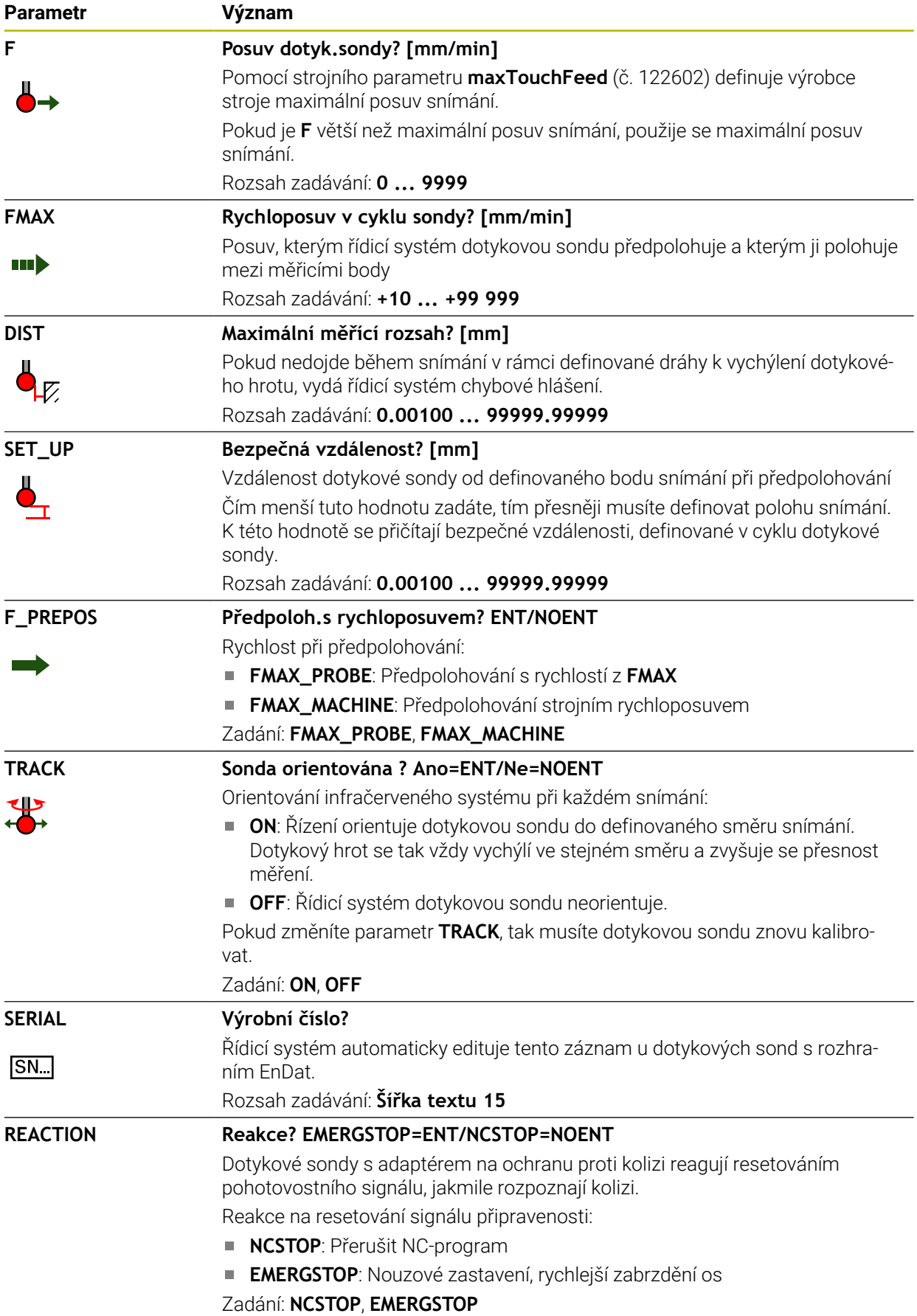

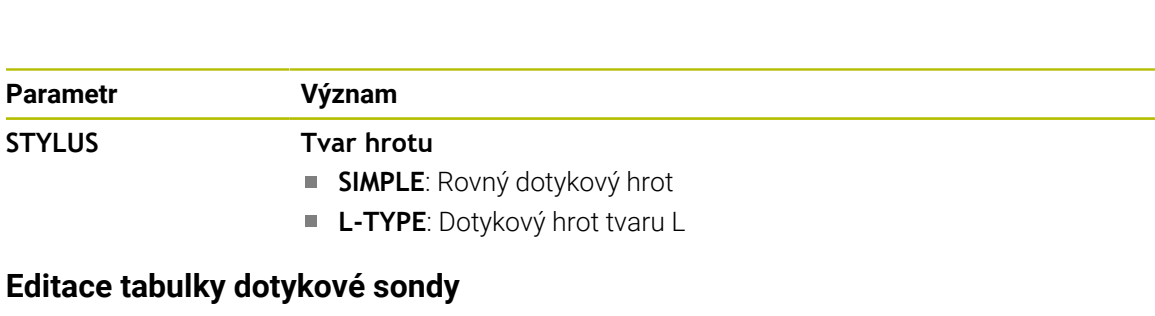

Tabulku dotykové sondy editujte takto:

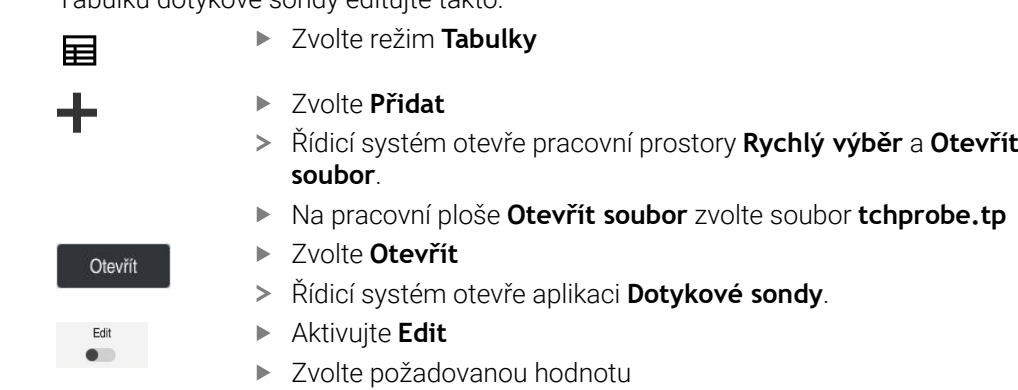

Editovat hodnotu

# **Upozornění**

- Hodnoty v tabulce dotykové sondy můžete také editovat ve správě nástrojů.
- Pokud chcete archivovat tabulky nástrojů nebo je použít pro simulaci, uložte soubor pod jakýmkoli jiným názvem s příslušnou příponou.
- Strojním parametrem **overrideForMeasure** (č. 122604) výrobce stroje definuje, zda můžete během snímání měnit posuv potenciometrem.

# <span id="page-431-1"></span>**19.4.7 Založení tabulky nástrojů v palcích**

Tabulku nástrojů založíte v palcích následovně:

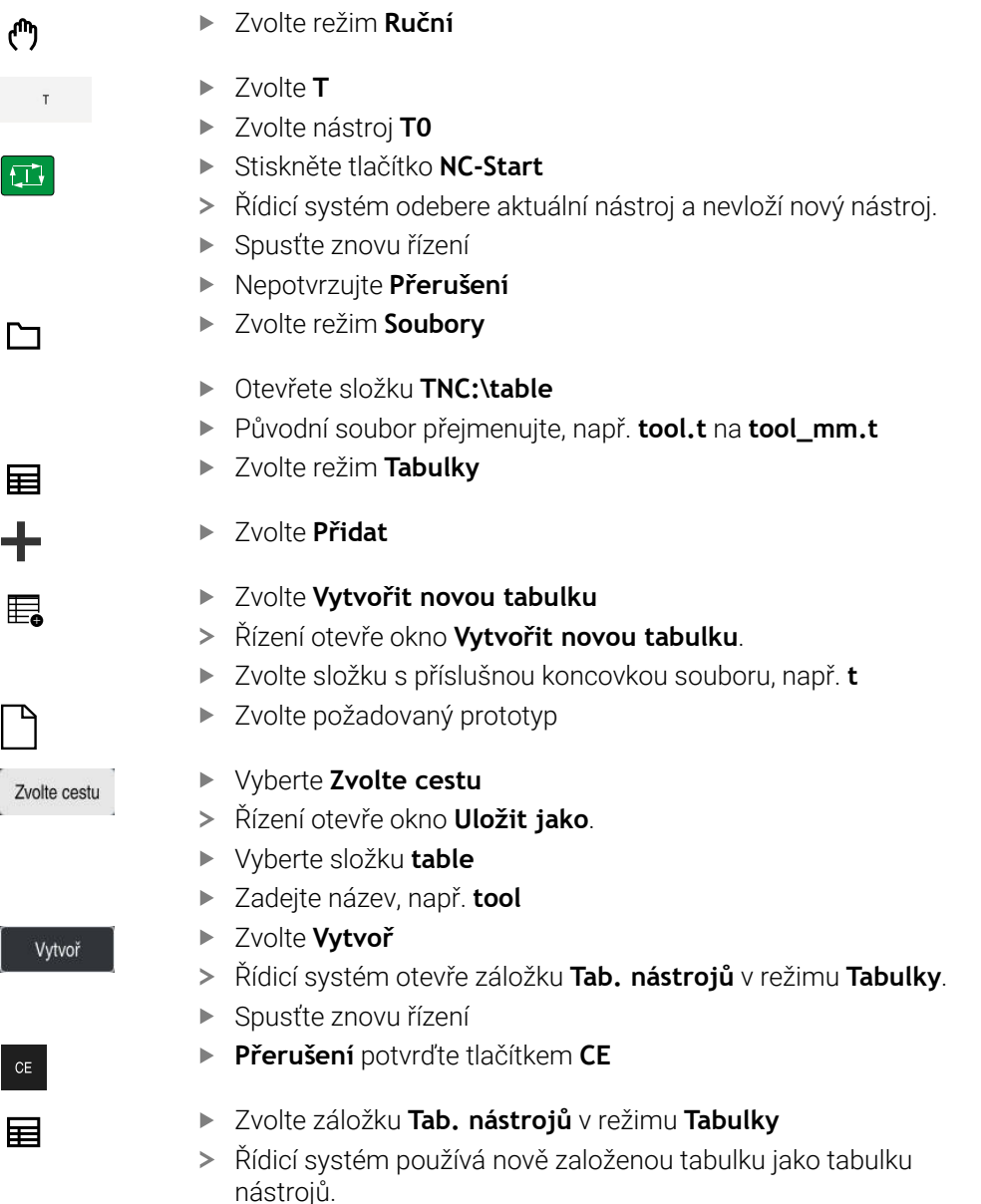

# <span id="page-431-0"></span>**19.5 Tabulka míst tool\_p.tch**

# **Použití**

Tabulka míst **tool\_p.tch** obsahuje přiřazení míst v zásobníku nástrojů. Tuto definici potřebuje řídicí systém pro záměnu nástrojů.

## **Příbuzná témata**

Vyvolání nástroje

**Další informace:** Příručka pro uživatele Programování a testování

Tabulka nástrojů **Další informace:** ["Tabulka nástrojů tool.t", Stránka 403](#page-402-0)
## **Předpoklad**

Nástroj je definovaný ve Správě nástrojů **Další informace:** ["Správa nástrojů ", Stránka 182](#page-181-0)

## **Popis funkce**

Tabulka míst má název souboru **tool\_p.tch** a musí být uložena ve složce **TNC: \table** (tabulka).

Tabulka míst **tool\_p.tch** obsahuje následující parametry:

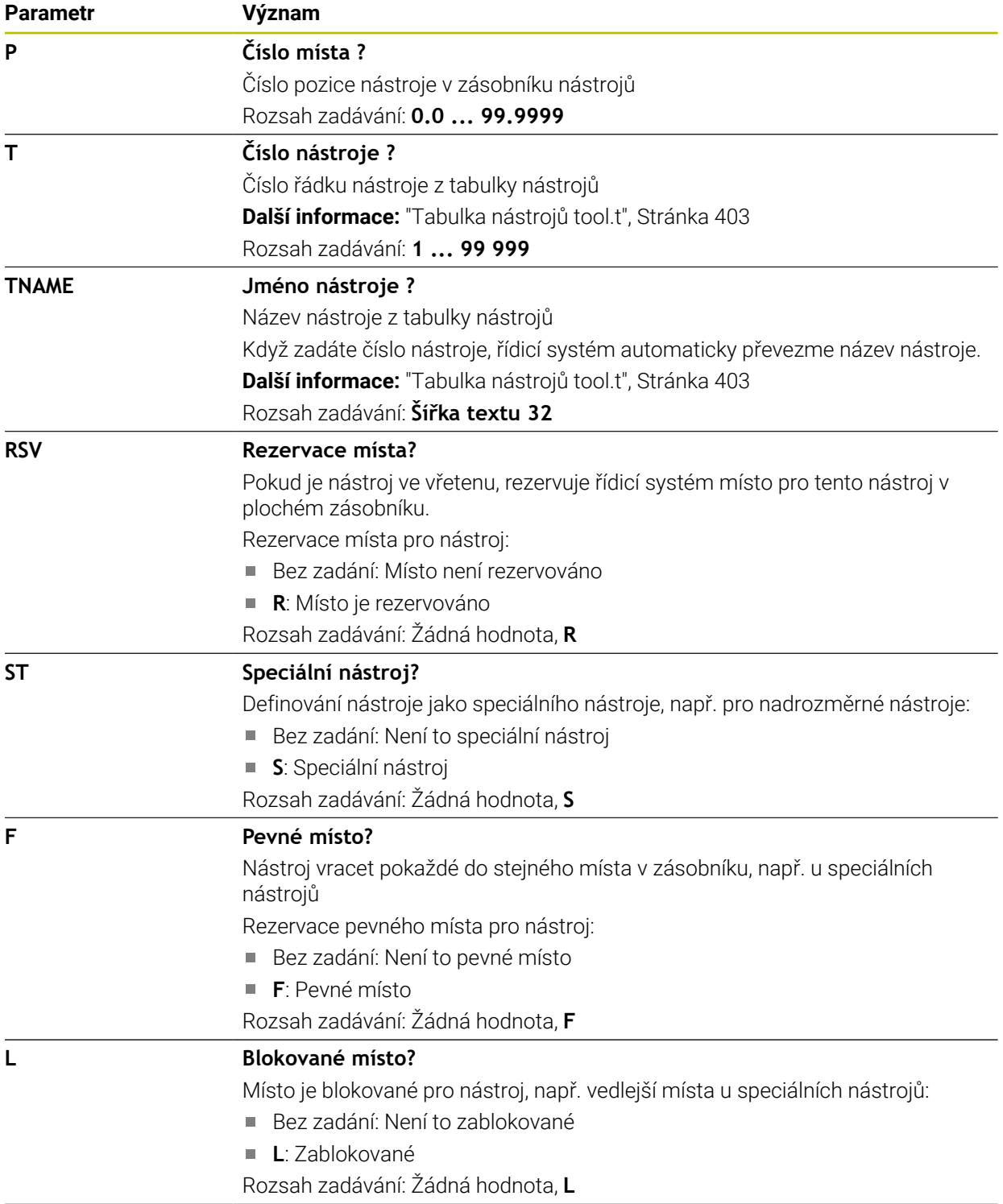

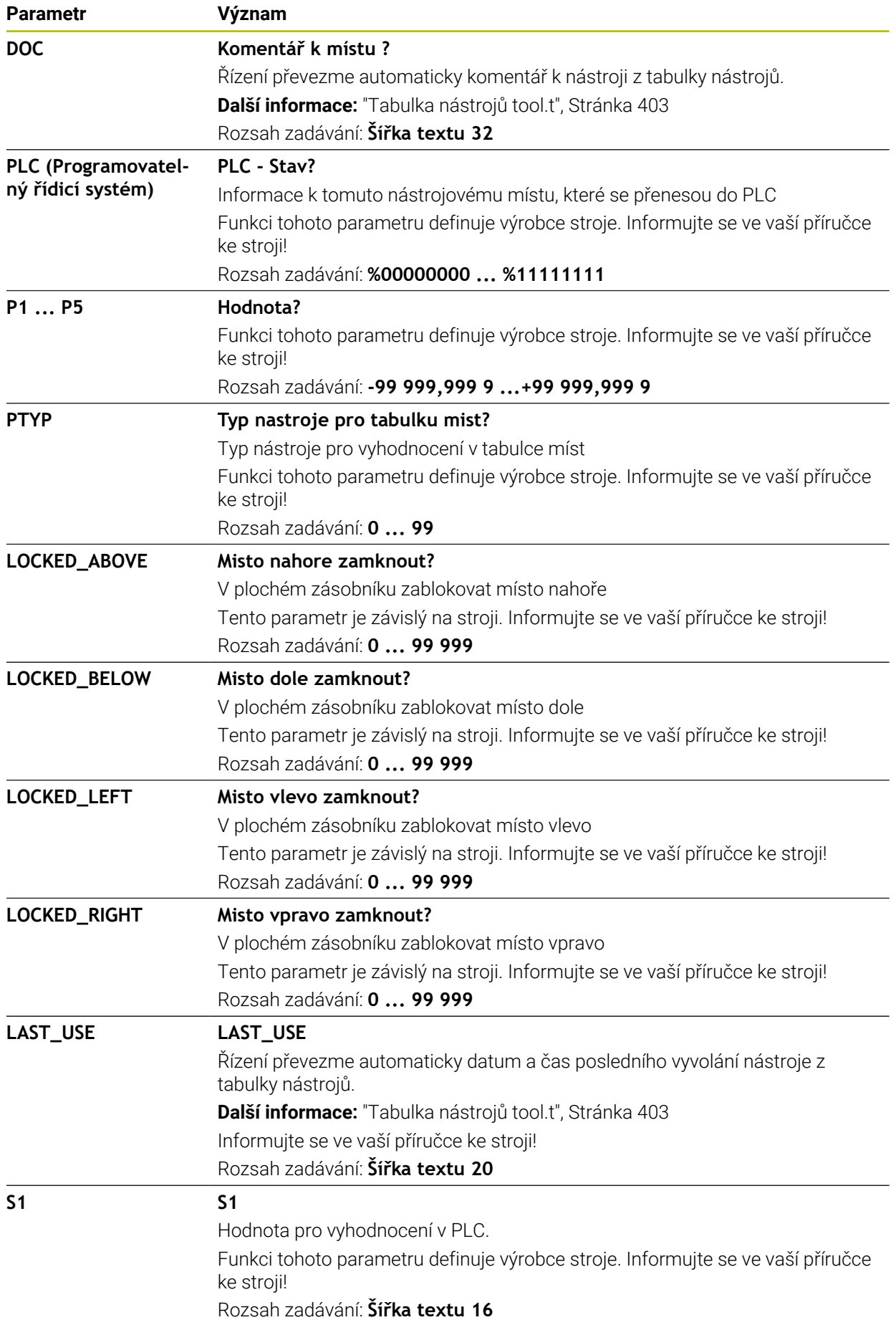

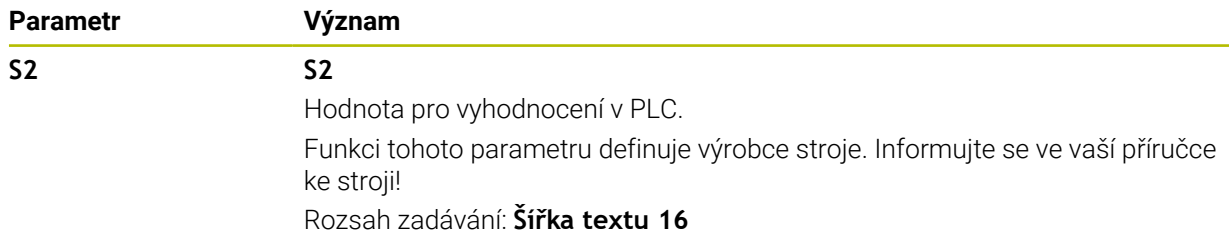

# <span id="page-434-0"></span>**19.6 Soubor použitých nástrojů**

## **Použití**

Řízení ukládá informace o nástrojích NC-programu do souboru použitých nástrojů, např. všechny potřebné nástroje a časy jejich používání. Tento soubor je vyžadován řídicím systémem pro kontrolu používaných nástrojů.

#### **Příbuzná témata**

- Jak používat kontrolu používaných nástrojů **Další informace:** ["Kontrola použitých nástrojů", Stránka 189](#page-188-0)
- Práce s tabulkou palet **Další informace:** Příručka pro uživatele Programování a testování
- Data nástrojů z tabulky nástrojů **Další informace:** ["Tabulka nástrojů tool.t", Stránka 403](#page-402-0)

## **Předpoklady**

**vytváření souboru použitých nástrojů** je povolené výrobcem stroje Strojním parametrem **createUsageFile** (č. 118701) výrobce stroje definuje, zda je povolená funkce **vytváření souboru použitých nástrojů**.

**Další informace:** ["Vytvoření souboru použitých nástrojů", Stránka 190](#page-189-0)

Nastavení **vytváření souboru použitých nástrojů** je nastaveno na **jednou** nebo **vždy**

**Další informace:** ["Nastavení kanálu", Stránka 490](#page-489-0)

## **Popis funkce**

Tabulka použitých nástrojů obsahuje následující parametry:

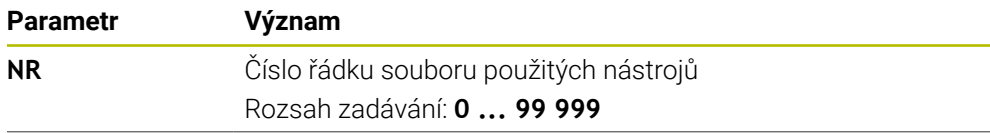

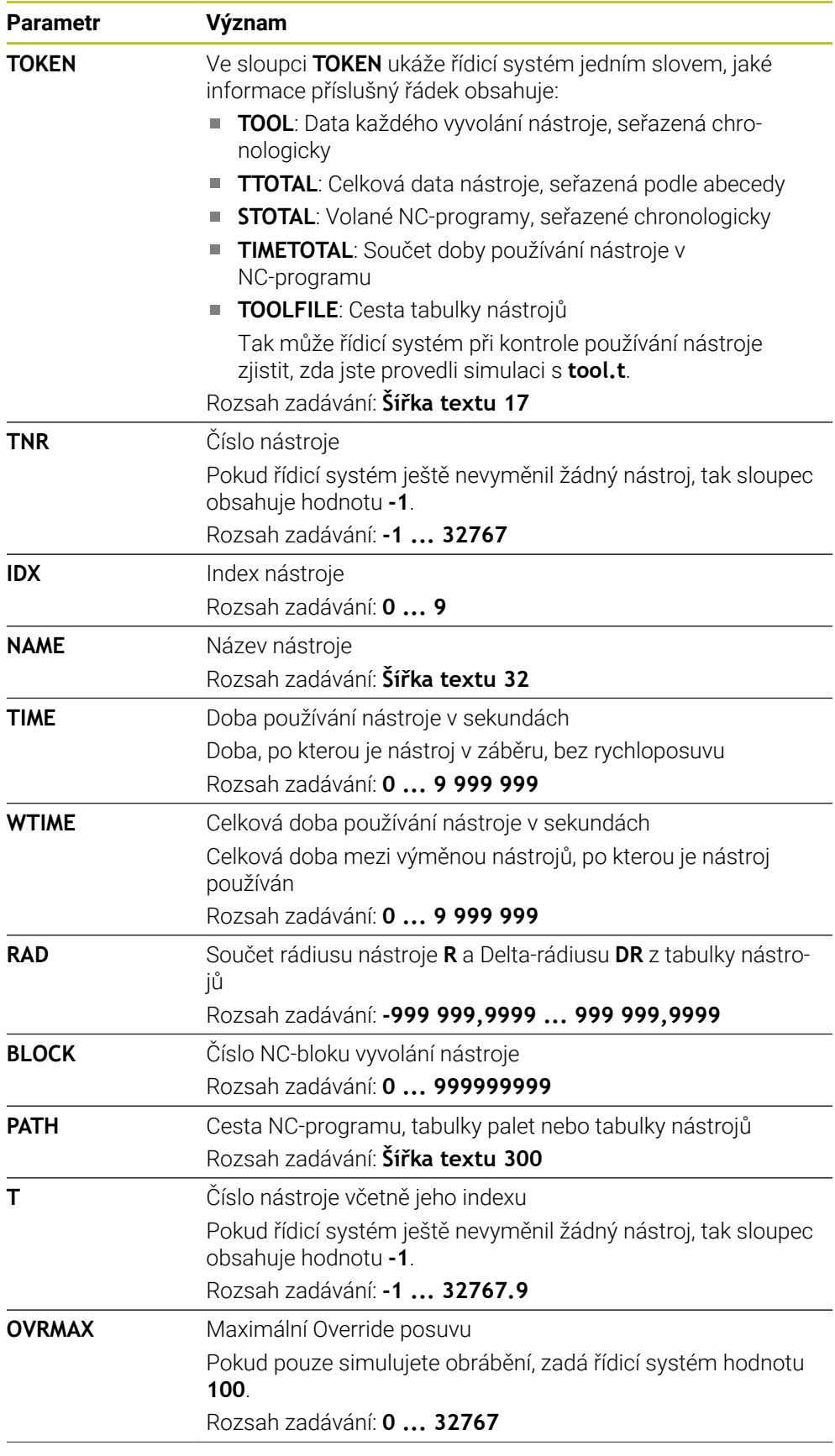

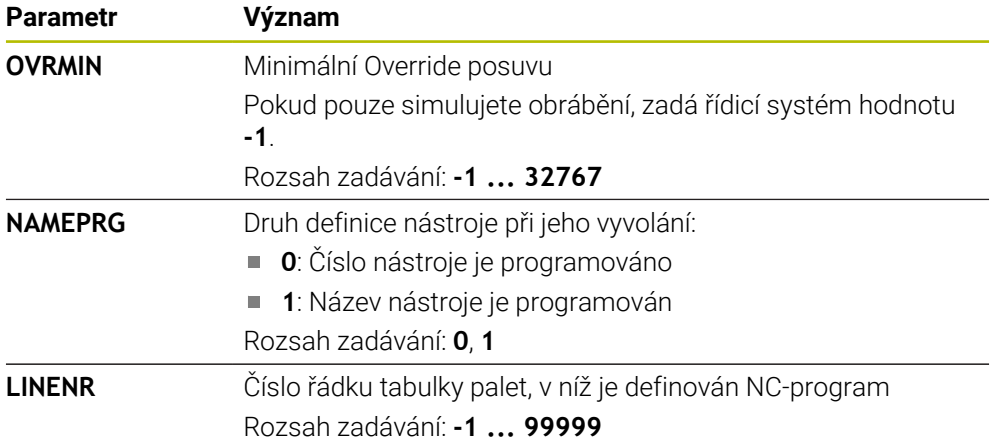

## **Poznámka**

Řídicí systém uloží soubor o použitých nástrojích jako závislý soubor s koncovkou **\*.dep**.

Výrobce stroje definuje strojním parametrem **dependenFiles** (č. 122101) zobrazování závislých souborů řídicím systémem.

# **19.7 Pořadí nasaz.T (opce #93)**

#### **Použití**

V tabulce **Pořadí nasaz.T** ukazuje řídicí systém pořadí vyvolaných nástrojů v NC-programu. Před začátkem programu můžete vidět, kdy se koná např. ruční výměna nástroje.

#### **Předpoklady**

- Volitelný software #93 Rozšířená správa nástrojů
- Vytvoření souboru použitých nástrojů

**Další informace:** ["Vytvoření souboru použitých nástrojů", Stránka 190](#page-189-0) **Další informace:** ["Soubor použitých nástrojů", Stránka 435](#page-434-0)

# **Popis funkce**

Pokud zvolíte NC-program v režimu **Běh programu**, vytvoří řídicí systém tabulku **Pořadí nasaz.T** automaticky. V aplikaci **Pořadí nasaz.T** režimu **Tabulky** ukáže řídicí systém tabulku. Řídicí systém zobrazuje chronologický seznam všech volaných nástrojů aktivního NC-programu a volaných NC-programů. Tabulku nemůžete editovat.

Tabulka **Pořadí nasaz.T** obsahuje následující parametry:

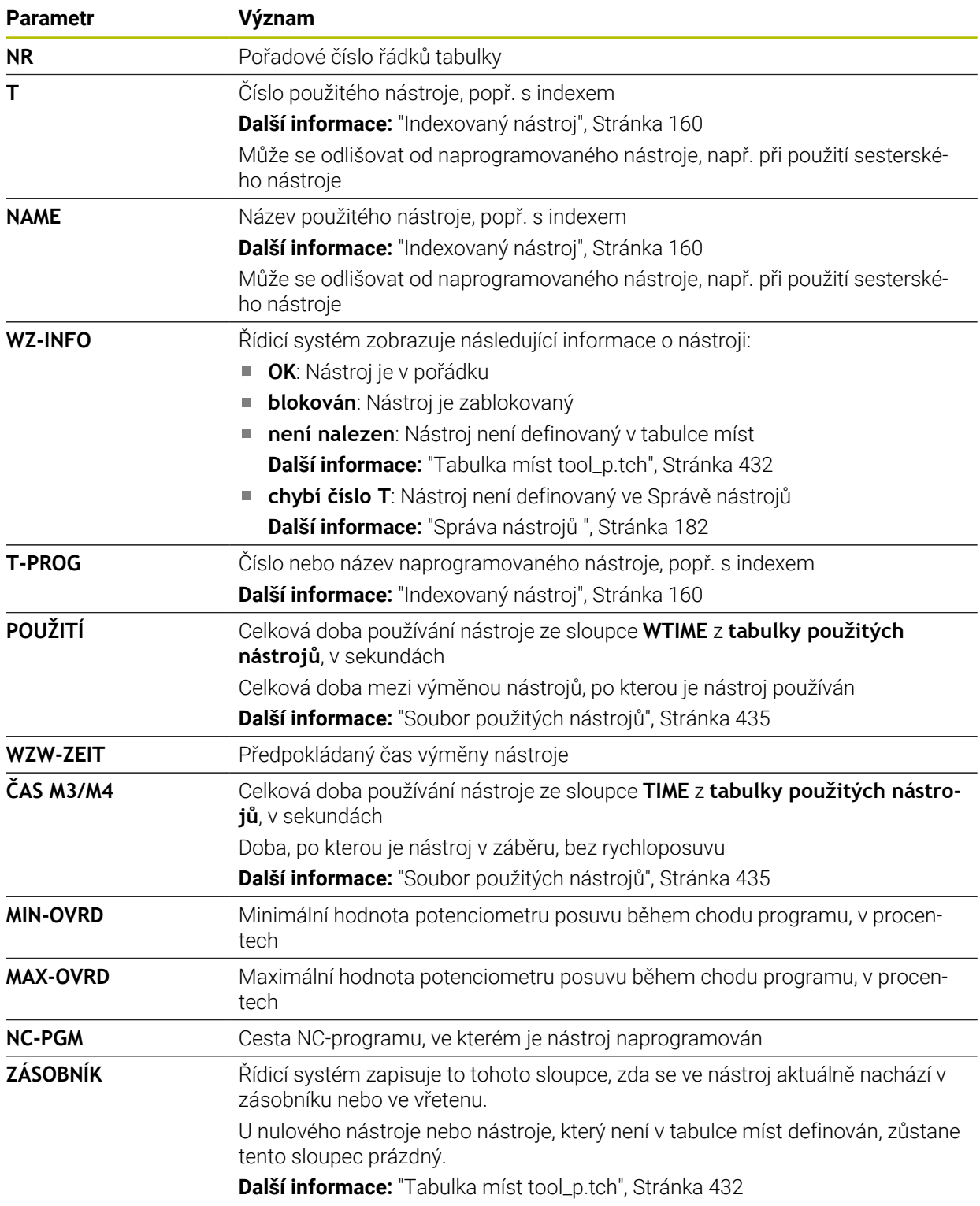

# **19.8 Seznam obsazení (opce #93)**

## **Použití**

V tabulce **Seznam obsazení** ukazuje řídicí systém informace o všech vyvolaných nástrojích v rámci NC-programu. Před začátkem programu můžete kontrolovat, zda jsou např. všechny nástroje v zásobníku.

## **Předpoklady**

- Volitelný software #93 Rozšířená správa nástrojů
- Vytvoření souboru použitých nástrojů **Další informace:** ["Vytvoření souboru použitých nástrojů", Stránka 190](#page-189-0) **Další informace:** ["Soubor použitých nástrojů", Stránka 435](#page-434-0)

## **Popis funkce**

Pokud zvolíte NC-program v režimu **Běh programu**, vytvoří řídicí systém tabulku **Seznam obsazení** automaticky. V aplikaci **Seznam obsazení** režimu **Tabulky** ukáže řídicí systém tabulku. Řídicí systém zobrazuje seznam všech volaných nástrojů aktivního NC-programu a volaných NC-programů podle čísla nástroje. Tabulku nemůžete editovat.

Tabulka **Seznam obsazení** obsahuje následující parametry:

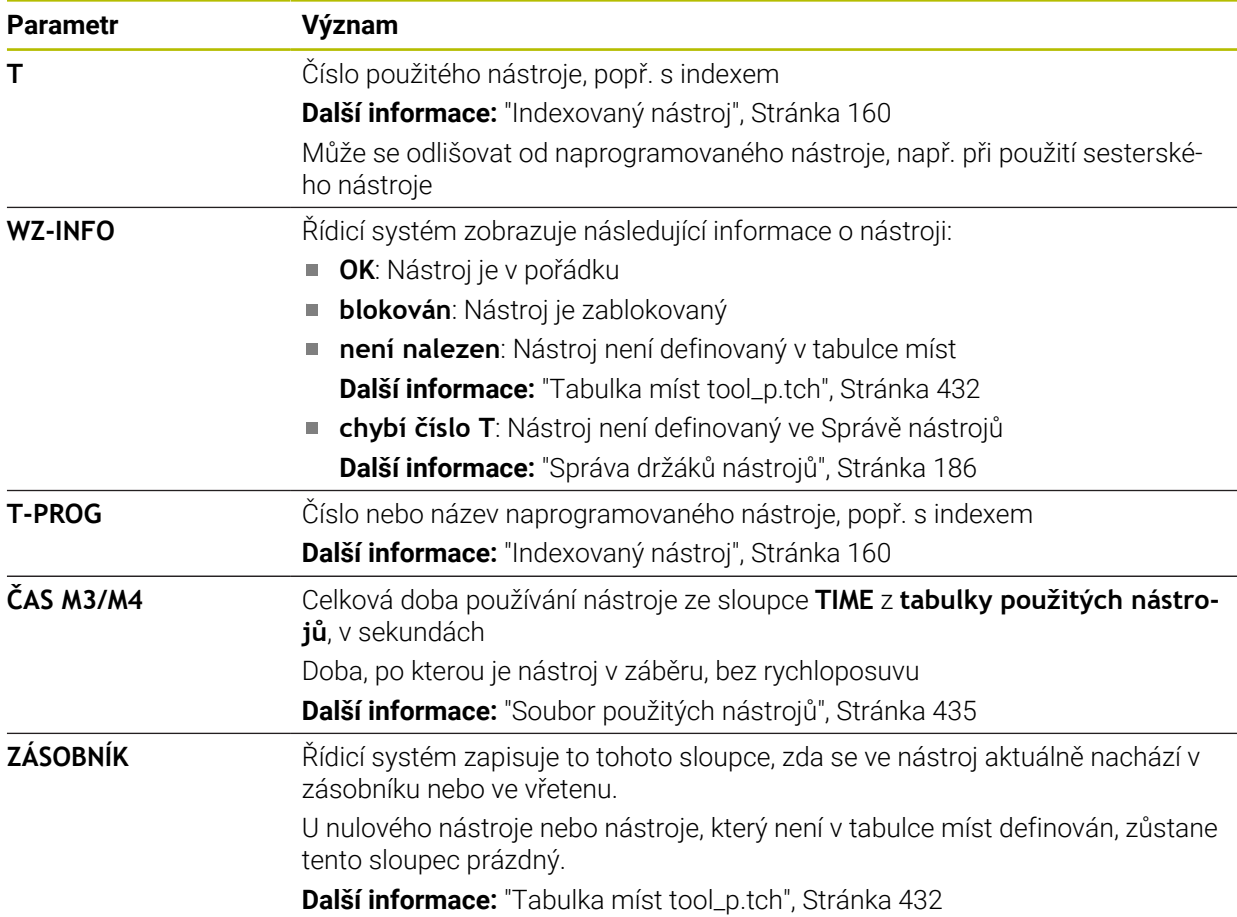

# **19.9 Tabulka vztažných bodů**

## **Použití**

Pomocí tabulky vztažných bodů **preset.pr** můžete spravovat vztažné body, např. polohu a šikmou polohu obrobku ve stroji. Aktivní řádka tabulky vztažných bodů slouží jako vztažný bod obrobku v NC-programu a jako počátek souřadnicového systému obrobku **W-CS**.

**Další informace:** ["Vztažný bod ve stroji", Stránka 152](#page-151-0)

#### **Příbuzná témata**

Nastavení a aktivování vztažných bodů **Další informace:** ["Správa vztažných bodů", Stránka 211](#page-210-0)

## **Popis funkce**

Tabulka vztažných bodů je obvykle uložena ve složce (adresáři) **TNC:\table** a má název **preset.pr** . V režimu **Tabulky** je tabulka vztažných bodů obvykle otevřená.

6

Informujte se ve vaší příručce ke stroji!

Výrobce stroje může definovat pro tabulku vztažných bodů jinou cestu. Pomocí opčního strojního parametru **basisTrans** (č. 123903) definuje výrobce stroje pro každou oblast pojezdu vlastní tabulku vztažných bodů.

# **Symboly a tlačítka tabulky vztažných bodů**

Tabulka vztažných bodů obsahuje následující symboly:

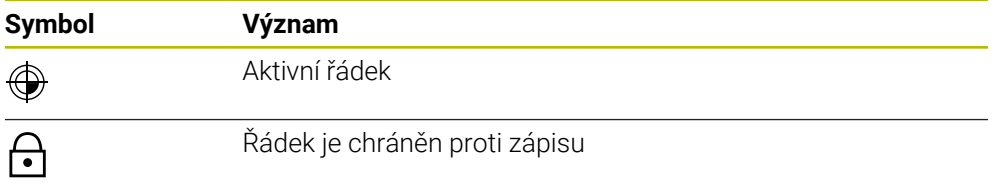

Když editujete vztažný bod, otevře řídicí systém okno s následujícími možnostmi zadání:

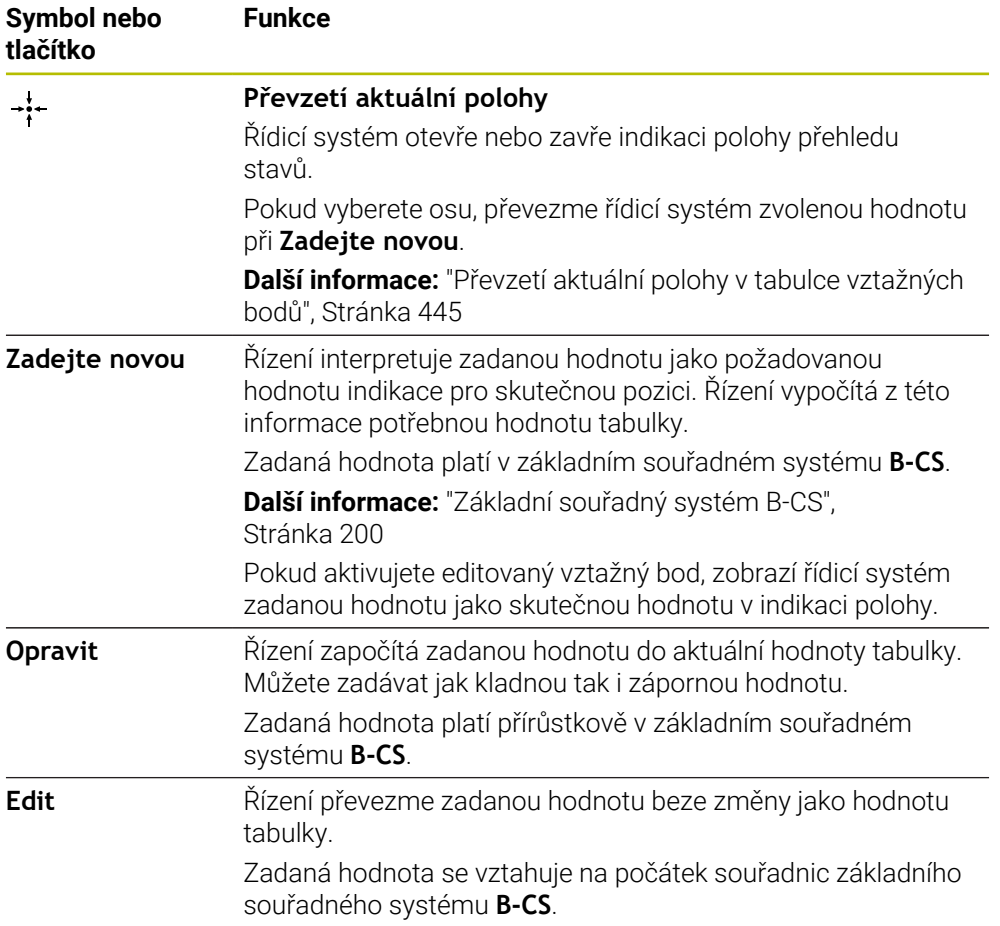

# **Parametry tabulky vztažných bodů**

Tabulka vztažných bodů obsahuje následující parametry:

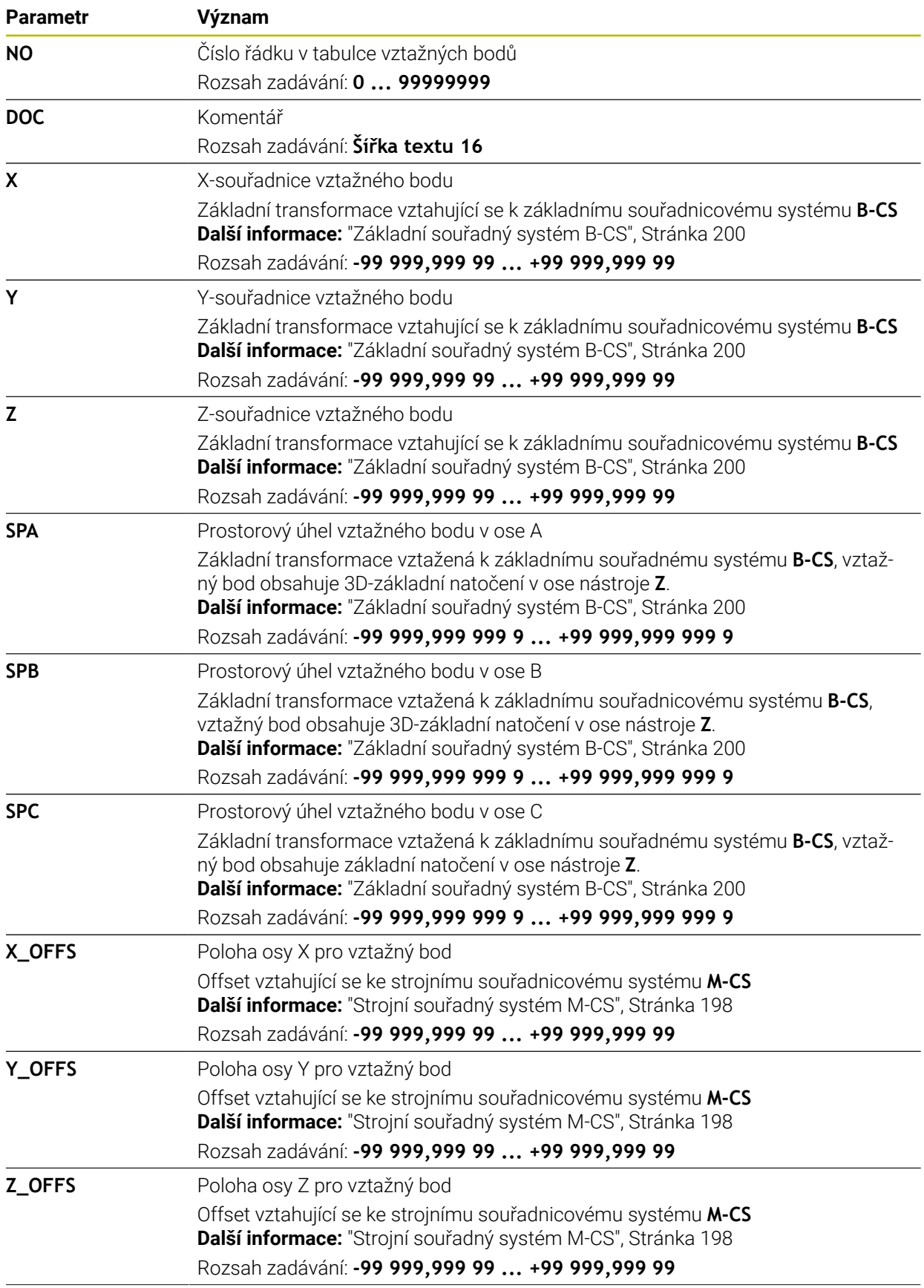

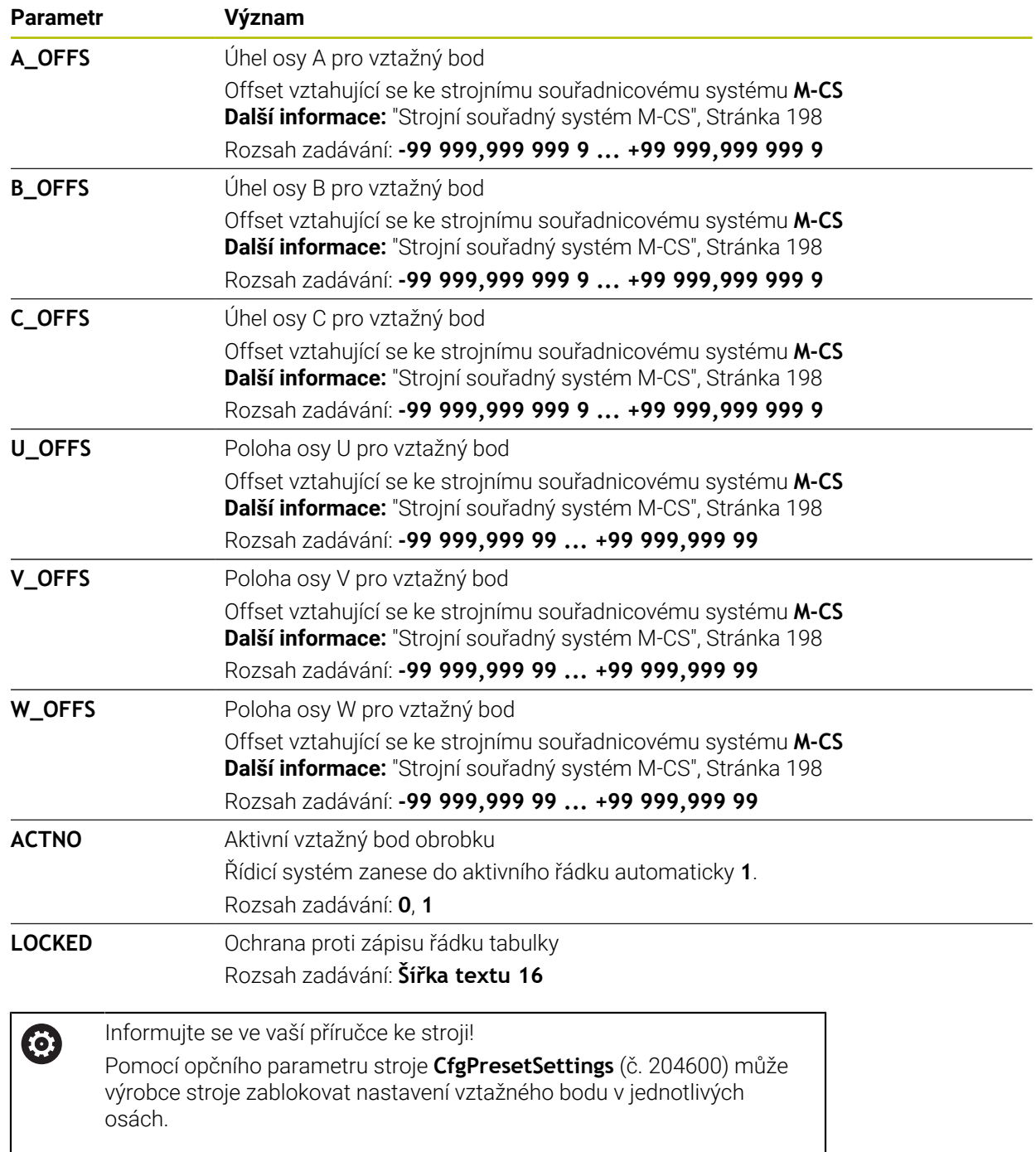

## **Základní transformace a Offset**

Řídicí systém interpretuje základní transformace **SPA,SPB** a **SPC** jako základní naklopení nebo 3D-základní naklopení v obrobkovém souřadném systému **W-CS**. Řídicí systém pojíždí hlavní osy během zpracování podle základního naklopení, aniž by obrobek změnil polohu.

**Další informace:** ["Základní naklopení a 3D-Základní naklopení", Stránka 213](#page-212-0)

Řízení interpretuje všechny Offsety v osách, jako posuny ve strojním souřadném systému **M-CS**. Účinek Offsetů závisí na kinematice stroje.

**Další informace:** ["Strojní souřadný systém M-CS", Stránka 198](#page-197-0)

 $\mathbf i$ 

HEIDENHAIN doporučuje používat 3D-základní naklopení, protože tato možnost je univerzálně použitelná.

## **Příklad použití**

Se snímací funkcí **Rotace (ROT)** určíte šikmou polohu obrobku. Výsledek můžete převzít jako základní transformaci nebo jako Offset do tabulky vztažných bodů. **Další informace:** ["Určení a kompenzace natočení obrobku", Stránka 341](#page-340-0)

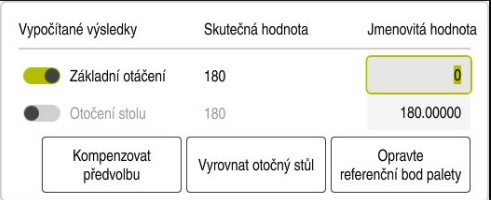

Výsledky snímací funkce **Rotace (ROT)**

Pokud aktivujete přepínač **Základní otáčení**, interpretuje řídicí systém šikmou polohu jako základní transformaci. Tlačítkem **Kompenzovat předvolbu** uloží řídicí systém výsledek do sloupců **SPA**, **SPB** a **SPC** tabulky vztažných bodů. Tlačítko **Vyrovnat otočný stůl** nemá v tomto případě žádnou funkci.

Pokud aktivujete přepínač **Otočení stolu**, interpretuje řídicí systém šikmou polohu jako Offset. Tlačítkem **Kompenzovat předvolbu** uloží řídicí systém výsledek do sloupců **A\_OFFS**, **B\_OFFS** a **C\_OFFS** tabulky vztažných bodů. Tlačítkem **Vyrovnat otočný stůl** můžete pojíždět s rotačními osami na polohu Offsetu.

## **Ochrana proti zápisu řádků tabulky**

Pomocí tlačítka **Zablok. záznam** můžete chránit libovolné řádky v tabulce vztažných bodů před přepsáním. Řídicí systém zadá hodnotu **L** do sloupce **LOCKED**.

**Další informace:** ["Chránit řádek tabulky bez hesla", Stránka 445](#page-444-1)

Alternativně můžete řádek chránit heslem. Řídicí systém zadá hodnotu **###** do sloupce **LOCKED**.

**Další informace:** ["Chránit řádek tabulky s heslem", Stránka 446](#page-445-0) Řídicí systém zobrazuje před řádky s ochranou proti zápisu symbol.

 $\mathbf{i}$ 

Když řídicí systém ukazuje ve sloupci **LOCKED** hodnotu **OEM**, je tento sloupec uzamčen výrobcem stroje.

## *UPOZORNĚNÍ*

#### **Pozor, může dojít ke ztrátě dat!**

Řádky chráněné heslem lze odemknout pouze vybraným heslem. Zapomenutá hesla nelze obnovit. Chráněné řádky tak zůstanou trvale blokovány.

- Doporučuje se chránit řádky tabulky bez hesla
- ▶ Poznamenat si hesla

## <span id="page-444-0"></span>**19.9.1 Převzetí aktuální polohy v tabulce vztažných bodů**

Skutečnou polohu osy převezmete do tabulky vztažných bodů následovně:

- Edit  $\bullet$  .
- Aktivujte přepínač **Edit**
	- Poklepejte nebo dvakrát klikněte na řádek tabulky, který chcete změnit, např. ve sloupci **X**
	- Řídicí systém otevře okno s možnostmi zadávání.
	- Zvolte **Převzetí aktuální polohy**
	- Řídicí systém otevře indikaci polohy přehledu stavů.
	- Zvolte požadovanou hodnotu
	- Řídicí systém převezme hodnotu do okna a aktivuje tlačítko **Zadejte novou.**

#### Zvolte **OK**

- Řídicí systém vypočítá potřebnou hodnotu tabulky a zapíše hodnotu do tabulky.
- Případně zavřete indikaci polohy přehledu stavů

## <span id="page-444-1"></span>**19.9.2 Aktivovat ochranu proti zápisu**

#### **Chránit řádek tabulky bez hesla**

Řádek tabulky chráníte bez hesla následovně:

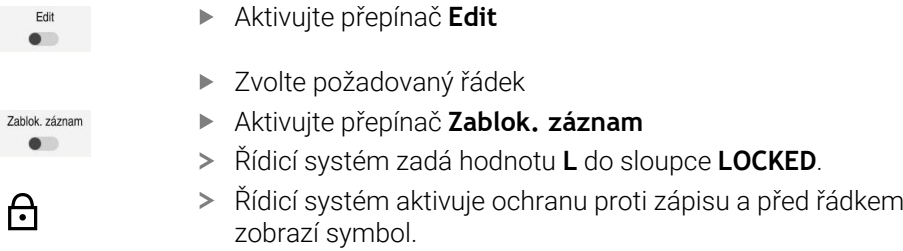

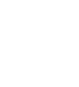

OK

 $\div$ 

#### <span id="page-445-0"></span>**Chránit řádek tabulky s heslem**

## *UPOZORNĚNÍ*

#### **Pozor, může dojít ke ztrátě dat!**

Řádky chráněné heslem lze odemknout pouze vybraným heslem. Zapomenutá hesla nelze obnovit. Chráněné řádky tak zůstanou trvale blokovány.

- Doporučuje se chránit řádky tabulky bez hesla
- ▶ Poznamenat si hesla

Řádek tabulky chráníte s heslem následovně:

- Aktivujte přepínač **Edit**
	- Dvakrát ťukněte nebo klikněte na sloupec **LOCKED** požadovaného řádku
	- ▶ Zadejte heslo
	- ▶ Potvrďte zadání
	- Řídicí systém zadá hodnotu **###** do sloupce **LOCKED**.
	- Řídicí systém aktivuje ochranu proti zápisu a před řádkem zobrazí symbol.

## **19.9.3 Odstranění ochrany proti zápisu**

#### **Odblokování řádku tabulky bez hesla**

Řádek tabulky, který je chráněn bez hesla, odemknete následujícím způsobem:

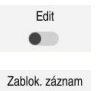

Edit  $\bullet$ 

A

- Aktivujte přepínač **Edit**
- $\overline{\phantom{a}}$
- Deaktivování přepínače **Zablok. záznam**
	- Řídicí systém odstraní hodnotu **L** ze sloupce **LOCKED**.
	- Řídicí systém deaktivuje ochranu proti zápisu a odstraní symbol před řádkem.

#### **Odblokování řádku tabulky s heslem**

## *UPOZORNĚNÍ*

#### **Pozor, může dojít ke ztrátě dat!**

Řádky chráněné heslem lze odemknout pouze vybraným heslem. Zapomenutá hesla nelze obnovit. Chráněné řádky tak zůstanou trvale blokovány.

- Doporučuje se chránit řádky tabulky bez hesla
- ▶ Poznamenat si hesla

Řádek tabulky, který je chráněn heslem, odemknete následujícím způsobem:

Edit  $\bullet$ 

- Aktivujte přepínač **Edit**
	- Dvakrát ťukněte nebo klikněte na sloupec **LOCKED** požadovaného řádku
	- Smažte **###**
	- ▶ Zadeite heslo
	- ▶ Potvrďte zadání
	- Řídicí systém deaktivuje ochranu proti zápisu a odstraní symbol před řádkem.

## **19.9.4 Založení tabulky nástrojů v palcích (Inch)**

Pokud ve strojním parametru **unitOfMeasure** (č. 101101) definujete měrnou jednotku palec (inch), tak měrná jednotka tabulky vztažných bodů se automaticky nezmění.

Tabulku vztažných bodů založíte v palcích následovně:

- M
- Zvolte režim **Soubory**
- Otevřete složku **TNC:\table**
	- Soubor **preset.pr** přejmenujte např. na **preset\_mm.pr**
- Zvolte režim **Tabulky**

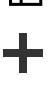

罠

畐

- Zvolte **Přidat**
- Zvolte **Vytvořit novou tabulku**
- Řízení otevře okno **Vytvořit novou tabulku**.
- Vyberte složku **pr**
- ► Zvolte požadovaný prototyp

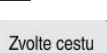

- Vyberte **Zvolte cestu**
- Řízení otevře okno **Uložit jako**.
- Vyberte složku **table**
- Zadejte název **preset.pr**.

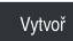

畐

- Řídicí systém otevře záložku **Předvolby** v režimu **Tabulky**.
- Spusťte znovu řízení

Zvolte **Vytvoř**

- Zvolte záložku **Předvolby** v režimu **Tabulky**
- Řídicí systém použije nově založenou tabulku jako tabulku vztažných bodů.

## **Upozornění**

# *UPOZORNĚNÍ*

#### **Pozor, nebezpečí značných věcných škod!**

Políčka definovaná v tabulce vztažných bodů se chovají jinak políčka než s hodnotou **0**: Políčka s **0** přepíšou při aktivaci předchozí hodnotu, v nedefinovaných políčkách zůstane předchozí hodnota zachována.

- Před aktivací vztažného bodu zkontrolujte zda jsou ve všech sloupcích zapsané hodnoty
- K optimalizaci velikosti souborů a rychlosti zpracování udržuite tabulku vztažných bodů co nejmenší.
- Nové řádky můžete připojovat pouze na konec tabulky vztažných bodů.
- Když editujete hodnotu ve sloupci **DOC**, musíte vztažný bod znovu aktivovat. Až poté řídicí systém převezme novou hodnotu.

**Další informace:** ["Aktivace vztažných bodů", Stránka 212](#page-211-0)

V závislosti na stroji může mít řídicí systém další tabulky vztažných bodů pro palety. Pokud je vztažný bod palety aktivní, vztahují se vztažné body v tabulce vztažných bodů na tento vztažný bod palety.

**Další informace:** Příručka pro uživatele Programování a testování

#### **Upozornění ve spojení se strojními parametry**

- Pomocí opčního parametru stroje **initial** (č. 105603) definuje výrobce stroje výchozí hodnotu pro každý sloupec nového řádku.
- Pokud se měrová jednotka tabulky vztažných bodů neshoduje s měrovou jednotkou, definovanou v parametru stroje **unitOfMeasure** (č. 101101), zobrazí řídicí systém zprávu v dialogovém panelu v režimu **Tabulky** .
- Pomocí volitelného strojního parametru **presetToAlingAxes** (č. 300203) definuje výrobce stroje pro jednotlivé osy, jak řídicí systém interpretuje Offsety v následujících NC-funkcích:
	- **FUNCTION PARAXCOMP**
	- **FUNCTION POLARKIN** (opce #8)
	- **FUNCTION TCPM** nebo **M128** (opce #9)
	- **FACING HEAD POS** (opce #50) **Další informace:** Příručka pro uživatele Programování a testování

# **19.10 Tabulky pro AFC (opce #45)**

## <span id="page-447-0"></span>**19.10.1 AFC-Základní nastavení AFC.tab**

#### **Použití**

V tabulce **AFC.tab** definujete nastavení regulace, pomocí které řídicí systém provádí řízení posuvu. Tabulka musí být uložena v adresáři **TNC:\table**.

#### **Příbuzná témata**

**Programování AFC** 

**Další informace:** ["Adaptivní regulace posuvu AFC \(opce #45\)", Stránka 250](#page-249-0)

## **Předpoklad**

Volitelný software #45 Adaptivní regulace posuvu AFC

# **Popis funkce**

Data v této tabulce představují výchozí hodnoty, které se zkopírují během zkušebního řezu do souboru, souvisejícího s příslušným NC-programem. Hodnoty slouží jako základ regulace.

**Další informace:** ["Popis funkce", Stránka 452](#page-451-0)

Použijete-li sloupec **AFC-LOAD** tabulky nástrojů k zadání referenčního výkonu regulace, závislého na nástroji, vytvoří řízení soubor přidružený k příslušnému NC-programu bez zkušebního řezu. Vytvoření souboru se koná krátce před regulováním.

#### **Parametry**

A

Tabulka **AFC.tab** obsahuje následující parametry:

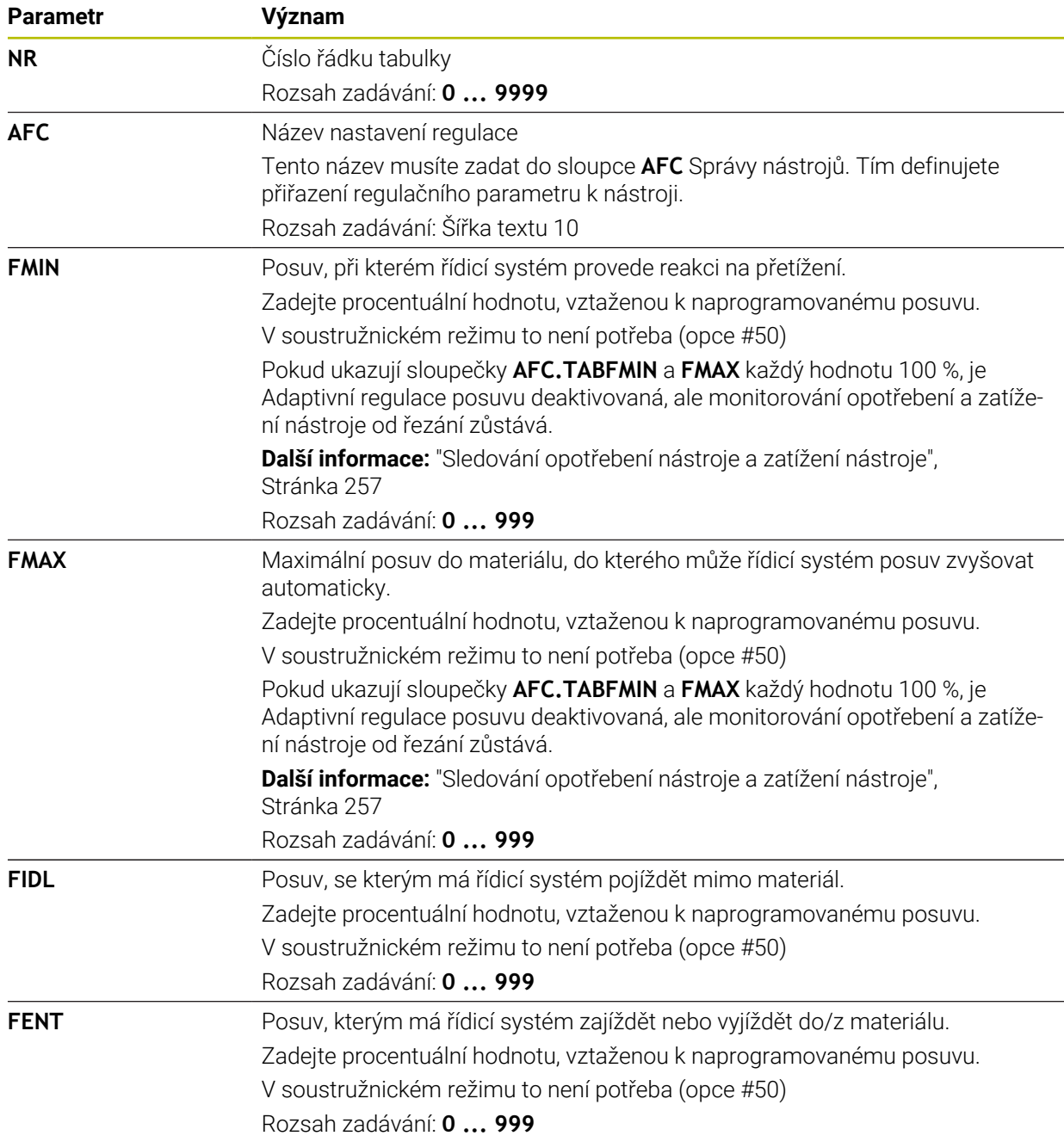

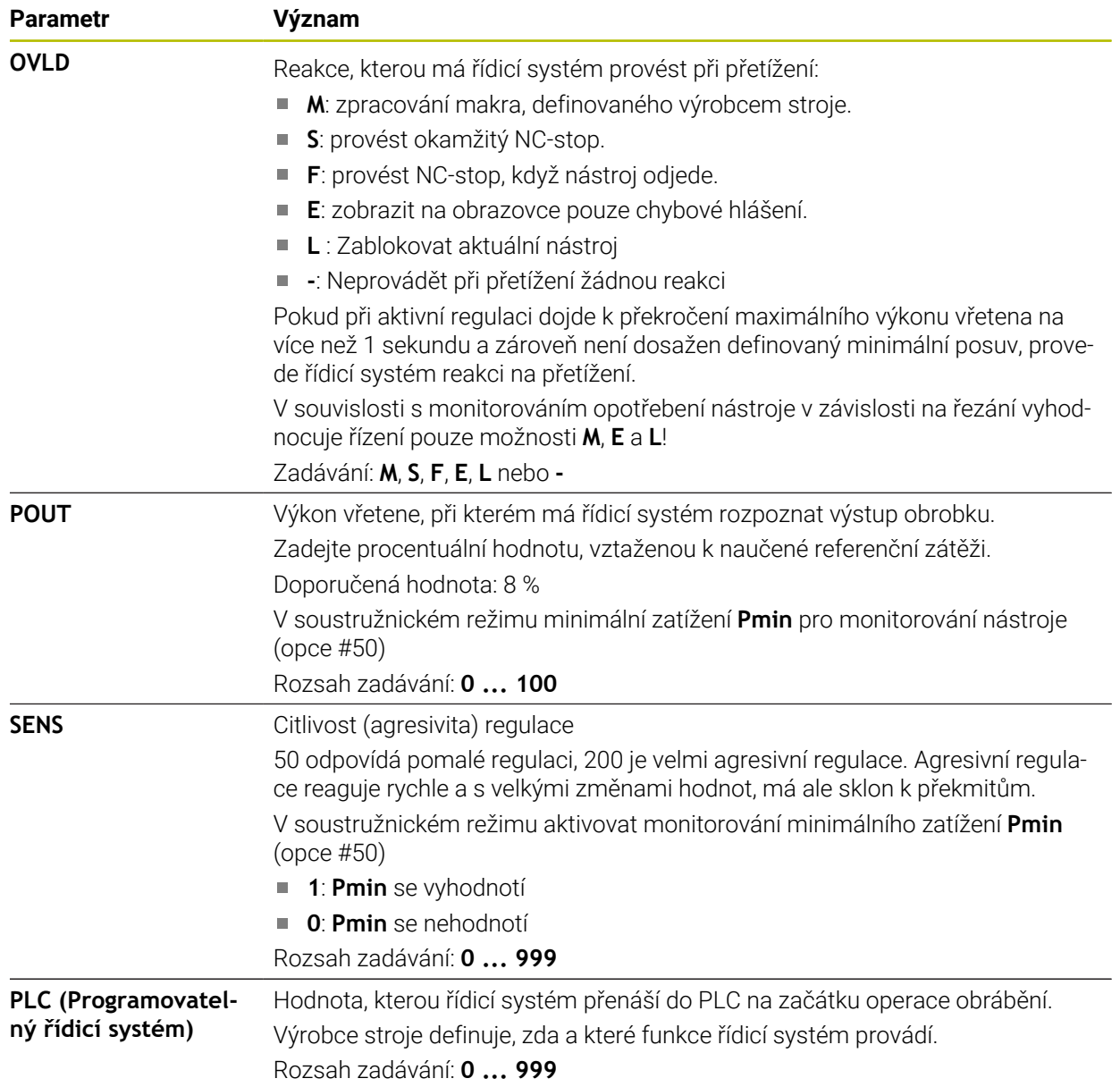

## **Vytvoření tabulky AFC.tab**

Tabulku musíte vytvořit pouze když chybí tabulka ve složce **table** (tabulky).

Tabulku **AFC.tab** vytvoříte následujícím způsobem:

- 畐
- Zvolte režim **Tabulky**
- ╅
- Zvolte **Přidat**
- Řídicí systém otevře pracovní prostory **Rychlý výběr** a **Otevřít soubor**.
- 罠
- Zvolte **Vytvořit novou tabulku**
- Řízení otevře okno **Vytvořit novou tabulku**.
- Vyberte složku **tab**
- Zvolte cestu
- Vyberte **Zvolte cestu**
- Řízení otevře okno **Uložit jako**.

▶ Zvolte požadovaný prototyp

- Vyberte složku **table**
- ▶ Zadejte požadovaný název
- Zvolte **Vytvoř**
- Řízení otevře tabulku.

## **Upozornění**

Vytvoř

- Pokud není v adresáři **TNC:\table** k dispozici žádná tabulka AFC.TAB, tak řídicí systém použije interní, napevno definované nastavení regulace pro zkušební řez. Případně při předvoleném regulačním referenčním výkonu, závislém na nástroji, řídicí systém reguluje referenční výkon okamžitě. HEIDENHAIN doporučuje pro bezpečný a definovaný proces používat tabulky AFC.TAB.
- Názvy tabulek a sloupců musí začínat písmenem a nesmí obsahovat žádné výpočetní znaky, například **+**. Tyto znaky mohou způsobit při načítání nebo čtení dat problémy kvůli SQL-příkazům.

**Další informace:** Příručka pro uživatele Programování a testování

## **19.10.2 Soubor nastavení AFC.DEP pro zkušební řezy**

## **Použití**

Při zkušebním řezu kopíruje řídicí systém nejdříve pro každý úsek obrábění základní nastavení, definovaná v tabulce AFC.TAB, do souboru **<název>.H.AFC.DEP**. **<název>** přitom odpovídá názvu NC-programu, pro který zkušební řez provádíte. Navíc řídicí systém zjistí během zkušebního řezu maximální výkon vřetena a tuto hodnotu také uloží do tabulky.

#### **Příbuzná témata**

Základní nastavení AFC v tabulce **AFC.tab**

**Další informace:** ["AFC-Základní nastavení AFC.tab", Stránka 448](#page-447-0)

■ Seřízení a používáni AFC

**Další informace:** ["Adaptivní regulace posuvu AFC \(opce #45\)", Stránka 250](#page-249-0)

## **Předpoklad**

■ Volitelný software #45 Adaptivní regulace posuvu AFC

## <span id="page-451-0"></span>**Popis funkce**

Každý řádek souboru <název>.H.AFC.DEP odpovídá jednomu úseku obrábění, který spustíte pomocí **FUNCTION AFC CUT BEGIN** a s **FUNCTION AFC CUT END** ho ukončíte. Všechna data v souboru **<název>.H.AFC.DEP** můžete editovat, pokud si přejete ještě provést optimalizaci. Pokud jste provedli optimalizaci srovnáním s hodnotami, jež jsou zanesené v tabulce AFC.TAB, zapíše řídicí systém **\*** před nastavení regulace do sloupce AFC.

**Další informace:** ["AFC-Základní nastavení AFC.tab", Stránka 448](#page-447-0)

Soubor **AFC.DEP** obsahuje navíc k obsahu z tabulky **AFC.tab** následující informace:

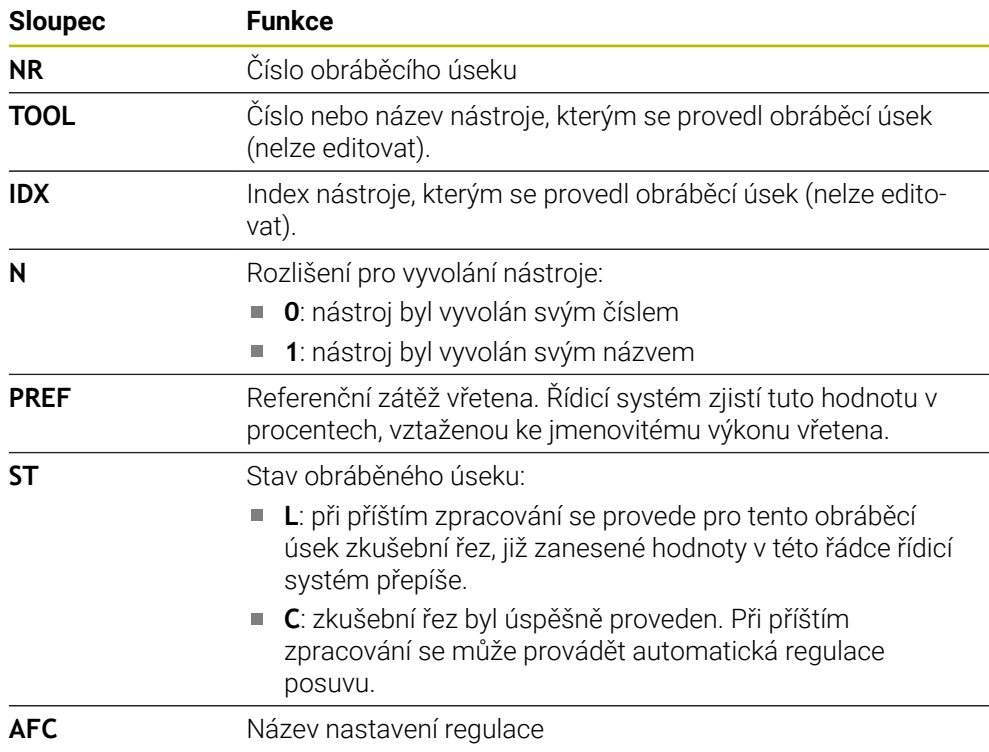

## **Upozornění**

■ Uvědomte si, že soubor **<název>.H.AFC.DEP** je zablokován pro editaci, pokud zpracováváte NC-program **<název>.H**.

Řídicí systém zruší zablokování editace až tehdy, když se zpracovává některá z těchto funkcí:

- **M2**
- **M30**
- **END PGM**
- Výrobce stroje definuje strojním parametrem **dependentFiles**(č. 122101), zda řídicí systém zobrazuje závislé soubory ve Správě souborů.

#### **19.10.3 Soubor protokolu AFC2.DEP**

#### **Použití**

Během zkušebního řezu ukládá řídicí systém pro každý úsek obrábění různé informace do souboru **<název>.H.AFC2.DEP**. **<název>** přitom odpovídá názvu NC-programu, pro který zkušební řez provádíte. Během regulace řídicí systém data aktualizuje a provádí různá vyhodnocování.

#### **Příbuzná témata**

Seřízení a používáni AFC **Další informace:** ["Adaptivní regulace posuvu AFC \(opce #45\)", Stránka 250](#page-249-0)

#### **Předpoklad**

Volitelný software #45 Adaptivní regulace posuvu AFC

#### **Popis funkce**

Soubor **AFC2.DEP** obsahuje tyto informace:

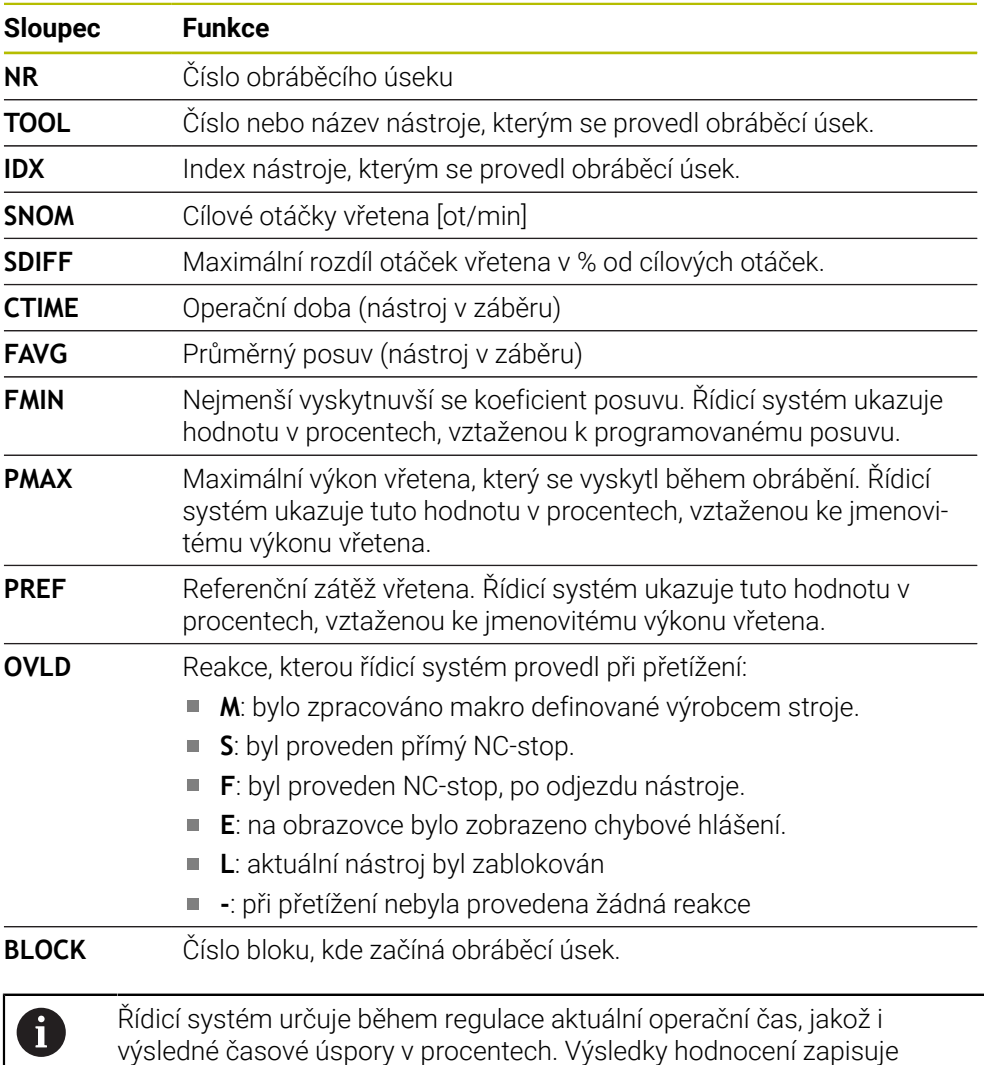

# **Poznámka**

■ Výrobce stroje definuje strojním parametrem **dependentFiles**(č. 122101), zda řídicí systém zobrazuje závislé soubory ve Správě souborů.

řízení mezi hesla **total** a **saved** (uloženy) do posledního řádku souboru protokolu. Při pozitivní časové bilanci je procento rovněž kladné.

## **19.10.4 Editace tabulek pro AFC**

Tabulky pro AFC můžete otevřít za chodu programu a v případě potřeby je upravit. Řídicí systém nabízí pouze tabulky pro aktivní NC-program.

Tabulku pro AFC otevřete takto:

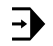

Nastavení AFC

## Zvolte **Nastavení AFC**

Zvolte režim **Běh programu**

- Řízení otevře menu s volbami. Řídicí systém zobrazí všechny existující tabulky pro tento NC-program.
- Zvolte soubor, například **AFC.TAB**
- Řídicí systém otevře soubor v režimu **Tabulky**.

<span id="page-454-0"></span>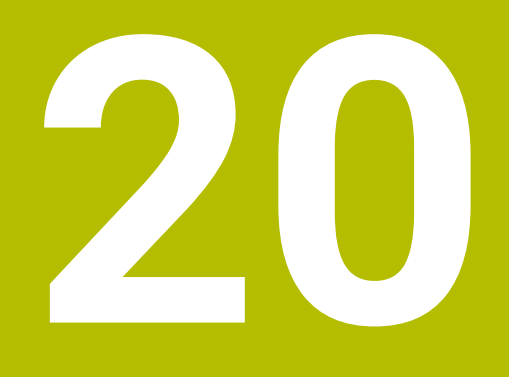

**Elektronické ruční kolečko**

# **20.1 Základy**

## **Použití**

Pokud najíždíte polohu ve strojním prostoru při otevřených dveřích stroje, nebo přisouváte o malou hodnotu, můžete použít elektronické ruční kolečko. S elektronickým ručním kolečkem můžete pojíždět v osách a provádět některé funkce řídicího systému.

#### **Příbuzná témata**

- Krokové polohování
- **Další informace:** ["Polohování os v přírůstcích", Stránka 147](#page-146-0)
- Proložení ručního kolečka s GPS (opce #44) **Další informace:** ["Funkce Připoloh.ručním kol.", Stránka 266](#page-265-0)
- Proložení ručního kolečka s **M118 Další informace:** Příručka pro uživatele Programování a testování
- Virtuální osa nástroje **VT Další informace:** Příručka pro uživatele Programování a testování
- Funkce dotykové sondy v režimu **Ruční Další informace:** ["Funkce dotykové sondy v režimu Ruční", Stránka 329](#page-328-0)

## **Předpoklad**

- Elektronické ruční kolečko, např. HR 550FS Řídicí systém podporuje tato elektronická ruční kolečka:
	- HR 410: Ruční kolečko bez displeje, připojené kabelem
	- HR 420: Ruční kolečko s displejem, připojené kabelem
	- HR 510: Ruční kolečko bez displeje, připojené kabelem
	- HR 520: Ruční kolečko s displejem, připojené kabelem
	- HR 550FS: Ruční kolečko s displejem, bezdrátový přenos dat

# **Popis funkce**

Elektronická ruční kolečka můžete používat v režimech **Ruční** a **Běh programu**.

Přenosná ruční kolečka HR 520 a HR 550FS jsou vybavená displejem, na kterém řídicí systém ukazuje různé informace. Pomocí softtlačítek ručního kolečka můžete provádět seřizovací funkce, například nastavovat vztažné body nebo zadávat přídavné funkce.

Pokud jste aktivovali ruční kolečko aktivačním tlačítkem ručního kolečka nebo přepínačem **Ruční kolečko**, tak můžete řídicí systém nadále ovládat pouze s ručním kolečkem. Pokud v tomto stavu stisknete osová tlačítka, ukáže řídicí systém hlášení **Ovládací jednotka MB0 je zablokovaná**.

Je-li připojeno k řízení více ručních koleček, tak můžete ruční kolečko aktivovat a deaktivovat pouze aktivačním tlačítkem na daném ručním kolečku. Než můžete zvolit jiné ruční kolečko, musíte aktivní ruční kolečko deaktivovat.

#### **Funkce v režimu Běh programu**

Následující funkce můžete provádět v režimu **Běh programu**:

- Klávesa **NC-start** (tlačítko ručního kolečka **NC-start**)
- Klávesa **NC-stop** (tlačítko ručního kolečka **NC-stop**)
- Když jste stiskli klávesu **NC-Stop**: Interní Stop (softklávesy ručního kolečka **MOP** a poté **Stop**)
- Když jste stiskli klávesu **NC-Stop**: Ruční pojíždění v ose (softklávesy ručního kolečka **MOP** a poté **MAN**)
- Opětné najetí na obrys po ručním pojíždění v osách během přerušení chodu programu (softtlačítka ručního kolečka **MOP** a poté **REPO**). Ovládání se provádí softtlačítky ručního kolečka.

**Další informace:** ["Opětné najetí na obrys", Stránka 383](#page-382-0)

Zapnutí/vypnutí funkce »Naklopení roviny obrábění« (softtlačítka ručního kolečka **MOP** a poté **3D**)

#### **Ovládací prvky elektronického ručního kolečka**

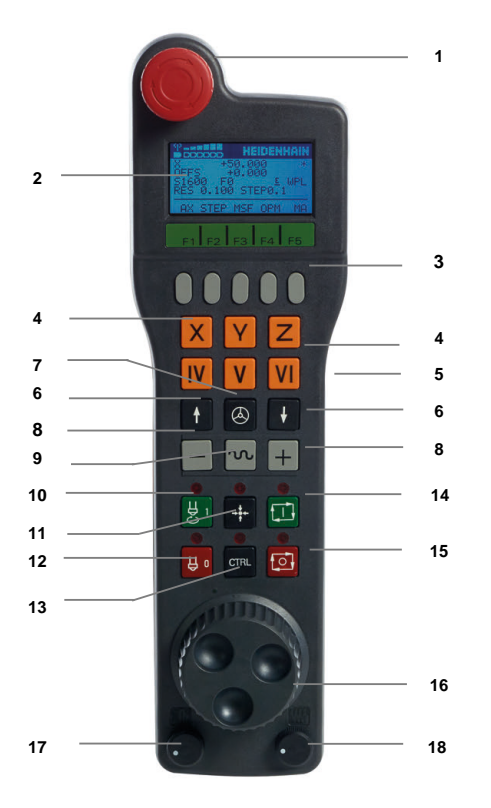

Elektronické ruční kolečko obsahuje následující ovládací prvky:

- 1 Klávesa **NOUZOVÉ VYPNUTÍ**
- 2 Displej ručního kolečka pro zobrazení stavu a výběr funkcí
- 3 Softtlačítka ručního kolečka
- 4 Tlačítka os, výrobce stroje je může změnit podle příslušné konfigurace os
- 5 Potvrzovací tlačítko

Potvrzovací tlačítko se nachází na zadní stěně ručního kolečka.

- 6 Směrové klávesy (klávesy se šipkami) pro nastavení rozlišení ručního kolečka
- 7 Aktivační tlačítko ručního kolečka
- 8 Směrové tlačítko Tlačítko pro směr pojezdu
- Proložení rychloposuvu do pojezdu
- Roztočení vřetena (funkce závislá na stroji, výrobce stroje může tlačítko změnit)
- Tlačítko **Generovat NC-blok** (funkce závislá na stroji, výrobce stroje může tlačítko změnit)
- Vypnout vřeteno (funkce závislá na stroji, výrobce stroje může tlačítko změnit)
- Tlačítko **CTRL** pro speciální funkce (funkce závislá na stroji, výrobce stroje může klávesu změnit)
- Klávesa **NC-start** (funkce závislá na stroji, výrobce stroje může klávesu změnit)
- Tlačítko **NC-Stop**

Funkce závislá na stroji, výrobce stroje může tlačítko změnit

- Ruční kolečko
- Potenciometr otáček vřetena
- Potenciometr posuvu
- Kabelová přípojka, odpadá u bezdrátového kolečka HR 550FS

#### **Obsahy na displeji elektronického ručního kolečka**

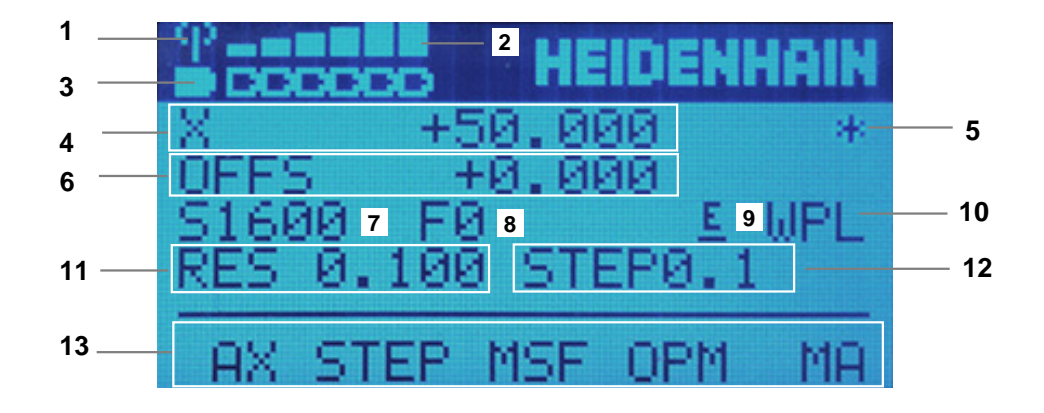

Displej elektronického ručního kolečka obsahuje následující oblasti:

- Ruční kolečko je v dokovací stanici nebo je aktivní bezdrátové spojení Pouze u bezdrátového ručního kolečka HR 550FS
- Síla pole Šest sloupečků = maximální síla pole Pouze u bezdrátového ručního kolečka HR 550FS
- Stav nabití akumulátoru Šest sloupečků = maximální nabití. Během nabíjení probíhá sloupeček zleva doprava.

Pouze u bezdrátového ručního kolečka HR 550FS

- **X+50.000**: Poloha zvolené osy
- **\***: STIB (řídicí systém je v provozu): je spuštěný program nebo je osa v pohybu

6 Proložení ručního kolečka z **M118** nebo z globálního nastavení programu GPS (opce #44)

**Další informace:** ["Funkce Připoloh.ručním kol.", Stránka 266](#page-265-0)

**Další informace:** Příručka pro uživatele Programování a testování

- 7 **S1600**: Aktuální otáčky vřetena
- 8 Aktuální posuv, kterým se projíždí zvolená osa Během chodu programu ukazuje řízení aktuální dráhový posuv.
- 9 **E**: Došlo k chybovému hlášení

Pokud se zobrazí na řídicím systému chybové hlášení, zobrazí se na displeji ručního kolečka po dobu 3 sekund zpráva **ERROR**. Pak uvidíte na displeji **E** dokud je chyba v řídicím systému aktivní.

- 10 Aktivní nastavení v okně **3-D rotace**:
	- **VT**: Funkce **Osa nastroje**
	- **WP**: Funkce **Základní otáčení**
	- **WPL**: Funkce **3D ROT**
	- **Další informace:** ["Okno 3-D rotace \(opce #8\)", Stránka 218](#page-217-0)
- 11 Rozlišení ručního kolečka Dráha, která se ujede na jedno otočení ručního kolečka. **Další informace:** ["Rozlišení ručního kolečka", Stránka 460](#page-459-0)
- 12 Krokové polohování je aktivní nebo není Když je funkce aktivní, ukazuje řídicí systém aktivní pojezdový krok.
- 13 Panel softtlačítek

Lišta softtlačítek obsahuje následující funkce:

- **AX**: Zvolit strojní osu **Další informace:** ["Vytvoření polohovacího bloku", Stránka 462](#page-461-0)
- **STEP:** Krokové polohování

**Další informace:** ["Krokové polohování", Stránka 462](#page-461-1)

- **MSF:** Provádění různých funkcí v režimu **Ruční**, např. zadání posuvu **F Další informace:** ["Zadání přídavných funkcí M", Stránka 461](#page-460-0)
- **OPM:** Volba provozního režimu
	- **MAN**: Provozní režim **Ruční**
	- **MDI**: Aplikace **MDI** v režimu **Ruční**
	- **RUN**: Provozní režim **Běh programu**
	- **SGL**: Režim **Blok po bloku** v režimu **Běh programu**
- **MA:** Přepínání míst v zásobníku nástrojů

## <span id="page-459-0"></span>**Rozlišení ručního kolečka**

Citlivost ručního kolečka určuje, jaká dráha se má v dané ose ujet na otáčku ručního kolečka. Citlivost ručního kolečka vyplývá z definované rychlosti kolečka v ose a interní úrovně rychlosti v řídicím systému. Úroveň rychlosti popisuje procentní podíl rychlost ručního kolečka. Řízení vypočítává pro každou úroveň rychlosti citlivost ručního kolečka. Výsledné citlivosti ručního kolečka jsou přímo volitelné směrovými klávesami na ručním kolečku (pouze pokud není aktivní krokování).

Rychlost ručního kolečka popisuje hodnotu, např. 0,01 mm o kterou pojíždíte, když otočíte o 1 polohu na rastru ručního kolečka. Rychlost ručního kolečka můžete měnit směrovými tlačítky na ručním kolečku.

Pokud jste definovali rychlost ručního kolečka s 1, tak můžete zvolit následující rozlišení ručního kolečka:

Výsledné citlivosti ručního kolečka v mm/otáčku a stupních/otáčku: 0.0001/0.0002/0.0005/0.001/0.002/0.005/0.01/0.02/0.05/0.1/0.2/0.5/1

Výsledné citlivosti ručního kolečka v palcích/otáčku: 0.000127/0.000254/0.000508/0.00127/0.00254/0.00508/0.0127/0.0254/0.0508/0.127/0.254/0.508

#### **Příklady výsledných citlivostí ručního kolečka:**

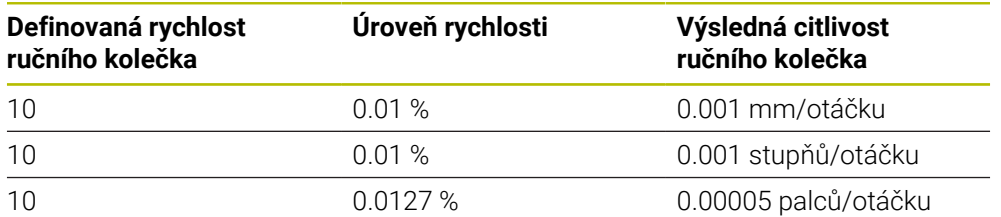

#### **Účinek potenciometru posuvu při aktivaci ručního kolečka**

## *UPOZORNĚNÍ*

#### **Pozor může dojít k poškození obrobku**

Při přepínání mezi ovládacím pultem stroje a ručním kolečkem může dojít snížení posuvu. To může způsobit viditelné stopy na obrobku.

Nejdříve odjeďte nástrojem a poté přepínejte mezi ručním kolečkem a ovládacím pultem stroje.

Nastavení potenciometru posuvu na ručním kolečku a na ovládacím panelu stroje se mohou lišit. Po aktivaci ručního kolečka řídící systém automaticky aktivuje potenciometr posuvu ručního kolečka. Po vypnutí ručního kolečka řídící systém automaticky aktivuje potenciometr posuvu ovládacího pultu stroje.

Aby se posuv při přepínání mezi potenciometry nezvětšil, tak se posuv buď zmrazí nebo sníží.

Je-li posuv před přepnutím větší než posuv po přepnutí, redukuje řídicí systém posuv na menší hodnotu.

Je-li posuv před přepnutím menší než posuv po přepnutí, řídicí systém posuv zmrazí. V takovém případě musíte vrátit potenciometr posuvu na předchozí hodnotu; teprve poté funguje aktivovaný potenciometr posuvu.

## **20.1.1 Zadání otáček vřetena S**

Otáčky vřetena **S** zadáte pomocí elektronického ručního kolečka takto:

- Stiskněte softklávesu ručního kolečka **F3** (**MSF**).
- Stiskněte softklávesu ručního kolečka **F2** (**S**).
- Požadované otáčky zvolte stiskem klávesy **F1** nebo **F2**
- Stiskněte tlačítko **NC-Start**
- Řídicí systém aktivuje zadané otáčky.

Když držíte tlačítko **F1** nebo **F2** stisknuté, tak řídicí systém zvětšuje krok čítače při změně desítky vždy o koeficient 10.

Dodatečným stiskem tlačítka **CTRL** se změní krok čítače při stisku **F1** nebo **F2** o koeficient 100.

#### **20.1.2 Zadání posuvu F**

 $\mathbf{f}$ 

 $\mathbf{i}$ 

Posuv **F** zadáte pomocí elektronického ručního kolečka takto:

- Stiskněte softklávesu ručního kolečka **F3** (**MSF**).
- Stiskněte softklávesu **F3** (**F**) ručního kolečka.
- Požadovaný posuv zvolte stiskem klávesy **F1** nebo **F2**
- Nový posuv převezměte softklávesou ručního kolečka **F3** (**OK**)

Když držíte tlačítko **F1** nebo **F2** stisknuté, tak řídicí systém zvětšuje krok čítače při změně desítky vždy o koeficient 10.

Dodatečným stiskem tlačítka **CTRL** se změní krok čítače při stisku **F1** nebo **F2** o koeficient 100.

#### <span id="page-460-0"></span>**20.1.3 Zadání přídavných funkcí M**

Přídavnou funkci zadáte pomocí elektronického ručního kolečka takto:

- Stiskněte softklávesu ručního kolečka **F3** (**MSF**).
- Stiskněte softklávesu ručního kolečka **F1** (**M**).
- Zvolte požadované číslo M-funkce stiskem tlačítek **F1** nebo **F2**.
- Stiskněte tlačítko **NC-Start**
- Řídicí systém aktivuje přídavnou funkci.

**Další informace:** Příručka pro uživatele Programování a testování

## <span id="page-461-0"></span>**20.1.4 Vytvoření polohovacího bloku**

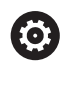

لرسها

 $+$ 

Informujte se ve vaší příručce ke stroji! Výrobce vašeho stroje může přiřadit tlačítku ručního kolečka **Generovat NC-blok** libovolnou funkci.

Polohovací blok vytvoříte pomocí elektronického ručního kolečka takto:

- Zvolte režim **Ruční**
	- Zvolte aplikaci **MDI**
	- Případně zvolte NC-blok, za který chcete vložit nový pojezdový blok
	- Aktivace ručního kolečka
	- Stiskněte klávesu na ručním kolečku **Generovat NC-blok**
- Řídicí systém vloží přímku **L** se všemi osovými polohami.

## <span id="page-461-1"></span>**20.1.5 Krokové polohování**

Při krokovém pojíždění pohybujete zvolenou osou o pevně stanovenou vzdálenost (krok).

Pomocí elektronického ručního kolečka můžete krokovat takto:

- Stiskněte softklávesu ručního kolečka F2 (**STEP**).
- Stiskněte softklávesu ručního kolečka 3 (**ON**).
- Řídicí systém aktivuje krokové polohování.
- Požadovaný krok nastavte tlačítky **F1** nebo **F2**.

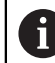

Nejmenší možný krok je 0,0001 mm (0.00001 in). Největší možný krok je 10 mm (0.3937 in).

- Zvolený krok převezmete softklávesou ručního kolečka F4 (**OK**).
- Klávesou ručního kolečka **+** nebo **–** pojíždíte aktivní osou ručního kolečka v odpovídajícím směru
- Řídicí systém pojíždí aktivní osou při každém stisknutí tlačítka ručního kolečka o definovaný krok.

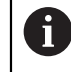

Když držíte tlačítko **F1** nebo **F2** stisknuté, tak řídicí systém zvětšuje krok čítače při změně desítky vždy o koeficient 10.

Dodatečným stiskem tlačítka **CTRL** se změní krok čítače při stisku **F1** nebo **F2** o koeficient 100.

## **Upozornění**

# **NEBEZPEČÍ**

#### **Varování, nebezpečí pro uživatele!**

Kvůli nezajištěným připojovacím zdířkám, vadným kabelům a neodbornému používání vždy vzniká elektrické nebezpečí. Zapnutím stroje začíná riziko!

- Přístroje nechte připojovat nebo odpojovat pouze autorizovaným servisním personálem
- Přístroj zapínejte pouze s připojeným ručním kolečkem nebo zajištěnou přípojnou zdířkou

# *UPOZORNĚNÍ*

#### **Pozor riziko pro nástroj a obrobek!**

Bezdrátové ruční kolečko spustí NOUZOVÉ VYPNUTÍ při přerušení rádiového spojení, vybitém akumulátoru nebo závadě. Reakce NOUZOVÉHO VYPNUTÍ během obrábění mohou vést k poškození nástroje nebo obrobku!

- Vložte ruční kolečko, když se nepoužívá, do držáku ručního kolečka
- Vzdálenost mezi ručním kolečkem a držákem ručního kolečka minimalizujte (sledujte vibrační alarm)
- Před obráběním ruční kolečko otestujte
- Výrobce vašeho stroje může dát pro ruční kolečka HR 5xx k dispozici další funkce.

Informujte se ve vaší příručce ke stroji!

Osy **X**, **Y** a **Z**, jakož i tři další osy definované výrobcem stroje, můžete aktivovat osovými tlačítky. Také virtuální osu **VT** může výrobce vašeho stroje umístit přímo na jedno z volných osových tlačítek.

# <span id="page-463-0"></span>**20.2 Rádiové ruční kolečko HR 550FS**

#### **Použití**

S rádiovým ručním kolečkem HR 550FS se můžete díky rádiovému přenosu vzdálit od ovládacího pultu stroje dále, než s ostatními ručními kolečky. Rádiové ruční kolečko HR 550FS je proto výhodné především u velkých strojů.

## **Popis funkce**

Rádiové ruční kolečko HR 550FS má akumulátor. Aku se dobíjí po vložení ručního kolečka do jeho držáku.

Držák ručního kolečka HRA 551FS a ruční kolečko HR 550FS spolu tvoří funkční celek.

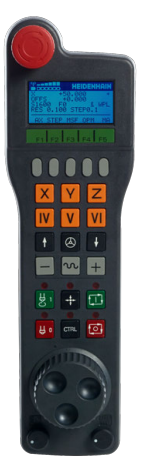

 $\mathbf i$ 

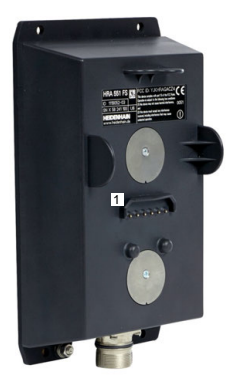

Držák ručního kolečka HRA 551FS

Ruční kolečko HR 550FS

HR 550FS můžete provozovat na jeho akumulátor 8 hodin, pak se musí znovu dobít. Úplně vybité ruční kolečko potřebuje k úplnému nabití přibližně 3 hodiny. Nepoužíváte-li HR 550FS, tak je vždy vložte do jeho držáku. Pak bude akumulátor ručního kolečka vždy nabitý a je přímé propojení s okruhem Nouzového vypnutí.

Jakmile je ruční kolečko vložené do držáku, nabízí stejné funkce jako při rádiovém přenosu. Proto můžete používat i úplně vybité ruční kolečko.

> Pravidelně čistěte kontakty držáku a ručního kolečka, aby se zajistila jejich řádná funkce.

Když řídicí systém spustil NOUZOVÉ ZASTAVENÍ, musíte ruční kolečko znovu aktivovat.

**Další informace:** ["Nová aktivace ručního kolečka", Stránka 468](#page-467-0)

Když dosáhnete okraje přenosové vzdálenosti rádiového přenosu, varuje vás HR 550FS vibračním alarmem. V tomto případě zkraťte vzdálenost od držáku ručního kolečka.

## **Poznámka**

# **NEBEZPEČÍ**

#### **Varování, nebezpečí pro uživatele!**

Používání rádiových ručních koleček je při provozu na akumulátor a kvůli jiným bezdrátovým účastníkům spíše náchylné k rušení než kabelové spojení. Nedodržení předpokladů a pokynů pro bezpečný provoz vede např. pokud jde o údržbu nebo seřizování k nebezpečí pro uživatele!

- Zkontrolujte rádiové spojení ručního kolečka zda se neruší s jinými bezdrátovými uživateli
- ▶ Ruční kolečko a držák ručního kolečka vypněte nejpozději po 120 hodinách provozu, aby řídicí systém provedl při příštím startu test funkce
- Je-li více ručních koleček v jedné dílně, tak zajistěte jednoznačné přiřazení mezi držákem ručního kolečka a spárovaným ručním kolečkem (např. barevnou nálepkou)
- ► Je-li více ručních koleček v jedné dílně, tak zajistěte jednoznačné přiřazení mezi strojem a spárovaným ručním kolečkem (např. funkčním testem)

# **20.3 Okno Konfigurace radiového ručního kolečka**

#### **Použití**

V okně **Konfigurace radiového ručního kolečka** můžete vidět údaje o spojení rádiového ručního kolečka HR 550FS a používat různé funkce pro optimalizaci rádiového spojení, např. nastavit rádiový kanál.

#### **Příbuzná témata**

Elektronické ruční kolečko

**Další informace:** ["Elektronické ruční kolečko", Stránka 455](#page-454-0)

Bezdrátové ruční kolečko HR 550FS

**Další informace:** ["Rádiové ruční kolečko HR 550FS", Stránka 464](#page-463-0)

#### **Popis funkce**

Okno **Konfigurace radiového ručního kolečka** otevřete v položce menu **Nastavení bezdrátového kolečka**. Položka menu se nachází ve skupině **Nastavení stroje** aplikace **Nastaveni**.

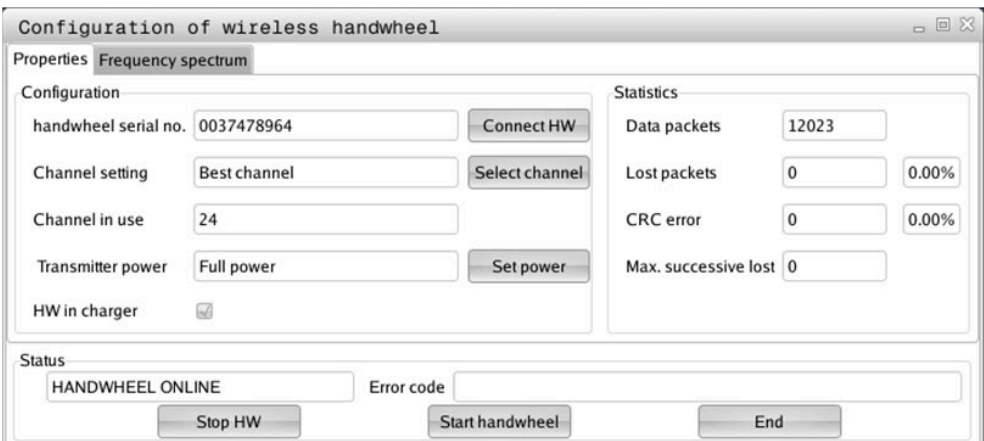

## **Oblasti okna Konfigurace radiového ručního kolečka**

#### **Oblast Konfigurace**

V oblasti **Konfigurace** ukazuje řídicí systém různé informace o připojeném rádiovém ručním kolečku, např. výrobní číslo.

#### **Oblast Statistika**

V oblasti **Statistika** ukazuje řídicí systém informace o kvalitě přenosu.

Bezdrátové ruční kolečko reaguje při omezené kvalitě příjmu, která již nezaručuje bezvadné a bezpečné držení os, s Nouzovým zastavením.

Hodnota **Max.ztraceno v sérii** indikuje omezenou kvalitu příjmu. Ukazuje-li řídicí systém za normálního provozu bezdrátového ručního kolečka v rámci požadovaného rádiusu používání opakovaně hodnoty větší než 2, tak je zvýšené riziko nežádoucího přerušení spojení.

V takových případech zkuste zvýšit kvalitu přenosu volbou jiného kanálu nebo zvýšením vysílacího výkonu.

**Další informace:** ["Nastavení rádiového kanálu", Stránka 467](#page-466-0)

**Další informace:** ["Nastavení vysílacího výkonu", Stránka 467](#page-466-1)

#### **Oblast Stav**

V oblasti **Stav** ukazuje řídicí systém aktuální stav ručního kolečka, např. **HANDWHEEL ONLINE** a aktuální chybová hlášení, týkající se připojeného ručního kolečka.

## **20.3.1 Přiřazení ručního kolečka držáku kolečka**

Pro přiřazení ručního kolečka k držáku musí být držák ručního kolečka spojený s řídicím hardwarem.

Ruční kolečko přiřadíte k držáku takto:

- Vložte ruční kolečko do držáku
	- Zvolte režim **Domů**
- 心 {ිර}
- Zvolte aplikaci **Nastaveni**
- 网
- Zvolte skupinu **Nastavení stroje**
- 
- Dvakrát ťukněte nebo klikněte na položku menu **Nastavení bezdrátového kolečka**
- Řízení otevře okno **Konfigurace radiového ručního kolečka**
- Zvolte tlačítko **přiřadit HR** (Přiřadit ruční kolečko)
- Řídicí systém uloží sériové číslo vloženého rádiového ručního kolečka a ukáže ho v konfiguračním okně, vlevo vedle tlačítka **přiřadit HR**.
- Zvolte tlačítko **KONEC**
- Řídicí systém uloží konfiguraci.

#### <span id="page-466-1"></span>**20.3.2 Nastavení vysílacího výkonu**

Při redukci vysílacího výkonu se snižuje dosah rádiového ručního kolečka.

Vysílací výkon ručního kolečka nastavíte takto:

<u>୩ରି</u>

- Otevřete okno **Konfigurace radiového ručního kolečka**
	- Zvolte tlačítko **Nastavit výkon**
	- Řídicí systém zobrazí tři dostupná nastavení výkonu.
	- ► Zvolte požadovaný výkon
	- Zvolte tlačítko **KONEC**
	- Řídicí systém uloží konfiguraci.

#### <span id="page-466-0"></span>**20.3.3 Nastavení rádiového kanálu**

Při automatickém startu rádiového ručního kolečka se řídicí systém snaží zvolit kanál, který poskytuje nejlepší rádiový signál.

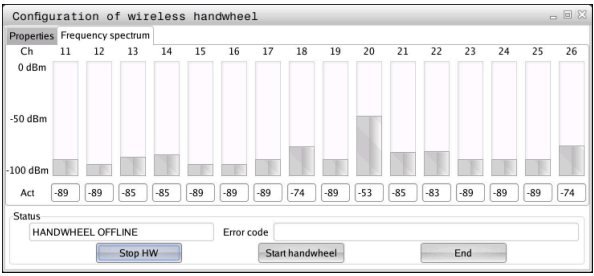

Rádiový kanál nastavíte ručně takto:

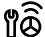

#### Otevřete okno **Konfigurace radiového ručního kolečka**

- Zvolte záložku **Frekvenční spektrum**
- Zvolte tlačítko **zastav kolečko**
- Řídicí systém zastaví spojení s rádiovým ručním kolečkem a zjistí aktuální frekvenční spektrum pro všech 16 dostupných kanálů.
- Poznamenejte si číslo kanálu s nejmenším rádiovým provozem

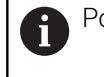

Poznáte ho podle nejmenšího proužku.

- Zvolte tlačítko **Start r.kolečka**
- Řízení opět obnoví spojení s ručním kolečkem.
- Zvolte kartu **Vlastnosti**
- Zvolte tlačítko **Zvolit kanál**
- Řídicí systém zobrazí všechna dostupná čísla kanálů.
- Zvolte číslo kanálu s nejmenším rádiovým provozem
- Zvolte tlačítko **KONEC**
- Řídicí systém uloží konfiguraci.

## <span id="page-467-0"></span>**20.3.4 Nová aktivace ručního kolečka**

1ô

Ruční kolečko znovu aktivujete takto:

- Otevřete okno **Konfigurace radiového ručního kolečka**
- Tlačítkem **Start r.kolečka** se rádiové ruční kolečko znovu aktivuje
- Zvolte tlačítko **KONEC**
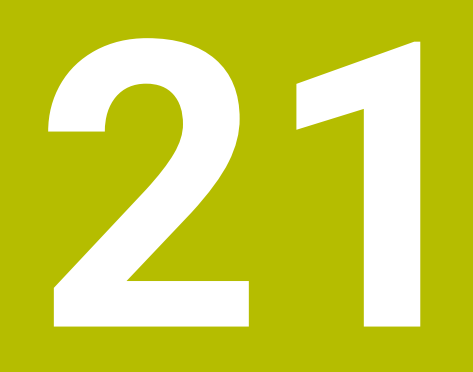

# **Dotykové sondy**

## <span id="page-469-0"></span>**21.1 Seřízení dotykových sond**

#### **Použití**

V okně **Konfigurace kodéru** můžete zakládat a spravovat všechny dotykové sondy řídicího systému na obrobky a nástroje.

Dotykové sondy s rádiovým přenosem můžete zakládat a spravovat pouze v okně **Konfigurace kodéru**.

#### **Příbuzná témata**

■ Založení dotykové sondy na obrobek s kabelem nebo infračerveným přenosem s pomocí tabulky dotykových sond

**Další informace:** ["Tabulka dotykové sondy tchprobe.tp", Stránka 428](#page-427-0)

Založení dotykové sondy na obrobek s kabelem nebo infračerveným přenosem ve strojním parametru **CfgTT** (Č. 122700)

**Další informace:** ["Strojní parametry", Stránka 537](#page-536-0)

#### **Popis funkce**

Otevřete okno **Konfigurace kodéru** ve skupině **Nastavení stroje** aplikace **Nastaveni**. Dvakrát ťukněte nebo klikněte na bod nabídky **Nastavit dotykové sondy**.

**Další informace:** ["Aplikace Nastaveni", Stránka 485](#page-484-0)

Dotykové sondy s rádiovým přenosem můžete zakládat a spravovat pouze v okně **Konfigurace kodéru**.

Aby řídicí systém rozpoznal rádiové systémy, budete potřebovat vysílací a přijímací jednotku **SE 661** s rozhraním EnDat.

Nové hodnoty definujete v oblasti **Pracovní data**.

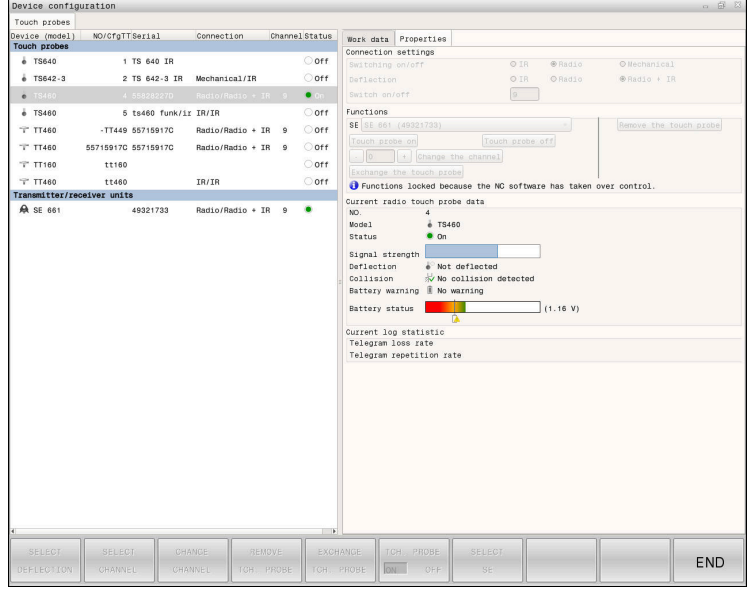

#### **Oblasti okna Konfigurace kodéru**

#### **Oblast Dotykové sondy**

V oblasti **Dotykové sondy** řídicí systém ukazuje, všechny definované dotykové sondy na obrobky a na nástroje a také vysílací a přijímací jednotky. Všechny ostatní oblasti obsahují podrobné informace o zvolené položce.

V oblasti **Pracovní data** zobrazuje řídicí systém pro dotykovou sondu na obrobek hodnoty z tabulky dotykových sond.

U dotykové sondy na nástroj zobrazuje řídicí systém hodnoty ze strojního parametru **CfgTT** (Č. 122700).

Zobrazené hodnoty můžete zvolit a měnit. Řídicí systém ukazuje pod oblastí **Dotykové sondy** informace o aktivní hodnotě, např. možnosti volby. Hodnoty dotykové sondy na nástroje můžete měnit pouze po zadání hesla 123.

#### **Oblast Vlastnosti**

 $\mathbf{i}$ 

V oblasti **Vlastnosti** ukazuje řídicí systém údaje o spojení a diagnostické funkce.

U dotykové sondy s rádiovým spojením ukazuje řídicí systém v **Data aktuální rádiové dotykové sondy** následující informace:

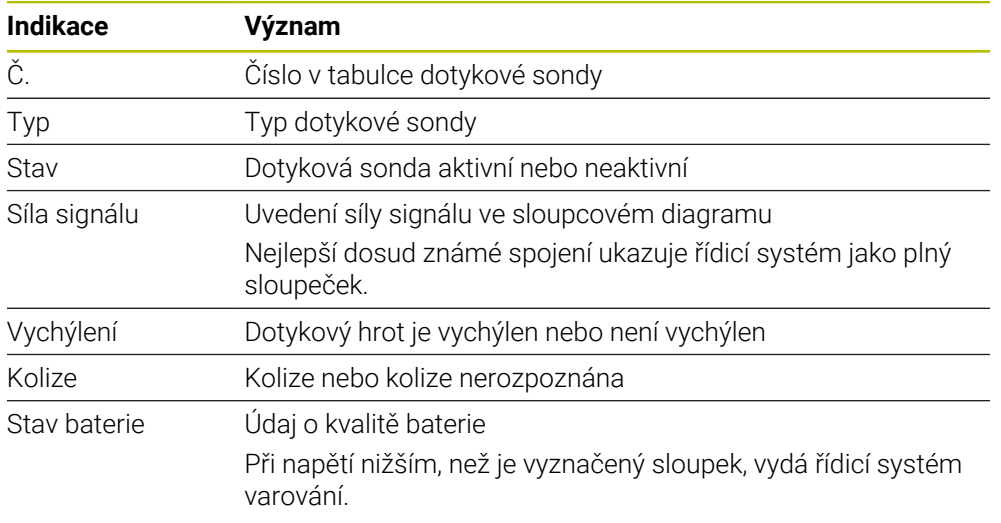

Nastavení spojení **Zapnutí / vypnutí** je předvoleno typem dotykové sondy. Pod **Vychýlením** můžete zvolit, jak má dotyková sonda přenášet signálu po dotyku.

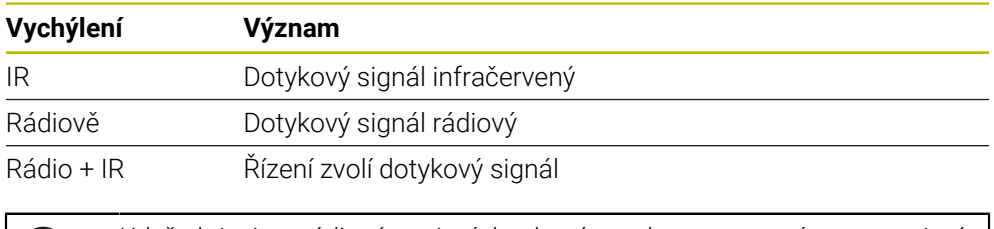

Když aktivujete rádiové spojení dotykové sondy s nastavením pro spojení **Zapnout/Vypnout** , zůstává signál zachovaný i po výměně nástroje. Rádiové spojení s tímto nastavením spojení musíte deaktivovat.

## **Tlačítka**

Řízení nabízí následující tlačítka:

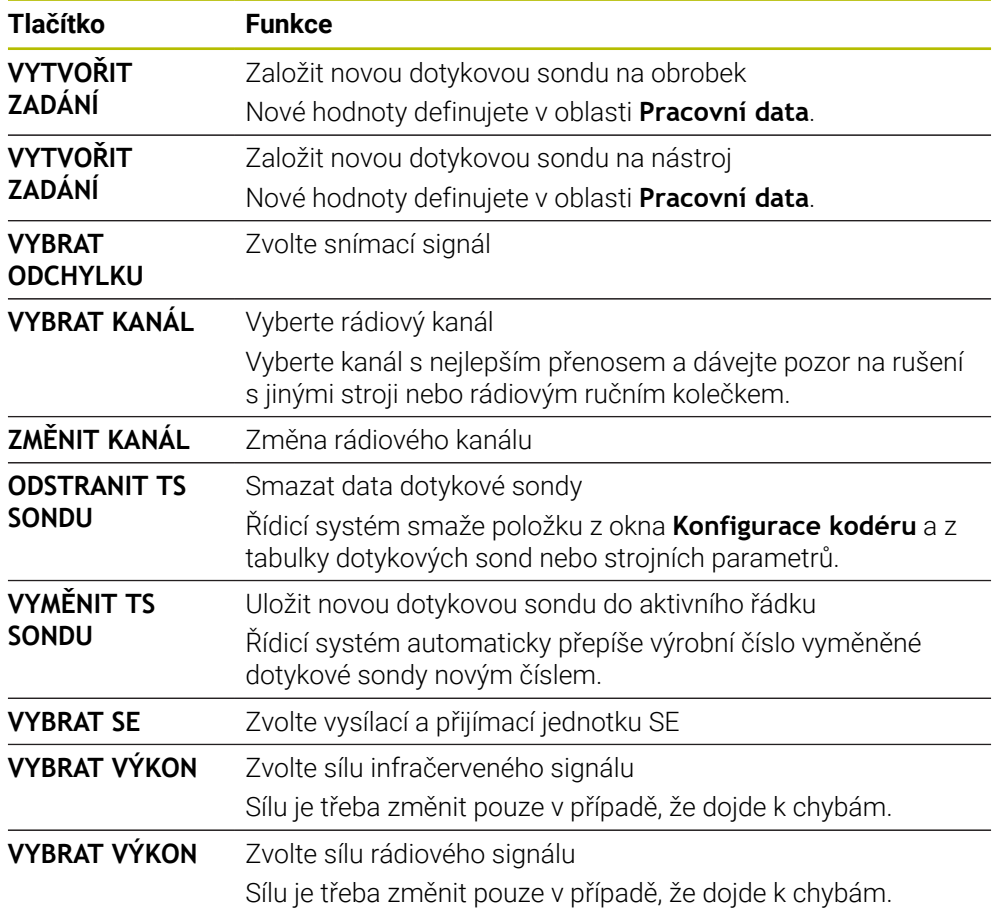

## **Poznámka**

Pomocí strojního parametru **CfgHardware** (č. 100102) výrobce stroje definuje, zda řídicí systém ukazuje nebo skrývá dotykové sondy v okně **Konfigurace kodéru**. Informujte se ve vaší příručce ke stroji!

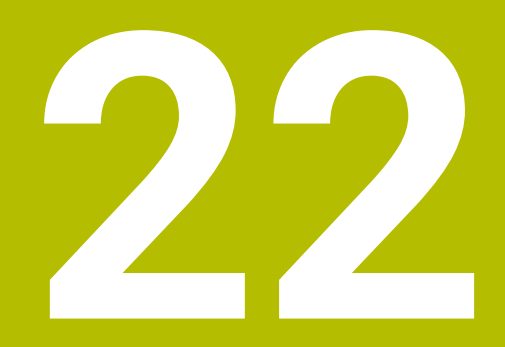

**Embedded Workspace a Extended Workspace**

# <span id="page-473-0"></span>**22.1 Embedded Workspace (opce #133)**

## **Použití**

Pomocí Embedded Workspace můžete zobrazit a ovládat PC s Windows na pracovní ploše řídicího systému. Windows-PC připojíte pomocí Remote Desktop Managers (opce #133).

#### **Příbuzná témata**

- Remote Desktop Manager (Správce vzdálené pracovní plochy opce #133) **Další informace:** ["Okno Remote Desktop Manager \(opce #133\)", Stránka 522](#page-521-0)
- Ovládání PC s Windows na dodatečně připojené obrazovce s Extended Workspace (Rozšířený pracovní prostor)

**Další informace:** ["Extended Workspace", Stránka 476](#page-475-0)

## **Předpoklady**

- Existující připojení RemoteFX k Windows-PC pomocí Remote Desktop Manager (opce #133).
- Připojení je definované ve strojním parametru **CfgRemoteDesktop** (č. 133500) V opčním strojním parametru **connections** (č. 133501) zadává výrobce stroje název spojení s RemoteFX.

Informujte se ve vaší příručce ke stroji!

#### **Popis funkce**

Embedded Workspace je v řídicím systému k dispozici jako provozní režim a také jako pracovní plocha. Pokud výrobce stroje nedefinuje název, nazývá se provozní režim a pracovní plocha **RDP**.

Dokud existuje připojení RemoteFX, bude počítač se systémem Windows pro zadávání uzamčen. Tím se zabrání dvojímu ovládání.

**Další informace:** ["Windows Terminal Service \(RemoteFX\)", Stránka 523](#page-522-0)

Pokud otevřete Embedded Workspace jako provozní režim, zobrazí řídicí systém uživatelské rozhraní Windows PC na celé obrazovce.

Pokud otevřete Embedded Workspace jako pracovní plochu, můžete měnit velikost a polohu pracovní plochy, jak chcete. Řídicí systém mění po každé změně měřítko pracovní plochy počítače se systémem Windows.

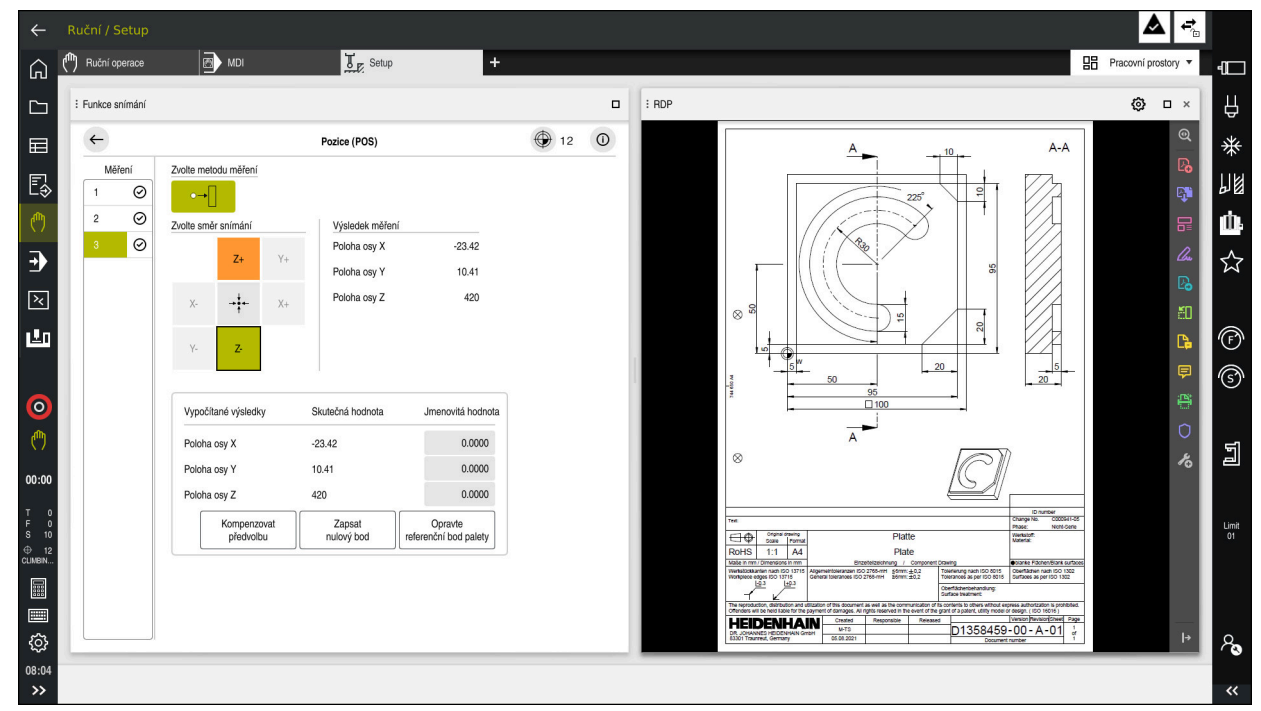

**Další informace:** ["Pracovní plochy", Stránka 81](#page-80-0)

Embedded Workspace jako pracovní plocha s otevřeným souborem PDF

#### **Okno Nastavení RDP**

Když je Embedded Workspace otevřený jako pracovní plocha, můžete otevřít okno **Nastavení RDP**.

Okno **Nastavení RDP** obsahuje následující tlačítka:

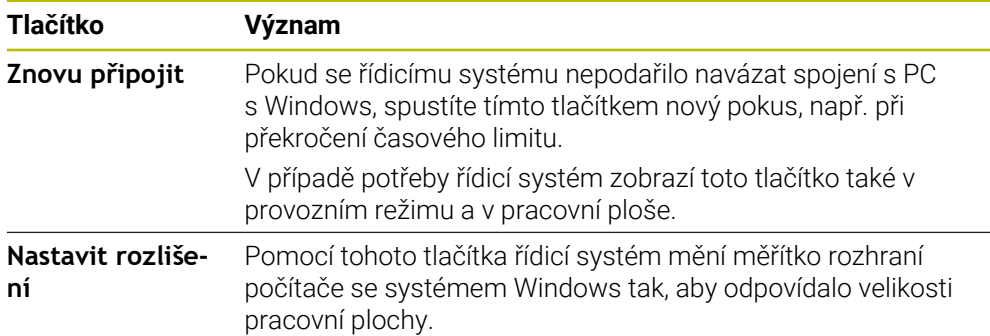

## <span id="page-475-0"></span>**22.2 Extended Workspace**

#### **Použití**

S Extended Workspace můžete použít další připojenou obrazovku jako druhou obrazovku řídicího systému. To vám umožní používat další připojenou obrazovku nezávisle na ploše řízení a zobrazovat na ní aplikace řídicího systému.

#### **Příbuzná témata**

Ovládání Windows PC na rozhraní řídicího systému s Embedded Workspace (opce #133)

**Další informace:** ["Embedded Workspace \(opce #133\)", Stránka 474](#page-473-0)

Hardwarové rozšíření ITC

**Další informace:** ["Hardwarová rozšíření", Stránka 76](#page-75-0)

## **Předpoklad**

Dodatečně připojená obrazovka nakonfigurovaná výrobcem stroje jako Extended **Workspace** 

Informujte se ve vaší příručce ke stroji!

## **Popis funkce**

Pomocí Extended Workspace můžete provádět např. následující funkce nebo aplikace:

- Otevírat soubory řídicího systému, např. výkresy
- Otevírat kromě řídicího rozhraní okno funkcí HEROSu **Další informace:** ["Menu HEROSu", Stránka 570](#page-569-0)
- Zobrazovat a ovládat připojené počítače pomocí Remote Desktop Managers (Správce vzdálené plochy – opce #133)

**Další informace:** ["Okno Remote Desktop Manager \(opce #133\)", Stránka 522](#page-521-0)

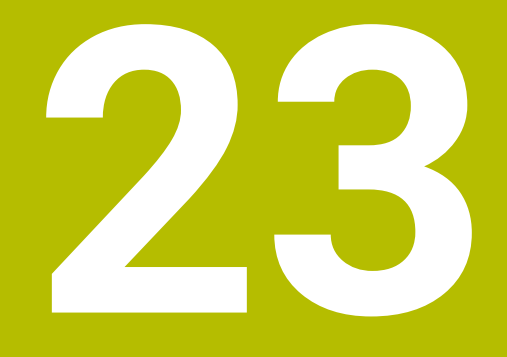

**Integrovaná funkční bezpečnost FS**

# **Použití**

Bezpečnostní koncept integrované Funkční bezpečnosti FS pro stroje s řízením HEIDENHAIN nabízí kromě stávajících mechanických bezpečnostních zařízení na stroji další softwarové bezpečnostní funkce. Integrovaný bezpečnostní koncept snižuje např. automaticky posuv, když provádíte obrábění s otevřenými dvířky stroje. Výrobce stroje může koncept bezpečnosti FS přizpůsobit nebo rozšířit.

# **Předpoklady**

- Volitelný software #160 Integrovaná Funkční bezpečnost FS Základní verze nebo volitelný software #161 Integrovaná Funkční bezpečnost FS Plná verze
- Popř. volitelné softwary #162 až #166 nebo volitelný software #169 V závislosti na počtu pohonů na stroji budete možná potřebovat tyto volitelné softwary.
- Výrobce stroje musí bezpečnostní koncept FS přizpůsobit stroji.

# **Popis funkce**

Každý uživatel obráběcího stroje je vystaven rizikům. Ochranná zařízení mohou sice přístup k rizikovým místům omezit, ale na druhé straně musí být možnost na stroji pracovat i bez ochranných zařízení (např. při otevřených bezpečnostních dvířkách).

## **Bezpečnostní funkce**

Aby byly splněny požadavky na ochranu osob nabízí integrovaná Funkční bezpečnost FS normované bezpečnostní funkce. Výrobce stroje používá standardizované bezpečnostní funkce při implementaci funkční bezpečnosti FS pro příslušný stroj.

Aktivní bezpečnostní funkce můžete sledovat ve stavu osy Funkční bezpečnost FS. **Další informace:** ["Položka menu Axis status", Stránka 481](#page-480-0)

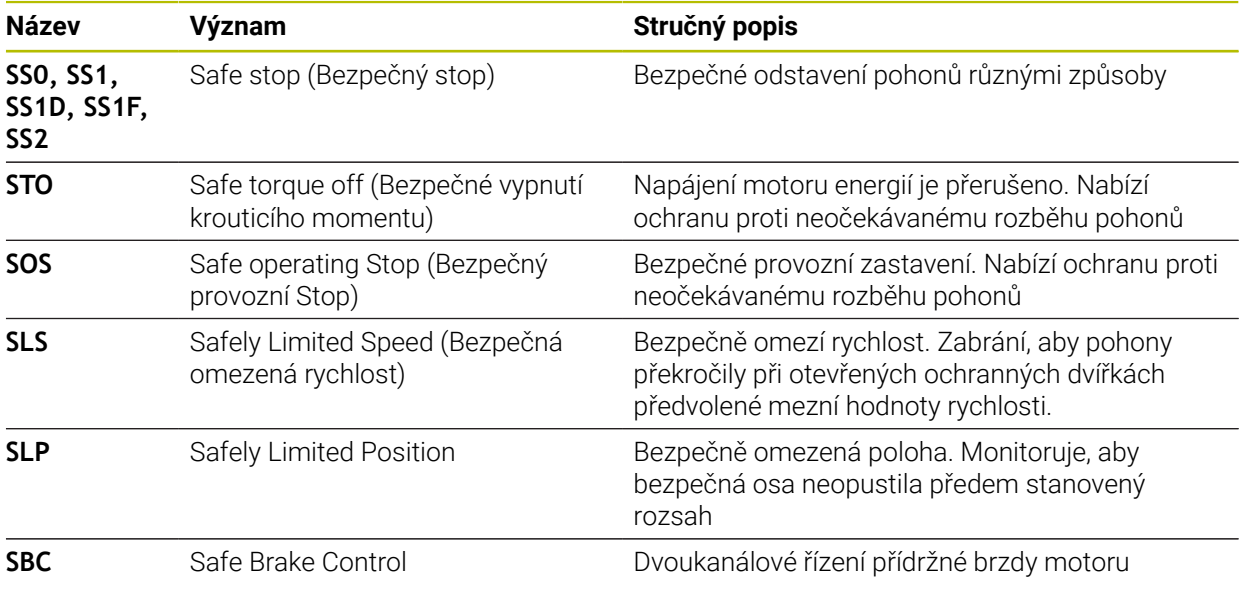

#### **Bezpečnostní provozní režimy Funkční bezpečnosti FS**

S Funkční bezpečností FS nabízí řídicí systém různé provozní režimy, související s bezpečností. Provozní režim, související s bezpečností s nejnižším číslem, obsahuje nejvyšší úroveň bezpečnosti.

V závislosti na provedení výrobcem stroje jsou k dispozici následující provozní režimy, související s bezpečností:

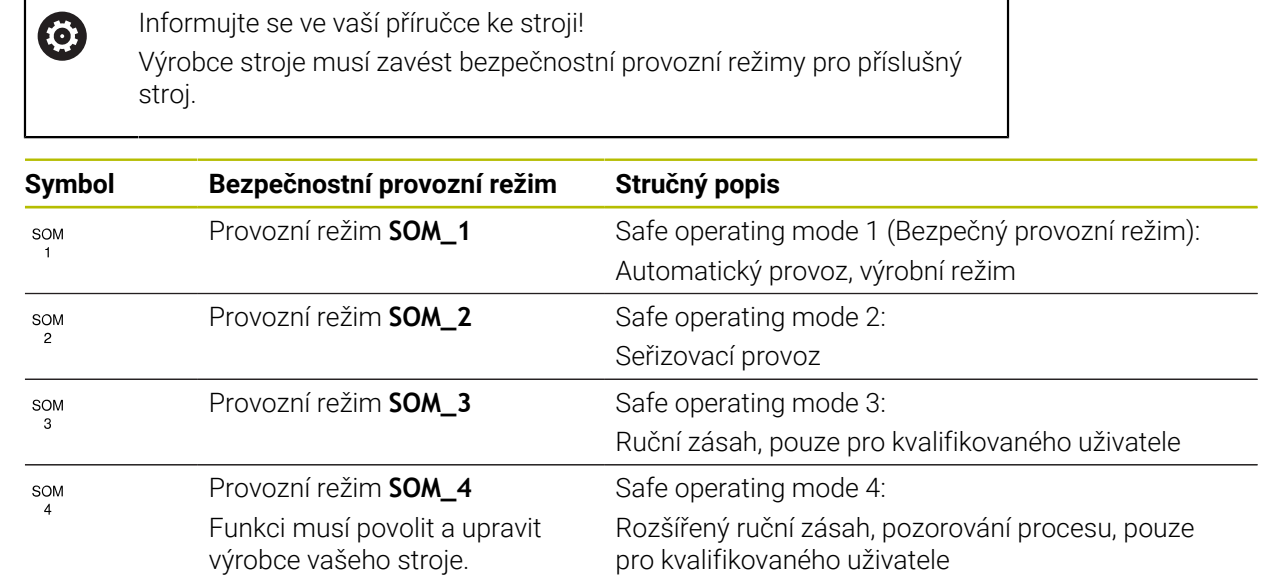

#### <span id="page-478-0"></span>**Funkční bezpečnost FS na pracovní ploše Polohy**

U řízení s Funkční bezpečností FS zobrazuje řídicí systém monitorované provozní stavy prvků – otáčky **S** a posuv **F** – na pracovní ploše **Polohy**. Pokud je v monitorovaném stavu spuštěna bezpečnostní funkce, zastaví řízení posuv a vřeteno nebo sníží otáčky, např. při otevírání dvířek stroje.

**Další informace:** ["Indikace os a polohy", Stránka 110](#page-109-0)

## <span id="page-479-0"></span>**Aplikace Funkční bezpečnost**

 $\odot$ 

Informujte se ve vaší příručce ke stroji! Výrobce stroje konfiguruje bezpečnostní funkce v této aplikaci.

Řídicí systém zobrazuje v aplikaci **Funkční bezpečnost** v režimu **Domů** informace o stavu jednotlivých bezpečnostních funkcí. V této aplikaci můžete vidět, zda jsou jednotlivé bezpečnostní funkce aktivní a akceptovány řídicím systémem.

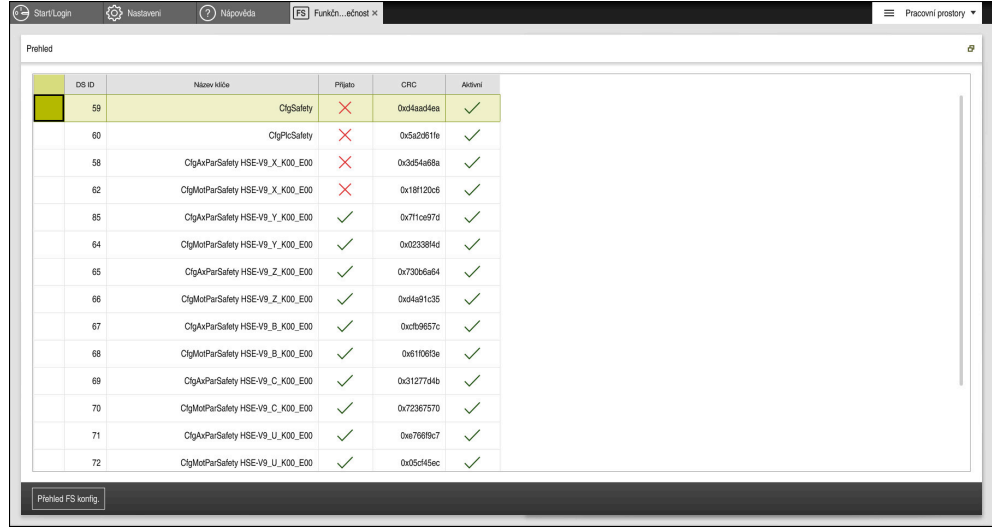

Aplikace **Funkční bezpečnost**

#### <span id="page-480-0"></span>**Položka menu Axis status**

V položce nabídky **Axis status** aplikace **Nastaveni** zobrazuje řídicí systém následující informace o stavu jednotlivých os:

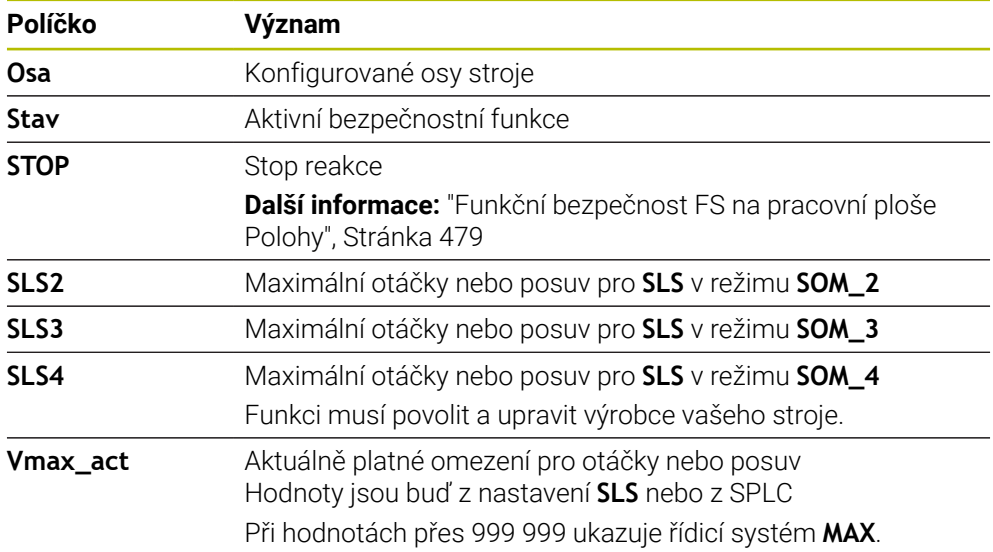

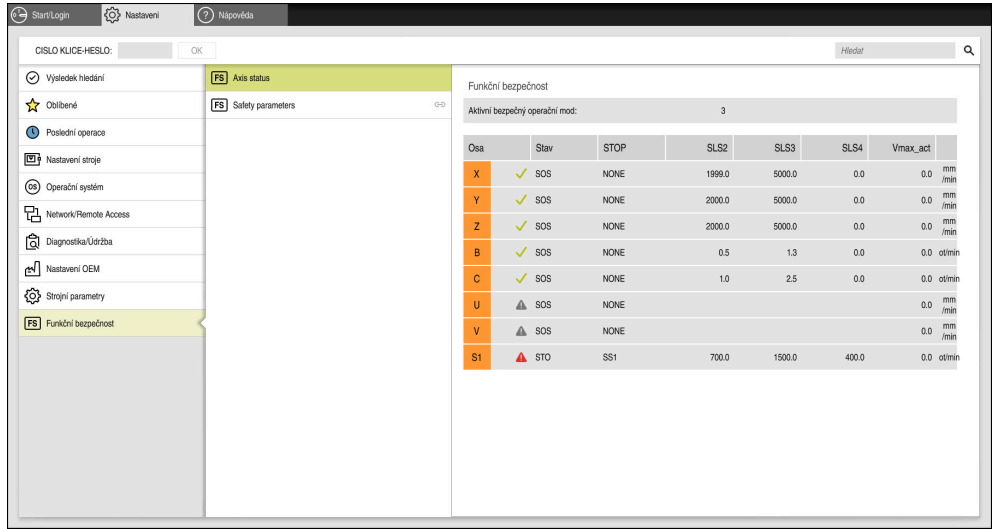

Položka nabídky **Axis status** v aplikaci **Nastaveni**

## **Stav kontroly os**

Aby řídicí systém mohl zajistit bezpečné používání os, kontroluje řízení při zapnutí stroje všechny sledované osy.

Přitom řízení kontroluje, zda poloha osy odpovídá poloze osy hned po vypnutí. Pokud dojde k odchylce, označí řídicí systém danou osu červeným výstražným trojúhelníkem v indikaci polohy.

Pokud kontrola jednotlivých os při spuštění stroje selže, můžete kontrolu os provést ručně.

**Další informace:** ["Ruční kontrola poloh os", Stránka 483](#page-482-0)

Řídicí systém indikuje stav kontroly jednotlivých os s následujícími symboly:

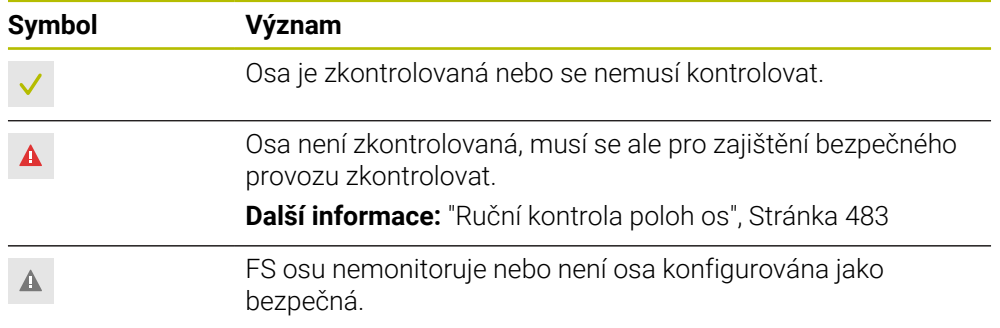

## **Omezení posuvu s funkční bezpečností FS**

Informujte se ve vaší příručce ke stroji! 61 Tato funkce musí být přizpůsobená výrobcem vašeho stroje.

Přepínačem **F omezeno** můžete zabránit SS1-reakci pro bezpečné odstavení pohonů při otevření ochranných dveří.

Přepínačem **F omezeno** omezuje řízení rychlost os a otáčky vřetena na hodnoty, stanovené výrobcem stroje. Pro omezení je rozhodující aktivní bezpečnostní provozní režim SOM\_x. Pomocí klíčkového spínače můžete zvolit bezpečnostní provozní režim.

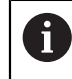

V bezpečnostním provozním režimu SOM\_1 zastaví řídicí systém osy a vřetena při otevření ochranných dveří.

Na pracovních plochách **Polohy** a **Status** ukazuje řídicí systém posuv oranžově. **Další informace:** ["Záložka POS", Stránka 123](#page-122-0)

## <span id="page-482-0"></span>**23.1 Ruční kontrola poloh os**

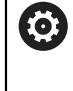

Informujte se ve vaší příručce ke stroji! Tato funkce musí být přizpůsobená výrobcem vašeho stroje. Umístění kontrolní polohy definuje výrobce stroje.

Polohu osy zkontrolujete následovně:

لرسها

Zvolte režim **Ruční**

- Zvolte funkci **Najetí do kontrolní pozice**
- Řídicí systém zobrazí nezkontrolované osy na pracovní ploše **Polohy**.
- $\Box$
- Zvolte požadovanou osu v pracovní ploše **Polohy**
- Stiskněte tlačítko **NC-Start**
- > Osa jede do kontrolní pozice.
- Po dosažení kontrolní polohy řídicí systém zobrazí hlášení.
- Stiskněte **Potvrzovací tlačítko** na ovládacím pultu stroje
- Řídicí systém zobrazí osu jako zkontrolovanou.

## *UPOZORNĚNÍ*

#### **Pozor nebezpečí kolize!**

Řídicí systém neprovádí žádnou automatickou kontrolu kolize mezi nástrojem a obrobkem. V případě chybného předpolohování nebo nedostatečné vzdálenosti mezi složkami, vzniká během najíždění do kontrolní pozice riziko kolize!

- Před najížděním do kontrolní pozice najeďte případně bezpečnou polohu
- ▶ Pozor na možné kolize

# **Upozornění**

- Obráběcí stroje s řídicími systémy HEIDENHAIN mohou být vybavené integrovanou Funkční bezpečností FS nebo externí bezpečností. Tato kapitola je určena výhradně pro stroje s integrovanou Funkční bezpečností FS.
- Výrobce stroje definuje v parametru stroje **speedPosCompType** (č. 403129) chování otáček regulovaných os FS-NC při otevřených bezpečnostních dveřích. Výrobce stroje může například umožnit zapnutí obrobkového vřetena, čímž umožní naškrábnutí obrobku při otevřených bezpečnostních dveřích. Informujte se ve vaší příručce ke stroji!

<span id="page-484-0"></span>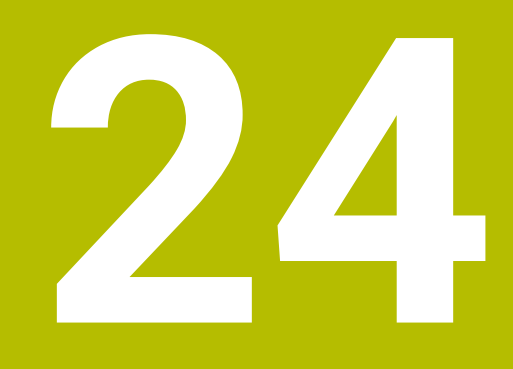

# **Aplikace Nastaveni**

# **24.1 Přehled**

Aplikace **Nastaveni** obsahuje následující skupiny položek menu:

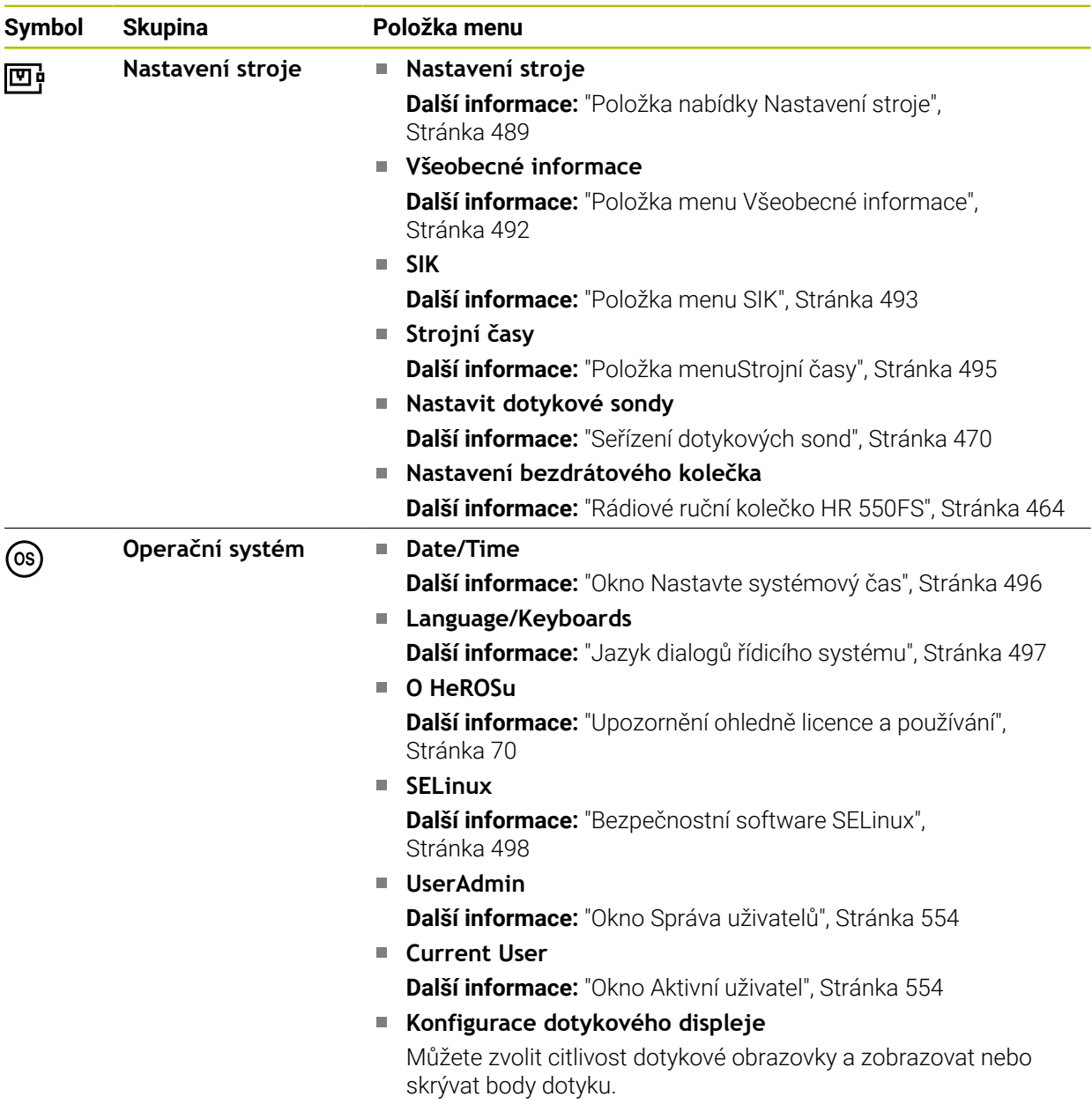

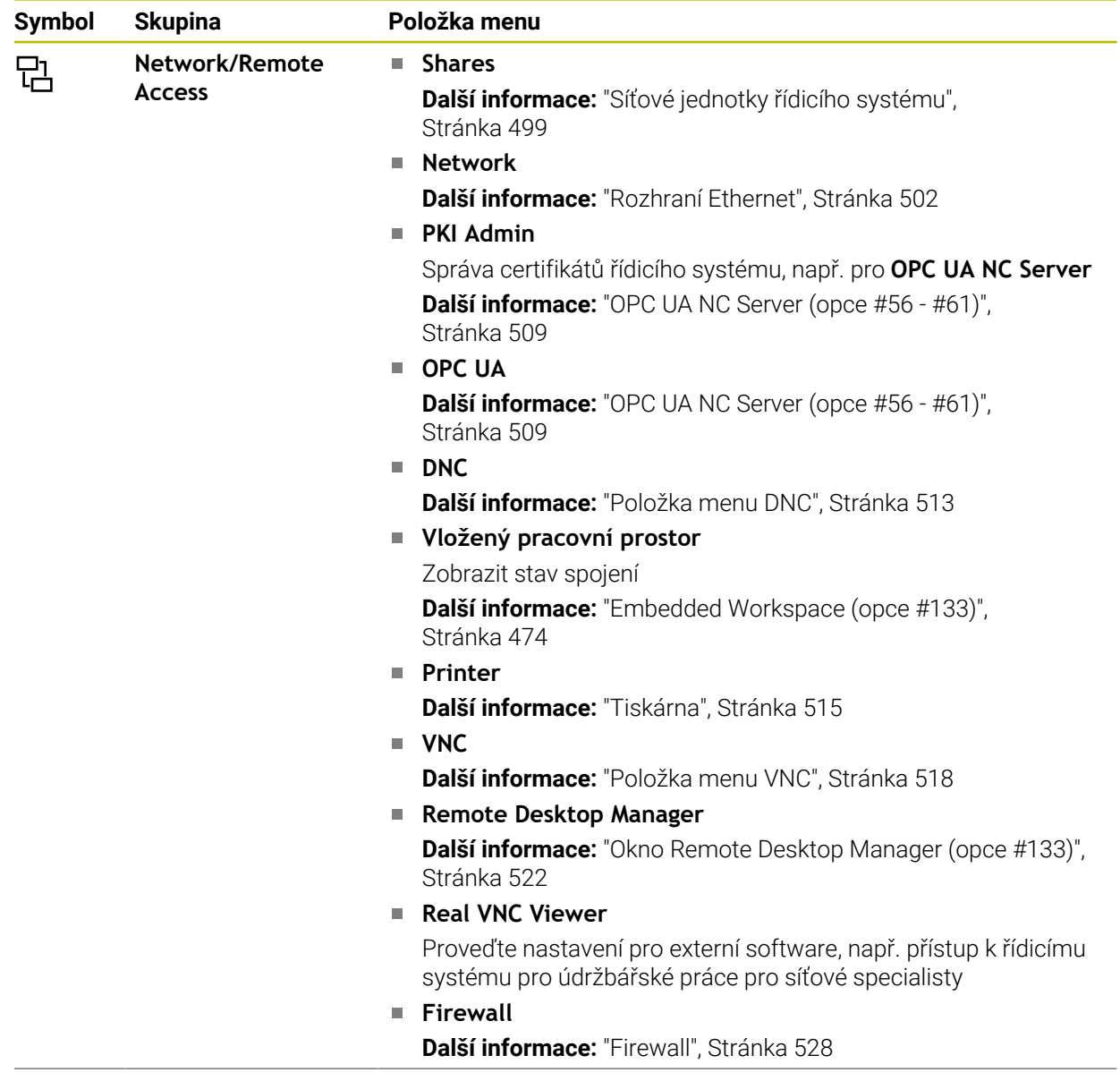

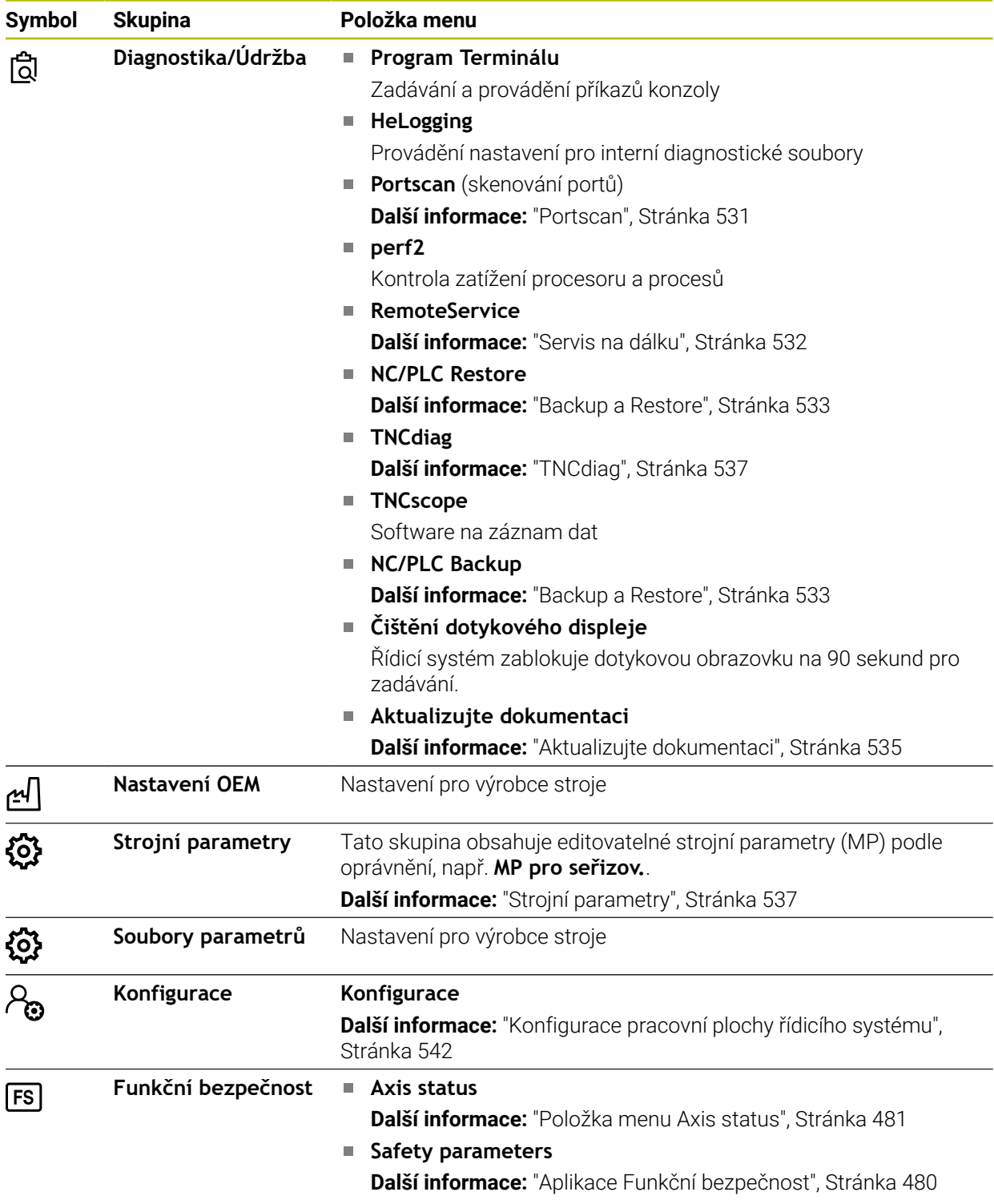

# **24.2 Číslo klíče**

#### **Použití**

Aplikace **Nastaveni** obsahuje v horní části zadávací políčko **CISLO KLICE-HESLO:**. Zadávací políčko je přístupné z každé skupiny.

#### **Popis funkce**

Pomocí čísla klíče můžete zapnout následující funkce nebo oblasti:

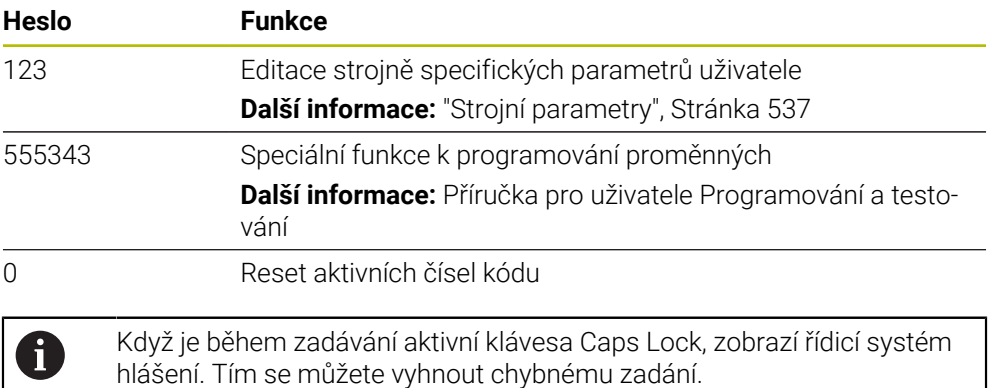

# <span id="page-488-0"></span>**24.3 Položka nabídky Nastavení stroje**

#### **Použití**

V položce nabídky **Nastavení stroje** aplikace **Nastaveni** můžete definovat nastavení pro simulaci a chod programu.

#### **Příbuzná témata**

Nastavení grafiky pro simulaci **Další informace:** Příručka pro uživatele Programování a testování

#### **Popis funkce**

#### **Oblast Měrné jednotky**

V oblasti **Měrné jednotky** můžete zvolit měrovou jednotku mm nebo inch (palec).

- Metrická měrová soustava: například X = 15,789 (mm) Indikace se 3 místy za desetinnou tečkou
- Palcová měrová soustava: například X = 0,6216 (inch) Indikace se 4 místy za desetinnou tečkou

Jestliže je aktivní indikace v palcích, zobrazuje řídicí systém i posuv v palcích/min. V palcovém programu musíte posuv zadávat zvětšený o koeficient 10.

## **Nastavení kanálu**

Řídicí systém ukazuje nastavení kanálů pro režimy **Editor** a **Ruční** a **Běh programu** odděleně.

Můžete definovat následující nastavení:

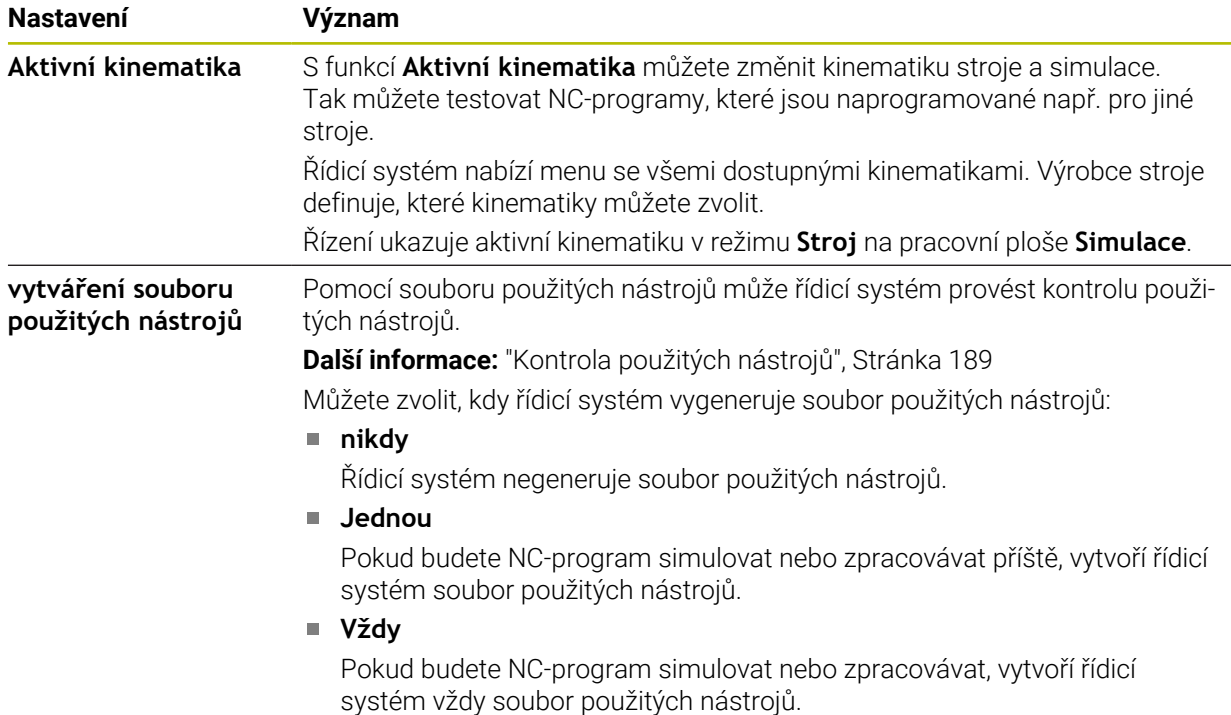

## **Limity pojezdu**

S funkcí **Limity pojezdu** omezíte možnou pojezdovou dráhu osy. Pro každou osu můžete definovat hranice pojíždění, např. pro zajištění dělicího přípravku proti kolizi. Funkce **Limity pojezdu** obsahuje tabulku s následujícím obsahem:

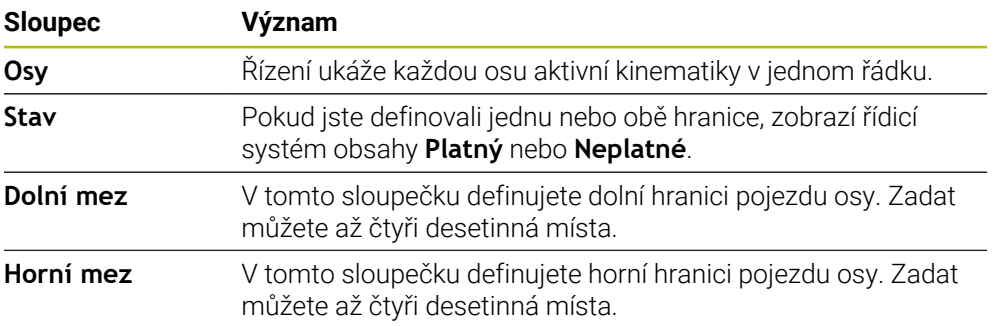

Definované hranice pojezdu platí i po restartu řídicího systému, dokud nesmažete všechny hodnoty z tabulky.

Pro hodnoty pojezdových hranic platí následující rámcové podmínky:

- Spodní hranice musí být menší než horní hranice.
- Spodní a horní hranice nesmí obsahovat 0.
- Pro hranice pojezdu modulo-os platí ještě jiné podmínky.

**Další informace:** Příručka pro uživatele Programování a testování

## **Upozornění**

## *UPOZORNĚNÍ*

#### **Pozor nebezpečí kolize!**

Můžete také zvolit všechny uložené kinematiky jako aktivní kinematiku stroje. Řízení pak provádí všechny ruční pohyby a zpracování se zvolenou kinematikou. Během všech následujících osových pohybů vzniká riziko kolize!

- Funkci **Aktivní kinematika** používejte výlučně pro simulaci
- Funkci **Aktivní kinematika** používejte pouze když je třeba vybrat aktivní strojní kinematiku
- Výrobce stroje definuje pomocí opčního strojního parametru **enableSelection** (č. 205601) u každé kinematiky, zda ji lze zvolit ve funkci **Aktivní kinematika**.
- Soubor použitých nástrojů můžete otevřít v režimu **Tabulky**. **Další informace:** ["Soubor použitých nástrojů", Stránka 435](#page-434-0)
- Pokud řízení vytvořilo soubor s použitými nástroji pro NC-program, obsahují tabulky **Pořadí nasaz.T** a **Seznam obsazení** obsah (opce #93). **Další informace:** ["Pořadí nasaz.T \(opce #93\)", Stránka 437](#page-436-0) **Další informace:** ["Seznam obsazení \(opce #93\)", Stránka 439](#page-438-0)

## <span id="page-491-0"></span>**Použití**

V položce nabídky **Všeobecné informace** aplikace **Nastaveni** zobrazuje řídicí systém informace o řídicím systému a o stroji.

## **Popis funkce**

#### **Oblast Informace o verzi**

Řídicí systém zobrazuje následující informace:

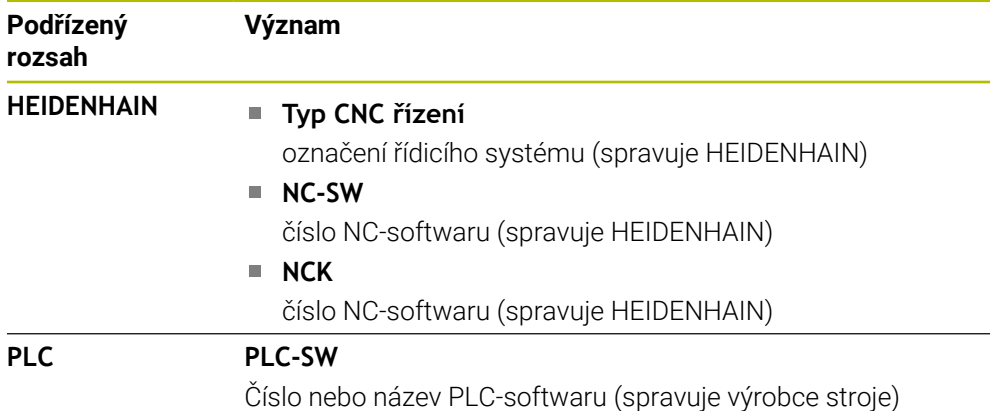

Výrobce stroje může přidat další čísla softwaru, např. z připojené kamery.

## **Oblast Informace o výrobci stroje**

Řídicí systém zobrazuje obsah opčního strojního parametru **CfgOemInfo** (č. 131700). Pouze v případě, že výrobce stroje definoval tento parametr stroje, zobrazuje řízení tuto oblast.

**Další informace:** ["Strojní parametry ve spojení s OPC UA", Stránka 510](#page-509-0)

## **Oblast Informace o stroji**

Řídicí systém zobrazuje obsah opčního strojního parametru **CfgMachineInfo** (č. 131600). Pouze v případě, že provozovatel stroje definoval tento parametr stroje, zobrazuje řídicí systém tuto oblast.

**Další informace:** ["Strojní parametry ve spojení s OPC UA", Stránka 510](#page-509-0)

## <span id="page-492-0"></span>**24.5 Položka menu SIK**

#### **Použití**

Položka nabídky **SIK** aplikace **Nastaveni** umožňuje zobrazit informace specifické pro řídicí systém, například sériové číslo a dostupný volitelný software.

#### **Příbuzná témata**

Volitelný software řídicího systému **Další informace:** ["Volitelný software ", Stránka 64](#page-63-0)

#### **Popis funkce**

#### **Oblast Informace SIK**

Řídicí systém zobrazuje následující informace:

- **Výrobní číslo**
- **Typ CNC řízení**
- **Třída výkonnosti**
- **Vlastnosti**
- **Stav**

#### **Oblast OEM klíč**

V oblasti **OEM klíč** může výrobce stroje definovat svoje specifické heslo pro řízení.

#### **Oblast Generální klíč**

V oblasti **Generální klíč** (Obecný klíč) může výrobce stroje jednou zapnout všechen volitelný software na dobu 90 dnů, tj. pro vyzkoušení.

Řídicí systém zobrazuje stav Obecného klíče:

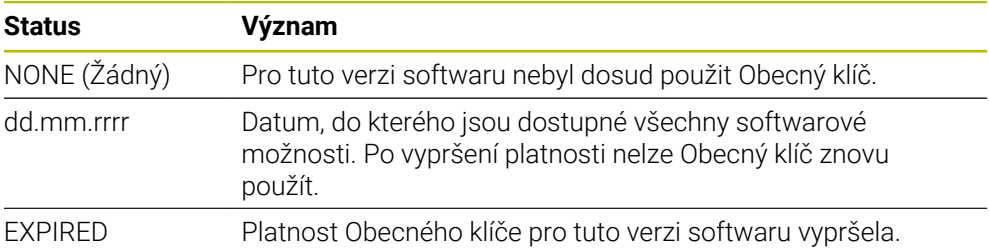

Pokud dojde ke zvýšení čísla verze softwaru řídicího systému, např. aktualizací, lze **Generální klíč** opět použít.

## **Oblast Softwarové možnosti**

V oblasti **Softwarové možnosti** zobrazuje řídicí systém všechny dostupné volitelné softwary v jedné tabulce.

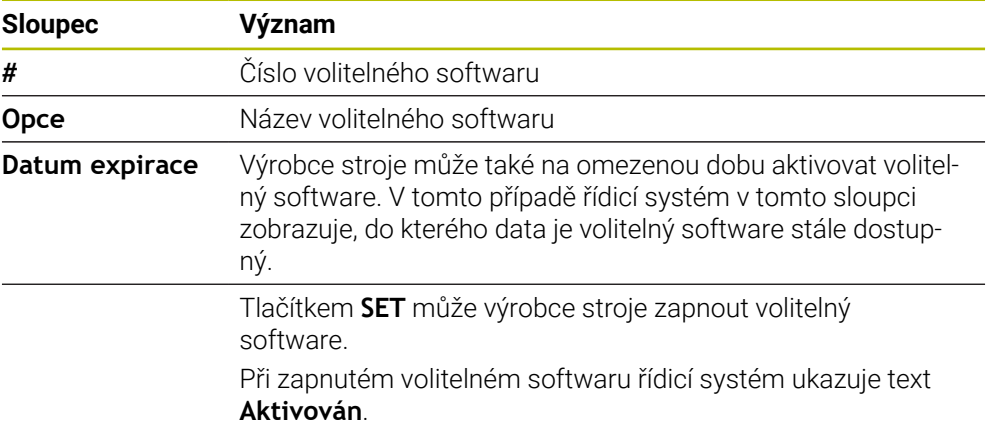

## **24.5.1 Zobrazit volitelný software**

Zapnuté volitelné softwary si můžete prohlédnout v řídicím systému takto:

- ⋒
- Zvolte režim **Domů**
- Zvolte aplikaci **Nastaveni**
- Zvolte nabídku **Nastavení stroje**
- Zvolte **SIK**
- Přejděte do oblasti **Softwarové možnosti**
- U zapnutých volitelných softwarů řídicí systém ukazuje na konci řádky text **Aktivován**.

## **Definice**

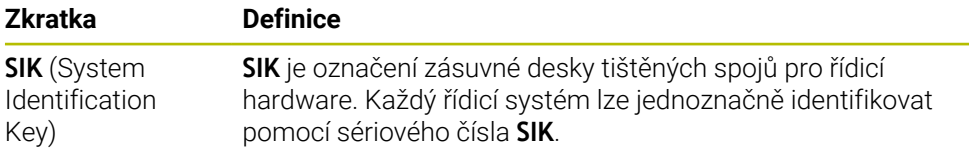

# <span id="page-494-0"></span>**24.6 Položka menuStrojní časy**

#### **Použití**

V oblasti **Strojní časy** aplikace **Nastaveni** zobrazuje řídicí systém doby chodu od uvedení do provozu.

#### **Příbuzná témata**

Datum a čas řídicího systému **Další informace:** ["Okno Nastavte systémový čas", Stránka 496](#page-495-0)

#### **Popis funkce**

Řídicí systém ukazuje následující strojní časy:

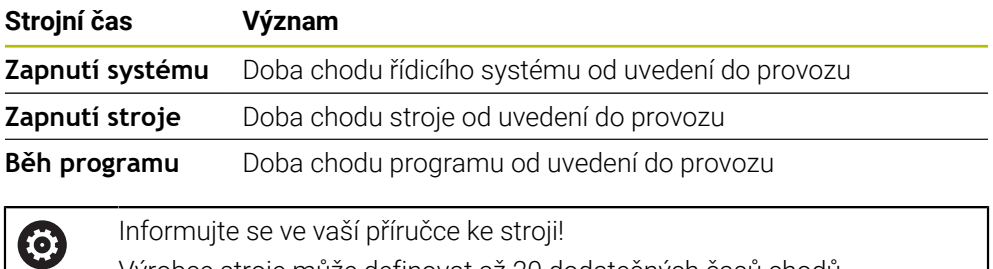

Výrobce stroje může definovat až 20 dodatečných časů chodů.

# <span id="page-495-0"></span>**24.7 Okno Nastavte systémový čas**

## **Použití**

V okně **Nastavte systémový čas** můžete nastavit časovou zónu, datum a čas ručně nebo pomocí synchronizace s NTP-serverem.

#### **Příbuzná témata**

Doby chodu stroje

**Další informace:** ["Položka menuStrojní časy", Stránka 495](#page-494-0)

## **Popis funkce**

Okno **Nastavte systémový čas** otevřete s položkou menu **Date/Time**. Položka menu se nachází ve skupině **Operační systém** aplikace **Nastaveni**.

Okno **Nastavte systémový čas** obsahuje následující oblasti:

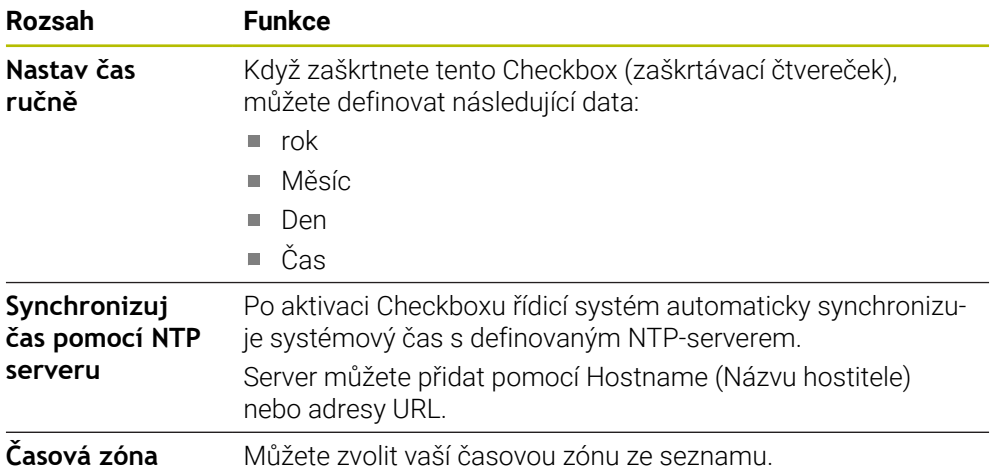

# <span id="page-496-0"></span>**24.8 Jazyk dialogů řídicího systému**

#### **Použití**

V řídicím systému můžete ve strojních parametrech změnit jak jazyk dialogu operačního systému HEROS v okně **helocale**, tak jazyk NC-dialogu rozhraní řídicího systému.

Jazyk dialogu HEROSu se změní až po novém startu řídicího systému.

#### **Příbuzná témata**

■ Strojní parametry řídicího systému **Další informace:** ["Strojní parametry", Stránka 537](#page-536-0)

#### **Popis funkce**

Nelze definovat dva různé jazyky dialogu pro řídicí systém a operační systém. Okno **helocale** otevřete v položce menu **Language/Keyboards**. Položka menu se nachází ve skupině **Operační systém** aplikace **Nastaveni**. Okno **helocale** obsahuje následující oblasti:

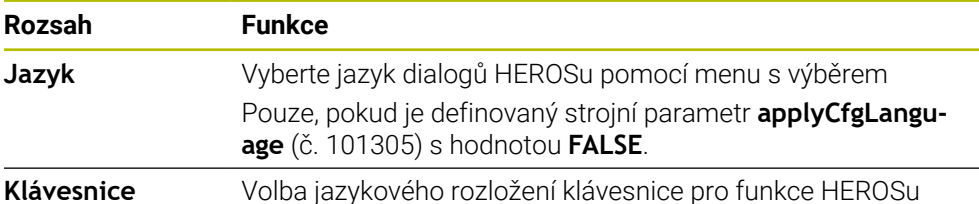

#### <span id="page-496-1"></span>**24.8.1 Změnit jazyk**

Ve výchozím nastavení přebírá řídicí systém jazyk NC-dialogů i pro jazyk HEROSdialogů.

Jazyk NC-dialogů změníte následovně:

- Zvolte aplikaci **Nastaveni**
- ► Zadejte kód 123
- Zvolte **OK**
- Zvolte **Strojní parametry**
- Dvakrát ťukněte nebo klikněte na **MP pro seřizov.**
- Řídicí systém otevře aplikaci **MP pro seřizov.**.
- Přejděte ke strojnímu parametru **ncLanguage** (č. 101301)
- ► Zvolte jazyk

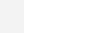

- Zvolte **Uložit**
- Řízení otevře okno **Konfigurační data byla změněna. Všechny změny**.

**Uložit** 

Uložit

- Zvolte **Uložit**
- Řízení otevře menu upozornění a ukáže chybu typu Otázka.

ŘÍZENÍ UKONČIT

- Zvolte **ŘÍZENÍ UKONČIT**
- Řídicí systém se znovu spustí.
- Po opětovném spuštění řídicího systému se změní jazyk NC-dialogu a jazyk HEROS-dialogu.

## **Poznámka**

Pomocí strojního parametru **applyCfgLanguage** (č. 101305) určíte, zda řízení převezme nastavení jazyka NC-dialogu pro jazyk HEROS-dialogu:

**TRUE** (Výchozí): Řídicí systém převezme jazyk NC-dialogů. Jazyk můžete změnit pouze ve strojních parametrech.

**Další informace:** ["Změnit jazyk", Stránka 497](#page-496-1)

**FALSE**: Řídicí systém převezme jazyk HEROS-dialogů. Jazyk můžete změnit pouze v okně **helocale**.

# <span id="page-497-0"></span>**24.9 Bezpečnostní software SELinux**

#### **Použití**

**SELinux** je rozšíření operačních systémů, založených na Linuxu ve smyslu Mandatory Access Control (MAC). Bezpečnostní software chrání systém proti provádění neautorizovaných procesů nebo funkcí a tím proti virům a jinému škodlivému softwaru.

Výrobce stroje definuje nastavení pro **SELinux** v okně **Security Policy Configuration**.

#### **Příbuzná témata**

Nastavení zabezpečení pomocí Firewallu **Další informace:** ["Firewall", Stránka 528](#page-527-0)

## **Popis funkce**

Otevřete okno **Security Policy Configuration** s položkou menu **SELinux**. Položka menu se nachází ve skupině **Operační systém** aplikace **Nastaveni**.

Přístupová kontrola **SELinuxu** je standardně řízená takto:

- Řídicí systém provádí pouze programy, které jsou nainstalované s NC-softwarem fy HEIDENHAIN.
- Pouze výslovně vybrané programy mohou měnit soubory, důležité pro zabezpečení, např. systémové soubory **SELinuxu** nebo spouštěcí (bootovací) soubory systému HEROS.
- Nové soubory, které vytváří ostatní programy, se zásadně nesmí spouštět.
- Datové nosiče USB se mohou odhlásit.
- Existují pouze dva procesy, kterým je povoleno spustit nové soubory:
	- Aktualizace softwaru: Aktualizace softwaru od HEIDENHAINa může nahrazovat a měnit systémové soubory.
	- Konfigurace SELinuxu: Konfigurace **SELinuxu** v okně **Security Policy Configuration** je zpravidla chráněná heslem od výrobce vašeho stroje, informujte se v příručce ke stroji.

#### **Poznámka**

Společnost HEIDENHAIN doporučuje aktivovat **SELinux** jako dodatečnou ochranu proti útoku zvenčí.

## **Definice**

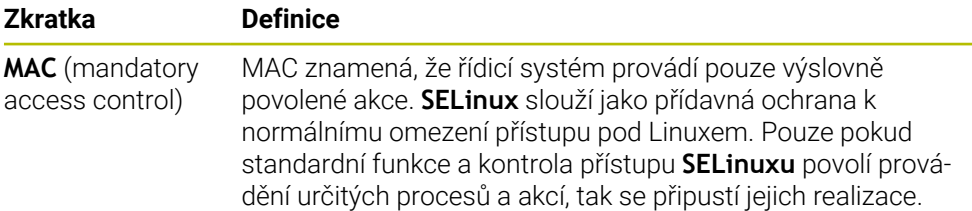

## <span id="page-498-0"></span>**24.10 Síťové jednotky řídicího systému**

#### **Použití**

K připojení síťových jednotek k řídicímu systému můžete použít okno **Nastavit SETUP**. Je-li řídicí systém připojen do sítě, ukazuje řízení ve sloupci navigace Správy souborů přídavné jednotky.

#### **Příbuzná témata**

- Správa souborů **Další informace:** Příručka pro uživatele Programování a testování
- Síťová nastavení **Další informace:** ["Rozhraní Ethernet", Stránka 502](#page-501-0)

#### **Předpoklady**

- Existující síťová spojení
- Řídicí systém a počítač ve stejné síti
- Cesta a přístupová data připojované jednotky jsou známé

#### **Popis funkce**

Otevřete okno **Nastavit SETUP** v položce menu **Shares**. Položka menu se nachází ve skupině **Network/Remote Access** (Síť/Dálkový přístup) aplikace **Nastaveni**.

Okno můžete otevřít také pomocí tlačítka **Připojit sdílení sítě** v provozním režimu **Soubory**.

**Další informace:** Příručka pro uživatele Programování a testování

Můžete definovat libovolný počet nastavení síťových jednotek, připojit jich však můžete současně maximálně pouze sedm.

# **Oblast Sítové zarízení**

V oblasti **Sítové zarízení** zobrazí řídicí systém seznam všech definovaných síťových jednotek a stav každé jednotky.

Řízení ukáže následující tlačítka:

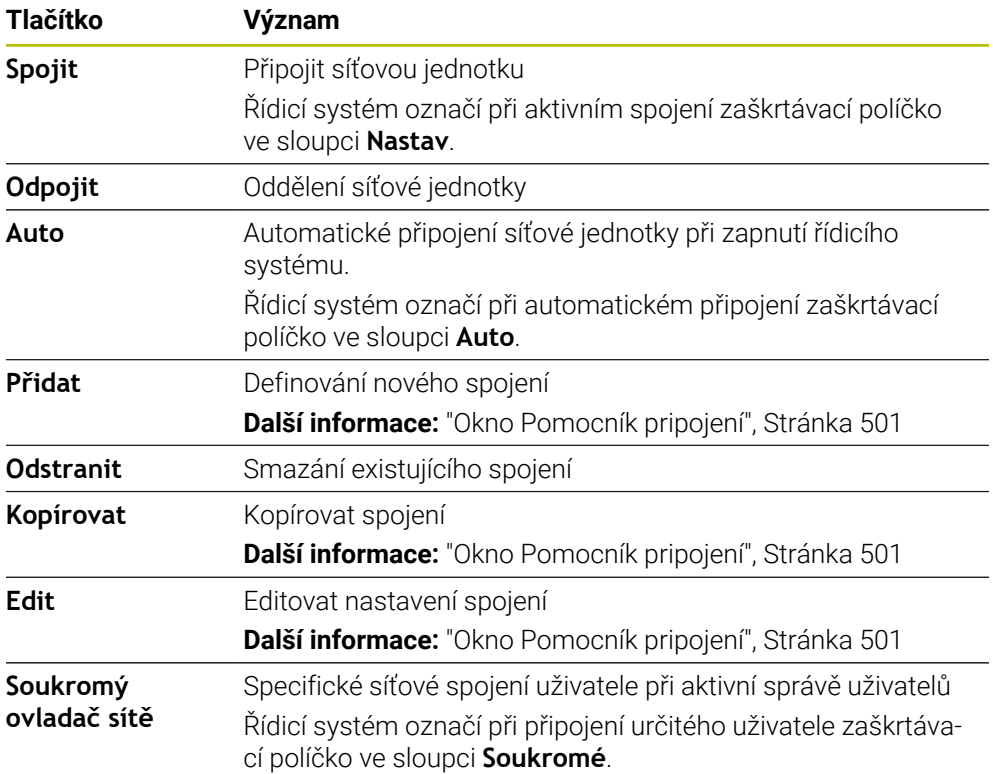

## **Oblast Stavový deník**

V oblasti **Stavový deník** ukazuje řídicí systém stavové informace a chybová hlášení, týkající se spojení.

Tlačítkem **Vyprázdnit** můžete smazat obsah oblasti **Stavový deník**.

## <span id="page-500-0"></span>**Okno Pomocník pripojení**

V okně **Pomocník pripojení** definujete nastavení pro spojení se sítí. Okno **Pomocník pripojení** otevřete tlačítky **Přidat**, **Kopírovat** a **Edit**. Okno **Pomocník pripojení** obsahuje následující karty s nastavením:

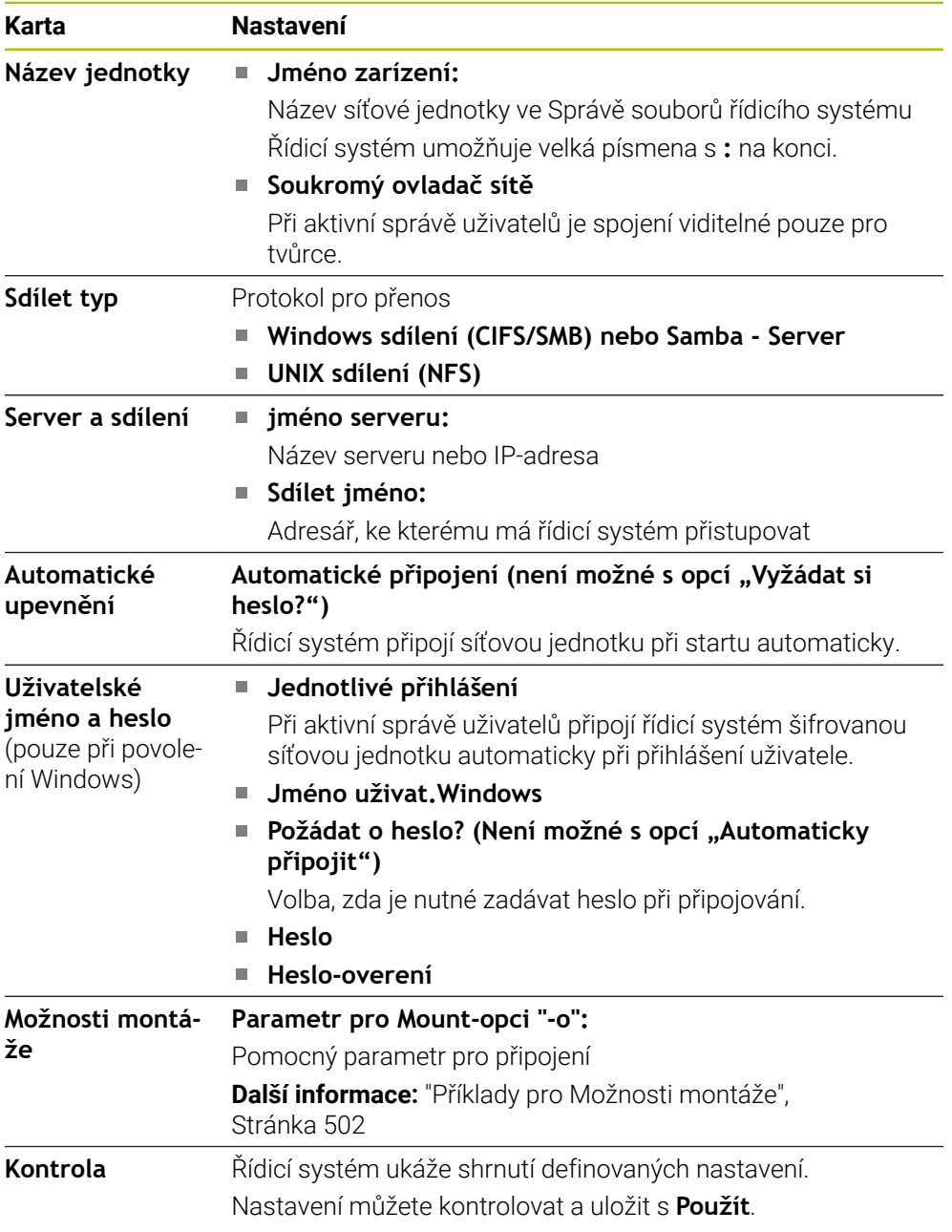

#### <span id="page-501-1"></span>**Příklady pro Možnosti montáže**

Možnosti zadávejte bez prázdných znaků, oddělené pouze čárkou.

#### **Opce pro SMB**

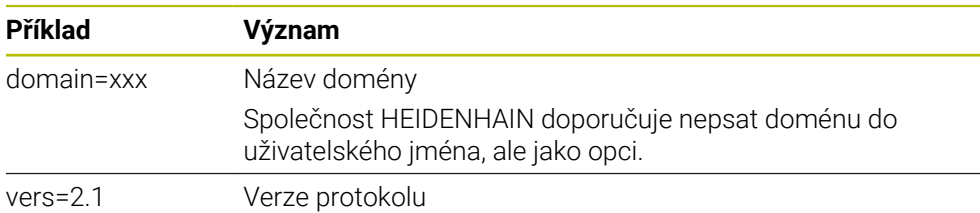

#### **Opce pro NFS**

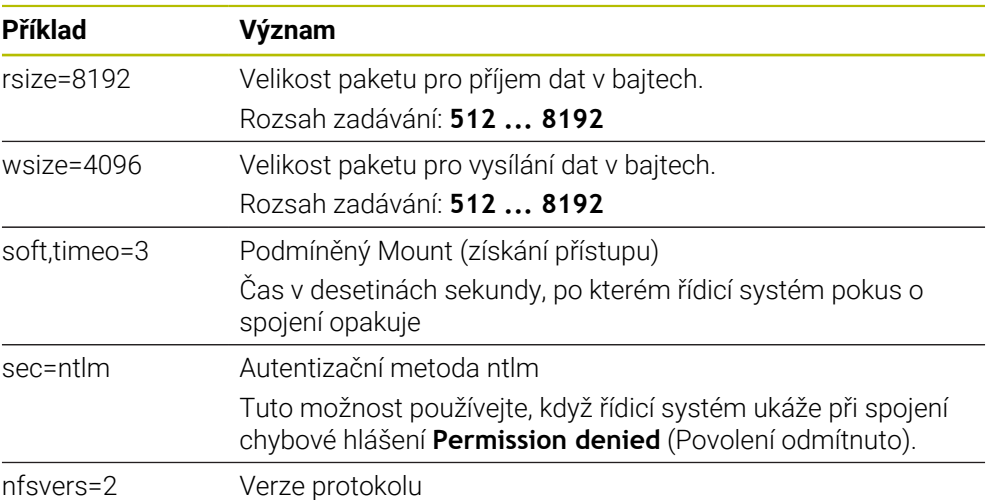

#### **Upozornění**

- Dejte si řízení nakonfigurovat od specialisty na počítačové sítě.
- Aby nedošlo k narušení bezpečnosti, používejte aktuální verze protokolů **SMB** a **NFS**.

## <span id="page-501-0"></span>**24.11 Rozhraní Ethernet**

#### **Použití**

Pro umožnění připojení k síti je řídicí systém ve výchozím nastavení vybaven ethernetovým rozhraním.

#### **Příbuzná témata**

■ Nastavení Firewallu

**Další informace:** ["Firewall", Stránka 528](#page-527-0)

Síťové jednotky v řídicím systému

**Další informace:** ["Síťové jednotky řídicího systému", Stránka 499](#page-498-0)

Externí přístup **Další informace:** ["Položka menu DNC", Stránka 513](#page-512-0)

#### **Popis funkce**

Řízení přenáší data přes rozhraní Ethernet s těmito protokoly:

- **CIFS** (common internet file system) nebo SMB (server message block) Řízení podporuje tento protokol ve verzích 2, 2.1 a 3.
- **NFS** (network file system) Řízení podporuje tento protokol ve verzích 2 a 3.

## **Možnosti připojení**

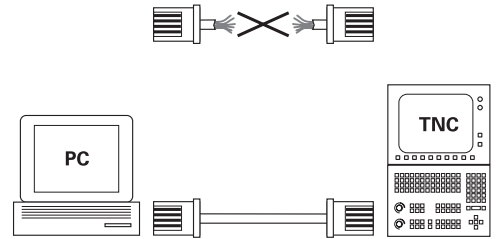

10BaseT / 100BaseTx / 1000BaseTx

Rozhraní Ethernet řídicího systému můžete připojit do sítě přípojkou RJ45 X26 nebo přímo k PC. Přípojka je galvanicky oddělena od elektroniky řídicího systému.

Pro připojení řídicího systému k síti použijte kabel s kroucenými páry vodičů.

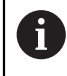

Maximální možná délka kabelu mezi řízením a uzlovým bodem je závislá na kvalitě kabelu, na jeho opláštění a druhu sítě.

#### **Symbol pro spojení Ethernet**

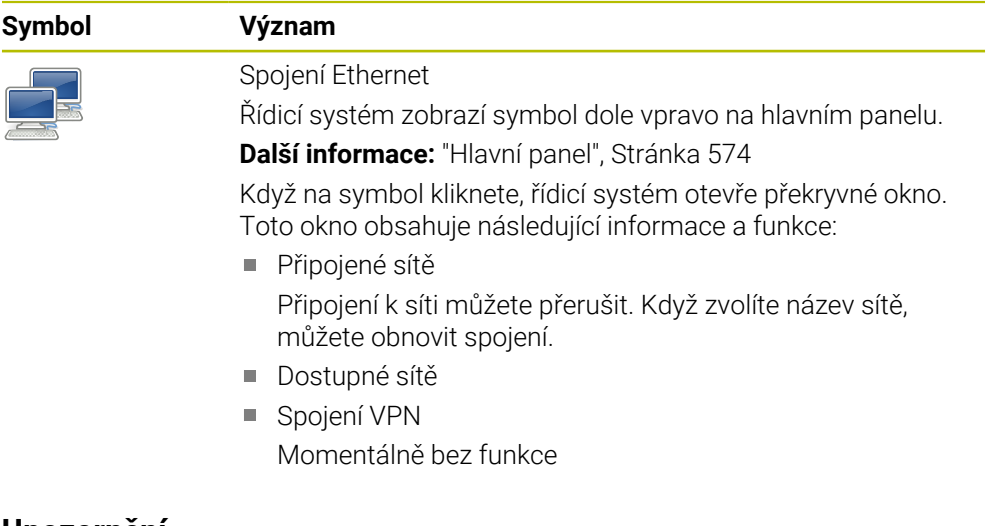

#### **Upozornění**

- Chraňte svoje data a váš řídicí systém pomocí provozu strojů v zabezpečené síti.
- Aby nedošlo k narušení bezpečnosti, používejte aktuální verze protokolů **SMB** a **NFS**.

## **24.11.1 Okno Síťová nastavení**

#### **Použití**

V okně **Síťová nastavení** definujete nastavení pro ethernetové rozhraní řídicího systému.

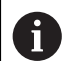

Dejte si řízení nakonfigurovat od specialisty na počítačové sítě.

#### **Příbuzná témata**

■ Konfigurace sítě

**Další informace:** ["Konfigurace sítě pomocí Advanced Network Configuration",](#page-580-0) [Stránka 581](#page-580-0)

- Nastavení Firewallu **Další informace:** ["Firewall", Stránka 528](#page-527-0)
- Síťové jednotky v řídicím systému **Další informace:** ["Síťové jednotky řídicího systému", Stránka 499](#page-498-0)

#### **Popis funkce**

K této funkci se dostanete takto:

#### **Nastaveni Network/Remote Access Network**

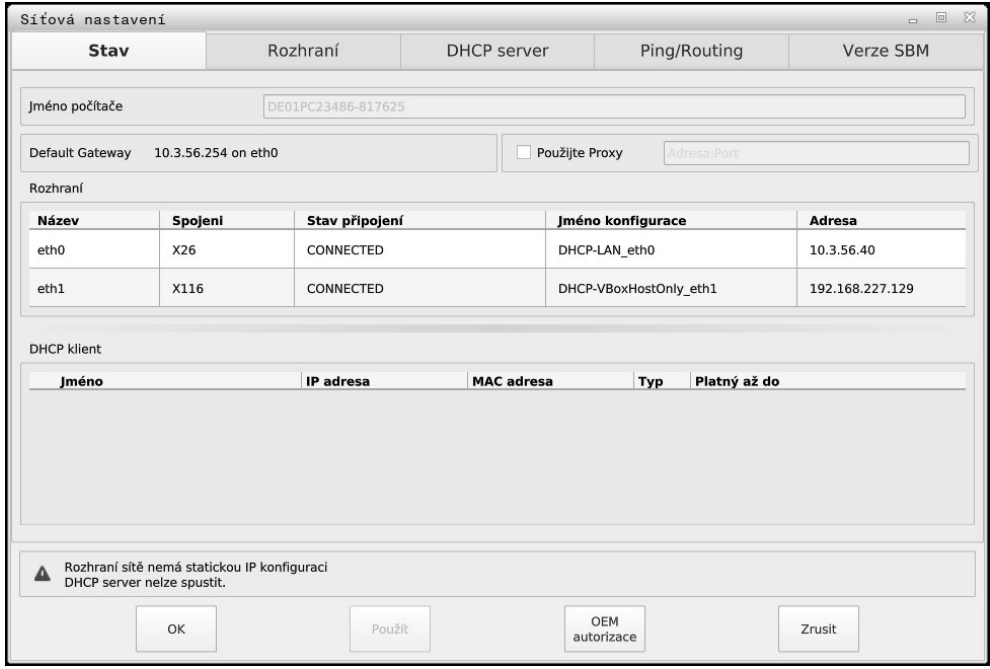

Okno **Síťová nastavení**
#### **Karta Stav**

Karta **Stav** obsahuje následující informace a nastavení:

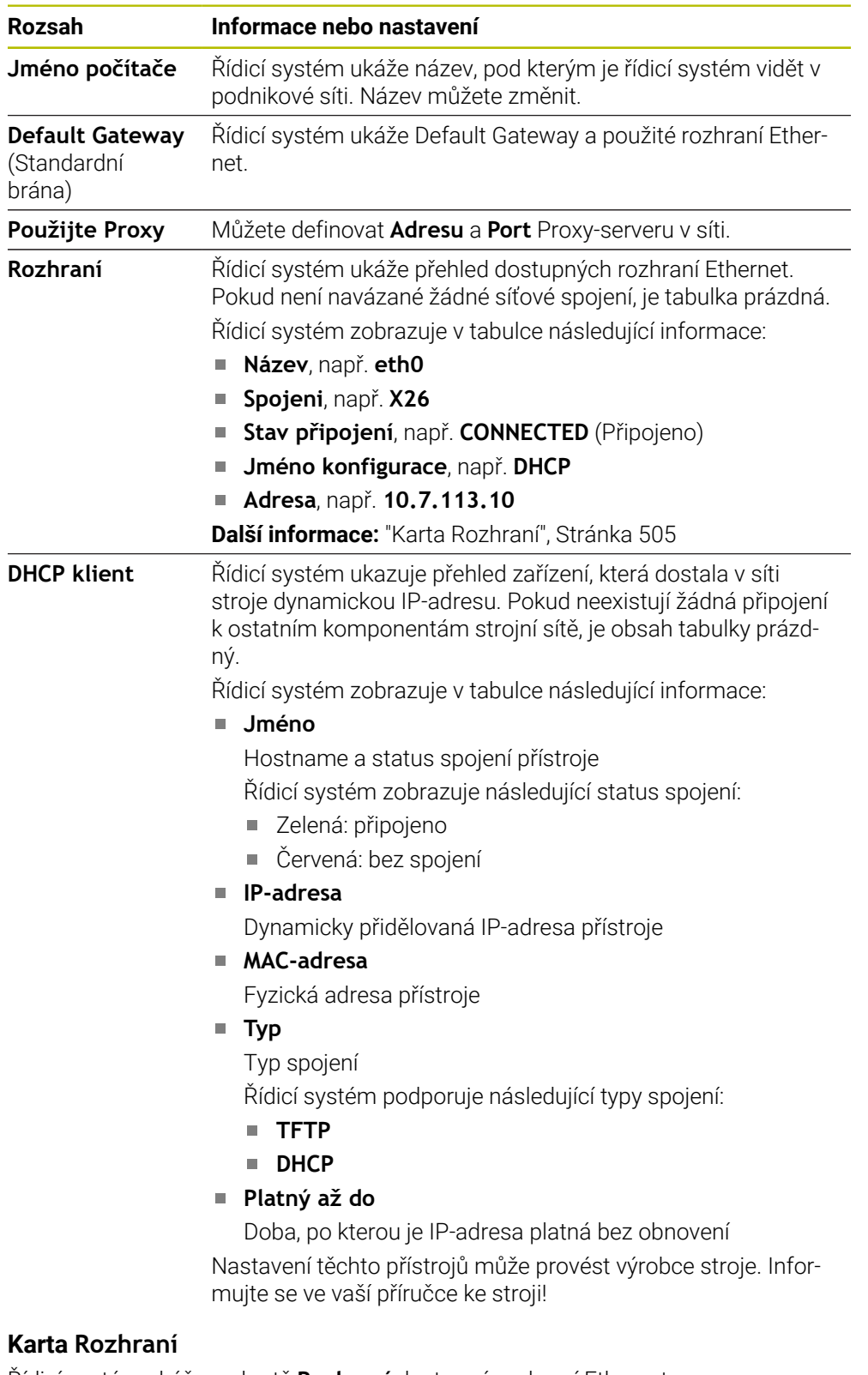

<span id="page-504-0"></span>Řídicí systém ukáže na kartě **Rozhraní** dostupná rozhraní Ethernet. Karta **Rozhraní** obsahuje následující informace a nastavení:

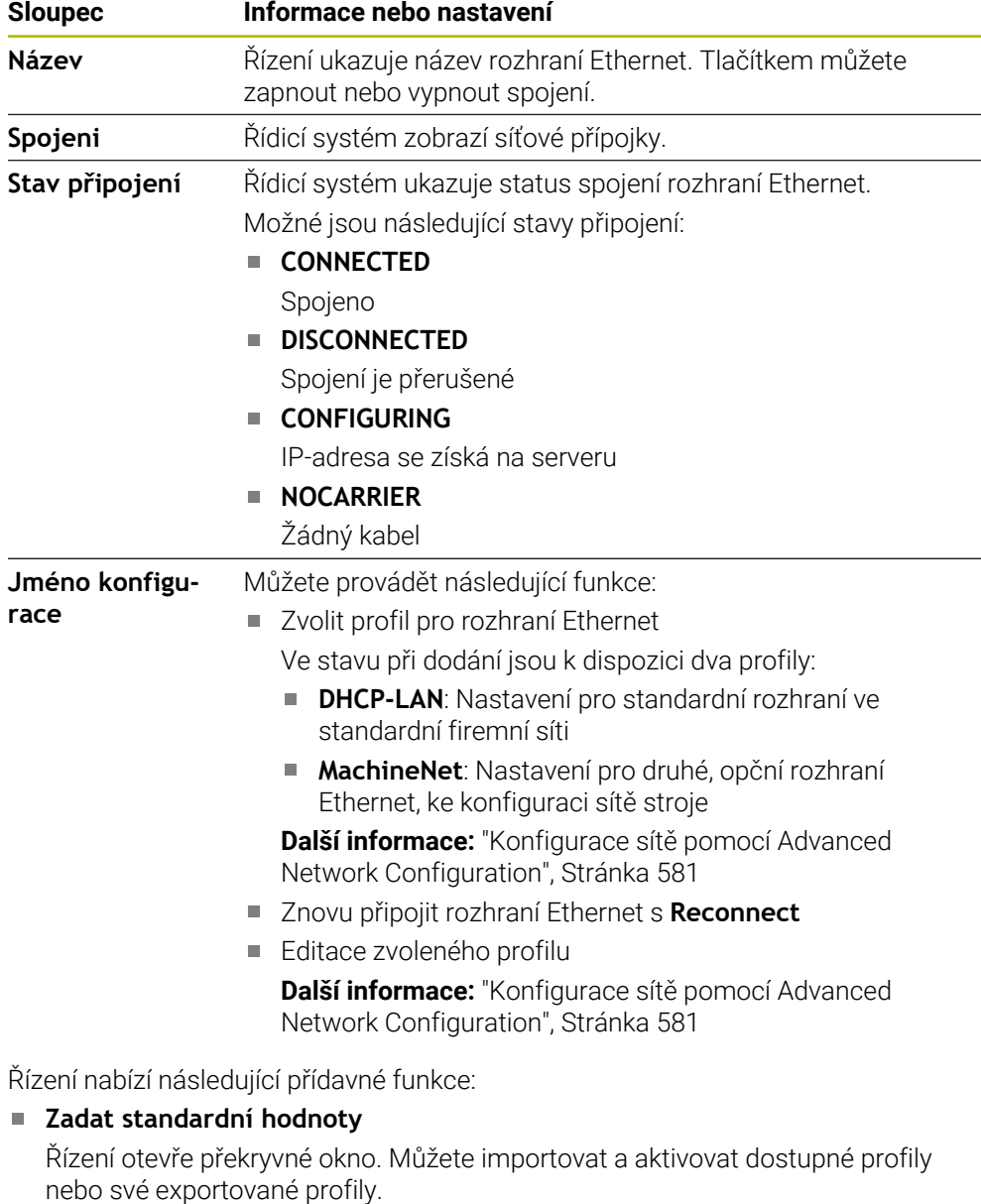

**Další informace:** ["Exportování a importování síťového profilu", Stránka 508](#page-507-0)

#### **Jméno konfigurace**

i

Profily pro síťová spojení můžete přidávat, upravovat nebo odstraňovat.

Pokud jste změnili profil aktivního připojení, řídicí systém použitý profil neaktualizuje. Znovu připojte příslušné rozhraní s **Reconnect**.

#### Řízení podporuje pouze typ spojení **Ethernet**.

**Další informace:** ["Konfigurace sítě pomocí Advanced Network Configuration",](#page-580-0) [Stránka 581](#page-580-0)

#### <span id="page-505-0"></span>**Karta DHCP server**

Výrobce stroje může nakonfigurovat v řídicím systému server DHCP ve strojní síti pomocí karty **DHCP server**. Pomocí tohoto serveru může řídicí systém navázat spojení s dalšími síťovými prvky strojní sítě, např. s průmyslovými počítači.

Informujte se ve vaší příručce ke stroji!

#### **Karta Ping/Routing**

Na kartě **Ping/Routing** můžete zkontrolovat síťové spojení. Karta **Ping/Routing** obsahuje následující informace a nastavení:

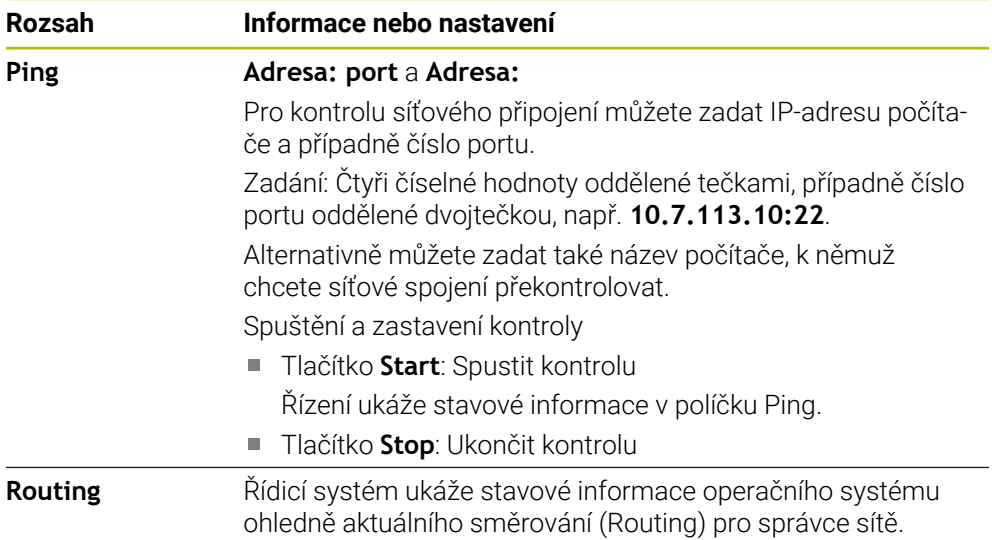

### **Karta Verze SBM**

Karta **Verze SBM** je obsažena pouze ve spojení s programovacím pracovištěm VBox. Pokud je políčko zaškrtnuté, uvolní řídicí systém oblasti nebo oddíly chráněné heslem pro Průzkumníka použitého počítače se systémem Windows, např. **PLC**. Zaškrtávací políčko můžete aktivovat nebo deaktivovat pouze pomocí hesla od výrobce stroje.

V ovládacím panelu **TNC VBox Control Panel** na kartě **NC-Share** vyberte písmeno jednotky, aby se zobrazil vybraný oddíl, a poté připojte jednotku pomocí funkce **Connect**. Host ukazuje oddíly programovacího pracoviště.

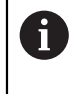

**Další informace:**Programování pro frézovací řídicí systémy Dokumentaci si stáhnete společně se softwarem programovacího pracoviště.

# <span id="page-507-0"></span>**Exportování a importování síťového profilu**

Síťový profil exportujete takto:

- Otevřete okno **Síťová nastavení**
- Zvolte **Konfiguration exportieren**
- Řízení otevře okno.
- Zvolte požadovaný síťový profil
- Zvolte **OK**
- Řízení uloží síťový profil do složky **TNC:/etc/sysconfig/net**.

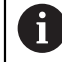

Profily **DHCP** a **eth1** nemůžete exportovat.

Exportovaný síťový profil importujete takto:

- Otevřete okno **Síťová nastavení**
- Zvolte kartu **Rozhraní**
- Zvolte **Zadat standardní hodnoty**
- Řízení otevře okno.
- Zvolte **Užívatel**
- Zvolte požadovaný síťový profil
- Zvolte **OK**
- Řídicí systém otevře okno s ověřovacím dotazem.
- Zvolte **OK**
- Řídicí systém importuje a aktivuje vybraný síťový profil.
- Případně znovu spusťte řídicí systém

## **Upozornění**

- Po provedení změn v nastavení sítě řídicí systém nejlépe restartujte.
- Operační systém HEROS spravuje okno **Síťová nastavení**. Když chcete změnit jazyk dialogů HEROSu, musíte řídicí systém znovu spustit.

**Další informace:** ["Jazyk dialogů řídicího systému", Stránka 497](#page-496-0)

# **24.12 OPC UA NC Server (opce #56 - #61)**

## **24.12.1 Základy**

Open Platform Communications Unified Architecture (OPC UA) popisuje shrnutí specifikací. Tyto údaje normalizují komunikaci machine-to-machine (M2M) v oblasti průmyslové automatizace. OPC UA umožňuje systém výměny dat přesahující operační systémy jednotlivých výrobců, např. mezi řídicím systémem HEIDENHAIN a softwarem třetích stran. Tím se OPC UA vyvinulo v posledních letech do standardu pro výměnu dat pro bezpečnou, spolehlivou, a na výrobci a platformě nezávislou průmyslovou komunikaci.

Spolkový úřad pro bezpečnost v informačních technologií (BSI) zveřejnil 2016 analýzu bezpečnosti ohledně **OPC UA**. Provedená analýza specifikace ukázala, že **OPC UA** na rozdíl od většiny ostatních průmyslových protokolů nabízí vysokou úroveň bezpečnosti.

HEIDENHAIN vychází z doporučení BSI a nabízí pomocí SignAndEncrypt výhradně moderní bezpečné IT-profily. Pro tento účel se prokazují průmyslové aplikace založené na OPC UA a **OPC UA NC Serveru** vzájemně s certifikáty. Navíc jsou přenášená data zašifrována. Tím je zachycení nebo manipulace zpráv mezi komunikujícími partnery účinně zabráněno.

# **Použití**

Pomocí **OPC UA NC Serveru** se může používat jak standardní tak i individuální software. Ve srovnání s jinými zavedenými rozhraními jsou díky unifikované komunikační technologii vývojové náklady na připojení s OPC UA mnohem nižší.

**OPC UA NC Server** poskytuje přístup k datům a funkcím informačního modelu HEIDENHAIN NC, které jsou vystaveny v adresním prostoru serveru.

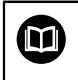

Dbejte na dokumentaci rozhraní **OPC UA NC Server** stejně jako na dokumentaci klientské aplikace!

#### **Příbuzná témata**

Dokumentace rozhraní **Informační model** se specifikací **OPC UA NC Server** v anglickém jazyce

ID: 1309365-xx nebo **[OPC UA NC Server Dokumentace rozhraní](https://product.heidenhain.de/JPBC/image/FILEBASE_PUBLIC/1309365_02_C_01_1.pdf)**

Rychlé a snadné spojení klientské aplikace OPC UA s řídicím systémem **Další informace:** ["Funkce Průvodce připojením k OPC UA \(opce #56-#61\)",](#page-511-0) [Stránka 512](#page-511-0)

#### **Předpoklady**

- Volitelné softwary #56-#61 OPC UA NC Server Ke komunikaci založené na OPC UA nabízí řídicí systém HEIDENHAIN **OPC UA NC Server**. Pro navazující OPC UA klientské aplikace budete potřebovat jeden ze šesti dostupných opčních programů (#56-#61).
- **Konfigurace Firewallu** 
	- **Další informace:** ["Firewall", Stránka 528](#page-527-0)
- OPC UA-Client podporuje **Security Policy** a metodu verifikace **OPC UA NC Serveru**:
	- **Security Mode: SignAndEncrypt**
	- **Algorithm: Basic256Sha256**
	- **User Authentication: X509 Certificates**

# **Popis funkce**

Pomocí **OPC UA NC Serveru** se může používat jak standardní tak i individuální software. Ve srovnání s jinými zavedenými rozhraními jsou díky unifikované komunikační technologii vývojové náklady na připojení s OPC UA mnohem nižší. Řídicí systém podporuje následující funkce OPC UA:

- Čtení a zápis proměnných
- Předplatné změn hodnot
- **Provádění metod**
- Předplatné událostí (Events)
- Čtení a zapisování dat nástrojů (pouze s příslušným oprávněním)
- Přístup k systému souborů na jednotce **TNC:**
- Přístup k systému souborů na jednotce **PLC:** (pouze s příslušným oprávněním)

# **Strojní parametry ve spojení s OPC UA**

**OPC UA NC Server** poskytuje klientským aplikacím OPC UA možnosti dotazů na všeobecné informace o stroji, jako je např. rok výroby nebo umístění stroje. Pro digitální identifikaci vašeho stroje jsou k dispozici tyto strojní parametry:

- Pro uživatele **CfgMachineInfo** (č. 131700)
	- **Další informace:** ["Oblast Informace o stroji", Stránka 492](#page-491-0)
- Pro výrobce stroje **CfgOemInfo** (č. 131600) **Další informace:** ["Oblast Informace o výrobci stroje", Stránka 492](#page-491-1)

# **Přístup k adresářům**

**OPC UA NC Server** umožňuje čtení a zápis na jednotkách **TNC:** a **PLC:**.

Jsou možné následující interakce:

- Vytvoření a smazání složky
- Číst, měnit, kopírovat, přesouvat, vytvářet a mazat soubory

Když je spuštěn NC-software, soubory odkazované v následujících parametrech stroje jsou uzamčeny pro přístup se zápisem:

- Tabulky, uváděné výrobcem stroje ve strojním parametru **CfgTablePath** (č. 102500)
- Soubory, uváděné výrobcem stroje ve strojním parametru **dataFiles** (č. 106303, větev **CfgConfigData** č. 106300)

S pomocí **OPC UA NC Serveru** je možný přístup k řídicímu systému i při vypnutém NC-softwaru. Dokud je operační systém aktivní, můžete např. kdykoli přenášet automaticky vytvořené servisní soubory.

# *UPOZORNĚNÍ*

#### **Pozor, nebezpečí značných věcných škod!**

Řídicí systém neprovádí před změnou nebo mazáním žádné automatické zálohování souborů. Chybějící soubory jsou nenávratně ztracené. Odebrání nebo změna souborů souvisejících se systémem, např. tabulky nástrojů, může negativně ovlivnit funkce řídicího systému!

Systémové soubory měnit pouze autorizovanými odborníky

## **Potřebné certifikáty**

**OPC UA NC Server** vyžaduje tři různé druhy certifikátů. Dva certifikáty, tzv. Application Instance Certificates (Certifikát Instance Aplikace), potřebuje Server a Klient k vytvoření bezpečného spojení. Certifikát uživatele je nutný pro ověření a zahájení relace s jistými uživatelskými právy.

Řídicí systém k tomu automaticky vytvoří dvoustupňový řetěz certifikátů, tak zvaný **Chain of Trust** Tento řetěz certifikátů obsahuje tzv. Root-Zertifikat (Kořenový certifikát) s vlastním podpisem (včetně tzv. **Revocation List** (Seznam zrušených)) a certifikátem vystaveným pro server.

Certifikát klienta musí být přijatý na kartě **Důvěryhodný** funkce **PKI Admin**.

Všechny ostatní certifikáty pro testování celého řetězu certifikátů by měly být obsaženy na kartě **Vydavatelé** funkce **PKI Admin**.

### **Certifikát uživatele**

Certifikát uživatele spravuje řídicí systém v rámci funkcí HEROSu **Current User** (Aktuální uživatel) nebo **UserAdmin**. Když otevřete relaci s tímto certifikátem, tak jsou aktivní práva příslušného interního uživatele.

Uživatelský certifikát přiřadíte uživateli následujícím způsobem:

- Otevřete funkci HEROSu **Current User** (Aktuální uživatel)
- Zvolte **SSH klíče a certifikace**
- Stiskněte softklávesu **Importovat certifikát**
- Řízení otevře překryvné okno.
- ▶ Zvolte certifikát
- Zvolte **Open** (Otevřít)
- Řízení naimportuje certifikát.
- Stiskněte softklávesu **Použít pro OPC UA**

#### **Vlastní vystavené certifikáty**

Všechny požadované certifikáty můžete také vytvořit a importovat sami.

Vlastní certifikáty musí splňovat následující vlastnosti a obsahovat povinné informace:

- Obecné informace
	- $\blacksquare$  Typ souboru \*.der
	- Podpis s Hash SHA256
	- Platnost, doporučená doba max. 5 let
- Klientský certifikát
	- Hostitelský název klienta
	- Aplikační URI klienta
- Certifikát serveru
	- Hostitelský název řízení
	- URI aplikace serveru podle následující předlohy: urn:<hostname>/HEIDENHAIN/OpcUa/NC/Server
	- Platnost max. 20 let

#### **Poznámka**

OPC UA je otevřený komunikační standard, nezávislý na výrobci a na platformě. OPC UA-Client-SDK proto není součástí **OPC UA NC Serveru**.

# <span id="page-511-1"></span>**24.12.2 Položka menu OPC UA (opce #56-#61)**

# **Použití**

V položce nabídky **OPC UA** aplikace **Nastaveni** můžete seřídit spojení k řídicímu systému a kontrolovat stav spojení **OPC UA NC Server**.

# **Popis funkce**

Zvolte položku nabídky **OPC UA** ve skupině **Network/Remote Access**.

Oblast **Server OPC UA NC** obsahuje následující funkce:

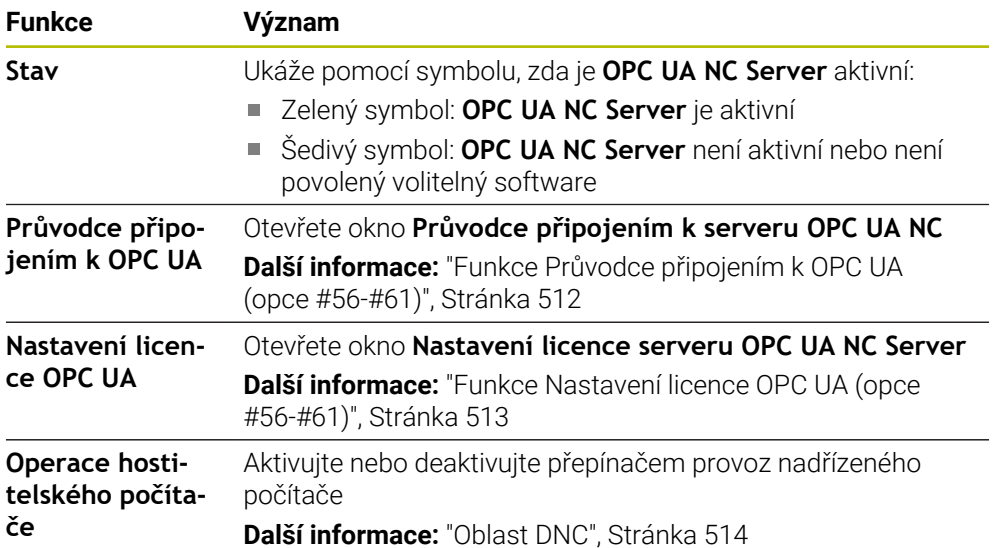

# <span id="page-511-0"></span>**24.12.3 Funkce Průvodce připojením k OPC UA (opce #56-#61)**

# **Použití**

Pro rychlé a snadné seřízení klientské aplikace OPC UA máte k dispozici okno **Průvodce připojením k serveru OPC UA NC**. Tento průvodce vás provede postupem, potřebným ke spojení klientské aplikace OPC UA se řídicím systémem.

# **Příbuzná témata**

- Přiřazení aplikace OPC UA-Client volitelnému softwaru #56 až #61 s oknem **Nastavení licence serveru OPC UA NC Server**
- Správa certifikátů v položce menu **PKI Admin**

# **Popis funkce**

Otevřete okno **Průvodce připojením k serveru OPC UA NC** s funkcí **Průvodce připojením k OPC UA** v položce menu **OPC UA**.

**Další informace:** ["Položka menu OPC UA \(opce #56-#61\)", Stránka 512](#page-511-1) Průvodce obsahuje následující kroky:

- Export certifikátů **Server OPC UA NC**
- Import certifikátů klientské aplikace OPC UA
- Přiřazení každého dostupného opčního programu **Server OPC UA NC** jedné klientské aplikaci OPC UA
- Importování uživatelských certifikátů
- Přiřazení uživatelských certifikátů jednomu uživateli
- $\blacksquare$  Konfigurace firewallu

Pokud je aktivní alespoň jedna opce #56-#61, vytvoří řídicí systém při prvním spuštění Certifikát serveru jako součást samo-generovaného řetězce certifikátů. Klientská aplikace nebo výrobce aplikace vytvoří Certifikát klienta. Uživatelský certifikát je propojen s uživatelským účtem. Obraťte se na vaše IT-oddělení.

### **Poznámka**

**Průvodce připojením k serveru OPC UA NC** (Connection Assistant) vás podporuje také při vytváření zkušebních nebo vzorových certifikátů pro uživatele a klientskou aplikaci OPC UA. Používejte certifikáty pro uživatele a klientské aplikace, vytvořené v řídicím systému, výhradně pro účely vývoje na programovací stanici.

# <span id="page-512-0"></span>**24.12.4 Funkce Nastavení licence OPC UA (opce #56-#61)**

#### **Použití**

V okně **Nastavení licence serveru OPC UA NC Server** přiřadíte klientskou aplikaci OPC UA volitelného softwaru #56 až #61.

#### **Příbuzná témata**

Seřízení aplikace OPC UA-Client pomocí funkce **Průvodce připojením k OPC UA Další informace:** ["Funkce Průvodce připojením k OPC UA \(opce #56-#61\)",](#page-511-0) [Stránka 512](#page-511-0)

#### **Popis funkce**

Když jste pomocí funkce **Průvodce připojením k OPC UA** nebo v položce menu **PKI Admin** importovali certifikát aplikace OPC UA-Client, můžete ho zvolit v okně s výběrem.

Pokud aktivujete zaškrtávací políčko **Aktivní** pro certifikát, použije řídicí systém volitelný software pro aplikaci OPC UA-Client.

# <span id="page-512-1"></span>**24.13 Položka menu DNC**

## **Použití**

Pomocí **DNC** můžete povolit nebo blokovat přístup k řídicímu systému, např. přes síť.

### **Příbuzná témata**

- Připojit síťovou jednotku **Další informace:** ["Síťové jednotky řídicího systému", Stránka 499](#page-498-0)
- Seřízení sítě **Další informace:** ["Rozhraní Ethernet", Stránka 502](#page-501-0)
- TNCremo **Další informace:** ["PC-software pro přenos dat", Stránka 577](#page-576-0)
- Remote Desktop Manager (Správce vzdálené pracovní plochy opce #133) **Další informace:** ["Okno Remote Desktop Manager \(opce #133\)", Stránka 522](#page-521-0)

# **Popis funkce**

Oblast **DNC** obsahuje následující symboly:

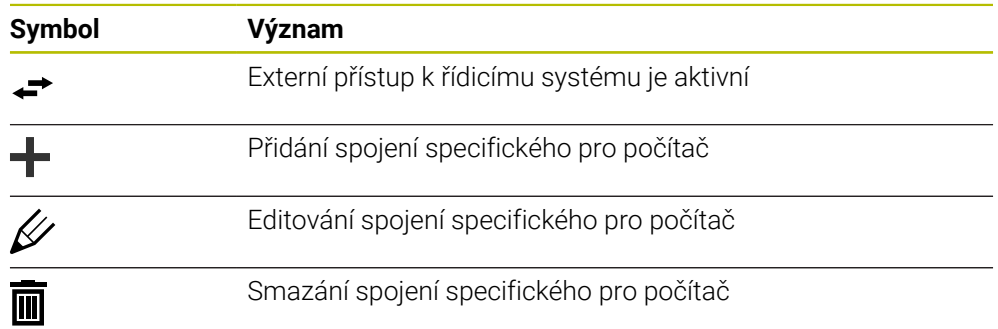

# <span id="page-513-0"></span>**Oblast DNC**

V oblasti **DNC** můžete aktivovat následující funkce pomocí přepínačů:.

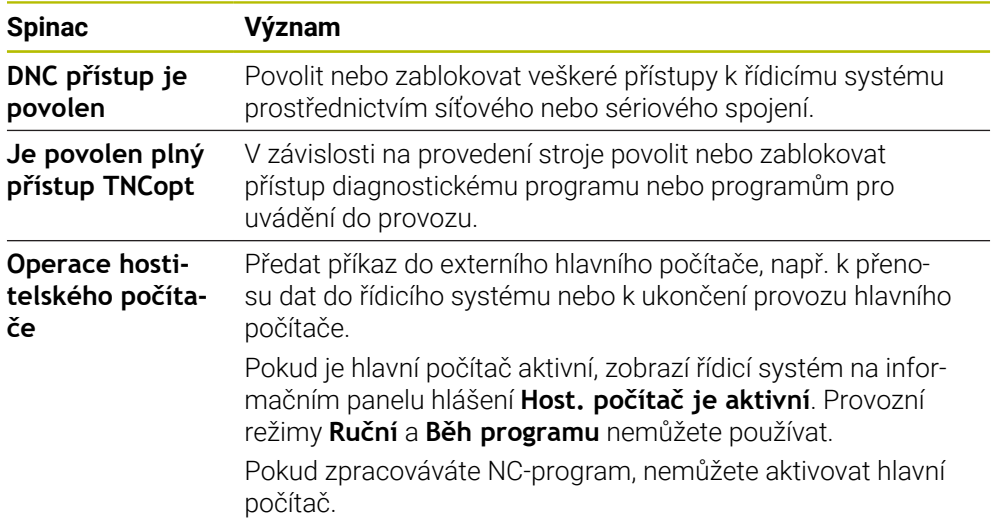

# **Bezpečná spojení pro uživatele**

V oblasti **Bezpečná spojení pro uživatele** můžete aktivovat následující funkce:

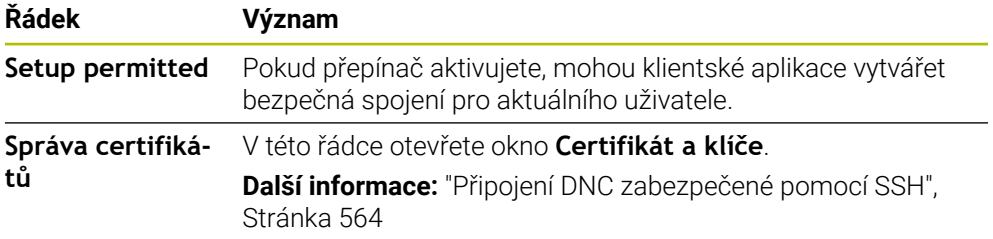

#### **Spojení specifické pro počítač**

Pokud výrobce stroje definoval opční strojní parametr **CfgAccessControl** (č. 123400), můžete v oblasti **Připojení** povolit nebo zablokovat přístup až pro 32 vámi definovaných spojení.

Řízení ukáže definované informace v tabulce:

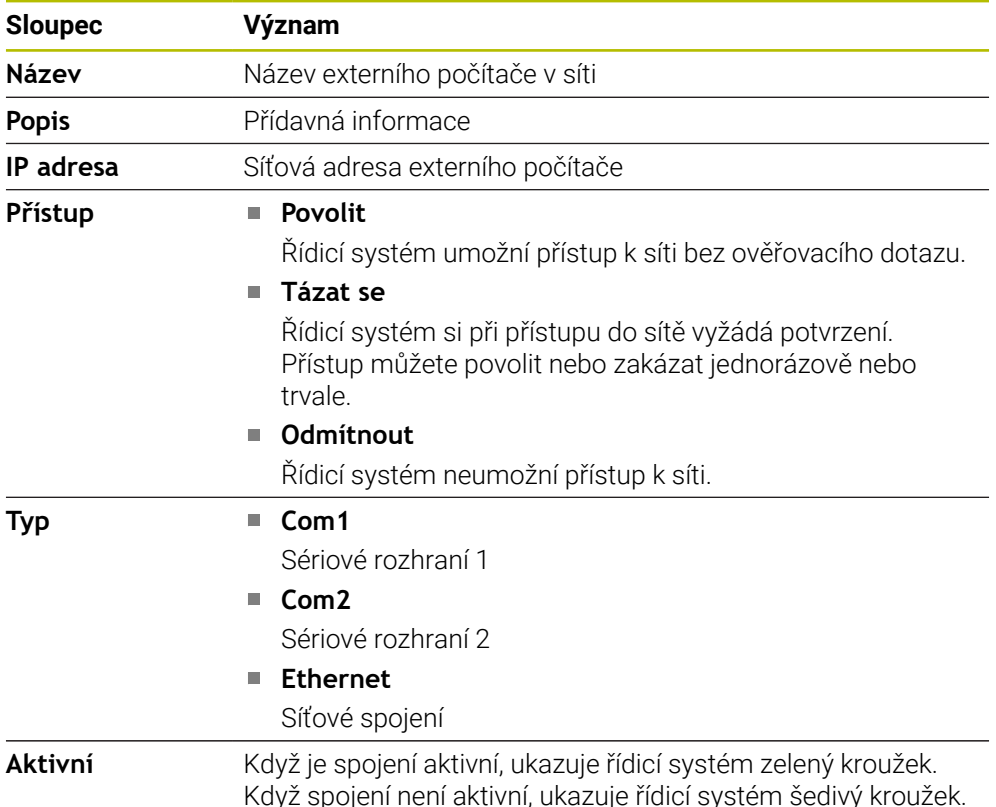

## **Upozornění**

- Pomocí strojního parametru **allowDisable** (č. 129202) definuje výrobce stroje, zda je přepínač **Provoz hlavního počítače** k dispozici.
- Výrobce stroje pomocí volitelného strojního parametru **denyAllConnections** (č. 123403) definuje, zda řídicí systém umožní spojení, specifická pro počítač.

# **24.14 Tiskárna**

#### **Použití**

Pomocí položky menu **Printer** (Tiskárna) můžete v okně **Heros Printer Manager** vytvořit a spravovat tiskárnu.

#### **Příbuzná témata**

Tisk pomocí funkce **FN 16: F-PRINT Další informace:** Příručka pro uživatele Programování a testování

## **Předpoklad**

■ Tiskárna schopná Postscriptu

Řídicí systém může komunikovat pouze s tiskárnami, které rozumí emulaci Postscriptu, např. jako KPDL3. U některých tiskáren se může emulace Postscriptu nastavit v nabídce tiskárny.

**Další informace:** ["Poznámka", Stránka 518](#page-517-0)

# **Popis funkce**

Otevřete okno **Heros Printer Manager** v položce menu **Printer**. Položka menu se nachází ve skupině **Network/Remote Access** (Síť/Dálkový přístup) aplikace **Nastaveni**.

Můžete vytisknout následující soubory:

- Textové soubory
- Grafické soubory
- Soubory PDF

**Další informace:** Příručka pro uživatele Programování a testování

Pokud jste vytvořili tiskárnu, zobrazí řídicí systém jednotku **PRINTER:** ve Správě souborů. Jednotka obsahuje složku pro každou definovanou tiskárnu.

**Další informace:** ["Vytvoření tiskárny", Stránka 518](#page-517-1)

Tisk můžete spustit následujícími způsoby:

Zkopírovat soubor k tisku na jednotku **PRINTER:**

Soubor k tisku se automaticky přesměruje dále na výchozí tiskárnu a po provedení tiskové úlohy se smaže z adresáře.

Pokud chcete použít jinou než výchozí tiskárnu, můžete soubor zkopírovat do podadresáře tiskárny.

Pomocí funkce **FN 16: F-PRINT**

### **Tlačítka**

Okno **Heros Printer Manager** obsahuje následující tlačítka:

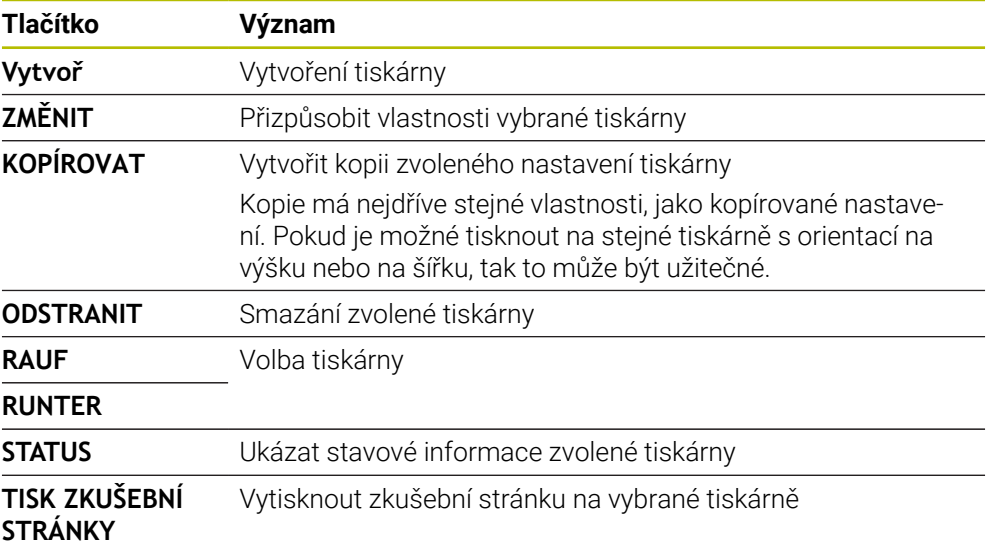

# **Okno Změňte tiskárnu**

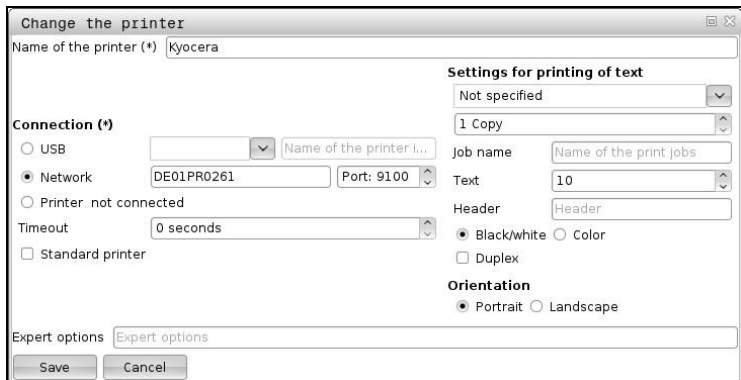

U každé tiskárny lze nastavit následující vlastnosti:

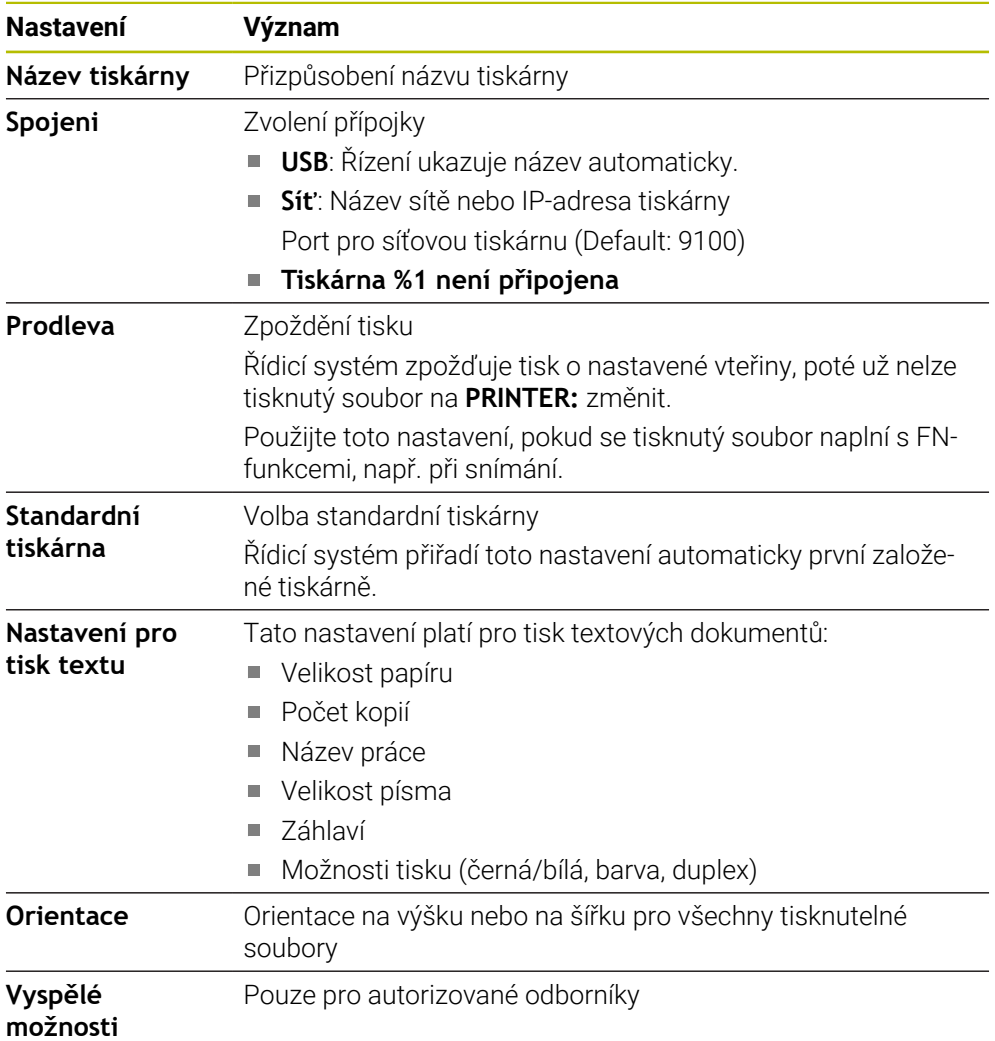

# <span id="page-517-1"></span>**24.14.1 Vytvoření tiskárny**

Novou tiskárnu vytvoříte následovně:

- V dialogu zadejte název tiskárny
- Zvolte **Vytvoř**
- Řídicí systém založí novou tiskárnu.
- Zvolte **ZMĚNIT**
- Řízení otevře okno **Změňte tiskárnu**
- **Definujte vlastnosti**
- Zvolte **Uložit**
- Řídicí systém převezme nastavení a ukáže definovanou tiskárnu v seznamu.

### <span id="page-517-0"></span>**Poznámka**

Pokud vaše tiskárna neumožňuje emulaci Postscriptu, změňte dle potřeby nastavení tiskárny.

# <span id="page-517-2"></span>**24.15 Položka menu VNC**

# **Použití**

**VNC** je software, který zobrazuje obsah obrazovky vzdáleného počítače na místním počítači a naopak přenáší pohyby z klávesnice a myši místního počítače do vzdáleného počítače.

#### **Příbuzná témata**

- Nastavení Firewallu
	- **Další informace:** ["Firewall", Stránka 528](#page-527-0)
- Remote Desktop Manager (Správce vzdálené pracovní plochy opce #133) **Další informace:** ["Okno Remote Desktop Manager \(opce #133\)", Stránka 522](#page-521-0)

#### **Popis funkce**

Otevřete okno **VNC nastavení** s položkou menu **VNC**. Položka menu se nachází ve skupině **Network/Remote Access** (Síť/Dálkový přístup) aplikace **Nastaveni**.

# **Tlačítka a symboly**

Okno **VNC nastavení** obsahuje následující tlačítka a symboly:

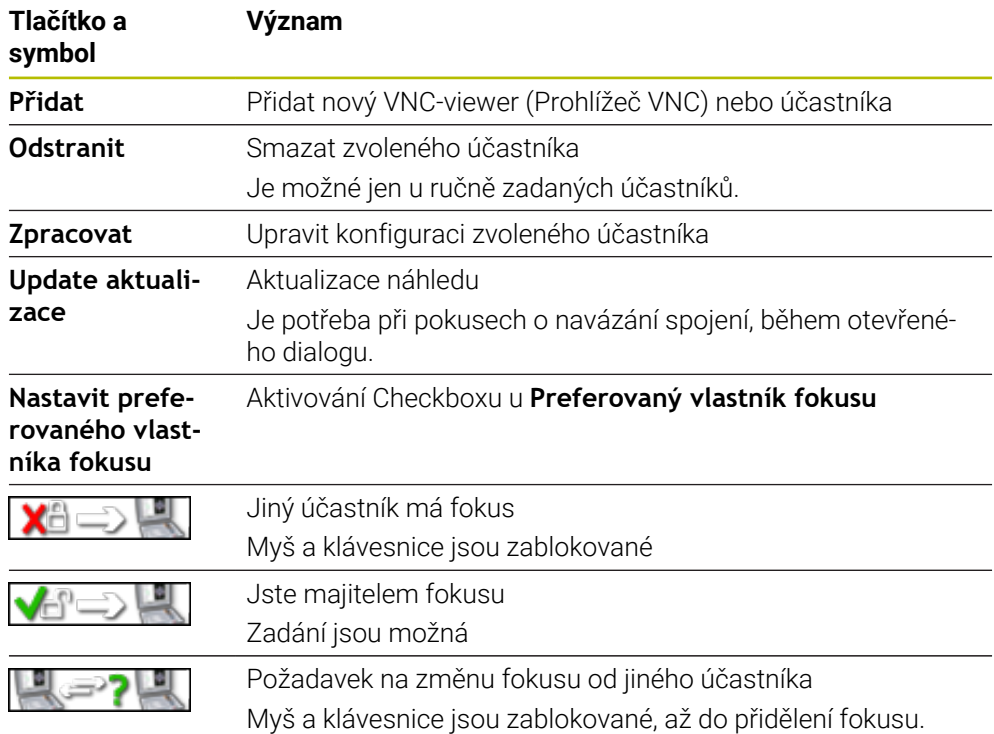

## **Oblast Nastavení VNC účastníka**

V oblasti **Nastavení VNC účastníka** ukazuje řídicí systém seznam všech účastníků. Řídicí systém ukazuje následující obsahy:

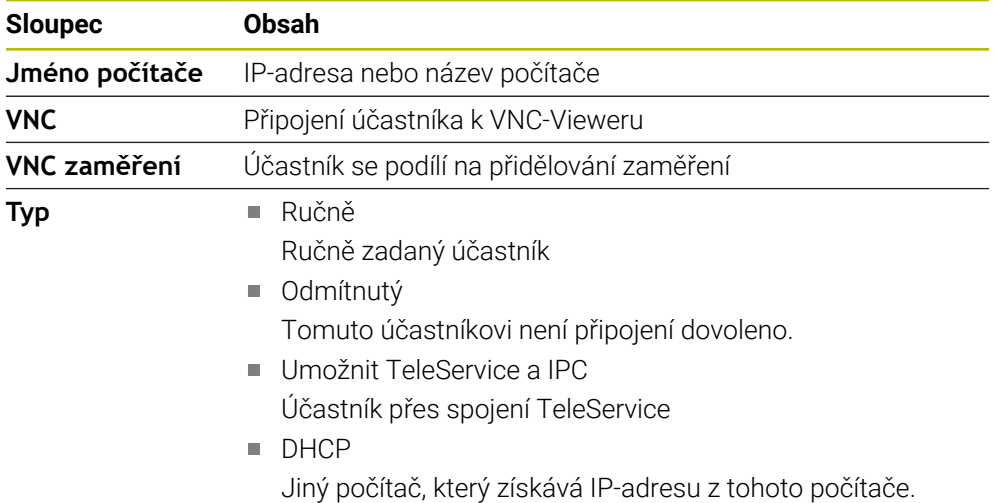

# **Oblast Globální nastavení**

V oblasti **Globální nastavení** můžete definovat následující nastavení:

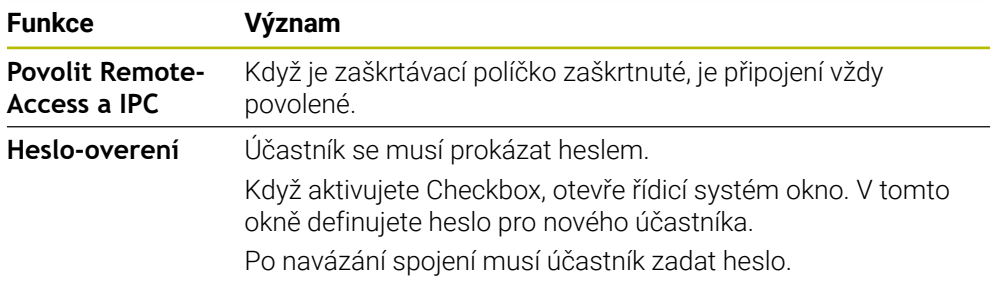

## **Oblast Otevírání další VNC**

V oblasti **Otevírání další VNC** můžete definovat následující nastavení:

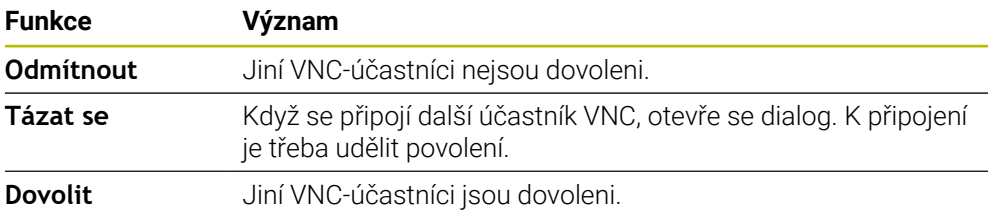

# **Oblast VNC nastavení zaměření**

V oblasti **VNC nastavení zaměření** můžete definovat tato nastavení:

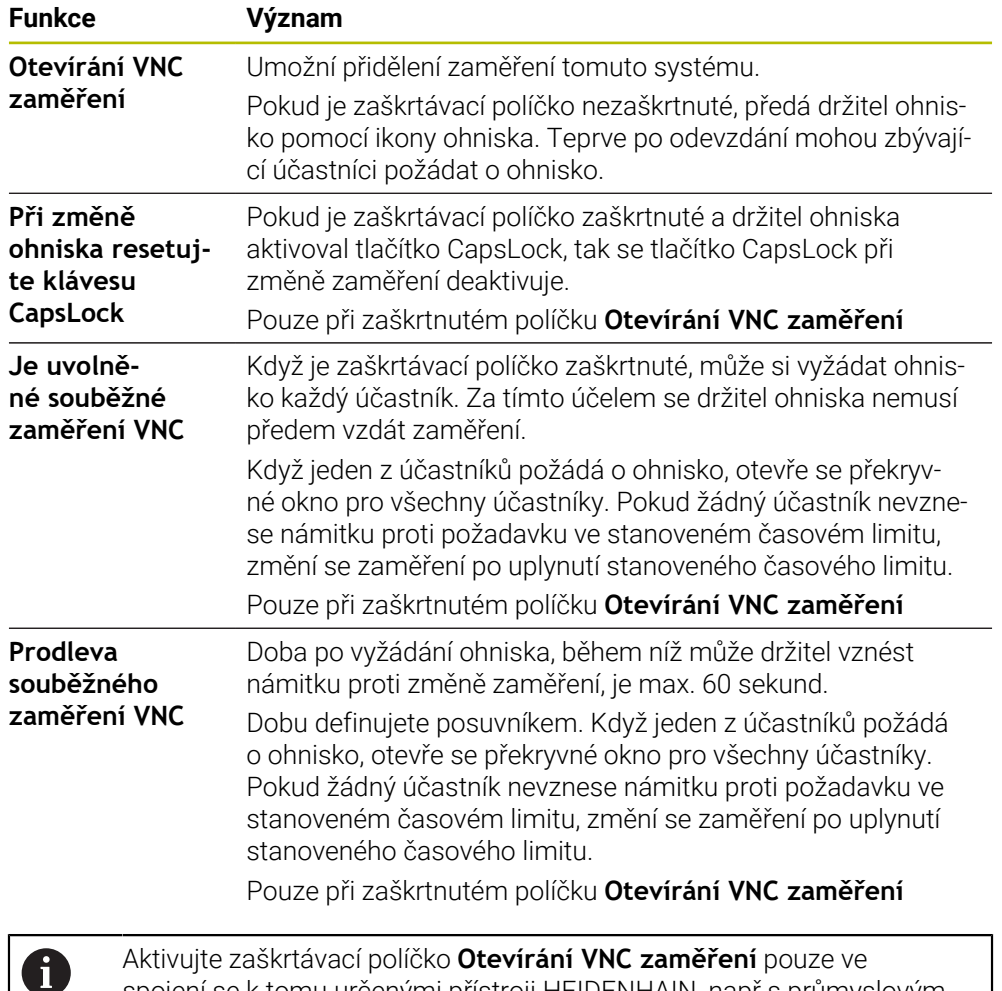

Aktivujte zaškrtávací políčko **Otevírání VNC zaměření** pouze ve spojení se k tomu určenými přístroji HEIDENHAIN, např s průmyslovým počítačem ITC.

## **Upozornění**

Výrobce stroje definuje postup přiřazení fokusu pro několik účastníků nebo ovládacích jednotek. Přiřazení fokusu závisí na konstrukci a situaci při ovládání stroje.

Informujte se ve vaší příručce ke stroji!

Pokud nastavení brány firewall řídicího systému nepovolí VNC-protokol pro všechny účastníky, řídicí systém zobrazí upozornění.

## **Definice**

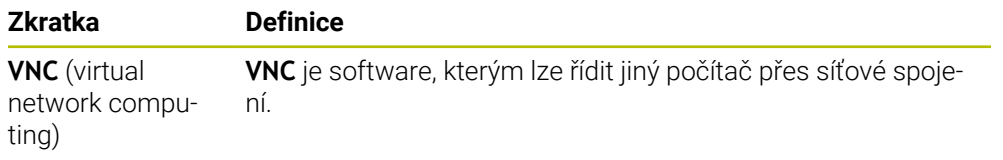

# <span id="page-521-0"></span>**24.16 Okno Remote Desktop Manager (opce #133)**

## **Použití**

Pomocí Remote Desktop Manager (Správce vzdálené pracovní plochy) máte možnost zobrazovat a pomocí řídicího systému ovládat na dálku počítače připojené přes Ethernet. Spolu s řídicím systémem můžete vypnout také počítač se systémem Windows.

#### **Příbuzná témata**

Externí přístup

**Další informace:** ["Položka menu DNC", Stránka 513](#page-512-1)

## **Předpoklad**

- Volitelný software #133 Remote Desktop Manager
- Existující síťová spojení **Další informace:** ["Rozhraní Ethernet", Stránka 502](#page-501-0)

## **Popis funkce**

Otevřete okno **Remote Desktop Manager** v položce menu **Remote Desktop Manager**. Položka menu se nachází ve skupině **Network/Remote Access** (Síť/ Dálkový přístup) aplikace **Nastaveni**.

Remote Desktop Manager (Správce vzdálené plochy) nabízí následující možnosti připojení:

**Windows Terminal Service (RemoteFX)**: Znázorní v řízení pracovní plochu vzdáleného počítače s Windows

**Další informace:** ["Windows Terminal Service \(RemoteFX\)", Stránka 523](#page-522-0)

**VNC**: Znázorní v řízení pracovní plochu externích Windows, Applu nebo počítače s Unixem.

**Další informace:** ["VNC", Stránka 523](#page-522-1)

- **Vypnutí/restart počítače**: Spolu s řídicím systémem automaticky vypnout také počítač se systémem Windows
- **World Wide Web (WWW)**: K použití pouze autorizovanými odborníky
- **SSH:** K použití pouze autorizovanými odborníky
- **XDMCP**: K použití pouze autorizovanými odborníky
- **Uživatelsky definované spojení**: K použití pouze autorizovanými odborníky

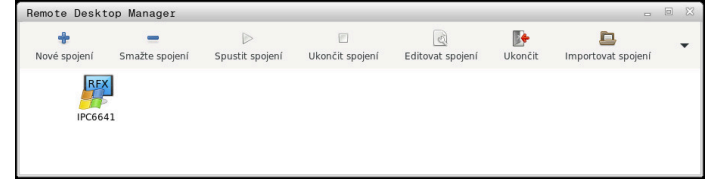

Jako počítač s Windows Vám nabízí HEIDENHAIN stroj IPC 6641. Pomocí IPC6641 můžete spouštět a ovládat aplikace, běžící pod Windows, přímo z řídicího systému.

Je-li aktivní desktop externího spojení nebo externího počítače, tak se tam přenáší všechna zadání myší a znakovou klávesnicí.

Po ukončení činnosti operačního systému ukončí řízení automaticky všechna spojení. Uvědomte si, že se pouze ukončí spojení. Externí počítač nebo systém nebude automaticky vypnutý.

## **Tlačítka**

**Remote Desktop Manager** obsahuje následující tlačítka:

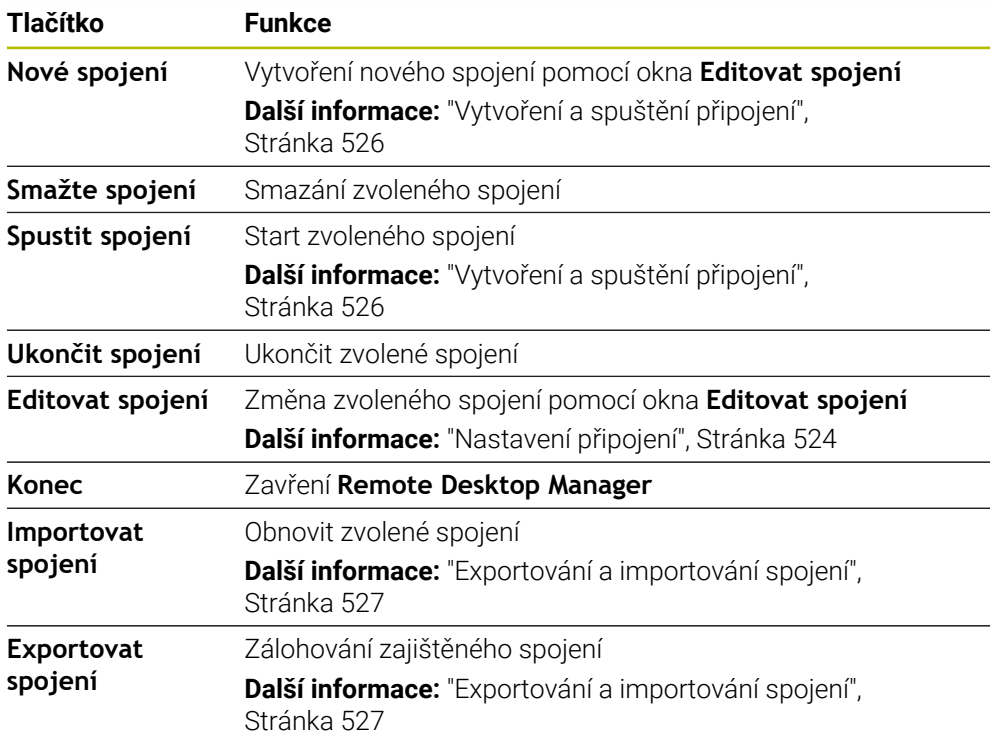

#### <span id="page-522-0"></span>**Windows Terminal Service (RemoteFX)**

Pro RemoteFX-spojení nepotřebujete žádný další software na počítači, ale musíte dle potřeby upravit nastavení počítače.

**Další informace:** ["Konfigurování externího počítače pro Windows Terminal Service](#page-525-1) [\(RemoteFX\).", Stránka 526](#page-525-1)

HEIDENHAIN doporučuje používat pro připojení IPC 6641 spojení RemoteFX.

Přes RemoteFX se otevře pro obrazovku vzdáleného počítače vlastní okno. Desktop, aktivní v době připojování na externím počítači, bude uzamčen a uživatel bude odhlášen. Tím se vyloučí ovládání ze dvou stran.

#### <span id="page-522-1"></span>**VNC**

Ke spojení s **VNC** potřebujete pro váš externí počítač přídavný VNC-server. Nainstalujte a konfigurujte váš VNC-server, např. TightVNC server, před navázáním spojení.

Přes **VNC** se zrcadlí obrazovka vzdáleného počítače. Aktivní desktop na externím počítači nebude automaticky zablokován.

Externí počítač můžete během připojení **VNC** vypnout prostřednictvím nabídky systému Windows. Restart přes připojení není možný.

# <span id="page-523-0"></span>**Nastavení připojení**

#### **Všeobecná nastavení**

Následující nastavení platí pro všechny možnosti připojení:

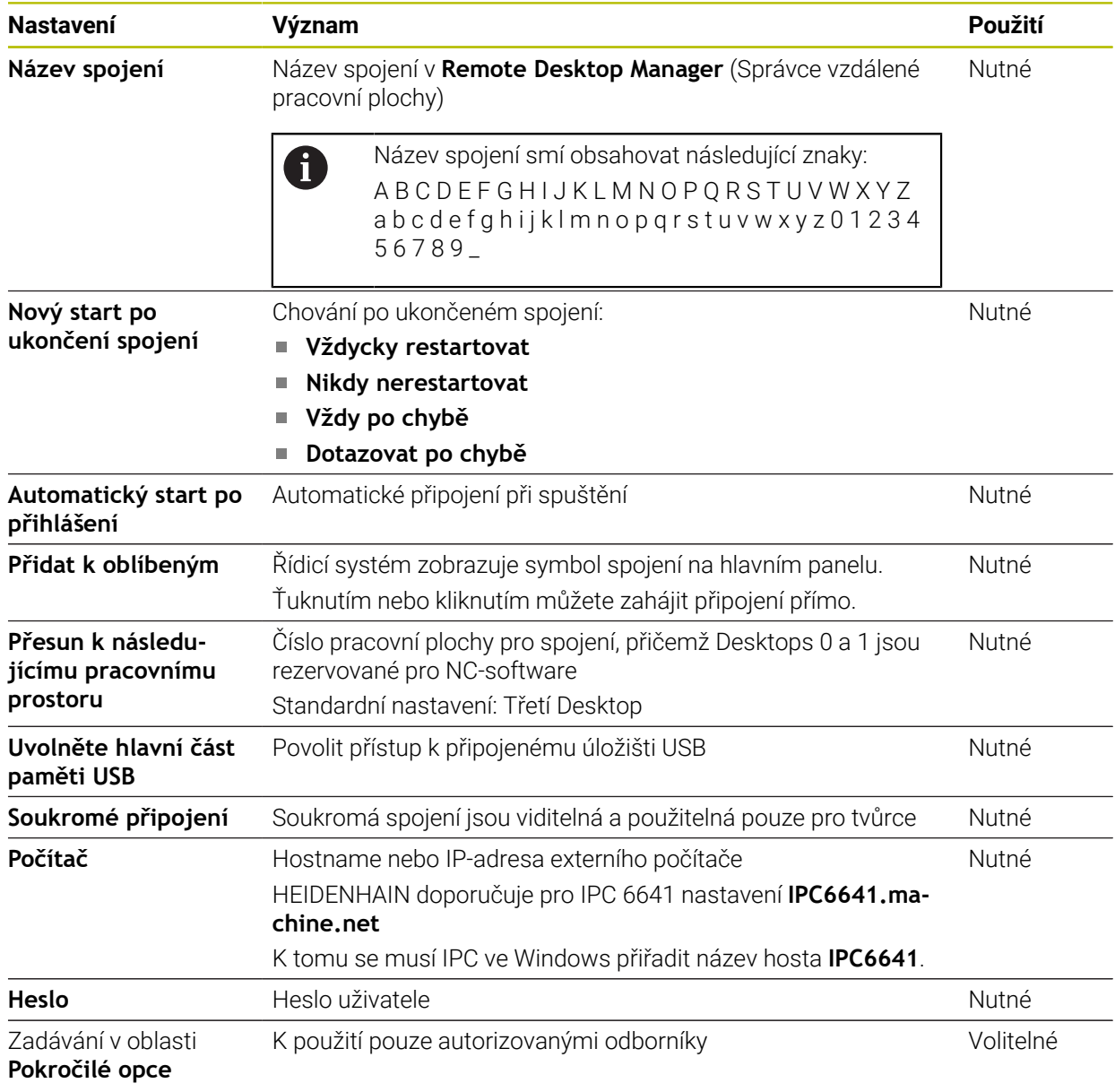

#### **Další nastavení pro Windows Terminal Service (RemoteFX)**

S možností připojení služby **Windows Terminal Service (RemoteFX)** nabízí řídicí systém následující další nastavení připojení:

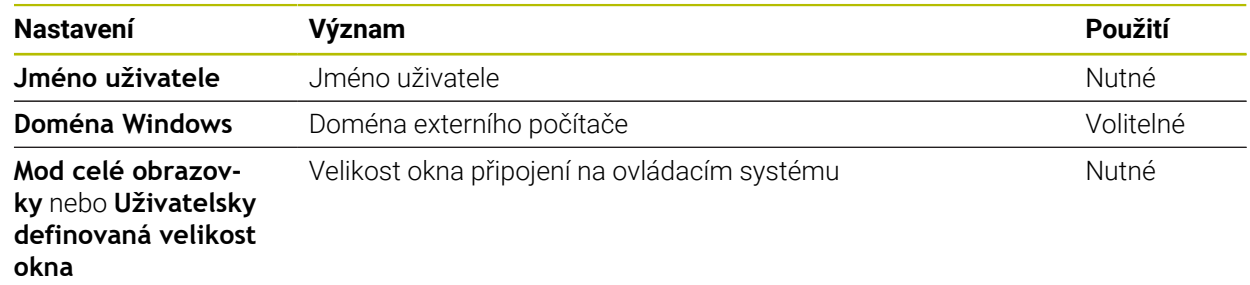

#### **Rozšířená nastavení pro VNC**

S možností připojení **VNC** nabízí řídicí systém následující další nastavení připojení:

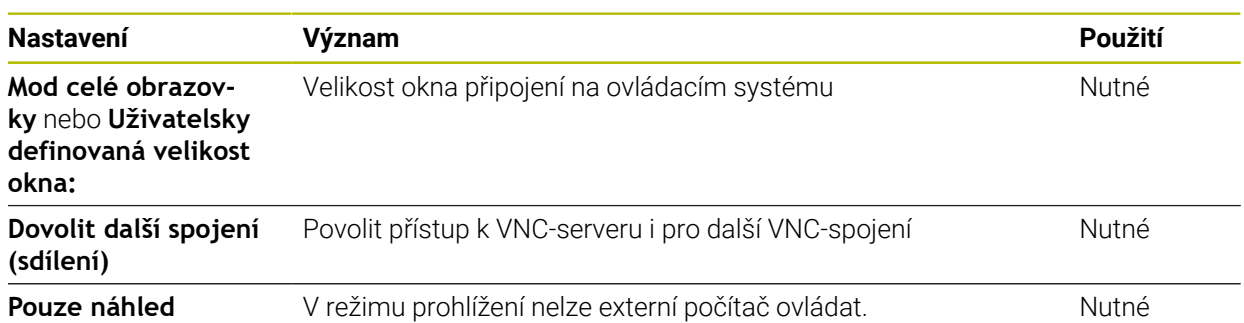

#### **Další nastavení pro Vypnutí/restart počítače**

S možností připojení **Vypnutí/restart počítače** nabízí řídicí systém následující další nastavení připojení:

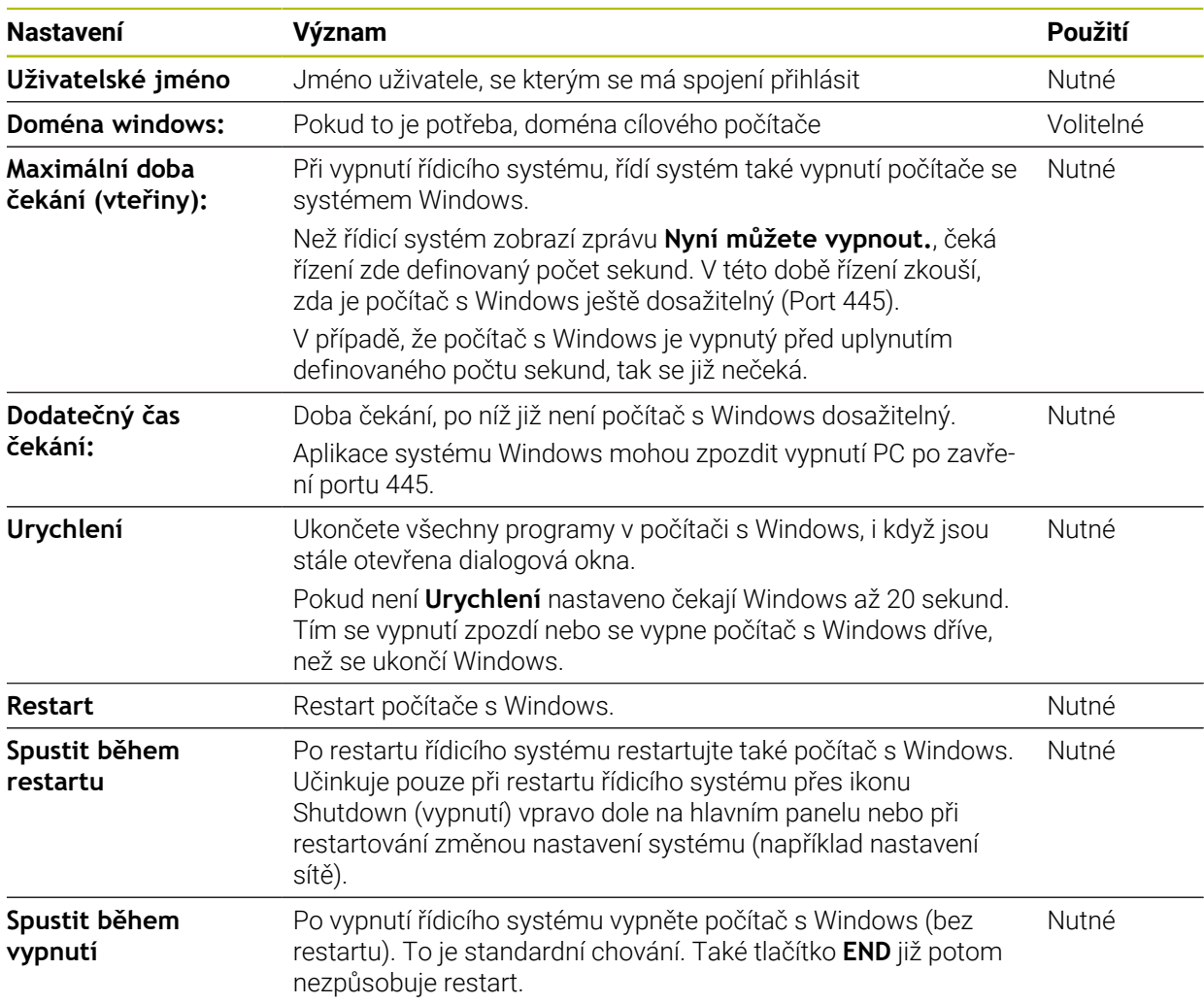

# <span id="page-525-1"></span>**24.16.1 Konfigurování externího počítače pro Windows Terminal Service (RemoteFX).**

Externí počítač konfigurujte takto, např. pod Windows 10:

- Stiskněte tlačítko Windows
- Zvolte **Řízení systému**
- Zvolte **Systém a bezpečnost**
- Zvolte **Systém**
- Zvolte **Nastavení dálkového ovládání**
- Počítač otevře pomocné okno.
- Aktivujte v oblasti **Podpora dálkového ovládání** funkci **Povolit spojení s dálkovou podporou s tímto počítačem**
- V oblasti **Remotedesktop** aktivujte funkci **Povolit vzdálené připojení s tímto počítačem**
- Nastavení potvrďte tlačítkem **OK**

## <span id="page-525-0"></span>**24.16.2 Vytvoření a spuštění připojení**

Spojení vytvoříte a spustíte takto:

- Otevřete **Remote Desktop Manager**
- Zvolte **Nové spojení**
- Řízení otevře menu s volbami.
- ▶ Zvolte možnosti spojení
- U **Windows Terminal Service (RemoteFX)** zvolte operační systém
- Řídicí systém otevře okno **Editovat spojení**.
- Definování nastavení spojení **Další informace:** ["Nastavení připojení", Stránka 524](#page-523-0)
- Zvolte **OK**
- Řídicí systém uloží spojení a zavře okno.
- Volba spojení
- Zvolte **Spustit spojení**
- Řídicí systém spustí spojení.

# <span id="page-526-0"></span>**24.16.3 Exportování a importování spojení**

Spojení exportujete následujícím způsobem:

- Otevřete **Remote Desktop Manager**
- Zvolte požadované spojení
- V panelu nabídek vyberte symbol šipky doprava
- Řízení otevře menu s volbami.
- Zvolte **Exportovat spojení**
- Řídicí systém otevře okno **Vyberte exportní soubor**.
- ▶ Definování názvu uloženého souboru
- ► Zvolte cílovou složku
- Zvolte **Uložit**
- Řídicí systém uloží údaje o spojení pod názvem, definovaným v okně.

Spojení importujete následujícím způsobem:

- Otevřete **Remote Desktop Manager**
- V panelu nabídek vyberte symbol šipky doprava
- Řízení otevře menu s volbami.
- Zvolte **Importovat spojení**
- Řídicí systém otevře okno **Vyberte soubor pro import**.
- Volba souboru
- Zvolte **Open** (Otevřít)
- Řízení vytvoří spojení pod názvem, který byl původně definován v **Remote Desktop Manageru**.

## **Upozornění**

# *UPOZORNĚNÍ*

#### **Pozor, může dojít ke ztrátě dat!**

Pokud externí počítač není správně vypnutý, tak mohou být data nenávratně poškozena nebo smazána.

- ▶ Konfigurování automatického vypnutí počítače s Windows.
- Chcete-li editovat stávající připojení, řídicí systém automaticky smaže všechny nepovolené znaky z názvu.

#### **Poznámky spojené s IPC 6641**

- HEIDENHAIN zaručuje fungování spojení mezi HeROS 5 a IPC 6641. Jiné kombinace a spojení nejsou zaručeny.
- Pokud připojujete IPC 6641 pomocí názvu stroje **IPC6641.machine.net**, je důležité zadat **.machine.net**.

Po zadání .machine.net hledá řídicí systém na rozhraní Ethernet **X116** a nikoliv na rozhraní **X26**, což zkracuje čas přístupu.

# <span id="page-527-0"></span>**24.17 Firewall**

# **Použití**

Řídicí systém nabízí možnost zřídit Firewall pro primární síťové rozhraní a v případě potřeby i pro Sandbox. Příchozí síťový provoz můžete blokovat v závislosti na odesílateli a službě.

#### **Příbuzná témata**

- Existující síťová spojení
	- **Další informace:** ["Rozhraní Ethernet", Stránka 502](#page-501-0)
- Bezpečnostní software SELinux **Další informace:** ["Bezpečnostní software SELinux", Stránka 498](#page-497-0)

# **Popis funkce**

Otevřete okno **Nastavení firewallu** s položkou menu **Firewall**. Položka menu se nachází ve skupině **Network/Remote Access** (Síť/Dálkový přístup) aplikace **Nastaveni**.

Po aktivaci Firewallu zobrazí řídicí systém symbol vpravo dole na hlavním panelu. Řídicí systém zobrazuje následující symboly v závislosti na stupni zabezpečení:

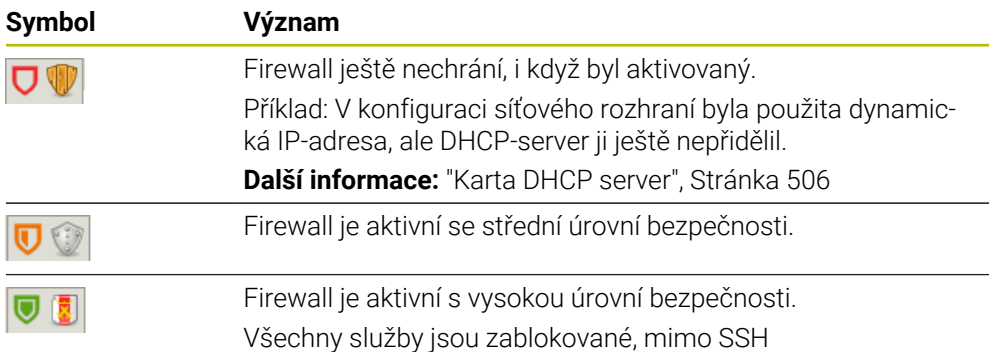

# **Nastavení firewallu**

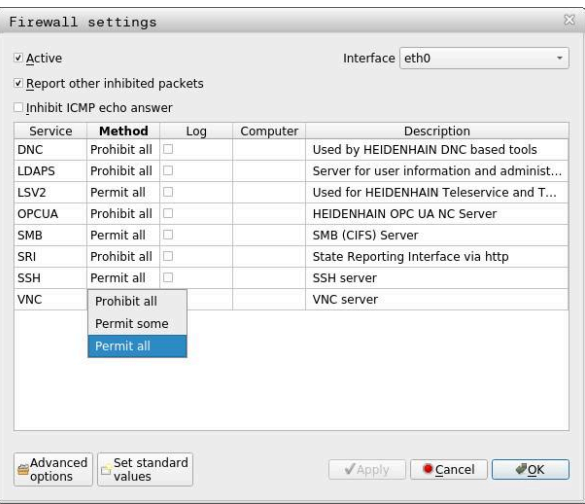

Okno **Nastavení firewallu** obsahuje následující nastavení:

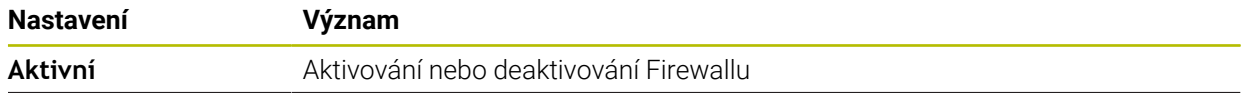

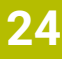

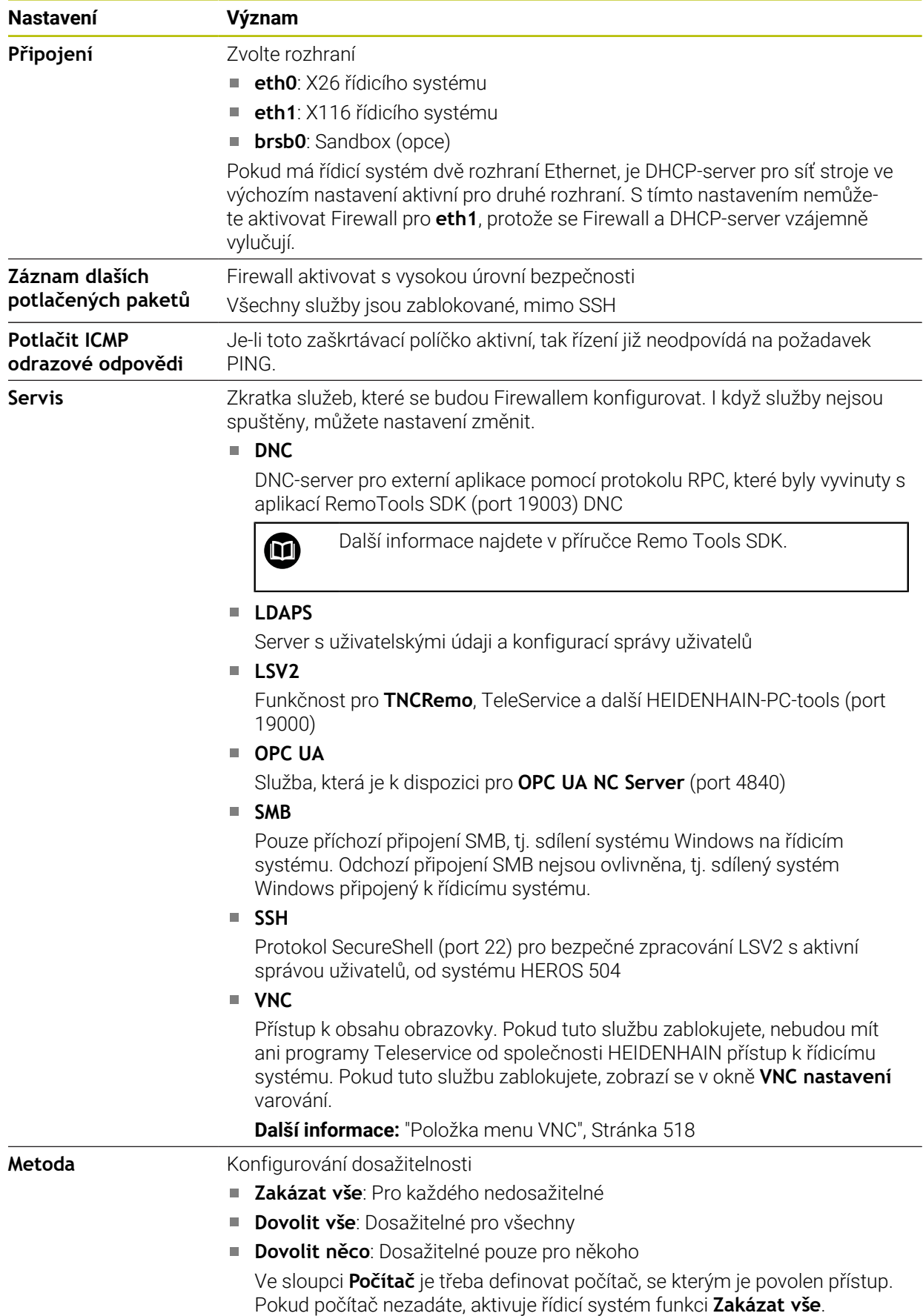

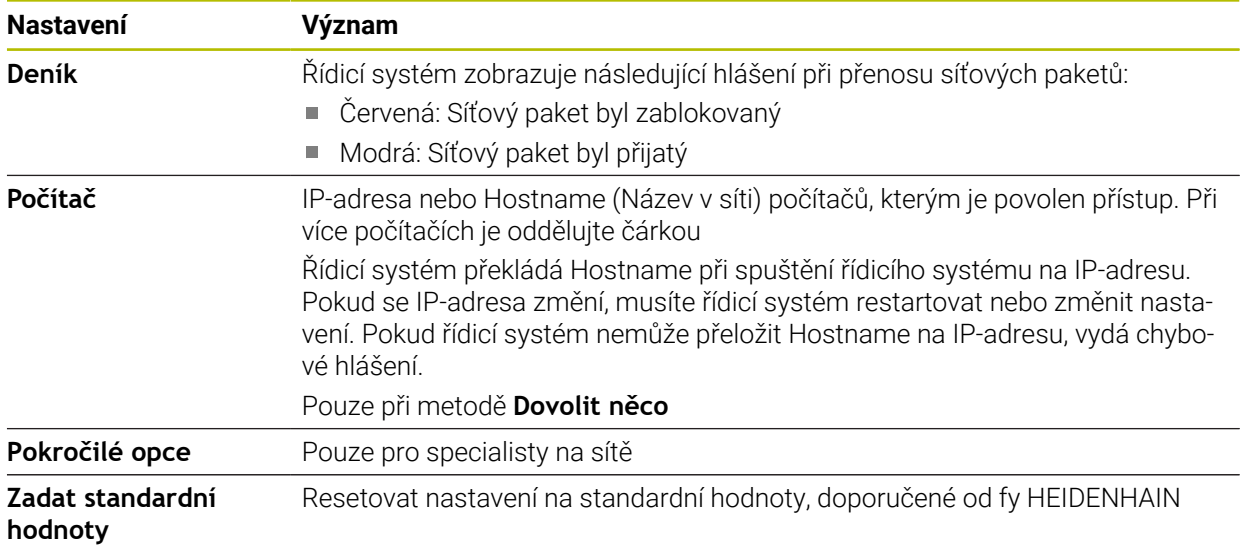

# **Upozornění**

- Dejte si zkontrolovat a případně upravit standardní nastavení od vašeho specialisty na počítačové sítě
- Pokud je správa uživatelů aktivní, můžete vytvářet zabezpečená síťová připojení pouze prostřednictvím SSH. Řídicí systém automaticky blokuje připojení LSV2 přes sériová rozhraní (COM1 a COM2) i síťová spojení bez identifikace uživatele.
- Firewall nechrání druhé síťové rozhraní **eth1**. K tomuto rozhraní připojujte pouze důvěryhodný hardware a nepoužívejte rozhraní pro připojení k internetu!

# **24.18 Portscan**

### **Použití**

Pomocí funkce **Portscan** hledá řídicí systém v určitých intervalech nebo na vyžádání všechny otevřené příchozí porty ze seznamů TCP a UDP. Pokud port není v seznamech, řídicí systém zobrazí hlášení.

#### **Příbuzná témata**

Nastavení Firewallu

**Další informace:** ["Firewall", Stránka 528](#page-527-0)

■ Síťová nastavení

**Další informace:** ["Konfigurace sítě pomocí Advanced Network Configuration",](#page-580-0) [Stránka 581](#page-580-0)

# **Popis funkce**

Otevřete okno **HeRos PortScan** s položkou menu **Portscan**. Položka menu se nachází ve skupině **Diagnostika/Údržba** aplikace **Nastaveni**.

Řídicí systém hledá všechny otevřené příchozí porty ze seznamů TCP a UDP v systému a porovnává je s následujícími uloženými Whitelists:

- Systémový vnitřní Whitelist **/etc/sysconfig/portscan-whitelist.cfg** a **/mnt/sys/ etc/sysconfig/portscan-whitelist.cfg**
- Whitelist portů pro funkce výrobce stroje: **/mnt/tnc/etc/sysconfig/portscanwhitelist.cfg**
- Whitelist portů pro funkce zákazníka: **/mnt/tnc/etc/sysconfig/portscan-whitelist.cfg**

Každý Whitelist obsahuje následující informace:

- Typ portu (TCP/UDP)
- Číslo portu
- Nabízející program
- Komentáře (opce)

V části **Manual Execution** spusťte Portscan (skenování portů) ručně pomocí tlačítka **Start**. V části **Automatic Execution** definujete s funkcí **Automatic update on**(automatická aktualizace), že řídicí systém automaticky provádí Portscan v určitém časovém intervalu. Interval definujete pomocí posuvníku.

Pokud řídicí systém provádí Portscan automaticky, smí být otevřeny pouze porty, uvedené ve Whitelists. Pokud porty nejsou v seznamu, zobrazí řídicí systém okno s upozorněním.

# **24.19 Servis na dálku**

## **Použití**

Spolu se službu Remote Service Setup Tool (Nastavení dálkového servisu) nabízí TeleService fy HEIDENHAIN možnost vytvářet šifrovaná spojení mezi počítačem a strojem přes internet.

#### **Příbuzná témata**

■ Externí přístup

**Další informace:** ["Položka menu DNC", Stránka 513](#page-512-1)

**Firewall Další informace:** ["Firewall", Stránka 528](#page-527-0)

### **Předpoklady**

- Existující internetové spojení **Další informace:** ["Konfigurace sítě pomocí Advanced Network Configuration",](#page-580-0) [Stránka 581](#page-580-0)
- **LSV2-připojení je ve firewallu povolené**

Dálková diagnostika prostřednictvím PC-softwaru TeleService používá službu **LSV2**. Ve výchozím stavu blokuje Firewall řídicího systému všechna příchozí a odchozí připojení. Proto musíte připojení s touto službou povolit.

Připojení můžete povolit následujícími způsoby:

- Deaktivovat Firewall
- Definovat metodu **Dovolit něco** pro službu LSV2 a zadat název počítače do **Počítač**

**Další informace:** ["Firewall", Stránka 528](#page-527-0)

#### **Popis funkce**

Otevřete okno **HEIDENHAIN vzdálená podpora** v položce menu **RemoteService**. Položka menu se nachází ve skupině **Diagnostika/Údržba** aplikace **Nastaveni**. Pro servisní relaci potřebujete platný certifikát relace.

#### **Certifikát relace**

Při instalaci NC-softwaru se v řízení automaticky instaluje aktuální, dočasný certifikát. Instalaci nebo aktualizaci může provést jen servisní technik výrobce stroje.

Pokud není v řízení instalován žádný platný certifikát relace, musí být nainstalován nový certifikát. Vyjasněte si s Vaším kolegou ze servisu, který certifikát je vyžadován. Ten Vám k tomu případně také poskytne platný soubor certifikátu, který musíte nainstalovat.

**Další informace:** ["Instalování certifikátu relace", Stránka 533](#page-532-0)

Ke spuštění servisní relace zadejte klíč relace od výrobce stroje.

#### <span id="page-532-0"></span>**24.19.1 Instalování certifikátu relace**

Certifikát relace instalujete v řídicím systému takto:

- Zvolte aplikaci **Nastaveni**
- Zvolte **Síť/Dálkový přístup**
- Dvakrát ťukněte nebo klikněte na **Network**
- Řízení otevře okno **Síťová nastavení**.
- Zvolte kartu **Internet**

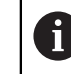

Výrobce stroje definuje nastavení v políčku **Dálková údržba**.

- Zvolte **Přidat**
- Řízení otevře menu s volbami.
- Volba souboru
- Zvolte **Otevřít**
- Řídicí systém otevře certifikát.
- Zvolte **OK**
- Případně musíte řídicí systém restartovat, pro převzetí nastavení

#### **Upozornění**

- Pokud bránu Firewallu deaktivujete, musíte ji po ukončení relace servisu znovu aktivovat!
- Pokud službu **LSV2** povolíte v bráně Firewallu, je bezpečnost přístupu prostřednictvím nastavení sítě zaručena. Bezpečnost sítě je na zodpovědnost výrobce stroje nebo příslušného správce sítě.

# **24.20 Backup a Restore**

#### **Použití**

Pomocí funkcí **NC/PLC Backup** (Zálohování) a **NC/PLC Restore** (Obnovení) můžete zálohovat a obnovovat jednotlivé složky nebo celý disk **TNC:**. Záložní soubory můžete ukládat na různá paměťová média.

#### **Příbuzná témata**

Správa souborů, disková jednotka **TNC:**

**Další informace:** Příručka pro uživatele Programování a testování

# **Popis funkce**

Funkci Backup (Záloha) otevřete v položce menu **NC/PLC Backup**. Položka menu se nachází ve skupině **Diagnostika/Údržba** aplikace **Nastaveni**.

Funkci Restore (Obnovení) otevřete v položce menu **NC/PLC Backup**.

Funkce Backup vytvoří soubor **\*.tncbck**. Funkce Restore může obnovit tyto soubory a také soubory z existujících programů TNCbackup. Pokud poklepáte nebo kliknete ve Správě souborů na soubor **\*.tncbck**, spustí řídicí systém funkci Restore.

**Další informace:** Příručka pro uživatele Programování a testování

V rámci funkce Backup můžete vybrat následující typy zálohování:

**Zálohovat oddíl "TNC:"**

Zálohování všech dat na diskové jednotce **TNC:**

- **Zálohovat adresářovou strukturu** Zálohování zvolených složek s podřízenými složkami na diskové jednotce **TNC:**
- **Zálohovat konfiguraci stroje** Pouze pro výrobce stroje
- **Kompletní záloha (TNC: a konfigurace stroje)** Pouze pro výrobce stroje

Zálohování a obnovování je rozděleno na několik kroků. Tlačítky **VPŘED** a **ZPĚT** můžete mezi kroky přecházet.

# **24.20.1 Zálohování dat**

Data diskové jednotky **TNC:** uložíte následujícím způsobem:

- Zvolte aplikaci **Nastaveni**
- Zvolte **Diagnostika/Údržba**
- Dvakrát ťukněte nebo klikněte na **NC/PLC Backup**
- Řízení otevře okno **Zálohovat oddíl "TNC:"**.
- Volba typu zálohování
- Zvolte **Dopředu**
- Případně pomocí **Stop NC software** zastavte řídicí systém
- Volba předvolených nebo vlastních vylučovacích pravidel
- Zvolte **Dopředu**
- Řídicí systém vytvoří seznam souborů, které se budou zálohovat.
- ▶ Seznam zkontrolujte
- Případně soubory zrušte.
- Zvolte **Dopředu**
- Zadejte název souboru zálohy
- Vyberte cestu kam zálohu uložit
- Zvolte **Dopředu**
- Řídicí systém vytvoří záložní soubor.
- Potvrďte s **OK**
- Řízení ukončí zálohování a provede nový start NC-softwaru.

# **24.20.2 Obnovení dat**

# *UPOZORNĚNÍ*

#### **Pozor, může dojít ke ztrátě dat!**

Při obnově dat (funkce obnovení) budou všechna stávající data přepsána bez dotazu. Řídicí systém neprovede před obnovením dat automatické zálohování existujících dat. Výpadek proudu nebo jiné problémy mohou způsobit selhání obnovování. Přitom se mohou data trvale poškodit nebo vymazat.

Před obnovením dat proveďte zálohu existujících dat

Data obnovíte takto:

- Zvolte aplikaci **Nastaveni**
- Zvolte **Diagnostika/Údržba**
- Dvakrát ťukněte nebo klikněte na **NC/PLC Restore**
- Řízení otevře okno **Obnovit data %1**.
- ▶ Zvolte archiv, který se má obnovit
- Zvolte **Dopředu**
- Řídicí systém vytvoří seznam souborů, které se mají obnovit.
- ▶ Seznam zkontrolujte
- **Případně soubory zrušte.**
- Zvolte **Dopředu**
- Případně pomocí **Stop NC software** zastavte řídicí systém
- Zvolte **Extrakce archivu**
- Řízení opět obnoví soubory.
- Potvrďte s **OK**
- Řídicí systém znovu spustí NC-software.

#### **Poznámka**

PC-Tool TNCbackup může zpracovávat také soubory **\*.tncbck**. TNCbackup je součástí TNCremo.

# **24.21 Aktualizujte dokumentaci**

#### **Použití**

Pomocí funkce **Aktualizujte dokumentaci** můžete např. nainstalovat nebo aktualizovat integrovanou Nápovědu k produktu **TNCguide**.

#### **Příbuzná témata**

- Integrovaná nápověda produktu **TNCguide Další informace:** ["Uživatelská příručka jako integrovaná nápověda k produktu](#page-51-0) [TNCguide", Stránka 52](#page-51-0)
- Nápovědy k produktu na webových stránkách HEIDENHAIN **[TNCguide](http://content.heidenhain.de/doku/tnc_guide/html/de/index.html)**

## **Popis funkce**

#### **Nastaveni Diagnostika/Údržba Aktualizujte dokumentaci**

V oblasti **Aktualizujte dokumentaci** ukazuje řídicí systém Správu souborů. Ve Správě souborů můžete volit a instalovat požadovanou dokumentaci.

**Další informace:** ["Přenesení TNCguide", Stránka 536](#page-535-0)

Řídicí systém ukáže všechny dostupné dokumentace v aplikaci **Nápověda**.

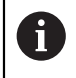

V oblasti **Aktualizujte dokumentaci** můžete nainstalovat veškerou dokumentaci HEIDENHAINa, např. NC-Chybová hlášení.

# <span id="page-535-0"></span>**24.21.1 Přenesení TNCguide**

Požadovaný **TNCguide** najdete a přenesete následovně:

- Zvolte odkaz na webové stránky HEIDENHAIN **[TNCguide](http://content.heidenhain.de/doku/tnc_guide/html/de/index.html)**
- Zvolte **TNC-Steuerung** (TNC řídicí systém)
- Zvolte **Baureihe TNC7** (Modelová řada TNC7)
- Zvolte NC-Software-Nummer (číslo NC-softwaru)
- Přejděte na **Produkthilfe (HTML)** (Nápověda k produktu)
- Zvolte **TNCguide** v požadovaném jazyku
- Zvolte cestu pro uložení souboru
- Vyberte **Speichern** (Uložit)
- > Začne stahování.
- Stažený soubor přeneste do řídicího systému
	- Zvolte režim **Domů**
	- Zvolte aplikaci **Nastaveni**
	- Zvolte **Diagnostika/Údržba**
	- Zvolte **Aktualizujte dokumentaci**
	- Řízení otevře oblast **Aktualizujte dokumentaci**.
	- Zvolte požadovaný soubor s koncovkou **\*.tncdoc**

Otevřít

- Zvolte **Otevřít**
- Řídicí systém informuje v okně, zda byla instalace úspěšná nebo ne.
- Zvolte aplikaci **Nápověda**

ଲ

卬

Zvolte **Startseite** (Úvodní stránka) Řídicí systém ukáže všechny dostupné dokumentace.

# **24.22 TNCdiag**

## **Použití**

V okně **TNCdiag** zobrazuje řídicí systém stavové a diagnostické informace komponent HEIDENHAIN.

# **Popis funkce**

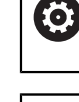

Tuto funkci používejte pouze po dohodě s výrobcem vašeho stroje.

而

Další informace naleznete v dokumentaci pro **TNCdiag**.

# **24.23 Strojní parametry**

# **Použití**

Pomocí strojních parametrů můžete definovat chování řídicího systému. Řídicí systém k tomu nabízí aplikace **MP pro uživatele** a **MP pro seřizov.**. Aplikaci **MP pro uživatele** můžete vybrat kdykoli, bez zadání klíče.

Výrobce stroje definuje, které strojní parametry aplikace obsahují. Společnost HEIDENHAIN nabízí pro aplikaci **MP pro seřizov.** standardní rozsah. Následující obsah se zabývá výhradně standardním rozsahem aplikace **MP pro seřizov.**.

#### **Příbuzná témata**

Seznam strojních parametrů aplikace **MP pro seřizov. Další informace:** ["Strojní parametry", Stránka 588](#page-587-0)

## **Předpoklady**

- Číslo klíče 123
	- **Další informace:** ["Číslo klíče", Stránka 489](#page-488-0)
- Obsah aplikace **MP pro seřizov.** definovaný výrobcem stroje

## **Popis funkce**

Otevřete aplikaci **MP pro seřizov.** v položce menu **MP pro seřizov.**. Položka menu je ve skupině **Strojní parametry** aplikace **Nastaveni**.

Ve skupině **Strojní parametry** zobrazuje řídicí systém pouze položky menu, které si můžete vybrat s aktuálním oprávněním.

Když otevřete aplikaci pro strojní parametry, zobrazí řídicí systém editor konfigurace. Editor konfigurace nabízí následující pracovní plochy:

- **List**
- **Tabulka**

Pracovní plochu **List** nemůžete zavřít.

# **Oblasti editoru konfigurace**

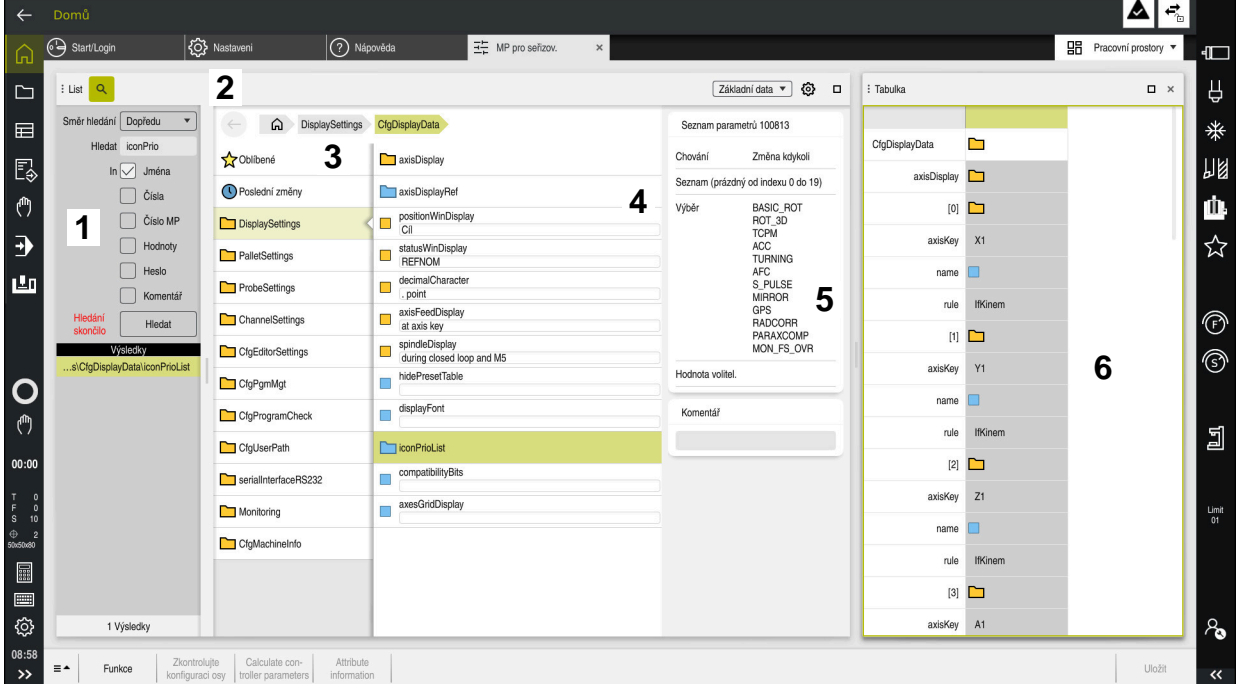

Aplikace **MP pro seřizov.** s vybranými parametry stroje

Editor konfigurace zobrazuje následující oblasti:

1 Sloupec **Hledat**

Můžete hledat vpřed nebo vzad podle následujících charakteristik:

**Název** 

Parametry stroje jsou uvedeny v uživatelské příručce pod tímto jazykově nezávislým názvem.

■ Číslo

Toto jedinečné číslo se používá k označení parametrů stroje v uživatelské příručce.

- $\blacksquare$  Číslo MP iTNC 530
- Hodnota
- **Heslo**

Existuje několik strojních parametrů pro osy nebo kanály. Každá osa a každý kanál jsou označeny s Keyname (Klíčový název), např. **X1**.

Komentář

Řídicí systém uvádí seznam s výsledky.

2 Záhlaví pracovní plochy **List**

Můžete zobrazit a skrýt sloupec **Hledat**, filtrovat obsah pomocí menu a otevřít okno **Konfigurace**.

**Další informace:** ["Okno Konfigurace", Stránka 541](#page-540-0)

3 Navigační sloupec

Řídicí systém nabízí následující možnosti navigace:

- Navigační cesta
- **D**blíbené
- 21 posledních změn
- Struktura parametrů stroje

4 Sloupec obsahu

Řídicí systém zobrazuje ve sloupci obsahu objekty, parametry stroje nebo změny, které vyberete pomocí Hledání nebo navigačního sloupce.

- 5 Informační panel Řídicí systém zobrazuje informace o zvoleném parametru stroje nebo změně. **Další informace:** ["Informační panel", Stránka 541](#page-540-1)
- 6 Pracovní plocha **Tabulka**

Na pracovní ploše **Tabulka** zobrazuje řídicí systém zvolený obsah ve struktuře. K tomu musí být v okně **Konfigurace** aktivní přepínač **Synchronizovaná navigace v seznamu a tabulce**.

Řídicí systém zobrazuje následující informace:

- Názvy objektů
- Symbol objektů
- Hodnota parametrů stroje

# **Symboly a tlačítka**

Editor konfigurace obsahuje následující symboly a tlačítka:

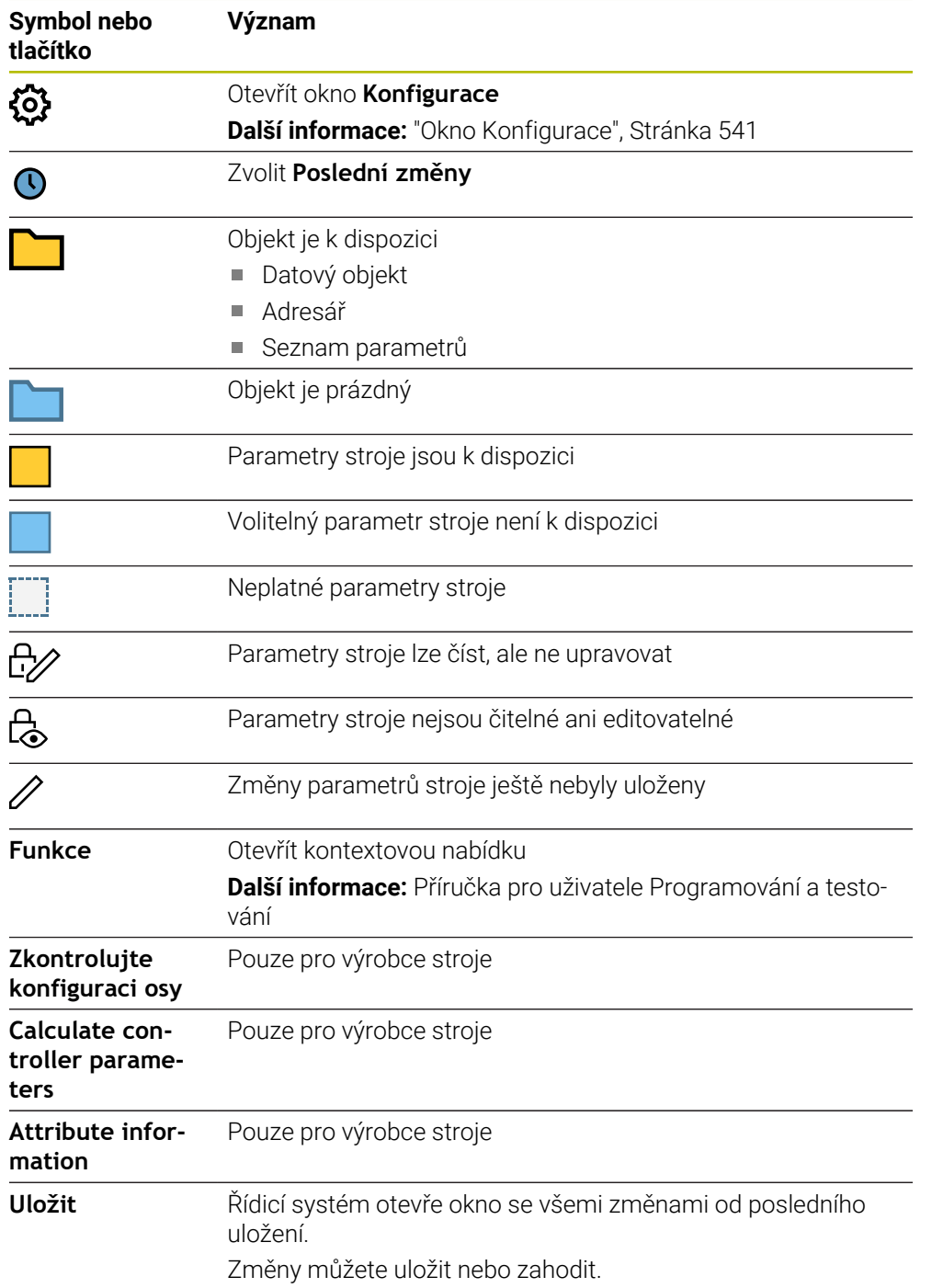
### **Okno Konfigurace**

V okně **Konfigurace** definujete nastavení pro zobrazení parametrů stroje v editoru Konfigurace.

Okno **Konfigurace** obsahuje následující oblasti:

- **List**
- **Tabulka**

Oblast **List** obsahuje následující nastavení:

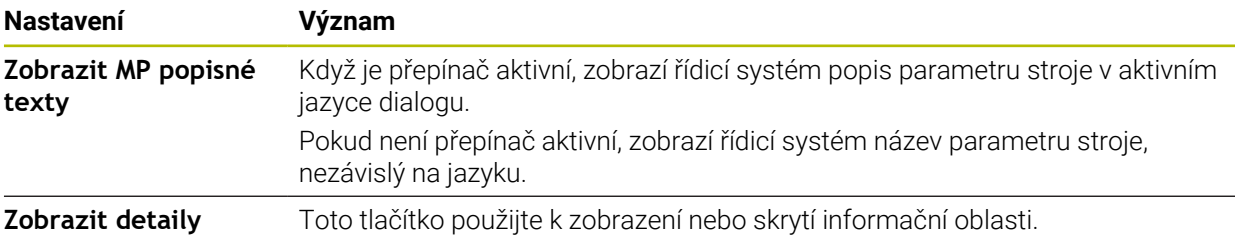

Oblast **Tabulka** obsahuje následující nastavení:

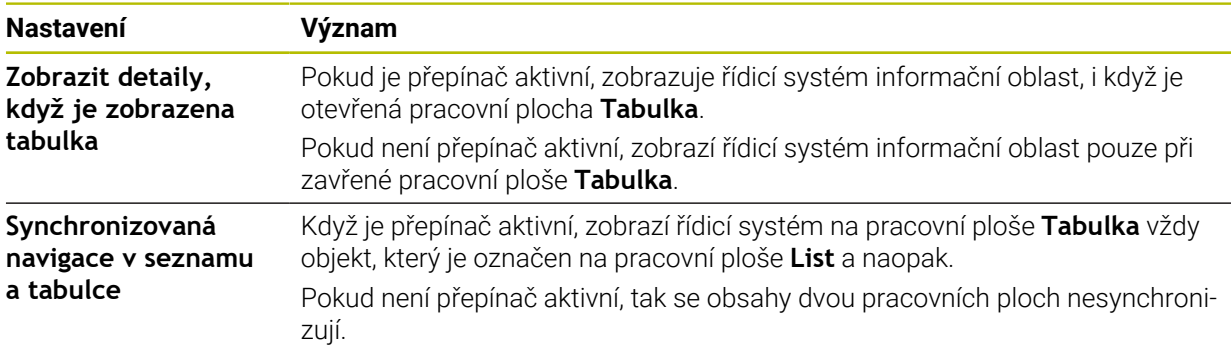

### **Informační panel**

Pokud vyberete obsah z oblíbených položek nebo struktury, zobrazí řídicí systém v informační oblasti např. následující informace:

- Typ objektu, např. Seznam datových objektů nebo parametry a případně číslo
- Popisný text parametru stroje
- Informace o účinku
- Povolené nebo požadované zadání
- Chování, např. Chod programu blokován
- MP-číslo iTNC 530 pro strojní parametr
- Opční parametry stroje

Pokud zvolíte Obsah z posledních změn, zobrazí řídicí systém v informační oblasti následující informace:

- Pořadové číslo změny
- Předchozí hodn.
- Nová hodnota
- Datum a čas změny
- Popisný text parametru stroje
- $\blacksquare$  Informace o účinku

# **24.24 Konfigurace pracovní plochy řídicího systému**

### **Použití**

Konfigurace umožňují každému operátorovi uložit a aktivovat individuální přizpůsobení rozhraní řídicího systému.

### **Příbuzná témata**

Pracovní plochy

**Další informace:** ["Pracovní plochy", Stránka 81](#page-80-0)

Rozhraní řídicího systému **Další informace:** ["Oblasti rozhraní řídicího systému", Stránka 78](#page-77-0)

### **Popis funkce**

Konfigurace obsahuje všechny úpravy pracovní plochy řídicího systému, které neovlivňují funkce řídicího systému:

- Nastavení panelu TNC
- **Uspořádání pracovních ploch**
- Velikost písma
- Oblíbené

Konfigurace spravujete v aplikaci **Nastaveni**.

K této funkci se dostanete takto:

#### **Nastaveni Konfigurace Konfigurace**

Oblast **Konfigurace** obsahuje následující funkce:

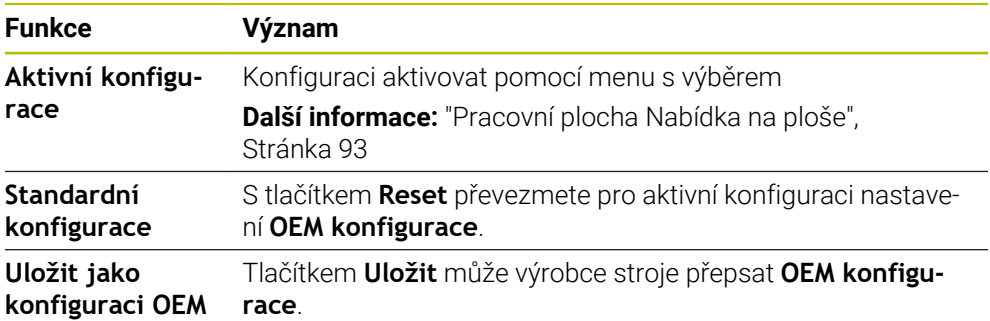

Řídicí systém zobrazuje všechny dostupné konfigurace v tabulce s následujícími informacemi:

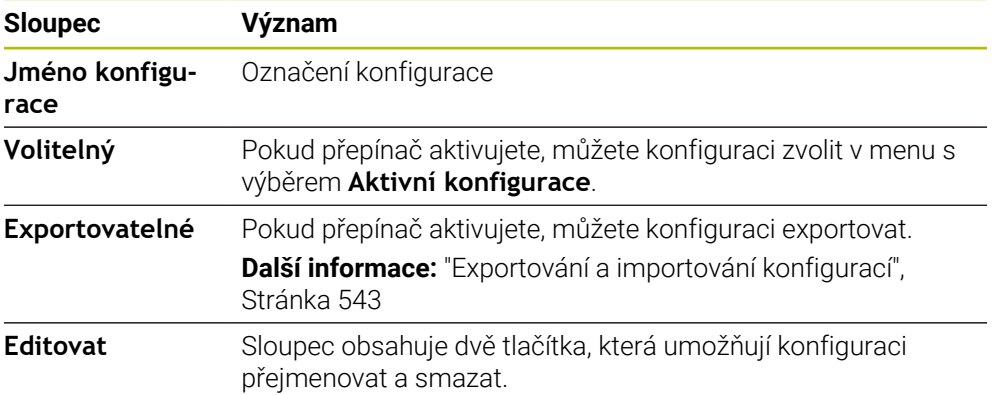

Tlačítkem **Přidat** vytvoříte novou konfiguraci.

### <span id="page-542-0"></span>**24.24.1 Exportování a importování konfigurací**

Konfiguraci exportujete následovně:

- Zvolte aplikaci **Nastaveni**
- Zvolte **Konfigurace**
- Řízení otevře oblast **Konfigurace**
- Popř. aktivujte přepínač **Exportovatelné** pro požadovanou konfiguraci
	- Zvolte **Export**
		- Řízení otevře okno **Uložit jako**
		- Zvolte cílovou složku
		- ▶ Zadeite název souboru

Vytvoř

Export

- Zvolte **Vytvoř**
- Řídicí systém uloží soubor konfigurace.

#### Konfiguraci importujete následovně:

- Zvolte **Import** Import
	- Řízení otevře okno **Importovat konfigurace**.
	- Volba souboru

Importovat konfiguraci

- Zvolte **Importovat konfiguraci**
- > Pokud by import přepsal konfiguraci se stejným názvem, otevře řídicí systém ověřovací dotaz.
- ▶ Zvolte postup:
	- **Přepsat**: Řídicí systém přepíše původní konfiguraci.
	- **Držet**: Řídicí systém konfiguraci nebude importovat.
	- **Zrusit**: Řízení přeruší import.

### **Upozornění**

- Mažte pouze neaktivní konfigurace. Pokud smažete aktivní konfiguraci, aktivuje řízení standardní konfiguraci. To může vést k prodlevám.
- Funkce **Přepsat** definitivně nahradí stávající konfigurace.

<span id="page-544-0"></span>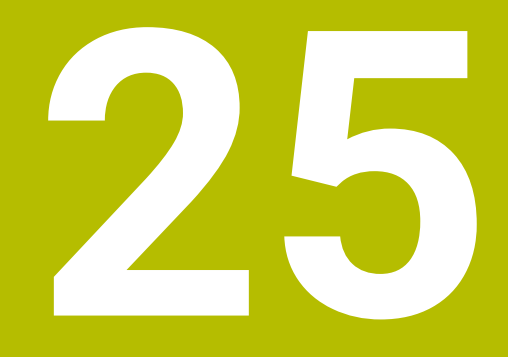

# **Správa uživatelů**

# **25.1 Základy**

### **Použití**

Pomocí Správy uživatelů můžete vytvářet a spravovat různé uživatele s různými právy pro funkce řídicího systému. Různým uživatelům můžete přiřazovat role, které odpovídají jejich úkolům, např. obsluha stroje nebo seřizovač.

Řídicí systém se dodává se správou uživatelů, která není aktivní. Tento stav se označuje jako **Legacy-Mode**.

### **Popis funkce**

Správa uživatelů přispívá v následujících bezpečnostních oblastech na základě požadavků skupiny norem IEC 62443:

- **Bezpečnost aplikací**
- Bezpečnost sítě
- Bezpečnost platforem

Ve správě uživatelů se rozlišují následující pojmy:

■ Uživatel

**Další informace:** ["Uživatel", Stránka 546](#page-545-0)

Role

**Další informace:** ["Role", Stránka 548](#page-547-0)

**Práva** 

**Další informace:** ["Práva", Stránka 548](#page-547-1)

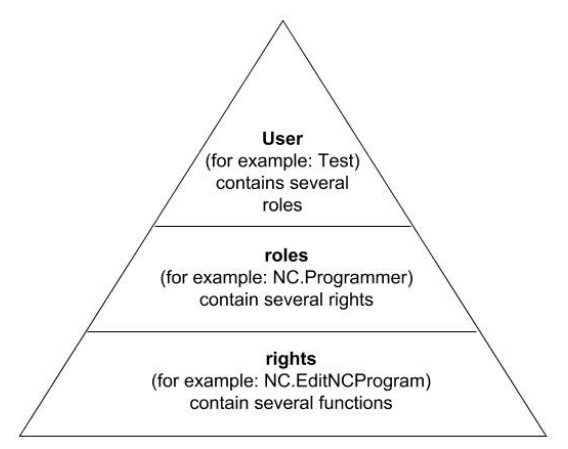

### <span id="page-545-0"></span>**Uživatel**

Správa uživatelů nabízí následující druhy uživatelů:

- předem definovaný FunkčníUživatel od fy HEIDENHAIN
- FunkčníUživatel výrobce stroje
- samodefinovaný uživatel

Podle úkolu můžete buďto použít předdefinovaného FunkčníhoUživatele nebo musíte založit nového uživatele.

#### **Další informace:** ["Založení nového uživatele", Stránka 552](#page-551-0)

Pokud správu uživatelů vypnete, tak řízení uloží všechny konfigurované uživatele. Proto jsou opět k dispozici po zapnutí správy uživatelů.

Chcete-li konfigurované uživatele při deaktivaci smazat, musíte to výslovně zvolit během procesu vypínání.

**Další informace:** ["Vypnutí správy uživatelů", Stránka 553](#page-552-0)

#### **FunkčníUživatel od fy HEIDENHAIN**

FunkčníUživatelé od HEIDENHAINa jsou předem definovaní uživatelé, kteří se vytváří automaticky při aktivování správy uživatelů. FunkčníUživatele nemůžete změnit. HEIDENHAIN dává při dodávce řídicího systému k dispozici čtyři různé FunkčníUživatele.

**useradmin**

FunkčníUživatel **useradmin** se vytváří automaticky při aktivování správy uživatelů. Pomocí **useradmin** lze konfigurovat a editovat správu uživatelů.

**sys**

Pomocí FunkčníhoUživatele **sys** lze přistupovat k diskové jednotce **SYS:** řídicího systému. Tento FunkčníUživatel je vyhrazen pro servis zákaznického servisu HEIDENHAIN.

**user**

V režimu **Legacy-mode** se při náběhu řídicího systému automaticky přihlásí k systému FunkčníUživatel **user**. Při aktivní správě uživatelů nemá **user** žádnou funkci. Přihlášeného uživatele **user** nelze v režimu **Legacy-Mode** zaměnit.

**OEM**

FunkčníUživatel **oem** je pro výrobce stroje. Pomocí **oem** lze přistupovat k diskové jednotce **PLC:** řídicího systému.

#### **FunkčníUživatel useradmin**

Uživatel **useradmin** je srovnatelný s místním Správcem (Administrátorem) systému Windows.

Konto **useradmin** nabízí následující funkce:

- Zakládání databank
- Udělování hesel
- Aktivování LDAP-databank
- Export konfiguračních souborů LDAP-serveru
- Import konfiguračních souborů LDAP-serveru
- Nouzový přístup při zničení databanky uživatelů
- Dodatečnou změnu připojení databanky
- Vypnutí správy uživatelů

#### **FunkčníUživatel výrobce stroje**

Výrobce vašeho stroje definuje FunkčníUživatele, kteří jsou potřeba např. pro údržbu stroje.

Máte možnost zadáním kódů nebo hesel, která nahradí kódy, povolit dočasná práva FunkčníchUživatelů **OEM**.

**Další informace:** ["Okno Aktivní uživatel", Stránka 554](#page-553-0)

FunkčníUživatelé výrobce stroje mohou být aktivní již v režimu **Legacy-Mode** a měnit hesla.

### <span id="page-547-0"></span>**Role**

HEIDENHAIN shrnuje několik práv pro jednotlivé oblasti úloh do rolí. Máte několik předdefinovaných rolí, které můžete použít k přiřazení práv uživatelům. Následující tabulky obsahují jednotlivá práva různých rolí.

**Další informace:** ["Seznam rolí", Stránka 599](#page-598-0)

Přednosti rozdělení do rolí:

- Zjednodušená administrace
- Různá práva mezi různými verzemi softwaru řízení a různými výrobci strojů jsou vzájemně kompatibilní.

Správa uživatelů nabízí role pro následující oblasti úkolů:

- **Role operačního systému:** Přístup k funkcím a rozhraním operačního systému
- **Role NC operátora:** Přístup k funkcím pro programování, seřizování a zpracování NC-programů
- **Role výrobce obráběcího stroje (PLC):** Přístup k funkcím pro konfiguraci a zkoušení řídicího systému

Každý uživatel by měl obsahovat alespoň jednu roli z oblasti operačního systému a programování.

HEIDENHAIN doporučuje poskytnout přístup ke kontu více než jedné osobě v roli HEROS.Admin. To umožňuje zajistit, že nezbytné změny správy uživatelů lze také provést v nepřítomnosti Správce.

#### **Místní přihlášení nebo vzdálené přihlášení**

Roli lze také povolit pro místní přihlášení nebo dálkové přihlášení. Místní přihlášení je přihlášení se přímo na obrazovce řízení. Dálkové přihlášení (DNC) je připojení přes SSH.

**Další informace:** ["Připojení DNC zabezpečené pomocí SSH", Stránka 564](#page-563-0)

Pokud je role povolena pouze pro místní přihlášení, obdrží přídavek Local. k názvu role, například Local.HEROS.Admin namísto HEROS.Admin.

Pokud je role povolena pouze pro dálkové přihlášení, obdrží přídavek Remote. k názvu role, například Remote.HEROS.Admin namísto HEROS.Admin.

Práva uživatele mohou tedy také záviset na tom, přes který přístup uživatel k řízení přistupuje.

### <span id="page-547-1"></span>**Práva**

Správa uživatelů je založena na správě přístupových práv v Unixu. Přístupy řídícího systému jsou řízené pomocí práv.

Práva shrnují funkce řídicího systému, např. editování tabulky nástrojů.

Správa uživatelů nabízí práva pro následující oblasti úkolů:

- **Práva HEROSu**
- Práva NC

j.

■ Práva PLC (Výrobce stroje)

Pokud uživatel dostane několik rolí, tak tím dostane všechna v nich obsažená práva.

Dbejte na to, aby každý uživatel dostal všechna potřebná přístupová práva. Přístupová práva vyplývají z úkolů, které uživatel provádí s řídicím systémem.

FunkčníUživatelé od fy HEIDENHAIN mají určená přístupová práva již při dodání řídicího systému.

**Další informace:** ["Seznam práv", Stránka 602](#page-601-0)

### <span id="page-548-0"></span>**Nastavení hesla**

Pokud používáte databázi LDAP, mohou uživatelé s rolí HEROS.Admin definovat požadavky na hesla. K tomuto účelu nabízí řídicí systém kartu **Nastavení hesla**.

**Další informace:** ["Ukládání uživatelských dat", Stránka 556](#page-555-0)

K dispozici jsou následující parametry:

#### **Životnost hesla**

- **Doba platnosti hesla:** Udává dobu použitelnosti hesla.
- **Varování před vypršením:**

Vydává od definovaného okamžiku varování o vypršení platnosti hesla.

#### **Kvalita hesla**

**Minimální délka hesla:**

Udává minimální délku hesla.

- **Minimální počet tříd znaků (malá/velká, číslice, speciální):** Udává minimální počet různých druhů znaků v heslu.
- **Maximální počet opakovaných znaků:** Udává maximální počet stejných, za sebou následujících znaků v heslu.
- **Maximální délka sekvencí znaků:** Udává maximální délku sekvence znaků použitou v heslu, např. 123.
- **Slovníková kontrola (počet odpovídajících znaků):** Kontroluje heslo na použitá slova a vrátí počet povolených souvisejících znaků.
- **Minimální počet změněných znaků oproti předchozímu heslu:** Udává o kolik znaků se musí lišit nové heslo od starého.

Hodnotu pro každý parametr definujete se stupnicí.

- Z bezpečnostních důvodů by hesla měla mít následující vlastnosti:
- Nejméně osm znaků
- Písmena, čísla a speciální znaky
- Vyhněte se složeným slovům a posloupnosti znaků, jako např. Anna nebo 123

Používáte-li speciální znaky, uvědomte si rozložení kláves. HEROS je založen na US-klávesnici, NC-software na klávesnici HEIDENHAINa. Externí klávesnice mohou být konfigurovány libovolně.

### **Dodatečné adresáře**

#### **Jednotka HOME:**

Ħ

Pro každého uživatele je při aktivní správě uživatelů k dispozici soukromý adresář **HOME:** kde mohou být uloženy soukromé programy a soubory. Adresář **HOME:** může přihlášený uživatel vidět.

#### **Adresář public**

Při první aktivaci správy uživatelů se připojí adresář **public** k jednotce **TNC:**. Adresář **public** je přístupný pro každého uživatele.

V adresáři **public** můžete např. poskytovat soubory jiným uživatelům.

### <span id="page-549-0"></span>**25.1.1 Konfigurování Správy uživatelů**

Dříve než můžete správu uživatelů používat, musíte ji konfigurovat. Konfigurace znamená následující kroky:

- 1 Otevřete okno **Správa uživatelů**
- 2 Aktivujte správu uživatelů
- 3 Definujte heslo pro FunkčníhoUživatele **useradmin**
- 4 Seřízení databanky

 $\mathbf i$ 

j.

- 5 Založení nového uživatele
	- Máte možnost opustit okno **Správa uživatelů** po každém částečném kroku konfigurace.
		- Pokud opustíte okno **Správa uživatelů** po aktivování, vyzve vás řídicí systém jednou k novému startu.

### **Otevřete okno Správa uživatelů**

Okno **Správa uživatelů** otevřete takto:

- Zvolte aplikaci **Nastaveni**
- Zvolte **Operační systém**
- Dvakrát ťukněte nebo klikněte na **CurrentUser** (Aktuální uživatel)
- Řízení otevře okno **Správa uživatelů** na kartě **Nastavení**

**Další informace:** ["Okno Správa uživatelů", Stránka 554](#page-553-1)

### <span id="page-549-1"></span>**Aktivujte správu uživatelů**

Správu uživatelů aktivujete následovně:

- Zvolte **Správa uživatelů je aktivní**
- Řídicí systém ukáže hlášení **Heslo pro 'useradmin' chybí**.
- Zachovejte nebo obnovte aktivní stav funkce **Anonymita uživatelů v přihlašovacích datech**
	- Funkce **Anonymita uživatelů v přihlašovacích datech** slouží pro ochranu osobních údajů a je standardně aktivní. Když je tato funkce aktivovaná, tak se data uživatelů ve všech protokolech řízení anonymizují.
		- Pokud opustíte okno **Správa uživatelů** po aktivování, vyzve vás řídicí systém jednou k novému startu.

### **Definujte heslo pro FunkčníhoUživatele useradmin**

Když poprvé aktivujete Správu uživatelů, musíte definovat heslo pro FunkčníhoUživatele **useradmin**.

**Další informace:** ["Uživatel", Stránka 546](#page-545-0)

Heslo pro FunkčníhoUživatele **useradmin** definujete takto:

- Zvolte **Heslo pro useradmin**
- Řízení otevře překryvné okno **Heslo pro 'useradmin'**
- Zadejte heslo pro FunkčníhoUživatele **useradmin**

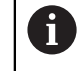

Dodržujte prosím doporučení ohledně hesel. **Další informace:** ["Nastavení hesla", Stránka 549](#page-548-0)

- ▶ Opakuite heslo
- Zvolte **Nastavte nové heslo**
- Řídicí systém ukáže hlášení **Nastavení a heslo pro 'useradmin' se změnily**.

### **Seřízení databanky**

Databanku seřídíte takto:

- Zvolte databanku pro uložení dat uživatelů, např. **Lokální databáze LDAP**
- Zvolte **Konfigurace**
- Řízení otevře okno pro konfiguraci příslušné databanky.
- Postupujte podle pokynů řídicího systému v okně
- Zvolte **POUŽÍT**

A

Pro ukládání vašich dat uživatelů máte k dispozici tyto varianty:

- **Lokální databáze LDAP**
- **LDAP na vzdáleném počítači**
- **Připojení k doméně Windows**

Souběžný provoz mezi doménou Windows a LDAP-databankou je možný. **Další informace:** ["Ukládání uživatelských dat", Stránka 556](#page-555-0)

### <span id="page-551-0"></span>**Založení nového uživatele**

Nového uživatele vytvoříte následovně:

- Zvolte kartu **Správa uživatelů**
- Zvolte **Vytvořit nového uživatele**
- Řídicí systém vloží do **Seznam uživatelů** nového uživatele.
- Případně změňte jméno
- Případně zadejte heslo
- Případně definujte obrázek profilu
- Případně zadejte popis
- Zvolte **Přidat roli**
- Řízení otevře okno **Přidat roli**.
- ▶ Zvolte roli

i

Zvolte **Přidat**

Role můžete také vkládat pomocí tlačítek **Přidat externí přihlášení** a **Přidat lokální přihlášení**. **Další informace:** ["Role", Stránka 548](#page-547-0)

- Zvolte **Zavřít**
- Řízení zavře okno **Přidat roli**.
- Zvolte **OK**
- Zvolte **POUŽÍT**
- Řídicí systém převezme změny.
- Zvolte **KONEC**
- Řízení otevře okno **Vyžaduje restart systému**.
- Zvolte **Ano**
- Řídicí systém se znovu spustí.

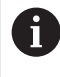

Uživatel musí heslo při prvním přihlášení změnit.

### <span id="page-552-0"></span>**25.1.2 Vypnutí správy uživatelů**

Vypnutí správy uživatelů je povolené pouze pro následující FunkčníUživatele:

- **useradmin**
- **OEM**
- **SYS**

**Další informace:** ["Uživatel", Stránka 546](#page-545-0)

Správu uživatelů deaktivujete následovně:

- Přihlaste FunkčníhoUživatele
- Otevřete okno **Správa uživatelů**
- Zvolte **Správa uživatelů není aktivní**
- Popř. zaškrtněte **Smazat existující databáze uživatelů** abyste smazali všechny nakonfigurované uživatele a uživatelské adresáře
- Zvolte **POUŽÍT**
- Zvolte **KONEC**
- Řízení otevře okno **Vyžaduje restart systému**.
- Zvolte **Ano**
- Řídicí systém se znovu spustí.

### **Upozornění**

### *UPOZORNĚNÍ*

#### **Pozor, může dojít k nežádoucímu přenosu dat!**

Když vypnete funkci **Anonymita uživatelů v přihlašovacích datech** tak se zobrazují osobní údaje uživatelů ve všech protokolech řízení. Při servisu a při jiném předávání protokolů vzniká pro vašeho smluvního partnera možnost nahlédnutí do těchto uživatelských údajů. Zajištění potřebných základů právní ochrany dat ve vašem podniku je v tomto případě na vás.

- Zachovejte nebo obnovte aktivní stav funkce **Anonymita uživatelů v přihlašovacích datech**
- Některé oblasti správy uživatelů konfiguruje výrobce stroje. Informujte se ve vaší příručce ke stroji!
- HEIDENHAIN doporučuje Správu uživatelů jako součást IT-bezpečnostního konceptu.
- Pokud je spořič obrazovky aktivní i při aktivní Správě uživatelů, musíte k odemknutí obrazovky zadat heslo aktuálního uživatele.

**Další informace:** ["Menu HEROSu", Stránka 570](#page-569-0)

Pokud vytvoříte pomocí **Remote Desktop Manageru** soukromá spojení před aktivací správy uživatelů, tak tato spojení nejsou již při aktivní správě uživatelů k dispozici. Před aktivací správy uživatelů si soukromá připojení zazálohujte.

**Další informace:** ["Okno Remote Desktop Manager \(opce #133\)", Stránka 522](#page-521-0)

# <span id="page-553-1"></span>**25.2 Okno Správa uživatelů**

### **Použití**

V okně **Správa uživatelů** můžete aktivovat a deaktivovat Správu uživatelů a také definovat nastavení Správy uživatelů.

#### **Příbuzná témata**

Okno **Aktivní uživatel Další informace:** ["Okno Aktivní uživatel", Stránka 554](#page-553-0)

### **Předpoklad**

Při aktivní Správě uživatelů role HEROS.Admin **Další informace:** ["Seznam rolí", Stránka 599](#page-598-0)

### **Popis funkce**

K této funkci se dostanete takto:

**Nastaveni Operační systém UserAdmin**

Okno **Správa uživatelů** obsahuje následující karty:

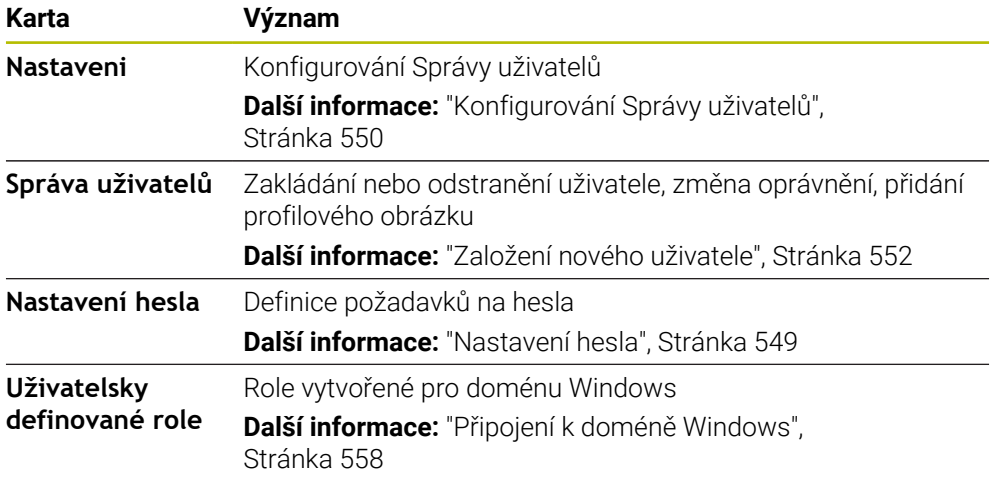

# <span id="page-553-0"></span>**25.3 Okno Aktivní uživatel**

#### **Použití**

V okně **Aktivní uživatel** ukazuje řídicí systém informace o přihlášeném uživateli, např. přiřazená práva. Navíc můžete pro vašeho uživatele spravovat např. kód pro DNC-připojení, zabezpečená s SSH, nebo čipové karty (Smartcards) pro přihlášení a měnit heslo.

#### **Příbuzná témata**

- DNC-spojení, zabezpečená s SSH **Další informace:** ["Připojení DNC zabezpečené pomocí SSH", Stránka 564](#page-563-0)
- Přihlášení s chipovými kartami **Další informace:** ["Přihlášení s chipovými kartami", Stránka 562](#page-561-0)
- Dostupné role a práva **Další informace:** ["Role a práva Správy uživatelů", Stránka 599](#page-598-1)

### **Popis funkce**

K této funkci se dostanete takto:

#### **Nastaveni Operační systém Current User**

Okno **Aktivní uživatel** je ve výchozím nastavení na kartě **Základní oprávnění**. Na této kartě ukazuje řídicí systém informace o uživateli a také všechna přiřazená práva. Když otevřete okno **Aktivní uživatel**, ukazuje okno ve výchozím nastavení kartu **Základní oprávnění**. Na této kartě ukazuje řídicí systém informace o uživateli a také všechna přiřazená práva.

Karta **Základní oprávnění** obsahuje následující tlačítka:

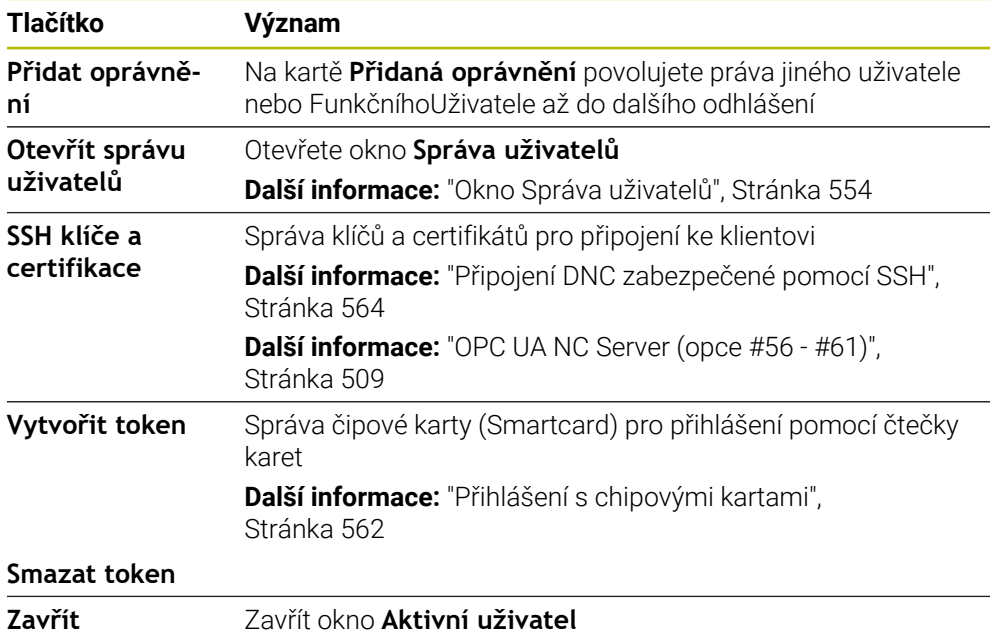

Na kartě **Změnit heslo** můžete zkontrolovat své heslo podle stávajících požadavků a nastavit nové heslo.

**Další informace:** ["Nastavení hesla", Stránka 549](#page-548-0)

#### **Poznámka**

V režimu Legacy se při náběhu řídicího systému automaticky přihlásí k systému funkční uživatel **user**. Při aktivní správě uživatelů nemá **user** žádnou funkci.

**Další informace:** ["Uživatel", Stránka 546](#page-545-0)

# <span id="page-555-0"></span>**25.4 Ukládání uživatelských dat**

### **25.4.1 Přehled**

Pro ukládání vašich dat uživatelů máte k dispozici tyto varianty:

- **Lokální databáze LDAP Další informace:** ["Lokální databáze LDAP", Stránka 556](#page-555-1)
- **LDAP na vzdáleném počítači Další informace:** ["LDAP-databanka na jiném počítači", Stránka 557](#page-556-0)
- **Připojení k doméně Windows Další informace:** ["Připojení k doméně Windows", Stránka 558](#page-557-0)

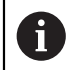

Souběžný provoz mezi doménou Windows a LDAP-databankou je možný.

### <span id="page-555-1"></span>**25.4.2 Lokální databáze LDAP**

### **Použití**

S nastavením **Lokální databáze LDAP** ukládá řídicí systém data uživatele lokálně. Tak můžete používat Správu uživatelů i na strojích bez síťového připojení.

### **Příbuzná témata**

- Používání LDAP-databanky na několika řídicích systémech **Další informace:** ["LDAP-databanka na jiném počítači", Stránka 557](#page-556-0)
- **Propojení domény Windows se Správou uživatelů Další informace:** ["Připojení k doméně Windows", Stránka 558](#page-557-0)

### **Předpoklady**

- Správa uživatelů je aktivní **Další informace:** ["Aktivujte správu uživatelů", Stránka 550](#page-549-1)
- Přihlášený je uživatel **useradmin Další informace:** ["Uživatel", Stránka 546](#page-545-0)

### **Popis funkce**

Lokální LDAP-databanka nabízí následující možnosti:

- Použití správy uživatelů v jednom řídicím systému
- Vytvoření centralizovaného LDAP-serveru pro více řízení
- Exportování konfiguračního souboru LDAP-serveru, pokud chcete použít exportovanou databanku na více řízeních

### **Seřízení Lokální databáze LDAP**

**Lokální databáze LDAP** seřídíte takto:

- Otevřete okno **Správa uživatelů**
- Zvolte **Databáze uživatelů LDAP**
- Řídicí systém povolí přístup do šedivé oblasti LDAP databanky uživatelů k její editaci.
- Zvolte **Lokální databáze LDAP**
- Zvolte **Konfigurace**
- Řízení otevře okno **Konfigurovat lokální databázi LDAP**.
- Zadejte název **LDAP-domény**
- ▶ Zadejte heslo
- ▶ Opakujte heslo
- Zvolte **OK**
- Řízení zavře okno **Konfigurovat lokální databázi LDAP**.

### **Upozornění**

Než začnete upravovat správu uživatelů, budete vyzváni řídicím systémem k zadání hesla lokální LDAP-databanky.

Hesla nesmí být triviální a musí být známá pouze správcům.

Pokud se název hostitele nebo název domény řídicího systému změní, musí se lokální databáze LDAP překonfigurovat.

### <span id="page-556-0"></span>**25.4.3 LDAP-databanka na jiném počítači**

### **Použití**

S funkcí **LDAP na vzdáleném počítači** můžete přenášet konfiguraci místní LDAPdatabanky mezi řídicími systémy a počítači. Tak můžete používat stejného uživatele na několika řídicích systémech.

#### **Příbuzná témata**

- Konfigurování LDAP-databanky na jednom řídicím systému **Další informace:** ["Lokální databáze LDAP", Stránka 556](#page-555-1)
- Propojení domény Windows se Správou uživatelů **Další informace:** ["Připojení k doméně Windows", Stránka 558](#page-557-0)

### **Předpoklady**

- Správa uživatelů je aktivní **Další informace:** ["Aktivujte správu uživatelů", Stránka 550](#page-549-1)
- Přihlášený je uživatel **useradmin**

**Další informace:** ["Uživatel", Stránka 546](#page-545-0)

- LDAP-databanka je zřízena ve firemní síti
- Konfigurační soubor serveru existující LDAP-databanky je uložen v řídicím systému nebo v počítači v síti.

Pokud je konfigurační soubor uložen na PC, musí být počítač spuštěný a přístupný v síti.

**Další informace:** ["Příprava konfiguračního souboru serveru", Stránka 558](#page-557-1)

### **Popis funkce**

FunkčníUživatel **userradmin** může exportovat konfigurační soubor serveru LDAPdatabáze.

### <span id="page-557-1"></span>**Příprava konfiguračního souboru serveru**

Konfigurační soubor serveru připravíte takto:

- Otevřete okno **Správa uživatelů**
- Zvolte **Databáze uživatelů LDAP**
- Řídicí systém povolí přístup do šedivé oblasti LDAP databanky uživatelů k její editaci.
- Zvolte **Lokální databáze LDAP**
- Zvolte **Export konfig. serveru**
- Řízení otevře okno **Export konfiguračního souboru LDAP.**
- Zadejte do zadávacího políčka název konfiguračního souboru serveru.
- ► Uložte soubor do požadované složky
- Řízení exportuje konfigurační soubor serveru.

### **Seřízení LDAP na vzdáleném počítači**

**LDAP na vzdáleném počítači** seřídíte takto:

- Otevřete okno **Správa uživatelů**
- Zvolte **Databáze uživatelů LDAP**
- Řídicí systém povolí přístup do šedivé oblasti LDAP databanky uživatelů k její editaci.
- Zvolte **LDAP na vzdáleném počítači**
- Zvolte **Import konfig. serveru**
- Řízení otevře okno **Import konfiguračního souboru LDAP.**
- Zvolte stávající konfigurační soubor
- Zvolte **SOUBOR**
- Zvolte **POUŽÍT**
- Řídicí systém importuje soubor konfigurace.

### <span id="page-557-0"></span>**25.4.4 Připojení k doméně Windows**

### **Použití**

S funkcí**Připojení k doméně Windows** můžete propojit data řadiče domény (Domain Controller) se Správou uživatelů řídicího systému.

### **Příbuzná témata**

- Konfigurování LDAP-databanky na jednom řídicím systému **Další informace:** ["Lokální databáze LDAP", Stránka 556](#page-555-1)
- Používání LDAP-databanky na několika řídicích systémech **Další informace:** ["LDAP-databanka na jiném počítači", Stránka 557](#page-556-0)

### **Předpoklady**

- Správa uživatelů je aktivní **Další informace:** ["Aktivujte správu uživatelů", Stránka 550](#page-549-1)
- Přihlášený je uživatel **useradmin Další informace:** ["Uživatel", Stránka 546](#page-545-0)
- Windows Domain Controller (Řadič domény Windows) v síti je dostupný
- Máte přístup k heslu Domain Controllers
- Máte přístup k uživatelskému rozhraní Domain Controllers nebo vás podporuje IT-Admin
- Domain Controller (Řadič domény) v síti je dostupný

### **Popis funkce**

S funkcí **Konfigurace** můžete konfigurovat spojení:

- Zaškrtávacím políčkem **Mapovat SIDs na Unix UIDs** zvolte, zda se zobrazí Windows SID automaticky na Unix UIDs
- Zaškrtávacím políčkem **Použít LDAP** volíte mezi LDAP nebo bezpečným LDAPs. Pro LDAPs definovat, zda bezpečné spojení certifikát kontroluje nebo ne
- Definovat konkrétní skupinu uživatelů systému Windows, na které chcete omezit přihlášení k tomuto řízení
- Upravit organizační jednotku, pod kterou jsou umístěny názvy rolí HEROSu
- Změnit prefix, například pro správu uživatelů v různých dílnách. Každou předponu, která předchází název role HEROSu, lze změnit, například, HEROS-Hala1 a HEROS-Hala2
- Přizpůsobit oddělovače v názvech rolí HEROSu

#### <span id="page-558-0"></span>**Skupiny domény**

Pokud ještě nejsou vytvořeny v doméně všechny požadované role jako skupiny, vydá řízení výstrahu.

Pokud ovládací prvek vydá výstrahu, proveďte jednu ze dvou akcí:

- S funkcí **Přidat definici role** můžete roli zadat přímo do domény
- S funkcí **Export** vydáte role v souboru **\*.ldif**

Chcete-li vytvořit skupiny podle různých rolí, máte následující možnosti:

- Automaticky při připojení k doméně Windows, s udáním uživatele s oprávněním Správce
- Načíst importní soubor ve formátu .ldif na server Windows

Uživatele musí Správce Windows přidat ručně na Domain Controller do rolí (Security Groups).

V následující části najdete dva příklady, jak může Správce Windows navrhnout členění skupin.

#### **Příklad 1**

Uživatel je přímo nebo nepřímo členem příslušné skupiny:

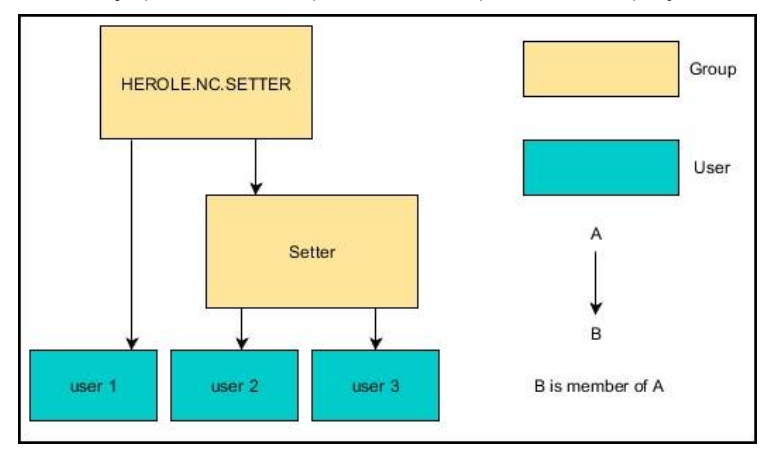

#### **Příklad 2**

Uživatelé z různých oblastí (dílen) jsou členy skupin s různými předponami:

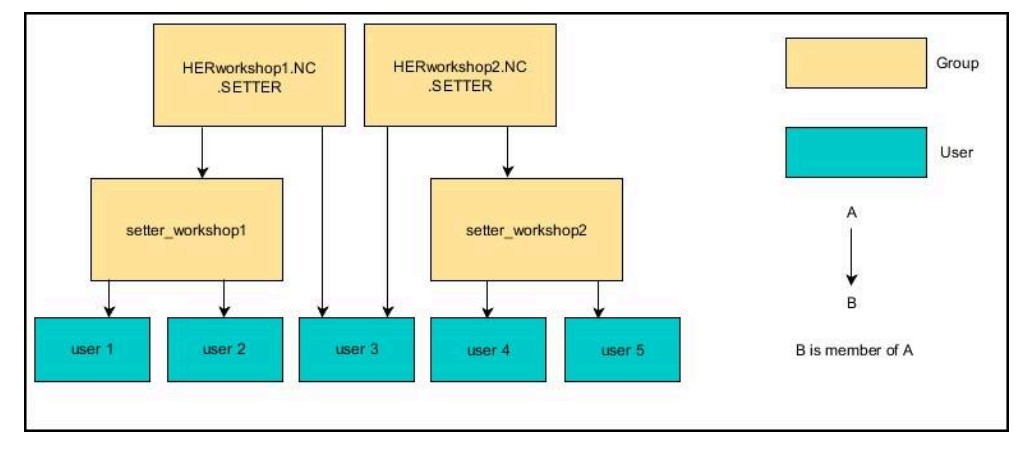

### **Seřízení Připojení k doméně Windows**

**Připojení k doméně Windows** seřídíte takto:

- Otevřete okno **Správa uživatelů**
- Zvolte **Připojení k doméně Windows**
- Zvolte **Najít doménu**
- Řídicí systém zvolí doménu.
- Zvolte **POUŽÍT**
- Řízení otevře okno **Navázat spojení k doméně**.

Pomocí funkce **Organizační jednotka účtu počítače:** můžete zadat, ve které již existující organizační jednotce je například vytvořen přístup.

- ou=controls
- cn=computers

Vaše údaje musí odpovídat vlastnostem domény. Pojmy nejsou výměnné.

- Zadat uživatelské jméno DomainControllers
- ▶ Zadat heslo DomainControllers
- ▶ Potvrďte zadání
- Řídicí systém připojí nalezené domény Windows.
- Řídicí systém zkontroluje, zda jsou v doméně založené všechny potřebné role jako skupiny.
- ▶ Případně doplňte skupiny **Další informace:** ["Skupiny domény", Stránka 559](#page-558-0)

## <span id="page-560-1"></span>**25.5 Auto.přihl. ve Správě uživatelů**

### **Použití**

Pomocí funkce **Auto.přihl.** přihlásí řídicí systém při startu zvoleného uživatele automaticky, bez zadání hesla.

Tak můžete, na rozdíl od režimu **Legacy** omezit práva uživatele, bez zadání hesla.

#### **Příbuzná témata**

- Přihlášení uživatele **Další informace:** ["Přihlášení ve Správě uživatelů", Stránka 561](#page-560-0)
- Konfigurování Správy uživatelů **Další informace:** ["Konfigurování Správy uživatelů", Stránka 550](#page-549-0)

### **Předpoklady**

- Správa uživatelů je konfigurovaná
- Uživatel pro **Auto.přihl.** je založený

### **Popis funkce**

Se zaškrtávacím políčkem **Povolit aut.přih.** v okně **Správa uživatelů** můžete definovat uživatele pro automatické přihlášení.

**Další informace:** ["Okno Správa uživatelů", Stránka 554](#page-553-1)

Řídicí systém pak automaticky přihlásí tohoto uživatele během procesu spouštění a zobrazí rozhraní řídicího systému podle definovaných práv.

Pro podrobnější kontrolu oprávnění řídicí systém ještě vyžaduje ověření.

**Další informace:** ["Okno pro požadavek na dodatečná práva", Stránka 563](#page-562-0)

# <span id="page-560-0"></span>**25.6 Přihlášení ve Správě uživatelů**

#### **Použití**

Řídicí systém nabízí pro přihlášení uživatele přihlašovací dialog. V rámci dialogu se uživatelé mohou přihlásit pomocí hesla nebo čipové karty.

#### **Příbuzná témata**

Automatické přihlášení uživatele **Další informace:** ["Auto.přihl. ve Správě uživatelů", Stránka 561](#page-560-1)

### **Předpoklady**

- Správa uživatelů je konfigurovaná
- Pro přihlášení s chipovou kartou:
	- Čtečka karet Euchner EKS
	- Přiřazení chipové karty uživateli

**Další informace:** ["Přiřadit uživateli chipovou kartu", Stránka 563](#page-562-1)

### **Popis funkce**

Řídicí systém zobrazuje přihlašovací dialog v následujících případech:

- Po provedení funkce **Odhlásit uživatele**
- Po provedení funkce **Změnit uživatele**
- Po zablokování obrazovky přes **Spořič obrazovky**
- Bezprostředně po startu řídicího systému s aktivní správou uživatelů, pokud není aktivní **Auto.přihl.** (Automatické přihlášení)

**Další informace:** ["Menu HEROSu", Stránka 570](#page-569-0)

Přihlašovací dialog nabízí následující možnosti:

- Uživatelé, kteří byli aspoň jednou přihlášeni
- **Ostatní** uživatelé

### <span id="page-561-0"></span>**Přihlášení s chipovými kartami**

Přihlašovací údaje uživatele můžete uložit na čipovou kartu a přihlašovat jej pomocí čtečky karet, bez zadávání hesla. Můžete definovat, že pro přihlášení je vyžadován další PIN.

Čtečku karet připojíte pomocí USB-rozhraní. Chipovou kartu přiřadíte uživateli, jako žeton (token).

**Další informace:** ["Přiřadit uživateli chipovou kartu", Stránka 563](#page-562-1)

Čipová karta poskytuje další úložný prostor, na který může výrobce stroje ukládat svá vlastní uživatelská data.

### **25.6.1 Přihlášení uživatele s heslem**

Uživatele přihlásíte poprvé následujícím způsobem:

- Zvolte **Ostatní** v přihlašovacím dialogu
- Řízení zvětší vaši volbu.
- Zadejte uživatelské jméno
- ▶ Zadejte heslo uživatele

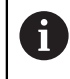

Řídicí systém zobrazuje v přihlašovacím dialogu, zda je aktivní klávesa Caps Lock.

Řídicí systém zobrazí hlášení **Heslo vypršelo. Nyní změňte vaše heslo.**

- Zadejte aktuální heslo
- ▶ Zadejte nové heslo
- ▶ Znovu zadejte nové heslo
- Řídicí systém přihlásí nového uživatele.
- Řídicí systém ukáže uživateli při příštím přihlášení přihlašovací dialog.

### <span id="page-562-1"></span>**25.6.2 Přiřadit uživateli chipovou kartu**

Čipovou kartu přiřadíte uživateli takto:

- Vložte prázdnou čipovou kartu do čtečky karet
- Přihlaste dotyčného uživatele čipové karty ve Správě uživatelů.
- Zvolte aplikaci **Nastaveni**
- Zvolte **Operační systém**
- Dvakrát ťukněte nebo klikněte na **Current User** (Aktuální uživatel)
- Řízení otevře okno **Aktivní uživatel**.
- Zvolte **Vytvořit token**
- Řízení otevře okno **Zapsat certifikát do tokenu**.
- Řízení ukáže čipovou kartu v oblasti **Zvolit token**.
- ► Zvolte čipovou kartu jako popisovaný token
- Případně aktivujte zaškrtávací políčko **Ochrana PIN?**
- Zadejte uživatelské heslo a popř. PIN
- Zvolte **Start zápisu**
- Řídicí systém uloží přihlašovací údaje uživatele na čipovou kartu.

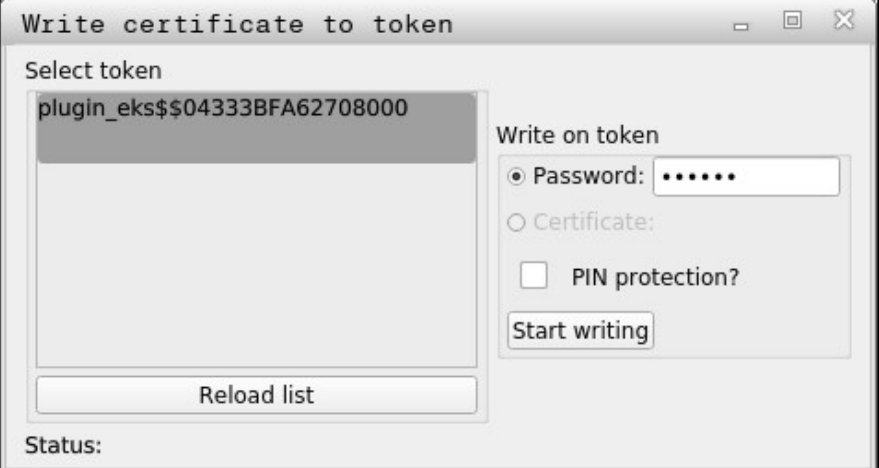

### **Upozornění**

- Aby řídicí systém poznal čtečku karet, musíte řídicí systém znovu spustit.
- Již zapsané čipové karty můžete přepisovat.
- Pokud změníte heslo uživatele, tak musíte čipovou kartu znovu přiřadit.

### <span id="page-562-0"></span>**25.7 Okno pro požadavek na dodatečná práva**

#### **Použití**

Pokud nemáte potřebná práva pro určitou položku menu v **Nabídka HEROS**, otevře řízení okno pro požádání o dodatečná oprávnění. V tomto okně vám řídicí systém nabídne možnost dočasně zvýšit vaše práva o práva jiného uživatele.

#### **Příbuzná témata**

Práva v okně **Aktivní uživatel** dočasně rozšířit **Další informace:** ["Okno Aktivní uživatel", Stránka 554](#page-553-0)

### **Popis funkce**

Řídicí systém navrhne v políčku **Uživatelé, kteří mají toto oprávnění:** všechny stávající uživatele, kteří mají potřebné právo pro tuto funkci.

Aby se povolila práva uživatele, musíte zadat heslo.

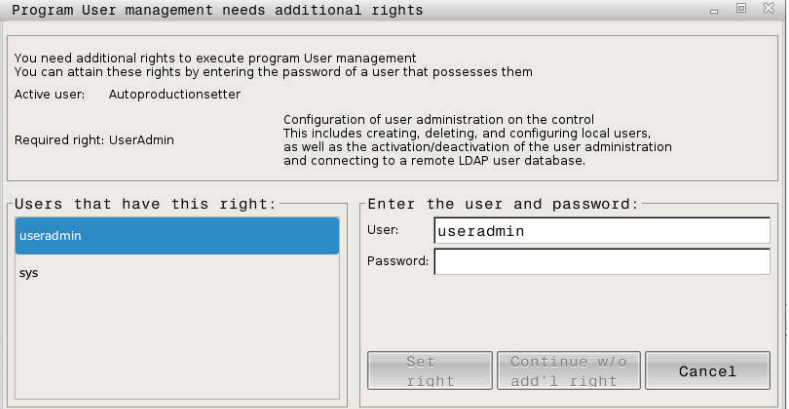

Okno pro požadavek na dodatečná práva

Chcete-li získat práva uživatelů, kteří nejsou zobrazeni, můžete zadat jejich uživatelská data. Řídicí systém pak rozpozná existující uživatele v databázi uživatelů.

### **Upozornění**

- Při **Připojení k doméně Windows** ukazuje řízení ve výběrovém menu pouze uživatele, kteří byli nedávno přihlášeni.
- Toto okno nemůžete použít ke změně nastavení Správy uživatelů. K tomu musí být uživatel přihlášen v roli HEROS.Admin.

# <span id="page-563-0"></span>**25.8 Připojení DNC zabezpečené pomocí SSH**

### **Použití**

Při aktivní správě uživatelů musí také externí aplikace ověřit uživatele, aby bylo možné přiřadit správná práva.

Při DNC-spojení přes RPC nebo LSV2-protokol je spojení vedeno přes SSH-tunel. S tímto mechanismem je vzdálený uživatel přiřazen k uživateli nastavenému v řízení a obdrží jeho práva.

#### **Příbuzná témata**

- Zakázat nezabezpečená spojení **Další informace:** ["Firewall", Stránka 528](#page-527-0)
- Role pro vzdálené přihlášení **Další informace:** ["Role", Stránka 548](#page-547-0)

### **Předpoklady**

- Síť TCP/IP
- Externí počítač jako SSH-klient
- Řídicí systém jako SSH-server
- Pár klíčů sestávající z:
	- soukromého klíče
	- veřejného klíče

### **Popis funkce**

### **Princip přenosu přes SSH-tunel**

SSH-spojení se vždy provádí mezi SSH-klientem a SSH-serverem.

Dvojice klíčů slouží k zabezpečení připojení. Tento pár klíčů je generován u klienta. Dvojice klíčů se skládá ze soukromého klíče a veřejného klíče. Soukromý klíč zůstává u klienta. Veřejný klíč je přenesen při seřizování na server, a přiřazen konkrétnímu uživateli.

Klient se pokusí připojit k serveru pod daným uživatelským jménem. Server může použít veřejný klíč k ověření, zda má žadatel o připojení příslušný soukromý klíč. Pokud ano, přijímá SSH-připojení a přiřadí jej uživateli, pro kterého je provedeno přihlášení. Komunikace pak může procházet "tunelem" prostřednictvím tohoto SSHspojení.

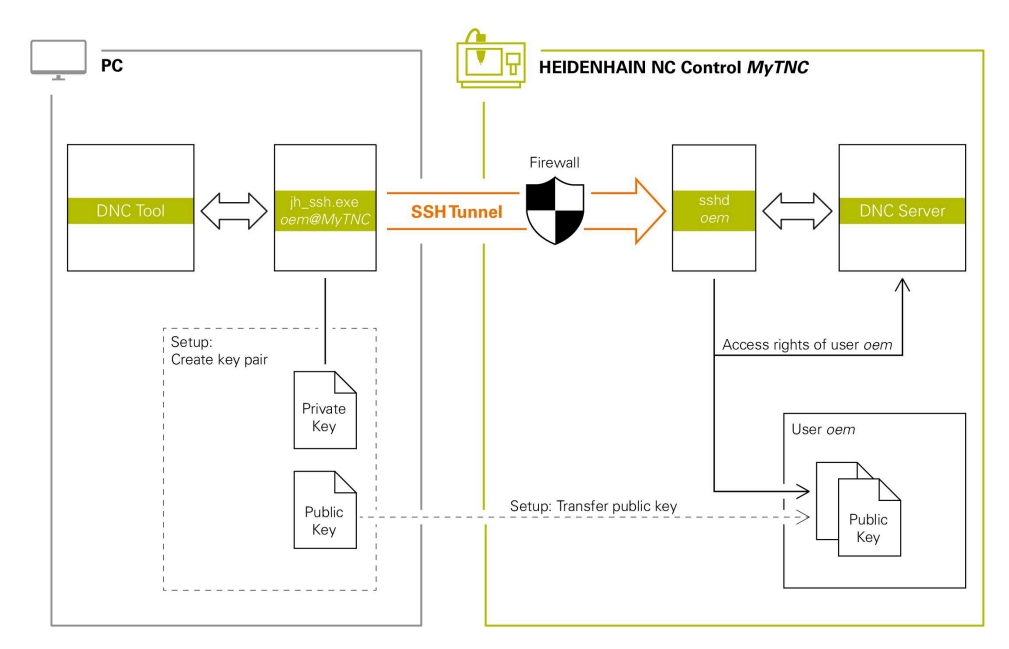

### **Použití u externích aplikací**

PC-nástroje nabízené fou Heidenhain, jako je například TNCremo od verze **v3.3**, poskytují všechny funkce pro nastavení, sestavení a správu bezpečného připojení přes SSH-tunel.

Při sestavování připojení se generuje požadovaná dvojice klíčů a veřejný klíč je přenesen do řídicího systému.

Totéž platí i pro aplikace, které používají pro komunikaci HEIDENHAIN DNCkomponenty z RemoTools SDK. Není třeba přizpůsobovat stávající zákaznické aplikace.

Pro rozšíření konfigurace spojení pomocí příslušného nástroje  $\mathbf{f}$ **CreateConnections** je nutná aktualizace na **HEIDENHAIN DNC v1.7.1**. Není třeba přizpůsobovat zdrojové kódy zákaznické aplikace.

### **25.8.1 Seřízení DNC-spojení, zabezpečeného s SSH**

SSH-zabezpečené DNC-připojení pro přihlášeného uživatele seřídíte takto:

- Zvolte aplikaci **Nastaveni**
- Zvolte **Network/Remote Access**
- Zvolte **DNC**
- Aktivujte přepínač **Setup permitted** (Nastavení povoleno)
- Použijte **TNCremo** k sestavení zabezpečeného spojení (TCP Secure).

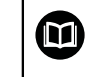

Podrobné informace najdete v integrovaném systému nápovědy TNCremo.

TNCremo přenese veřejný klíč do řídicího systému.

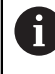

Aby bylo zajištěno optimální zabezpečení, tak funkci **Povolit autentizaci hesla** zase vypněte po uložení klíče.

Deaktivujte přepínač **Setup permitted** (Nastavení povoleno)

### **25.8.2 Odstranění zabezpečeného spojení**

Pokud smažete soukromý klíč v řídicím systému, odstraníte tím možnost zabezpečeného spojení pro uživatele.

Klíč smažete následovně:

- Zvolte aplikaci **Nastaveni**
- Zvolte **Operační systém**
- Dvakrát ťukněte nebo klikněte na **Current User** (Aktuální uživatel)
- Řízení otevře okno **Aktivní uživatel**.
- Zvolte **Certifikát a klíče**
- Zvolte klíč ke smazání
- Zvolte **Smazat SSH klíč**
- Řízení smaže vybraný klíč.

### **Upozornění**

- Šifrování, použité v tunelu SSH, také zabezpečuje komunikaci proti útočníkům.
- Při OPC UA-spojní se provádí ověření pomocí uloženého uživatelského certifikátu. **Další informace:** ["OPC UA NC Server \(opce #56 - #61\)", Stránka 509](#page-508-0)
- Pokud je správa uživatelů aktivní, můžete vytvářet zabezpečená síťová připojení pouze prostřednictvím SSH. Řídicí systém automaticky blokuje připojení LSV2 přes sériová rozhraní (COM1 a COM2) i síťová spojení bez identifikace uživatele. Strojními parametry **allowUnsecureLsv2** (č. 135401) a **allowUnsecureRpc** (č. 135402) výrobce stroje definuje, zda řídicí systém zablokuje nezabezpečená spojení LSV2 nebo RPC také při vypnuté správě uživatelů. Tyto strojní parametry jsou obsažené v datovém objektu **CfgDncAllowUnsecur** (135400).
- Konfigurace připojení lze používat společně všemi PC-nástroji HEIDENHAIN k navázání spojení, jakmile byly zřízeny.
- Veřejný klíč můžete přenést do řídicího systému také pomocí USB flash disku nebo síťového disku.
- V okně **Certifikát a klíče** můžete v oblasti **Externě spravovaný soubor klíče SSH** zvolit soubor s dalšími veřejnými klíči SSH. Tak můžete používat SSH-klíč bez nutnosti přenášet ho do řídicího systému.

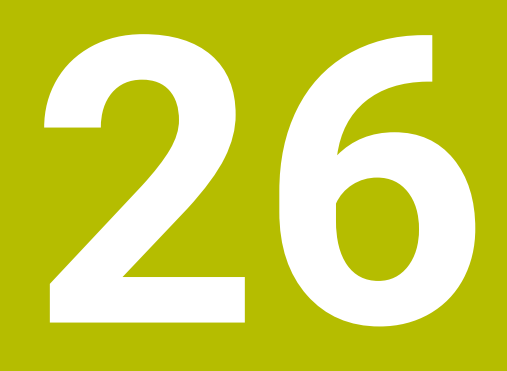

**Operační systém HEROS**

### **26.1 Základy**

HEROS je základem všech NC-řídicích systémů společnosti HEIDENHAIN. Operační systém HEROS je založen na Linuxu a byl upraven pro účely NC-řízení. TNC7 je vybaven verzí HEROS 5.

# <span id="page-569-0"></span>**26.2 Menu HEROSu**

### **Použití**

V nabídce HEROS zobrazuje řídicí systém informace o operačním systému. Můžete měnit nastavení nebo používat funkce HEROS.

Ve výchozím nastavení otevřete nabídku HEROSu pomocí hlavního panelu ve spodní části obrazovky.

#### **Příbuzná témata**

Otevření funkcí HEROSu z aplikace **Nastaveni Další informace:** ["Aplikace Nastaveni", Stránka 485](#page-484-0)

### <span id="page-569-1"></span>**Popis funkce**

Nabídku HEROSu otevřete zeleným symbolem DIADUR na hlavním panelu nebo tlačítkem **DIADUR**.

**Další informace:** ["Hlavní panel", Stránka 574](#page-573-0)

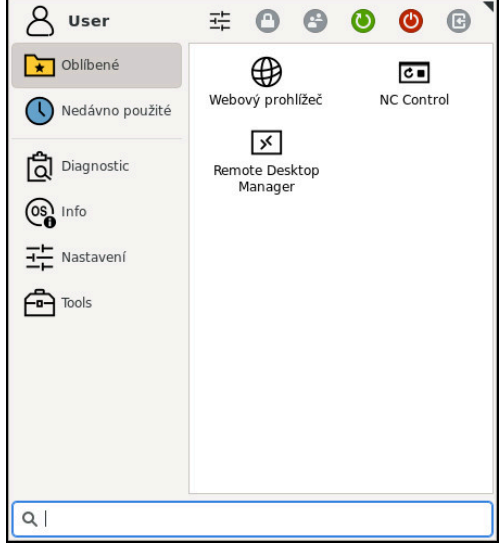

Standardní náhled na nabídku HEROSu

Nabídka HEROSu obsahuje následující funkce:

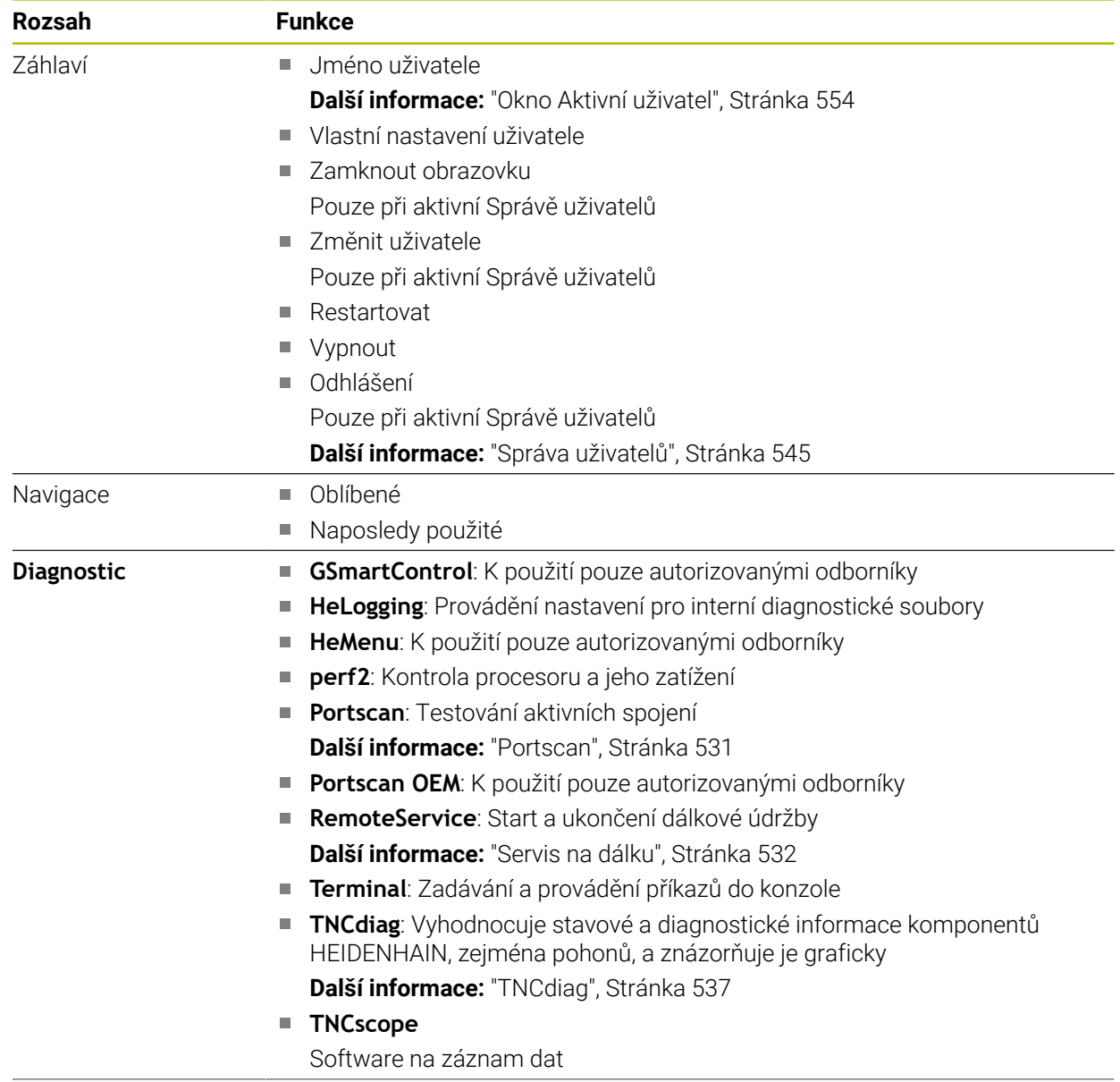

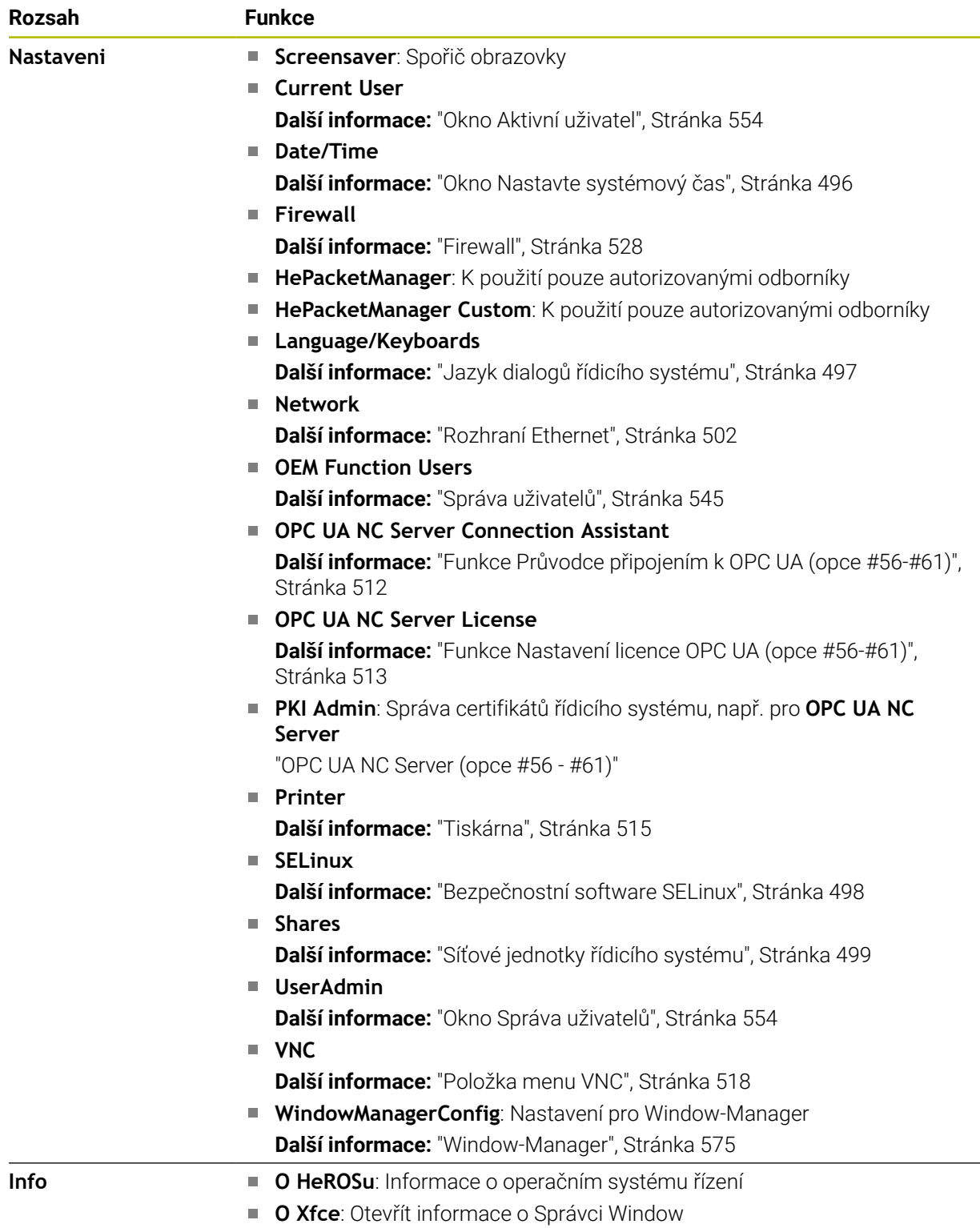

 $\overline{\phantom{a}}$ 

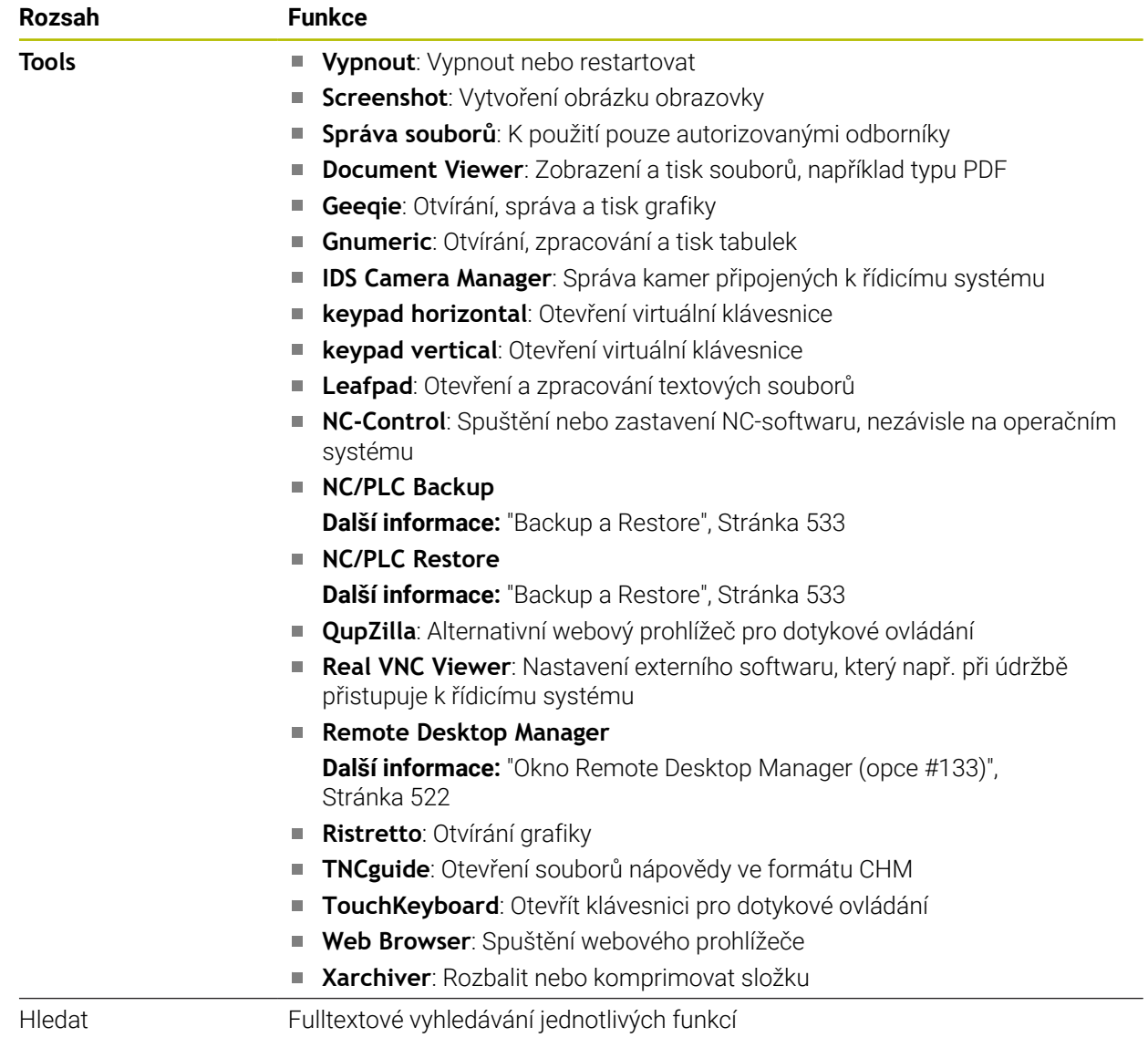

### <span id="page-573-0"></span>**Hlavní panel**

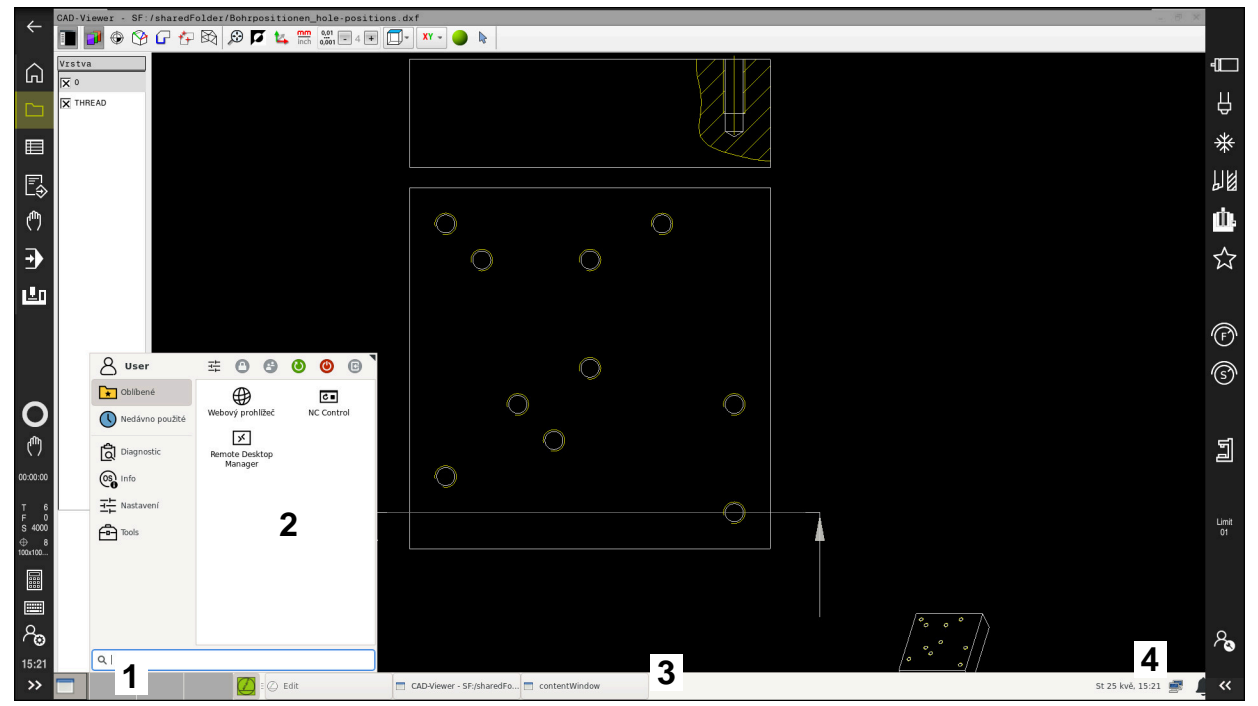

**CAD-Viewer** otevřený na třetí pracovní ploše se zobrazeným hlavním panelem a aktivní nabídkou HEROSu

Hlavní panel obsahuje následující oblasti:

- 1 Pracovní plochy
- 2 Menu HEROSu

### **Další informace:** ["Popis funkce", Stránka 570](#page-569-1)

- 3 Otevřené aplikace, např.:
	- Rozhraní řídicího systému
	- **CAD-Viewer**
	- Okno funkcí HEROSu
	- Otevřené aplikace můžete libovolně přesouvat do jiných pracovních ploch.
- 4 Widgets
	- Kalendář
	- Stav brány Firewall

**Další informace:** ["Firewall", Stránka 528](#page-527-0)

- Stav sítě
	- **Další informace:** ["Rozhraní Ethernet", Stránka 502](#page-501-0)
- Oznámení
- Vypnout nebo restartovat operační systém

#### <span id="page-574-0"></span>**Window-Manager**

Pomocí Správce Window můžete spravovat funkce operačního systému HEROSu a další otevřená okna na třetí pracovní ploše, např. **CAD-Viewer**.

V řízení je k dispozici Správce Windows Xfce. Xfce je standardní aplikace v operačních systémech založených na UNIXu, s níž je možné spravovat grafickou pracovní plochu pro uživatele. Správce Windows poskytuje tyto funkce:

- $\overline{\phantom{a}}$ Zobrazení lišty úloh k přepínání mezi jednotlivými aplikacemi (pracovní plochy uživatele).
- Správu další pracovní plochy, kde mohou běžet speciální aplikace výrobce vašeho stroje.
- Řízení ohniska mezi aplikacemi NC-softwaru a aplikacemi výrobce stroje.
- Pomocná okna (Pop-Up okna) můžete zvětšit či zmenšit, nebo přesunout jinam. Rovněž je možné zavření, obnovení a minimalizace pomocných oken.

Když je na třetí pracovní ploše otevřené okno, zobrazí řídicí systém na informačním panelu symbol **Window-Managera**. Pokud symbol vyberete, můžete přepínat mezi otevřenými aplikacemi.

Pokud přetáhnete informační panel dolů, můžete minimalizovat rozhraní řídicího systému. Lišta TNC a lišta výrobce stroje zůstanou viditelné.

**Další informace:** ["Oblasti rozhraní řídicího systému", Stránka 78](#page-77-0)

### **Upozornění**

Když je otevřeno okno na třetí pracovní ploše, zobrazí řídicí systém symbol na informačním panelu.

**Další informace:** ["Oblasti rozhraní řídicího systému", Stránka 78](#page-77-0)

- Rozsah funkcí a chování Správce Windows určuje výrobce vašeho stroje.
- Řídicí systém zobrazí na obrazovce vlevo nahoře hvězdičku, pokud aplikace Window-Managera nebo samotný Window-Manager způsobil chybu. V takovém případě přejděte do Správce Windows a odstraňte problém, popř. Informujte se ve vaší příručce ke stroji.

# **26.3 Sériový přenos dat**

### **Použití**

TNC7 používá pro sériový přenos dat automaticky přenosový protokol LSV2. Až na rychlost přenosu v Baudech ve strojním parametru **baudRateLsv2** (č. 106606) jsou parametry LSV2-protokolu pevně předvolené.

# **Popis funkce**

Ve strojním parametru **RS232**(č. 106700) můžete definovat další druh přenosu (rozhraní). Dále popisované možnosti nastavení platí pouze pro dané, nově definované rozhraní.

**Další informace:** ["Strojní parametry", Stránka 537](#page-536-1)

V následujících parametrech stroje můžete definovat následující nastavení:

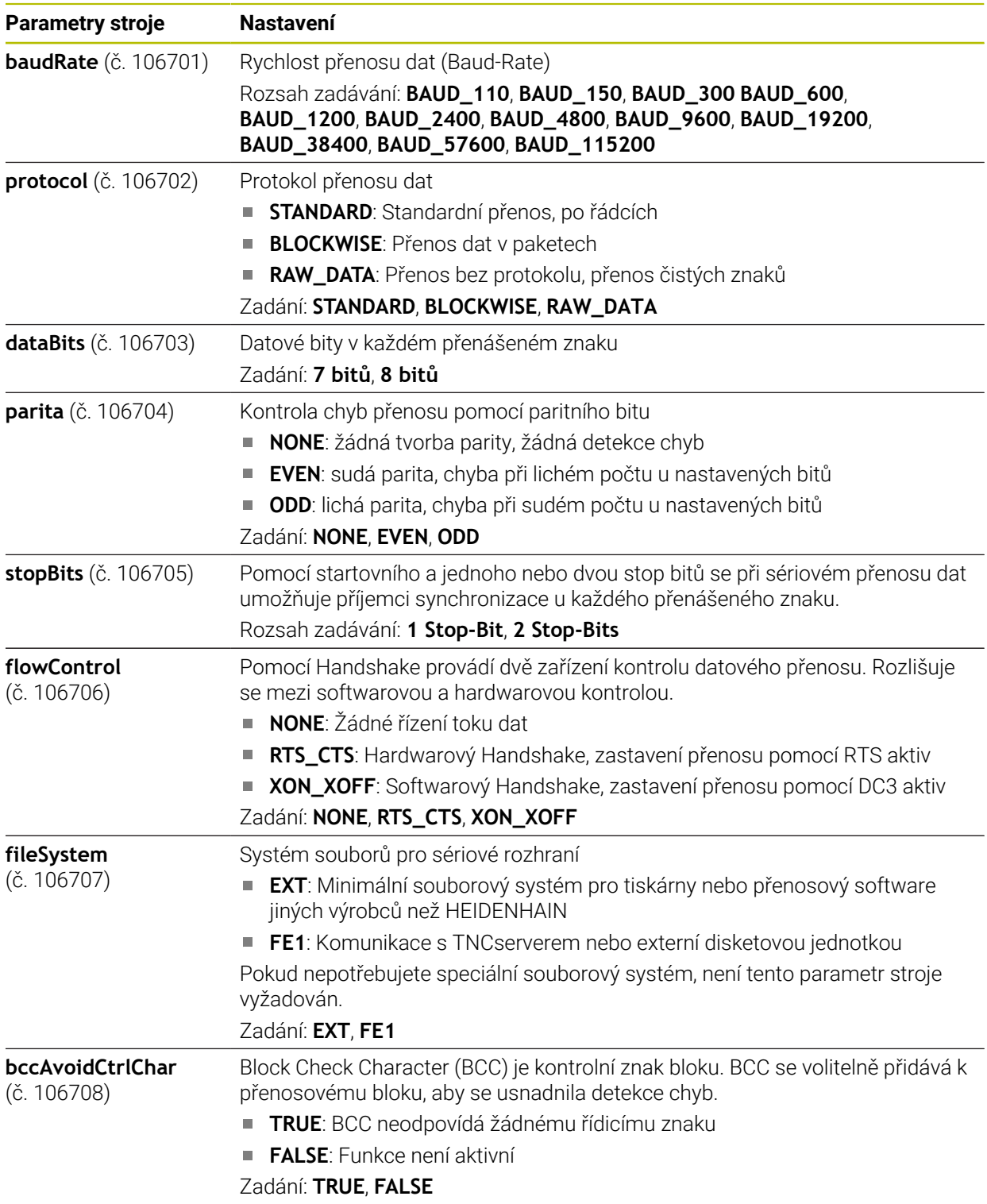
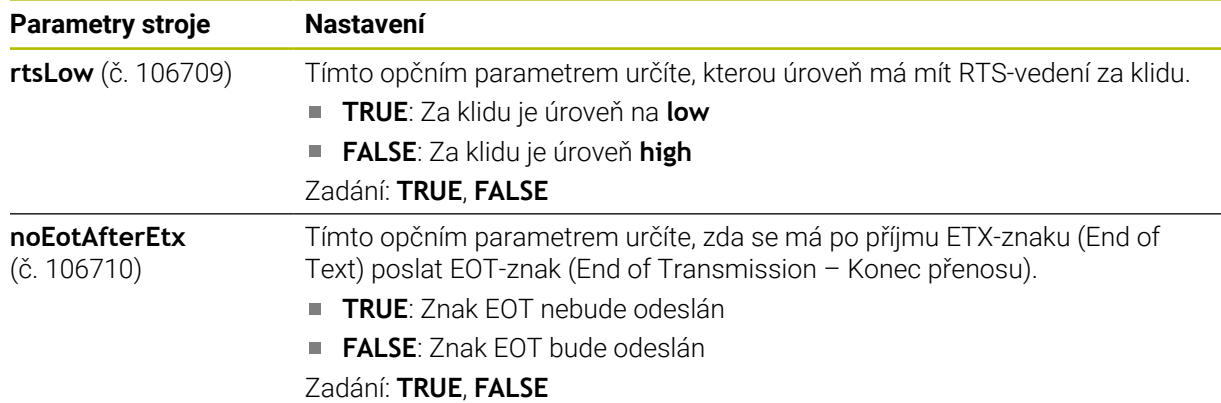

### **Příklad**

Pro přenos dat pomocí PC-softwaru TNCserver definujte ve strojním parametru **RS232** (č. 106700) následující nastavení:

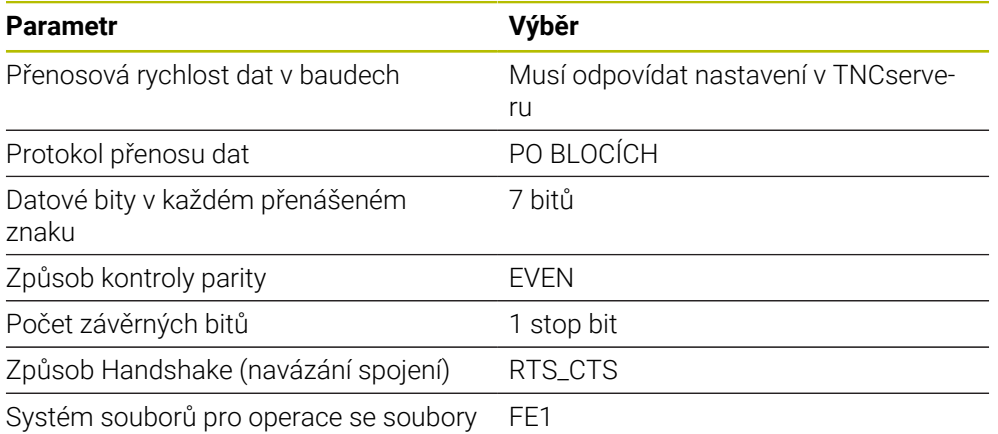

TNCserver je součástí PC-softwaru TNCremo.

**Další informace:** ["PC-software pro přenos dat", Stránka 577](#page-576-0)

# <span id="page-576-0"></span>**26.4 PC-software pro přenos dat**

#### <span id="page-576-1"></span>**Použití**

Pomocí softwaru TNCremo nabízí HEIDENHAIN možnost propojení počítače se systémem Windows s řídicí jednotkou HEIDENHAIN a přenos dat.

### **Předpoklady**

- Operační systém PC:
	- Windows 7
	- Windows 8
	- Windows 10
- 2 GB operační paměť na PC
- 15 MB volného úložného prostoru na PC
- Jedno volné sériové rozhraní nebo připojení k síti řídicího systému

### **Popis funkce**

Software pro přenos dat TNCremo obsahuje následující oblasti:

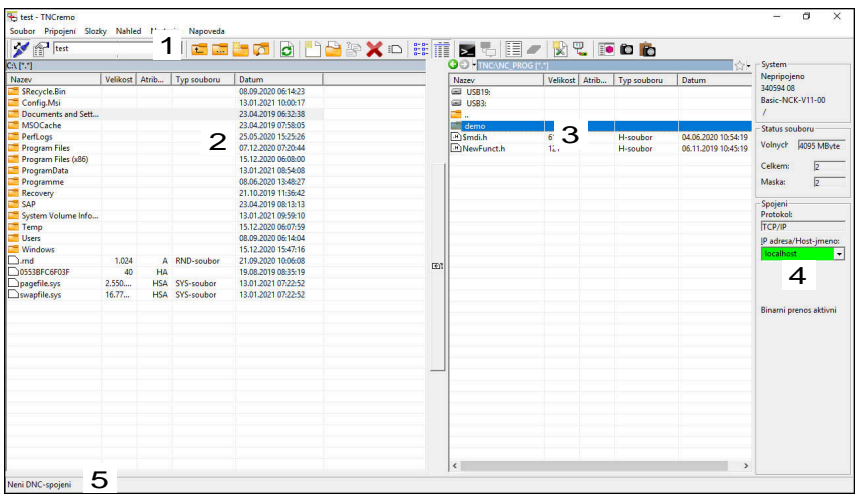

1 Panel nástrojů

V této oblasti najdete vždy nejdůležitější funkce TNCremo.

- 2 Seznam souborů počítače V této oblasti TNCremo zobrazuje všechny složky a soubory připojeného disku, např. pevného disku počítače s Windows nebo USB-klíče.
- 3 Seznam souborů řídicího systému V této oblasti TNCremo zobrazuje všechny složky a soubory připojené jednotky
- řídicího systému. 4 Indikace stavu

Ve stavovém řádku ukazuje TNCremo informace o aktuálním spojení.

5 Stav spojení Stav spojení ukazuje, zda je spojení právě aktivní.

m

Další informace najdete v integrovaném systému nápovědy TNCremo. Kontextovou nápovědu softwaru TNCremo otevřete klávesou **F1**.

### **Upozornění**

Pokud je správa uživatelů aktivní, můžete vytvářet zabezpečená síťová připojení pouze prostřednictvím SSH. Řídicí systém automaticky blokuje připojení LSV2 přes sériová rozhraní (COM1 a COM2) i síťová spojení bez identifikace uživatele. Strojními parametry **allowUnsecureLsv2** (č. 135401) a **allowUnsecureRpc** (č. 135402) výrobce stroje definuje, zda řídicí systém zablokuje nezabezpečená spojení LSV2 nebo RPC také při vypnuté správě uživatelů. Tyto strojní parametry jsou obsažené v datovém objektu **CfgDncAllowUnsecur** (135400).

Strojními parametry **allowUnsecureLsv2** (č. 135401) a **allowUnsecureRpc** (č. 135402) výrobce stroje definuje, zda řídicí systém zablokuje nezabezpečená spojení LSV2 nebo RPC také při vypnuté správě uživatelů. Tyto strojní parametry jsou obsažené v datovém objektu **CfgDncAllowUnsecur** (135400).

Aktuální verzi softwaru TNCremo si můžete zdarma stáhnout z webových stránek **[HEIDENHAIN-Homepage](https://www.heidenhain.de/de_DE/software/)**.

### **26.5 Zálohování dat**

#### <span id="page-578-0"></span>**Použití**

Pokud vytváříte nebo měníte soubory v řídicím systému, měli byste tyto soubory v pravidelných intervalech zálohovat.

#### **Příbuzná témata**

■ Správa souborů

**Další informace:** Příručka pro uživatele Programování a testování

### **Popis funkce**

Pomocí funkcí **NC/PLC Backup** (Zálohování) a **NC/PLC Restore** (Obnovení) můžete zálohovat a obnovovat jednotlivé složky nebo celý disk. Tyto záložní soubory byste měli ukládat na externí médium.

**Další informace:** ["Backup a Restore", Stránka 533](#page-532-0)

Soubory z řídicího systému můžete přenášet takto:

**TNCremo** 

Pomocí TNCremo můžete přenášet soubory z řízení do PC.

**Další informace:** ["PC-software pro přenos dat", Stránka 577](#page-576-0)

■ Externí jednotka

Soubory můžete zálohovat také přímo z řídicího systému na externí jednotku.

**Další informace:** ["Síťové jednotky řídicího systému", Stránka 499](#page-498-0)

Externí nosič dat

Soubory můžete zálohovat na externí datové nosiče nebo je přenášet pomocí externích datových nosičů.

**Další informace:** Příručka pro uživatele Programování a testování

### **Upozornění**

- Zálohujte také všechna data specifická pro stroj, např. PLC-program nebo parametry stroje. K tomu se obraťte na výrobce vašeho stroje.
- Typy souborů PDF, XLS, ZIP, BMP, GIF, JPG a PNG musíte přenést v binární podobě z počítače na pevný disk řídicího systému.
- Zálohování všech souborů na interním úložišti může trvat několik hodin. V případě potřeby přeložte proces zálohování na období, kdy nebudete stroj používat.
- Pravidelně mažte soubory, které již nepotřebujete. Tím zajistíte, že řídicí systém bude mít dostatek úložného prostoru pro systémové soubory, např. tabulku nástrojů.
- HEIDENHAIN doporučuje nechat pevné disky po 3 až 5 letech přezkoušet. Po této době je třeba počítat se zvýšenou poruchovostí v závislosti na provozních podmínkách, např. zatížení vibracemi.

# **26.6 Otevření souborů s Tools**

#### <span id="page-578-1"></span>**Použití**

Řídicí systém obsahuje některé Tools (nástroje), pomocí kterých můžete otevírat a upravovat standardizované typy souborů.

### **Příbuzná témata**

■ Typy souborů **Další informace:** Příručka pro uživatele Programování a testování

### **Popis funkce**

Řídicí systém obsahuje Tools pro následující typy souborů:

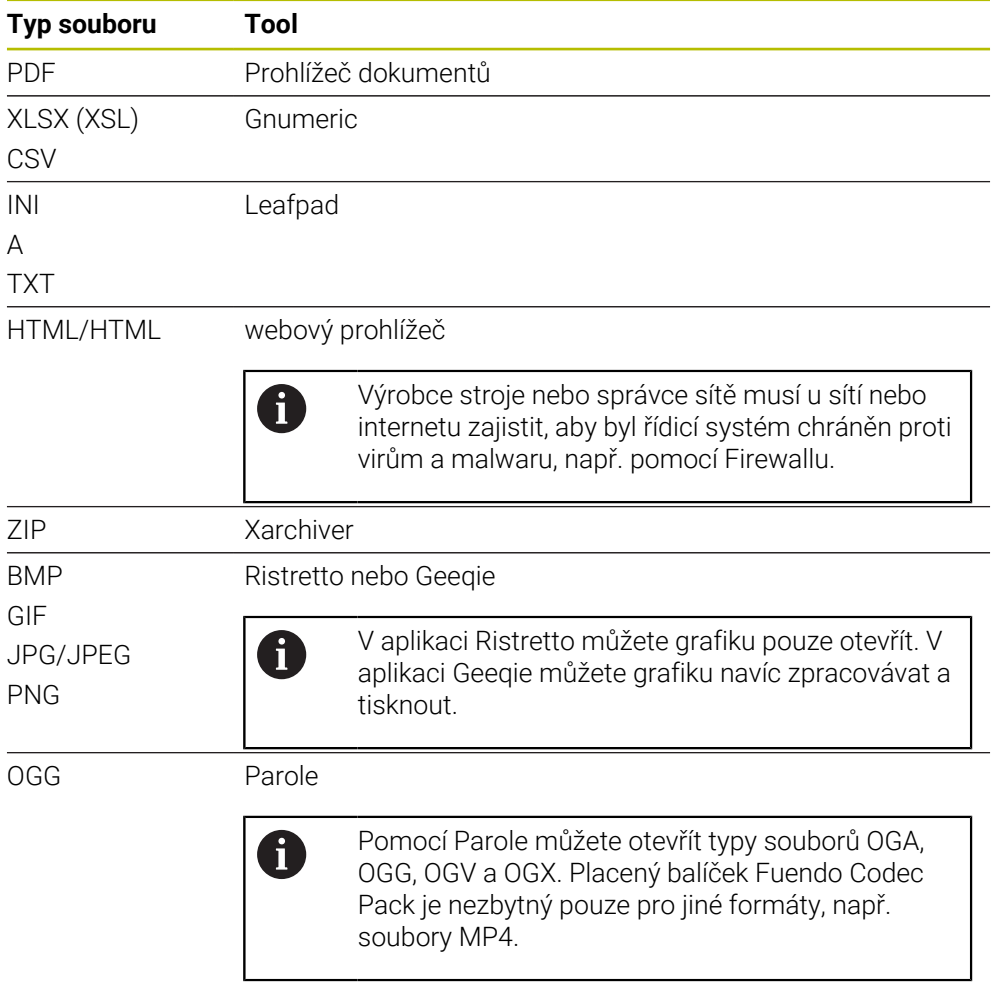

Když dvakrát ťuknete nebo kliknete na soubor ve Správě souborů, řídicí systém soubor automaticky otevře pomocí příslušného nástroje. Pokud je pro soubor k dispozici několik Tools, zobrazí řídicí systém okno s výběrem.

Řídicí systém otevírá Tools na třetím Desktopu (pracovní plocha).

### **26.6.1 Otevřít Tools**

Tools otevřete takto:

- Vyberte ikonu HEIDENHAIN na hlavním panelu
- Řízení otevře nabídku HEROSu.
- Zvolte **Tools** (Nástroje)
- Zvolte požadovaný nástroj, například **Leafpad**
- Řídicí systém otevře nástroj na své vlastní pracovní ploše.

### **Upozornění**

- Některé Tools můžete otevřít také v pracovní ploše **Nabídka na ploše**.
- Kombinací kláves **ALT + TAB** můžete přecházet mezi otevřenými pracovními plochami.
- Další informace o použití příslušného nástroje naleznete v Tools v části Nápověda čili Help.
- Při spuštění **webový prohlížeč** pravidelně kontroluje, zda jsou k dispozici aktualizace.

Pokud chcete **Webbrowser** aktualizovat, musí být v té době deaktivován bezpečnostní software SELinux a přitom mít spojení s internetem. Po aktualizaci potom znovu aktivujte SELinux!

<span id="page-580-0"></span>**Další informace:** ["Bezpečnostní software SELinux", Stránka 498](#page-497-0)

## **26.7 Konfigurace sítě pomocí Advanced Network Configuration**

### **Použití**

Pomocí **Advanced Network Configuration** můžete profily pro síťová spojení přidávat, upravovat nebo odstraňovat.

#### **Příbuzná témata**

Síťová nastavení

**Další informace:** ["Okno Upravit síťové připojení", Stránka 583](#page-582-0)

### **Popis funkce**

Když v nabídce HEROSu vyberete aplikaci **Advanced Network Configuration** (Pokročilá konfigurace sítě), řídicí systém otevře okno **Síťová připojení**.

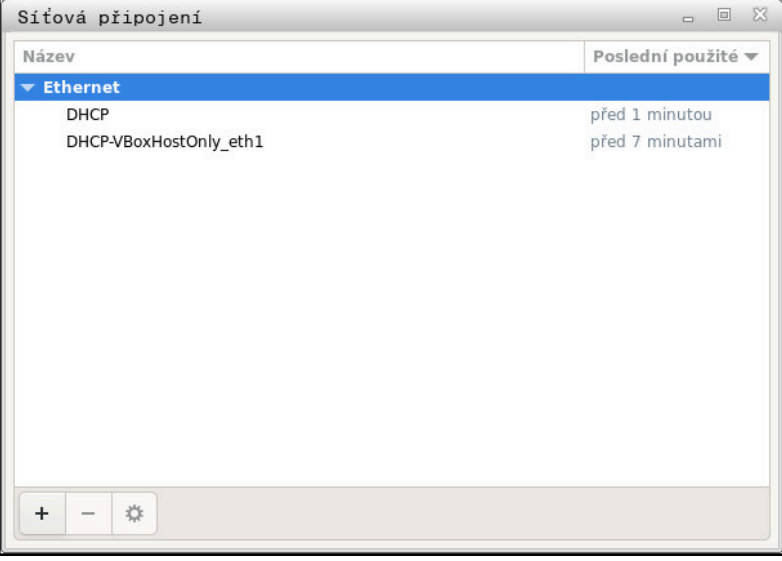

Okno **Síťová připojení**

### **Symboly v okně Síťová připojení**

Okno **Síťová připojení** obsahuje následující symboly:

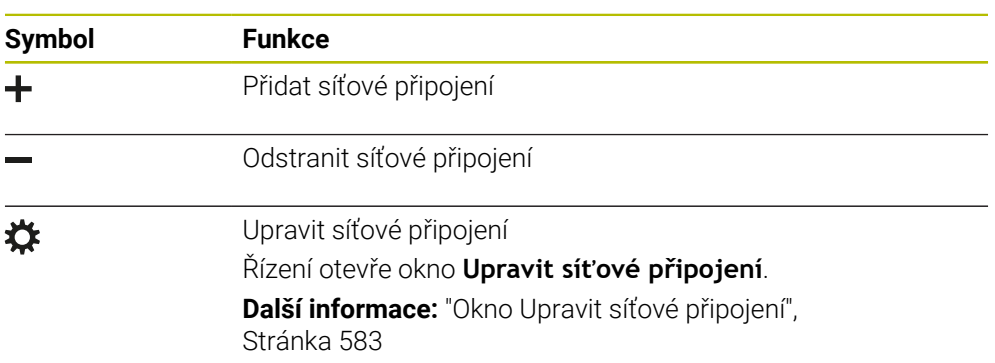

# <span id="page-582-0"></span>**26.7.1 Okno Upravit síťové připojení**

V okně **Upravit síťové připojení** zobrazuje řídicí systém v horní oblasti název síťového spojení. Název můžete změnit.

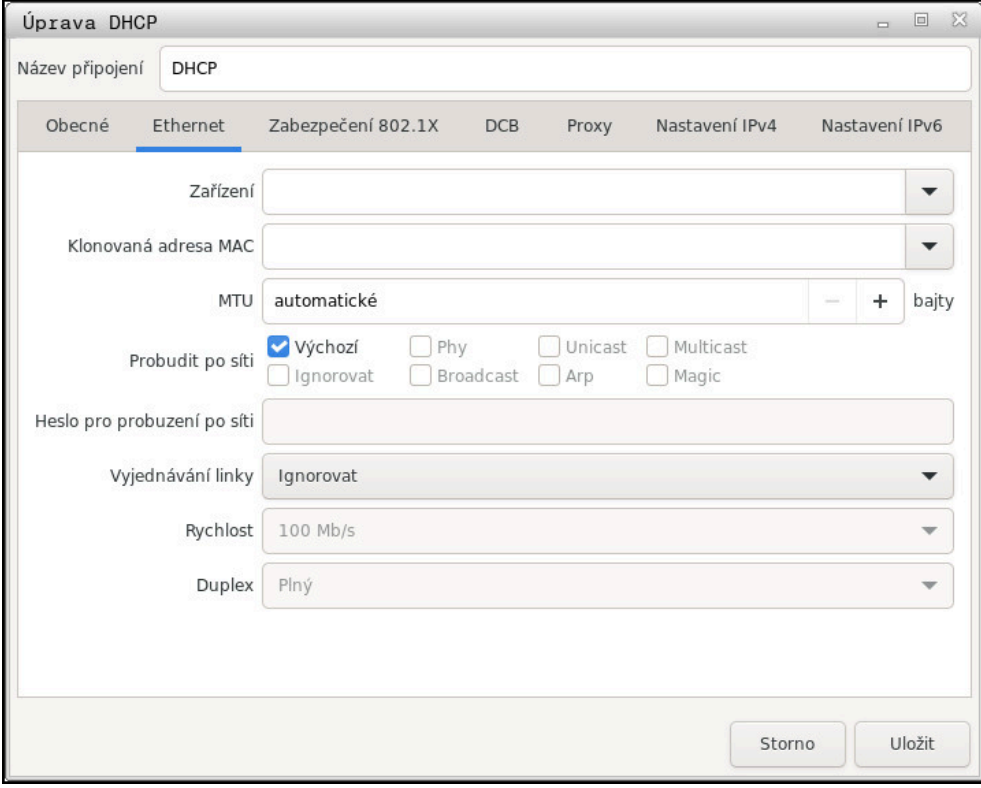

Okno **Upravit síťové připojení**

#### <span id="page-582-1"></span>**Karta Obecné**

Karta **Obecné** obsahuje následující nastavení:

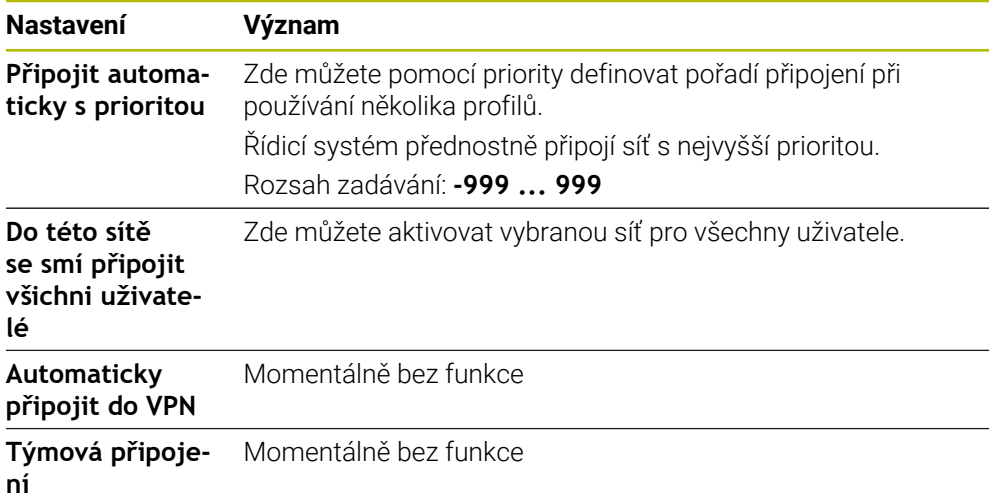

### <span id="page-583-2"></span>**Karta Ethernet**

Karta **Ethernet** obsahuje následující nastavení:

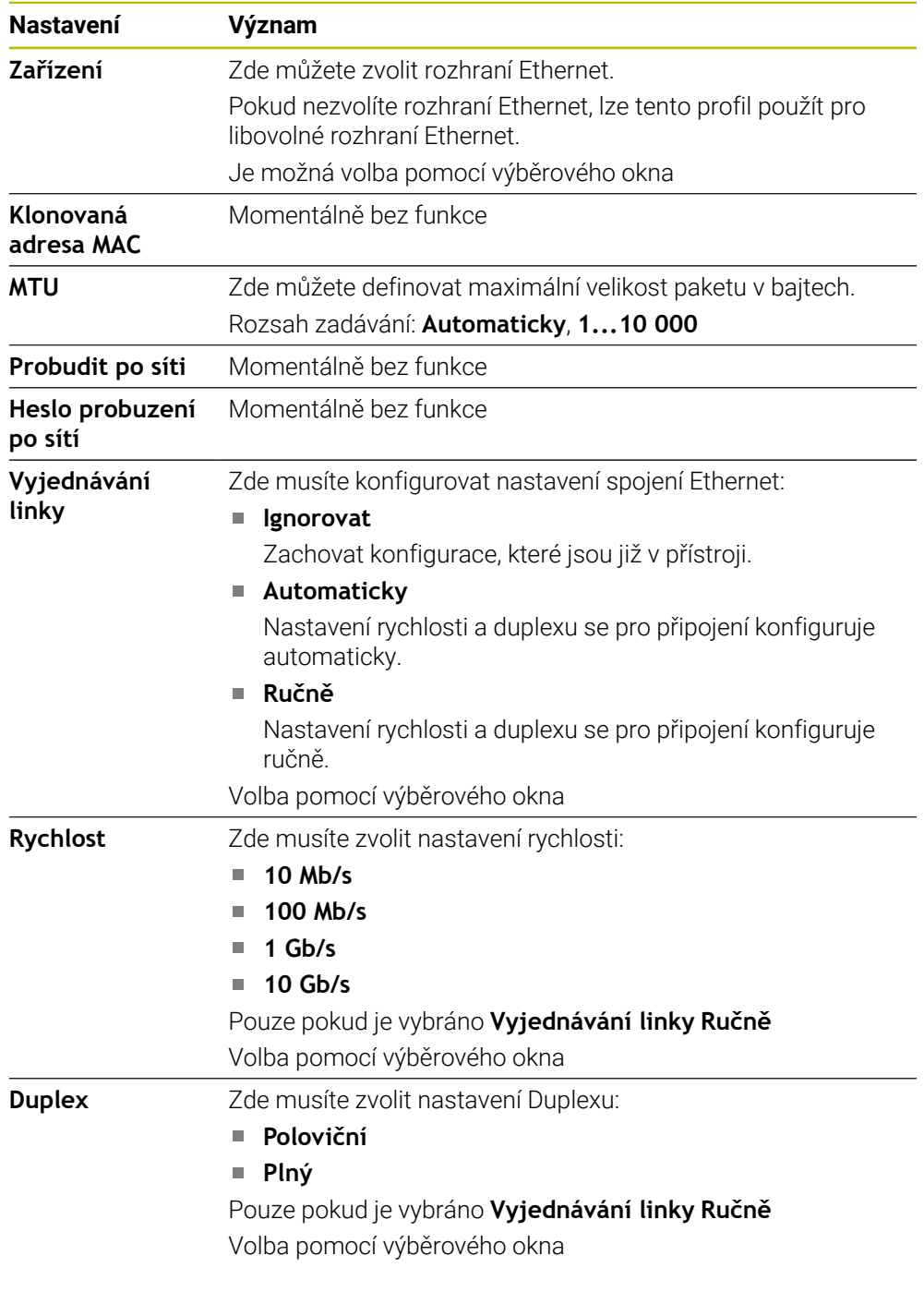

### <span id="page-583-0"></span>**Karta 802.1X-bezpečnost**

Momentálně bez funkce

### <span id="page-583-1"></span>**Karta DCB**

Momentálně bez funkce

### <span id="page-583-3"></span>**Karta Proxy**

Momentálně bez funkce

### <span id="page-584-0"></span>**Karta Nastavení IPv4**

Karta **Nastavení IPv4** obsahuje následující nastavení:

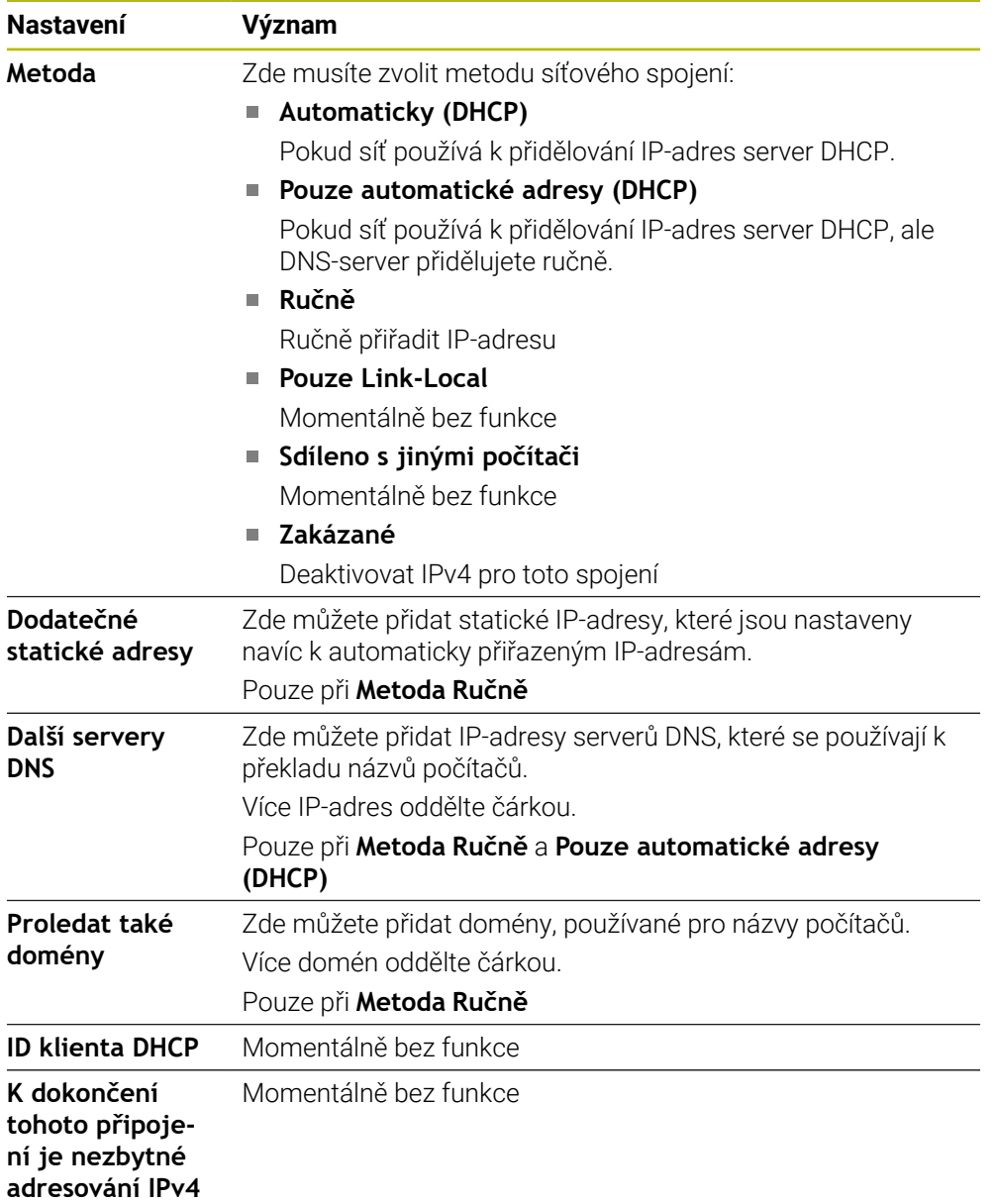

#### <span id="page-584-1"></span>**Karta IPv6-nastavení**

Momentálně bez funkce

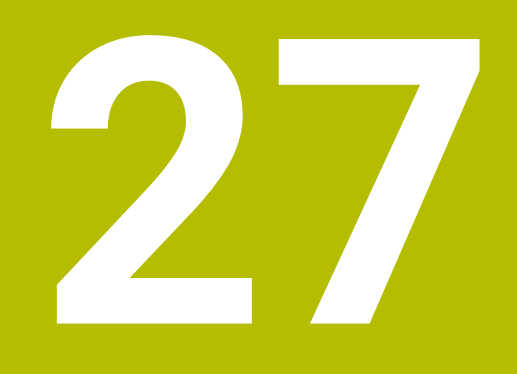

**Přehledy**

# **27.1 Zapojení konektoru a přípojných kabelů pro datová rozhraní**

### **27.1.1 Rozhraní V.24/RS-232-C u přístrojů HEIDENHAIN**

<span id="page-587-1"></span>6

<span id="page-587-0"></span>Rozhraní splňuje podmínky EN 50178 na Bezpečné oddělení od sítě.

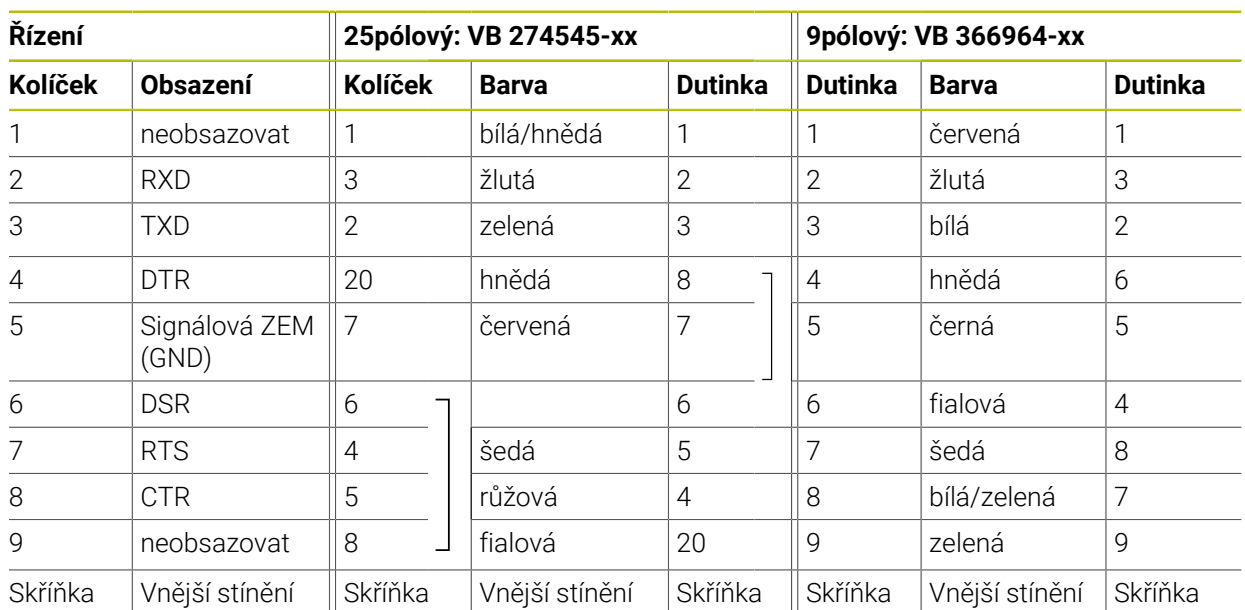

### **27.1.2 Rozhraní Ethernet zásuvka RJ45**

- <span id="page-587-2"></span>Maximální délka kabelu:
- 100 m nestíněný
- 400 m stíněný

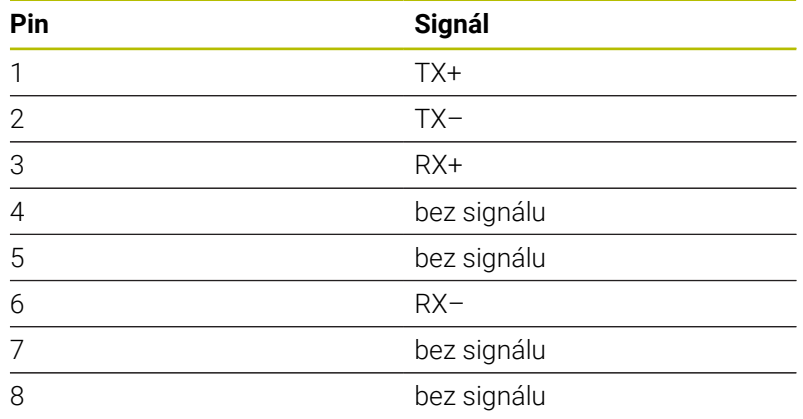

# **27.2 Strojní parametry**

<span id="page-587-3"></span>Následující List ukazuje strojní parametry, které můžete zpracovávat s heslem 123.

#### **Příbuzná témata**

Změna strojních parametrů aplikace **MP pro seřizov. Další informace:** ["Strojní parametry", Stránka 537](#page-536-0)

6

### **27.2.1 Seznam uživatelských parametrů**

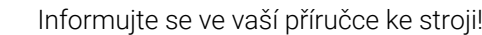

- <span id="page-588-0"></span>Výrobce stroje může poskytnout další strojní parametry jako uživatelské parametry, abyste mohli konfigurovat dostupné funkce.
- Výrobce stroje může upravit strukturu a obsah uživatelských parametrů. Možná se zobrazení na vašem stroji odlišuje.

#### **Znázornění v editoru konfigurace MP-číslo DisplaySettings** ┌─┐ **CfgDisplayData** 100800 ∼ Nastavení zobrazení na obrazovce 100810 **axisDisplay**  $\mathcal{L}(\mathcal{A})$ Pořadí a pravidla zobrazování pro osy **x** 100810. **axisKey**  $\overline{\phantom{a}}$ [Index].01501 Keyname osy 100810. **name** [Index].01502 Označení osy **rule** 100810.  $\mathcal{L}_{\mathcal{A}}$ [Index].01503 Pravidlo zobrazení pro osu **axisDisplayRef** 100811 Pořadí a pravidla pro zobrazované osy před přejetím referenčních bodů **x** r **axisKey** 100811.  $\mathbb{R}^n$ [Index].01501 Keyname osy 100811. **name** [Index].01502 Označení osy **rule** 100811.  $\mathcal{L}_{\mathcal{A}}$ [Index].01503 Pravidlo zobrazení pro osu **positionWinDisplay** 100803  $\mathbb{R}^n$ Druh indikace polohy v Polohovacím okně **statusWinDisplay** 100804  $\mathbb{R}^n$ Druh indikace polohy ve Workspace Status (stavu pracovního prostoru) **decimalCharacter** 100805  $\Box$ Definice oddělovacího znaku desetinných míst pro indikaci polohy **axisFeedDisplay** 100806 Indikace posuvu v aplikacích režimu Ručně 100807 **spindleDisplay** Zobrazení pozice vřetena v indikaci polohy

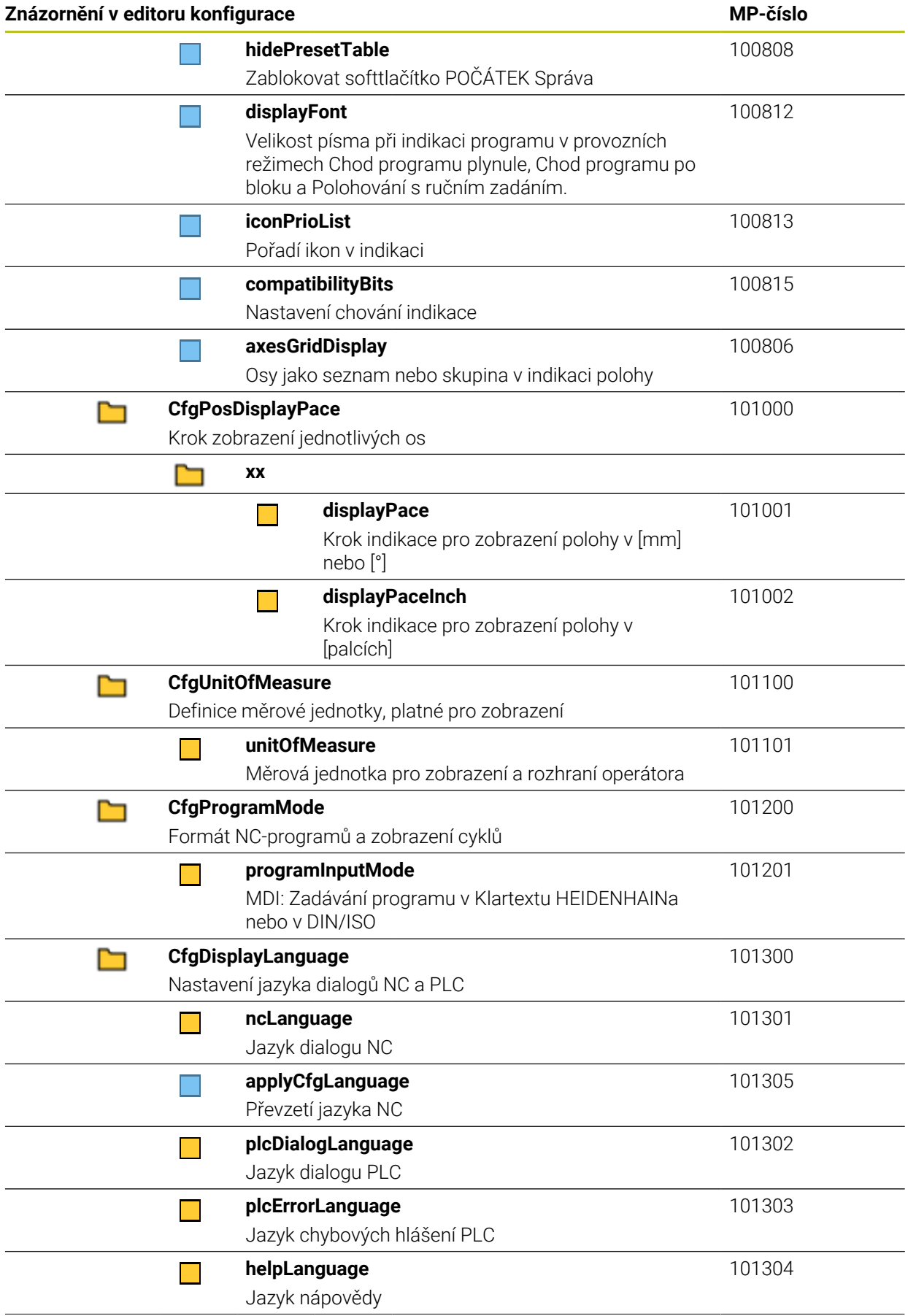

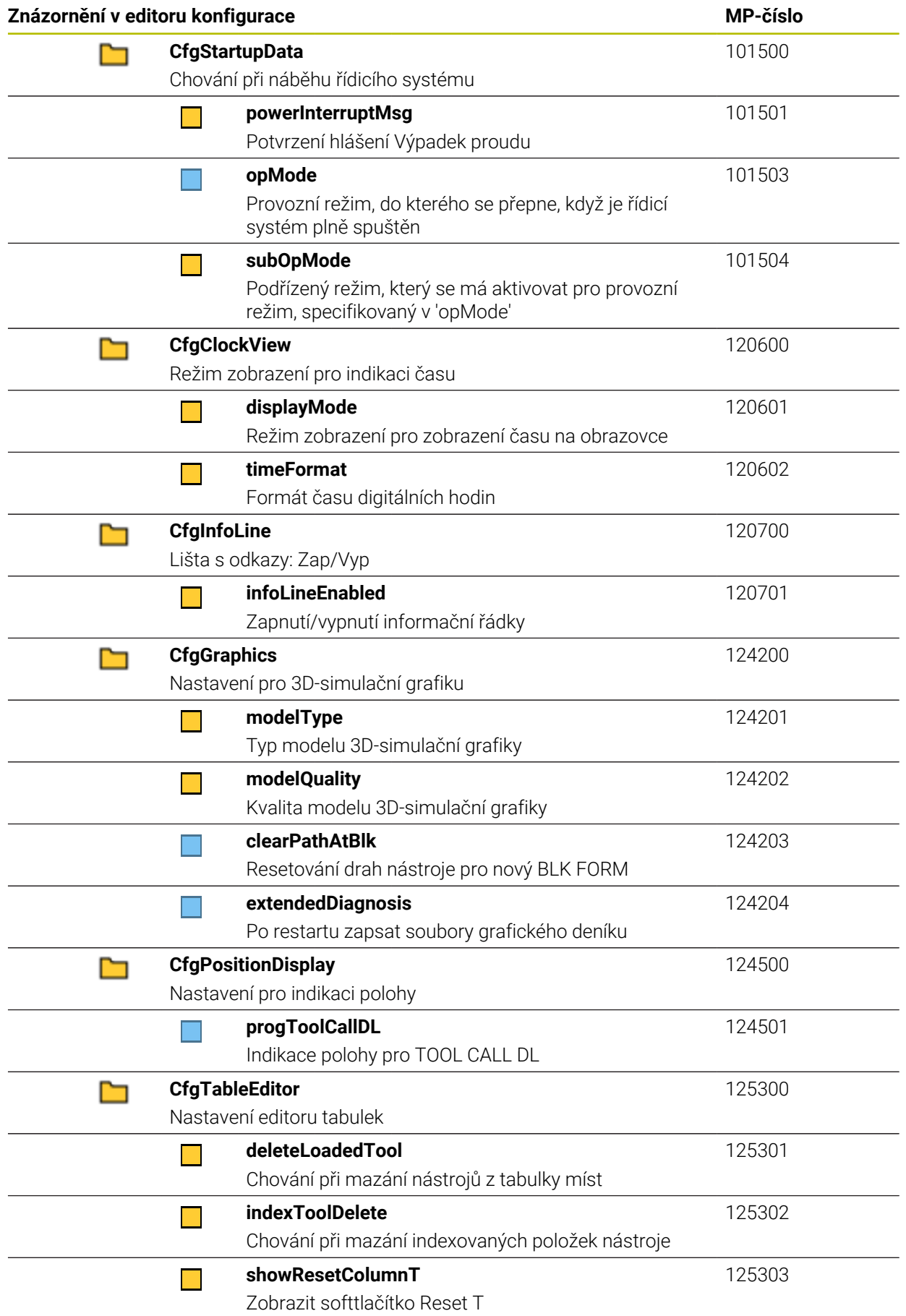

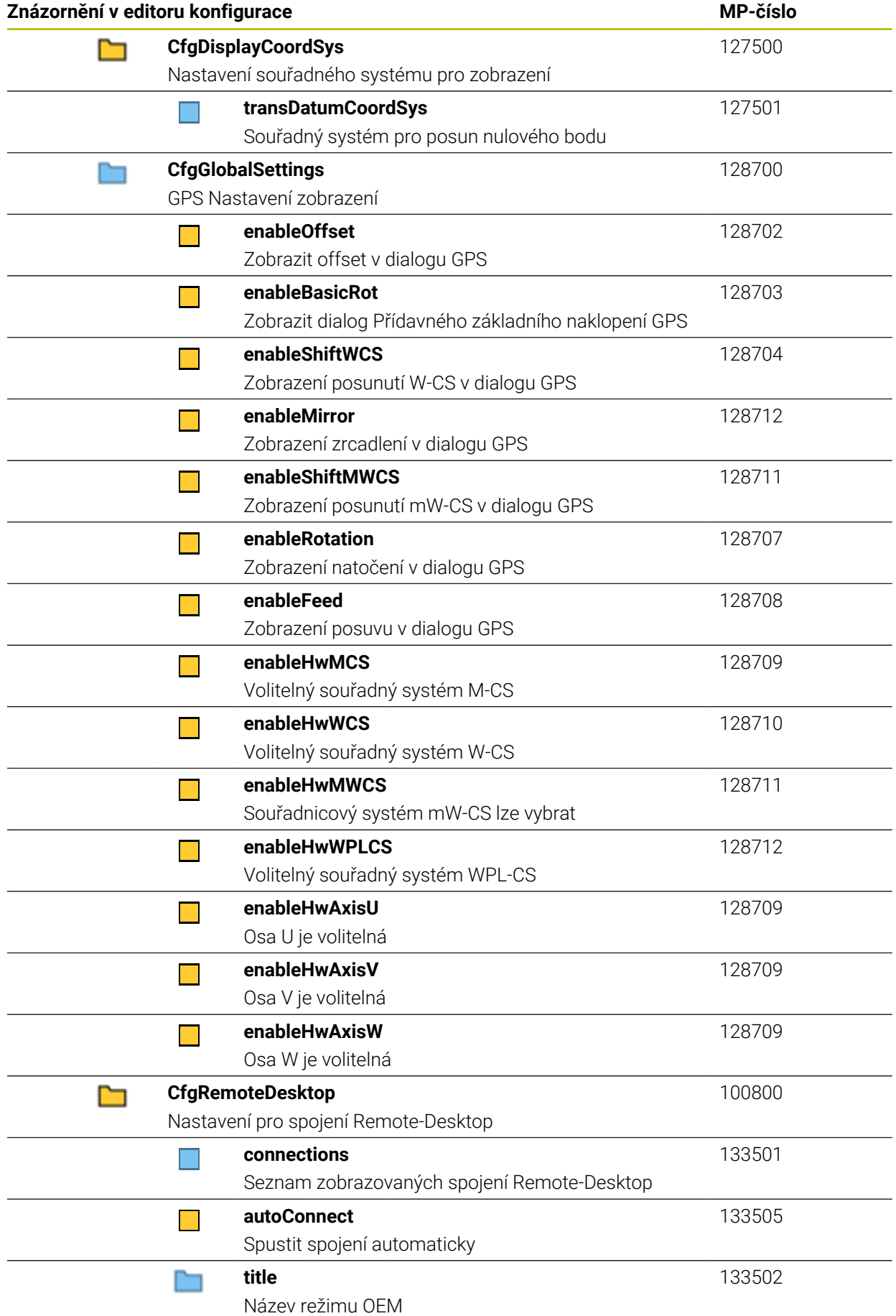

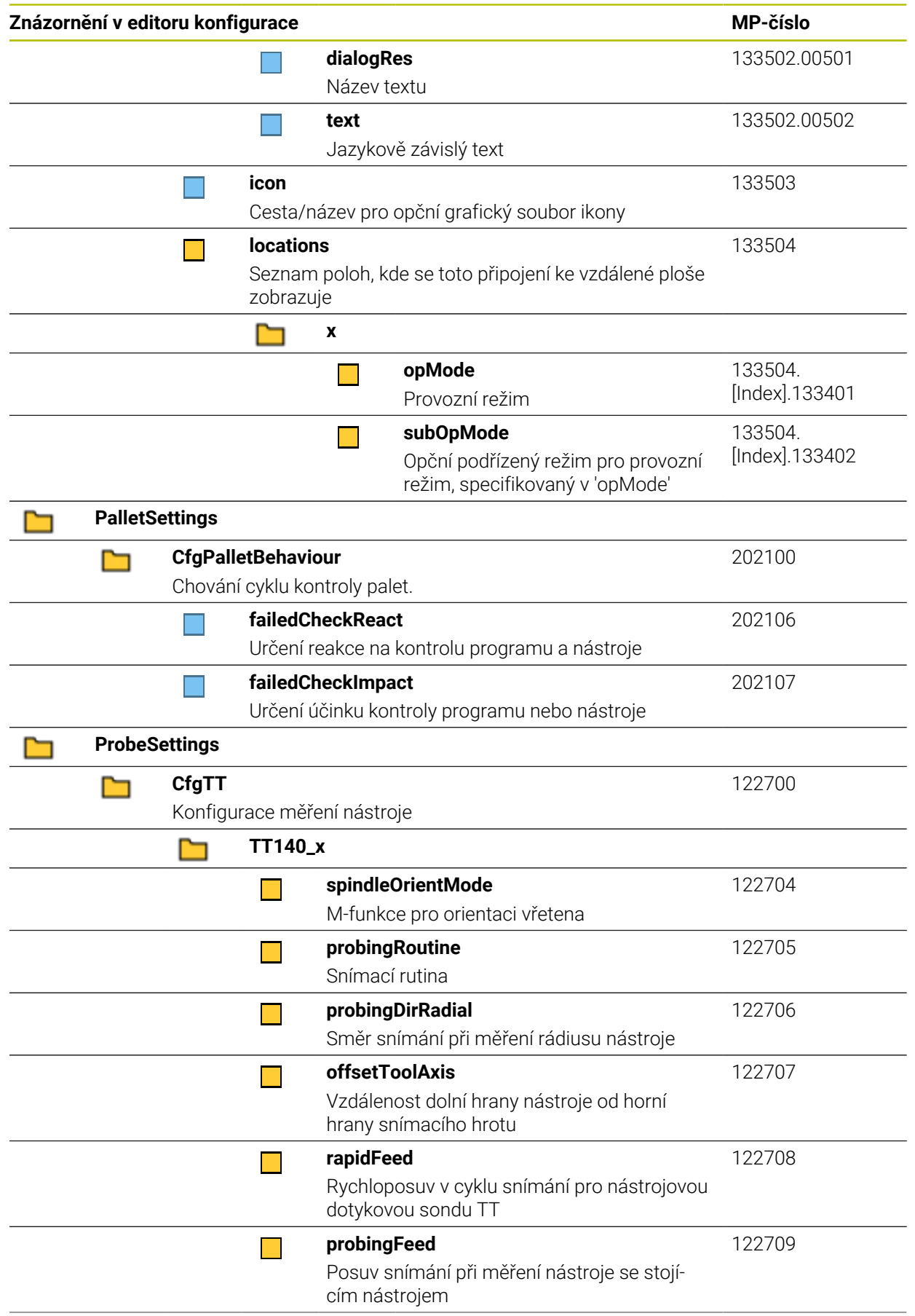

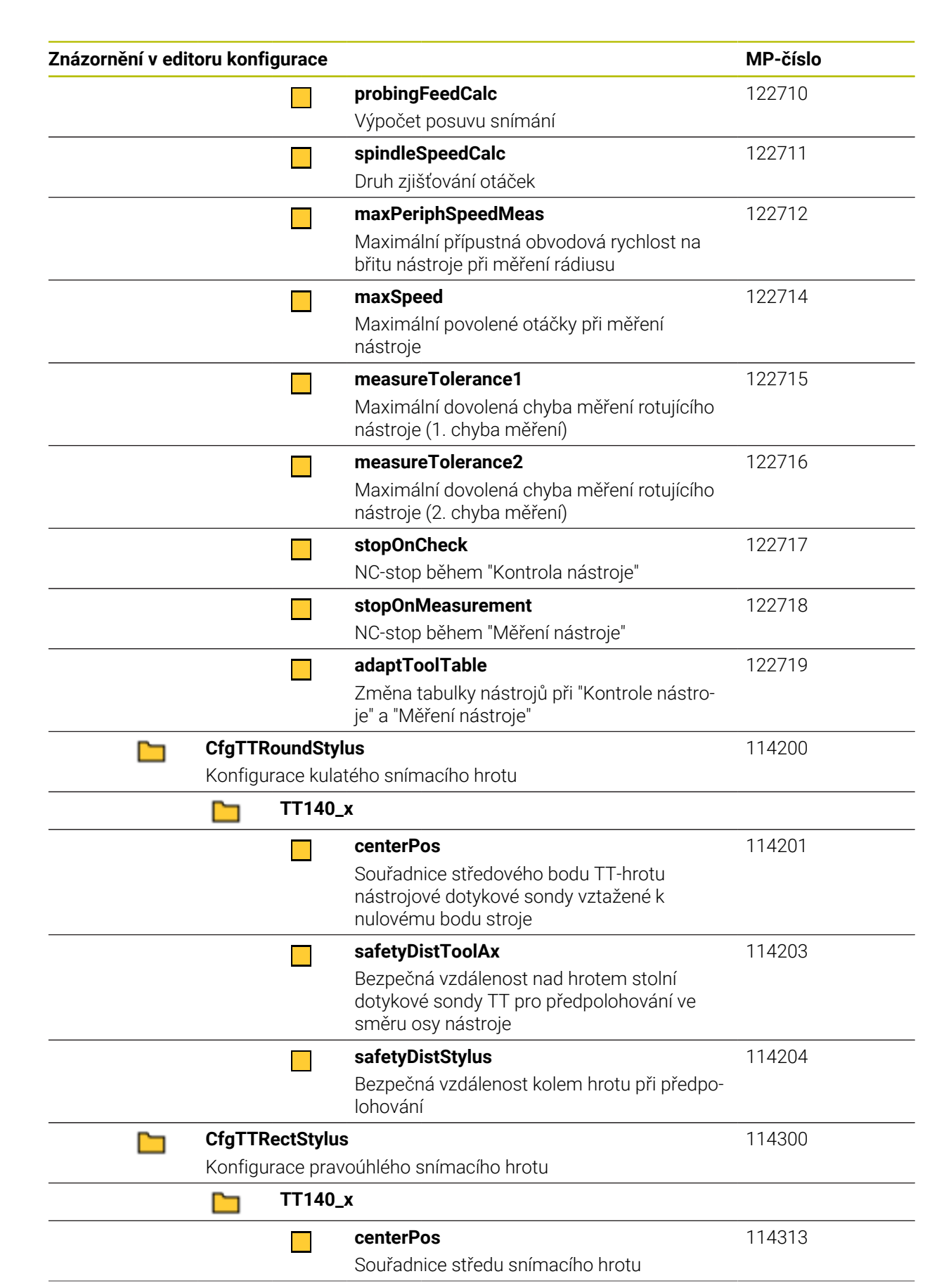

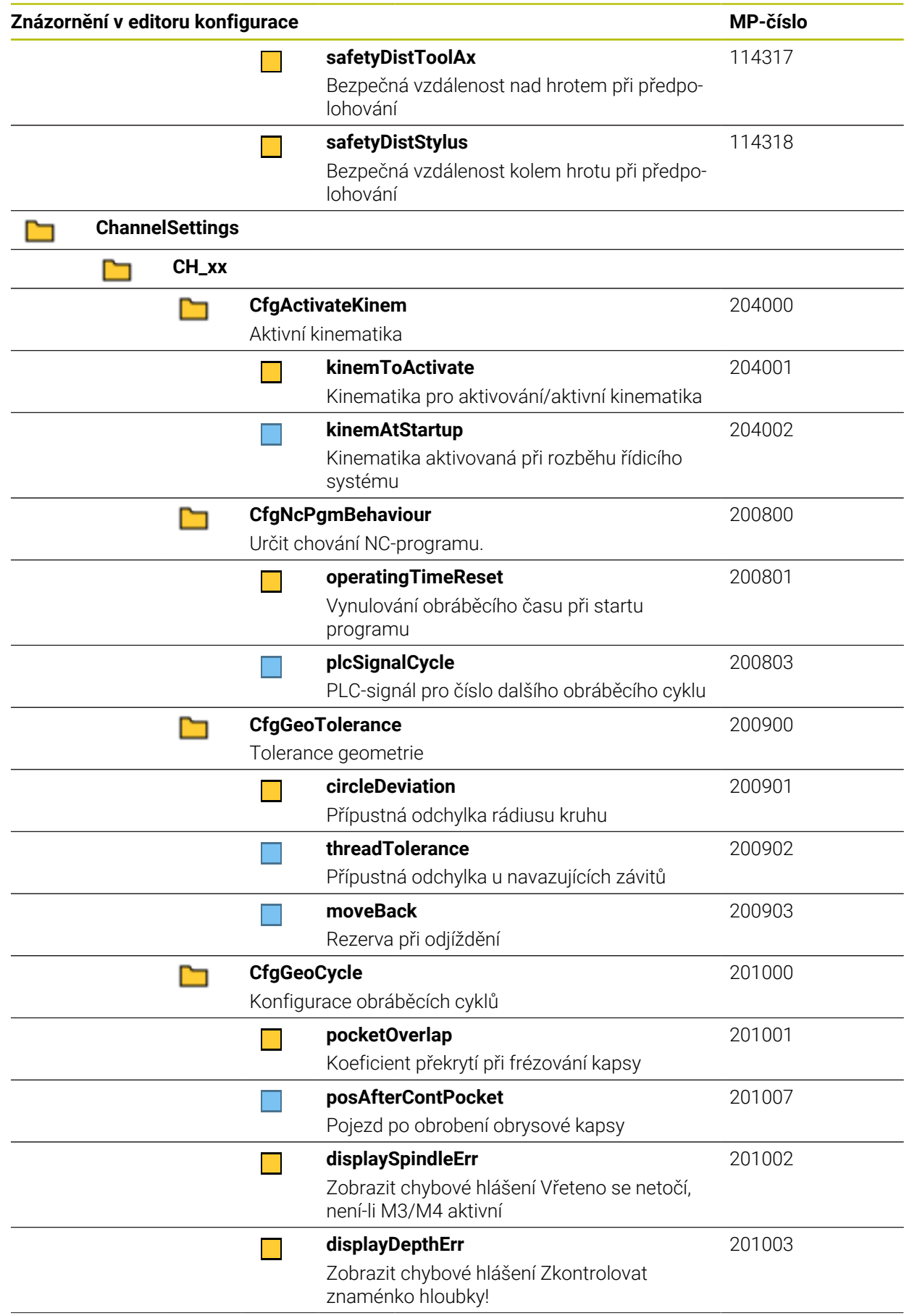

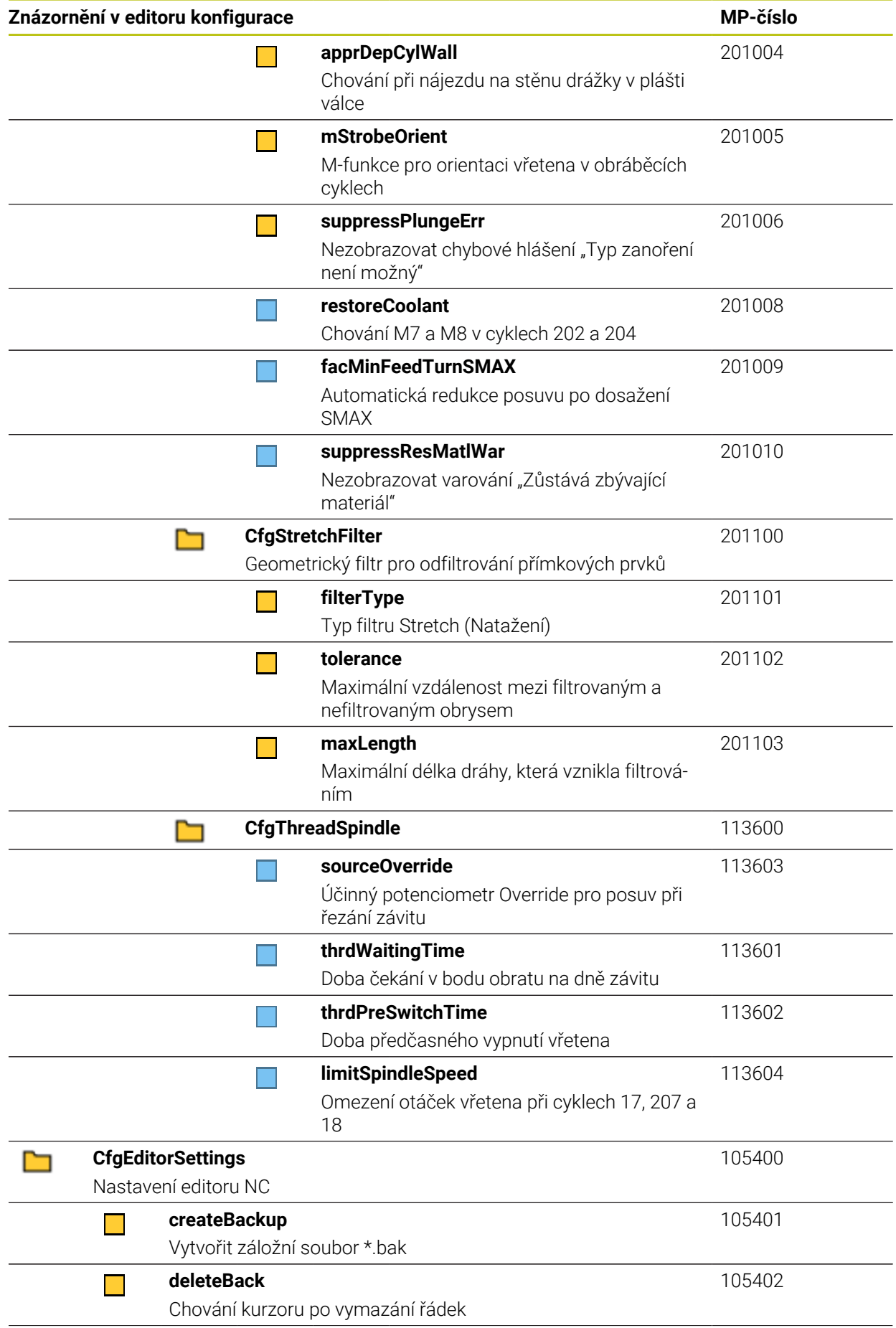

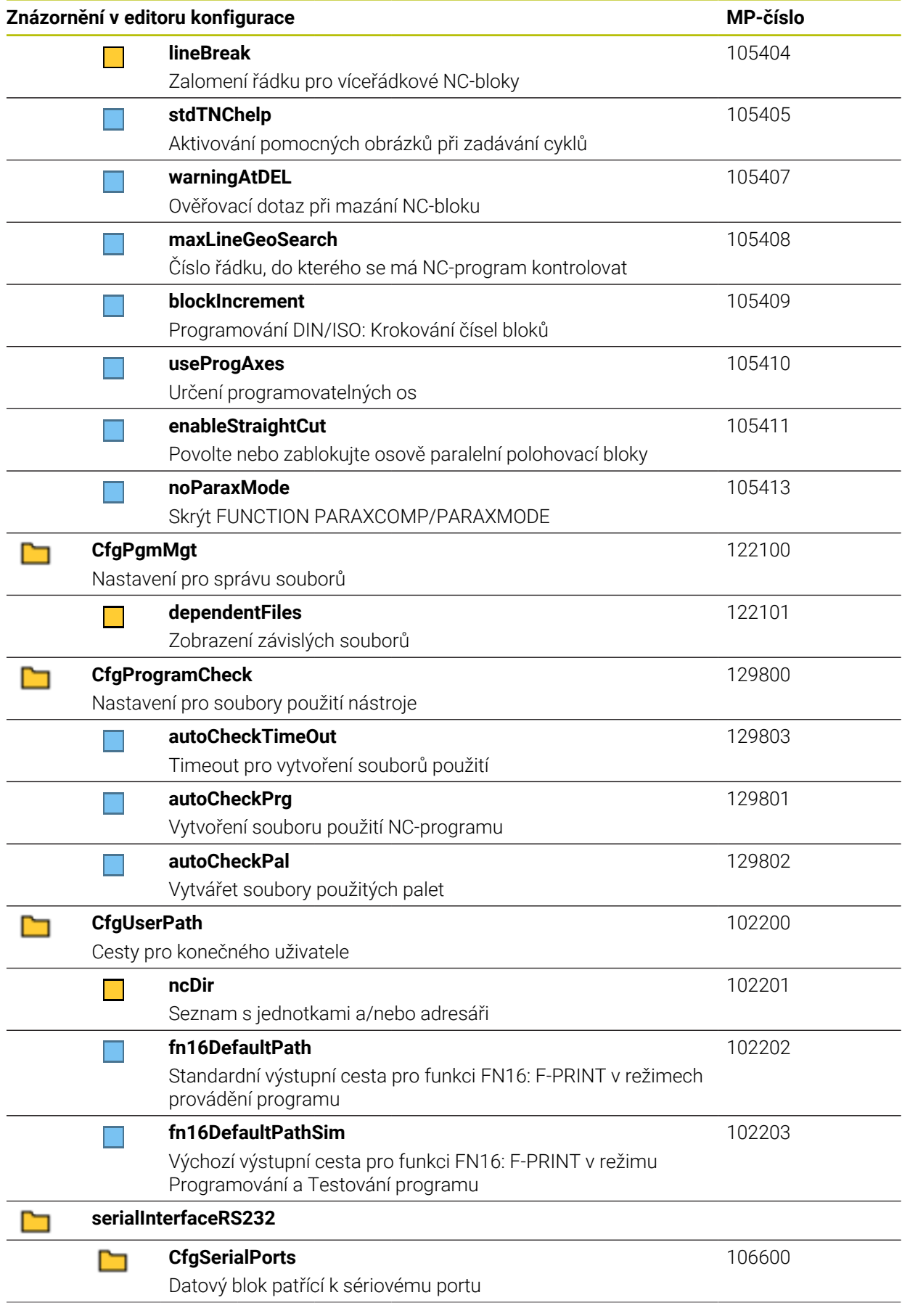

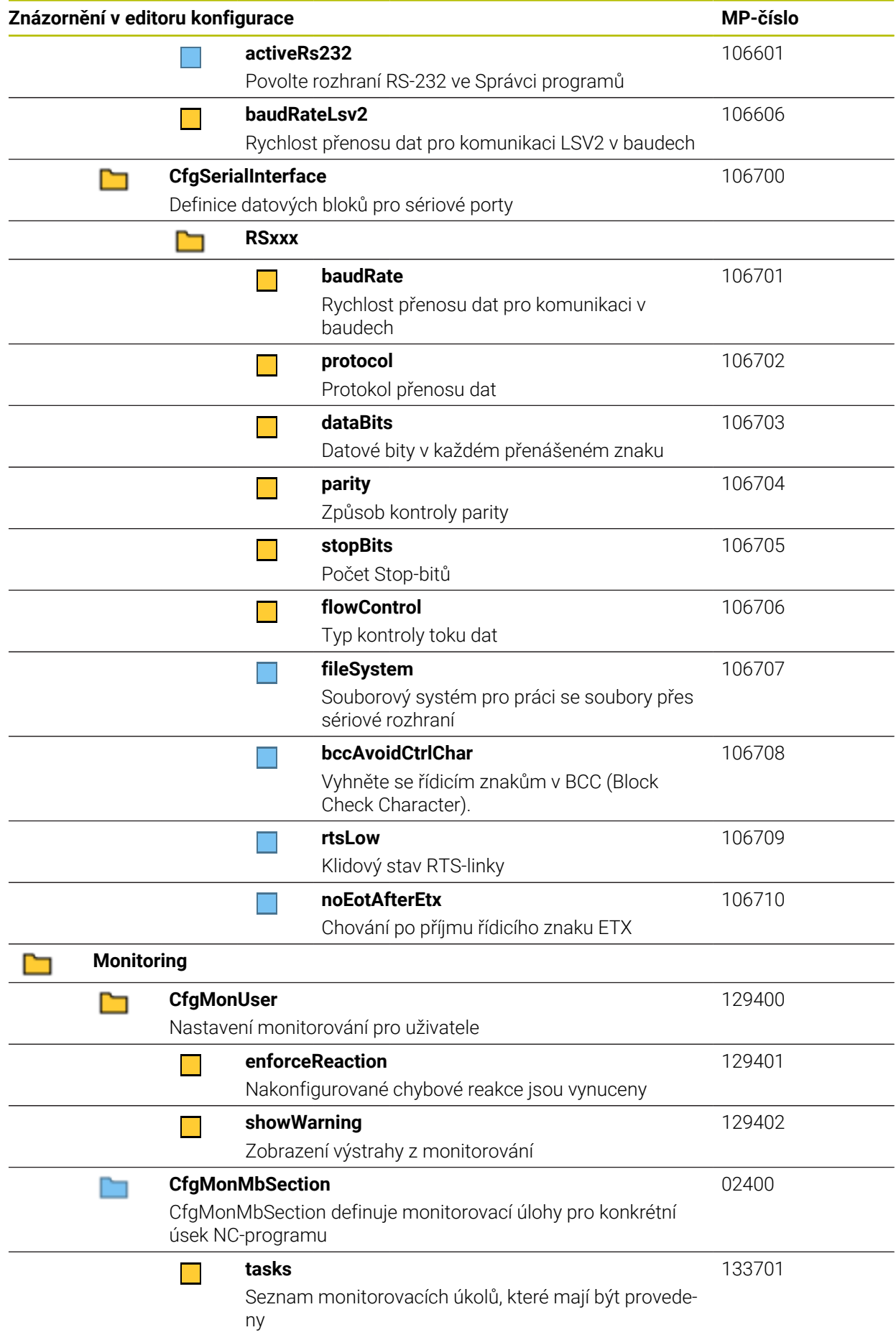

<span id="page-598-0"></span>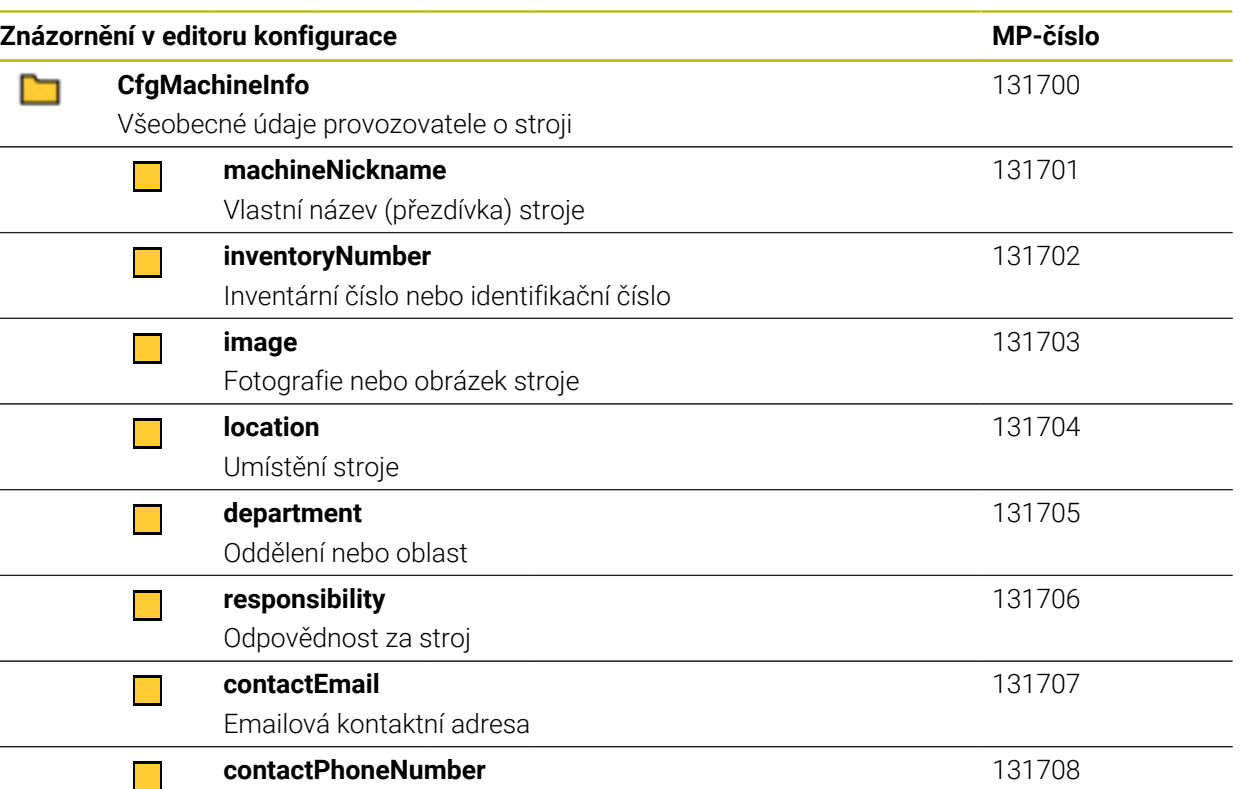

Kontaktní telefonní číslo

# **27.3 Role a práva Správy uživatelů**

### **27.3.1 Seznam rolí**

A

Následující obsahy se mohou v následujících verzích softwaru řídicího systému změnit:

- HeROS jméno práva
- Skupiny Unixu
- GID

**Další informace:** ["Role", Stránka 548](#page-547-0)

#### **Role operačního systému:**

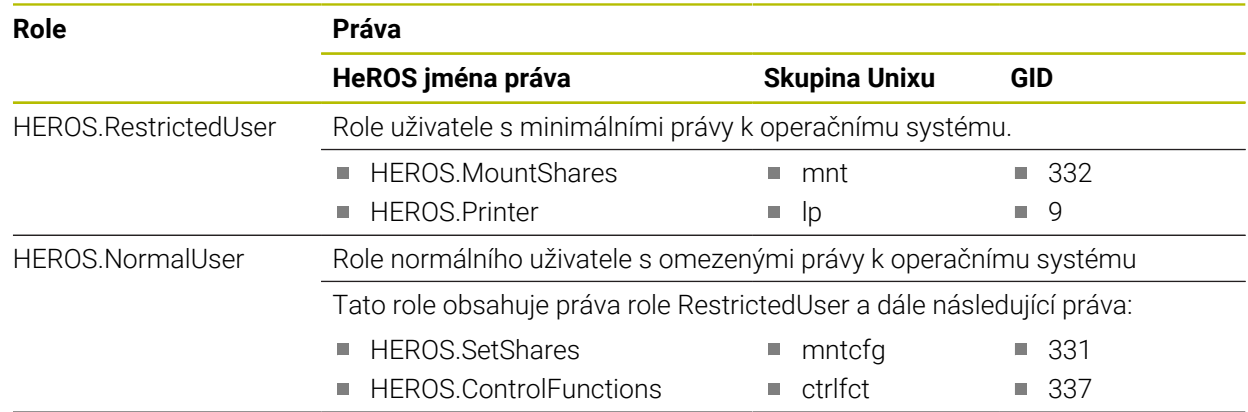

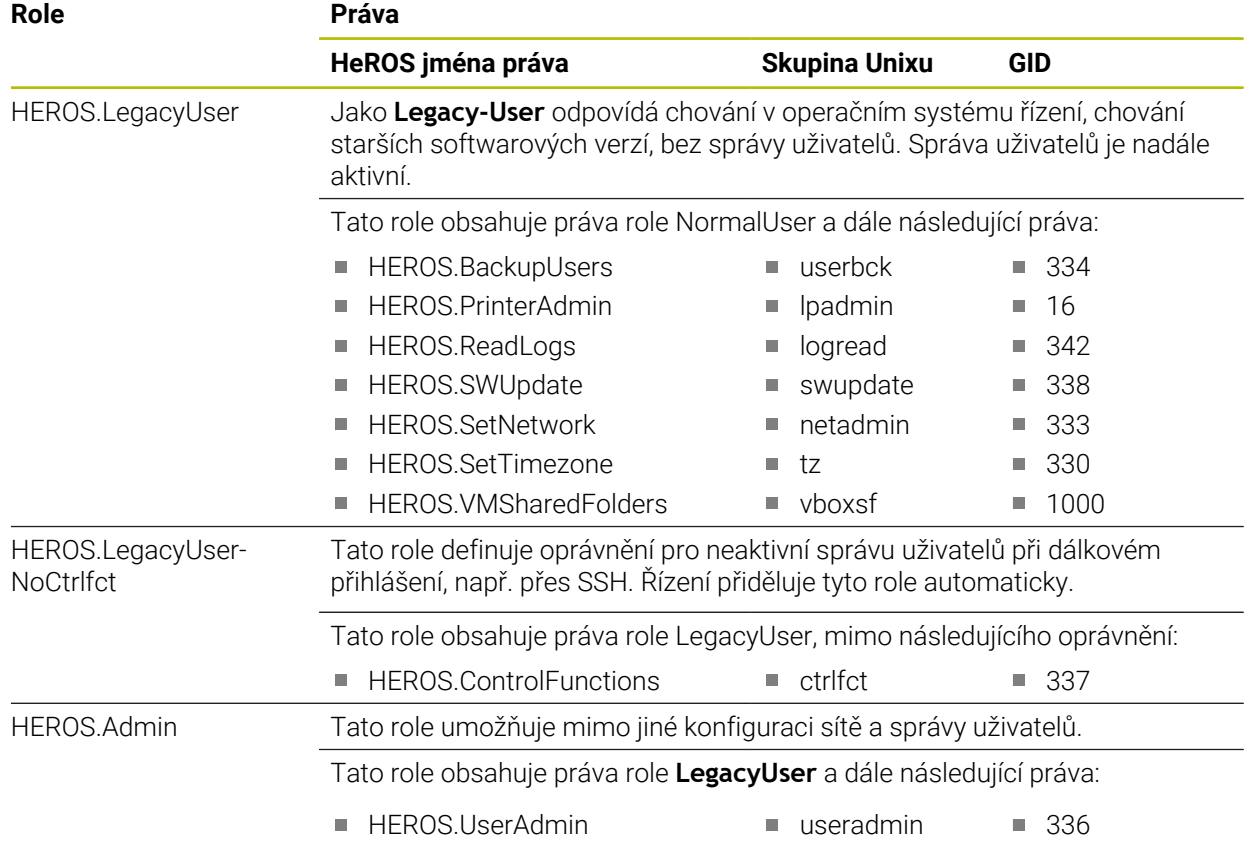

### **Role NC operátora:**

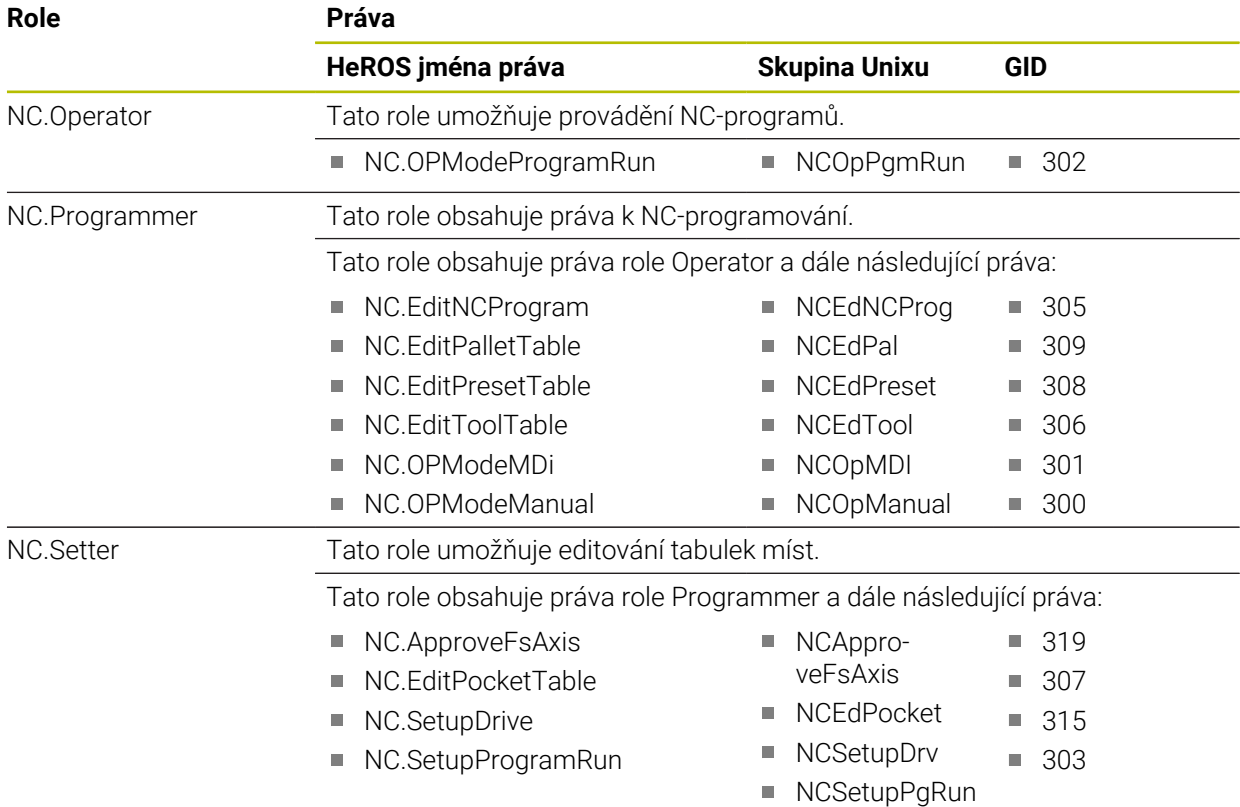

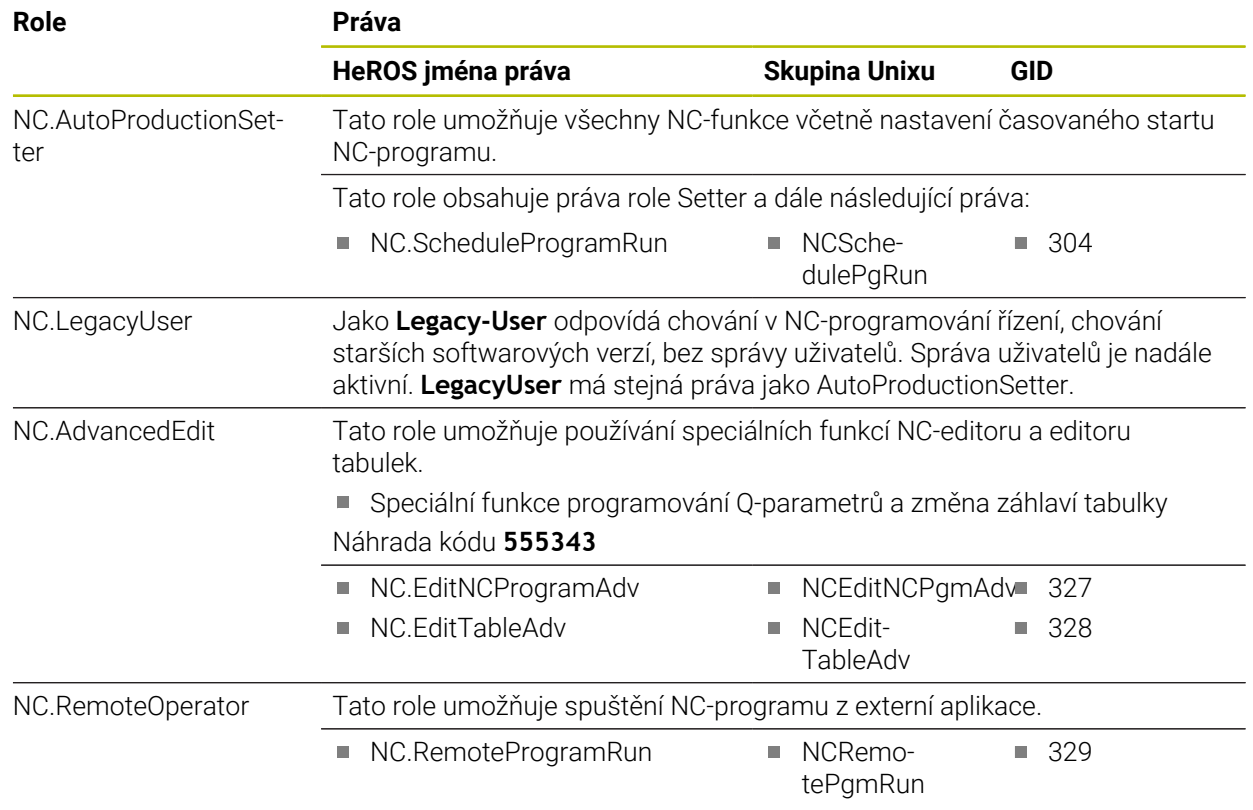

### **Role výrobce obráběcího stroje (PLC):**

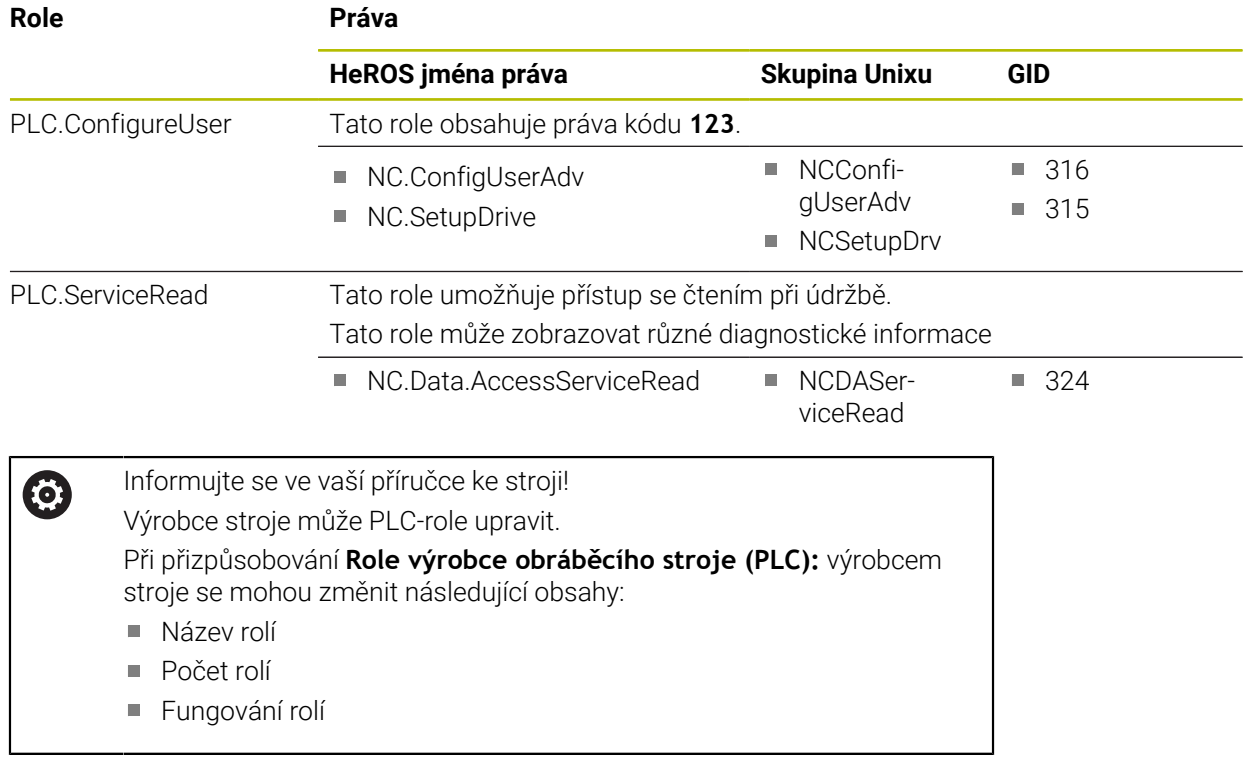

# **27.3.2 Seznam práv**

Následující tabulka obsahuje seznam jednotlivých práv. **Další informace:** ["Práva", Stránka 548](#page-547-1)

### **Oprávnění:**

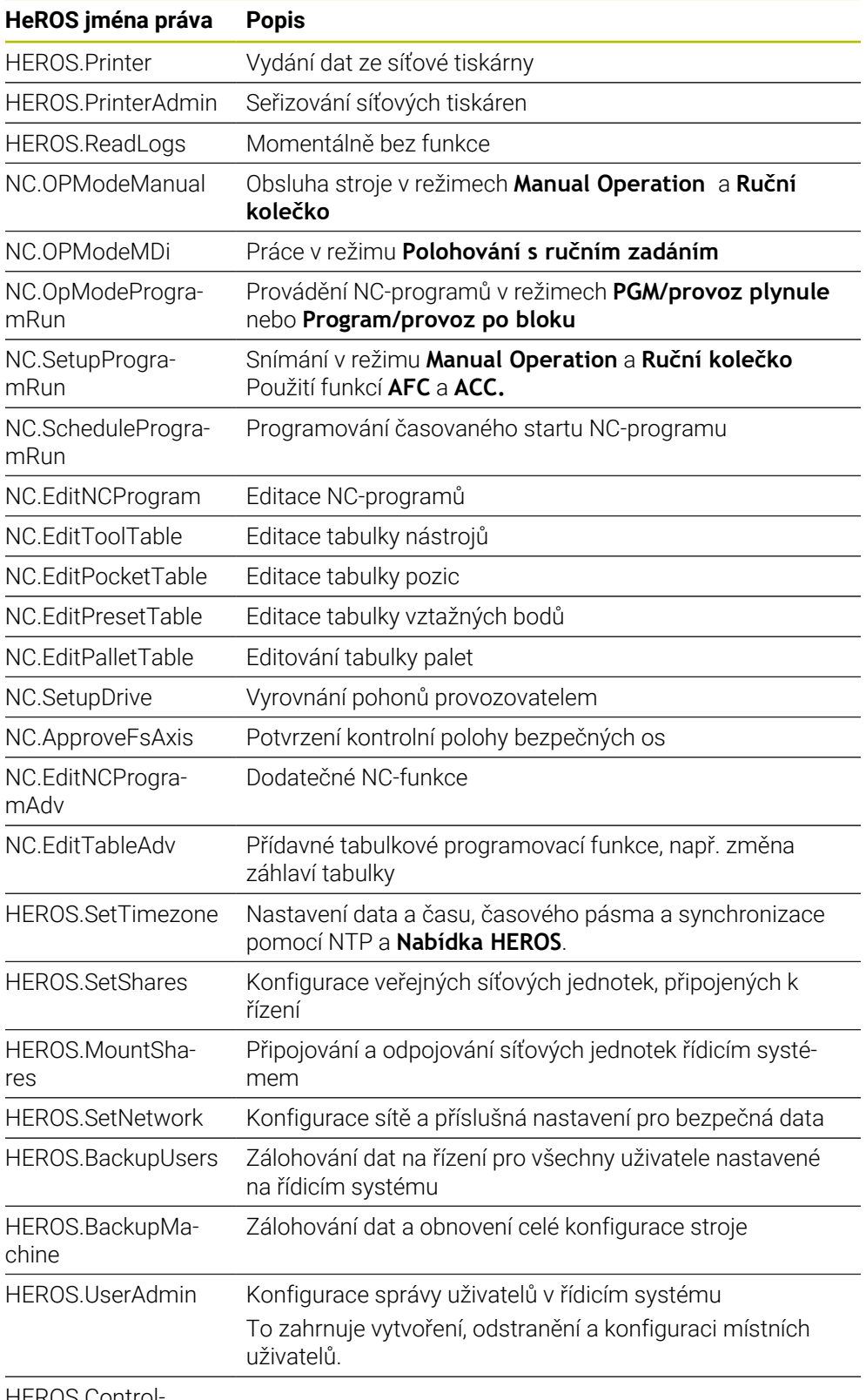

HEROS.Control-Functions

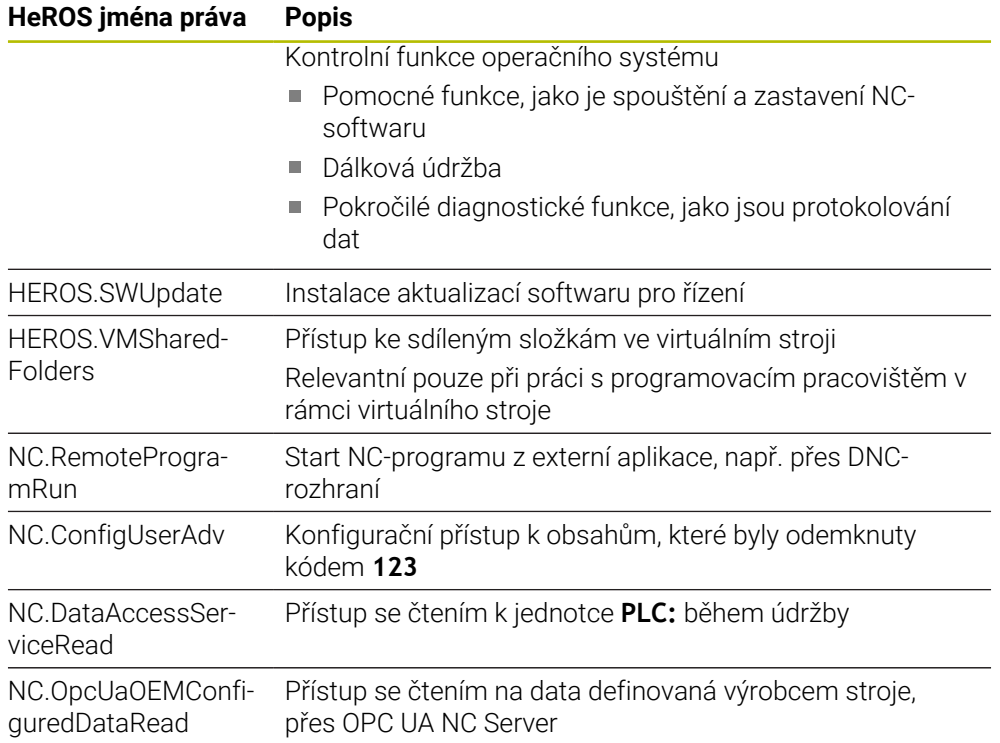

# **27.4 Krytky kláves pro klávesnice a ovládací panely strojů**

Krytky klávesnice s ID 12869xx-xx a 1344337-xx jsou vhodné pro následující klávesnice a ovládací panely strojů:

■ TE 361 (FS)

Krytky klávesnice s ID 679843-xx jsou vhodné pro následující klávesnice a ovládací panely strojů:

■ TE 360 (FS)

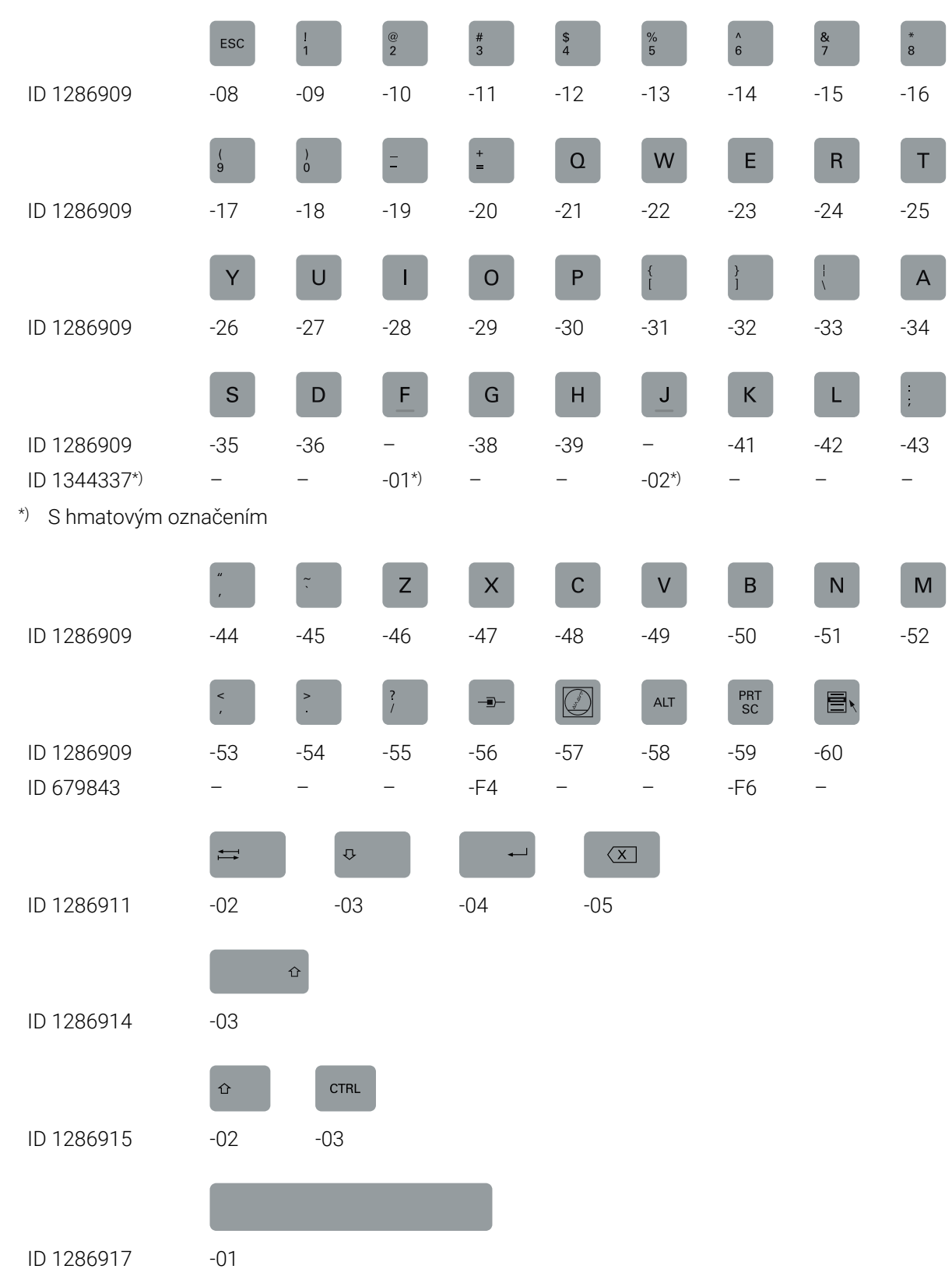

#### **Oblast znakové klávesnice**

#### **Oblast provozních pomůcek**

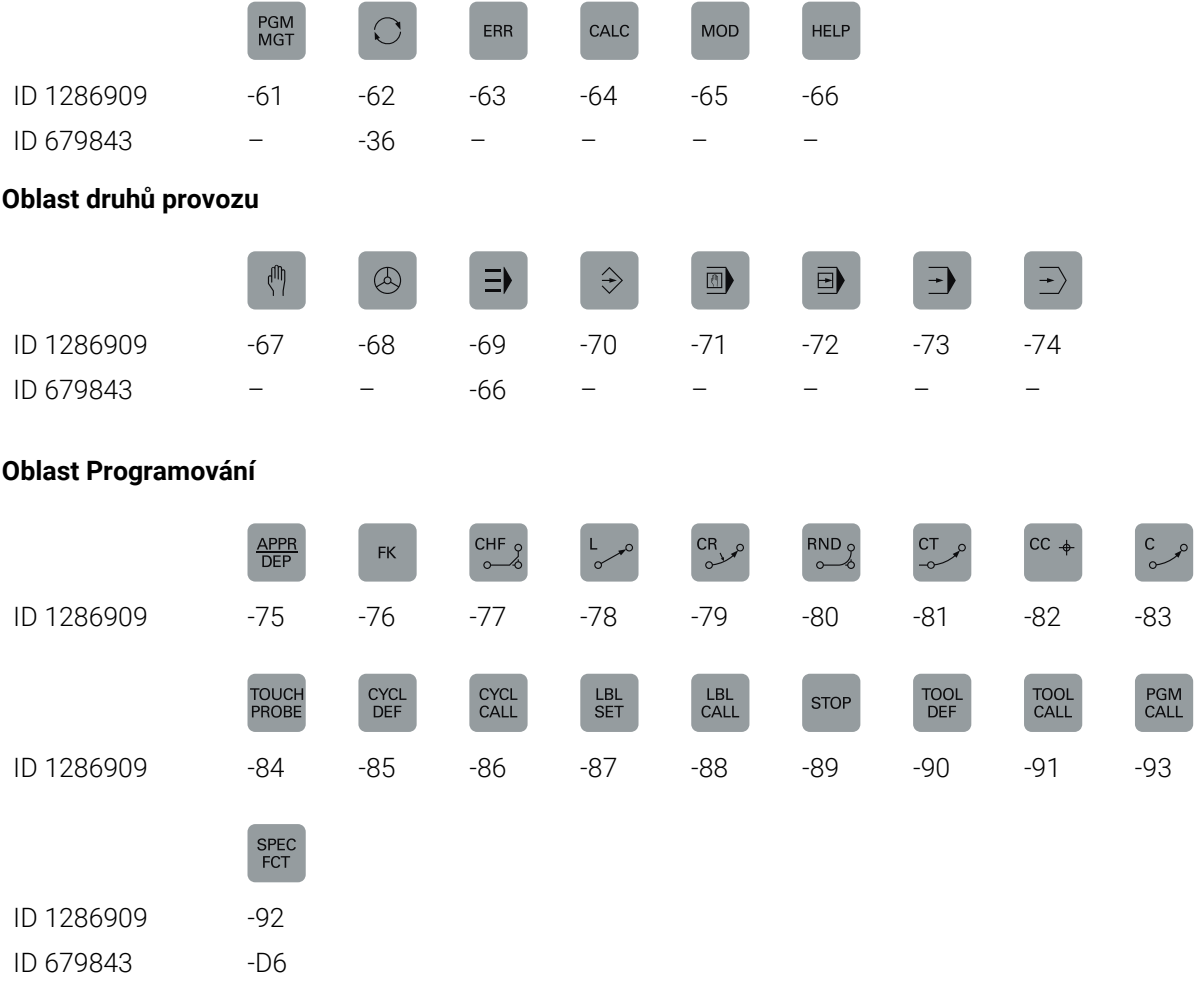

#### **Oblast zadávání os a hodnot**

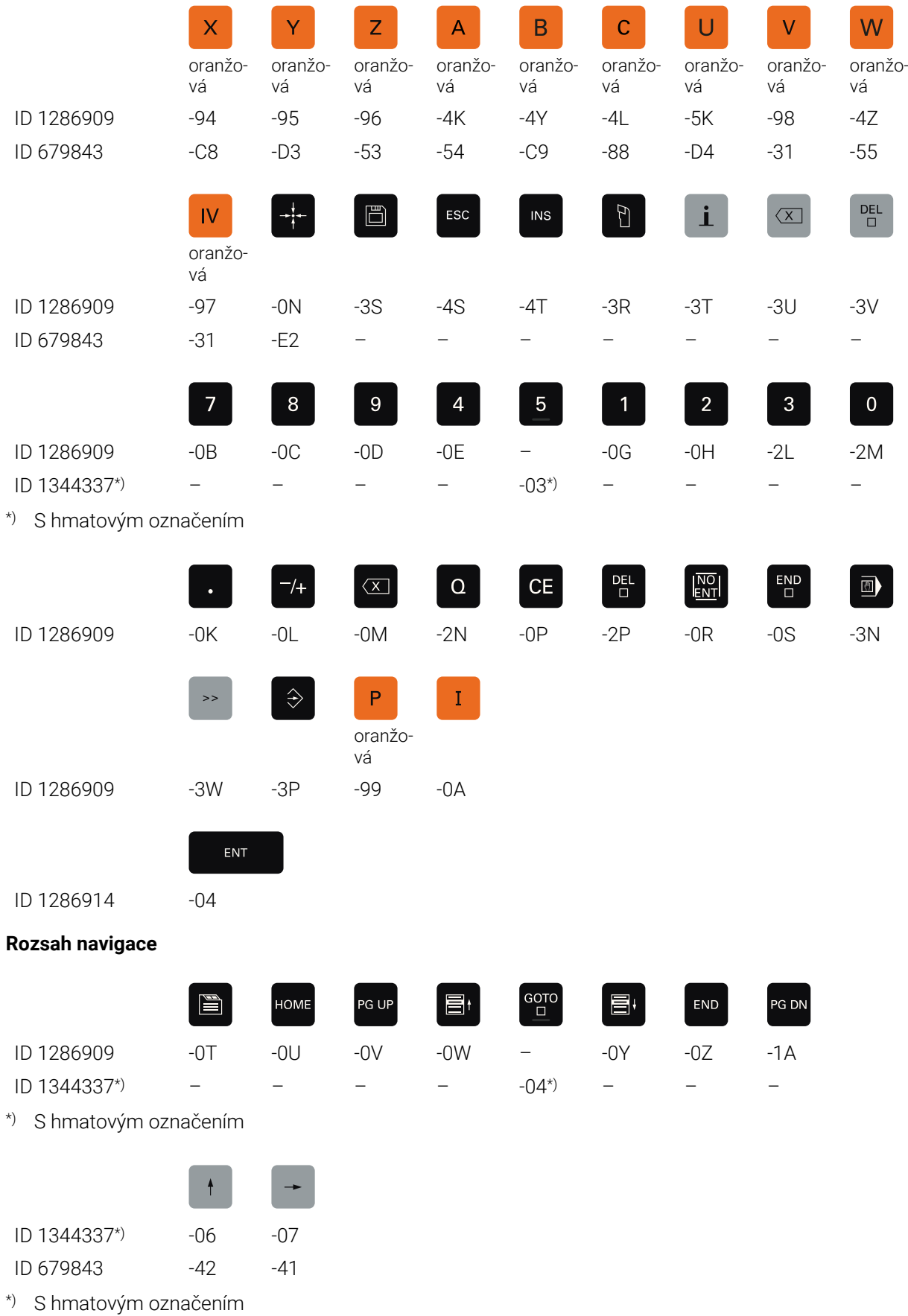

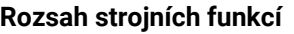

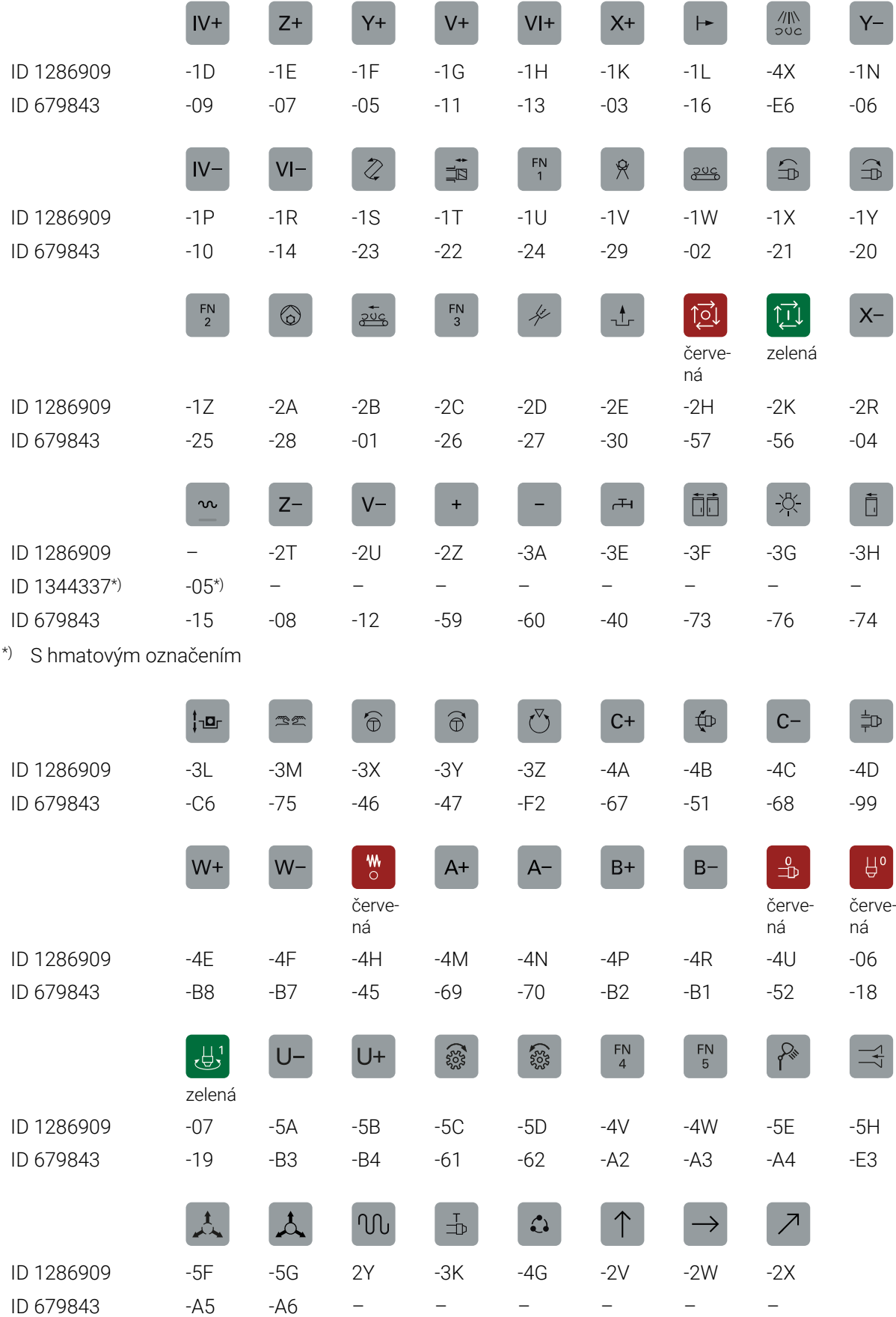

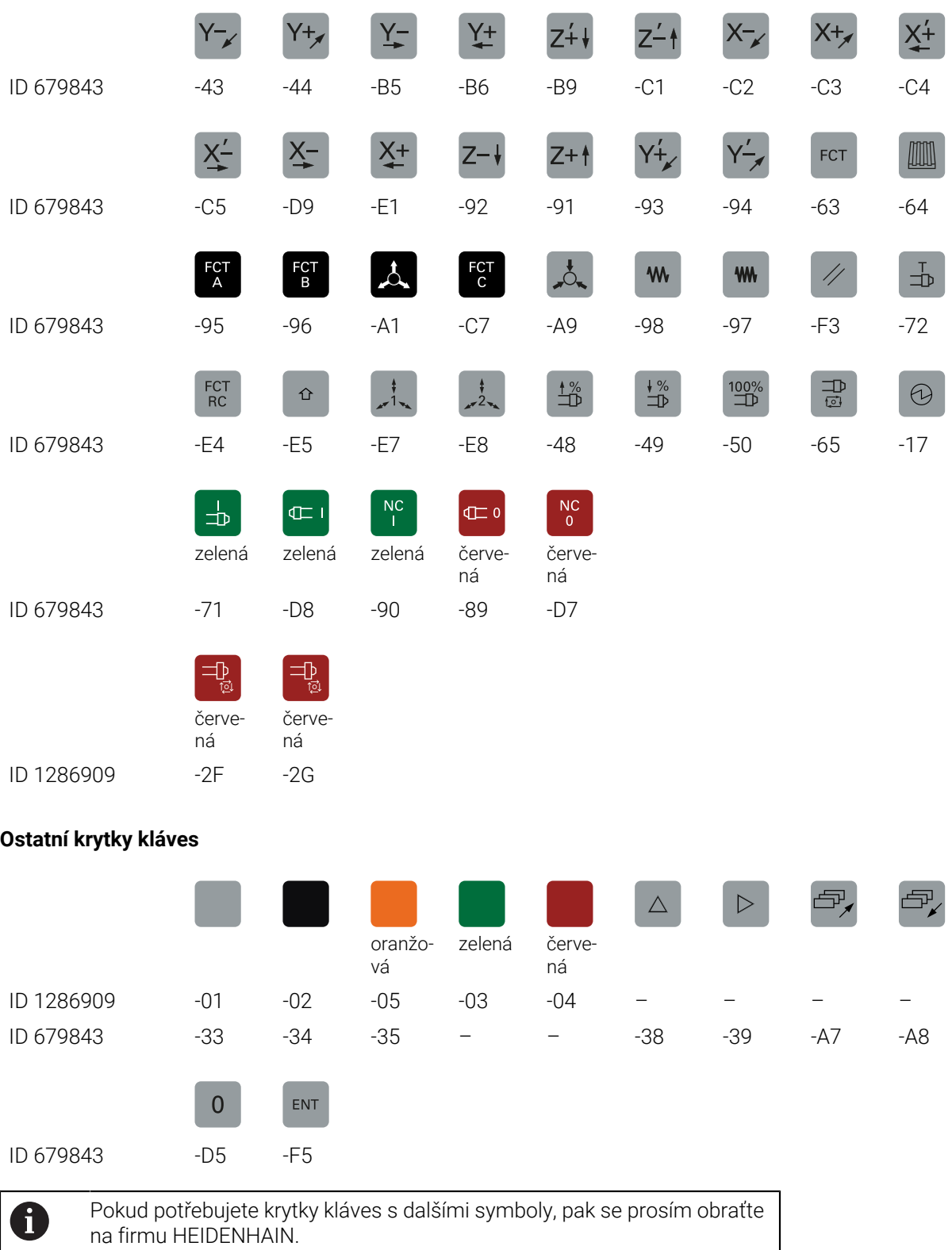

# **Rejstřík**

#### **3**

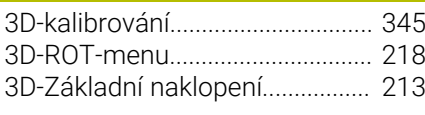

#### **A**

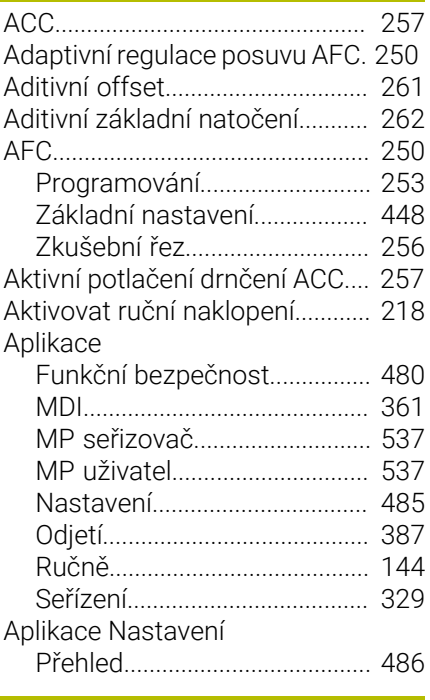

#### **B**

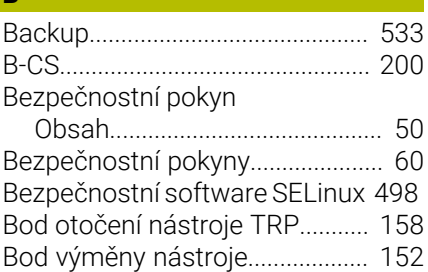

#### **C**

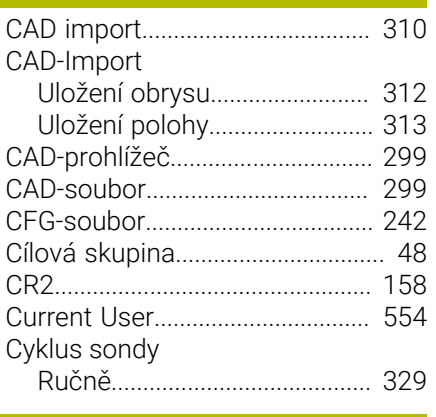

#### **Č** [Čas](#page-495-0).................................................. [496](#page-495-0) [Časová zóna](#page-495-0).................................. [496](#page-495-0) [Číslo klíče.](#page-488-0)...................................... [489](#page-488-0)

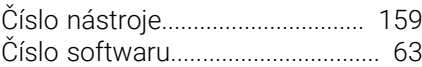

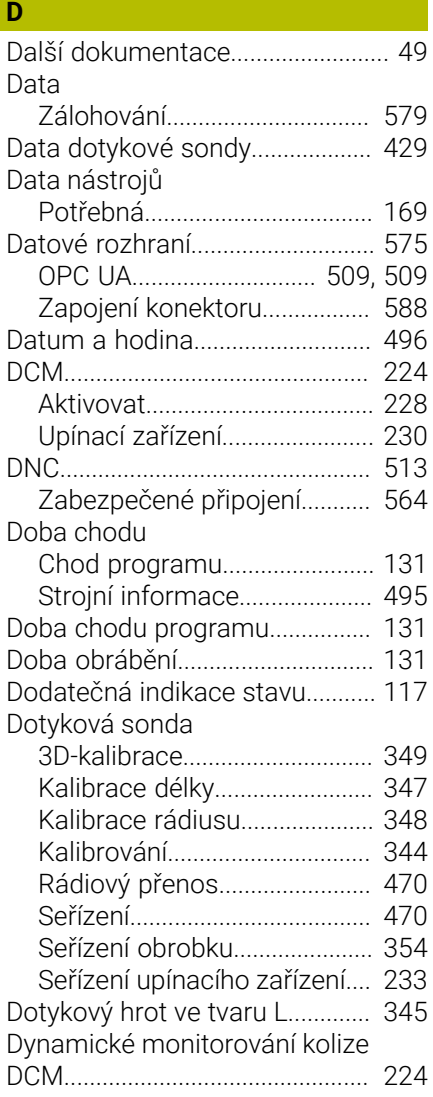

#### **E**

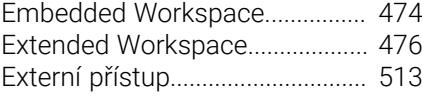

#### **F** [Firewall](#page-527-0)........................................... [528](#page-527-0) [Funkce dotykové sondy.](#page-328-0).............. [329](#page-328-0) [Přehled.](#page-331-0)...................................... [332](#page-331-0) [Seřízení obrobku.](#page-353-0)..................... [354](#page-353-0) Funkce HEROSu [Přehled.](#page-569-0)...................................... [570](#page-569-0) Funkce výběru [Členění.](#page-374-0)...................................... [375](#page-374-0) [Funkční bezpečnost FS.](#page-476-0).............. [477](#page-476-0) [Provozní režimy.](#page-478-0)...................... [479](#page-478-0) **G**

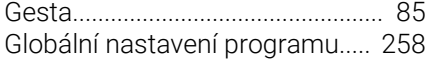

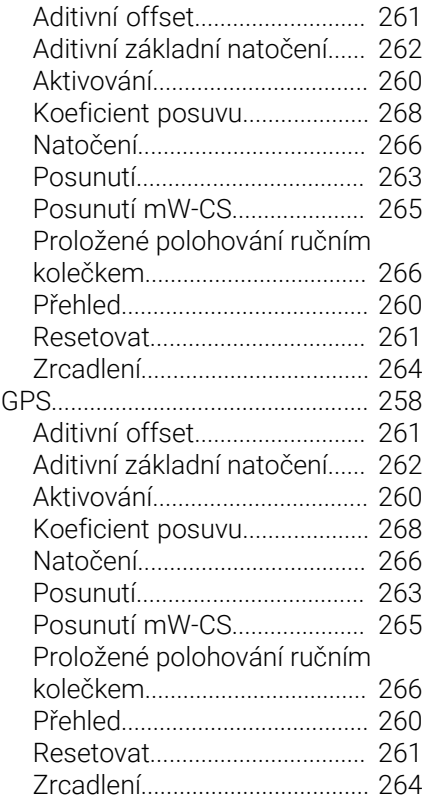

#### **H**

**I**

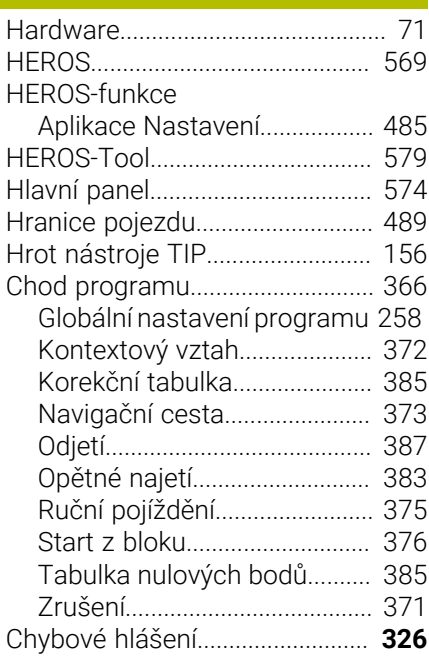

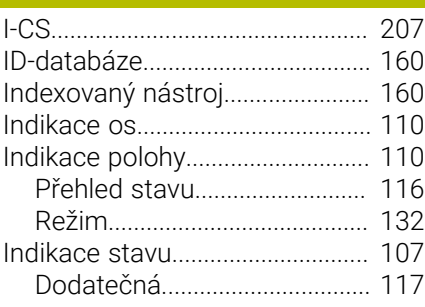

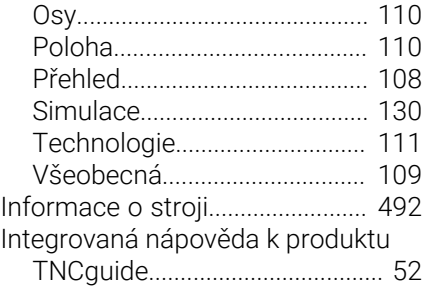

#### **J**

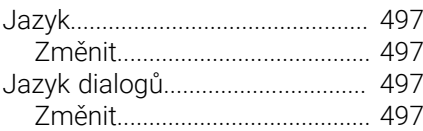

#### **K**

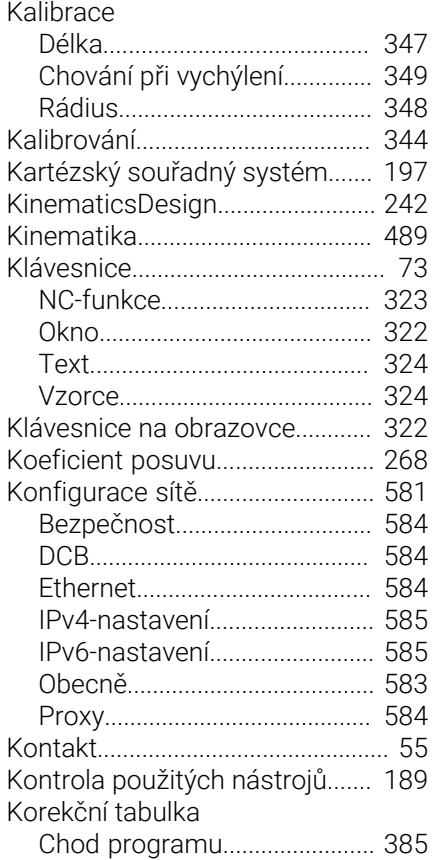

#### **L**

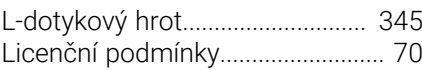

### **M**

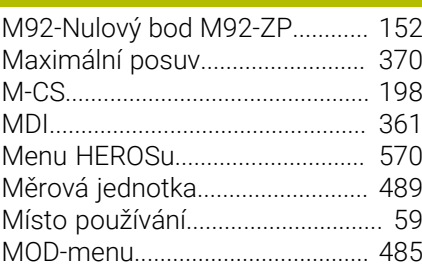

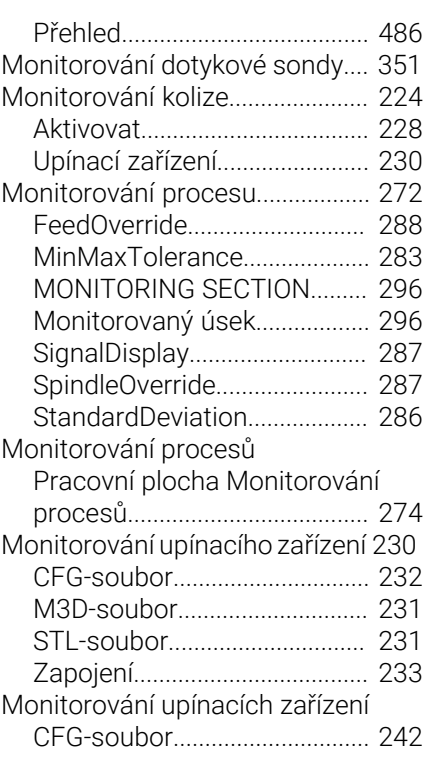

# **N**

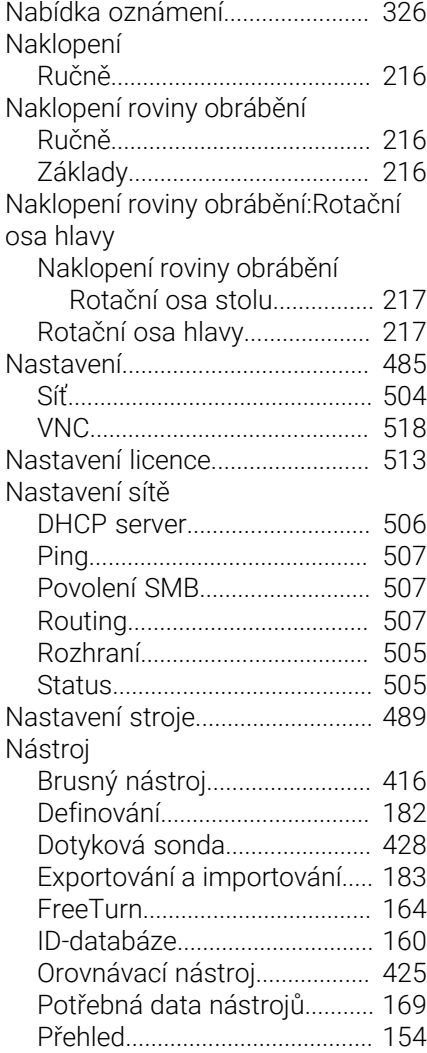

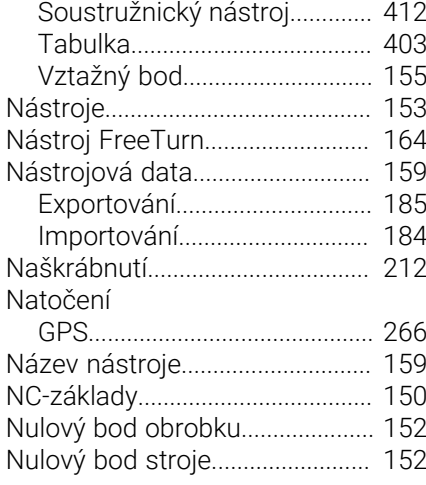

### **O**

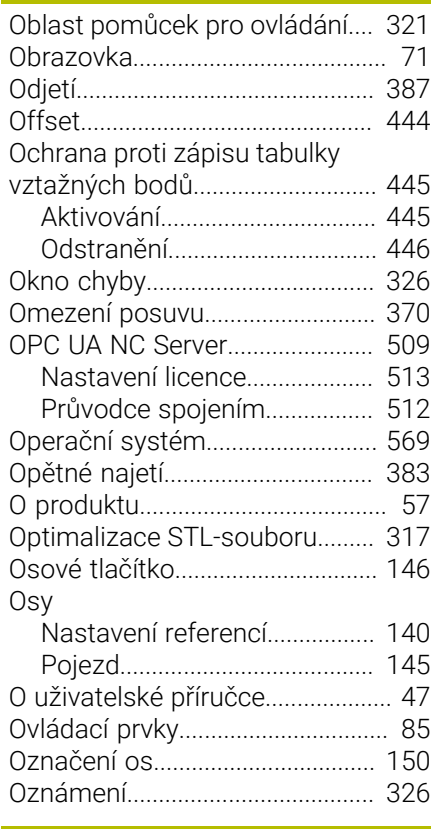

## **P**

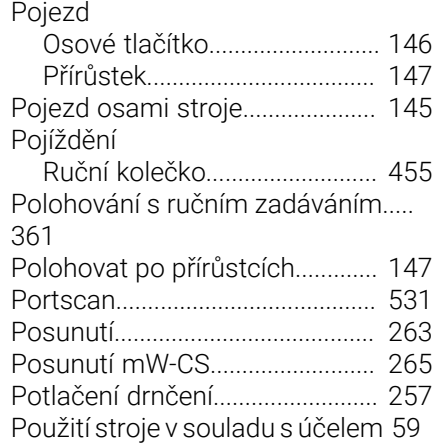

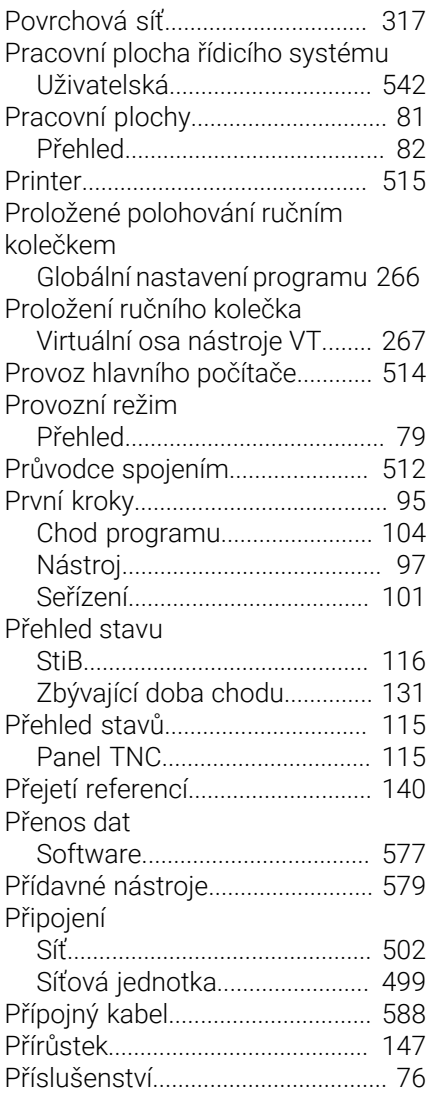

### **Q**

Q-parametry

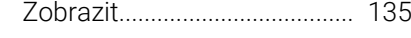

### **R**

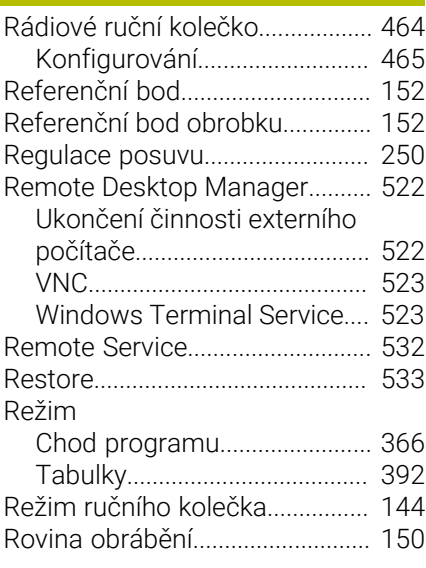

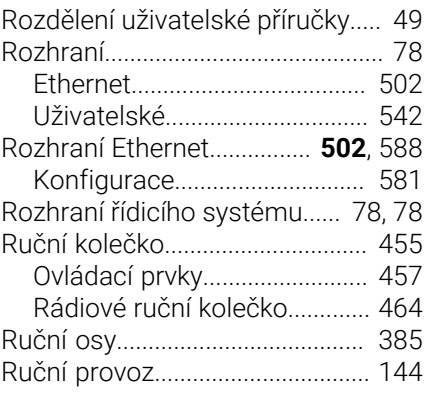

#### **Ř**

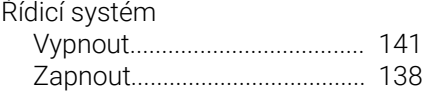

### **S**

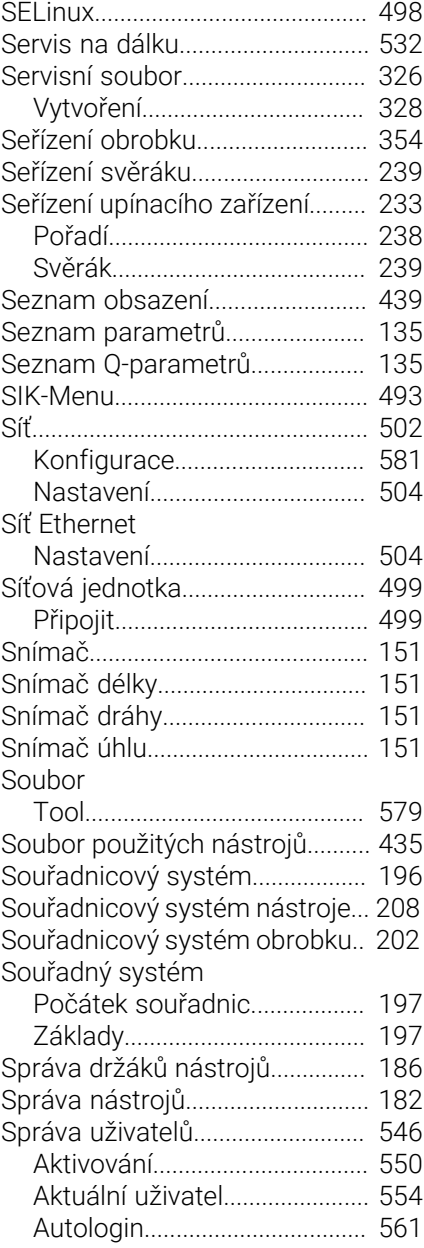

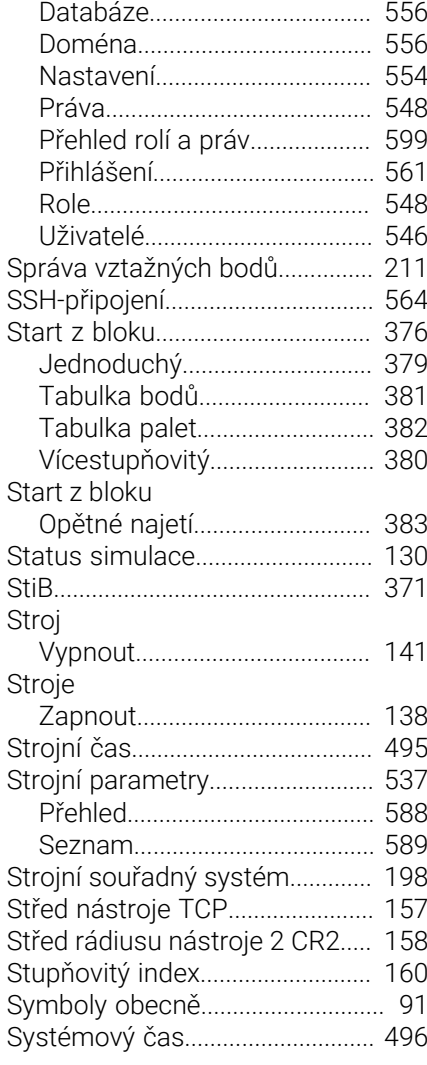

#### **T** Tabulka

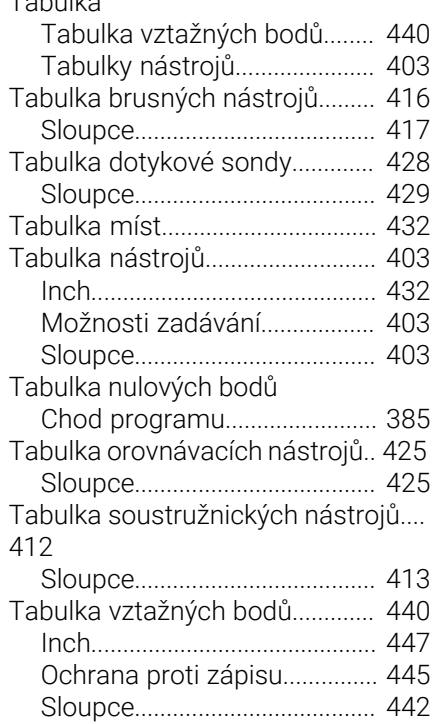

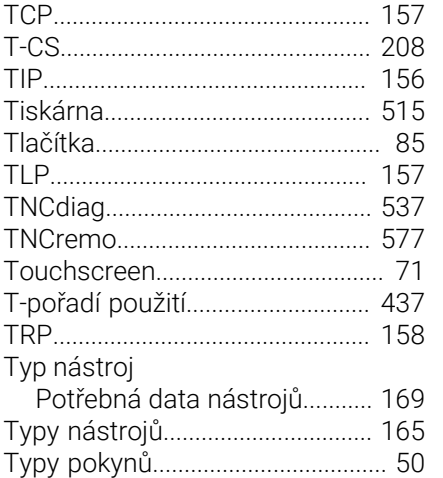

#### **U**

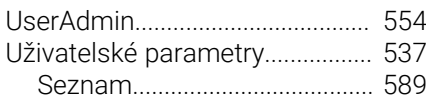

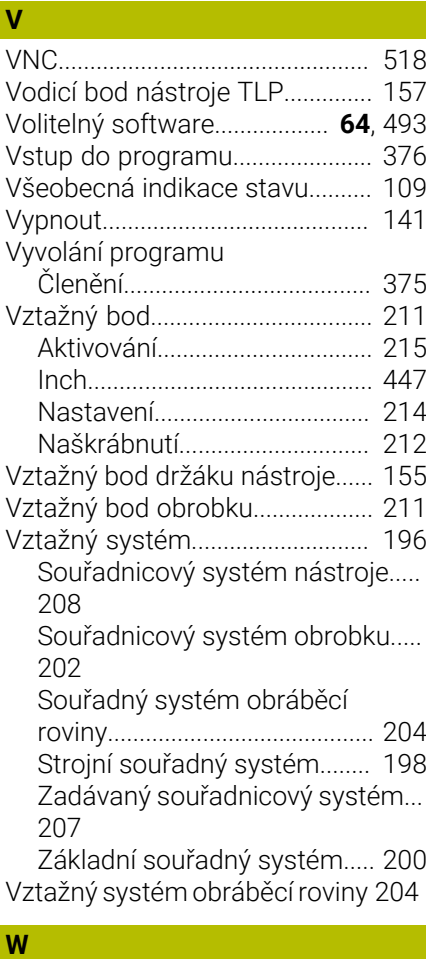

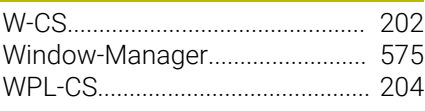

### **Z**

[Zabezpečené připojení](#page-563-0)................ [564](#page-563-0) [Zadávaný souřadnicový systém 207](#page-206-0)

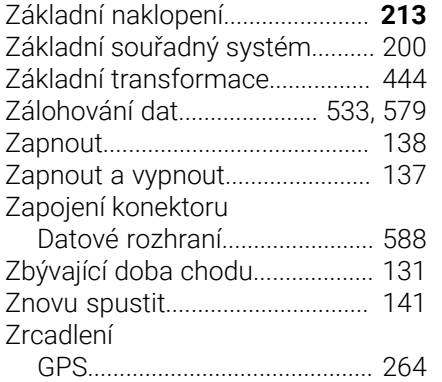
## **HEIDENHAIN**

**DR. JOHANNES HEIDENHAIN GmbH** Dr.-Johannes-Heidenhain-Straße 5 **83301 Traunreut, Germany** +49 8669 31-0  $FAX$  +49 8669 32-5061 info@heidenhain.de

**Technical support EAXI** +49 8669 32-1000 **Measuring systems**  $\overline{ }$  +49 8669 31-3104 service.ms-support@heidenhain.de **NC support**  $\qquad \qquad \textcircled{2} \quad +49\,8669\,31-3101$  service.nc-support@heidenhain.de **NC programming** <sup>**e** +49 8669 31-3103</sup> service.nc-pgm@heidenhain.de **PLC programming**  $\circled{2}$  +49 8669 31-3102 service.plc@heidenhain.de **APP programming**  $\textcircled{2}$  +49 8669 31-3106 service.app@heidenhain.de

**www.heidenhain.com**

## **Dotykové sondy HEIDENHAIN**

vám pomáhají zkrátit vedlejší časy a zlepšit stálost rozměrů hotových obrobků.

## **Dotykové sondy na obrobky**

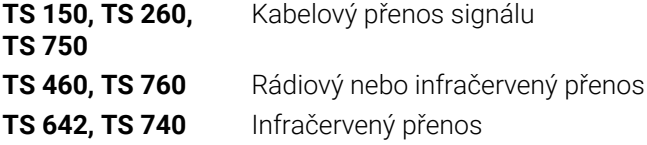

- Vyrovnávat obrobky n.
- Nastavovat vztažné body  $\blacksquare$
- Proměření obrobků

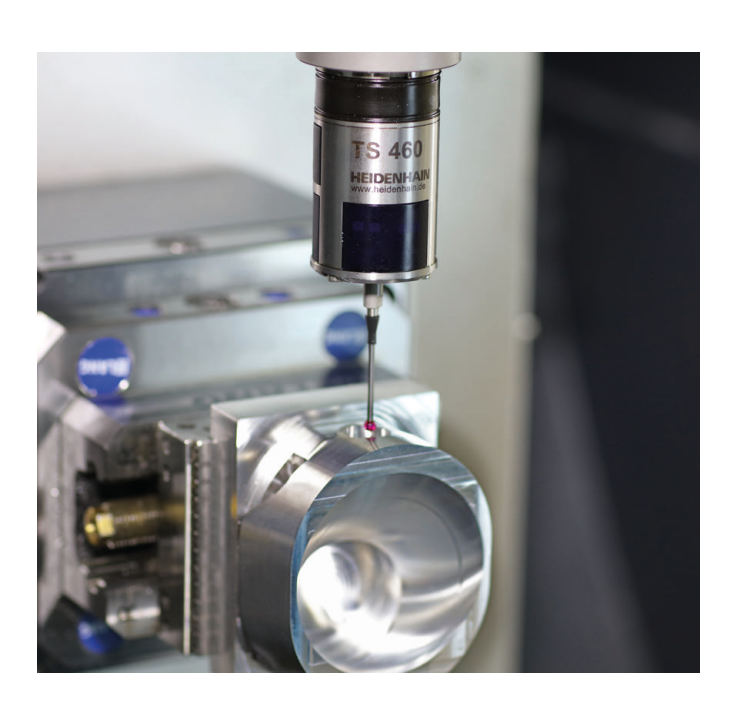

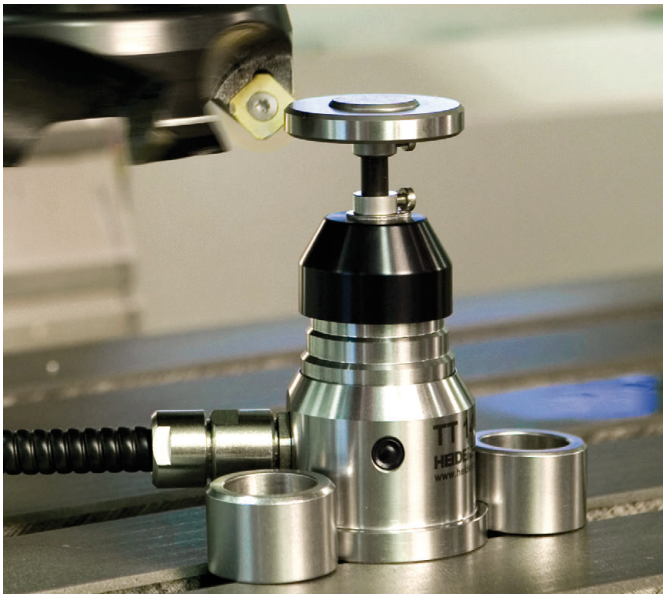

## **Dotykové sondy na nástroje**

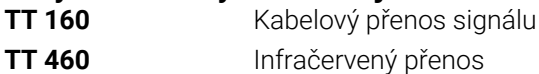

- Proměřování nástrojů m.
- Monitorování opotřebení Ľ,
- Zjišťování ulomení nástroje